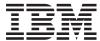

# System i

# Systems management Recovering your system

Version 6 Release 1

SC41-5304-09

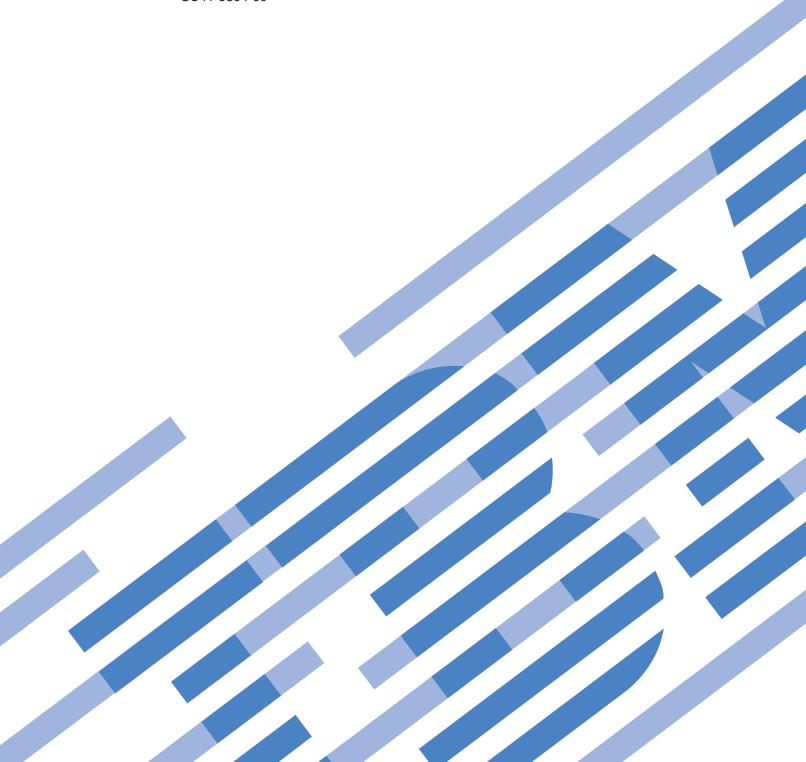

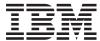

# System i Systems management Recovering your system

Version 6 Release 1

SC41-5304-09

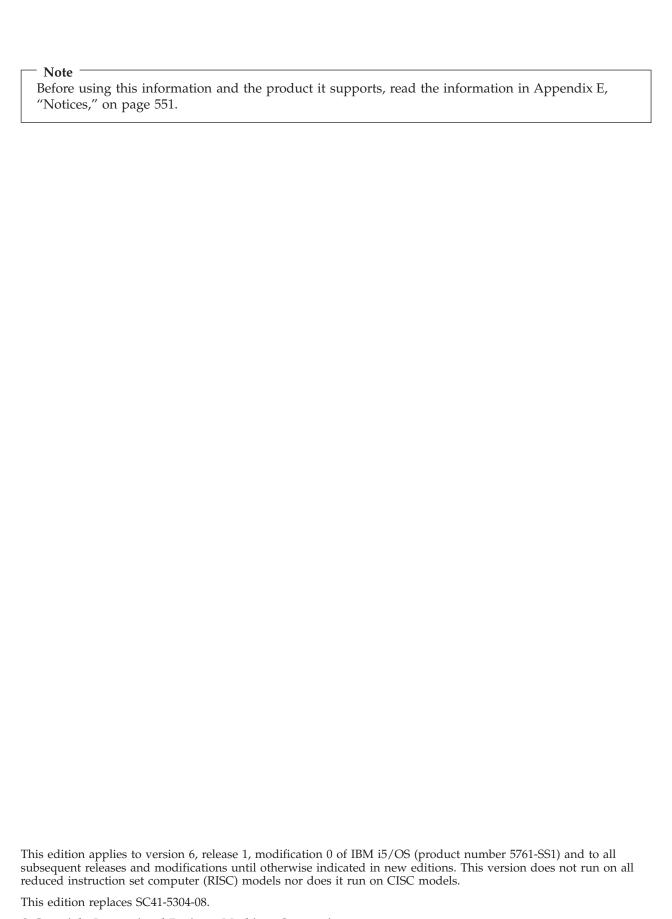

© Copyright International Business Machines Corporation 1997, 2008.
US Government Users Restricted Rights – Use, duplication or disclosure re-

US Government Users Restricted Rights – Use, duplication or disclosure restricted by GSA ADP Schedule Contract with IBM Corp.

# Contents

I

I

| Figures xi                                      | Reclaiming storage 44                                              |
|-------------------------------------------------|--------------------------------------------------------------------|
|                                                 | Reclaiming object links 45                                         |
| Tables xiii                                     | Controlling restoration of security-sensitive objects 46           |
|                                                 | QALWOBJRST system value                                            |
| Recovering your system xv                       | Setting the QALWOBJRST system value to allow                       |
| 3, ,                                            | complete recovery                                                  |
| What's new for V6R1 xvii                        | restrict restore operations                                        |
|                                                 | QVFYOBJRST system value                                            |
| Doub 4. Coving information on vove              | Setting the QVFYOBJRST system value to allow                       |
| Part 1. Saving information on your              | complete recovery                                                  |
| system1                                         | Setting the QVFYOBJRST system value to restrict restore operations |
| Chapter 1. Saving the system 3                  | Minimizing object scans after restore operations 49                |
| Overview of the GO SAVE command                 | Setting the QPFRADJ system value for a different                   |
| GO SAVE command menu options 5                  | processor or memory                                                |
| GO SAVE: Option 21 (saving the entire system) 6 | Locked objects while restoring                                     |
| Performing a complete save using the GO SAVE    | Verifying whether objects are restored successfully 50             |
| checklist                                       | Recovery from an unsuccessful restore operation 53                 |
| Optional features that affect your backup 13    | Recovering from an error while restoring libraries 53              |
| Are you using user-defined file systems 13      | Recovering from an error while restoring                           |
| Are you using software encryption for tapes 13  | document library objects 54                                        |
| Do you use virtual storage                      | Performing a normal initial program load 55                        |
| Do you use independent disk pools 14            | Parallel restore operations                                        |
| Have you configured independent disk pools to   | Restore operation output file information 57                       |
| switch between systems in a cluster 14          | Field descriptions for restore output file 59                      |
| Do you use WebSphere MQ, V6 on this system 14   |                                                                    |
| Do you use OptiConnect controllers              | Chapter 3. Selecting the appropriate                               |
| Do you use network servers                      | recovery strategy 65                                               |
| Do you use the Hardware Management Console 15   | Some common recovery terminology 65                                |
| Printing system information                     | Recovery procedure for a power failure 66                          |
| Save considerations when checking out objects   | Recovery procedure for a system failure 67                         |
| ObjectConnect function                          | Recovery procedure for a program failure or human                  |
| Components of ObjectConnect                     | error                                                              |
| Setting up your system to use ObjectConnect     | Recovering the vital product data information if the               |
| How the system runs an ObjectConnect            | partition does not IPL in A-mode or B-mode 67                      |
| command                                         | Choosing the recovery procedure for a disk failure                 |
| Using the ObjectConnect commands 21             | or disk errors                                                     |
| Investigating ObjectConnect problems            |                                                                    |
| CPFAD84 error codes                             | failure                                                            |
|                                                 | failure                                                            |
| Part 2. Recovering information on               | Checklist 3: Actions for load-source disk unit                     |
| your system 25                                  | failure                                                            |
| your system 25                                  | Checklist 4: Actions for load-source disk unit                     |
|                                                 | failure                                                            |
| Chapter 2. Restoring the system:                | Checklist 5: Actions for load-source disk unit                     |
| Introduction                                    | failure                                                            |
| The relationship between save and restore       | Checklist 6: Actions for non-load source disk unit                 |
| commands                                        | failure or disk units in basic user auxiliary                      |
| What happens when you restore objects           | storage pool disk failure                                          |
| Sequence for restoring related objects          | Checklist 7: Actions for non-load source disk unit                 |
| Deferring the restore of dependent objects 38   | failure                                                            |
| Putting your system in a restricted state       | Checklist 8: Actions for non-load source disk unit                 |
| Reclaim Storage (RCLSTG) command 40             | failure                                                            |

| Checklist 9: Actions for non-load source disk unit   | Using System i Navigator to set up your disk                                                      |
|------------------------------------------------------|---------------------------------------------------------------------------------------------------|
| failure                                              | configuration after installing Licensed Internal                                                  |
| Checklist 10: Actions for non-load source disk       | Code                                                                                              |
| unit failure                                         | Recovering your disk configuration                                                                |
| Checklist 11: Actions for a failure in a basic       | Starting your system after restoring the Licensed                                                 |
| auxiliary storage pool disk unit 92                  | Internal Code                                                                                     |
| Checklist 12: Actions for a failure in a basic       |                                                                                                   |
| auxiliary storage pool disk unit                     | Chapter 5. Restoring the operating                                                                |
| Checklist 13: Actions for a failure in a basic       | system                                                                                            |
| auxiliary storage pool disk unit 95                  | Choosing the right procedure for restoring the                                                    |
| Checklist 14: Actions for non-load source disk       | operating system                                                                                  |
| unit failure                                         | Loading the operating system using a manual                                                       |
| Checklist 15: Actions for non-load source disk       | initial program load                                                                              |
| unit failure                                         | Tasks to restoring the operating system                                                           |
| Checklist 16: Actions for non-load source disk       |                                                                                                   |
| unit failure                                         | Task 1: Starting to restore the operating system 158                                              |
| Checklist 17: Actions for independent auxiliary      | Task 2: Selecting the installation options 162 Task 3: Selecting initial program load options 166 |
| storage pool disk failure                            |                                                                                                   |
| Checklist 18: Actions for a failure in an            | Task 4: Setting major system options 167                                                          |
| independent auxiliary storage pool disk unit 101     | Task 5: Defining or changing the system at                                                        |
| Checklist 19: Actions for a failure in an            | initial program load (IPL)                                                                        |
| independent auxiliary storage pool disk unit 102     | Task 6: Completing the initial program load 170                                                   |
| Checklist 20: Recovering your entire system          | Recovering from SRC A900 2000                                                                     |
| after a complete system loss                         | Creating a configuration for other tape units 171                                                 |
| Checklist 21: Recovering your entire system          | Observe C. Observe at the secretary of the state                                                  |
| after a complete system loss including               | Chapter 6. Starting the system after it                                                           |
| independent auxiliary storage pools 107              | ends abnormally 173                                                                               |
| Checklist 22: Restoring a logical partition to       | What happens when your system stops 173                                                           |
| another logical partition                            | Using the Disk Configuration Error Report                                                         |
| Checklist 23: Actions for a failed cache card 113    | display                                                                                           |
| Choosing the procedure to recover user               | Using the Main Storage Dump Occurred display 174                                                  |
| information                                          | Restarting your system                                                                            |
| Checklist 24: Recovering user information using      | Task 1: Performing an attended initial program                                                    |
| commands                                             | load                                                                                              |
| Checklist 25: Using option 21 from the restore       | Task 2: Editing the rebuilding of access paths 177                                                |
| menu                                                 | Task 3: Editing check pending constraints 179                                                     |
| Checklist 26: Using options 22 and 23 from the       | Task 4: Recovering from damaged objects and                                                       |
| restore menu                                         | unreadable sectors                                                                                |
| Checklist 27: Recovering user information using      |                                                                                                   |
| tapes from Operational Assistant backup 125          | Chapter 7. Recovering information in                                                              |
|                                                      | a user auxiliary storage pool 187                                                                 |
| Chapter 4. Recovering the Licensed                   | Describing the contents of your user auxiliary                                                    |
| Internal Code                                        | storage pools                                                                                     |
|                                                      | Choosing the procedure to recover user auxiliary                                                  |
| Preparing for loading the Licensed Internal Code 132 | storage pools (ASPs)                                                                              |
| Task 1: Getting ready to load the Licensed           |                                                                                                   |
| Internal Code                                        | Recovering a basic user auxiliary storage pool                                                    |
| Task 2: Powering down the system                     | (ASP) after recovering the system ASP 188                                                         |
| Task 3a: Preparing the system to perform an          | Task 1: Reclaiming storage                                                                        |
| initial program load (IPL) from an alternate         | Task 2: Restoring user profiles                                                                   |
| device                                               | Task 3: Restoring the configuration 191                                                           |
| Task 3b: Preparing a logical partition (LPAR) to     | Task 4: Recovering journals and journal                                                           |
| perform an initial program load (IPL) from an        | receivers in the QRCL library                                                                     |
| alternate device                                     | Task 5: Restoring libraries to the system                                                         |
| Task 4: Loading the Licensed Internal Code           | auxiliary storage pool                                                                            |
| from media                                           | Task 6: Restoring document library objects to                                                     |
| Loading the Licensed Internal Code                   | the system auxiliary storage pool 193                                                             |
| Recovering the vital product data information if     | Task 7: Restoring user-defined file systems to                                                    |
| the partition does not IPL in A-mode or B-mode . 143 | the user auxiliary storage pool                                                                   |
| Recovering your logical partition configuration 144  | Task 8: Reclaiming document library objects 195                                                   |
| Setting up your disk configuration after installing  | Task 9: Recovering save files from the QRCL library                                               |
| the Licensed Internal Code 146                       | library                                                                                           |

| Task 10: Associating journal receivers with journals                                  | 197       | How the system establishes the authorization list for a restored object | 229   |
|---------------------------------------------------------------------------------------|-----------|-------------------------------------------------------------------------|-------|
| pool                                                                                  | 199  <br> | Restoring object authorities                                            | 230   |
| pool (ASP) during an initial program load (IPL).                                      |           | Restoring authority on a system in a                                    |       |
| Deleting overflowed objects during recovery                                           |           | nonrestricted state                                                     | . 232 |
| Recovering a damaged basic auxiliary storage pool                                     |           | Restoring authority on a system in a restricted                         |       |
| Task 1: Restoring user profiles                                                       | 203       |                                                                         | 236   |
| Task 2: Determining the contents of the lost                                          | 202       | Examples: How the system restores authority                             | 236   |
| auxiliary storage pool                                                                |           | Restoring authorities for independent auxiliary                         | 220   |
| Task 4: Postoring libraries to a basic auxiliary                                      | 204       | storage pool data                                                       |       |
| Task 4: Restoring libraries to a basic auxiliary storage pool                         | 204       | Correcting problems with the system resource                            | . 444 |
| Task 5: Restoring journals to a basic auxiliary                                       | 204       | management information                                                  | 243   |
| storage pool                                                                          | 205       | Recovering when you change the console type                             | 245   |
| Task 6: Restoring documents to a basic auxiliary                                      | 200       | Recovering the System/36 environment                                    | 210   |
| storage pool                                                                          | 206       | configuration                                                           | 245   |
| Task 7: Restoring user-defined file systems to a                                      |           | Restoring logical partitions                                            |       |
| basic auxiliary storage pool                                                          | 206       | Restoring libraries                                                     |       |
| Task 8: Restoring journal receivers to a basic                                        |           | Restoring a library from a previous release                             | 248   |
| auxiliary storage pool                                                                | 207       | 0 1                                                                     | 248   |
| Task 9: Restoring save files to a basic auxiliary                                     |           | Considerations and restrictions of the Restore                          |       |
| storage pool                                                                          |           | Library command                                                         | 249   |
| Recovering an independent auxiliary storage pool                                      |           | Restoring all libraries from a single save                              | 240   |
| Task 1: Restoring user profiles                                                       | 208       | operation                                                               | . 249 |
| Task 2: Determining tasks to restore objects to an independent auxiliary storage pool | 208       | Restoring all libraries from multiple save operations                   | 250   |
| Task 3: Restoring libraries to the independent                                        | 200       | Restoring objects                                                       |       |
| auxiliary storage pool                                                                | 209       | Restoring journaled objects                                             |       |
| Task 4: Restoring user-defined file systems to                                        | 20)       | Restoring user-defined file systems                                     |       |
| the independent auxiliary storage pool                                                | 210       | Restoring an unmounted user-defined file                                |       |
| Task 5: Restoring authority for an independent                                        |           |                                                                         | 254   |
| auxiliary storage pool                                                                | 211       | Restoring an individual object from an                                  |       |
| Removing a failed disk unit from the system                                           |           | ,                                                                       | 254   |
| auxiliary storage pool                                                                | 212 I     | Restoring a mounted user-defined file system                            | 255   |
| Task 1: Accessing dedicated service tools                                             |           | Restore actions for mounted user-defined file                           |       |
| Task 2: Deleting the auxiliary storage pool data                                      | 213 I     | systems                                                                 |       |
| Task 3: Removing the disk unit from the                                               | 214       | Restoring database files                                                | 256   |
| auxiliary storage pool configuration                                                  | 214       | Comparing file attributes during a restore operation                    | 257   |
| Chanter 8 The restore manu                                                            | 17        | How the system matches file members during a                            | . 231 |
| Chapter 8. The restore menu                                                           |           | restore operation                                                       | 260   |
| Using restore menu options 21, 22, and 23                                             |           | Restoring members to a file                                             |       |
| Oshig restore menu options 21, 22, and 25                                             | 210       | Restoring logical files                                                 |       |
| Chapter 9. Restoring specific types of                                                |           | How the system restores access paths                                    |       |
|                                                                                       | 22        | How the system restores files with shared                               |       |
| information                                                                           |           | formats                                                                 | 265   |
| Recovering system information                                                         |           | How the system restores files with referential                          |       |
|                                                                                       | 224       | constraints                                                             |       |
|                                                                                       | 226       | How the system restores files with triggers                             |       |
| What you should know about restoring user                                             |           | Restoring SQL materialized query tables Deleting a physical file        |       |
| profiles                                                                              | 227       | Restoring journals and journal receivers                                |       |
| How the system establishes ownership for                                              |           | Restoring journals                                                      |       |
| restored objects                                                                      | 228       | Deleting a journal                                                      |       |
|                                                                                       |           | Restoring journal receivers                                             |       |
|                                                                                       |           |                                                                         |       |

| Deleting a journal receiver                        | . 272 | Chapter 11. Mirrored protection                                                              |
|----------------------------------------------------|-------|----------------------------------------------------------------------------------------------|
| How the system restores programs                   |       | recovery actions 307                                                                         |
| Restoring programs to a different release          |       | System actions for permanent errors                                                          |
| Restoring save file data                           |       | Suspending mirrored units                                                                    |
| Saving and restoring spooled files                 |       | Resuming mirrored units                                                                      |
| Restoring licensed programs                        | . 277 | Replacing a mirrored unit                                                                    |
| Restoring documents and folders                    |       | Using spare nonconfigured units for                                                          |
| Restore Document Library command options           | 277   | replacement                                                                                  |
| Using multiple concurrent document library         | 250   | Mirrored protection recovery actions performed                                               |
| object commands                                    | . 278 | by the service representative                                                                |
| Output from the Restore Document Library           | 070   | Other recovery considerations for mirrored                                                   |
| Object Command                                     | . 278 | protection                                                                                   |
| Considerations and restrictions                    |       | Mirrored protection disk-error handling 314                                                  |
| Restoring folders                                  |       | Missing disk units                                                                           |
| How the system restores descriptive information    |       | Saving a unit                                                                                |
| for document library objects                       |       | Restoring a unit                                                                             |
| How the system restores authority and              | . 201 | Active mirrored load source failure 316                                                      |
| ownership for document library objects             | 281   | Unknown unit 1 status                                                                        |
| When to run the Rename Directory Entry             | . 201 | Displaying incorrect Licensed Internal Code                                                  |
| command                                            | . 282 | installation                                                                                 |
| When to run the Rename Document Library            |       | Recovering remote load source mirroring 319                                                  |
| Object command                                     | . 282 | Recovering after the remote load source has failed                                           |
| Restoring objects in directories                   | . 282 | Recovering after the local load source has failed                                            |
| Completing recovery for integrated servers         |       | on the system                                                                                |
| Restoring IXS or IXA-attached integrated           |       | Using the recover mirrored load source function 321                                          |
| Windows servers                                    | . 285 | Oshig the recover himrored load source function 521                                          |
| Restoring iSCSI-attached integrated servers .      | . 285 | Chapter 12. Restoring your system                                                            |
| Recovery for save operation of network server      |       |                                                                                              |
| storage spaces                                     | . 286 | using Operational Assistant tapes 323                                                        |
| Recovery for save operation of data in QNTC        |       | Restoring your libraries                                                                     |
| file system                                        | . 286 | Restoring libraries that you saved by using a                                                |
| Recovering AIX, i5/OS, or Linux in a logical       | 207   | backup list                                                                                  |
| partition                                          |       | Operational Assistant                                                                        |
| Restoring Linux files                              |       | Operational Assistant                                                                        |
| Recovering a Domino server                         |       | Chapter 13. Restoring the system                                                             |
| Recovering Domino mail                             |       |                                                                                              |
| Recovering specific Domino databases               |       | from the save storage media 329                                                              |
| Restoring changed objects to a Domino server       |       | Task 1: Powering down the system and loading the                                             |
| Restrictions when using the Restore command .      |       | Licensed Internal Code                                                                       |
| Restoring program temporary fixes (PTFs)           |       | Task 2: Restoring the save storage tapes                                                     |
| Restoring system information                       |       | Task 3: Responding to messages                                                               |
|                                                    |       | Task 5: Restoring additional information                                                     |
| Chapter 10. Restoring changed                      |       | Task 6: Restoring program temporary fixes 336                                                |
| objects and apply journaled changes .              | 297   | Resuming the Restore Storage (RSTSTG) operation 336                                          |
| Task 1: Restoring changed objects                  |       | resulting the restore storage (no re re) operation see                                       |
| Restoring changed objects by library               |       | Chapter 14. Restoring encrypted                                                              |
| Restoring changed objects by library               |       | backups and encrypted auxiliary                                                              |
| Task 2: Restoring changed objects in directories . |       |                                                                                              |
| Task 3: Determining whether you need to apply      |       | storage pools                                                                                |
| journaled changes                                  | . 300 | Recovering from an encrypted backup using                                                    |
| Task 4: Determining what journal receivers to use  | 300   | software encryption                                                                          |
| Task 5: Applying journaled changes for user        |       | Recovering from an encrypted backup using an                                                 |
| journals                                           | . 302 | encrypted tape                                                                               |
| Task 6: Applying journaled changes for the         | <br>  | Backing up the Encryption Key Manager 341<br>Restoring encrypted auxiliary storage pools 342 |
| QAOSDIAJRN journal                                 | . 304 | 103101111g energy fred auxiliary storage pools 342                                           |
| Task 7: Replaying journaled changes in a disaster  |       | Don't O. Dolooo - La calaca                                                                  |
| recovery                                           | . 305 | Part 3. Release-to-release support 345                                                       |
| Task 8: Restoring changed documents and folders    | 305   |                                                                                              |

| Chapter 15. Release-to-release                              | Checklist 2: Adding disk units without device                |
|-------------------------------------------------------------|--------------------------------------------------------------|
| support                                                     | parity protection                                            |
| Current release to previous release support 347             | Checklist 3: Adding disk units to an existing                |
| Creating the object for the previous release 348            | input/output adapter                                         |
| Saving the object for the previous release 349              | Checklist 4: Adding a new input/output adapter               |
| Testing the object on the current release 355               | Checklist 5: Moving disk units between non                   |
| Restoring and using the object on the previous              | mirrored auxiliary storage pools 410                         |
| release                                                     | Checklist 6: Moving disk units between                       |
| Restrictions for current release to previous                | mirrored auxiliary storage pools 411                         |
| release support                                             | Checklist 7: Deleting an auxiliary storage pool 413          |
| Previous release to current release support 355             | Checklist 8: Removing disk units without device              |
| Considerations when moving system customization information | parity protection 414                                        |
| Restoring previous release user data to a new               | Checklist 9: Removing disk units that have                   |
| system                                                      | device parity protection from an auxiliary                   |
| Restrictions when going from previous release               | storage pools without mirrored protection 415                |
| to current release                                          | Checklist 10: Removing disk units that have                  |
|                                                             | device parity protection from an auxiliary                   |
| Chapter 16. System synchronization:                         | storage pool with mirrored protection 416                    |
| Planning and procedures 375                                 | Using system service tools and dedicated                     |
| Synchronization methods: Overview                           | service tools                                                |
| Moving changed objects                                      | Displaying your disk configuration 421                       |
| Saving changed objects                                      | 01 1 00 14 11 111 111                                        |
| Restoring changed objects                                   | Chapter 20. Working with auxiliary                           |
| Problems when restoring changed objects 380                 | storage pools 427                                            |
| Moving entire libraries                                     | Adding disk units to an existing auxiliary storage           |
| Considerations for moving entire libraries 383              | pool                                                         |
| Moving individual objects                                   | Creating an unencrypted auxiliary storage pool 430           |
| Applying journaled changes                                  | Creating an encrypted auxiliary storage pool 432             |
| Refreshing your new system                                  | Changing the storage threshold for an auxiliary              |
| Additional synchronization tips                             | storage pool                                                 |
|                                                             | Changing the storage threshold for the system                |
| Part 4. Tips for merging two or                             | auxiliary storage pool                                       |
| more i5/OS operating systems 389                            | pool                                                         |
| more 15/05 operating systems 505                            | Removing a disk unit from an auxiliary storage               |
| Chapter 17 Tipe for moreing two                             | pool                                                         |
| Chapter 17. Tips for merging two                            | Deleting an auxiliary storage pool                           |
| systems into a single system 391                            | Calculating space requirements for an auxiliary              |
| Guidelines for restoring information from the               | storage pool                                                 |
| development system                                          | Displaying the objects in a user auxiliary storage           |
|                                                             | pool                                                         |
| Part 5. Alternate Installation device 393                   | Balancing an auxiliary storage pool 443                      |
|                                                             | Capacity balancing 443                                       |
| Chapter 18. Using an alternate                              | Usage balancing                                              |
| installation device 395                                     | Hierarchical storage management balancing 444                |
| Alternate installation device: Overview 395                 | Transferring objects between auxiliary storage               |
| Setting up an alternate installation device 395             | pools                                                        |
| Disabling an alternate installation device 398              | Transferring a library to a different auxiliary storage pool |
| Verifying and selecting an alternate installation           | storage pool                                                 |
| device during a manual installation                         | storage pool                                                 |
|                                                             | Transferring journals and objects to a different             |
| Part 6. Disk configuration and                              | auxiliary storage pool                                       |
| _                                                           | Creating objects in a library user auxiliary                 |
| protection 403                                              | storage pool                                                 |
| 01 1 40 0 11 11 11 11                                       | Placing journal receivers in a user auxiliary                |
| Chapter 19. Configuring disks and                           | storage pool                                                 |
| disk protection 405                                         | Moving journal receivers from an overflowed                  |
| Choosing the right procedure for configuring disks 405      | basic user auxiliary storage pool 449                        |
| Checklist 1: Configuring disks on a new system 406          | Resetting a journal with a status of overflowed 449          |
|                                                             |                                                              |

| Working with nonlibrary user auxiliary storage          | Recovering from error codes 488                                                          |
|---------------------------------------------------------|------------------------------------------------------------------------------------------|
| pools                                                   | Recovering from SRC 6xxx 7051 489                                                        |
| Creating objects in a nonlibrary user auxiliary         | Recovering from SRC 6xxx 7052 489                                                        |
| storage pool                                            |                                                                                          |
| Transferring an object to a nonlibrary auxiliary        | Chapter 24. Managing auxiliary                                                           |
| storage pool                                            | storage pools 491                                                                        |
| Transferring a journal to a nonlibrary user             | Working with ASP trace and ASP balance 491                                               |
| auxiliary storage pool 452                              | Capacity balance                                                                         |
|                                                         | Hierarchical storage management (HSM)                                                    |
| Chapter 21. Working with device                         | balance                                                                                  |
| parity protection 455                                   | Usage balance                                                                            |
| Starting device parity protection 455                   | Auxiliary storage pool trace 494                                                         |
| Starting device parity protection for an                | Determining adequate disk storage 494                                                    |
| input/output adapter 455                                |                                                                                          |
| Stopping device parity protection 457                   | Part 7. Backup and recovery tools                                                        |
| Stopping device parity protection on an                 |                                                                                          |
| input/output adapter 457                                | and techniques 497                                                                       |
| Removing disk units that have device parity             |                                                                                          |
| protection for System i while powered on 459            | Chapter 25. Examples: Techniques                                                         |
| Removing disk units that have device parity             | and programming for backup and                                                           |
| protection for System i while powered off 461           | recovery 499                                                                             |
| Removing disk units that have device parity             | Examples: Backup and recovery 499                                                        |
| protection for a System i                               | Using the Retrieve Journal Entry command in a                                            |
| Including a disk unit in device parity protection 465   | program                                                                                  |
| Excluding a disk unit from device parity protection 466 | Control language program to handle escape                                                |
| Displaying device parity status 467                     | conditions                                                                               |
| 01 1 00 14 11 11 1                                      | Writing output to save media using the Receive                                           |
| Chapter 22. Working with mirrored                       | Journal Entry command 501                                                                |
| protection 469                                          |                                                                                          |
| Mirrored protection: Configuration rules 469            | Appendix A. Licensed Internal Code                                                       |
| Starting mirrored protection                            | installation error displays 505                                                          |
| What the system does when you start mirrored            | <b>,</b>                                                                                 |
| protection                                              | Appendix B. Example: Disaster                                                            |
| Mirrored protection configuration errors 472            |                                                                                          |
| Stopping mirrored protection 472                        | recovery plan 513                                                                        |
|                                                         | Section 1. Example: Major goals of a disaster                                            |
| Chapter 23. Working with disk                           | recovery plan                                                                            |
| compression 475                                         | Section 2. Example: Personnel                                                            |
| Introduction to disk compression 475                    | Section 3. Example: Application profile 514<br>Section 4. Example: Inventory profile 514 |
| Restrictions and considerations 475                     | Section 5. Information services backup procedures 515                                    |
| Disk compression and capacity 476                       | Section 6. Disaster recovery procedures 515                                              |
| Disk unit full considerations 477                       | Disaster action checklist                                                                |
| How the system responds to disk unit full 448           | Recovery startup procedures for use after actual                                         |
| reference code A6xx 0277 478                            | disaster                                                                                 |
| SRC code A6xx 0277                                      | Section 7. Recovery plan for mobile site 517                                             |
| User action 1                                           | Mobile site setup plan 518                                                               |
| User action 2                                           | Communication disaster plan 518                                                          |
| User action 3                                           | Electrical service                                                                       |
| User action 4                                           | Section 8. Recovery plan for hot site                                                    |
| Examples of A6xx 0277 481                               | Alternate-site system configuration 519                                                  |
| Starting disk compression 481                           | Section 9. Restoring the entire system 519                                               |
| Stopping disk compression 483                           | Section 10. Rebuilding process 519                                                       |
| Procedural sequences for configuring disks and          | Section 11. Testing the disaster recovery plan 520                                       |
| protection                                              | Section 12. Disaster site rebuilding 521                                                 |
| Checklist: Adding a new I/O                             | Vendors                                                                                  |
| compression-capable storage controller 485              | Floor plan                                                                               |
| Checklist: Adding disk units to an existing             | Section 13. Record of plan changes 522                                                   |
| compression-capable storage controller 486              |                                                                                          |
| Checklist: Moving disk units from the system            |                                                                                          |
| ASP to a user ASP 487                                   |                                                                                          |

| Appendix C. Recovering your entire system                    | Programming interface information |
|--------------------------------------------------------------|-----------------------------------|
| Appendix D. Recovering your system to a different system 537 | Bibliography 555                  |
| Appendix F Notices 551                                       | Index                             |

# **Figures**

| 1.  | Save commands and menu options 4                | 18. | Save data from an independent ASP and         |     |
|-----|-------------------------------------------------|-----|-----------------------------------------------|-----|
| 2.  | ObjectConnect job flow                          |     | restore it to *SYSBAS                         | 242 |
| 3.  | Restore procedures                              | 19. | Example: Restoring a journaled object to a    |     |
| 4.  | Save procedures and restore procedures for file |     | different library                             | 253 |
|     | systems                                         | 20. | Example of a database file with two members   |     |
| 5.  | User ASP configuration before failure 187       | 21. | Restoring a copy of a file                    |     |
| 6.  | Basic user ASP configuration after restoring    | 22. | Restoring database files with different       |     |
| 0.  | operating system                                |     | creation dates                                | 258 |
| 7.  | User ASP configuration after reclaiming         | 23. | Restoring database files with different       | 250 |
| ٠.  | storage                                         | 20. | creation dates                                | 250 |
| 8.  | User ASP configuration after recovering         | 24. |                                               | 264 |
| о.  | isolated journal receiver                       | 25. | Restoring a referential constraint network    | 266 |
| Ω   | Postoro manu first display                      |     |                                               |     |
| 9.  | Restore menu–first display                      | 26. | An object with hard links–Example             |     |
| 10. | Sample job log for RSTAUT on a system in a      | 27. | An object with a symbolic link–Example        | 284 |
|     | restricted state                                | 28. | 1                                             | 297 |
| 11. | Expanded text for message CPF3736 234           | 29. | Receiver directory–Saving attached receivers  | 301 |
| 12. | Expanded text for message CPF3845 235           | 30. | Receiver directory–Saving detached receivers  | 301 |
| 13. | Sample job log for RSTAUT on a system in a      | 31. | How the system is saved with Operational      |     |
|     | nonrestricted state                             |     | Assistant backup                              | 324 |
| 14. | Expanded text for message CPF3845 235           | 32. | Recovery steps for restoring previous release |     |
| 15. | Save data from an independent ASP and           |     | user data to a new system                     | 358 |
|     | restore it to an independent ASP with an        | 33. | Overview of synchronization process           | 376 |
|     | identical name 239                              | 34. | Display hardware resource listing             | 422 |
| 16. | Save data from *SYSBAS and restore it to an     | 35. |                                               | 499 |
|     | independent ASP 240                             | 36. | Program for writing the RCVJRNE command       |     |
| 17. | Save data from an independent ASP and           |     | output to save media                          | 501 |
|     | restore it to an independent ASP with a         |     |                                               | 201 |
|     | different name                                  |     |                                               |     |
|     | americanie                                      |     |                                               |     |

# **Tables**

|   | 1.         | Spooled files created by the system 17              | 7      | 39.        | Checklist for recovering user information                                       |              |
|---|------------|-----------------------------------------------------|--------|------------|---------------------------------------------------------------------------------|--------------|
|   | 2.         | ObjectConnect and associated System i save          |        |            |                                                                                 | . 126        |
|   |            | and restore commands                                |        | 40.        | Options from the Install the Licensed Internal                                  |              |
|   | 3.         | Basic components of ObjectConnect 19                | )      |            | Code (LIC) Menu                                                                 | . 131        |
|   | 4.         | Relationship between save and restore               |        | 41.        | SRC codes when loading the Licensed                                             |              |
|   |            | commands                                            |        |            | Internal Code                                                                   | . 137        |
|   | 5.         | Restoring objects with ALWOBJDIF 35                 | 5      | 42.        | Configuring disk while installing the                                           |              |
|   | 6.         | Possible values for the OPTION parameter of         |        |            | operating system                                                                |              |
|   |            | the ENDSBS command                                  | )      | 43.        |                                                                                 | 181          |
|   | 7.         | Resolving problems detected by the RCLSTG           |        | 44.        | Object types that require special procedures                                    |              |
|   |            | procedure                                           | 2      |            | 0                                                                               | . 199        |
|   | 8.         | Possible values for the QALWOBJRST system           | _      | 45.        | Tasks for restoring basic ASP objects                                           | . 204        |
|   |            | value                                               |        | 46.        | Example of restore order for independent                                        |              |
|   | 9.         | Lock type needed for restore operation 50           |        |            | ASPs saved with GO SAVE: Option 21 or 23.                                       |              |
| ı | 10.        | QASRRSTO (restore output file) information 57       | 7      | 47.        | Tasks for restoring independent ASP objects                                     | 209          |
|   | 11.        | Choosing the correct recovery procedure for         |        | 48.        | Commands for changing system information                                        | 223          |
|   | 4.0        | disk media failure                                  |        | 49.        | How user profiles are restored                                                  | . 225        |
|   | 12.        | Recovery checklist for disk failure–Checklist 1 71  |        | 50.        | Copying user profiles without affecting the                                     |              |
|   | 13.        | Recovery checklist for disk failure–Checklist 2 71  |        |            | Digital Certificate Manager information                                         |              |
|   | 14.        | Recovery checklist for disk failure–Checklist 3 73  |        | 51.        | Results of restoring user profiles                                              |              |
|   | 15.        | Recovery checklist for disk failure–Checklist 4 74  |        | 52.        | Restoring an object linked to an authorization                                  |              |
|   | 16.        | Recovery checklist for disk failure–Checklist 5 78  |        |            |                                                                                 | . 229        |
|   | 17.        | Recovery checklist for disk failure–Checklist 6 82  |        | 53.        | Saving and restoring private authorities using                                  |              |
|   | 18.        | Recovery checklist for disk failure–Checklist 7 82  |        | - 4        | the PVTAUT parameter                                                            |              |
|   | 19.        | Recovery checklist for disk failure–Checklist 8 84  |        | 54.        | How configuration objects are restored                                          | 242          |
|   | 20.        | Recovery checklist for disk failure–Checklist 9 85  |        | 55.        | Methods for restoring all libraries–single save                                 |              |
|   | 21.        | Recovery checklist for disk failure–Checklist 10 89 |        | <b>-</b> / | operation                                                                       | . 249        |
|   | 22.        | Recovery checklist for disk failure–Checklist 11 92 |        | 56.        | Methods for restoring all libraries–multiple                                    | 25(          |
|   | 23.        | Recovery checklist for disk failure–Checklist 12 93 |        |            | save operations                                                                 |              |
|   | 24.        | Recovery checklist for disk failure–Checklist 13 95 |        | 57.        | Restoring a file network                                                        |              |
|   | 25.        | Recovery checklist for disk failure–Checklist 14 98 | ,      | 58.        | Restoring files that have trigger programs                                      | 267          |
|   | 26.        | Recovery Checklist for disk failure–Checklist       | )<br>) | 59.        | Save and restore spooled files                                                  | . 276<br>284 |
|   | 27         | 15                                                  |        | 60.        | Restoring objects that have hard links                                          | 204          |
|   | 27.<br>28. | Recovery checklist for disk failure–Checklist 16 99 | ,      | 61.        | Using the RST Command for QSYS.LIB                                              | . 294        |
|   | 20.        | Recovery checklist for disk failure–Checklist 17    | )      | 62         | Objects                                                                         | . 235        |
|   | 20         | Recovery checklist for disk failure–Checklist       | ,      | 62.        |                                                                                 | . 295        |
|   | 29.        |                                                     | I      | 62         | 1                                                                               | . 298<br>298 |
|   | 30.        | 18                                                  | L      | 63.        | Restore procedures for changed objects Handling messages when restoring storage | 333          |
|   | 30.        | 19                                                  | ,      | 64.<br>65. | Values for TGTRLS parameter                                                     |              |
|   | 31.        | Recovery checklist for complete system              | -      | 66.        |                                                                                 | . 547        |
|   | 51.        | loss–Checklist 20                                   | 1      | 00.        | Language support for the target release parameter                               | . 348        |
|   | 32.        | Recovery checklist for complete system              | r      | 67.        | Previous-release support by object type                                         | 350          |
|   | 02.        | loss–Checklist 21                                   | 7      | 68.        | Comparison of synchronization methods                                           | 377          |
|   | 33.        | Recovery checklist for complete system              |        | 69.        |                                                                                 | . 405        |
|   | 00.        | loss–Checklist 22                                   | l      | 70.        | Configuring disks on a new system–Tasks                                         | 406          |
|   | 34.        | Recovery checklist for failed cache                 |        | 71.        | Adding disk units without device parity                                         | 100          |
|   | 01.        | card-Checklist 23                                   | 1      | , 1.       |                                                                                 | . 408        |
|   | 35.        | Choosing the correct recovery procedure for         |        | 72.        | Adding disk units to an existing IOA–Tasks                                      | 409          |
|   | 00.        | user information                                    | 5      | 73.        |                                                                                 | . 410        |
|   | 36.        | Checklist for recovering user information           |        | 74.        | Moving disk units between ASPs–Tasks                                            | 411          |
|   | 00.        | using commands                                      | á      | 75.        | Moving disk units between ASPs with                                             | 111          |
|   | 37.        | Checklist for recovering user information           |        | , , ,      | •                                                                               | . 412        |
|   | · · ·      | using option 21                                     | )      | 76.        | Deleting an user ASP–Tasks                                                      |              |
|   | 38.        | Checklist for recovering user information           | -      | 77.        | Removing disk units that do not have device                                     |              |
|   |            | using options 22 and 23                             | 2      |            | parity protection—Tasks                                                         | . 414        |
|   |            | O-1                                                 |        |            | 1 / 1                                                                           |              |

| 78. | Removing disk units from an IOA and a   | 82. | Adding compressed disk units to an existing |
|-----|-----------------------------------------|-----|---------------------------------------------|
|     | non-mirrored ASP-Tasks 415              |     | storage controller                          |
| 79. | Removing disk units from an IOA and a   | 83. | Moving disk units from the system ASP to a  |
|     | mirrored ASP-Tasks 416                  |     | user ASP                                    |
| 80. | Word formats for SRC codes 479          | 84. | Checklist for testing the disaster recovery |
| 81. | Adding a new I/O storage controller and |     | plan                                        |
|     | disk units 485                          |     |                                             |

# **Recovering your system**

- This topic provides general information about backup and recovery options for the System i<sup>®</sup>
- I environment. It describes the options available on the system, compares and contrasts them, and tells
- I where to find more information about them. You can order a printed version of the Recovering your system
- PDF (SC41-5304; feature code 8007) with i5/OS® software upgrade orders or new hardware orders.

This topic covers the following information:

- Procedures on how to save your system using the GO SAVE commands.
- · Restoring to a different release of System i.
- Selecting the right recovery strategy.
- Procedures for restoring information to your system.
- Device parity protection procedures.
- Mirrored protection procedures.

# What's new for V6R1

Read about new or significantly changed information for the Recovering your system topic collection.

#### Backup and recovery PDF title change

- In V6R1, the title of the Backup and recovery PDF changed to Recovering your system. Recovering your system
- is available as both an i5/OS Information Center topic and as a printable PDF.

#### IPL-related enhancements

- I You can do an IPL-type D from a tape device attached by a Fibre Channel interface only when it is
- attached to an adapter without an input/output processor (IOP) on a POWER6 model. For other system
- I models and configurations, a tape device attached by a Fibre Channel interface needs to be set up as an
- l alternate installation device. For more information, see "Alternate installation device: Overview" on page
- 1 395.
- "Recovering the vital product data information if the partition does not IPL in A-mode or B-mode" on
- I page 67 documents the procedure for recovering vital product data (VPD) from the flexible service
- I processor (FSP) during a scratch installation (IPL in D-mode).

#### Enhancements to how the system restores programs

The system creates \*MODULE, \*PGM, and \*SRVPGM objects that take advantage of the latest hardware features of the system on which they are created or converted. New hardware features can be used immediately. See "How the system restores programs" on page 273.

The internal object format for program objects is different between i5/OS V6R1 and earlier releases. See "Restoring programs to a different release" on page 275.

#### File-level backup

You can use the SAV command to save individual files and directories on an integrated server, and the RST command to restore these files. This function is called *file-level backup*. For more information, see the following topics:

- "Restoring Linux files" on page 287.
- "Restoring iSCSI-attached integrated servers" on page 285.
- "Restoring IXS or IXA-attached integrated Windows servers" on page 285.

#### **Deferred restores**

You can restore physical and logical files in any order.

- The Restore Library (RSTLIB) and Restore Object (RSTOBJ) commands have been enhanced with a new
- I parameter to defer the restore of dependent database files whose based-on files are missing. Deferred
- l objects can be logical files or SQL materialized query tables (MQTs).

You can use the new Restore Deferred Objects (RSTDFROBJ) command to complete the restore of deferred objects, if the objects that they depend on are now available.

You can use the new Remove Defer ID (RMVDFRID) command to remove all deferred object information that is associated with a deferred restore.

For more information about deferred restores, see the following topics:

- "Sequence for restoring related objects" on page 37.
- "Deferring the restore of dependent objects" on page 38.
- "Verifying whether objects are restored successfully" on page 50.
- "Task 5: Restoring libraries to the system auxiliary storage pool" on page 192.
- "Restoring logical files" on page 261.
- "Restoring SQL materialized query tables" on page 268.

#### Journaled libraries

You can save and restore journaled libraries, and recover journaled objects more quickly by replaying journal entries. Use the Start Journal Library (STRJRNLIB) command to start journaling libraries. Use the Apply Journaled Changes (APYJRNCHG) command to replay changes to libraries.

Journaling can start automatically for objects, such as database files, data areas, and data queues, that are created, moved into, or restored into a journaled library. The library's inheritance rules determine which objects to start journaling automatically and with what journaling attributes.

For more information, see the following topics:

- "Restoring journaled objects" on page 251.
- "Task 7: Replaying journaled changes in a disaster recovery" on page 305.
- "Transferring a journal to a nonlibrary user auxiliary storage pool" on page 452.

#### Restoring user-defined file systems

- You can use the OBJ or PATTERN parameter on the SAV and RST commands to omit objects from
- unmounted user-defined file systems (UDFSs).

Previously, you had to unmount a UDFS before performing a save operation if you wanted to save both the UDFS information and the objects within the UDFS. If you saved a mounted UDFS, only the objects in the UDFS were saved, but not the UDFS information. In this release, both the UDFS structure and objects within the UDFS are saved. You can now restore both the UDFS information and the objects in the UDFS.

For more information, see the following topics:

- "Restoring an unmounted user-defined file system" on page 254.
- "Restoring a mounted user-defined file system" on page 255.
- "Restore actions for mounted user-defined file systems" on page 255.

#### Restoring security objects

- You can save and restore private authorities for an object by specifying the PVTAUT(\*YES) parameter on the save and restore commands.
- When restoring all user profiles, if you want to omit Digital Certificate Manager (DCM) data, specify the
- \*DCM value on the OMITSECDTA parameter on the Restore User Profiles (RSTUSRPRF) command. To
- omit authority lists, specify the \*AUTL value on the OMITSECDTA parameter. To omit function usage
- I information, specify \*FCNUSG on the OMITSECDTA parameter.

For more information, see these topics:

- "Restoring private authorities for selected objects" on page 231.
- "Restoring user profiles" on page 224.

#### **Encrypted backups**

You can encrypt backups to tape media to prevent the loss of personal customer information or confidential data if the media is lost or stolen. There are two methods for performing encrypted backups:

- Hardware encryption using an encrypting tape drive. You can use save/restore commands or Backup Recovery and Media Services (BRMS) with the encrypting tape drive.
- Software encryption using BRMS.

You also can encrypt data in user auxiliary storage pools (ASPs) and independent ASPs.

For more information about restoring from an encrypted backup, see these topics:

- "Task 1: Starting to restore the operating system" on page 158.
- "Recovering from an encrypted backup using software encryption" on page 339.
- "Recovering from an encrypted backup using an encrypted tape" on page 340.
- "Backing up the Encryption Key Manager" on page 341.

### **Encrypted auxiliary storage pools**

Disk encryption allows you to encrypt data that is stored in user auxiliary storage pools (ASPs) and independent ASPs. Disk encryption protects data transmission to and from the disk drive, and prevents theft of data if the disk drive is stolen or resold to another customer. For more information, see "Restoring encrypted auxiliary storage pools" on page 342 and "Creating an encrypted auxiliary storage pool" on page 432.

#### Restore output file

Several restore commands and the Restore Object List (QSRRSTO) API use the QASRRSTO (restore) output file. For more information, see "Restore operation output file information" on page 57.

### What's new as of 15 February 2008

- The procedure for synchronizing a system in "Additional synchronization tips" on page 387 has been updated.
- After you move data to a new system, you might need to restore external stored procedures. For more
- information, see "Restoring previous release user data to a new system" on page 359.

### What's new as of 29 January 2008

- l Backing up and restoring an i5/OS client logical partition on a BladeCenter® blade server works
- I differently than the typical procedure for backing up and restoring a logical partition. For more
- I information on these backup and recovery considerations, see these topics:
- "Restoring logical partitions" on page 246
- i5/OS client partition considerations
- i5/OS on POWER<sup>™</sup> Blade Read-me First

### How to see what's new or changed

To help you see where technical changes have been made, this information uses:

- The >> image to mark where new or changed information begins.
- The 
   image to mark where new or changed information ends.

In PDF files, you might see revision bars (1) in the left margin of new and changed information.

To find other information about what's new or changed this release, see the Memo to users.

# Part 1. Saving information on your system

| Chapter 1. Saving the system                     |
|--------------------------------------------------|
| Overview of the GO SAVE command                  |
| GO SAVE command menu options                     |
|                                                  |
| Performing a complete save using the GO SAVE     |
| checklist                                        |
| Optional features that affect your backup        |
| Are you using user-defined file systems 13       |
| Are you using software encryption for tapes 13   |
| Do you use virtual storage                       |
| Do you use independent disk pools 14             |
| Have you configured independent disk pools to    |
| switch between systems in a cluster 14           |
| Do you use WebSphere MQ, V6 on this system 14    |
| Do you use OptiConnect controllers 14            |
| Do you use network servers                       |
| Do you use the Hardware Management Console 15    |
| Printing system information                      |
| Save considerations when checking out objects 18 |
| Tape write error recovery                        |
| ObjectConnect function                           |
| Components of ObjectConnect                      |
| Setting up your system to use ObjectConnect 20   |
| How the system runs an ObjectConnect             |
| command                                          |
| Using the ObjectConnect commands                 |
| Save/Restore (SAVRST) command 22                 |
| Save/Restore Object (SAVRSTOBJ) command 22       |
| Save/Restore Change Objects (SAVRSTCHG)          |
| command                                          |
| Save/Restore Library (SAVRSTLIB) command 22      |
| Save/Restore Document Library Object             |
| (SAVRSTDLO) command                              |
| Save/Restore Configuration (SAVRSTCFG)           |
| command                                          |
| Investigating ObjectConnect problems 22          |
| CPFAD84 error codes                              |
| Source system-specific error codes from          |
| CPFAD84 message                                  |
| Target system-specific error codes from          |
| CPFAD84 message                                  |
| Source or target system error codes from         |
| CPFAD84 message                                  |

Ī

# Chapter 1. Saving the system

If this is your first experience with your System i model, use the instructions in this topic collection to save all of the information about your system. Do this with the GO SAVE menu options.

You can browse the Backing up your system topic in i5/OS Information Center, or print a copy of the information about how to back up your entire system.

#### Overview of the GO SAVE command

Use the GO SAVE command to save your entire system or parts of your system that change regularly.

Using the GO SAVE command is a simple way to make sure that you have a good backup of your entire system. The GO SAVE command presents you with Save menus that make it easy to back up your system, no matter what backup strategy you decide to use. It is a good idea to use menu option 21 of the GO SAVE command right after you install your system.

Menu option 21 of the GO SAVE command is the basis for all save strategies. This option allows you to perform a complete save of all the data on your system. Once you have used menu option 21, you can use other menu options to save parts of the system, or to use a manual save process.

Another save method uses Backup, Recovery, and Media Services (BRMS), which automates your save processes. BRMS provides a comprehensive and easy solution for your backup and recovery needs.

**Important:** Be sure to permanently apply all Licensed Internal Code PTFs (fixes) before using the SAVSYS command, or the GO SAVE menu option 21 or 22.

The following figure illustrates the commands and menu options you can use to save the parts of the system and the entire system.

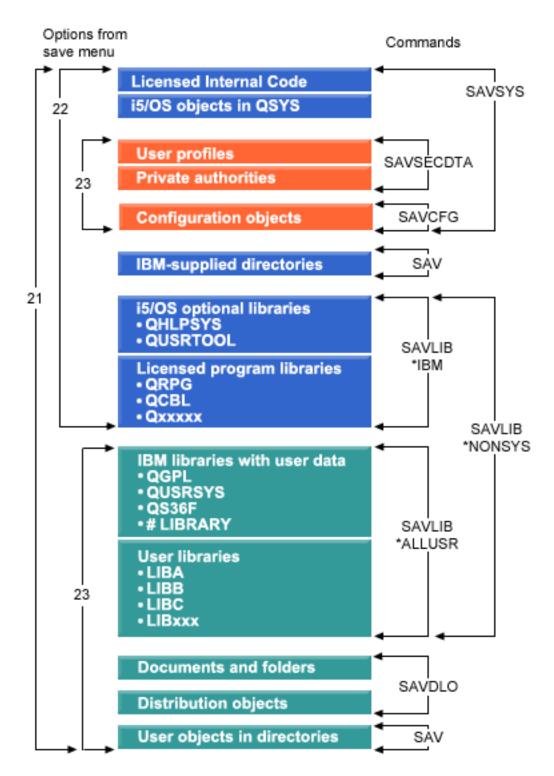

Figure 1. Save commands and menu options

The following information provides an overview and procedures on how to use menu options of the GO SAVE command:

• Overview of the GO SAVE command menu options explains how to start the GO SAVE command and provides more information about the various GO SAVE options.

- Customize your GO SAVE backup instructions allows you to create a list of GO SAVE steps tailored to your save environment.
- View entire GO SAVE checklist provides you with all of the steps for a GO SAVE operations. Some of the steps might not apply to your environment.

# GO SAVE command menu options

This information describes the GO SAVE command and the most common menu options that you can use.

- Access the GO SAVE command menu by typing GO SAVE from any command line. From the Save menu, you see option 21, option 22, and option 23 along with many more save options. A single plus sign (+)
- I indicates that the option places your system into a restricted state if you run it without prompting for
- I commands, which means that nothing else can be running on your system when the menu option is
- selected. If you do prompt for commands, you can skip the ENDSBS command that places the system in
- restricted state.
- A double plus sign (++) indicates that your system must be in a restricted state to run this option. You cannot skip the ENDSBS command that runs as part of the option.

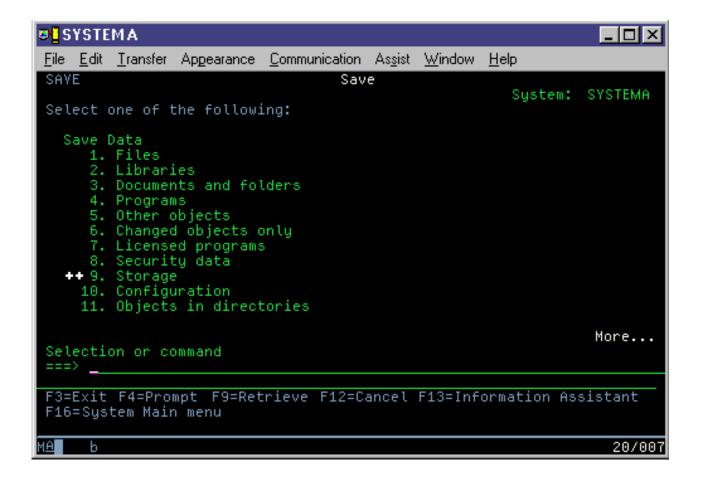

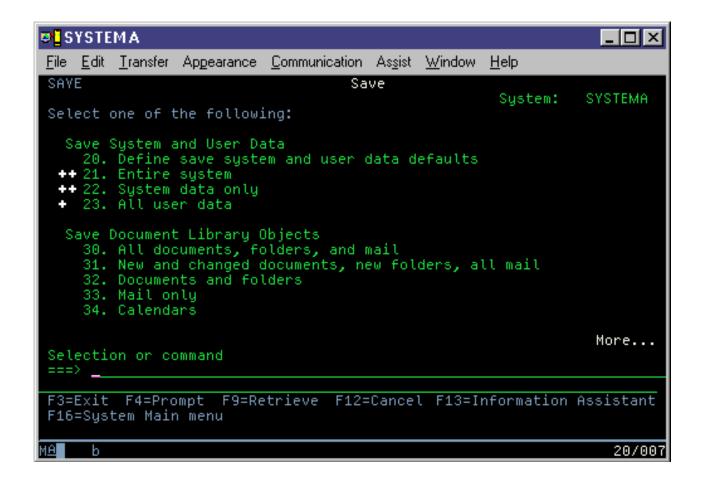

# GO SAVE: Option 21 (saving the entire system)

Option 21 saves everything on your system and allows you to perform the save while you are not there.

#### **About this task**

- Option 21 saves all of your data for additional licensed programs, such as a Domino<sup>®</sup> server or an
- I integrated server that uses the IBM® i5/OS Integrated Server Support option, when you select to vary off
- I your network server. You also can back up data that is stored on a logical partition. If you have Linux<sup>®</sup> or
- AIX<sup>®</sup> installed on a guest logical partition, you can back up that partition when you vary off your
- I network server.

Option 21 puts your system into a restricted state. This means that when the save begins, no users can access your system and the backup is the only thing that is running on your system. It is best to run this option overnight for a small system or during the weekend for larger system. If you schedule an unattended save, make sure your system is in a secure location; after you schedule the save, you will not be able to use the workstation where the backup is initiated until the save is complete.

**Note:** If you are saving information on independent ASPs (also called independent disk pools in System i Navigator), make sure that you have varied on the independent ASPs that you want to save before using option 21.

If you have set the save/restore master key when you do a full system save, the master key also gets saved.

- Tip: If you are using the Hardware Management Console (HMC), you can perform system saves using
- Option 21 while you are at a remote location. For example, you can open a shared console on your HMC
- I from your office, travel to another location and link to the shared session from there.

| Option<br>Number | Description             | Commands                                                                                                    |
|------------------|-------------------------|----------------------------------------------------------------------------------------------------|
| 21               | Entire server (QMNSAVE) | ENDSBS SBS(*ALL) OPTION(*IMMED) CHGMSGQ MSGQ(QSYSOPR) DLVRY(*BREAK or *NOTIFY) SAVSYS SAVLIB LIB(*NONSYS) ACCPTH(*YES) SAVDLO DLO(*ALL) FLR(*ANY) SAV DEV('/QSYS.LIB/media-device-name.DEVD') + OBJ(('/*') ('/QSYS.LIB' *OMIT) + ('/QDLS' *OMIT))¹ UPDHST(*YES) STRSBS SBSD(controlling-subsystem) |

<sup>1</sup>The command omits QSYS.LIB file system because the SAVSYS command and the SAVLIB LIB(\*NONSYS) command both save it. The command omits the QDLS file system because the SAVDLO command saves it.

"Performing a complete save using the GO SAVE checklist" provides you with step-by-step instructions on how to save your entire system with menu option 21 of the GO SAVE command.

# Performing a complete save using the GO SAVE checklist

Use this checklist to perform a complete save operation.

#### About this task

Use the following checklist for menu options 21, 22, and 23 of the GO SAVE command. When appropriate, select the option that you require. If you choose to, you can print system information during the procedure. The Printing system information topic contains detailed instructions on how to print system information if you do not want the Save menu option command to print your system information automatically.

Some of the steps in this checklist might not apply to your system configuration. See Identify optional features that affect your backup for help to determine whether you use optional features in your environment. If you are still unsure how your system is configured, contact your system administrator.

As an alternative to this checklist, use Customizing your GO SAVE backup to produce a set of instructions that is tailored to your save environment.

Attention: If you are using the Hardware Management Console (HMC), you must back up the HMC in addition to using the GO SAVE: Option 21 to obtain a complete save of your system. See Backing up and restoring the HMC.

- If you need to restore the entire POWER blade server, you must back up the Virtual I/O Server, which also contains Integrated Virtualization Manager, in addition to using the GO SAVE: Option 21 command. Virtual I/O Server must be restored on the blade server before you can restore any i5/OS client logical
- partitions. For saving and restoring Virtual I/O Server, see the Advanced POWER Virtualization Operations Guide.
- 1. If you are using software encryption for backup tapes and saving system data (GO SAVE option 21 or 22), set the save/restore master key before you perform the save operation. The save/restore I master key is a special purpose master key used to encrypt all the other master keys when saving them in a SAVSYS or GO SAVE operation. For the instructions, see Loading and setting the save/restore master key.

- 2. Sign on with a user profile that has \*SAVSYS and \*JOBCTL special authorities, and also has sufficient authority to list different types of system resources. (The QSECOFR user profile contains all of these authorities.) This ensures that you have the authority that you need to place the system in the necessary state and to save everything.
- 3. If you want to exclude virtual images from a full-system save, use one of the following strategies. Virtual images can significantly increase the time it takes to complete an Option 21 save operation, even if the image catalog entries do not contain data:
  - · Use the Change Attribute (CHGATR) command to mark the image catalog directory as nonsavable. For example:
    - CHGATR OBJ('/MYINFO') ATR(\*ALWSAV) VALUE(\*NO)
  - Use the Load Image Catalog (LODIMGCLG) command to make the image catalog ready. Image catalogs with a ready status are omitted from the save operation.
  - · In an attended save, you can specify to omit the image catalog directories on the Save Object (SAV) command.
- 4. If you have independent auxiliary storage pools (ASPs), make them available if you want them to be included in an Option 21 or 23 save operation.

Note: If your system includes independent ASPs that are geographically mirrored, it is recommended that you eliminate them from this GO SAVE option by making them unavailable. You must save independent ASPs that are geographically mirrored separate from this GO SAVE operation.

If the geographically mirrored ASPs remain available during the GO SAVE operation, geographic mirroring is suspended when the system becomes restricted. When you resume mirroring after the save, a complete synchronization is required. Synchronization can be a lengthy process.

- 5. If you are operating in a clustered environment and want to save independent ASPs without causing a failover, or you want to save the cluster environment for a node, you must end the device cluster resource group and end clustering before you end subsystems.
  - Use the End Cluster Resource Group (ENDCRG) command and the End Cluster Node (ENDCLUNOD) command.
- 6. If you have OptiConnect controllers, vary them off before the save operation. You must vary off OptiConnect controllers before ending subsystems and performing a save of the entire system, or before any save that ends the QSOC subsystem. If you do not vary off OptiConnect controllers before ending subsystems, they go into a failed status, the system marks them as damaged, and the system does not save them. For more information, see Networking for logical partitions.
- 7. If you have IBM WebSphere® MQ for Multiplatforms, V6 (5724-H72), you need to quiesce WebSphere MQ, V6 before you save the system. For information about WebSphere MQ documentation, see
  - WebSphere MQ (www.ibm.com/software/integration/wmq/library/library53.html).
- 8. If you plan to run the save procedure immediately, make sure that no jobs are running on the system, type the Work with Active Jobs (WRKACTJOB) command.
  - If you plan to schedule the save procedure to run later, send a message to all users informing them when the system will be unavailable.
- 9. To perform an attended save of your system, go to step 11.
- 10. To perform an unattended save operation, continue with the following steps. An unattended save operation prevents your save operation from stopping because of unanswered messages:
  - a. Display the reply list sequence numbers to find what numbers are available for use: WRKRPYLE
  - b. If MSGID(CPA3708) is not already in your reply list, add it. For xxxx, substitute an unused sequence number from 1 through 9999:

```
ADDRPYLE SEONBR(xxxx) +
         MSGID(CPA3708) +
         RPY('G')
```

- c. If you are using virtual media for your save media, specify automatic load in the reply list, MSGID(OPT149F), to avoid receiving a message that interrupts the unattended save operation. If necessary, virtual media will use the autoload feature to create additional images with the same capacity as the last image you loaded, provided the disk storage is available.
- d. Change your job to use the reply list and to notify you of any break messages that are sent: CHGJOB INQMSGRPY(\*SYSRPYL) BRKMSG(\*NOTIFY)

Note: You can also set up a default so that whenever you select menu options 21, 22, or 23, the system will always use the reply list. To set up the default, select menu option 20 from the Save menu. Specify Yes on the Use system reply list option.

- 11. Type GO SAVE at a command prompt to display the Save menu.
  - 12. Select the option (21, 22, or 23) from the Save menu and press the Enter key. A prompt display describes the function of the menu option that you selected.
  - 13. After reading the Specify Command Defaults prompt display, press the Enter key to continue.

```
Specify Command Defaults
Type choices, press Enter.
                                  TAP01
                                                Names
 Devices . . . . . . . . . . . . . . .
Prompt for commands . . . . . Y
                                           Y=Yes, N=No
Check for active file . . . . Y
                                           Y=Yes, N=No
Message queue delivery . . . *BREAK
                                           *BREAK, *NOTIFY
Start time . . . . . . *CURRENT
                                           *CURRENT, time
Vary off network servers . . . *ALL
                                           *NONE, *ALL
Unmount file systems . . . . . Y
                                           Y=Yes, N=No
```

Specify Command Defaults Type choice, press Enter. Print system information . . . N Y=Yes, N=No Use system reply list .... N Y=Yes, N=No Spooled file data .... \*NONE \*NONE, \*ALL

- 14. Type your choices for the *Devices* prompt. You can specify as many as four tape media device names. If you specify more than one device, the system automatically switches to the next tape device when the current tape is full. You can select only one DVD-RAM optical media device, tape media library device, or virtual tape device.
- The first device for options 21 and 22 must be your alternate IPL device. If you are creating media to install on another system, the device must be compatible with the alternate IPL device for that system. This ensures that the system can read the SAVSYS media if you need to restore your
- Licensed Internal Code and the operating system.

- 15. Type your choice for the *Prompt for commands* prompt. Specify N (No) if you want to run an unattended save operation. Specify Y (Yes) if you want to change the defaults on the SAVxx commands.
- 16. Type your choice for the Check for active files prompt. Specify Y (Yes) if you want the system to warn you if active files exist on the save media. The warning you receive gives the following choices:
  - Cancel the save operation.
  - Insert new media and try the command again.
  - Initialize the current media and try the command again.

Note: If you use DVD-RAM optical media for your save, the system sends inquiry messages to the QSYSOPR message queue when it encounters identical active files. The system sends the inquiry message for each identical active file that it finds.

Specify N (No) if you want the system to write over any active files on the save media without warning you.

- 17. Type your choice for the Message queue delivery prompt. Specify \*NOTIFY if you want to do an unattended save operation. This prevents communications messages from stopping the save operation. If you specify \*NOTIFY, severity 99 messages that are not associated with the save operation are sent to the QSYSOPR message queue without interrupting the save process. For example, messages that request that a new volume be loaded interrupt the save operation because they are associated with the job. You cannot continue until you reply to these messages.
  - Specify \*BREAK if you want to be interrupted for severity 99 messages that require a reply.
- 18. Type your choice for the Start time prompt. You can schedule the start of the save operation up to 24 hours later. For example, assume that the current time is 4:30 p.m. on Friday. If you specify 2:30 for the start time, the save operation begins at 2:30 a.m. on Saturday.

#### Note:

- a. The system uses the Delay Job (DLYJOB) command to schedule the save operation. Your workstation will be unavailable from the time you request the menu option until the save operation is completed.
- b. Make sure that your workstation is in a secure location. Your workstation remains signed on, waiting for the job to start. If the system request function is used to cancel the job, your workstation displays the Save menu. The workstation remains signed on with your user profile and your authority.
- c. Make sure that the value for the QINACTITV system value is \*NONE. If the value for QINACTITV is other than \*NONE, the workstation will vary off in the amount of time specified. If you changed the value to \*NONE, write the old value down.
- d. If you specify a delayed start and want your save operation to run unattended, be sure you have done the following:
  - Set up the system reply list.
  - Specified \*NONE on QINACTITV system value.
  - Specified \*NOTIFY on message queue delivery.
  - Specify \*NOTIFY for any break messages.
  - Responded N to the *Prompt for commands* prompt.
  - Responded N to Check for active files.
- 19. Type your choice for the Vary off network servers prompt. If you use integrated servers, you can optionally vary off the network server descriptions before beginning the save procedure. Examples of
- network servers include running Windows® or Linux operating systems using IBM Extended
- Integrated Server Support for i5/OS, or running Linux or AIX in a guest partition.
- Select one of the following options to specify which hosted network servers need to be varied off
- before starting the save operation and varied on after completing the save operation:

#### \*NONE

ı

I

ı

I

Does not vary off network servers. No data is saved for the network servers because the system is in a restricted state. Saving the individual objects requires an active connection to the system.

- \*ALL Varies off all network servers before starting the save operation. The save operation takes less time but the network server data is not saved in a format that allows restoration of individual objects. You can only restore all of the data from the network servers.
- 20. Type your choice for the *Unmount file system* prompt. Specify Y (Yes) if you want to allow all dynamically mounted file systems to be unmounted. This step enables you to save user-defined file systems (UDFSs) and their associated objects.

**Note:** After the save operation is completed, the system does not attempt to remount the file systems.

Specify N (No) if you do not want all dynamically mounted file systems to be unmounted. The file system attributes for the UDFS are saved for all UDFSs that are saved when mounted. To rebuild these mounted file UDFSs during a restore, you must specify the RBDMFS(\*UDFS) parameter on the RST command.

- 21. Type your choice for the *Print system information* prompt. Specify Y (Yes) if you want to print the system information. The system information might be useful for disaster recovery. The "Printing system information" topic explains how to print your system information manually without using the automatic GO SAVE command menu option function.
- 22. Type your choice for the *Use system reply list* prompt. Specify Y (Yes) if you want to use the system reply list when the system sends an inquiry message.
- 23. Type your choice for the *Spooled file data* prompt. Specify whether this backup should save spooled file data for output queues that are saved. The possible choices are:

#### \*NONE

No spooled file data is saved.

\*ALL For each output queue that is saved, all available spooled file data on the output queue is saved.

Note: Saving spooled files might require more save media and will take additional time.

24. Press the Enter key. If you chose a later start time, your display shows message CPI3716. The message tells when the save operation was requested and when it will start. You cannot use the display until the save operation is completed. The input-inhibited indicator might appear. You have completed the steps for setting up the save operation.

If you did not choose a later start time, continue with step 25. If the value for QSYSOPR message queue delivery is \*BREAK with a severity level of 60 or lower, you must respond to the End Subsystem (ENDSBS) messages. This is true even if you plan to run an unattended save operation specifying a start time of \*CURRENT.

- 25. If you responded Y to the system prompt, Prompt for commands, the End Subsystem display appears. Type any changes and press the Enter key. While the system is ending subsystems, you see the following messages. You must respond to them if the QSYSOPR message queue is set to \*BREAK with a severity level of 60 or lower. Each message appears at least twice. Press the Enter key to respond to each message.
  - a. CPF0994 ENDSBS SBS(\*ALL) command being processed
  - b. CPF0968 System ended to restricted condition

If you responded N to the Prompt for commands prompt, skip to step 27.

26. When the system is ready to perform each major step in the save operation, you are shown the prompt display for that step. The time between prompt displays might be quite long.

Note: If independent ASPs are available, you will see additional prompts for options 21 and 23, as described in the Saving independent ASPs topic.

For option 21 (Entire system) these prompt displays appear:

```
ENDSBS SBS(*ALL) OPTION(*IMMED)
SAVLIB LIB(*NONSYS) ACCPTH(*YES)
SAVDLO DLO(*ALL) FLR(*ANY)
SAV DEV('/QSYS.LIB/media-device-name.DEVD') +
    OBJ(('/*') ('/QSYS.LIB' *OMIT) +
        ('/QDLS' *OMIT)) +
   UPDHST(*YES)
STRSBS SBSD(controlling-subsystem)
For option 22 (System data only) these prompt displays appear:
ENDSBS SBS(*ALL) OPTION(*IMMED)
SAVLIB LIB(*IBM) ACCPTH(*YES)
SAV DEV('/QSYS.LIB/media-device-name.DEVD') +
    OBJ(('/QIBM/ProdData') +
        ('/QOpenSys/QIBM/ProdData')) +
    UPDHST (*YES)
STRSBS SBSD(controlling-subsystem)
For option 23 (All user data) these prompt displays appear:
ENDSBS SBS(*ALL) OPTION(*IMMED)
SAVSECDTA
SAVCFG
SAVLIB LIB(*ALLUSR) ACCPTH(*YES)
SAVDLO DLO(*ALL) FLR(*ANY)
SAV DEV('/QSYS.LIB/media-device-name.DEVD') +
     OBJ(('/*') ('/QSYS.LIB' *OMIT) +
         ('/QDLS' *OMIT) +
         ('/QIBM/ProdData' *OMIT) +
         ('/QOpenSys/QIBM/ProdData' *OMIT)) +
     UPDHST(*YES)
STRSBS SBSD(controlling-subsystem)
```

Type your changes at each prompt display and press the Enter key.

27. When the system sends a message that asks you to load the next volume, load the next media and respond to the message. For example, if the message is the following, load the next volume and then enter R to try again (C cancels the operation):

```
Device was not ready or next volume was
not loaded (C R)
```

**Attention:** If an unrecoverable media error occurs during the SAVLIB procedure, see Recovering from a media error during a SAVLIB operation.

- 28. Mount all other user-defined file systems at this point if you unmounted them for the save operation.
- 29. Change the QINACTITV system value back to its original value. You wrote this value down in step
- 30. When the save operation is completed, print the job log. It contains information about the save operation. Use it to verify that the operation saved all objects. Type one of the following: DSPJOBLOG \* \*PRINT

Or

SIGNOFF \*LIST

You have completed the save operation. Make sure that you mark all of your media and store it in a safe, accessible place.

- 31. If you ended clustering before running the save operation, restart clustering on the save node from a node where clustering is already active.
- For more information, see the online help for Cluster Resource Services, or see i5/OS Clusters technology.
  - **32**. Restart the device cluster resource group to enable resiliency.
  - 33. When your independent ASP was saved, the Qdefault.UDFS was unmounted, if you chose to unmount file systems. In order to use the independent ASP again, remount Qdefault.UDFS. Do this step for each independent ASP that you saved.
- MOUNT TYPE(\*UDFS) MFS('/dev/iasp name/Qdefault.UDFS') MNTOVRDIR('/iasp-name')

# Optional features that affect your backup

- Optional features that affect your backup might include user-defined files, virtual storage, encryption
- l keys, independent disk pools, and network servers.

# Are you using user-defined file systems About this task

A user-defined file system (UDFS) is a file system that a user creates and manages. To determine if you have any UDFS on your system, use one of the following methods.

#### Using System i Navigator:

Using System i Navigator, expand *your\_system* → File Systems → Integrated File System → Root → dev → QASPxx or select the name of an independent disk pool. If UDFS objects exist, they appear in the right pane.

#### Using the character-based interface:

Perform the following steps to see if you have user-defined file systems on the system.

- 1. At a command line, specify wrklnk '/dev'.
- 2. On the Work with Object Links display, select option 5 (Display) to display the contents of the dev directory.
- 3. Locate object links beginning with QASPxx or the name of an independent disk pool, and select Option 5 to display the UDFS within the auxiliary storage pool (ASP).

# Are you using software encryption for tapes

#### About this task

- If you are using software encryption for backup tapes and saving system data (GO SAVE option 21 or
- 22), set the save/restore master key before you perform the save operation. For the instructions, see the
- Loading and setting the save/restore master key topic.

# Do you use virtual storage

#### About this task

- Virtual media simulates tape, CD, or DVD images that are stored directly on your system disk units. To determine if you store virtual images in image catalogs, do the following:
- 1. At a command line, specify WRKIMGCLG.
- Note: The Work with Image Catalogs (WRKIMGCLG) window displays the name of the image catalog, the status, and the virtual type.

# Do you use independent disk pools

#### About this task

- An independent disk pool is a collection of disk units that can be brought online or taken offline
- I independent of the rest of the storage on a system. If you have the necessary authority, you can check
- whether independent disk pools are configured on your system. Using System i Navigator, expand
- your\_system → Configuration and Service → Hardware → Disk Units → Disk pools folder. Independent
- disk pools are numbered 33 255.

# Have you configured independent disk pools to switch between

### systems in a cluster

#### About this task

- A System i cluster is a collection or group of one or more systems or logical partitions that work together
- as a single system. If you have the required authority, you can check to see if your independent disk pool
- I is switchable between systems in a cluster.
- 1. Using System i Navigator, expand your\_system → Configuration and Service → Hardware → Disk Units → Disk pools folder.
- 2. Independent disk pool are numbered somewhere between 33 and 255. Right-click the independent disk pool and select **Properties**.
- 3. On the Disk Pool Properties page the General tab displays the field Switchable: Yes if you have configured your independent disk pool to switch between systems.

# Do you use WebSphere MQ, V6 on this system

#### About this task

- The IBM WebSphere MQ for Multiplatforms, V6 (WebSphere MQ, V6), 5724-H72, licensed program
- provides application programming services that enable you to code indirect program-to-program
- communications that use message queues. This enables programs to communicate with each other
- independently of their platforms, for example, between the z/OS® and i5/OS operating systems.
- To check whether you have installed WebSphere MQ, V6, use one of the following methods:

#### Using System i Navigator:

Using System i Navigator, expand *your\_system* → Configuration and Service → Software → Installed

#### Products.

#### | Using the character-based interface:

- 1. At a command line, specify GO LICPGM.
- 2. Specify option 10 (Display installed licensed programs) to display installed licensed programs.
- If WebSphere MQ, V6 is installed, 5724-H72 appears in the Description column for licensed program 5761-SS1.
- If WebSphere MQ is installed, the Work with Queue Managers (WRKMQM) command lets you see if
- you have configured any queue managers.

# Do you use OptiConnect controllers

#### **About this task**

- OptiConnect is the system area network that provides high-speed interconnectivity between multiple
- systems in a local environment.

- To check whether you have installed OptiConnect, use one of the following methods:
- Using System i Navigator:
- Using System i Navigator, expand your\_system → Configuration and Service → Software → Installed
- **Products.** OptiConnect is option 23 of product 5761-SS1, i5/OS OptiConnect.
- Using the character-based interface:
- 1. At a command line, specify GO LICPGM.
- 2. Specify option 10 to display installed licensed programs.
- 3. If OptiConnect is installed, OptiConnect appears under the Description column for licensed program 5761-SS1.

### Do you use network servers

- About this task
- Several solutions are available that enable you to run other operating systems on your System i product.
- Examples include integrated server solutions that run an x86-based Linux or Windows operating system,
- and Linux or AIX running in a logical partition.

### Do you use the Hardware Management Console About this task

If you have a System i5<sup>®</sup> model 5xx, your system might be equipped with a Hardware Management Console (HMC). An HMC is required if you use Capacity on Demand or logical partitions.

### Printing system information

Printing the system information provides valuable information about your system that will be useful during a system recovery. It is especially useful if you cannot use your SAVSYS media to recover and must use your distribution media.

#### **About this task**

Printing this information requires \*ALLOBI, \*IOSYSCFG, and \*JOBCTL authority and produces many spooled file listings. You might not need to print this information every time you perform a backup. However, you should print it whenever important information about your system changes.

- 1. Print your current disk configuration. This is essential if you plan to do a model upgrade and you are using mirrored protection. This information is also vital if you need to recover an independent ASP. Do the following:
  - a. Sign on with a user profile that has \*SERVICE special authority.
  - b. Type STRSST on a command line and press the Enter key.
  - c. Specify the service tools user ID and service tools password. These are case-sensitive.
  - d. Select option 3 Work with disk units on the System Service Tools (SST) display.
  - e. Select option 1 Display disk configuration on the Work with Disk Units display.
  - f. Select option 3 Display disk configuration protection on the Display Disk Configuration display.
  - g. Print the displays there might be several using the PRINT key for each display.
  - h. Press F3 until you see the Exit System Service Tools display.
  - i. On the Exit System Service Tools display, press the Enter key.
- 2. If you are using logical partitions, print the logical partition configuration information.
  - a. From the primary partition, type STRSST on a command line and press Enter.

- b. If you are using SST, select option 5 Work with system partitions, and press Enter. If you are using DST, select option 11 Work with system partitions, and press Enter.
- c. From the Work With System Partitions menu, select option 1 Display partition information.
- d. To display all system I/O resources from the Display Partition Information menu, select option 5.
- e. At the Level of detail to display field, type \*ALL to set the level of detail to ALL.
- f. Press F6 to print the system I/O configuration.
- g. Select option 1 and press Enter to print to a spooled file.
- h. Press F12 to return to the Display Partition Information menu.
- i. Select option 2 Display partition processing configuration.
- j. From the Display Partition Processing Configuration display, Press F6 to print the processing configuration.
- k. Press F12 to return to Display Partition Information display.
- I. Select option 7 Display communications options.
- m. Press F6 to print communication configuration.
- n. Select option 1 and press Enter to print to a spooled file.
- o. Return to a command line and print these three spooled files.
- 3. If you are operating in a clustered environment, print the cluster configuration information. Use the following commands to print cluster information:
  - a. Display Cluster Information DSPCLUINF DETAIL(\*FULL) OUTPUT(\*PRINT)
  - b. Display Cluster Resource Group DSPCRGINF CLUSTER(cluster-name) CRG(\*LIST) OUTPUT(\*PRINT)
- 4. If you have independent ASPs configured, record the relationship between the independent ASP name and number. You can find this information in System i Navigator. In the Disk Units folder, select Disk Pools.
- 5. Sign on with a user profile that has \*ALLOBJ special authority, such as the security officer. The system lists information only if you have the correct authority. If you sign on as a user with less than \*ALLOBJ authority, some of the listings in these steps might not be complete. You must also be enrolled in the system directory before you can print a list of all the folders on the system.
- 6. If you use the history log or if you have a requirement to keep it, do the following:
  - a. Display the system log QHST. This automatically brings it up to date. Type: DSPLOG LOG(QHST) OUTPUT(\*PRINT)
  - b. Display all copies of the system log:

WRKF FILE(QSYS/QHST\*)

Look at the list to verify that you saved all copies of the log that you might need later.

Note: The history (QHST) log contains information such as date created, and the last change date and time. To get more information about the history (QHST) log, select option 8 (Display file description) on the Work with Files display.

- c. To prevent confusion about the date of the log, select the Delete option on the Work with Files display. Delete all but the current copies of the system log. This step improves the performance of the SAVSYS command.
- 7. Print the system information. You can do this by two different methods:
  - a. Using the GO SAVE command, on the Specify Command Defaults display, select Y at the Print system information prompt.
  - b. Use the PRTSYSINF command.

The following table describes the spooled files that the system creates. The PRTSYSINF command does not create empty spooled files. If some objects or types of information do not exist on your system, you might not have all of the files listed below.

Table 1. Spooled files created by the system

| Spooled File Name | User Data | Description of Contents                                                                                                    |  |
|-------------------|-----------|----------------------------------------------------------------------------------------------------|--|
| QPEZBCKUP         | DSPBCKUPL | List of all user libraries                                                                                                    |  |
| QPEZBCKUP         | DSPBCKUPL | List of all folders                                                                                                    |  |
| QSYSPRT           | DSPSYSVAL | Current settings for all system values                                                                                                    |  |
| QDSPNET           | DSPNETA   | Current settings for all network attributes                                                                                                    |  |
| QSYSPRT           | DSPCFGL   | Configuration lists                                                                                                    |  |
| QSYSPRT           | DSPEDTD   | User-defined edit descriptions ( a separate spooled file for each)                                                                                                    |  |
| QSYSPRT           | DSPPTF    | Details of all fixes that are installed on your system                                                                                                    |  |
| QPRTRPYL          | WRKRPYLE  | All reply list entries                                                                                                    |  |
| QSYSPRT           | DSPRCYAP  | Settings for access path recovery times                                                                                                    |  |
| QSYSPRT           | DSPSRVA   | Settings for service attributes                                                                                                    |  |
| QSYSPRT           | DSPNWSSTG | Network server storage spaces information                                                                                                    |  |
| QSYSPRT           | DSPPWRSCD | Power on/off schedule                                                                                                    |  |
| QSYSPRT           | DSPHDWRSC | Hardware configuration reports (a separate spooled file for each resource type, such as *CMN or *LWS)                                                                                                    |  |
| QSYSPRT           | WRKOPTCFG | Optical device descriptions (if your system has an optical device and optical support is started when you run the command)                                                                                                    |  |
| QSYSPRT           | DSPRJECFG | Remote job entry configurations                                                                                                    |  |
| QPDSTSRV          | DSPDSTSRV | SNADS configuration                                                                                                    |  |
| QPRTSBSD          | DSPSBSD   | Subsystem descriptions (a separate spooled file for each subsystem description on your system)                                                                                                    |  |
| QSYSPRT           | DSPSFWRSC | Installed licensed programs (Software Resources List)                                                                                                    |  |
| QPRTOBJD          | DSPOBJD   | A list of all the journals on your system                                                                                                    |  |
| QPDSPJNA          | WRKJRNA   | The journal attributes for each journal that is not in the QUSRSYS library (a separate file for each journal). Typically, journals in the QUSRSYS library are IBM-supplied journals. If you have your own journals in the QUSRSYS library, you need to manually print information about those journals. |  |
| QSYSPRT           | CHGCLNUP  | Settings for automatic cleanup                                                                                                    |  |
| QPUSRPRF          | DSPUSRPRF | Current values for the QSECOFR user profile                                                                                                    |  |
| QPRTJOBD          | DSPJOBD   | Current values for the QDFTJOBD job description                                                                                                    |  |
| QPJOBLOG          | PRTSYSINF | The job log for this job <sup>1</sup>                                                                                                    |  |

- **8**. Print a list of directories in the "root" (/) directory. DSPLNK OBJ('/\*') OUTPUT(\*PRINT)
- 9. Print any IBM-supplied objects that you have modified, such as the QSYSPRT print file.
- 10. If you maintain a CL program that contains your configuration information, use the Retrieve Configuration Source (RTVCFGSRC) command to ensure that the CL program is current. RTVCFGSRC CFGD(\*ALL) CFGTYPE(\*ALL) +

SRCFILE(QGPL/QCLSRC) + SRCMBR(SYSCFG)

11. Print these spooled files. Keep this information with your backup log or your save system media for future reference. If you choose not to print the lists, use the Copy Spooled File (CPYSPLF) command to copy them to database files. See Save spooled files for information about how to do this. Make sure that the database files are in a library that is saved when you perform the Save menu option.

### Save considerations when checking out objects

This topic provides information about the save considerations if you have checked out objects.

If you use System i Navigator or the Check Out Objects (CHKOUT) command to check out objects to a specific user, you should check these objects back in before performing the save. When an object is checked out to a user, other users can read the object, but they cannot update the object. If an object remains checked out during a save that specifies update history UPDHST(\*YES), message CPFA09E is sent for the object, because the update history function is unable to change the attributes for the object.

### Tape write error recovery

Tape write error recovery refers to an attempt to recover from a write media error and continue a save on another volume.

#### About this task

In order to rewrite the data that was sent to the tape drive but was never written to the media because it was still in the drive buffer when the media error occurred, a large amount of data needs to be tracked in main store. The amount of data that needs to be tracked can become very large and consume significant memory resource. The newer tape devices contain a large data buffer (128 MB or larger) that along with data compaction on the order of 3:1 can result in over 384 MB of data that needs to be tracked to be able to recover from media errors.

You might encounter performance problems if you use tape write error recovery because of the memory required to track data plus some limits for how much data can actually be tracked for each tape drive. Because of the potential save performance impacts, tape write error recovery is not enabled by default. Tape write error recovery needs to be enabled if you want to use it.

**Note:** You cannot use software encryption when tape write error recovery is enabled.

#### Enabling and disabling tape write error recovery

Tape write error recovery can be enabled by creating a data area in either library QTEMP or QUSRSYS with the same name as the device description to be used for the save operations. The data area needs to be created as TYPE(\*CHAR) with a length of at least 128 bytes. Change the character at position 20 to a "Y" to enable tape write error recovery or "N" to disable write error recovery. Creating the data area in library QTEMP will cause tape write error recovery to only be used for saves done by the job creating the data area in its QTEMP library. Creating the data area in library QUSRSYS will cause the tape write error recovery setting to be used by all saves that use the device for which the data area is created. The operating system first checks for a data area in QTEMP, so tape write error recovery can still be enabled or disabled for a particular job even if a data area exists in library QUSRSYS.

Example: Enabling Tape Write Error Recovery CRTDTAARA DTAARA(OTEMP/TAPMLB01) TYPE(\*CHAR) LEN(128) CHGDTAARA DTAARA(QTEMP/TAPMLB01 (20 1)) VALUE('Y')

Example: Disabling Tape Write Error Recovery CHGDTAARA DTAARA(QTEMP/TAPMLB01 (20 1)) VALUE('N')

### ObjectConnect function

ObjectConnect is a set of control language (CL) commands for moving objects between systems easily and efficiently.

ObjectConnect is included with the i5/OS operating system. You install it by selecting it on the Install Licensed Program display.

When you use an ObjectConnect command, the system moves the object directly to the target system without using save files or distribution queues. ObjectConnect provides better performance than other methods for moving objects between systems, and ObjectConnect does not require additional disk space to store an intermediate copy of the object that is being moved.

ObjectConnect commands are closely related to the save and restore commands. The ObjectConnect commands support most of the same parameters. Table 2 shows a list of the ObjectConnect commands and the associated System i save and restore commands. "Using the ObjectConnect commands" on page 21 describes the functions that are performed by each command. The online command help describes the parameters for each command.

Table 2. ObjectConnect and associated System i save and restore commands

| ObjectConnect commands                           | System i save and restore commands                                              |
|--------------------------------------------------|---------------------------------------------------------------------------------|
| Save/Restore Integrated File System (SAVRST)     | Save (SAV), Restore (RST)                                                       |
| Save/Restore Object (SAVRSTOBJ)                  | Save Object (SAVOBJ), Restore Object (RSTOBJ)                                   |
| Save/Restore Changed Object (SAVRSTCHG)          | Save Changed Object (SAVCHGOBJ), Restore Object (RSTOBJ)                        |
| Save/Restore Library (SAVRSTLIB)                 | Save Library (SAVLIB), Restore Library (RSTLIB)                                 |
| Save/Restore Document Library Object (SAVRSTDLO) | Save Document Library Object (SAVDLO), Restore Document Library Object (RSTDLO) |
| Save/Restore Configuration (SAVRSTCFG)           | Save Configuration (SAVCFG), Restore Configuration (RSTCFG)                     |

To use the ObjectConnect functions, you must have ObjectConnect installed on both the source and target systems. The systems must be connected with one of the following methods:

- · Local area network (LAN) or remote communications line with Advanced Program-to-Program Communication (APPC) and Advanced Peer-to-Peer Networking<sup>®</sup> (APPN\*).
- LAN or remote communications line with Transmission Control Protocol/Internet Protocol (TCP/IP) with AnyNet\* or Enterprise Extender support.
- Fiber optic bus with OptiConnect.

### Components of ObjectConnect

This table lists the basic components of ObjectConnect.

Table 3. Basic components of ObjectConnect

| Component      | Description                                                                                                    |
|----------------|----------------------------------------------------------------------------------------------------|
| QSR library    | This library contains all ObjectConnect objects.                                                                                                    |
| QCMN subsystem | If the source and target systems are connected with a communications line or a local area network (LAN), ObjectConnect jobs run in the QCMN subsystem. |
| QSOC subsystem | If the source and target systems are connected with OptiConnect, ObjectConnect jobs run in the QSOC subsystem.                                         |

Table 3. Basic components of ObjectConnect (continued)

| Component               | Description                                                                                                    |  |
|-------------------------|----------------------------------------------------------------------------------------------------|--|
| QSOCCT mode description | ObjectConnect uses the IBM-supplied default mode description, QSOCCT. You must start this mode description before you use ObjectConnect commands by specifying the following: |  |
|                         | STRMOD RMTLOCNAME( $target$ ) MODE(QSOCCT) LCLLOCNAME(*NETATR) RMTNETID(*NETATR)                                                                                              |  |
| QUSER user profile      | This IBM-supplied user profile is used by ObjectConnect jobs.                                                                                                    |  |

### Setting up your system to use ObjectConnect

After you have installed ObjectConnect, you must set up your systems to run ObjectConnect. You perform some tasks only once. You perform other tasks regularly to prepare for ObjectConnect commands.

#### About this task

Do these things initially: If your systems are connected with a communications line or a local area network (LAN), add a communications entry to the QCMN subsystem. Type the following lines on both systems:

```
ADDCMNE SBSD(QCMN) DEV(*ALL) DFTUSR(QUSER)
        MODE (QSOCCT)
```

See OptiConnect for more information if you are using a fiber-optic bus.

Do these things before you run ObjectConnect commands: Whenever you start your system, you must also start the ObjectConnect environment. You can include these tasks in your startup procedures, or you can perform them manually.

If your systems are connected with a communications line or a LAN, follow these steps:

- 1. Ensure that the QCMN subsystem is started.
- 2. Ensure that the connection is varied on and active.
- 3. Start the mode description by typing the following lines: STRMOD RMTLOCNAME(target) MODE(QSOCCT)

```
LCLLOCNAME(*NETATR) RMTNETID(*NETATR)
```

### How the system runs an ObjectConnect command

When you issue an ObjectConnect command, the system starts an ObjectConnect job and establishes a conversation with the target system.

#### About this task

Figure 2 on page 21 shows the flow of the job:

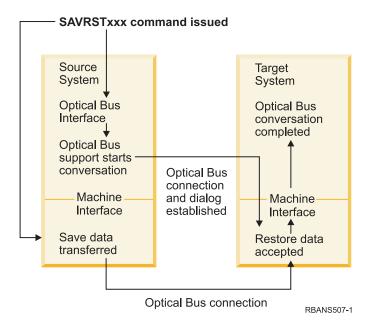

Figure 2. ObjectConnect job flow

You can view the ObjectConnect job by working with the subsystem. Type WRKACTJOB SBS(QCMN) if your systems are linked with communications support. Type WRKACTJOB SBS(QSOC) if your systems are linked with OptiConnect. You are shown the Work with Active Jobs display:

```
Work with Active Jobs
                                                            AS009
                                                         03/31/xx
CPU % .0 Elapsed time: 00:00:00
                                        Active Jobs 60
Type options, press Enter.
  2=Change 3=Hold 4=End 5=Work with 6=Release 7=Display messages
  8=Work with spooled files 13=Disconnect ...
Opt Subsystem/Job User
                              Type CPU % Function
                                                       Status
    QCMN
                   QSYS
                                      .0
                                                       DEQW
                              SBS
      ENDCTL1
                   QCMN
                              BCH
                                       .0
                                                       DEQW
      RCHCTL2
                                      .0 PGM-QYYCMGR
                                                       DEQW
```

You can use the Work with Configuration Status (WRKCFGSTS) command to see the activity on the communications or local area network (LAN) link:

```
Work with Configuration Status
                                                          AS009
                                                        03/31/95
Position to . . . .
                                  Starting characters
Type options, press Enter.
 1=Vary on 2=Vary off 5=Work with job 8=Work with description
 9=Display mode status ...
Opt Description
                     Status
                                           -----Job-----
    WWGLOCAL
                     ACTIVE
      WWGLOC1
                     ACTIVE
        QS0CCT
                     ACTIVE/DETACHED
                                          QPADEV0023 GREEN
        QSOCCT
                     ACTIVE/SOURCE
                                          QPADEV0024 GREEN
```

### **Using the ObjectConnect commands**

This topic shows the specific functions that the ObjectConnect commands perform.

You can use the Remote Location Name (RMTLOCNAME) parameter on these commands to specify where the saved objects are to be restored. The system determines the method (communications line or optical connection) for transferring data to that location. ObjectConnect cannot run in restricted state.

#### Save/Restore (SAVRST) command

You can use the SAVRST command to save one or more objects in directories, send them to another system, and restore them. It can also save entire directories (not to be confused with entire systems). The SAVRST command supports the same options as the Save Object (SAV) command.

#### Save/Restore Object (SAVRSTOBJ) command

You can use the SAVRSTOBJ command to save one or more objects, send them to another system, and restore them. The SAVRSTOBJ command supports the same options as the SAVOBJ command, including the use of the OMITOBJ parameter.

#### Save/Restore Change Objects (SAVRSTCHG) command

You can use the SAVRSTCHG command to save one or more changed objects, send them to another system, and restore them.

An example of using this command is a situation where you want to maintain duplicate sets of files on two different systems. The SAVRSTxxx command supports most of the same options as the SAVxxx command.

#### Save/Restore Library (SAVRSTLIB) command

You can use the SAVRSTLIB command to save one or more libraries, send them to another system, and restore them.

The SAVRSTLIB command supports the same options as the Save Library (SAVLIB) command, including the use of the OMITLIB and OMITOBJ parameters. You can also use generic values for the LIB parameter on this command.

#### Save/Restore Document Library Object (SAVRSTDLO) command

You can use the SAVRSTDLO command to save one or more document library objects, send them to another system, and restore them.

The SAVRSTDLO command supports the same options as the Save Document Library Object (SAVDLO) command.

#### Save/Restore Configuration (SAVRSTCFG) command

You can use the SAVRSTCFG command to save one or more configuration objects, send them to another system, and restore them.

The SAVRSTCFG command supports most of the options and parameters as the Save Configuration (SAVCFG) and Restore Configuration (RSTCFG) commands.

When you copy your configuration by using the SAVRSTCFG command, the system saves and restores the following object types:

| *CFGL | *CNNL | *CRGM | *NTBD |
|-------|-------|-------|-------|
| *CIO  | *COSD | *MODD | *TRA  |

### Investigating ObjectConnect problems

This topic provides information about how to solve ObjectConnect problems.

#### About this task

If all ObjectConnect commands are failing, perform the following tasks:

- Ensure the correct subsystem is active.
- Ensure the connection between systems is active.
- Ensure the correct remote location name is specified.

If you suspect a more specific problem, follow these steps:

- 1. Locate the failing job or job log on both the source and target system. An informational message might exist between the save completion message and the restore completion message. This message ID is CPFAD87. If this message exists, use F1 to display the detailed message to determine the name of the job log on the target system.
- 2. Display the job log information about the target system and find the following message: Corresponding source information from location &1;
- 3. Use F1 to display the detailed message. The detailed information indicates the job name and number for the source job.
- 4. Inspect the job log information about both systems to locate any messages. The messages each include secondary text that describes the suggested course of action if one is needed.

#### What to do next

If problems are identified as ObjectConnect or communications problems, see the OptiConnect topic.

#### **CPFAD84 error codes**

If you receive a CPFAD84 message on either the source or target system, refer to the error codes below to identify the problem. You can also use the Analyze Problem (ANZPRB) command to report the problem.

#### Source system-specific error codes from CPFAD84 message

You can find a list of source system-specific error codes from CPFAD84 message.

- **SRC1** Unknown message type was received on the source system, sent from target system. ObjectConnect does not expect the target system to send messages other than escape, completion, diagnostic, or information type messages.
- SRC2 Zero messages sent from target system. ObjectConnect expects to get a minimum of one message that indicates success or failure. If the target system does not send any messages, then this is an
- SRC3 Received unknown return code from remote system. This indicates that something on the target system failed and could not continue. Check the spool file on the target system.
  - SRC4 Cannot start save operation. Save code has sent an escape message, indicating its inability to begin the save operation. This might be a source type problem or a sink type problem. Check for vlogs and try again. The number of simultaneous save operations or restore operations might have exceeded the allowable limit.

#### Target system-specific error codes from CPFAD84 message

You can find a list of target system-specific error codes from CPFAD84 message.

- Spool file is not valid. This indicates that the spool file had messages in an order that are not expected. This error might also occur if ObjectConnect information message CPFAD85 is not in the spool file.
- TGT2 Received a "terminate" message from below machine interface (MI) on source system. This is running over bus only. This indicates that the source has ended for some reason and that it has notified the target system that it will not send any more data. Refer to the source system job log.

- TGT3 Send Response failed after Receive Request worked. Target system received a function check while running over the bus.
- TGT4 Received a function check while running via the bus, and did not receive any information from the source system.
- TGT5 Cannot start restore operation. Restore code has sent an escape message, indicating its inability to begin the restore operation. This might be a source type problem or a sink type problem. Check for vlogs and try again. The number of simultaneous save operations or restore operations might have exceeded the allowable limit.

#### Source or target system error codes from CPFAD84 message

You can find a list of source or target system error codes from CPFAD84 message.

- Sent from below machine interface (MI). This indicates that a valid ending of the job has occurred. For example, the source system begins the save operation by using the Save Restore Object (SAVRSTOBJ) command. If it finds that there is no data to save in the library, it returns a message that indicates that no objects were saved. The source system sends a message to the target system indicating that no data is being transferred. The job on the target system ends instead of waiting for the data.
- FxBF Received a not valid error message from below MI. This can be received in the CPF389C error message. This is never an expected error code. Check for vlogs and try the request again.
- 0000 Although this typically indicates a valid function or return code, in this situation it indicates that something out of the ordinary has failed. If running over the bus, the bus manager has completed its operation in a valid state, but something else has failed. Try the request again.

## Part 2. Recovering information on your system

|   | Chapter 2. Restoring the system: Introduction 31         | Checklist 5: Actions for load-source disk unit       |
|---|----------------------------------------------------------|------------------------------------------------------|
|   | The relationship between save and restore                | failure                                              |
|   | commands                                                 | Checklist 6: Actions for non-load source disk unit   |
|   | What happens when you restore objects                    | failure or disk units in basic user auxiliary        |
|   | Sequence for restoring related objects                   | storage pool disk failure 81                         |
|   | Deferring the restore of dependent objects 38            | Checklist 7: Actions for non-load source disk unit   |
|   | Putting your system in a restricted state                | failure                                              |
|   | Reclaim Storage (RCLSTG) command 40                      | Checklist 8: Actions for non-load source disk unit   |
|   | Reclaiming storage 44                                    | failure                                              |
|   | Reclaiming object links 45                               | Checklist 9: Actions for non-load source disk unit   |
|   | Controlling restoration of security-sensitive objects 46 | failure                                              |
|   | QALWOBJRST system value 46                               | Checklist 10: Actions for non-load source disk       |
|   | Setting the QALWOBJRST system value to allow             | unit failure                                         |
|   | complete recovery 47                                     | Checklist 11: Actions for a failure in a basic       |
|   | Setting the QALWOBJRST system value to                   | auxiliary storage pool disk unit                     |
|   | restrict restore operations                              | Checklist 12: Actions for a failure in a basic       |
|   | QVFYOBJRST system value                                  | auxiliary storage pool disk unit                     |
|   | Setting the QVFYOBJRST system value to allow             | Checklist 13: Actions for a failure in a basic       |
|   | complete recovery                                        | auxiliary storage pool disk unit 95                  |
|   | Setting the QVFYOBJRST system value to restrict          | Checklist 14: Actions for non-load source disk       |
|   | restore operations                                       | unit failure                                         |
|   | Minimizing object scans after restore operations         | Checklist 15: Actions for non-load source disk       |
|   |                                                          | unit failure                                         |
|   | Setting the QPFRADJ system value for a different         | Checklist 16: Actions for non-load source disk       |
|   | processor or memory                                      | unit failure                                         |
|   | Locked objects while restoring                           |                                                      |
|   | Verifying whether objects are restored successfully 50   | Checklist 17: Actions for independent auxiliary      |
|   | Recovery from an unsuccessful restore operation 53       | storage pool disk failure                            |
|   | Recovering from an error while restoring libraries 53    | Checklist 18: Actions for a failure in an            |
|   | Recovering from an error while restoring                 | independent auxiliary storage pool disk unit 101     |
|   | document library objects                                 | Checklist 19: Actions for a failure in an            |
|   | Recovering documents and folders                         | independent auxiliary storage pool disk unit 102     |
|   | Recovering from unsuccessful system signon 55            | Checklist 20: Recovering your entire system          |
|   | Performing a normal initial program load                 | after a complete system loss                         |
|   | Parallel restore operations                              | Checklist 21: Recovering your entire system          |
|   | Restore operation output file information 57             | after a complete system loss including               |
| ı | Field descriptions for restore output file 59            | independent auxiliary storage pools 107              |
|   |                                                          | Checklist 22: Restoring a logical partition to       |
|   | Chapter 3. Selecting the appropriate recovery            | another logical partition                            |
|   | <b>strategy</b>                                          | Checklist 23: Actions for a failed cache card 113    |
|   | Some common recovery terminology 65                      | Choosing the procedure to recover user               |
|   | Recovery procedure for a power failure 66                | information                                          |
|   | Recovery procedure for a system failure 67               | Checklist 24: Recovering user information using      |
|   | Recovery procedure for a program failure or human        | commands                                             |
|   | error                                                    | Checklist 25: Using option 21 from the restore       |
|   | Recovering the vital product data information if the     | menu                                                 |
|   | partition does not IPL in A-mode or B-mode 67            | Checklist 26: Using options 22 and 23 from the       |
|   | Choosing the recovery procedure for a disk failure       | restore menu                                         |
|   | or disk errors                                           | Checklist 27: Recovering user information using      |
|   | Checklist 1: Actions for load-source disk unit           | tapes from Operational Assistant backup 125          |
|   | failure                                                  |                                                      |
|   | Checklist 2: Actions for load-source disk unit           | Chapter 4. Recovering the Licensed Internal          |
|   | failure                                                  | Code                                                 |
|   | Checklist 3: Actions for load-source disk unit           | Preparing for loading the Licensed Internal Code 132 |
|   | failure                                                  | Task 1: Getting ready to load the Licensed           |
|   | Checklist 4: Actions for load-source disk unit           | Internal Code                                        |
|   | failure                                                  | Task 2: Powering down the system                     |
|   |                                                          | g                                                    |

| Task 3a: Preparing the system to perform an          |    | Describing the contents of your user auxiliary    |      |
|------------------------------------------------------|----|---------------------------------------------------|------|
| initial program load (IPL) from an alternate         |    | storage pools                                     | 187  |
| device                                               | Į. | Choosing the procedure to recover user auxiliary  |      |
| Task 3b: Preparing a logical partition (LPAR) to     |    | storage pools (ASPs)                              | 188  |
| perform an initial program load (IPL) from an        |    | Recovering a basic user auxiliary storage pool    |      |
| alternate device                                     | Į. | (ASP) after recovering the system ASP             |      |
| Task 4: Loading the Licensed Internal Code           | _  | Task 1: Reclaiming storage                        |      |
| from media                                           |    | Task 2: Restoring user profiles                   |      |
| Loading the Licensed Internal Code                   | )  | Task 3: Restoring the configuration               | 191  |
| Recovering the vital product data information if     |    | Task 4: Recovering journals and journal           |      |
| the partition does not IPL in A-mode or B-mode . 143 |    | receivers in the QRCL library                     | 191  |
| Recovering your logical partition configuration 144  | Į. | Task 5: Restoring libraries to the system         |      |
| Setting up your disk configuration after installing  |    | auxiliary storage pool                            | 192  |
| the Licensed Internal Code                           | 5  | Task 6: Restoring document library objects to     |      |
| Using System i Navigator to set up your disk         |    | the system auxiliary storage pool                 | 193  |
| configuration after installing Licensed Internal     | _  | Task 7: Restoring user-defined file systems to    |      |
| Code                                                 |    | the user auxiliary storage pool                   | 194  |
| Recovering your disk configuration                   | )  | Recovery steps for unmounted user-defined         |      |
| Starting your system after restoring the Licensed    |    | file systems in a user ASP                        | 194  |
| Internal Code                                        | 3  | Recovery steps for a mounted user-defined         |      |
|                                                      | ı  | file systems if data is not restored              | 194  |
| Chapter 5. Restoring the operating system 155        | 5  | Recovery steps for a mounted user-defined         |      |
| Choosing the right procedure for restoring the       |    | file system if data is restored                   |      |
| operating system                                     | 5  | Task 8: Reclaiming document library objects       | 195  |
| Loading the operating system using a manual          |    | Task 9: Recovering save files from the QRCL       |      |
| initial program load                                 | 5  | library                                           | 195  |
| Tasks to restoring the operating system 157          | 7  | Task 10: Associating journal receivers with       |      |
| Task 1: Starting to restore the operating system 158 |    | journals                                          |      |
| Task 2: Selecting the installation options 162       | 2  | Task 11: Restoring object ownership               | 197  |
| Task 3: Selecting initial program load options 166   |    | Recovering an overflowed user auxiliary storage   |      |
| Task 4: Setting major system options 167             | 7  | pool                                              | 198  |
| Task 5: Defining or changing the system at           |    | Resetting an overflowed user auxiliary storage    |      |
| initial program load (IPL) 168                       | 3  | pool (ASP) without an initial program load        |      |
| Task 6: Completing the initial program load 170      |    | $(\mathrm{IPL})  .  .  .  .  .  .  .  .  .  $     | 199  |
| Recovering from SRC A900 2000                        | L  | Resetting an overflowed user auxiliary storage    |      |
| Creating a configuration for other tape units 171    | L  | pool (ASP) during an initial program load (IPL).  |      |
|                                                      |    | Deleting overflowed objects during recovery       |      |
| Chapter 6. Starting the system after it ends         |    | Recovering a damaged basic auxiliary storage pool |      |
| <b>abnormally</b>                                    | 3  | Task 1: Restoring user profiles                   | 203  |
| What happens when your system stops 173              | 3  | Task 2: Determining the contents of the lost      |      |
| Using the Disk Configuration Error Report            |    | auxiliary storage pool                            |      |
| display                                              | 3  | ,                                                 | 204  |
| Using the Main Storage Dump Occurred display 174     | 1  | Task 4: Restoring libraries to a basic auxiliary  |      |
| Restarting your system                               | 5  | storage pool                                      | 204  |
| Task 1: Performing an attended initial program       |    | Task 5: Restoring journals to a basic auxiliary   |      |
| load                                                 | 5  | storage pool                                      | 205  |
| Task 2: Editing the rebuilding of access paths 177   |    | Task 6: Restoring documents to a basic auxiliary  |      |
| Task 3: Editing check pending constraints 179        | )  | storage pool                                      | 206  |
| Task 4: Recovering from damaged objects and          |    | Task 7: Restoring user-defined file systems to a  |      |
| unreadable sectors                                   |    | basic auxiliary storage pool                      | 206  |
| Recovering damaged database files 182                |    | Recovery steps for unmounted user-defined         | 200  |
| Recovering a damaged journal 184                     |    | file systems                                      | 206  |
| Recovering a damaged journal receiver 185            | 5  | Recovery steps for a mounted user-defined         | 200  |
| Recovering a journaled object that is                | ı  |                                                   | 206  |
| damaged or not synchronized 185                      | 5  | Recovery steps for a mounted user-defined         | 0.05 |
| Recovering damaged objects in the integrated         |    | •                                                 | 207  |
| file system                                          |    | Task 8: Restoring journal receivers to a basic    | 205  |
| Recovering other types of damaged objects 186        | )  | auxiliary storage pool                            | 207  |
|                                                      |    | Task 9: Restoring save files to a basic auxiliary | 205  |
| Chapter 7. Recovering information in a user          | _  | storage pool                                      |      |
| auxiliary storage pool                               | 7  | Recovering an independent auxiliary storage pool  | 208  |

| Task 1: Restoring user profiles                                                            | 208   | Recovering the System/36 environment              |             |
|--------------------------------------------------------------------------------------------|-------|---------------------------------------------------|-------------|
| Task 2: Determining tasks to restore objects to                                            |       | configuration                                     |             |
| an independent auxiliary storage pool                                                      | 208   | Restoring logical partitions                      |             |
| Task 3: Restoring libraries to the independent                                             |       | Restoring libraries                               |             |
| auxiliary storage pool                                                                     | 209   | Restoring a library from a previous release       |             |
| Task 4: Restoring user-defined file systems to                                             | 210   | Restoring multiple libraries                      | 248         |
| the independent auxiliary storage pool                                                     | 210   | Considerations and restrictions of the Restore    | 246         |
| Recovery steps for unmounted user-defined                                                  | 210   | Library command                                   | 249         |
| file systems                                                                               | 210   | Restoring all libraries from a single save        | 240         |
| Recovery steps for a mounted user-defined                                                  | 210   | operation.                                        | 249         |
| file system if data is not restored                                                        | 210   | Restoring all libraries from multiple save        | 250         |
| Recovery steps for a mounted user-defined                                                  | 211   | operations                                        |             |
| file system if data is restored                                                            | . 211 | Restoring objects                                 |             |
| Task 5: Restoring authority for an independent auxiliary storage pool                      | 211   | What happens when you restore journaled           | 201         |
| Removing a failed disk unit from the system                                                | . 211 | objects to a different library or directory       | 252         |
| auxiliary storage pool                                                                     | 212   |                                                   | 254         |
| Task 1: Accessing dedicated service tools                                                  | 212   | Restoring an unmounted user-defined file          | 201         |
| Task 2: Deleting the auxiliary storage pool data                                           |       | system                                            | 254         |
| Task 3: Removing the disk unit from the                                                    |       | Restrictions while you restore an unmounted       |             |
| auxiliary storage pool configuration                                                       | 214   | user-defined file systems                         | 254         |
| 7 01 0                                                                                     |       | Restoring an individual object from an            |             |
| Chapter 8. The restore menu                                                                | 217   | unmounted user-defined file systems               | 254         |
| What the restore menu options do                                                           |       |                                                   | 255         |
| Using restore menu options 21, 22, and 23                                                  |       | Restore actions for mounted user-defined file     |             |
|                                                                                            | - 1   | systems                                           | 255         |
| Chapter 9. Restoring specific types of                                                     |       | Restoring database files                          | 256         |
| information                                                                                | 223   | Comparing file attributes during a restore        |             |
| Recovering system information                                                              |       | operation                                         | 257         |
| Sequence for restoring security information                                                |       | How the system matches file members during a      |             |
| Restoring user profiles                                                                    |       | restore operation                                 |             |
| What happens when you restore user profiles                                                | 226   | Restoring members to a file                       | 260         |
| What you should know about restoring user                                                  |       | Restrictions on the file member (FILEMBR)         |             |
| profiles                                                                                   | 227   | parameter                                         |             |
| How the system establishes ownership for                                                   |       | Restoring logical files                           |             |
| restored objects                                                                           | 228   | How the system restores access paths              |             |
| How the system establishes the authorization                                               |       | Examples: Restoring a file network                | 263         |
| list for a restored object                                                                 | . 229 | Preventing the system from rebuilding a           | 265         |
| How the system establishes the primary group                                               | 220   | large access path                                 | 263         |
| for restored objects                                                                       |       | How the system restores files with shared formats | 265         |
| 0 ,                                                                                        | 229   | How the system restores files with referential    | 200         |
| Overview of restoring authorities                                                          | 230   | constraints                                       | 265         |
| Restoring private authorities in a full-system                                             | 220   | Example: Referential constraint network           |             |
| recovery                                                                                   |       | How the system restores files with triggers       |             |
| Restoring private authorities for selected objects<br>Restoring authority on a system in a | 231   | Restoring SQL materialized query tables           |             |
| nonrestricted state                                                                        | 232   | Deleting a physical file                          |             |
| What you should know before running the                                                    | 232   | Restoring journals and journal receivers          |             |
| Restore Authority command                                                                  | 233   | Restoring journals                                |             |
| Job log considerations                                                                     |       | Deleting a journal                                |             |
| Restoring authority on a system in a restricted                                            |       | Restoring journal receivers                       |             |
|                                                                                            | 236   | Resolving name conflicts when restoring           |             |
| Examples: How the system restores authority                                                | 236   | journal receivers                                 | 272         |
| Restoring authorities for independent auxiliary                                            |       | Correcting the journal receiver directory         | 272         |
| storage pool data                                                                          | 239   | Deleting a journal receiver                       | 272         |
|                                                                                            | 242   | How the system restores programs                  | <b>27</b> 3 |
| Correcting problems with the system resource                                               |       | Restoring programs to a different release         |             |
| management information                                                                     | 243   | Restoring save file data                          |             |
| Recovering devices that will not vary on                                                   | 244   | Saving and restoring spooled files                |             |
| Recovering when you change the console type                                                | 245   | Restoring licensed programs                       |             |
|                                                                                            |       | Restoring documents and folders.                  | 277         |

| Restore Document Library command options       | 277   | Restoring changed objects individually             | 298         |
|------------------------------------------------|-------|----------------------------------------------------|-------------|
| Using multiple concurrent document library     |       | Task 2: Restoring changed objects in directories 2 | 299         |
| object commands                                | . 278 | Task 3: Determining whether you need to apply      |             |
| Output from the Restore Document Library       |       | journaled changes                                  | 300         |
| Object Command                                 | . 278 |                                                    | 300         |
| Considerations and restrictions                |       | Task 5: Applying journaled changes for user        |             |
| Moving documents                               |       | journals                                           | 302         |
| Searching tape files                           |       | Task 6: Applying journaled changes for the         | JU2         |
| Selecting files from DVD-RAM optical media     |       |                                                    | 304         |
| Searching index database errors                |       | Task 7: Replaying journaled changes in a disaster  | <i>J</i> 0¬ |
|                                                | . 21) | recovery                                           | 205         |
| Authority required to restore document         | 270   |                                                    |             |
| library objects                                | . 2/9 | Task 8: Restoring changed documents and folders    | 305         |
| How the system restores new document           | 200   |                                                    |             |
| library objects                                | . 200 | Chapter 11. Mirrored protection recovery           |             |
| How the system restores existing document      | 200   | actions                                            |             |
| library objects                                | . 280 | System actions for permanent errors                |             |
| Size limitations when restoring document       | 200   | Suspending mirrored units                          |             |
| library objects                                |       | Resuming mirrored units                            |             |
| Restoring folders                              |       | Replacing a mirrored unit                          | 309         |
| Renaming documents when restoring              |       | Using spare nonconfigured units for                |             |
| How the system restores descriptive informatio |       | replacement                                        | 311         |
| for document library objects                   | . 281 | Mirrored protection recovery actions performed     |             |
| How the system restores authority and          |       | by the service representative                      | 312         |
| ownership for document library objects         | . 281 | Actions when concurrent maintenance is             |             |
| When to run the Rename Directory Entry         |       | possible                                           | 313         |
| command                                        | . 282 | Actions when concurrent maintenance is not         |             |
| When to run the Rename Document Library        |       | possible                                           | 313         |
| Object command                                 |       | Other recovery considerations for mirrored         |             |
| Restoring objects in directories               |       | protection                                         | 313         |
| Completing recovery for integrated servers     | . 285 | Mirrored protection disk-error handling 3          | 314         |
| Restoring IXS or IXA-attached integrated       |       | Missing disk units                                 | 314         |
| Windows servers                                | . 285 | Saving a unit                                      |             |
| Restoring iSCSI-attached integrated servers .  | . 285 | Restoring a unit                                   |             |
| Recovery for save operation of network server  |       | Active mirrored load source failure                |             |
| storage spaces                                 | . 286 | System cannot find active mirrored load            |             |
| Recovery for save operation of data in QNTC    |       | source for initial program load                    | 316         |
| file system                                    | . 286 | Active mirrored load source being used for         |             |
| Recovering AIX, i5/OS, or Linux in a logical   |       | initial program load failure                       | 316         |
| partition                                      | . 287 | Active mirrored load source fails late in the      |             |
| Restoring Linux files                          | . 287 | initial program load (IPL) or at run time 3        | 317         |
| Recovering a Domino server                     | . 288 | Cannot read system configuration data from         |             |
| Recovering an entire Domino server             |       | active mirrored load source                        | 317         |
| Recovering Domino mail                         |       | Unknown unit 1 status                              |             |
| Recovering specific Domino databases           |       | Recovering the state of the unknown load           | J 10        |
| Restoring changed objects to a Domino server   | 290   | source                                             | 318         |
| Example: Restoring changed Domino objects      |       | Displaying incorrect Licensed Internal Code        | <i>J</i> 10 |
| from a cumulative backup                       |       | installation                                       | 210         |
| Example: Restoring changed Domino objects      |       | Recovering remote load source mirroring 3          |             |
| from a nightly backup                          |       | Recovering after the remote load source has        | <i>J</i> 1, |
| Example: Restoring Domino databases from       |       | failed                                             | 210         |
| an incremental backup                          |       | Recovering after the local load source has failed  | <i>J</i> 1, |
| Example: Restoring changed objects from a      | . 272 | O .                                                | 210         |
|                                                | າດາ   | on the system                                      | 315         |
| specific Domino subdirectory                   |       | Dedicated recovery of local load source –          | 220         |
|                                                |       | Local system is still functional                   | <i>32</i> ( |
| Restoring program temporary fixes (PTFs)       |       | Dedicated recovery from remote disk units –        | 226         |
| Restoring system information                   | . 470 | After a local site disaster                        |             |
| Observed O. Destanting of the College of       |       | Using the recover mirrored load source function 3  | <i>5</i> 21 |
| Chapter 10. Restoring changed objects and      | 007   |                                                    |             |
| apply journaled changes                        |       | Chapter 12. Restoring your system using            |             |
| Task 1: Restoring changed objects              |       | Operational Assistant tapes                        |             |
| Restoring changed objects by library           | . 298 | Restoring your libraries                           | 324         |

| Restoring libraries that you saved by using a backup list | 326 |
|-----------------------------------------------------------|-----|
| Restoring changed objects that you saved by using         | 520 |
|                                                           | 22/ |
| Operational Assistant                                     | 320 |
|                                                           |     |
| Chapter 13. Restoring the system from the save            |     |
| storage media                                             | 329 |
| Task 1: Powering down the system and loading the          |     |
| Licensed Internal Code                                    | 330 |
| Task 2: Restoring the save storage tapes                  |     |
| Task 3: Responding to messages                            |     |
| Task 4: Completing the restore storage operation          |     |
| Task 5: Restoring additional information                  |     |
| Task 6: Restoring program temporary fixes                 | 336 |
| Resuming the Restore Storage (RSTSTG) operation           | 336 |
|                                                           |     |
| Chapter 14. Restoring encrypted backups and               |     |
|                                                           | 339 |
| Recovering from an encrypted backup using                 |     |
|                                                           | 339 |
| Recovering from an encrypted backup using an              |     |
|                                                           | 340 |
|                                                           | 341 |
|                                                           | 342 |
| Restoring encrypted auxiliary storage pools               | 342 |

### **Chapter 2. Restoring the system: Introduction**

This topic collection provides information about the menu options and commands that are available for restoring information and what restore commands can be used in different file systems.

Figure 3 on page 32 shows the menu options and commands that are available for restoring information. It also shows the normal sequence for restoring information, working from top to bottom. Figure 4 on page 33 shows what restoring commands can be used for information in the different file systems.

Look for comprehensive information about how to save your system. Compare these figures to see the relationship between how things are saved and how they are restored. Use them to gain a general understanding of what you need to restore and how you might do it. Use the information in Chapter 3, "Selecting the appropriate recovery strategy," on page 65 topic to plan the correct recovery strategy for your situation.

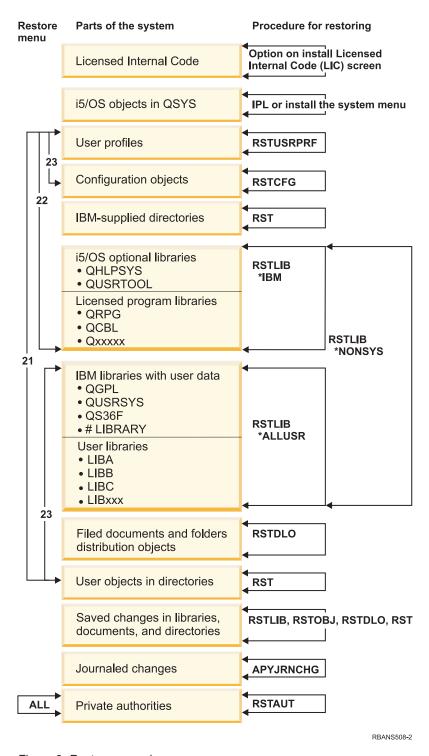

Figure 3. Restore procedures

Note: Restore Object (RSTOBJ) command can also be used where Restore Library (RSTLIB) command is shown to restore objects.

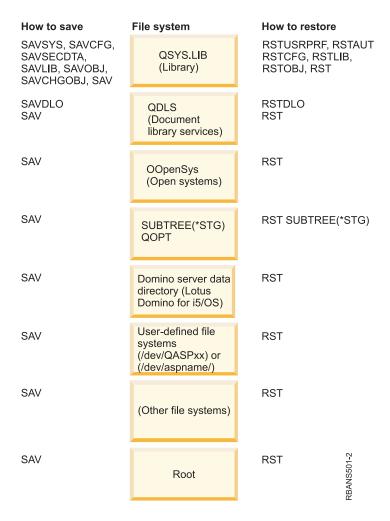

Figure 4. Save procedures and restore procedures for file systems

### The relationship between save and restore commands

You can learn which store commands can be used, based on how the objects were saved.

Table 4. Relationship between save and restore commands

| Save command used   | Possible restore command    | _ |
|---------------------|-----------------------------|---|
| SAVOBJ              | RSTOBJ                      |   |
|                     | RST                         |   |
| SAV                 | RST                         |   |
| SAVLIB LIB(*NONSYS) | RSTLIB SAVLIB(*NONSYS)      |   |
|                     | RSTLIB SAVLIB(*IBM)         |   |
|                     | RSTLIB SAVLIB(*ALLUSR)      |   |
|                     | RSTLIB SAVLIB(library-name) |   |
|                     | RST                         |   |
| SAVLIB LIB(*ALLUSR) | RSTLIB SAVLIB(*ALLUSR)      |   |
|                     | RSTLIB SAVLIB(library-name) |   |
|                     | RST                         |   |

Table 4. Relationship between save and restore commands (continued)

| Save command used        | Possible restore command        |
|--------------------------|---------------------------------|
| SAVLIB LIB(*IBM)         | RSTLIB SAVLIB(*IBM)             |
|                          | RSTLIB SAVLIB(library-name)     |
|                          | RST                             |
| SAVLIB LIB(library-name) | RSTLIB SAVLIB(library-name)     |
| •                        | RST                             |
| SAVSECDTA                | RSTUSRPRF                       |
|                          | $RSTAUT^1$                      |
| SAVCFG                   | RSTCFG                          |
| SAVSYS                   | Restore Licensed Internal Code. |
|                          | Restore operating system.       |
|                          | RSTUSRPRF                       |
|                          | RSTCFG                          |
|                          | RSTAUT <sup>1</sup>             |
| SAVDLO                   | RSTDLO                          |
|                          | RST                             |
| SAVSYSINF                | RSTSYSINF                       |

The Restore User Profiles (RSTUSRPRF) command restores authority information to temporary tables. The Restore Authority (RSTAUT) command regrants private authorities using tables that are built as a part of the RSTUSRPRF command.

#### Related concepts

Chapter 4, "Recovering the Licensed Internal Code," on page 131

Licensed Internal Code is the layer of System i architecture just above the hardware.

Chapter 5, "Restoring the operating system," on page 155

Use this information to recover the operating system.

#### Related tasks

"Task 5: Restoring libraries to the system auxiliary storage pool" on page 192 Before you restore libraries to the system auxiliary storage pool (ASP), decide which libraries to restore.

#### Related information

Backing up your system

### What happens when you restore objects

When you restore an object, the system takes different actions depending on several conditions.

An object on this system is like a container. The object has information about the container itself, such as the owner of the object and the last time it was saved. This is the information you see when you display the object description (DSPOBJD command). The object also has contents, such as the records in a database file or the instructions in a program.

When you restore an object, the system takes different actions depending on the following conditions:

- Whether the object to be restored already exists.
- The allow object differences (ALWOBJDIF) parameter on the restore command.
- Whether the object was saved on a different system (serial number of the processor).

With a few exceptions that relate to security, the contents of the object are always restored. If the object exists, the system compares the object description information about the system copy and the media copy and then makes decisions. For most information, the media version of the information is restored. For

security-relevant information, such as the public authority and the object owner, the system version is left unchanged. In a few cases, such as the size of the object and the date it was restored, the system determines a value when the object is restored.

The allow object differences (ALWOBJDIF) parameter on the restore commands is primarily for security protection and integrity protection. For example, if system security is important to you, you might want to take special action if someone attempts to restore an object whose owner has been changed. Or, if the member information about a database file does not match, you might have problems with the integrity of your data. You can use the ALWOBJDIF parameter to prevent this.

The default value for the ALWOBJDIF parameter is \*NONE. This means that if important differences exist between the media version and the system version of an object, you want the system to take special action. Normally, you should use the default value. However, when you are restoring your information to a different system, such as during a disaster recovery, you should specify ALWOBJDIF(\*ALL).

You can specify a combination of up to four values on the ALWOBJDIF parameter to allow specific types of differences for the restore operation: \*FILELVL, \*AUTL, \*OWNER, and \*PGP. The \*FILELVL value attempts to restore physical file data when the file level ID or the member level ID of the physical file on the system is different from that of the physical file on the save media. The \*AUTL value allows differences in authorization lists. The \*OWNER value allows differences in object ownership. The \*PGP value allows differences in the primary group.

The advantage that ALWOBJDIF(\*FILELVL \*AUTL \*OWNER \*PGP) has over ALWOBJDIF(\*ALL) is that in addition to allowing all object differences, it attempts to restore physical files when the file level ID or member level ID of the physical file on the system is different from that for the physical file on the save media.

Table 5 shows examples of the effect of the ALWOBJDIF parameter.

*Table 5. Restoring objects with ALWOBJDIF.* Effect of ALWOBJDIF parameter when the value on the media and on the system are different.

| Object characteristic that differs                                                                                                | Value for object after restore operation                                      |                                                                                                    |                                                                                          |
|----------------------------------------------------------------------------------------------------|-------------------------------------------------------------------------------|----------------------------------------------------------------------------------------------------|------------------------------------------------------------------------------------------|
|                                                                                                    | ALWOBJDIF(*NONE) specified                                                    | ALWOBJDIF(*ALL) specified                                                                                         | ALWOBJDIF(*FILELVL) specified                                                            |
| Object owner Object primary group Object auditing Authorization list, restore over                                                | Object is not restored Object is not restored Existing value existing object: | Existing value <sup>1</sup> Existing value <sup>3</sup> Existing value                                            | Object is not restored <sup>5</sup> Object is not restored <sup>5</sup> Existing value   |
| Object on media is secured<br>by an authorization list and<br>object on system is not<br>secured by an authorization<br>list      | Object is not restored                                                        | Object is restored and is secured by authorization list of object on system <sup>2</sup>                          | Object is not restored <sup>5</sup>                                                      |
| Object on media is not<br>secured by an authorization<br>list and object on system is<br>secured by an authorization<br>list      | Object is restored and is secured by authorization list of object on system   | Object is restored and is secured by authorization list of object on system <sup>2</sup>                          | Object is restored and is secured by authorization list of object on system <sup>5</sup> |
| Object on media is secured<br>by an authorization list and<br>object on system is secured<br>by a different authorization<br>list | Object is not restored                                                        | Object is restored and is secured by authorization list of object on system; message is sent to user <sup>2</sup> | Object is not restored <sup>5</sup>                                                      |
| Authorization list, new object 1                                                                                                  | restored:                                                                     |                                                                                                    |                                                                                          |

Table 5. Restoring objects with ALWOBJDIF (continued). Effect of ALWOBJDIF parameter when the value on the media and on the system are different.

|                                                                 | Value for object after restore operation                                                                                                    |                                                                                                    |                                                                                                    |
|-----------------------------------------------------------------|----------------------------------------------------------------------------------------------------|----------------------------------------------------------------------------------------------------|----------------------------------------------------------------------------------------------------|
| Object characteristic that differs                              | ALWOBJDIF(*NONE) specified                                                                                                    | ALWOBJDIF(*ALL) specified                                                                                       | ALWOBJDIF(*FILELVL) specified                                                                         |
| Object is restored onto different system than it was saved from | Object is restored and is not secured by an authorization list                                                                                                    |                                                                                                    | Object is restored and is not secured by an authorization list <sup>5</sup>                           |
| Database files: Creation date for file                          | File is not restored                                                                                                    | File is renormed on the                                                                                         | Logical file is not restored                                                                          |
| Creation date for file                                          | File is not restored                                                                                                    | File is renamed on the system; copy is restored from media with media creation date; message is sent to user.   | Logical file is not restored.<br>System attempts to restore<br>physical file data <sup>4</sup>        |
| Creation date for member                                        | Member is not restored                                                                                                    | Member is renamed on the system; copy is restored from media with media creation date; message is sent to user. | Logical member is not<br>restored. System attempts to<br>restore physical member<br>data <sup>4</sup> |
| Physical file data:                                             |                                                                                                    |                                                                                                    |                                                                                                    |
| Level identifier for file                                       | Physical file data is not restored                                                                                                    | File is renamed on the system; copy is restored from media with media creation date; message is sent to user.   | System attempts to restore physical file data <sup>4</sup>                                            |
| Level identifier for member                                     | Physical file data is not restored                                                                                                    | Member is renamed on the system; copy is restored from media with media creation date; message is sent to user. | System attempts to restore physical member data <sup>4</sup>                                          |
| <sup>1</sup> Also applies to rest                               | ore commands with ALWOBJI                                                                                                    | OIF(*OWNER)                                                                                                    |                                                                                                    |
| <sup>2</sup> Also applies to rest                               | ore commands with ALWOBJI                                                                                                    | OIF(*AUTL)                                                                                                    |                                                                                                    |
| <sup>3</sup> Also applies to rest                               | ore commands with ALWOBJI                                                                                                    | OIF(*PGP)                                                                                                    |                                                                                                    |
| 4 Only applies to RS                                            | Only applies to RSTLIB and RSTOBJ commands with ALWOBJDIF(*FILELVL)                                                                                                    |                                                                                                    |                                                                                                    |
| *AUTL, or *PGP va                                               | If *FILELVL was specified in conjunction with the corresponding *OWNER, *AUTL, or *PGP value, the outcome would be the same as the ALWOBJDIF(*ALL) column for this object. |                                                                                                    |                                                                                                    |

#### Related concepts

"How the system establishes ownership for restored objects" on page 228 Most objects on the system, except for objects in the QNTC file system, have an owner.

"How the system establishes the authorization list for a restored object" on page 229

This topic shows what happens when you restore an object that already exists if the object is linked to an authorization list. These rules do not apply when you are restoring a document or a folder.

"How the system restores programs" on page 273

Restoring programs to your system represents a security exposure. A restored program might have been altered to perform functions that you do not intend, or the program might adopt the authority of a powerful user profile.

#### Related tasks

"Comparing file attributes during a restore operation" on page 257

When you restore a database file or member that exists on the system, the system expects the creation dates for the system copy and the media copy to be the same. If they are not the same, the system cannot ensure that the contents of the saved copy match the format of the copy on the system.

"Restoring changed objects" on page 379

Use these steps to restore changed objects on your existing system.

### Sequence for restoring related objects

- Some objects depend on other objects. For example, SQL materialized query tables (MQTs) are physical
- database files, but like logical files and SQL views, have dependencies on other files. When related objects
- I are in the same library or directory, the system restores them in the correct order. If related objects are in
- I different libraries or directories, you must restore them in the correct order or perform additional
- I recovery steps after they are restored.

If possible, restore objects in the following sequence:

- Journals before journaled objects. If you restore a journaled object when the journal is not on the system, you must start journaling again after the journal is restored. Use the Start Journal Physical File
- (STRJRNPF) command, the Start Journal Access Path (STRJRNAP) command, the Start Journal Object
- (STRJRNOBJ) command, the Start Journal (STRJRN) command, or the Start Journal Library
- (STRJRNLIB) command.
  - Journals before journal receivers. If you restore a journal receiver when the journal is not on the system, you must associate the journal receivers with the journal after it is restored. Use the Work with Journal (WRKJRN) command.
- Physical files before logical files or MQTs. You cannot restore a logical file or MQT if the based-on physical files are not on the system.

#### Related concepts

"Restoring journaled objects" on page 251

This section describes options for restoring journaled objects (for example, libraries, data areas, data queues, database files, and integrated file system objects), and using journaling options in the QDFTJRN data area.

"How the system restores access paths" on page 262

The description for a database file contains a description of its access path, if it has one. When you save a database file, you can save the access path with the file. This depends on the type of file, the type of access path, and how you performed the save operation.

"Deferring the restore of dependent objects" on page 38

You can defer the restore of database logical files, indexes, and SQL materialized query tables (MQTs), that have dependencies on other files.

"Restoring logical files" on page 261

When you restore a logical file, the system uses the description for the logical file to establish its relationship with the based-on files. For example, database views or indexes are logical files.

"Restoring objects in directories" on page 282

You can use the Restore Object (RST) command to restore objects that you have saved with the Save Object (SAV) command.

#### Related tasks

"Restoring journals and journal receivers" on page 269

Typically, you can restore journals or journal receivers only to the same library from which they were saved. The one exception is journal receivers that are part of a remote journal network. These receivers can often be restored to the remote receiver library as well.

"Task 5: Restoring libraries to the system auxiliary storage pool" on page 192

Before you restore libraries to the system auxiliary storage pool (ASP), decide which libraries to restore.

### Deferring the restore of dependent objects

- You can defer the restore of database logical files, indexes, and SQL materialized query tables (MQTs),
- that have dependencies on other files.
- In previous releases before V6R1, restoring files that resided in a different library than the based-on files
- was difficult to manage. If the library with a logical file was restored before the library with the
- underlying physical file, the logical file did not restore. To restore the logical file, you needed to attempt
- to restore from the media one or more times after restoring the physical file. Materialized query tables
- (MQTs) are physical files that have dependencies on based-on files. A MQT cannot be restored if one of
- its based-on files was missing.
- You can now defer the restore of logical files and MQTs whose based-on files or members are missing. A
- deferred logical file is cached and restored from the cache after its based-on files are available. A deferred
- I MQT is created, so that its data spaces can be restored from the media on the first pass. By deferring the
- restore of logical files and MQTs until the based-on files become available, you can complete the restore
- operation in one pass through the media, which saves time.
- To defer a restore of database files whose based-on files are missing, specify the Defer ID (DFRID)
- parameter on the Restore Library (RSTLIB) or Restore Object (RSTOBJ) command. Specifying the same
- defer ID for multiple restore operations provides an association between the set of deferred files.
- When the based-on files become available, use the Restore Deferred Objects (RSTDFROBJ) command with
- I the same defer ID to complete the restore of deferred objects if the based-on files are available. If you
- I restore the missing based-on files with the same defer ID that you used for the dependent, deferred files,
- the system automatically attempts to complete the restore of the deferred files at that time.
- Deferred objects can be logical files or MQTs. A deferred logical file is not created until the restore
- operation is complete. A deferred MQT is created, but until the restore operation is complete, you cannot
- perform functions on the MQT that require access to the based-on files.
- After the deferred restore operation completes, use the Remove Defer ID (RMVDFRID) command to
- remove information about a deferred file from the cache. Use the RMVDFRID command if you have
- created or restored a file with the same name using a different defer ID or no defer ID.
- If you have save system (\*SAVSYS) special authority and use the RSTLIB command with the following
- parameters, the system uses the DFRID parameter value of QRSTLIB to defer the restore of objects that
- are missing based-on files:
- Specify the \*NONSYS, \*ALLUSR, or \*IBM values for the Saved Library (SAVLIB) parameter.
- Specify \*DFT for the DFRID parameter or omit the DFRID parameter.

In this case, the system manages the deferred files. In all other cases, if you omit the DFRID parameter,

you need to manage the dependent database files.

Recommendation: Multiple operations can run concurrently using the same defer ID. Wait until all the

restore operations are completed for the defer ID before using the RSTDFROBJ and the RMVDFRID commands. Issuing the RSTDFROBJ command while restores are still

running can cause additional overhead in processing. Issuing the RMVDFRID command while restores are still running can cause records to be thrown away too

soon.

#### **Deferred restore examples**

- This command restores all the saved nonsystem libraries to the system from tape. The printout lists all
- the objects that were deferred, and a final completion message states how many libraries were restored

- I and how many were not restored. In this example, the system uses the special defer ID value of QRSTLIB
- I so that dependent files that are restored before their dependencies in another library are restored, are
- I deferred. The system attempts to automatically restore the deferred files when the based-on files are
- I finally restored.
- RSTLIB SAVLIB(\*NONSYS) DEV(TAP01) OUTPUT(\*PRINT) DFRID(\*DFT)
- I This example shows libraries that were saved in alphabetical order being restored. Library LFLIB contains
- I files that have based-on files in library PFLIB. The files in LFLIB cannot be restored until after the files in
- PFLIB are restored. A defer ID is specified, so the files in LFLIB are deferred. Use the RSTDFROBJ
- I command to complete the restore operation of these files. If you had not specified a defer ID on the
- I command, you would have had to rewind or reload the tape to restore the files in LFLIB.
- | (Restore libraries before LFLIB.)
- RSTLIB SAVLIB(LFLIB) DEV(TAPE01) ENDOPT(\*LEAVE) DFRID(ABC)
- (Restore libraries between LFLIB and PFLIB.)
- | RSTLIB SAVLIB(PFLIB) DEV(TAPE01) ENDOPT(\*LEAVE) DFRID(ABC)
- | (Restore libraries after PFLIB).
- | RSTDFROBJ DFRID(ABC)
- I The RMVDFRID command removes information about objects that were deferred during the restore
- l operation.

I

- I RMVDFRID DFRID(ABC)
  - Related concepts
- "Verifying whether objects are restored successfully" on page 50
- You can use the job log or an output file to determine which objects are restored successfully.
- "Restoring logical files" on page 261
- When you restore a logical file, the system uses the description for the logical file to establish its
- relationship with the based-on files. For example, database views or indexes are logical files.
- | Related tasks
- "Restoring SQL materialized query tables" on page 268
- SQL materialized query tables (MQTs) are physical files, like logical files, that have dependencies on
- other files. You can defer the restore of logical files and MQTs whose based-on files or members are
- l missing.
- "Restoring multiple libraries" on page 248
- You can use the Restore Library (RSTLIB) command to restore multiple libraries.
- Related information
- Restore Library (RSTLIB) command
- Restore Object (RSTOBJ) command
- Restore Deferred Objects (RSTDFROBJ) command
- Remove Defer ID (RMVDFRID) command

### Putting your system in a restricted state

Many recovery procedures require that your system have no other activity on it. When no subsystems except the controlling subsystem are active on your system, it is in a *restricted state*.

#### About this task

Use the End Subsystem (ENDSBS) command to put your system in a restricted state. You can specify how you want the subsystems to end.

Table 6. Possible values for the OPTION parameter of the ENDSBS command

\*CNTRLD

Allow active jobs to end themselves (if they are checking to see if the job is being ended). If you specify \*CNTRLD, you can use the delay parameter to set a time for the system to wait before ending subsystems immediately.

\*IMMED

End the subsystem immediately. Use this option if there are no users on the system and no batch jobs running.

Note: Even if you have no activity on the system, jobs might be running under a few system-provided subsystems, such as the QSYSWRK (subsystem monitor) subsystem and the QCALSRV (calendar server) subsystem. You can end all subsystems immediately without first ending these jobs. You will receive messages that these subsystems ended abnormally.

To put your system in a restricted state, follow these steps:

- 1. Before putting your system in a restricted state, ensure that all users are signed off and all jobs are ended.
- 2. To receive notification that the subsystems have ended, type the following command and press the Enter key:

```
CHGMSGO MSGO(OSYSOPR) DLVRY(*BREAK)
        SEV (60)
```

3. To end all subsystems, type the following command:

```
ENDSBS SBS(*ALL) OPTION(*CNTRLD)
       DELAY (600)
```

Note: For the delay parameter, specify a number of seconds that allows your system time to bring most jobs to a normal end. On a large busy system, you might need a longer delay.

#### Results

A message is sent that indicates that the procedure for ending subsystems is in progress. A final message is sent when the system is in a restricted state.

#### Related tasks

"Recovering damaged database files" on page 182

Performing a special initial program load (IPL) during which the system analyzes every disk segment for parts of database objects can recover some types of object-level damage to database files.

"Task 2: Restoring user profiles" on page 191

Use these steps to restore user profiles.

"Restoring user profiles" on page 224

You can restore a single user profile, a list of user profiles, or all user profiles. You restore a user profile to move a user from one system to another system and to recover a damaged user profile.

"Restoring all libraries from a single save operation" on page 249

Use these steps to restore all libraries that were saved with a single command or menu option.

"Task 4: Completing the restore storage operation" on page 333

Use these steps to complete the restore storage operation.

"Task 5: Restoring additional information" on page 335

If you are restoring changed objects, changed document library objects (DLOs), or changed objects in directories, you must first restore user profiles.

### Reclaim Storage (RCLSTG) command

You can use the RCLSTG command to recover the addressability of lost or damaged objects. This allows you to identify and then restore those objects that were damaged.

If an authorization list is found damaged during reclaim storage, the objects secured by the damaged authorization list are associated with the system authorization list QRCLAUTL.

The RCLSTG command has four parameters. These parameters allow you to perform reclaim functions in the following ways:

#### **SELECT**

Specifies all or a subset of the reclaim functions that are performed.

**OMIT** Specifies the subset of the reclaim functions that are omitted.

#### **ASPDEV**

- Reclaim the system auxiliary storage pool (ASP) and all basic ASPs. The system ASP has an ASP number of 1. Basic ASPs have ASP numbers of 2 through 32.
- Reclaim a specific independent ASP. Independent ASPs have a device name and a number greater than 32.

#### **ESTIMATE**

Estimates the amount of time that a RCLSTG command will take to run.

**Note:** The RCLSTG procedure requires auxiliary storage. If you are already using a very high percentage of auxiliary storage, the RCLSTG procedure might not complete successfully.

What happens when you reclaim storage: The purpose of the RCLSTG command is to ensure the following states:

- Objects that reside permanently in auxiliary storage can be accessed.
- All auxiliary storage either is used properly or is available for use.

The system checks every object that resides permanently in auxiliary storage for loss or damage.

- If an object does not address a library or directory, it is placed in an IBM-supplied library or directory based on the object type. The system might not be able to retrieve description information for the object, such as:
  - Program temporary fix (PTF) status.
  - Save and restore information.
  - Object attributes and text description.
- For objects that normally reside in libraries (the QSYS.LIB file system), the system performs the following tasks:
  - If a lost object with the same name and object type is already in the Recovery (QRCL) library, the system gives the object that it has just encountered a new name. The name has the format QRCLnnnnn, where nnnnn is a unique number. The original object name is placed in the text description for the object in the QRCL library.

**Note:** You cannot rename journals and journal receivers. If the system encounters two journals (or journal receivers) with the same name and they both need to be placed in the QRCL library, the system renames one of them. You cannot rename that journal or journal receiver back to its original name. You must restore a previous version with the correct name or re-create the journal or journal receiver. For this reason, you should use a naming convention for journals and journal receivers that is unique for the entire system, not just for a library.

- If data exists for a lost physical file, the system attempts to rebuild the file and place it in the QRCL library. To use the physical file, create it again in the correct library with the correct attributes. Then copy the data from the rebuilt file in the QRCL library to the new physical file. The data in the file might not be complete.
- Independent ASPs have their own unique QRCL library, QRCLnnnnn where nnnnn is the number of the primary ASP. The text description for the object in the QRCL library indicates that it has been rebuilt.
- A user domain object can be placed in the QRCL library only if the QALWUSRDMN system value includes QRCL or specifies \*ALL. Otherwise, a lost user domain object is deleted. Most objects are system domain objects. User domain objects have type \*USRSPC, \*USRIDX, or \*USRQ.

- If an object does not have an owner, it is assigned to an IBM-supplied user profile based on the object type. Most objects are assigned to the QDFTOWN user profile.
- If descriptions for objects in a library cannot be accessed, the library is rebuilt.
- If an object is secured by a damaged authorization list or authority holder, the system makes QRCLAUTL the authorization list for the object. You can use the Display Authorization List Objects (DSPAUTLOBJ) command to determine which objects are secured by the QRCLAUTL authorization
- If a lost object was in the "root" (/) file system, the object is placed in the /QReclaim directory.
- If a lost object was in the QOpenSys file system, the object is placed in the /QOpenSys/QReclaim directory.
- If an object in a directory is damaged to the extent that it is unusable, the system deletes it. The RCLSTG command does not attempt to rebuild damaged objects.
- · If a lost object was in a user-defined file system (UDFS), it is placed in the QReclaim directory located in the "root" (/) directory of the UDFS.
- If a lost object that was in a directory cannot be placed in the proper QReclaim directory based on its original location, then it is placed into the "root" (/) directory of a special file system within the ASP in which the object resides. This special file system is created by RCLSTG when needed. The file system is named '/dev/QASPxx/QReclaimFS.udfs' where 'xx' is the number for system and basic ASPs. The file system is named '/dev/iasp-name/QReclaimFS.udfs' where iasp-name is the name of the independent ASP.
- For objects in the "root" (/) directory, QOpenSys, or UDFS, the system takes actions for duplicate names or for unidentified object owners similar to the actions taken for objects in the QSYS.LIB file system.

What to do after running the relstg procedure: Table 7 describes both where to look for problems that the RCLSTG procedure detects and how to correct the problems:

Table 7. Resolving problems detected by the RCLSTG procedure

| Where to look for problems                                                                                                    | How to fix the problem                                                                                                    |  |
|----------------------------------------------------------------------------------------------------|----------------------------------------------------------------------------------------------------|--|
| Type DSPMSG QSYSOPR to display the QSYSOPR message queue. Look for messages about damaged objects.                                                               | Type DSPLOG QHST to display the history log. Look for messages about either damaged objects or rebuilt files.                                                                                     |  |
|                                                                                                    | 1. Delete unusable objects by using the appropriate DLTxxx command. Restore them by using the Restore Object (RSTOBJ) or Restore Object (RST) command.                                            |  |
|                                                                                                    | 2. Copy data from rebuilt files to new files by using the Copy File (CPYF) command.                                                                                                    |  |
|                                                                                                    | <b>Note:</b> You might see a message indicating that objects were deleted by the reclaim storage procedure. These are internal system objects that are no longer needed.                          |  |
| Type DSPLIB QRCL to display the QRCL library.  Note: If the reclaim storage procedure did not place any objects in the QRCL library, you might receive a message | Move objects from the QRCL library to the correct library by using the Move Object (MOVOBJ) command.  Note:                                                                                       |  |
| that the library is not found. Ignore the message and continue with the next step.                                                                               | If IBM-supplied objects are in the QRCL library, contact software support for assistance.                                                                                                    |  |
|                                                                                                    | If you are unsure what to do with objects in the QRCL library, use the Save Library (SAVLIB) command to save the library to save media. Mark the media volume in case you need the objects later. |  |

Table 7. Resolving problems detected by the RCLSTG procedure (continued)

| Where to look for problems                                                                                                    | How to fix the problem                                                                                                    |
|----------------------------------------------------------------------------------------------------|----------------------------------------------------------------------------------------------------|
| Display the /QReclaim directory by using the Display Link (DSPLNK) command.  Note: If the reclaim storage procedure did not place any objects in the /QReclaim directory, you might receive a message that the object is not found. Ignore the message and continue with the next step.                                                                                      | Move objects from the /QReclaim directory to the correct directory by using the Move (MOV) command.                                                                                                    |
| Display the /QOpenSys/QReclaim directory by using the Display Link (DSPLNK) command.  Note: If the reclaim storage procedure did not place any objects in the /QOpenSys/QReclaim directory, you might receive a message that the object is not found. Ignore the message and continue with the next step.                                                                    | Move objects from the /QOpenSys/QReclaim directory to the correct directory by using the MOV command.                                                                                                    |
| Type DSPMSG QSYSOPR to display the QSYSOPR message queue. Look for CPFA0D7 messages. For each CPFA0D7 message that contains a directory name beginning with '/dev/QASPxx/' (where 'xx' is the number of a system or basic ASP) or '/dev/iasp-name' (where iasp-name is the name of an independent ASP), perform the action specified in the "How to fix the problem" column. | Use the Add Mounted File System (ADDMFS) command to mount the UDFS specified in the CPFA0D7 message over a directory of your choice. Then use the Display Link (DSPLNK) command to view the contents of this UDFS. You might see objects with names beginning with 'QRCL' or you might see a directory named 'QReclaim'. If you see the 'QReclaim' directory, look inside it to find the object names beginning with 'QRCL'. These objects were previously lost but have been relocated by the RCLSTG command. Use the Move (MOV) command to move these objects back to their original location. The original object names can be specified in the CPFA0D7 message. If the original names are not available, use the "Display Attributes" option in DSPLNK to view an object's attributes in order to attempt to identify it. |
| Type WRKOBJOWN QDFTOWN to display objects that are owned by the QDFTOWN user profile.                                                                                                    | Use option 9 (Change owner) from the Work with Objects by owner display to transfer ownership to the correct user profile.                                                                                                    |
| Type DSPAUTLOBJ QRCLAUTL to display objects that are secured by the QRCLAUTL authorization list.  Note: If the reclaim storage procedure did not assign any objects to the QRCLAUTL authorization list, you might receive a message that the authorization list is not found. Ignore the message.                                                                            | If necessary, assign the object to the correct authorization list by using the Edit Object Authority (EDTOBJAUT) command.                                                                                                    |

#### Related concepts

"Reclaiming object links" on page 45

The Reclaim Object Links (RCLLNK) command reclaims objects in the "root" (/), QOpenSys, and mounted user-defined file systems (UDFSs).

#### Related tasks

"Recovering damaged objects in the integrated file system" on page 186

To recover damaged objects in the integrated file system, run the Reclaim Storage (RCLSTG) command. To recover damaged objects without putting your system in a restricted state, you can use the Reclaim Object Links (RCLLNK) command. Perform these recovery steps if the object was not journaled.

"Task 1: Reclaiming storage" on page 189 Use these steps to reclaim storage.

#### Related information

Restoring authorization lists

Reclaiming spooled file storage

Reclaim operation of the "root" (/), QOpenSys, and user-defined file systems

### Reclaiming storage

Follow these steps to reclaim storage. You can reclaim storage of part of the system or the entire system.

- 1. Sign on the system with a user profile that is authorized to the Reclaim Storage (RCLSTG) command. Either sign on at the console or use the Transfer Job (TFRJOB) command to transfer your job to the controlling subsystem.
- 2. Type DSPSYSVAL QALWUSRDMN. If the current value does not include the QRCL (Reclaim Storage) library or does not specify \*ALL, use the CHGSYSVAL command to add QRCL to the list of libraries for this system value. Write the current value here: \_
- 3. Type DSPSYSVAL QCTLSBSD to display the name of your controlling subsystem. Write the current value here:
- 4. If you are reclaiming storage for system and basic auxiliary storage pools (ASPs), ensure your system is in a restricted state. To obtain a restricted state, follow the procedure in "Putting your system in a restricted state" on page 39 topic.

Note: If you use independent ASPs, you must make the independent ASPs unavailable first. You can use the Vary Configuration (VRYCFG) command or the System i Navigator to make the independent disk pool unavailable. If independent ASPs remain available, SYSBAS reclaim performance is degraded because primary ASPs contain SYSBAS cross-reference files that are rebuilt by a SYSBAS reclaim operation.

5. Start the reclaim storage process by typing one of the following commands:

| RCLSTG                 | Reclaim storage of the entire system.                                           |
|------------------------|---------------------------------------------------------------------------------|
| RCLSTG SELECT(*DBXREF) | Reclaim storage of the database cross-reference table.                          |
| RCLSTG SELECT (*DIR)   | Reclaim storage of the directory recovery portion.                              |
| RCLSTG OMIT(*DBXREF)   | Reclaim storage of the entire system except the database cross-reference table. |
| RCLSTG ASPDEV(*SYSBAS) | Reclaim the system ASP and all basic ASPs.                                      |
| RCLSTG OMIT(*DIR)      | Reclaim storage of the entire system except the directory recovery portion.     |

Note: See "Reclaiming object links" on page 45 for an alternative command to reclaim your integrated file system.

- 6. If you have independent ASPs, make them available now by using the VRYCFG command.
- 7. Reclaim independent ASPs one at a time by using one of the following commands:

| RCLSTG ASPDEV(auxiliary-storage-pool-device-name) | Reclaim a user-defined file system (UDFS) ASP. Enter the name of the device description for the independent ASP. Make sure the independent ASP is available before you begin the reclaim storage process.                                                                                  |
|---------------------------------------------------|----------------------------------------------------------------------------------------------------|
| RCLSTG ASPDEV (auxiliary-storage-pool-group-name) | Reclaim the primary ASP and all the secondary ASPs within the ASP group. The name of any ASP within the ASP group is accepted. Primary and secondary ASPs have ASP numbers greater than 32. Make sure the independent ASP group is available before you begin the reclaim storage process. |

Note: If you prefer, you can reclaim storage for independent disk pools in parallel after you reclaim storage for SYSBAS and start the controlling subsystem. Do this by submitting a reclaim storage job for each UDFS ASP and each primary ASP.

- 8. Use the Change System Value (CHGSYSVAL) command to set the QALWUSRDMN system value back to its original setting. (You wrote the setting in step 2.)
- 9. When the reclaim storage procedure finishes, start the controlling subsystem by typing the following command:

(You wrote the name of the controlling subsystem in step 3.)

### Reclaiming object links

The Reclaim Object Links (RCLLNK) command reclaims objects in the "root" (/), QOpenSys, and mounted user-defined file systems (UDFSs).

The RCLLNK command has three parameters. These parameters allow you to perform reclaim functions in the following ways:

**OBJ** Specifies the object to be reclaimed.

#### **SUBTREE**

Specifies whether to reclaim the objects within the subtree if the object specified by the OBJ parameter is a directory.

#### **DMGOBJOPT**

Specifies how damaged objects are handled during the reclaim.

Use these examples to better understand situations in which the RCLLNK command can be used to reclaim objects in the "root" (/), QOpenSys, and UDFSs.

#### Correcting problems for an object in a directory subtree

In this situation, the known problems are isolated to one object. The object is damaged and unusable, and a backup version of the object cannot be restored from media. To correct the problem quickly without disrupting normal file system operations, you can use this command:

RCLLNK OBJ('/MyDir/MyBadObject')
SUBTREE(\*NONE)

where '/MyDir/MyBadObject' is the damaged and unusable object.

#### Correcting problems that exist in a directory subtree

In this situation, the known problems are isolated to a group of objects within a directory subtree. The problems need to be corrected quickly without disrupting normal file system operations. To reclaim the objects within the directory subtree, you can use this command:

RCLLNK OBJ('/MyApplicationInstallDirectory') SUBTREE(\*ALL)

where '/MyApplicationInstallDirectory' is the "root" (/) directory of the subtree containing the problems.

## Finding all damaged objects in the "root" (/), QOpenSys, and mounted user-defined file systems

In this situation, a disk failure has caused damage to a number of objects. The damaged objects need to be identified before determining how to properly recover them. The solution required needs to identify the damaged objects, but not take action against them and must not disrupt normal file system operations. To identify the damaged objects, you can use this command:

RCLLNK OBJ('/') SUBTREE(\*ALL) DMGOBJOPT(\*KEEP \*KEEP)

It will also correct problems other than damaged objects as it identifies damaged objects.

#### Deleting all damaged objects in the "root" (/), QOpenSys, and mounted user-defined file systems

In this situation, a disk failure has caused a number of objects to become damaged. The damaged objects need to be deleted so backup copies can be restored from media. To delete the damaged objects, you can use this command:

RCLLNK OBJ('/') SUBTREE(\*ALL) DMGOBJOPT(\*DELETE \*DELETE)

The damaged objects will be deleted without disruption to normal file system operations. In addition, problems other than damage are corrected as the damaged objects are being deleted.

#### Related concepts

"Reclaim Storage (RCLSTG) command" on page 40

You can use the RCLSTG command to recover the addressability of lost or damaged objects. This allows you to identify and then restore those objects that were damaged.

#### Related tasks

"Recovering damaged objects in the integrated file system" on page 186

To recover damaged objects in the integrated file system, run the Reclaim Storage (RCLSTG) command. To recover damaged objects without putting your system in a restricted state, you can use the Reclaim Object Links (RCLLNK) command. Perform these recovery steps if the object was not journaled.

#### Related information

Reclaim Object Links (RCLLNK) command

### Controlling restoration of security-sensitive objects

You can use two different system values to control the restoration of security-sensitive objects.

Here are the two system values:

- Allow object restore operation (QALWOBJRST).
- Verify object on restore (QVFYOBJRST).

#### Related concepts

"How the system restores programs" on page 273

Restoring programs to your system represents a security exposure. A restored program might have been altered to perform functions that you do not intend, or the program might adopt the authority of a powerful user profile.

#### Related information

System values

Digital signatures

Scanning support

### **QALWOBJRST** system value

You can use the QALWOBJRST system value to prevent anyone from restoring a system-state object or an object that adopts authority.

The QALWOBJRST system value determines whether objects that are security-sensitive can be restored to your system. It allows you to determine how the system restores objects with digital signatures. This system value affects programs, service programs, modules, and Structured Query Language (SQL) packages.

When your system is shipped, the QALWOBJRST system value is \*ALL. This value is necessary to install your system successfully.

**Note:** It is important to set the QALWOBJRST value to \*ALL before performing some system activities. Here are several examples:

- Installing a new release of the i5/OS licensed program.
- Installing new licensed programs.
- Recovering your system.

These activities might fail if the QALWOBJRST value is not \*ALL.

If you are applying program temporary fixes (PTFs), set the QALWOBJRST value to \*ALWPTF.

To ensure system security, return the QALWOBJRST value to your normal setting after completing the system activity. Make sure that the entire restore operation has completed before changing the QALWOBJRST system value, or some objects might not restore successfully.

You can specify multiple values for the QALWOBJRST system value, unless you specify \*ALL or \*NONE.

Table 8. Possible values for the QALWOBJRST system value

\*ALL Any object can be restored to your system by a user with the proper

authority.

\*NONE Security-sensitive objects, such as system state programs or programs that

adopt authority, might not be restored to the system. System state objects can be restored to the system.

\*ALWSYSST System state objects can be restored to the system.

\*ALWPGMADP Objects that adopt authority can be restored to the system.

\*ALWPTF Security-sensitive objects can be restored only when the restore is part of a

PTF operation.

\*ALWSETGID Allows the system to restore files with the S\_ISGID attribute enabled Allows the system to restore files with the S\_ISUID attribute enabled Allows the system to restore objects with validation (CRC) errors.

### Setting the QALWOBJRST system value to allow complete recovery

You can learn the procedure of how to set the QALWOBJRST system value to allow complete recovery.

- 1. Type WRKSYSVAL QALWOBJRST and press the Enter key.
- 2. You are shown the Work with System Values display. Type 5 (Display) in the Opt column next to QALWOBJRST and press the Enter key.
- 3. You are shown the Display System Value display. Write down the current setting for use after you complete your recovery. If the value is \*ALL, you do not need to change it for your recovery. Skip to step 6.
- 4. Press F12 to return to the Work with System Values display. Type 2 (Change) in the Opt column next to QALWOBJRST and press the Enter key.
- 5. You are shown the Change System Value display. Type \*ALL for the value and press the Enter key.
- 6. Press F12 to cancel the Work with System Values display.

### Setting the QALWOBJRST system value to restrict restore operations

You can learn the procedure of how to set the QALWOBJRST system value to restrict restore operations.

- 1. Type WRKSYSVAL QALWOBJRST and press the Enter key.
- 2. You are shown the Work with System Values display. Type 2 (Change) in the Opt column next to QALWOBJRST and press the Enter key.
- 3. You are shown the Change System Value display. Type the value you wrote down in step3 in How to set the QALWOBJRST system value to allow complete recovery topic. Press the Enter key.
- 4. Press F12 to cancel the Work with System Values display.

### QVFYOBJRST system value

You can add digital signatures to objects so that users can verify the object's integrity and origin.

The objects affected by the QVFYOBJRST system value are as follows:

- \*CMD
- \*PGM
- \*SRVPGM
- \*SQLPKG
- \*MODULE
- \*STMF objects with attached Java<sup>™</sup> programs

You need to install Digital Certificate Manager (DCM) (i5/OS option 34) before you can use the QVFYOBJRST system value to verify objects not signed by IBM. If DCM is not installed, the system treats user-state objects being restored as unsigned objects even if they contain digital signatures. You do not need to restart your system for changes to this value to take effect.

The QVFYOBJRST system value allows you to control signature verification of objects during a restore operation. The QVFYOBJRST system value has the following five options (option 3 is the default value):

#### 1. Do not verify signatures on restore.

This is the only option that restores system-state or inherit-state objects without valid IBM-generated signatures.

This option should not be used unless you have a large number of signed objects to restore that will fail their signature verification for some acceptable reason. Allowing a system-state or inherit-state object without a valid signature to restore represents an integrity risk to your system. If you choose to restore such an object onto your system by selecting this option, be sure to change it back to its previous value after the object has been restored.

#### 2. Verify: Restore unsigned objects; Restore signed object, even if signatures are not valid.

Restores unsigned user-state objects. Restores signed user-state objects, even if signatures are not valid. Does not restore system-state or inherit-state objects without valid IBM-generated signatures. This option should be used only if there are specific objects with signatures that are not valid which you want to restore. In general, it is dangerous to restore objects with signatures that are not valid on your system.

#### 3. Verify: Restore unsigned objects; Restore signed objects only if signatures are valid.

Restores unsigned user-state objects. Restores signed user-state objects only if signatures are valid. Does not restore system-state or inherit-state objects without valid IBM-generated signatures.

4. Verify: Do not restore unsigned objects; Restore signed objects, even if signatures are not valid.

Does not restore unsigned user-state objects. Restores signed user-state objects, even if signatures are not valid. Does not restore system-state or inherit-state objects without valid IBM-generated signatures.

5. Verify: Do not restore unsigned objects; Restore signed objects only if signatures are valid.

Does not restore unsigned user-state objects. Restores signed user-state objects only if signatures are valid. Does not restore system-state or inherit-state objects without valid IBM-generated signatures. This option is the most restrictive option and should be used when the only objects you want to allow to be restored are those which have been signed by trusted sources.

Attention: It is important to set the QVFYOBJRST value to 1 before performing some system activities, such as:

- Installing a new release of the i5/OS licensed program.
- Recovering your system.

These activities might fail if the QVFYOBJRST value is not 1.

### Setting the QVFYOBJRST system value to allow complete recovery

You can learn the procedure of how to set the QVFYOBJRST system value to allow complete recovery.

- 1. Type WRKSYSVAL QVFYOBJRST and press the Enter key.
- 2. You are shown the Work with System Values display. Type 5 (Display) in the Opt column next to QVFYOBJRST and press the Enter key.
- 3. You are shown the Display System Value display. Write down the current setting for use after you complete your recovery. If the value is 1, you do not need to change it for your recovery. Skip to step 6.
- 4. Press F12 to return to the Work with System Values display. Type 2 (Change) in the Opt column next to QVFYOBJRST and press the Enter key.
- 5. You are shown the Change System Value display. Type 1 for the value and press the Enter key.
- 6. Press F12 to cancel the Work with System Values display.

### Setting the QVFYOBJRST system value to restrict restore operations

You can learn the procedure of how to set the QVFYOBJRST system value to restrict restore operations.

- 1. Type WRKSYSVAL QVFYOBJRST and press the Enter key.
- 2. You are shown the Work with System Values display. Type 2 (Change) in the Opt column next to QVFYOBJRST and press the Enter key.
- 3. You are shown the Change System Value display. Type the value you wrote down in step 3 in How to Set the QVFYOBJRST System Value to Allow Complete Recovery topic. Press the Enter key.

### Minimizing object scans after restore operations

You can learn how to prevent scanning of objects during the first access of the objects after they are restored.

#### About this task

At V5R3, i5/OS provides the capability to scan objects in the integrated file system for things like viruses and file usage. As part of this support, you can specify a scan attribute for integrated file system objects so that they are never scanned, or are scanned only after the object is changed. The default scan attribute value is that the objects will be scanned if object scanning is implemented for the integrated file system. Additionally, the Scan file systems control (QSCANFSCTL) system value was introduced in conjunction with this function. One of the default options for QSCANFSCTL is that all objects will be scanned on first access after the object is restored even if the scan attribute for the object is to never be scanned or to scan only if the object is changed.

If you are restoring objects from trusted sources or are restoring from saves where a scan was done as part of the save, and the trusted source or you have set the scan attributes to never be scanned or to scan only if the objects are changed, you might want to take action to prevent the scans during the first access of the objects after they are restored. To prevent the scan that occurs after the restore, you must specify \*NOPOSTRST on the QSCANFSCTL system value before the restores are started. After your restore is complete, you should consider removing the \*NOPOSTRST option on the QSCANFSCTL system value so that on subsequent restores objects will be scanned on first access after an object is restored, regardless of what attribute is specified.

#### Setting the QSCANFSCTL system value to minimize object scans after restore operations

- 1. Type WRKSYSVAL QSCANFSCTL and press the Enter key.
- 2. You are shown the Work with System Values display. Type 5 (Display) in the Opt column next to QSCANFSCTL and press the Enter key.

- 3. You are shown the Display System Value display. Write down the current settings for use after you complete your recovery. If the value \*NOPOSTRST is already specified, you do not need to change it for your recovery. Skip to step 6.
- 4. Press F12 to return to the Work with System Values display. Type 2 (Change) in the Opt column next to QSCANFSCTL and press the Enter key.
- 5. You are shown the Change System Value display. Type \*NOPOSTRST. If \*NONE is specified currently, replace the \*NONE value. If any other values are specified, add \*NOPOSTRST as an additional value. Press the Enter key.
- 6. Press F12 to cancel the Work with System Values display.

# Setting the QPFRADJ system value for a different processor or memory

You can set the QPFRADJ system value for a different processor or memory.

- 1. Type WRKSYSVAL QPFRADJ and press the Enter key.
- 2. You are shown the Work with System Values display. Type 2 (Change) in the option column next to QPFRADJ and press the Enter key.
- 3. You are shown the Change System Value display. Change the value to 2 (Adjustment at IPL and automatic adjustment) and press the Enter key.
- 4. Press F12 to cancel the Work with System Values display.

### Locked objects while restoring

In general, an object is locked to prevent a read operation while it is being restored. If the system cannot obtain a lock on an object within the specified time, that object is not restored and a message is sent to the job log.

Table 9 shows the type of lock that is required to restore objects:

Table 9. Lock type needed for restore operation

| Object type                                  | Lock type needed for restore operation |  |
|----------------------------------------------|----------------------------------------|--|
| Most object types                            | *EXCL                                  |  |
| Job queue                                    | *SHRRD                                 |  |
| Output queue                                 | *SHRRD                                 |  |
| Message queue                                | *EXCLRD                                |  |
| Library, during RSTLIB command               | *SHRUPD                                |  |
| Library, when object is being restored to it | *SHRUPD                                |  |

If you restore an Original Program Model (OPM) program that is running, the program might end abnormally.

### Verifying whether objects are restored successfully

You can use the job log or an output file to determine which objects are restored successfully.

**Note:** The system does not restore files to libraries QGPL and QUSRSYS if the file names begin with QAPZ. No diagnostic message is sent indicating that these files are not restored.

Using the job log: The restore commands send the following messages stating the number of objects restored and not restored:

#### CPC370E

Number of objects restored from media.

#### CPC370F

Number of objects restored from a save file.

#### CPC3703

Number of objects restored to a library.

#### CPC371C

Number of deferred objects completed.

#### CPC9023

Number of document library objects restored from media.

#### CPC9053

Number of document library objects restored from a save file.

#### CPF37C1

Number of deferred objects completed and not completed.

#### | CPF3773

Number of objects restored and not restored to a library.

#### CPF3839

Number of objects restored and not restored from media.

#### CPF383E

Number of objects restored and not restored from a save file.

## CPF9003

Number of document library objects restored and not restored.

## CPF909B

Number of document library objects restored and not restored from a save file.

## CPI373B

All deferred objects completed.

#### CPI373C

Number of deferred objects remaining.

These messages tell the number of objects that are restored and the number of objects that are not restored. An object is counted only if it fits the selection values you specified. For example, assume that library LIB1 has 75 objects. The names of 74 of those objects begin with the characters ORD. You specify RSTOBJ OBJ(ORD\*) OBJTYPE(\*ALL) SAVLIB(LIB1). If all objects restored successfully, the completion message says that 74 objects were restored to library LIB1. You are not notified that 1 object was not restored.

- For example, assume that library DB1 has 20 objects with dependent files. You specify RSTLIB
- SAVLIB(DB1) RSTLIB(DB2) DFRID(D1). If 5 of the objects cannot be restored because they have dependent
- I files, message CPI373C says that 5 deferred objects remain to be restored.

A diagnostic message is sent if one of following situations happen:

#### An object could not be restored

The reasons why the system cannot restore an object successfully are as follows:

- The object exists on the system and is being used. Restoring an object requires an exclusive lock for most object types.
- The object is being saved or restored by another job.
- The object on the media is damaged.
- The user does not have the necessary authority to restore the object.

- The object does not have a valid signature.
- The object type is not supported in an independent auxiliary storage pool (ASP).
- The user profile does not exist on the system.
- The system found a validation error.
- The deferred files cannot be restored.

## Security information was changed

Under some conditions, the system might do the following tasks:

- Revoke public and private authority
- Change object ownership.
- Change the object's primary group.
- · Not link to the authorization list.

## An integrity change occurred

1

- Journaling cannot be started for an object that was being journaled at the time of the save operation or when the QDFTJRN data area or the journaled library inheritance rules indicate journaling should be started for the object.
- A logical file is restored over a deleted and recreated physical file.
- The QAUDIRN (audit) journal was created by the system. You receive message CPF7088. If you restore the operating system and the QAUDLVL system value is not \*NONE, the system creates the QAUDJRN if it does not exist. This ensures that security auditing is restarted for your system.

Using An output file: Most restore commands create output that shows what was restored. You can direct this output to a printer (OUTPUT(\*PRINT)), a database file (OUTPUT(\*OUTFILE)), a stream file, or a user space. The default for restore commands is not to create output. You must request it each time you run the restore command. Or you can change the default for the OUTPUT parameter for restore commands by using the Change Command Default (CHGCMDDFT) command.

You can print the output and save it. Or you can create a program to analyze and report on the information in the output file.

You can use the OUTPUT parameter with these commands:

**RST RSTDLO** RSTOBI **RSTDFROBI** RSTCFG RSTLIB **RSTUSRPRF** 

See the information center topics for each restore commands for the names of the model database outfiles that they use for output. The RSTLIB and RSTOBJ commands and the QSRRSTO API use the QASRRSTO restore output file.

#### Notes:

- The output file you specify is in use throughout the restore operation. Therefore, the system cannot restore it as part of the operation. Depending on how you perform your restore operation, you might see a CPF379D message in the job log for the output file. If you want to restore the output file after your restore operation completes, use the Restore Object (RSTOBJ) command.
- The RST command places output in a stream file or a user space, rather than an output file.
- The Restore Library (RSTLIB), RSTOBJ, and RST commands have an information type (INFTYPE) parameter to specify how much detail you want in the output file.

## Related concepts

"Deferring the restore of dependent objects" on page 38

You can defer the restore of database logical files, indexes, and SQL materialized query tables (MQTs), that have dependencies on other files.

"Restoring journaled objects" on page 251

This section describes options for restoring journaled objects (for example, libraries, data areas, data queues, database files, and integrated file system objects), and using journaling options in the QDFTJRN data area.

#### Related reference

"Restore operation output file information" on page 57

This table shows the format of the QASRRSTO (restore operation) output file. The Restore Library (RSTLIB), Restore Object (RSTOBJ), Restore Configuration (RSTCFG), Restore Deferred Objects (RSTDFROBJ), and Restore User Profiles (RSTUSRPRF) commands and the Restore Object List (QSRRSTO) API use the QASRRSTO output file.

#### Related information

Interpret output from save (SAV) and restore (RST)

Restore Object List (QSRRSTO) API

# Recovery from an unsuccessful restore operation

A restore operation can be unsuccessful either because an error was encountered when trying to restore an object or because the operation was interrupted. If the object existed on the system before the restore operation, it might be damaged by the unsuccessful restore operation.

An object is not restored when an error is encountered. The error is either recoverable or not.

**Restore operation error is recoverable:** If an object cannot be restored and the error is recoverable, the following situations will occur:

- A diagnostic message is sent to the job log for each object that is not restored. The message ID can vary, depending on why the object was not restored.
- Each object that is associated with the errors is not restored. However, other objects not associated with the errors but involved in the same restore operation are restored.
- Only the save and restore status information for the objects that were successfully restored is updated.
- A count of the number of objects successfully restored and a count of the number of objects not restored are sent to the user in a diagnostic message.

Restore operation error is not recoverable: If the error is not recoverable, the following situations occur:

- Diagnostic messages are sent to the job log for each object.
- The save and restore status information for each object is not updated.
- A diagnostic message that identifies the error condition is sent to the user.
- The restore command ends immediately. No other objects are restored.

# Recovering from an error while restoring libraries

Here are the basic library recovery steps for a restore operation when errors occur.

#### About this task

Some errors that occur during a restore operation stop the operation. Here are two examples of this type of error:

- An unrecoverable media error.
- Exceeding the maximum storage specified in the user profile of the user running the restore operation or in a user profile that owns objects that are being restored.

If an error stops the restore operation, you can correct the error condition and then start the restore operation where it ended. For example, if the maximum storage is exceeded, you can increase the MAXSTG parameter in the user profile.

You can use the STRLIB parameter on the RSTLIB command to restart the restore operation. The STRLIB parameter is valid only when \*NONSYS, \*ALLUSR, or \*IBM is specified for the restore operation,

The basic recovery steps for a restore operation are as follows:

- 1. Check the job log to determine the library where the previous RSTLIB SAVLIB(\*NONSYS, \*IBM, or \*ALLUSR) failed. Find the last library that is restored which is indicated by a successful restore completion message.
- 2. Load the media volume of the SAVLIB LIB(\*NONSYS, \*ALLUSR, or \*IBM) media.
- 3. Type the following and press the Enter key:

```
RSTLIB SAVLIB(*NONSYS, *IBM or *ALLUSR)
      DEV(media-device-name) ENDOPT(*LEAVE)
       STRLIB(library-name)
      OMITLIB(library-name)
```

- If the restore operation stopped because of a media error that you cannot correct, the library-name for the STRLIB and the OMITLIB parameters should be the library where the restore operation failed. This causes the operation to start with the library after that library.
- If the failure was not related to a media error, the library-name for the STRLIB and the OMITLIB parameters should be the name of the last library that was successfully restored. This causes the operation to start with the library that caused the error.
- 4. You will be asked to load the volume that contains the starting library.
- 5. After the restore operation is complete, restore the library that failed using the media from a previous save operation.

Note: Consider eliminating the media volume with the media error from the next save.

# Recovering from an error while restoring document library objects

Here are the basic document library objects (DLOs) recovery steps for a restore operation when errors occur.

#### About this task

Some errors that occur during a restore operation stop the operation. Here are two examples of this type of error:

- · An unrecoverable media error.
- Exceeding the maximum storage specified in the user profile of the user running the restore operation or in a user profile that owns objects that are being restored.

If an error occurs that stops the restore operation, you can correct the error condition and then start the restore operation where it ended. For example, if the maximum storage is exceeded, you can increase the MAXSTG parameter in the user profile.

If an unrecoverable error occurs when running the RSTDLO DLO(\*ALL) SAVFLR(\*ANY) command, you must determine where the failure occurred and continue the restore operation.

Check the job log to determine if the failure occurred on a distribution object or a folder. The job log might identify where the failure occurred. If the failure occurred on a folder, go to Recovering document and folders topic.

## Recovering documents and folders

If an unrecoverable error occurs during the RSTDLO procedure, you can restart the procedure by using the SAVFLR parameter on the Restore Document Library Object (RSTDLO) command.

#### About this task

The basic recovery steps for a restore operation are as follows:

1. Check the job log to determine where the previous RSTDLO DLO(\*ALL) command failed. The job log identifies which folder failed to restore.

Note: If the failure occurred during the restore of mail, you need to restore all documents and folders.

- 2. Find the first folder after the folder that failed to restore. Use the list that was created during the last SAVDLO OUTPUT(\*PRINT or \*OUTFILE) operation or use the DSPTAP DATA(\*SAVRST) command to determine which first-level folder is next. To find the first-level folders, find the object type \*FLR. Look at the *Document or Folder Information* column. The name of a first-level folder does not contain a forward slash (/).
- 3. Load the first media volume of the SAVDLO DLO(\*ALL) save media.

**Note:** You must always start with the first volume of the SAVDLO media for each set of 300 first-level folders. You must load each volume in the set of SAVDLO save media in sequence.

4. For each first-level folder, type the following command and press the Enter key:

Where the *folder-name-list* has the names of the first-level folders identified from the list described in step 2. You can specify a limit of 300 first-level folders.

Repeat this step for each set of 300 first-level folders.

## Recovering from unsuccessful system signon

If you are using additional workstations to run concurrent restore operations after i5/OS has been recovered, but before an initial program load (IPL) has been performed,, you might be unable to sign on to these workstations.

#### About this task

You might have received message CPF4101,

File xxx in library xxx not found or inline data file missing.

If this library has already been restored to the system, you can resolve the problem by editing the QSYSLIBL system value. Use the CHGSYSVAL command and add the missing library to QSYSLIBL (even if it is already listed). Perform another operation to remove the library you just added.

As an alternative, you can perform an IPL of the system to resolve the signon problem, if the libraries listed in the QSYSLIBL and QUSRLIBL system values have been restored.

# Performing a normal initial program load

Perform a normal initial program load (IPL) at the end of any recovery before allowing users to resume normal activity.

## **About this task**

To perform a normal IPL, follow these steps:

1. Place the system in Normal mode.

## Using logical partitions?

If you are using logical partitions, perform these steps on the console of the logical partition on which you want to perform an IPL:

- a. Type STRSST on the command line and press Enter.
- b. On the System Service Tools display, select option 5 to work with system partitions, and press
- c. On the Work with System Partitions display, select option 2 to work with system partition status, and press Enter.
- d. On the Work with System Partition Status display, select normal mode by typing a 9 in the **Option** field. Press Enter.
- e. Press F3 until you see the Exit System Service Tools display. On the Exit System Service Tools display, press Enter.

If you are using logical partitions with a Hardware Management Console (HMC), perform these steps on the console of the logical partition on which you want to perform an IPL:

- a. Expand your Management Environment in your HMC.
- b. Expand your Server.
- c. Expand Server and Partition.
- Click Server Management.
- e. Expand Partitions.
- f. Select a partition.
- g. Right-click the partition and select **Properties**.
- h. In the Partition Properties window, click the **Settings** tab.
- i. Under the Boot category, change the **Keylock position to Normal**.
- i. Click the **OK** button.
- 2. Ensure that no users are signed on and no jobs are active.
- 3. If you are not using logical partitions, continue with the next step. Otherwise, if you are performing this operation from the primary partition, be sure to power off all secondary partitions.
- 4. Type the following command and press the Enter key: PWRDWNSYS OPTION(\*IMMED) RESTART(\*YES)
- 5. When the IPL is complete, sign on the system.
- 6. Start any other subsystems that need to be started, such as QTCP or QSNADS. STRSBS SBSD(subsystem-name)

# Parallel restore operations

You can perform restore operations while using more than one device simultaneously. The data that you restore in this manner must have been saved in parallel format.

You can use the Restore Library (RSTLIB), Restore Object (RSTOBJ), and Restore (RST) commands with a media definition to perform a parallel restore. You can use a media definition with the RSTLIB command to restore \*ALLUSR, \*IBM, and \*NONSYS libraries that were saved with a media definition.

Restoring from a parallel save is typically faster. This is usually true when restoring an entire library or restoring any objects that were saved near the start of a given tape file than restoring from a serial save operation. However, there are cases where restoring individual objects from a parallel save can take significantly longer than restoring from a serial save operation. This situation can occur if the object to be restored is near the end of the tape file

You can restore from a parallel save if you are using fewer devices than the save operation used. However, IBM does not suggest this, due to the amount of volume switching that you will need to do. IBM also does not suggest this due to performance reasons. If you are restoring files with constraints, you must use the same number of devices for the restore as you used for the save. Restore operations that use fewer drives should only be used to restore individual objects. Restore operations that use fewer drives should never be used as part of a system recovery strategy, or to restore large amounts of data. Whenever possible, the same number of devices that were used during the save operation should be used during a restore operation.

A Display Tape (DSPTAP) command displays the list of objects that the system saves across all media files. You only need one media file to display all of the objects that the system saved during a parallel save operation. This list also displays the number of media files that you need to restore data. However, you need all of the media files to restore any of the objects that the system saved. This might include multiple volumes.

IBM suggests that you use the same media definition object when saving and restoring the same objects. If you use a different media definition object when restoring, make sure that the same number of media files are defined within that media definition object. If the number of media file definitions is different from the number that exists on the storage media, you will receive an error message.

#### Related information

Create Media Definition (QSRCRTMD, QsrCreateMediaDefinition) API

# Restore operation output file information

- This table shows the format of the QASRRSTO (restore operation) output file. The Restore Library
- (RSTLIB), Restore Object (RSTOBJ), Restore Configuration (RSTCFG), Restore Deferred Objects
- (RSTDFROBJ), and Restore User Profiles (RSTUSRPRF) commands and the Restore Object List
- | (QSRRSTO) API use the QASRRSTO output file.
- Unused fields, fields that are not set, contain a value of zero for numeric fields and blanks for character fields.

#### Table 10. QASRRSTO (restore output file) information

| I | Identifier | Type (in bytes) | Field                 |
|---|------------|-----------------|-----------------------|
| I | RSRECR     | CHAR(1)         | Record type           |
| I | RSOSTA     | CHAR(1)         | Status                |
| I | RSOMSG     | CHAR(7)         | Message ID            |
| I | RSOSEC     | CHAR(1)         | Security messages     |
| I | RSNAME     | CHAR(10)        | Object name           |
| I | RSMNAM     | CHAR(10)        | Member name           |
| I | RSTYPE     | CHAR(8)         | Object type           |
| I | RSATTR     | CHAR(10)        | Object attribute      |
| I | RSSIZE     | ZONED(15)       | Size                  |
| I | RSOOWN     | CHAR(10)        | Owner                 |
| I | RSOTXT     | CHAR(50)        | Text                  |
| I | RSRPLV     | CHAR(704)       | Replacement variables |
| I | RSOLIB     | CHAR(10)        | Saved library name    |
| I | RSOASP     | ZONED(2)        | Library ASP number    |
| I | RSOSEQ     | ZONED(4)        | Sequence number       |
| I | RSLABL     | CHAR(17)        | File label            |
| 1 | RSSVDT     | CHAR(13)        | Save date/time        |

Table 10. QASRRSTO (restore output file) information (continued)

| Identifier | Type (in bytes) | Field                             |
|------------|-----------------|-----------------------------------|
| RSRSDT     | CHAR(13)        | Restore date/time                 |
| RSVLID     | CHAR(450)       | Volume identifiers                |
| RSODEV     | CHAR(40)        | Device names                      |
| RSOSVF     | CHAR(10)        | Save file name                    |
| RSOSFL     | CHAR(10)        | Save file library name            |
| RSOCMD     | CHAR(10)        | Restore command                   |
| RSSYSN     | CHAR(8)         | System name                       |
| RSORRL     | CHAR(6)         | Restore release                   |
| RSOSRL     | CHAR(6)         | Save release                      |
| RSOPGP     | CHAR(10)        | Primary group                     |
| RSOSQ2     | ZONED(10)       | Large sequence number             |
| RSONLB     | CHAR(10)        | Restore library name              |
| RSOFMT     | CHAR(1)         | Save format                       |
| RSOMFN     | ZONED(3)        | Media file number                 |
| RSOTMF     | ZONED(3)        | Total media files                 |
| RSOMDN     | CHAR(10)        | Media definition name             |
| RSOMDL     | CHAR(10)        | Media definition library name     |
| RSOVLC     | ZONED(3)        | Volume count                      |
| RSOVLL     | ZONED(3)        | Volume length                     |
| RSOVLD     | CHAR(2400)      | Volume identifiers (complete)     |
| RSOOPT     | CHAR(256)       | Optical file                      |
| RSOAS1     | CHAR(10)        | ASP name                          |
| RSOAS2     | ZONED(5)        | ASP number                        |
| RSOPRT     | CHAR(1)         | Partial transaction exists        |
| RSOJN      | CHAR(10)        | Journal name                      |
| RSOJL      | CHAR(10)        | Journal library name              |
| RSOJRN     | CHAR(10)        | Journal receiver name             |
| RSOJRL     | CHAR(10)        | Journal receiver library name     |
| RSOJRA     | CHAR(10)        | Journal receiver ASP              |
| RSOPFL     | CHAR(10)        | Spooled file name                 |
| RSOPFN     | ZONED(6)        | Spooled file number               |
| RSOPJB     | CHAR(10)        | Spooled file job name             |
| RSOPUN     | CHAR(10)        | Spooled file user name            |
| RSOPJN     | CHAR(6)         | Spooled file job number           |
| RSOPJS     | CHAR(8)         | Spooled file job system name      |
| RSOPCD     | CHAR(7)         | Spooled file creation date        |
| RSOPCT     | CHAR(6)         | Spooled file creation time        |
| RSOPQN     | CHAR(10)        | Spooled file output queue name    |
| RSOPQL     | CHAR(10)        | Spooled file output queue library |
| RSOPUD     | CHAR(10)        | Spooled file user data            |

Table 10. QASRRSTO (restore output file) information (continued)

| Ι | Identifier | Type (in bytes) | Field                                         |
|---|------------|-----------------|-----------------------------------------------|
| Ι | RSOPFT     | CHAR(10)        | Spooled file form type                        |
| 1 | RSOPPG     | PACKED(11)      | Spooled file pages                            |
| I | RSOPCP     | ZONED(3)        | Spooled file copies                           |
| Ι | RSOPSZ     | PACKED(15)      | Spooled file size                             |
| Ι | RSOPXD     | CHAR(7)         | Spooled file expiration date                  |
| Ι | RSOPDR     | CHAR(7)         | Spooled file restored creation date           |
| Ι | RSOPTR     | CHAR(6)         | Spooled file restored creation time           |
| Ι | RSOPQR     | CHAR(10)        | Spooled file restored to output queue name    |
| Ι | RSOPLR     | CHAR(10)        | Spooled file restored to output queue library |
| 1 | RSOPVA     | CHAR(1)         | Private authorities                           |
| I | RSOPVS     | ZONED(10)       | Number of private authorities saved           |
| Ι | RSOPVR     | ZONED(10)       | Number of private authorities restored        |
| Ι | RSODFR     | CHAR(1)         | Defer status                                  |
| I | RSODFI     | CHAR(10)        | Defer ID                                      |

## Related concepts

- "Verifying whether objects are restored successfully" on page 50
- You can use the job log or an output file to determine which objects are restored successfully.

# Field descriptions for restore output file

This table shows the possible values for the restore (RST) output fields in the QASRRSTO (restore operation) output file.

#### ASP name

The auxiliary storage pool (ASP) device name of the object when it was restored. The possible values are:

#### \*SYSBAS

System and basic auxiliary storage pools.

## device name

Name of the independent auxiliary storage pool.

#### ASP number

The auxiliary storage pool (ASP) of the object when it was restored. The possible values are:

- 1 System ASP.
- **2-32** Basic user ASPs
- 33-255 Independent ASPs

## Defer ID

The identifier used to defer the restore of database files.

#### Defer status

Indicates whether the restore of the database file has been deferred. The possible values are:

- '0' The restore of the object has not been deferred.
- '1' The restore of the database file has been deferred.
- The restore of the deferred database file has been completed.

#### Device names

The name of the devices used to perform the restore operation. The field contains a list of device names. Each device name is CHAR(10) and there can be 1–4 devices listed.

#### File label

The file label of the media file used by the restore operation. If a save file was used, this field is blank.

## Journal library name

The name of the library that contains the journal to which the object was journaled when it was saved.

#### Journal name

The name of the journal to which the object was journaled when it was saved.

#### Journal receiver ASP

The name of the auxiliary storage pool (ASP) that contains the earliest journal receiver needed for applying journal changes when recovering the object.

## Journal receiver library name

The name of the library that contains the earliest journal receiver needed for applying journal changes when recovering the object.

#### Journal receiver name

The name of the earliest journal receiver needed for applying journal changes when recovering the object.

## Large sequence number

The sequence number of the file on media. The value will be 0 if the restore media is not tape.

#### Library ASP number

The auxiliary storage pool (ASP) of the library to which the object was restored. The possible values are:

- 1 System ASP.
- 2-32 Basic user ASPs
- -1 Independent ASPs. See the **ASP number** field for the independent ASP number.

#### Media definition library name

The name of the library that contains the media definition used in the restore operation.

## Media definition name

The name of the media definition used in the restore operation.

#### Media file number

A number to identify this media file when a library is saved in parallel format. This field is only valid if the **Save format** field is '1' (save format is parallel). The value will be 0 if the save media is not tape.

#### Member name

The name of the database file member that was restored. This field will be blank if the object is not a database file, or if INFTYPE(\*MBR) is not specified, or if the record is the summary record for the database file.

#### Message ID

The message identifier of an error message that was issued for this object or an error or completion message that was issued for this library.

## Number of private authorities restored

The number of private authorities restored for the object.

## Number of private authorities saved

The number of private authorities saved with the object.

## Object attribute

The attribute of the object that was restored.

## Object name

The name of the object that was restored.

## Object type

The type of the object.

## Optical file

The name of the optical file used by the restore operation. For a restore operation that does not use optical, this field is blank. This field is a variable-length field.

#### Owner

The name of the user profile that owns the restored object.

#### Partial transaction exists

Indicates whether this object was saved with one or more partial transactions. If you restore an object that was saved with partial transactions, you cannot use the object until you apply or remove journal changes. To apply or remove journal changes you will need the journal identified by the **Journal name** field and the journal receivers starting with the one identified by the **Journal receiver name** field. The possible values are:

- **'0'** The object was saved with no partial transactions.
- '1' The object was saved with one or more partial transactions.

## Primary group

The name of the primary group for the restored object.

#### Private authorities

Indicates whether saved private authorities were requested to be restored. The possible values are:

- '0' PVTAUT(\*NO) was specified.
- '1' PVTAUT(\*YES) was specified.

#### Record type

The type of outfile record. The possible values are:

- '1' Object information.
  - **'2'** Library information.
- '3' Restore operation. This record type appears at the end of a multiple library restore operation.

## Replacement variables

The message data for the message identified in the Message ID field. This field is a variable-length field.

#### Restore command

The command that was used when the operation was performed. The possible values are:

#### **RSTCFG**

Restore configuration operation.

#### RSTDFROBJ

Restore deferred objects.

#### RSTLIB

Restore library operation.

#### RSTOBJ

Restore object operation.

#### RSTUSRPRF

Restore user profiles operation.

#### Restore date/time

The time at which the object was restored in CYYMMDDHHMMSS format.

#### Restore library name

The name of the library to which the object was restored.

#### Restore release

The release level of the operating system on which the objects were restored. This field has a VvRrMm format, containing the following:

**Vv** The character V is followed by a 1-character version number.

**Rr** The character R is followed by a 1-character release number.

**Mm** The character M is followed by a 1-character modification number.

#### Save date/time

The time at which the object was saved in CYYMMDDHHMMSS format.

#### Save file name

The name of the save file used in the restore operation.

## Save file library name

The name of the library that contains the save file used in the restore operation.

#### Save format

Indicates whether the data was saved in serial or parallel format. The possible values are:

**'0'** The save format is serial.

'1' The save format is parallel.

## Save release

The target release level of the operating system for which the objects were saved. This field has a VvRrMm format, containing the following:

**Vv** The character V is followed by a 1-character version number.

**Rr** The character R is followed by a 1-character release number.

**Mm** The character M is followed by a 1-character modification number.

#### Saved library name

The name of the library that contained the objects when they were saved.

## Security messages

Indicates whether any security messages were sent for this object. The possible values are:

'0' No security messages were sent for this object.

'1' One or more security messages were sent for this object.

## Sequence number

The sequence number of the tape file on media. The possible values are:

-5 The sequence number is larger than 9999. Use the value in the **Large sequence number** field.

0 The media used was not tape.

**1-9999** The sequence number of the tape file.

**Size** The size of the object.

## Spooled file copies

The number of copies for the spooled file.

## Spooled file creation date

The date when the spooled file was created.

## Spooled file creation time

The time when the spooled file was created.

## Spooled file expiration date

The expiration date of the restored spooled file.

## Spooled file form type

The form type of the spooled file.

## Spooled file job name

The name of the job that owns the spooled file.

## Spooled file job number

The number of the job that owns the spooled file.

## Spooled file job system name

The name of the system where the job that owns the spooled file ran.

## | Spooled file name

The name of the spooled file.

## Spooled file number

The number of the spooled file in the job that owns it.

## Spooled file output queue library

The name of the output queue library that contained the spooled file when it was saved.

## Spooled file output queue name

The name of the output queue that contained the spooled file when it was saved.

#### Spooled file pages

The number of pages for the spooled file.

## Spooled file restored creation date

The date when the restored spooled file was created.

#### Spooled file restored creation time

The time when the restored spooled file was created.

## Spooled file restored to output queue library

The name of the output queue library to which the spooled file was restored.

## Spooled file restored to output queue name

The name of the output queue to which the spooled file was restored.

#### Spooled file size

The size of the spooled file.

## Spooled file user data

The user data of the spooled file.

## | Spooled file user name

The name of the user who owns the spooled file.

**Status** Indicates whether the object restored successfully. The possible values are:

- **'0'** The object did not restore successfully.
- '1' The object restored successfully.
- '2' The object was excluded from the restore operation.
- '3' The object was restored but not converted.

#### System name

The name of the system on which the restore operation was performed.

**Text** The text description of the object.

## Total media files

The total number of media files created for a library saved in parallel format. This field is only valid if the **Save format** field is '1' (save format is parallel). The value will be 0 if the save media is not tape.

#### Volume count

The number of volume identifiers in the Volume identifiers (complete) fields.

#### Volume identifiers

The list of volume identifiers that are used during this restore operation. The list can contain from one to 75 six-character volume identifiers. See the **Volume count** field to tell how many volume identifiers are in the list. This field is a variable-length field.

## Volume identifiers (complete)

The list of volume identifiers that are used during this restore operation. The list can contain from one to 75 volumes. See the **Volume count** field to tell how many volume identifiers are in the list. This field is a variable-length field.

## Volume length

The length of each volume identifier in the Volume identifiers (complete) field.

# Chapter 3. Selecting the appropriate recovery strategy

Use this information to determine the correct procedure for recovering your system.

Before beginning your recovery, you must perform these tasks.

- Make sure you understand what has caused the problem. Understanding the cause helps you choose the correct recovery steps.
- Plan your recovery. Use Table 11 on page 69 in the Choosing the recovery procedure for a disk failure or disk errors topic to find the appropriate recovery checklist for your situation.
- Make a copy of the checklist and check off each step as you complete it.
- Keep the checklist for future reference.
- Keep a record of what you have already done and what you do for the rest of your recovery. This record is important if you need help later.
- If your problem requires hardware or software service, make sure that you understand what the service representative did. Do not be afraid to ask questions, such as:
  - Was a disk unit replaced? If yes, which one?
  - Was the Licensed Internal Code restored? If yes, what option from the Install Licensed Internal Code (LIC) menu was used?
  - Did the disk configuration need to be recovered? Was it successful?
  - Can the failed disk unit be pumped? How successfully?

## Some common recovery terminology

You might need to understand these terms when discussing your situation with your service representative or software support.

| Term                          | Definition                                                                                                    |
|-------------------------------|----------------------------------------------------------------------------------------------------|
| abnormal end (abend)          | A system failure or operator action that causes the system to end without being able to end all jobs and close all files. Your system might end abnormally because of a power failure or a problem with certain hardware or software components.                                                                                                    |
| auxiliary storage pool        | A group of disk units defined from all the disk units that make up auxiliary storage. Auxiliary storage pools (ASPs), also known as disk pools in System i Navigator, allow you to isolate objects on one or more specific disk units. This can reduce the loss of data due to a disk media failure. In most cases, only data stored on disk units in the affected ASP is lost.                                                                                                    |
| ASP group                     | An auxiliary storage pool (ASP) group is made up of a primary ASP and zero or more secondary ASPs. Each ASP is independent in regard to data storage, but in the ASP group they combine to act as one entity. If one ASP is made available or unavailable, the rest of the ASPs in the group are also made available or unavailable at the same time. In a clustered environment, all of the ASPs in a group switch to another node at the same time. The primary and secondary ASPs also share the same database. |
| basic ASP                     | A user ASP created by grouping together a physical set of disk units and assigning them a number between 2 and 32. A basic ASP is always available for data storage and access.                                                                                                    |
| dedicated service tools (DST) | A set of tools to work with the system when the operating system is not available or not working.                                                                                                    |
| disk configuration            | An internal system table that tells how the physical disk units are arranged on your system. The disk configuration is used to assign units to an ASP. The disk configuration is stored on the load source unit.                                                                                                    |

| Term                       | Definition                                                                                                    |
|----------------------------|----------------------------------------------------------------------------------------------------|
| disk pump                  | A commonly used term for the procedure used by a service representative to attempt to copy data from a disk unit that has failed.                                                                                                    |
| encrypting tape drive      | A tape drive, such as the IBM System Storage <sup>™</sup> TS1120 or IBM Ultrium 4 tape drive, that provides data encryption and key management for backup data. An encrypting tape drive uses the IBM Encryption Key Manager (EKM) to manage the encryption keys.                                                                            |
| encrypted ASP              | An independent ASP or user ASP that is encrypted using cryptographic services.                                                                                                    |
| independent ASP            | A user ASP that can be made available (varied on) and made unavailable (varied off) without restarting the system. An independent ASP can be either switchable among multiple systems in a high availability environment or privately connected to a single system.                                                                          |
| library user ASP           | A user ASP that contains libraries, directories, and folders and all the objects associated with them.                                                                                                    |
| Licensed Internal Code     | The layer of System i architecture just above the hardware. You must have the Licensed Internal Code on your system before you can restore the operating system.                                                                                                    |
| load source unit           | The first unit (unit 1) in the system ASP. It contains the Licensed Internal Code and the disk configuration for your system.                                                                                                    |
| nonlibrary user ASP        | A user ASP that might contain journals, journal receivers, and save files. The libraries associated with these objects are in the system ASP. A nonlibrary user ASP is sometimes called an <i>old-style ASP</i> , because it was the only type of user ASP available before Version 1 Release 3 of the OS/400 <sup>®</sup> licensed program. |
| primary ASP                | An independent auxiliary storage pool (ASP) that defines a collection of directories and libraries and might have other secondary ASPs associated with it. A primary ASP defines a database for itself and other ASPs that can be added in its ASP group.                                                                                    |
| secondary ASP              | An independent ASP that defines a collection of directories and libraries and must be associated with a primary ASP in an ASP group. A possible use for a secondary ASP is to store journal receivers for objects being journaled in the primary ASP.                                                                                        |
| software encryption        | An encryption method that uses backup software encryption to encrypt data to a tape device. For example, BRMS uses cryptographic services keystore files to perform the encrypted backup.                                                                                                    |
| system ASP                 | An ASP that is created by the system and always configured. The system ASP (ASP 1) contains the Licensed Internal Code, licensed programs, and system libraries. The system ASP might also contain user libraries, folders, and directories. The system ASP contains all configured disk units that are not assigned to a user ASP.          |
| system service tools (SST) | A subset of the DST tools. The tools available through SST, such as displaying the disk configuration, can be used while the operating system is running and other users are on the system.                                                                                                    |
| user ASP                   | A basic or independent ASP created by grouping together a physical set of disk units. You can assign a basic ASP a number between 2 and 32. When you create an independent ASP, you specify a name; the system then assigns the independent ASP a number between 33 and 255. ASP 1 is always reserved as the system ASP.                     |
| UDFS ASP                   | An independent ASP that contains only user-defined file systems (UDFS). It cannot be a member of an ASP group unless it is converted to a primary or secondary ASP.                                                                                                    |

## Related information

Planning for single system independent disk pools

# Recovery procedure for a power failure

If your system stops because power is lost, you need to follow special procedures when you start the system again.

If you experience frequent power outages, consider using an uninterruptible power supply for your system.

If power loss to workstations causes your system to perform constant error recovery, you should modify your applications to handle losing communications to workstations.

## Related concepts

Chapter 25, "Examples: Techniques and programming for backup and recovery," on page 499 You can use several techniques to assist with and manage your backup and recovery processes.

# Recovery procedure for a system failure

A system failure is a problem either with hardware (other than disk) or with operating system software that causes your system to end abnormally.

After your service representative has corrected the problem, follow the procedure to start your system after an abnormal end.

If the service representative replaced a disk unit, use the information in the "Choosing the recovery procedure for a disk failure or disk errors" on page 68 topic to determine the correct recovery procedure.

## Related concepts

Chapter 6, "Starting the system after it ends abnormally," on page 173 Use this information to start the system after it ends abnormally.

# Recovery procedure for a program failure or human error

You might need to recover objects because a program updated them incorrectly or because a user deleted them.

## About this task

See Chapter 9, "Restoring specific types of information," on page 223 topic for the kind of objects you are restoring. Some objects have special considerations or need to be restored in a particular sequence.

If you are restoring an object that does not exist on the system, private authorities for the object are not restored with it. You can do one of the following tasks:

- Reconstruct the private authorities manually, using the Edit Object Authority (EDTOBJAUT) display.
- Restore private authorities by using this procedure:
  - 1. Restore all user profiles from your most recent SAVSYS or SAVSECDTA tape. Type: RSTUSRPRF. Restoring user profiles requires a restricted state.
  - 2. Restore the objects you need to recover.
  - 3. Restore authorities. Type: RSTAUT. Only one Restore Authority (RSTAUT) command can run on the system at any given time.

# Recovering the vital product data information if the partition does not IPL in A-mode or B-mode

- I The vital product data (VPD) information contains information about the disk unit which is the
- I load-source disk unit.

#### About this task

- If the VPD information is lost, the partition might not IPL in A-mode or B-mode. Use the Work with Disk
- Units service function in D-mode to refresh the VPD information.

1. Enter Option 8 (Update system vital product data) on the Work with Disk Units display. The following confirmation displays:

- The load-source disk unit is identified in the display above.
- 2. Press Enter and the VPD is refreshed.

#### Results

- After the VPD information is updated, you can IPL the partition in A-mode or B-mode.
- Related information
- Installing i5/OS and related software on a new system or logical partition
- Using D-mode IPL to refresh the vital product data

# Choosing the recovery procedure for a disk failure or disk errors

Use this information to determine the actions that you need to take when you recover your system because of a failed or damaged disk unit.

#### About this task

**Note:** If you receive a system reference code (SRC) code that indicates a disk problem, do not perform an initial program load (IPL) before your service representative arrives. If you perform an IPL, your service representative might not be able to recover data from the damaged disk unit.

The steps you follow to recover from a disk failure depend on the following items:

- What unit failed.
- · Whether disk protection, such as device parity protection or mirrored protection is active.
- Whether you have user auxiliary storage pools (ASPs) configured.
- Whether some or all of the sectors on the disk are damaged. If a disk unit must be replaced, a service
  representative normally tries to copy the information from the disk unit when it is replaced. This
  procedure is sometimes referred to as a disk pump.

Use Table 11 on page 69 to determine what recovery procedure you should follow, based on the failure that has occurred on your system. To find your situation on the chart, ask your service representative whether data was copied successfully (the results of the disk pump).

| Service representative terminology | Terminology in recovery charts | Terminology in recovery charts |  |
|------------------------------------|--------------------------------|--------------------------------|--|
| Full pump                          | None of the data is lost       |                                |  |
| Partial pump                       | Some of the data is lost       |                                |  |
| Could not pump                     | All of the data is lost        |                                |  |

Recovery for disk errors that do not require disk replacement: Some types of disk units automatically recover from errors without needing to be replaced. In some cases, however, sectors are damaged before

the disk unit reassigns them and some object damage occurs. If you receive a message indicating that object damage has occurred and disk sectors have been reassigned, consider this to be the value Some for the column *Data loss on the failed unit* in Table 11.

If you are recovering from disk errors but you did not need a service representative to replace the disk unit, you might need to perform tasks that are normally performed by a service representative. Make a copy of the appropriate checklist and mark it as follows:

- 1. Begin at the task immediately following "Attach the new disk unit".
- 2. If the checklist contains a task called, "Restore the disk unit data", skip that task.

Table 11. Choosing the correct recovery procedure for disk media failure

| Type of unit that failed                                                                                     | Data loss on failed unit | Availability protection on failed unit | User APSs configured? | Procedure to follow                                                                                                    |
|----------------------------------------------------------------------------------------------------|--------------------------|----------------------------------------|-----------------------|----------------------------------------------------------------------------------------------------|
| Any                                                                                                    | N/A                      | Mirrored protection                    | N/A 1                 | "Checklist 14: Actions for non-load<br>source disk unit failure" on page 97                                                                      |
| Any                                                                                                    | N/A                      | Device parity protection               | N/A <sup>1</sup>      | "Checklist 15: Actions for non-load source disk unit failure" on page 98                                                                         |
| Load source unit                                                                                             | None                     | None                                   | N/A <sup>1</sup>      | "Checklist 1: Actions for load-source disk unit failure" on page 70                                                                              |
| Load source unit                                                                                             | Some <sup>2</sup>        | None                                   | N/A <sup>1</sup>      | "Checklist 2: Actions for load-source<br>disk unit failure" on page 71                                                                           |
| Load source unit                                                                                             | All                      | None                                   | No                    | "Checklist 3: Actions for load-source disk unit failure" on page 72                                                                              |
| Load source unit. No basic ASPs in overflowed status <sup>3</sup>                                            | All                      | None                                   | Yes                   | "Checklist 4: Actions for load-source disk unit failure" on page 73                                                                              |
| Load source unit. One or more basic ASPs in overflowed status <sup>3</sup> .                                 | All                      | None                                   | Yes                   | "Checklist 5: Actions for load-source<br>disk unit failure" on page 77                                                                           |
| Non-Load source unit in system ASP <sup>4</sup>                                                              | None                     | None                                   | N/A <sup>1</sup>      | "Checklist 6: Actions for non-load<br>source disk unit failure or disk units<br>in basic user auxiliary storage pool<br>disk failure" on page 81 |
| Non-Load source unit in system ASP <sup>4</sup>                                                              | Some <sup>2</sup>        | None                                   | N/A <sup>1</sup>      | "Checklist 7: Actions for non-load source disk unit failure" on page 82                                                                          |
| Non-Load source unit in system ASP <sup>4</sup>                                                              | All                      | None                                   | No                    | "Checklist 8: Actions for non-load source disk unit failure" on page 83                                                                          |
| Non-Load source unitin system ASP <sup>4</sup> . No basic ASPs in overflowed status <sup>3</sup> .           | All                      | None                                   | Yes                   | "Checklist 9: Actions for non-load<br>source disk unit failure" on page 84                                                                       |
| Non-Load source unit in system ASP <sup>4</sup> . One or more basic ASPs in overflowed status <sup>3</sup> . | All                      | None                                   | Yes                   | "Checklist 10: Actions for non-load<br>source disk unit failure" on page 88                                                                      |
| Disk unit in basic<br>ASP                                                                                    | None                     | None                                   | Yes                   | "Checklist 6: Actions for non-load<br>source disk unit failure or disk units<br>in basic user auxiliary storage pool<br>disk failure" on page 81 |
| Disk unit in basic<br>ASP                                                                                    | Some <sup>2</sup>        | None                                   | Yes                   | "Checklist 11: Actions for a failure in<br>a basic auxiliary storage pool disk<br>unit" on page 92                                               |

Table 11. Choosing the correct recovery procedure for disk media failure (continued)

| Type of unit that failed                                                    | Data loss on failed unit | Availability protection on failed unit | User APSs configured? | Procedure to follow                                                                                        |
|-----------------------------------------------------------------------------|--------------------------|----------------------------------------|-----------------------|----------------------------------------------------------------------------------------------------|
| Disk unit in basic ASP. Failed unit not in overflowed status <sup>3</sup> . | All                      | None                                   | Yes                   | "Checklist 12: Actions for a failure in<br>a basic auxiliary storage pool disk<br>unit" on page 93         |
| Disk unit in basic ASP. Failed unit in overflowed status <sup>3</sup> .     | All                      | None                                   | Yes                   | "Checklist 13: Actions for a failure in<br>a basic auxiliary storage pool disk<br>unit" on page 95         |
| Disk unit in independent ASP                                                | None                     | None                                   | Yes                   | "Checklist 17: Actions for independent auxiliary storage pool disk failure" on page 100                    |
| Disk unit in independent ASP                                                | Some <sup>2</sup>        | None                                   | Yes                   | "Checklist 18: Actions for a failure in<br>an independent auxiliary storage<br>pool disk unit" on page 101 |
| Disk unit in independent ASP                                                | All                      | None                                   | Yes                   | "Checklist 19: Actions for a failure in<br>an independent auxiliary storage<br>pool disk unit" on page 102 |
| Cache storage in input/output processor (IOP)                               | Some                     | N/A                                    | N/A¹                  | "Checklist 23: Actions for a failed cache card" on page 113                                                |

The recovery procedure is the same whether user ASPs are configured.

## Checklist 1: Actions for load-source disk unit failure

This checklist shows the sequence of steps you should use to recover after a load-source disk unit failure when no data has been lost.

#### About this task

This checklist should be used for the following problem situation:

## Failed unit:

Load source unit

#### Data loss:

None

## User ASP configured:

N/A

Before you begin your recovery, make a copy of this checklist. Fill in the appropriate areas as you and the service representative perform the recovery steps. This checklist provides an important record of your recovery actions. It can help you to diagnose any problems that occur after the recovery. It might also be useful in evaluating your backup strategy.

<sup>2</sup> If the service representative was partially successful in saving data from a failed disk unit, you should consider treating the situation as a complete data loss on the failed unit.

Step 4 in Resetting an overflowed user ASP without an IPL topic describes how to determine whether a user ASP is in overflowed status.

If a unit in your system ASP fails and a replacement is not immediately available, you can use the procedure in "Checklist 16: Actions for non-load source disk unit failure" on page 99 topic. This procedure allows you to return your system to operation. You will have less disk storage and you will need to recover all the data in the system ASP.

Most steps in the checklist include references to other topics in this document. Refer to these tasks if you need more information about how to perform a particular step. You might not need to perform some steps, such as restoring changed objects, if they do not apply in your situation.

**Note:** When your load source unit is failed and you are recovering from distribution media with Operations Console (LAN) configured, you might be required to use another console type for your recovery.

Table 12. Recovery checklist for disk failure-Checklist 1

| Task                                | What to do                                                                                                    | Where to read more about it                                                                                          |  |  |  |  |
|-------------------------------------|----------------------------------------------------------------------------------------------------|----------------------------------------------------------------------------------------------------|--|--|--|--|
| Actions to be performed             | Actions to be performed by the service representative                                                                               |                                                                                                    |  |  |  |  |
| Task 1                              | Save the disk unit data.                                                                                                    |                                                                                                    |  |  |  |  |
| Task 2                              | Attach the new disk unit.                                                                                                    |                                                                                                    |  |  |  |  |
| Task 3                              | Install the Licensed Internal Code using option 4 (Install Licensed Internal Code and Restore Disk Unit Data).                      | "Preparing for loading the Licensed Internal Code" on page 132 and "Loading the Licensed Internal Code" on page 140. |  |  |  |  |
| Task 4                              | Restore the disk unit data.                                                                                                    |                                                                                                    |  |  |  |  |
| Actions to be performed by the user |                                                                                                    |                                                                                                    |  |  |  |  |
| Task 5                              | You must perform an initial program load (IPL) at this time. Follow the procedure for starting the system after it ends abnormally. | Chapter 6, "Starting the system after it ends abnormally," on page 173, task 1 through task 4.                       |  |  |  |  |

#### Related information

Operations Console

## Checklist 2: Actions for load-source disk unit failure

This checklist shows the sequence of steps you should use to recover after a load-source disk unit failure when some data has been lost.

## About this task

This checklist should be used for the following problem situation:

#### Failed unit:

Load source unit

#### Data loss:

Some

## User ASP configured:

N/A

Most steps in the checklist include references to other tasks in this topic. Refer to these topics if you need more information about how to perform a particular step. You might not need to perform some steps, such as restoring changed objects, if they do not apply in your situation.

**Note:** When your load source unit is failed and you are recovering from distribution media with Operations Console (LAN) configured, you might be required to use another console type for your recovery.

Table 13. Recovery checklist for disk failure-Checklist 2

| Task                                                  | What to do | Where to read more about it |
|-------------------------------------------------------|------------|-----------------------------|
| Actions to be performed by the service representative |            |                             |

Table 13. Recovery checklist for disk failure-Checklist 2 (continued)

| Task                           | What to do                                                                                                    | Where to read more about it                                                                                                   |
|--------------------------------|----------------------------------------------------------------------------------------------------|----------------------------------------------------------------------------------------------------|
| Task 1                         | Save the disk unit data.                                                                                                    |                                                                                                    |
| Task 2                         | Attach the new disk unit.                                                                                                    |                                                                                                    |
| Task 3                         | Install the Licensed Internal Code using option 4 (Install Licensed Internal Code and Restore Disk Unit Data).                                                                                                    | "Preparing for loading the Licensed<br>Internal Code" on page 132 and<br>"Loading the Licensed Internal Code"<br>on page 140. |
| Task 4                         | Restore the disk unit data.                                                                                                    |                                                                                                    |
| Actions to be performed by the | user                                                                                                    |                                                                                                    |
| Task 5                         | You must perform an initial program load (IPL) at this time. Follow the procedure for starting the system after it ends abnormally.                                                                                                    | Chapter 6, "Starting the system after it ends abnormally," on page 173, task 1 through task 4.                                |
| Task 6                         | Restore the operating system. You are performing an abbreviated install operation.  Note: You might have some objects that are damaged. You might be required to perform a complete restore of the operating system.                              | Chapter 5, "Restoring the operating system," on page 155, task 1 through task 6.                                              |
| Task 7                         | If you restored the operating system using distribution tapes, some system information, such as access path recovery times and the system reply list, might have been reset to default values. Verify these values and correct them if necessary. | "Recovering system information" on page 223.                                                                                  |
| Task 8                         | Reclaim storage.                                                                                                    | "Reclaim Storage (RCLSTG) command" on page 40.                                                                                |
| Task 9                         | Evaluate the extent of the damage. Determine whether you will attempt to recover damaged objects or restore the entire system. Do not skip this step.                                                                                             | "Task 4: Recovering from damaged objects and unreadable sectors" on page 180.                                                 |
| Task 10                        | If you have decided to do a complete restore operation, determine the correct procedure for restoring user information.                                                                                                    | "Choosing the procedure to recover user information" on page 114.                                                             |
| Task 11                        | If you have decided to attempt to recover damaged objects, perform the tasks described in "Task 4: Recovering from damaged objects and unreadable sectors" on page 180.                                                                           |                                                                                                    |

## Related information

Operations Console

# Checklist 3: Actions for load-source disk unit failure

This checklist shows the sequence of steps you should use to recover after a load-source disk unit failure after a complete data loss.

## **About this task**

This checklist should be used for the following problem situation:

#### Failed unit:

Load source unit

## Data loss:

## User ASP configured:

No

Before you begin your recovery, make a copy of this checklist. Fill in the appropriate areas as you and the service representative perform the recovery steps. This checklist provides an important record of your recovery actions. It can help you to diagnose any problems that occur after the recovery. It might also be useful in evaluating your backup strategy.

Most steps in the checklist include references to other topics in this document. Refer to these tasks if you need more information about how to perform a particular step. You might not need to perform some steps, such as restoring changed objects, if they do not apply in your situation.

**Note:** When your load source unit is failed and you are recovering from distribution media with Operations Console (LAN) configured, you might be required to use another console type for your recovery.

Table 14. Recovery checklist for disk failure-Checklist 3

| Task                  | What to do                                                                                                    | Where to read more about it                                                      |
|-----------------------|----------------------------------------------------------------------------------------------------|----------------------------------------------------------------------------------|
| Actions to Be Perforn | ned by the Service Representative                                                                                                    |                                                                                  |
| Task 1                | Attach the new disk unit.                                                                                                    |                                                                                  |
| Task 2                | Prepare to load the Licensed Internal Code.                                                                                                    | "Preparing for loading the Licensed<br>Internal Code" on page 132.               |
| Task 3                | Install the Licensed Internal Code using option 3 (Install Licensed Internal Code and Recover Configuration).                                                                                                    | "Loading the Licensed Internal Code" on page 140.                                |
| Task 4                | Recover the disk configuration (assignment of disks to auxiliary storage pools (ASPs) and protection).                                                                                                    | "Recovering your disk configuration" on page 150.                                |
| Actions to be perform | ed by the user                                                                                                    |                                                                                  |
| Task 5                | Restore the operating system, beginning with "Task 1: Starting to restore the operating system" on page 158. You are performing a complete restore operation.                                                     | Chapter 5, "Restoring the operating system," on page 155, task 1 through task 6. |
| Task 6                | If you restored the operating system using distribution media, some system information, such as access path recovery times and the system reply list, was returned to default values. Set these values correctly. | "Recovering system information" on page 223.                                     |
| Task 7                | Use the "Choosing the procedure to recover user information" on page 114 topic to determine the correct procedure for recovering user information. You will need to recover all user data.                        |                                                                                  |

## Related information

Operations Console

## Checklist 4: Actions for load-source disk unit failure

This checklist shows the sequence of steps you should use to recover after a load-source disk unit failure after a complete data loss. A user auxiliary storage pool has been configured.

## About this task

This checklist should be used for the following problem situation:

Failed unit:

Load source unit

Data loss:

User ASP configured:

Yes

Basic user ASP overflowed:

No

Attention: When you replace a disk unit in your system auxiliary storage pool (ASP), the system loses addressability to the objects in your basic user ASPs. Recovering object ownership for objects other than document library objects (DLOs) will require manually assigning ownership for every object in every basic user ASP. You might want to treat this situation as a total recovery and restore all your information from your save media if the following conditions are true:

- You have a large number of objects in your basic user ASPs
- You have thoroughly backed up your system

If you choose to do this, perform the steps that are described in "Checklist 20: Recovering your entire system after a complete system loss" on page 104 topic to recover your system.

Before you begin your recovery, make a copy of this checklist. Complete the appropriate areas as you and the service representative perform the recovery steps. This checklist provides an important record of your recovery actions. It can help you to diagnose any problems that occur after the recovery. It might also be useful in evaluating your backup strategy.

Most steps in the checklist include references to other topics in this document. Refer to these tasks if you need more information about how to perform a particular step. You might not need to perform some steps, such as restoring changed objects, if they do not apply in your situation.

Note: When your load source unit is failed and you are recovering from distribution media with Operations Console (LAN) configured, you might be required to use another console type for your recovery.

Table 15. Recovery checklist for disk failure-Checklist 4

| the service representative                                                                                    |                                                                                                    |
|----------------------------------------------------------------------------------------------------|----------------------------------------------------------------------------------------------------|
| Attach the new disk unit.                                                                                     |                                                                                                    |
| Prepare to load the Licensed Internal Code <sup>1</sup> using the most recent Save System (SAVSYS) media.     | "Preparing for loading the Licensed Internal Code" on page 132.                                                                                                    |
| Install the Licensed Internal Code using option 3 (Install Licensed Internal Code and Recover Configuration). | "Loading the Licensed Internal Code" on page 140.                                                                                                    |
| Recover the disk configuration (assignment of disks to ASPs and protection).                                  | "Recovering your disk configuration" on page 150.                                                                                                    |
|                                                                                                    | Attach the new disk unit.  Prepare to load the Licensed Internal Code¹ using the most recent Save System (SAVSYS) media.  Install the Licensed Internal Code using option 3 (Install Licensed Internal Code and Recover Configuration).  Recover the disk configuration (assignment) |

Table 15. Recovery checklist for disk failure–Checklist 4 (continued)

| Task    | What to do                                                                                                    | Where to read more about it                                                                                                    |
|---------|----------------------------------------------------------------------------------------------------|----------------------------------------------------------------------------------------------------|
| Task 5  | If you are using an encrypting tape drive, ensure that the Encryption Key Manager (EKM) is running and connected to the tape library before you begin the recovery operation. The EKM contains the encryption keys that are needed for the recovery operation. Skip this step if you are not using an encrypting tape drive. | "Recovering from an encrypted backupusing an encrypted tape" on page 340                                                                                                    |
| Task 6  | Restore the operating system, beginning with "Task 1: Starting to restore the operating system" on page 158. You are performing a complete restore operation.                                                                                                    | Chapter 5, "Restoring the operating system," on page 155, task 1 through task 6.                                                                                                    |
| Task 7  | If you are restoring from an encrypted backup and the save/restore master key value on the target system does not match the save/restore key on the source system, you need to set the save/restore master key to recover all of the master keys.                                                                            | "Recovering from an encrypted backup<br>using software encryption" on page 33<br>and Loading and setting save/restore<br>master key in the Cryptography<br>information center topic. |
| Task 8  | If you restored the operating system using distribution media, some system information, such as access path recovery times and the system reply list, was returned to default values. Set these values correctly.                                                                                                    | "Recovering system information" on page 223.                                                                                                    |
| Task 9  | If necessary, change the QALWOBJRST system value by using the WRKSYSVAL command. Write the old value here:                                                                                                    | "Controlling restoration of security-sensitive objects" on page 46.                                                                                                    |
| Task 10 | If necessary, change the QVFYOBJRST system value by using the WRKSYSVAL command. Write the old value here:                                                                                                    | "Controlling restoration of security-sensitive objects" on page 46.                                                                                                    |
| Task 11 | If necessary, change the system value that controls whether the job log wraps when it is full. Use the Work with System Values command: WRKSYSVAL QJOBMSGQFL. Write down the current value here: Then change the value to *PRTWRAP.                                                                                          | The System values topic in the i5/OS Information Center.                                                                                                    |
| Task 12 | After changing the system values, sign off by using the command SIGNOFF *LIST. Then, using a newly created password, sign back on as QSECOFR for the new values to take effect.                                                                                                    | "Describing the contents of your user auxiliary storage pools" on page 187.                                                                                                    |
| Task 13 | Describe or diagram, as much as possible, the contents of your user ASPs before the failure.                                                                                                    | "Describing the contents of your user auxiliary storage pools" on page 187.                                                                                                    |
| Task 14 | Recover user profiles, configuration, libraries in the system ASP, and the contents of your basic user ASPs. If you choose not to restore all of your libraries at this time, ensure that you restore the QGPL and QUSRSYS libraries along with the libraries that you are restoring.                                        | "Recovering a basic user auxiliary storage pool (ASP) after recovering the system ASP" on page 188, task 1 through task 11.                                                          |

Table 15. Recovery checklist for disk failure–Checklist 4 (continued)

| Task    | What to do                                                                                                    | Where to read more about it                                                                              |
|---------|----------------------------------------------------------------------------------------------------|----------------------------------------------------------------------------------------------------|
| Task 15 | Restore document library objects.                                                                                                    | "Restoring documents and folders" on page 277.                                                           |
| Task 16 | Restore your last complete save of directories. <sup>1</sup>                                                                                                    | "Restoring objects in directories" on page 282.                                                          |
| Task 17 | If you have user-defined file systems in user ASPs that do not restore correctly, you might need to perform additional recovery steps.                                                                                                    | "Task 7: Restoring user-defined file systems to the user auxiliary storage pool" on page 194.            |
| Task 18 | Restore changed objects and apply journaled changes.                                                                                                    | Chapter 10, "Restoring changed objects and apply journaled changes," on page 297, task 1 through task 7. |
| Task 19 | Update program temporary fix (PTF) information for all PTF save files in library QGPL by typing: UPDPTFINF.                                                                                                    | Chapter 10, "Restoring changed objects and apply journaled changes," on page 297.                        |
| Task 20 | If the Save System Information (SAVSYSINF) has been used, then run the Restore System Information (RSTSYSINF) command. The Restore System Information (RSTSYSINF) command restores a subset of the system data and objects saved by the Save System Information (SAVSYSINF) command. | "Restoring system information" on page 296.                                                              |
| Task 21 | Restore authority. Type: RSTAUT                                                                                                    | "Restoring object authorities" on page 229.                                                              |
| Task 22 | Reapply any PTFs that were applied since your last SAVSYS operation.                                                                                                    | "Restoring program temporary fixes (PTFs)" on page 295.                                                  |
| Task 23 | If you use an integrated server and saved<br>the network server description (NWSD) and<br>related server objects, complete the recovery<br>for the integrated server.                                                                                                    | "Recovery for save operation of<br>network server storage spaces" on page<br>286.                        |
| Task 24 | If you run Linux or AIX and saved by varying off the network server descriptions, complete the recovery for Linux or AIX.                                                                                                    | "Recovering AIX, i5/OS, or Linux in a logical partition" on page 287.                                    |
| Task 25 | If necessary, change the QALWOBJRST system value back to its original value by using the WRKSYSVAL command.                                                                                                    | "Controlling restoration of security-sensitive objects" on page 46.                                      |
| Task 26 | If necessary, change the QVFYOBJRST system value back to its original value by using the WRKSYSVAL command.                                                                                                    | "Controlling restoration of security-sensitive objects" on page 46.                                      |
| Task 27 | If necessary, change the QJOBMSGQFL system value back to its original value by using the WRKSYSVAL command.                                                                                                    | System values.                                                                                           |

Table 15. Recovery checklist for disk failure-Checklist 4 (continued)

| Гask            | What to do                                                                                                    | Where to read more about it                                         |
|-----------------|----------------------------------------------------------------------------------------------------|---------------------------------------------------------------------|
| Task 28         | Perform either a:                                                                                                    |                                                                     |
|                 | SIGNOFF *LIST                                                                                                    |                                                                     |
|                 | or a                                                                                                    |                                                                     |
|                 | DSPJOBLOG * *PRINT                                                                                                    |                                                                     |
|                 | Check the job log to ensure all objects were restored. The job log contains information about the restore operation. To verify that all objects were restored, spool the job log for printing along with the job's remaining spooled output, if any.                                                       |                                                                     |
|                 | Message CPC3703 is sent to the job log for each library that was successfully restored. Message CPF3773 is sent to tell you how many objects were restored. Objects are not restored for various reasons. Check for any error messages, correct the errors, and then restore those objects from the media. |                                                                     |
| Task 29         | You must perform an IPL at this time.                                                                                                    | "Performing a normal initial program load" on page 55.              |
| Task 30         | If you use an integrated server and saved individual files in the QNTC directory, complete recovery for the integrated server.                                                                                                    | "Recovery for save operation of data QNTC file system" on page 286. |
| Task 31         | If IBM DB2 <sup>®</sup> Content Manager OnDemand for i5/OS is installed, complete journaling for Content Manager OnDemand by typing the following commands:                                                                                                    |                                                                     |
|                 | CALL QRDARS/QRLCSTRJ PARM('RLC') CALL QRDARS/QRLCSTRJ PARM('RLR') CALL QRDARS/QRLCSTRJ PARM('RLO')                                                                                                    |                                                                     |
| Task 32         | If you have the Cryptographic Device Manager licensed program, 5733-CY2, installed, run this command: CALL QCCADEV/QCCAELOAD                                                                                                    |                                                                     |
| Task 33         | Review job logs or output from your restore operations to ensure that all objects were restored successfully.                                                                                                    | "Verifying whether objects are restore successfully" on page 50.    |
| You might recei | ive the following message:                                                                                                    |                                                                     |
|                 | t not restored, /QNTC.                                                                                                    |                                                                     |
|                 | nnnot be restored until their file system has been m<br>gnore these messages. The additional recovery task                                                                                                    |                                                                     |

## Related information

Operations Console

# Checklist 5: Actions for load-source disk unit failure

This checklist shows the sequence of steps you should use to recover after a load-source disk unit failure after a complete data loss. A user auxiliary storage pool has been configured, and the basic user ASP has overflowed.

## About this task

This checklist should be used for the following problem situation:

Failed unit:

Load source unit

Data loss:

User ASP configured:

Yes

Basic user ASP overflowed:

Yes

Attention: When you replace a disk unit in your system auxiliary storage pool (ASP), the system loses addressability to the objects in your basic user ASPs. Recovering object ownership for objects other than document library objects (DLOs) will require manually assigning ownership for every object in every basic user ASP. You might want to treat this situation as a total recovery and restore all your information from your save media if the following conditions are true:

- You have a large number of objects in your user ASPs
- · You have thoroughly backed up your system

If you choose to do this, perform the steps that are described in "Checklist 20: Recovering your entire system after a complete system loss" on page 104 to recover your system.

Table 16. Recovery checklist for disk failure-Checklist 5

| Task                   | What to do                                                                                                    | Where to read more about it                                                      |
|------------------------|----------------------------------------------------------------------------------------------------|----------------------------------------------------------------------------------|
| Actions to be performe | ed by the service representative                                                                                                    |                                                                                  |
| Task 1                 | Attach the new disk unit.                                                                                                    |                                                                                  |
| Task 2                 | Prepare to load the Licensed Internal Code using the most recent Save System (SAVSYS) media.                                                                                                    | "Preparing for loading the Licensed Internal Code" on page 132.                  |
| Task 3                 | Install the Licensed Internal Code using option 3 (Install Licensed Internal Code and Recover Configuration).                                                                                                    | "Loading the Licensed Internal Code" on page 140.                                |
| Task 4                 | Recover the disk configuration (assignment of disk to ASPs and protection).                                                                                                    | "Recovering your disk configuration" on page 150.                                |
| Actions to be performe | ed by the user                                                                                                    |                                                                                  |
| Task 5                 | If you are using an encrypting tape drive, ensure that the Encryption Key Manager (EKM) is running and connected to the tape library before you begin the recovery operation. The EKM contains the encryption keys that are needed for the recovery operation. Skip this step if you are not using an encrypting tape drive. | "Recovering from an encrypted backup<br>using an encrypted tape" on page 340     |
| Task 6                 | Restore the operating system, beginning with "Task 1: Starting to restore the operating system" on page 158. You are performing a complete restore operation.                                                                                                    | Chapter 5, "Restoring the operating system," on page 155, task 1 through task 6. |

Table 16. Recovery checklist for disk failure–Checklist 5 (continued)

| Task    | What to do                                                                                                    | Where to read more about it                                                                                                    |
|---------|----------------------------------------------------------------------------------------------------|----------------------------------------------------------------------------------------------------|
| Task 7  | If you are restoring from an encrypted backup and the save/restore master key value on the target system does not match the save/restore key on the source system, you need to set the save/restore master key to recover all of the master keys.                                                                 | "Recovering from an encrypted backup<br>using software encryption" on page<br>339 and Loading and setting<br>save/restore master key in the<br>Cryptography information center topic |
| Task 8  | If you restored the operating system using distribution media, some system information, such as access path recovery times and the system reply list, might have been reset to default values. Verify these values and correct them if necessary.                                                                 | "Recovering system information" on page 223.                                                                                                    |
| Task 8  | If necessary, change the QALWOBJRST system value. Write the old value here:                                                                                                    | "Controlling restoration of security-sensitive objects" on page 46.                                                                                                    |
| Task 10 | If necessary, change the QVFYOBJRST system value. Write the old value here:                                                                                                    | "Controlling restoration of security-sensitive objects" on page 46.                                                                                                    |
| Task 11 | If necessary, change the system value that controls whether the job log wraps when it is full. Use the Work with System Values command: WRKSYSVAL QJOBMSGQFL. Write down the current value here: Then change the value to                                                                                         | The System values topic in the i5/OS Information Center.                                                                                                    |
|         | *PRTWRAP.                                                                                                    |                                                                                                    |
| Task 12 | After changing the system values, sign off by using the command SIGNOFF *LIST. Then, using a newly created password, sign back on as QSECOFR for the new values to take effect.                                                                                                    | "Describing the contents of your user auxiliary storage pools" on page 187.                                                                                                    |
| Task 13 | Describe or diagram, as much as possible, the contents of your user ASPs before the failure.                                                                                                    | "Describing the contents of your user auxiliary storage pools" on page 187.                                                                                                    |
| Task 14 | Recover user profiles, configuration, libraries in the system ASP, and the contents of the user ASPs that were not in overflowed status. If you choose not to restore all of your libraries at this time, ensure that you restore the QGPL and QUSRSYS libraries along with the libraries that you are restoring. | "Recovering a basic user auxiliary storage pool (ASP) after recovering the system ASP" on page 188, task 1 through task 11.                                                          |
| Task 15 | Recover the objects in the user ASPs that were overflowed.                                                                                                    | "Recovering a damaged basic auxiliary storage pool" on page 202, task 1 through task 9.                                                                                              |
| Task 16 | Restore document library objects to the system ASP and to any overflowed user ASPs that had DLOs.                                                                                                    | "Restoring documents and folders" on page 277.                                                                                                    |
| Task 17 | Restore your last complete save of directories. <sup>1</sup>                                                                                                    | "Restoring objects in directories" on page 282.                                                                                                    |
| Task 18 | If you have user-defined file systems (UDFSs) in user ASPs that do not restore correctly, you might need to perform additional recovery steps.                                                                                                    | "Task 7: Restoring user-defined file systems to the user auxiliary storage pool" on page 194.                                                                                        |

Table 16. Recovery checklist for disk failure–Checklist 5 (continued)

| Task    | What to do                                                                                                    | Where to read more about it                                                       |
|---------|----------------------------------------------------------------------------------------------------|-----------------------------------------------------------------------------------|
| Task 19 | Restore changed objects and apply journaled changes.                                                                                                    | Chapter 10, "Restoring changed objects and apply journaled changes," on page 297. |
| Task 20 | Update program temporary fix (PTF) information for all PTF save files in library QGPL by typing: UPDPTFINF.                                                                                                    | Chapter 10, "Restoring changed objects and apply journaled changes," on page 297. |
| Task 21 | If the Save System Information (SAVSYSINF) has been used, then run the Restore System Information (RSTSYSINF) command. The Restore System Information (RSTSYSINF) command restores a subset of the system data and objects saved by the Save System Information (SAVSYSINF) command.                       | "Restoring system information" on page 296.                                       |
| Task 22 | Restore authority. Type: RSTAUT                                                                                                    | "Restoring object authorities" on page 229.                                       |
| Task 23 | Reapply any PTFs that were applied since your last SAVSYS operation.                                                                                                    | "Restoring program temporary fixes (PTFs)" on page 295.                           |
| Task 24 | If you use an integrated server and saved the network server description (NWSD) and related server objects, complete the recovery for the integrated server.                                                                                                    | "Recovery for save operation of<br>network server storage spaces" on<br>page 286. |
| Task 25 | If you run Linux or AIX and saved by varying off the network server descriptions, complete the recovery for Linux or AIX.                                                                                                    | "Recovering AIX, i5/OS, or Linux in a logical partition" on page 287.             |
| Task 26 | If necessary, use the WRKSYSVAL command to change the QALWOBJRST system value back to its original value.                                                                                                    | "Controlling restoration of security-sensitive objects" on page 46.               |
| Task 27 | If necessary, use the WRKSYSVAL command to change the QVFYOBJRST system value back to its original value.                                                                                                    | "Controlling restoration of security-sensitive objects" on page 46.               |
| Task 28 | If necessary, change the QJOBMSGQFL system value back to its original value by using the WRKSYSVAL command.                                                                                                    | System values.                                                                    |
| Task 29 | Perform either a:<br>SIGNOFF *LIST                                                                                                    |                                                                                   |
|         | or a<br>DSPJOBLOG * *PRINT                                                                                                    |                                                                                   |
|         | Check the job log to ensure all objects were restored. The job log contains information about the restore operation. To verify that all objects were restored, spool the job log for printing along with the job's remaining spooled output, if any.                                                       |                                                                                   |
|         | Message CPC3703 is sent to the job log for each library that was successfully restored. Message CPF3773 is sent to tell you how many objects were restored. Objects are not restored for various reasons. Check for any error messages, correct the errors, and then restore those objects from the media. |                                                                                   |

Table 16. Recovery checklist for disk failure-Checklist 5 (continued)

|                | Task                   | What to do                                                                                                    | Where to read more about it                                            |
|----------------|------------------------|----------------------------------------------------------------------------------------------------|------------------------------------------------------------------------|
|                | Task 30                | You must perform a normal initial program load (IPL) at this time.                                                                             | "Performing a normal initial program load" on page 55.                 |
| <br> <br>      | Task 31                | If you use an integrated server and saved individual files in the QNTC directory, complete recovery for the integrated server.                 | "Recovery for save operation of data in QNTC file system" on page 286. |
|                | Task 32                | If IBM DB2 Content Manager OnDemand for i5/OS is installed, complete journaling for Content Manager OnDemand by typing the following commands: |                                                                        |
|                |                        | CALL QRDARS/QRLCSTRJ PARM('RLC') CALL QRDARS/QRLCSTRJ PARM('RLR') CALL QRDARS/QRLCSTRJ PARM('RLO')                                             |                                                                        |
| <br> <br> <br> | Task 33                | If you have the Cryptographic Device Manager licensed program, 5733-CY2, installed, run this command: CALL QCCADEV/QCCAELOAD                   |                                                                        |
|                | Task 34                | Review job logs or output from your restore operations to ensure that all objects were restored successfully.                                  | "Verifying whether objects are restored successfully" on page 50.      |
|                | 1 You might receive th | ne following message:                                                                                                    |                                                                        |
|                | CPD377A: Object no     | t restored, /QNTC.                                                                                                    |                                                                        |
| <br>           |                        | be restored until their file system has been moguide you through the steps to restore these objectives.                                        |                                                                        |

# Checklist 6: Actions for non-load source disk unit failure or disk units in basic user auxiliary storage pool disk failure

This checklist shows the sequence of steps you should use to recover after a non-load-source disk unit failure but no data has been lost.

## About this task

This checklist should be used for the following problem situation:

#### Failed unit:

Non-load source unit in system ASP or disk unit in basic user ASP

#### Data loss:

None

## **User ASP Configured:**

N/A

Before you begin your recovery, make a copy of this checklist. Fill in the appropriate areas as you and the service representative perform the recovery steps. This checklist provides an important record of your recovery actions. It can help you to diagnose any problems that occur after the recovery. It might also be useful in evaluating your backup strategy.

Most steps in the checklist include references to other topics in this document. Refer to these tasks if you need more information about how to perform a particular step. You might not need to perform some steps, such as restoring changed objects, if they do not apply in your situation.

Table 17. Recovery checklist for disk failure-Checklist 6

| Task                                | What to do                                                                                                    | Where to read more about it                                                                    |
|-------------------------------------|----------------------------------------------------------------------------------------------------|------------------------------------------------------------------------------------------------|
| Actions to be performed by          | the service representative                                                                                    |                                                                                                |
| Task 1                              | Save the disk unit data.                                                                                      |                                                                                                |
| Task 2                              | Attach a new disk unit.                                                                                       |                                                                                                |
| Task 3                              | Restore data to the new disk unit.                                                                            |                                                                                                |
| Actions to be performed by the user |                                                                                                    |                                                                                                |
| Task 4                              | Perform an initial program load (IPL). Follow the procedure for starting the system after it ends abnormally. | Chapter 6, "Starting the system after it ends abnormally," on page 173, task 1 through task 4. |

## Checklist 7: Actions for non-load source disk unit failure

This checklist shows the sequence of steps you should use to recover after a non-load-source disk unit failure but some data has been lost.

## About this task

This checklist should be used for the following problem situation:

#### Failed unit:

Non-load source unit in system auxiliary storage pool (ASP)

#### Data loss:

Some

## User ASP configured:

N/A

Before you begin your recovery, make a copy of this checklist. Fill in the appropriate areas as you and the service representative perform the recovery steps. This checklist provides an important record of your recovery actions. It can help you to diagnose any problems that occur after the recovery. It might also be useful in evaluating your backup strategy.

Most steps in the checklist include references to other topics in this document. Refer to these tasks if you need more information about how to perform a particular step. You might not need to perform some steps, such as restoring changed objects, if they do not apply in your situation.

Table 18. Recovery checklist for disk failure-Checklist 7

| Task                  | What to do                                                                                                    | Where to read more about it                                                  |  |
|-----------------------|----------------------------------------------------------------------------------------------------|------------------------------------------------------------------------------|--|
| Actions to be perform | ed by the service representative                                                                                                    |                                                                              |  |
| Task 1                | Save the disk unit data.                                                                                                    |                                                                              |  |
| Task 2                | Attach the new disk unit.                                                                                                    |                                                                              |  |
| Task 3                | Restore the disk unit data.                                                                                                    |                                                                              |  |
| Actions to be perform | Actions to be performed by the user                                                                                                    |                                                                              |  |
| Task 4                | If you are using an encrypting tape drive, ensure that the Encryption Key Manager (EKM) is running and connected to the tape library before you begin the recovery operation. The EKM contains the encryption keys that are needed for the recovery operation. Skip this step if you are not using an encrypting tape drive. | "Recovering from an encrypted backup<br>using an encrypted tape" on page 340 |  |

Table 18. Recovery checklist for disk failure-Checklist 7 (continued)

| Task    | What to do                                                                                                    | Where to read more about it                                                                                                    |
|---------|----------------------------------------------------------------------------------------------------|----------------------------------------------------------------------------------------------------|
| Task 5  | Restore the operating system, beginning with "Task 1: Starting to restore the operating system" on page 158. You are performing a complete restore operation.                                                                                     | Chapter 5, "Restoring the operating system," on page 155, task 1 through task 6.                                                                                          |
| Task 6  | If you are restoring from an encrypted backup and the save/restore master key value on the target system does not match the save/restore key on the source system, you need to set the save/restore master key to recover all of the master keys. | "Recovering from an encrypted backup using software encryption" on page 339 and Loading and setting save/restore master key in the Cryptography information center topic. |
| Task 7  | If you restored the operating system using distribution media, some system information, such as access path recovery times and the system reply list, might have been reset to default values. Verify these values and correct them if necessary. | "Recovering system information" on page 223.                                                                                                    |
| Task 8  | Reclaim storage.                                                                                                    | "Reclaim Storage (RCLSTG) command" on page 40.                                                                                                    |
| Task 9  | Evaluate the extent of the damage. Determine whether you will attempt to recover damaged objects or restore the entire system. Do not skip this step.                                                                                             | "Task 4: Recovering from damaged objects and unreadable sectors" on page 180.                                                                                             |
| Task 10 | If you have decided to do a complete restore operation, determine the correct procedure for recovering user information.                                                                                                    | "Choosing the procedure to recover user information" on page 114.                                                                                                    |
| Task 11 | If you have decided to attempt to recover damaged objects, perform the tasks in "Task 4: Recovering from damaged objects and unreadable sectors" on page 180.                                                                                     |                                                                                                    |

# Checklist 8: Actions for non-load source disk unit failure

This checklist shows the sequence of steps you should use to recover after a non-load-source disk unit failure after a complete data loss.

#### About this task

This checklist should be used for the following problem situation:

#### Failed unit:

Non-load source unit in system auxiliary storage pool (ASP)

## Data loss:

All

## User ASP configured:

No

Most steps in the checklist include references to other topics in this document. Refer to these topics if you need more information about how to perform a particular step. You might not need to perform some steps, such as restoring changed objects, if they do not apply in your situation.

Table 19. Recovery checklist for disk failure-Checklist 8

| Task                    | What to do                                                                                                    | Where to read more about it                                                                                                    |
|-------------------------|----------------------------------------------------------------------------------------------------|----------------------------------------------------------------------------------------------------|
| Actions to be performed | by the service representative                                                                                                    |                                                                                                    |
| Task 1                  | Attach the new disk unit.                                                                                                    |                                                                                                    |
| Task 2                  | Delete the ASP data.                                                                                                    |                                                                                                    |
| Task 3                  | Restore the Licensed Internal Code using option 1 (Restore Licensed Internal Code) from the latest Save System (SAVSYS) media. If user ASPs are configured, they remain intact.                                                                                                    | "Preparing for loading the Licensed<br>Internal Code" on page 132 and<br>"Loading the Licensed Internal Code"<br>on page 140.                                                         |
| Actions to be performed | by the user                                                                                                    |                                                                                                    |
| Task 4                  | If you are using an encrypting tape drive, ensure that the Encryption Key Manager (EKM) is running and connected to the tape library before you begin the recovery operation. The EKM contains the encryption keys that are needed for the recovery operation. Skip this step if you are not using an encrypting tape drive. | "Recovering from an encrypted backup<br>using an encrypted tape" on page 340                                                                                                    |
| Task 5                  | Restore the operating system, beginning with "Task 1: Starting to restore the operating system" on page 158. You are performing a complete restore operation.                                                                                                    | Chapter 5, "Restoring the operating system," on page 155, task 1 through task 6.                                                                                                    |
| Task 6                  | If you are restoring from an encrypted backup and the save/restore master key value on the target system does not match the save/restore key on the source system, you need to set the save/restore master key to recover all of the master keys.                                                                            | "Recovering from an encrypted backup<br>using software encryption" on page<br>339 and Loading and setting<br>save/restore master key in the<br>Cryptography information center topic. |
| Task 7                  | If you restored the operating system using distribution media, some system information, such as access path recovery times and the system reply list, might have been reset to default values. Verify these values and correct them if necessary.                                                                            | "Recovering system information" on page 223.                                                                                                    |
| Task 8                  | Reclaim storage.                                                                                                    | "Reclaim Storage (RCLSTG) command" on page 40.                                                                                                    |
| Task 9                  | Use "Choosing the procedure to recover user information" on page 114 to determine the correct procedure for recovering user information.                                                                                                    |                                                                                                    |

## Checklist 9: Actions for non-load source disk unit failure

This checklist shows the sequence of steps you should use to recover after a non-load-source disk unit failure after a complete data loss. A user auxiliary storage pool (ASP) has been configured.

## About this task

This checklist should be used for the following problem situation:

## Failed unit:

Non-load source unit in system auxiliary storage pool (ASP)

Data loss:

All

User ASP configured:

Yes

User ASP overflowed:

No

**Attention:** When you replace a disk unit in your system ASP, the system loses addressability to the objects in your user ASPs. Recovering object ownership for objects other than document library objects (DLOs) will require manually assigning ownership for every object in every user ASP. You might want to treat this situation as a total recovery and restore all your information from your save media if the following conditions are true:

- You have a large number of objects in your user ASPs
- · You have thoroughly backed up your system

If you choose to do this, perform the steps that are described in "Checklist 20: Recovering your entire system after a complete system loss" on page 104 to recover your system.

Table 20. Recovery checklist for disk failure-Checklist 9

| Task                    | What to do                                                                                                    | Where to read more about it                                                                                                    |
|-------------------------|----------------------------------------------------------------------------------------------------|----------------------------------------------------------------------------------------------------|
| Actions to be performed | l by the service representative                                                                                                    |                                                                                                    |
| Task 1                  | Delete the data in the ASP that contains the failed unit.                                                                                                    |                                                                                                    |
| Task 2                  | Replace the failed disk unit.                                                                                                    |                                                                                                    |
| Task 3                  | Configure the replacement disk unit by adding it to the correct ASP.                                                                                                    |                                                                                                    |
| Task 4                  | Restore the Licensed Internal Code using option 1 (Restore Licensed Internal Code) from the latest Save System (SAVSYS) media. If user ASPs are configured, they remain intact.                                                                                                    | "Preparing for loading the Licensed<br>Internal Code" on page 132 and<br>"Loading the Licensed Internal Code"<br>on page 140.                                                         |
| Actions to be performed | l by the user                                                                                                    |                                                                                                    |
| Task 5                  | If you are using an encrypting tape drive, ensure that the Encryption Key Manager (EKM) is running and connected to the tape library before you begin the recovery operation. The EKM contains the encryption keys that are needed for the recovery operation. Skip this step if you are not using an encrypting tape drive. | "Recovering from an encrypted backup<br>using an encrypted tape" on page 340                                                                                                    |
| Task 6                  | Restore the operating system, beginning with "Task 1: Starting to restore the operating system" on page 158. You are performing a complete restore operation.                                                                                                    | Chapter 5, "Restoring the operating system," on page 155, task 1 through task 6.                                                                                                    |
| Task 7                  | If you are restoring from an encrypted backup and the save/restore master key value on the target system does not match the save/restore key on the source system, you need to set the save/restore master key to recover all of the master keys.                                                                            | "Recovering from an encrypted backup<br>using software encryption" on page<br>339 and Loading and setting<br>save/restore master key in the<br>Cryptography information center topic. |

Table 20. Recovery checklist for disk failure-Checklist 9 (continued)

| Task    | What to do                                                                                                    | Where to read more about it                                                                                                 |
|---------|----------------------------------------------------------------------------------------------------|----------------------------------------------------------------------------------------------------|
| Task 8  | If you restored the operating system using distribution media, some system information, such as access path recovery times and the system reply list, might have been reset to default values. Verify these values and correct them if necessary.                                     | "Recovering system information" on page 223.                                                                                |
| Task 9  | If necessary, change the QALWOBJRST system value. Write the old value here:                                                                                                    | "Controlling restoration of security-sensitive objects" on page 46.                                                         |
| Task 10 | If necessary, change the QVFYOBJRST system value. Write the old value here:                                                                                                    | "Controlling restoration of security-sensitive objects" on page 46.                                                         |
| Task 11 | If necessary, change the system value that controls whether the job log wraps when it is full. Use the Work with System Values command: WRKSYSVAL QJOBMSGQFL. Write down the current value here: Then change the value to *PRTWRAP.                                                   | The System values topic in the i5/OS Information Center.                                                                    |
| Task 12 | After changing the system values, sign off by using the command SIGNOFF *LIST. Then, using a newly created password, sign back on as QSECOFR for the new values to take effect.                                                                                                    | "Describing the contents of your user auxiliary storage pools" on page 187.                                                 |
| Task 13 | Describe or diagram, as much as possible, the contents of your user ASPs before the failure.                                                                                                    | "Describing the contents of your user auxiliary storage pools" on page 187.                                                 |
| Task 14 | Recover user profiles, configuration, libraries in the system ASP, and the contents of your basic user ASPs. If you choose not to restore all of your libraries at this time, ensure that you restore the QGPL and QUSRSYS libraries along with the libraries that you are restoring. | "Recovering a basic user auxiliary storage pool (ASP) after recovering the system ASP" on page 188, task 1 through task 11. |
| Task 15 | Restore document library objects to the system ASP.                                                                                                    | "Restoring documents and folders" on page 277.                                                                              |
| Task 16 | Restore your last complete save of directories. <sup>1</sup>                                                                                                    | "Restoring objects in directories" on page 282.                                                                             |
| Task 17 | If you have user-defined file systems (UDFSs) in user ASPs that do not restore correctly, you might need to perform additional recovery steps.                                                                                                    | "Task 7: Restoring user-defined file systems to the user auxiliary storage pool" on page 194.                               |
| Task 18 | Restore changed objects and apply journaled changes.                                                                                                    | Chapter 10, "Restoring changed objects and apply journaled changes," on page 297, task 1 through task 7.                    |
| Task 19 | Update program temporary fix (PTF) information for all PTF save files in library QGPL by typing: UPDPTFINF.                                                                                                    | Chapter 10, "Restoring changed objects and apply journaled changes," on page 297.                                           |

Table 20. Recovery checklist for disk failure–Checklist 9 (continued)

| Task    | What to do                                                                                                    | Where to read more about it                                            |
|---------|----------------------------------------------------------------------------------------------------|------------------------------------------------------------------------|
| Task 20 | If the Save System Information (SAVSYSINF) has been used, then run the Restore System Information (RSTSYSINF) command. The Restore System Information (RSTSYSINF) command restores a subset of the system data and objects saved by the Save System Information (SAVSYSINF) command.                                                                                                    | "Restoring system information" on page 296.                            |
| Task 21 | Restore authority. Type: RSTAUT                                                                                                    | "Restoring object authorities" on page 229.                            |
| Task 22 | Reapply any PTFs that were applied since your last SAVSYS operation.                                                                                                    | "Restoring program temporary fixes (PTFs)" on page 295.                |
| Task 23 | If you use an integrated server and saved individual files in the QNTC directory, complete recovery for the integrated server.                                                                                                    | "Recovery for save operation of data in QNTC file system" on page 286. |
| Task 24 | If you run Linux or AIX and saved by varying off the network server descriptions, complete the recovery for Linux or AIX.                                                                                                    | "Recovering AIX, i5/OS, or Linux in logical partition" on page 287.    |
| Task 25 | If necessary, change the QALWOBJRST system value back to its original value by using the WRKSYSVAL command.                                                                                                    | "Controlling restoration of security-sensitive objects" on page 46.    |
| Task 26 | If necessary, change the QVFYOBJRST system value back to its original value by using the WRKSYSVAL command.                                                                                                    | "Controlling restoration of security-sensitive objects" on page 46     |
| Task 27 | If necessary, change the QJOBMSGQFL system value back to its original value by using the WRKSYSVAL command.                                                                                                    | System values.                                                         |
| Task 28 | Perform either a: SIGNOFF *LIST  or a DSPJOBLOG * *PRINT  Check the job log to ensure all objects were restored. The job log contains information about the restore operation. To verify that all objects were restored, spool the job log for printing along with the job's remaining spooled output, if any.  Message CPC3703 is sent to the job log for each library that was successfully restored. Message CPF3773 is sent to tell you how many objects were restored. Objects are not restored for various reasons. Check for any error messages, correct the errors, and then |                                                                        |
| Task 29 | restore those objects from the media.  You must perform a normal initial program load (IPL) at this time.                                                                                                    | "Performing a normal initial program load" on page 55.                 |
| Task 30 | If you use an integrated server and saved individual files in the QNTC directory, complete recovery for the integrated server.                                                                                                    | "Recovery for save operation of data in QNTC file system" on page 286. |

Table 20. Recovery checklist for disk failure-Checklist 9 (continued)

|                | Task                | What to do                                                                                                    | Where to read more about it                                       |
|----------------|---------------------|----------------------------------------------------------------------------------------------------|-------------------------------------------------------------------|
|                | Task 31             | If IBM DB2 Content Manager OnDemand for i5/OS is installed, complete journaling for Content Manager OnDemand by typing the following commands: |                                                                   |
|                |                     | CALL QRDARS/QRLCSTRJ PARM('RLC') CALL QRDARS/QRLCSTRJ PARM('RLR') CALL QRDARS/QRLCSTRJ PARM('RLO')                                             |                                                                   |
| <br> <br> <br> | Task 32             | If you have the Cryptographic Device<br>Manager licensed program, 5733-CY2,<br>installed, run this command: CALL<br>QCCADEV/QCCAELOAD          |                                                                   |
|                | Task 33             | Review job logs or output from your restore operations to ensure that all objects were restored successfully.                                  | "Verifying whether objects are restored successfully" on page 50. |
| l              | You might receive t | he following message:                                                                                                    |                                                                   |
| I              | CPD377A: Object no  | ot restored, /QNTC.                                                                                                    |                                                                   |
| <br>           |                     | ot be restored until the file system has been mou<br>e additional recovery tasks will guide you throu                                          |                                                                   |

# Checklist 10: Actions for non-load source disk unit failure

This checklist shows the sequence of steps you should use to recover after a non-load-source disk unit failure after a complete data loss. A user auxiliary storage pool (ASP) has been configured and the basic user ASP has overflowed.

#### About this task

This checklist should be used for the following problem situation:

#### Failed unit:

Non-load source unit in system auxiliary storage pool (ASP)

#### Data loss:

## User ASP configured:

Yes

#### Basic user ASP overflowed:

Yes

Attention: When you replace a disk unit in your system ASP, the system loses addressability to the objects in your user ASPs. Recovering object ownership for objects other than document library object (DLO) will require manually assigning ownership for every object in every user ASP. You might want to treat this situation as a total recovery and restore all your information from your save media if the following conditions are true:

- You have a large number of objects in your user ASPs
- · You have thoroughly backed up your system

If you choose to do this, perform the steps that are described in "Checklist 20: Recovering your entire system after a complete system loss" on page 104 to recover your system.

Table 21. Recovery checklist for disk failure-Checklist 10

| Task                    | What to do                                                                                                    | Where to read more about it                                                                                                    |
|-------------------------|----------------------------------------------------------------------------------------------------|----------------------------------------------------------------------------------------------------|
| Actions to be performed | by the service representative                                                                                                    |                                                                                                    |
| Task 1                  | Physically remove the failed disk unit from the system.                                                                                                    |                                                                                                    |
| Task 2                  | Delete the data in the ASP that contains the failed unit. When you delete the data in the system ASP, the system also deletes data in any basic user ASPs that have a status of overflowed.                                                                                                    |                                                                                                    |
| Task 3                  | Install the replacement disk unit.                                                                                                    |                                                                                                    |
| Task 4                  | Configure the replacement disk unit by selecting the "Replace configured unit" function on the Work with Disk Units display.                                                                                                    |                                                                                                    |
| Task 5                  | Restore the Licensed Internal Code using option 1 (Restore Licensed Internal Code) from the latest Save System (SAVSYS) media. If user ASPs are configured and are not overflowed, they remain intact.                                                                                                    | "Preparing for loading the Licensed<br>Internal Code" on page 132 and<br>"Loading the Licensed Internal Code"<br>on page 140.                                                         |
| Actions to be performed | l by the user                                                                                                    |                                                                                                    |
| Task 6                  | If you are using an encrypting tape drive, ensure that the Encryption Key Manager (EKM) is running and connected to the tape library before you begin the recovery operation. The EKM contains the encryption keys that are needed for the recovery operation. Skip this step if you are not using an encrypting tape drive. | "Recovering from an encrypted backup<br>using an encrypted tape" on page 340                                                                                                    |
| Task 7                  | Restore the operating system, beginning with "Task 1: Starting to restore the operating system" on page 158. You are performing a complete restore operation.                                                                                                    | Chapter 5, "Restoring the operating system," on page 155, task 1 through task 6.                                                                                                    |
| Task 8                  | If you are restoring from an encrypted backup and the save/restore master key value on the target system does not match the save/restore key on the source system, you need to set the save/restore master key to recover all of the master keys.                                                                            | "Recovering from an encrypted backup<br>using software encryption" on page<br>339 and Loading and setting<br>save/restore master key in the<br>Cryptography information center topic. |
| Task 9                  | If you restored the operating system using distribution media, some system information such as access path recovery times and the system reply list might have been reset to default values. Verify these values and correct them if necessary.                                                                              | "Recovering system information" on page 223.                                                                                                    |
| Task 10                 | If necessary, change the QALWOBJRST system value. Write the old value here:                                                                                                    | "Controlling restoration of security-sensitive objects" on page 46.                                                                                                    |
| Task 11                 | If necessary, change the QVFYOBJRST system value. Write the old value here:                                                                                                    | "Controlling restoration of security-sensitive objects" on page 46.                                                                                                    |

Table 21. Recovery checklist for disk failure–Checklist 10 (continued)

| Task    | What to do                                                                                                    | Where to read more about it                                                                                                 |
|---------|----------------------------------------------------------------------------------------------------|----------------------------------------------------------------------------------------------------|
| Task 12 | If necessary, change the system value that controls whether the job log wraps when it is full. Use the Work with System Values command: WRKSYSVAL QJOBMSGQFL. Write down the current value here: Then change the value to *PRTWRAP.                                                                                                    | The System values topic in the i5/OS Information Center.                                                                    |
| Task 13 | After changing the system values, sign off by using the command SIGNOFF *LIST. Then, using a newly created password, sign back on as QSECOFR for the new values to take effect.                                                                                                    |                                                                                                    |
| Task 14 | Describe or diagram, as much as possible, the contents of your user ASPs before the failure.                                                                                                    | "Describing the contents of your user auxiliary storage pools" on page 187.                                                 |
| Task 15 | Recover user profiles, configuration, libraries in the system ASP, and the contents of any basic user ASPs that were not in overflowed status. If you choose not to restore all of your libraries at this time, ensure that you restore the QGPL and QUSRSYS libraries along with the libraries that you are restoring.                                         | "Recovering a basic user auxiliary storage pool (ASP) after recovering the system ASP" on page 188, task 1 through task 11. |
| Task 16 | Recover the objects in the basic user ASPs that were overflowed.                                                                                                    | "Recovering a damaged basic auxiliary storage pool" on page 202, task 1 through task 9.                                     |
| Task 17 | Restore document library objects to the system ASP and to any overflowed basic user ASPs that had DLOs.                                                                                                    | "Restoring documents and folders" on page 277.                                                                              |
| Task 18 | Restore your last complete save of directories. <sup>1</sup>                                                                                                    | "Restoring objects in directories" on page 282.                                                                             |
| Task 19 | If you have user-defined file systems (UDFSs) in user ASPs that do not restore correctly, you might need to perform additional recovery steps.                                                                                                    | "Task 7: Restoring user-defined file systems to the user auxiliary storage pool" on page 194.                               |
| Task 20 | Restore changed objects and apply journaled changes.                                                                                                    | Chapter 10, "Restoring changed objects and apply journaled changes," on page 297, task 1 through task 7.                    |
| Task 21 | Update program temporary fix (PTF) information for all PTF save files in library QGPL by typing: UPDPTFINF.                                                                                                    |                                                                                                    |
| Task 22 | If the Save System Information (SAVSYSINF) has been used, then run the Restore System Information (RSTSYSINF) command. The Restore System Information (RSTSYSINF) command restores a subset of the system data and objects saved by the Save System Information (SAVSYSINF) command.  Note: If you have independent ASPs do not perform this step at this time. | "Restoring system information" on page 296.                                                                                 |
| Task 23 | Restore authority. Type: RSTAUT                                                                                                    | "Restoring object authorities" on page 229.                                                                                 |

Table 21. Recovery checklist for disk failure-Checklist 10 (continued)

| Task    | What to do                                                                                                    | Where to read more about it                                                       |
|---------|----------------------------------------------------------------------------------------------------|-----------------------------------------------------------------------------------|
| Task 24 | Reapply any PTFs that were applied since your last SAVSYS operation.                                                                                                    | "Restoring program temporary fixes (PTFs)" on page 295.                           |
| Task 25 | If you use an integrated server and saved<br>the network server description (NWSD) and<br>related server objects, complete the recovery<br>for the integrated server.                                                                                                    | "Recovery for save operation of<br>network server storage spaces" on<br>page 286. |
| Task 26 | If you run Linux or AIX and saved by varying off the network server descriptions, complete the recovery for Linux or AIX.                                                                                                    | "Recovering AIX, i5/OS, or Linux in logical partition" on page 287.               |
| Task 27 | If necessary, change the QALWOBJRST system value back to its original value by using the WRKSYSVAL command.                                                                                                    | "Controlling restoration of security-sensitive objects" on page 46.               |
| Task 28 | If necessary, change the QVFYOBJRST system value back to its original value by using the WRKSYSVAL command.                                                                                                    | "Controlling restoration of security-sensitive objects" on page 46.               |
| Task 29 | If necessary, change the QJOBMSGQFL system value back to its original value by using the WRKSYSVAL command.                                                                                                    | System values.                                                                    |
| Task 30 | Perform either a:                                                                                                    |                                                                                   |
|         | SIGNOFF *LIST                                                                                                    |                                                                                   |
|         | or a                                                                                                    |                                                                                   |
|         | or a                                                                                                    |                                                                                   |
|         | DSPJOBLOG * *PRINT                                                                                                    |                                                                                   |
|         | Check the job log to ensure all objects were restored. The job log contains information about the restore operation. To verify that all objects were restored, spool the job log for printing along with the job's remaining spooled output, if any.                                                       |                                                                                   |
|         | Message CPC3703 is sent to the job log for each library that was successfully restored. Message CPF3773 is sent to tell you how many objects were restored. Objects are not restored for various reasons. Check for any error messages, correct the errors, and then restore those objects from the media. |                                                                                   |
| Task 31 | Perform a normal initial program load (IPL) at this time.                                                                                                    | "Performing a normal initial program load" on page 55.                            |
| Task 32 | If you use an integrated server and saved individual files in the QNTC directory, complete recovery for the integrated server.                                                                                                    | "Recovery for save operation of data QNTC file system" on page 286.               |
| Task 33 | If IBM DB2 Content Manager OnDemand for i5/OS is installed, complete journaling for Content Manager OnDemand by typing the following commands:                                                                                                    |                                                                                   |
|         | CALL QRDARS/QRLCSTRJ PARM('RLC') CALL QRDARS/QRLCSTRJ PARM('RLR') CALL QRDARS/QRLCSTRJ PARM('RLO')                                                                                                    |                                                                                   |

Table 21. Recovery checklist for disk failure-Checklist 10 (continued)

| Task                 | What to do                                                                                                    | Where to read more about it                                       |
|----------------------|----------------------------------------------------------------------------------------------------|-------------------------------------------------------------------|
| Task 34              | If you have the Cryptographic Device<br>Manager licensed program, 5733-CY2,<br>installed, run this command: CALL<br>QCCADEV/QCCAELOAD |                                                                   |
| Task 35              | Review job logs or output from your restore operations to ensure that all objects were restored successfully.                         | "Verifying whether objects are restored successfully" on page 50. |
| You might receive to | he following message:                                                                                                    |                                                                   |
| CPD377A: Object no   | ot restored, /QNTC.                                                                                                    |                                                                   |
| ,                    | t be restored until the file system has been mou<br>e additional recovery tasks will guide you throu                                  | ě –                                                               |

# Checklist 11: Actions for a failure in a basic auxiliary storage pool disk unit

This checklist shows the sequence of steps you should use to recover after basic auxiliary storage pool (ASP) has failed and some data has been lost.

## **About this task**

This checklist should be used for the following problem situation:

#### Failed unit:

Basic ASP

## Data loss:

Some

Table 22. Recovery checklist for disk failure-Checklist 11

| Task                   | What to do                                                                                                    | Where to read more about it                                                                    |
|------------------------|----------------------------------------------------------------------------------------------------|------------------------------------------------------------------------------------------------|
| Actions to be performe | ed by the service representative                                                                                                    |                                                                                                |
| Task 1                 | Save the disk unit.                                                                                                    |                                                                                                |
| Task 2                 | Attach the new disk unit.                                                                                                    |                                                                                                |
| Task 3                 | Restore the disk unit data.                                                                                                    |                                                                                                |
| Actions to be performe | ed by the user                                                                                                    |                                                                                                |
| Task 4                 | You must perform an initial program load (IPL) at this time. Follow the procedure for starting the system after it ends abnormally.                   | Chapter 6, "Starting the system after it ends abnormally," on page 173, task 1 through task 4. |
| Task 5                 | Reclaim storage.                                                                                                    | "Reclaim Storage (RCLSTG) command" on page 40.                                                 |
| Task 6                 | Evaluate the extent of the damage. Determine whether you will attempt to recover damaged objects or restore the entire system. Do not skip this step. | "Task 4: Recovering from damaged objects and unreadable sectors" on page 180.                  |

Table 22. Recovery checklist for disk failure-Checklist 11 (continued)

| Task   | What to do                                                                                                    | Where to read more about it                                       |
|--------|----------------------------------------------------------------------------------------------------|-------------------------------------------------------------------|
| Task 7 | If you have decided to do a complete restore operation, determine the correct procedure for recovering user information.                                      | "Choosing the procedure to recover user information" on page 114. |
| Task 8 | If you have decided to attempt to recover damaged objects, perform the tasks in "Task 4: Recovering from damaged objects and unreadable sectors" on page 180. |                                                                   |

# Checklist 12: Actions for a failure in a basic auxiliary storage pool disk unit

This checklist shows the sequence of steps you should use to recover after basic auxiliary storage pool (ASP) has failed and all data has been lost.

## **About this task**

This checklist should be used for the following problem situation:

#### Failed unit:

Basic ASP not in overflow status

#### Data loss:

All

Before you begin your recovery, make a copy of this checklist. Fill in the appropriate areas as you and the service representative perform the recovery steps. This checklist provides an important record of your recovery actions. It can help you to diagnose any problems that occur after the recovery. It might also be useful in evaluating your backup strategy.

Table 23. Recovery checklist for disk failure–Checklist 12

| Task                          | What to do                                                                                                    | Where to read more about it                                                                    |
|-------------------------------|----------------------------------------------------------------------------------------------------|------------------------------------------------------------------------------------------------|
| Actions to be performed by th | he service representative                                                                                                    |                                                                                                |
| Task 1                        | Physically remove the failed disk unit from the system.                                                                             |                                                                                                |
| Task 2                        | Delete the data in the ASP that contains the failed unit.                                                                           |                                                                                                |
| Task 3                        | Install the replacement disk unit.                                                                                                  |                                                                                                |
| Task 4                        | Configure the replacement disk unit by selecting the "Replace configured unit" function on the Work with Disk Units display.        |                                                                                                |
| Actions to be performed by th | he user                                                                                                    |                                                                                                |
| Task 5                        | You must perform an initial program load (IPL) at this time. Follow the procedure for starting the system after it ends abnormally. | Chapter 6, "Starting the system after it ends abnormally," on page 173, task 1 through task 4. |
| Task 6                        | Restore user profiles: RSTUSRPRF<br>USRPRF(*ALL) DEV(TAP01)                                                                         | "Restoring user profiles" on page 224.                                                         |

Table 23. Recovery checklist for disk failure-Checklist 12 (continued)

| Task    | What to do                                                                                                    | Where to read more about it                                                                              |
|---------|----------------------------------------------------------------------------------------------------|----------------------------------------------------------------------------------------------------|
| Task 7  | If necessary, change the QALWOBJRST system value. Write the old value here:                                                                                                    | "Controlling restoration of security-sensitive objects" on page 46.                                      |
| Task 8  | If necessary, change the QVFYOBJRST system value. Write the old value here:                                                                                                    | "Controlling restoration of security-sensitive objects" on page 46.                                      |
| Task 9  | If necessary, change the system value that controls whether the job log wraps when it is full. Use the Work with System Values command: WRKSYSVAL QJOBMSGQFL. Write down the current value here:                                                                                                    | The System values topic in the i5/OS Information Center.                                                 |
| Task 10 | After changing the system values, sign off by using the command SIGNOFF *LIST. Then, using a newly created password, sign back on as QSECOFR for the new values to take effect.                                                                                                    |                                                                                                    |
| Task 11 | Recover the objects in the basic ASP.                                                                                                    | "Recovering a damaged basic auxiliary storage pool" on page 202, task 1 through task 9.                  |
| Task 12 | If you have user-defined file systems (UDFSs) in basic ASPs that do not restore correctly, you might need to perform additional recovery steps.                                                                                                    | "Task 7: Restoring user-defined file systems to the user auxiliary storage pool" on page 194.            |
| Task 13 | Perform either a:                                                                                                    |                                                                                                    |
|         | SIGNOFF *LIST                                                                                                    |                                                                                                    |
|         | or a                                                                                                    |                                                                                                    |
|         | DSPJOBLOG * *PRINT                                                                                                    |                                                                                                    |
|         | Check the job log to ensure all objects were restored. The job log contains information about the restore operation. To verify that all objects were restored, spool the job log for printing along with the job's remaining spooled output, if any.                                                       |                                                                                                    |
|         | Message CPC3703 is sent to the job log for each library that was successfully restored. Message CPF3773 is sent to tell you how many objects were restored. Objects are not restored for various reasons. Check for any error messages, correct the errors, and then restore those objects from the media. |                                                                                                    |
| Task 14 | Restore changed objects to the basic ASP. Apply journaled changes to objects in the basic ASP.                                                                                                    | Chapter 10, "Restoring changed objects and apply journaled changes," on page 297, task 1 through task 7. |
| Task 15 | Restore authority. Type: RSTAUT                                                                                                    | "Restoring object authorities" on page 229.                                                              |
| Task 16 | If necessary, change the QALWOBJRST system value back to its original value by using the WRKSYSVAL command.                                                                                                    | "Controlling restoration of security-sensitive objects" on page 46.                                      |

Table 23. Recovery checklist for disk failure-Checklist 12 (continued)

| Task    | What to do                                                                                                    | Where to read more about it                                         |
|---------|----------------------------------------------------------------------------------------------------|---------------------------------------------------------------------|
| Task 17 | If necessary, change the QVFYOBJRST system value back to its original value by using the WRKSYSVAL command.   | "Controlling restoration of security-sensitive objects" on page 46. |
| Task 18 | If necessary, change the QJOBMSGQFL system value back to its original value by using the WRKSYSVAL command.   | System values.                                                      |
| Task 19 | You must perform an initial program load (IPL) at this time.                                                  | "Performing a normal initial program load" on page 55.              |
| Task 20 | Review job logs or output from your restore operations to ensure that all objects were restored successfully. | "Verifying whether objects are restored successfully" on page 50.   |

# Checklist 13: Actions for a failure in a basic auxiliary storage pool disk unit

This checklist shows the sequence of steps you should use to recover after basic auxiliary storage pool (ASP) has overflowed and all data has been lost.

#### About this task

This checklist should be used for the following problem situation:

#### Failed unit:

Basic ASP in overflow status

# Data loss:

All

Before you begin your recovery, make a copy of this checklist. Fill in the appropriate areas as you and the service representative perform the recovery steps. This checklist provides an important record of your recovery actions. It can help you to diagnose any problems that occur after the recovery. It might also be useful in evaluating your backup strategy.

Table 24. Recovery checklist for disk failure-Checklist 13

| Task                  | What to do                                                                                                    | Where to read more about it |
|-----------------------|----------------------------------------------------------------------------------------------------|-----------------------------|
| Actions to be perform | ed by the service representative                                                                                             |                             |
| Task 1                | Physically remove the failed disk unit from the system.                                                                      |                             |
| Task 2                | Delete the data in the ASP that contains the failed unit.                                                                    |                             |
| Task 3                | Install the replacement disk unit.                                                                                           |                             |
| Task 4                | Configure the replacement disk unit by selecting the "Replace configured unit" function on the Work with Disk Units display. |                             |

Table 24. Recovery checklist for disk failure–Checklist 13 (continued)

| Task    | What to do                                                                                                    | Where to read more about it                                                                              |
|---------|----------------------------------------------------------------------------------------------------|----------------------------------------------------------------------------------------------------|
| Task 5  | You must perform an initial program load (IPL) at this time. Follow the procedure for starting the system after it ends abnormally.                                                                                                 | Chapter 6, "Starting the system after it ends abnormally," on page 173.                                  |
| Task 6  | Reclaim storage.                                                                                                    | "Reclaim Storage (RCLSTG) command" on page 40.                                                           |
| Task 7  | Delete the overflowed objects.                                                                                                    | "Deleting overflowed objects during recovery" on page 202.                                               |
| Task 8  | If necessary, change the QALWOBJRST system value. Write the old value here:                                                                                                    | "Controlling restoration of security-sensitive objects" on page 46.                                      |
| Task 9  | If necessary, change the QVFYOBJRST system value. Write the old value here:                                                                                                    | "Controlling restoration of security-sensitive objects" on page 46.                                      |
| Task 10 | If necessary, change the system value that controls whether the job log wraps when it is full. Use the Work with System Values command: WRKSYSVAL QJOBMSGQFL. Write down the current value here: Then change the value to *PRTWRAP. | The System values topic in the i5/OS Information Center.                                                 |
| Task 11 | After changing the system values, sign off by using the command SIGNOFF *LIST.  Then, using a newly created password, sign back on as QSECOFR for the new values to take effect.                                                    |                                                                                                    |
| Task 12 | Recover the objects in the basic ASP.                                                                                                    | "Recovering a damaged basic auxiliary<br>storage pool" on page 202, task 1<br>through task 9.            |
| Task 13 | If you have user-defined file systems (UDFSs) in user ASPs that do not restore correctly, you might need to perform additional recovery steps.                                                                                      | "Task 7: Restoring user-defined file systems to the user auxiliary storage pool" on page 194.            |
| Task 14 | Restore changed objects to the basic ASP. Apply journaled changes to objects in the basic ASP.                                                                                                    | Chapter 10, "Restoring changed objects and apply journaled changes," on page 297, task 1 through task 7. |
| Task 15 | Restore authority. Type: RSTAUT                                                                                                    | "Restoring object authorities" on page 229.                                                              |
| Task 16 | If necessary, change the QALWOBJRST system value.                                                                                                    | "Controlling restoration of security-sensitive objects" on page 46.                                      |
| Task 17 | If necessary, change the QVFYOBJRST system value.                                                                                                    | "Controlling restoration of security-sensitive objects" on page 46.                                      |
| Task 18 | If necessary, change the QJOBMSGQFL system value back to its original value by using the WRKSYSVAL command.                                                                                                    | System values.                                                                                           |

Table 24. Recovery checklist for disk failure-Checklist 13 (continued)

| Task    | What to do                                                                                                    | Where to read more about it                                       |
|---------|----------------------------------------------------------------------------------------------------|-------------------------------------------------------------------|
| Task 19 | Perform either a:<br>SIGNOFF *LIST                                                                                                    |                                                                   |
|         | or a  DSPJOBLOG * *PRINT  Check the job log to ensure all objects were                                                                                                    |                                                                   |
|         | restored. The job log contains information about the restore operation. To verify that all objects were restored, spool the job log for printing along with the job's remaining spooled output, if any.                                                                                                    |                                                                   |
|         | Message CPC3703 is sent to the job log for each library that was successfully restored. Message CPF3773 is sent to tell you how many objects were restored. Objects are not restored for various reasons. Check for any error messages, correct the errors, and then restore those objects from the media. |                                                                   |
| Task 20 | You must perform a normal IPL at this time.                                                                                                    | "Performing a normal initial program load" on page 55.            |
| Task 21 | Review job logs or output from your restore operations to ensure that all objects were restored successfully.                                                                                                    | "Verifying whether objects are restored successfully" on page 50. |

## Checklist 14: Actions for non-load source disk unit failure

This checklist shows the sequence of steps you should use to recover after a non-load-source disk unit with mirrored protection has failed.

#### About this task

This checklist should be used for the following problem situation:

#### Failed unit:

Any

#### Mirrored protection:

Yes

Before you begin your recovery, make a copy of this checklist. Fill in the appropriate areas as you and the service representative perform the recovery steps. This checklist provides an important record of your recovery actions. It can help you to diagnose any problems that occur after the recovery. It might also be useful in evaluating your backup strategy.

Most steps in the checklist include references to other topics in this document. Refer to these tasks if you need more information about how to perform a particular step. You might not need to perform some steps, such as restoring changed objects, if they do not apply in your situation.

**Note:** For many failures, the system does not have to stopped and started again. The service representative can repair the failed component while the system continues to run.

Table 25. Recovery checklist for disk failure-Checklist 14

| Task                    | What to do                                 | Where to read more about it                                  |
|-------------------------|--------------------------------------------|--------------------------------------------------------------|
| Actions to be performed | by the service representative              |                                                              |
| Task 1                  | Replace the failed disk unit.              |                                                              |
| Task 2                  | Resume mirrored protection.                |                                                              |
| Actions to be performed | by the user                                |                                                              |
| Task 3                  | Ensure that disk configuration is correct. | Chapter 22, "Working with mirrored protection," on page 469. |

#### Related concepts

Chapter 11, "Mirrored protection recovery actions," on page 307

On a system with mirrored protection, errors and failures have different effects. When a failure occurs on a system with mirrored protection, the recovery procedure is affected by the level of protection that is configured.

# Checklist 15: Actions for non-load source disk unit failure

This checklist shows the sequence of steps you should use to recover after a non-load-source disk unit with device parity protection has failed.

#### About this task

This checklist should be used for the following problem situation:

### Failed unit:

Any

## Device parity protection:

Yes

Most steps in the checklist include references to other tasks in this topic. Refer to these topics if you need more information about how to perform a particular step. You might not need to perform some steps, such as restoring changed objects, if they do not apply in your situation.

Note: For many failures, the system does not have to stopped and started again. The service representative can repair the failed component while the system continues to run.

Table 26. Recovery Checklist for disk failure-Checklist 15

| Task                   | What to do                                       | Where to read more about it                                       |
|------------------------|--------------------------------------------------|-------------------------------------------------------------------|
| Actions to be performe | d by the service representative                  |                                                                   |
| Task 1                 | Attach the new disk unit.                        |                                                                   |
| Task 2                 | Rebuild the failed device parity disk unit data. |                                                                   |
| Actions to be performe | d by the user                                    |                                                                   |
| Task 3                 | Ensure that disk configuration is correct.       | Chapter 21, "Working with device parity protection," on page 455. |

### Related concepts

Chapter 21, "Working with device parity protection," on page 455

You can use system service tools (SST) and dedicated service tools (DST) to work with device parity protection on your system.

# Checklist 16: Actions for non-load source disk unit failure

This checklist shows the sequence of steps you should use to recover after a non-load-source disk unit in the system auxiliary storage pool (ASP) has failed.

#### About this task

This checklist should be used for the following problem situation:

#### Failed unit:

Non-load source unit in system auxiliary storage pool (ASP)

#### Data loss:

N/A. Disk unit cannot be replaced immediately

Before you begin your recovery, make a copy of this checklist. Fill in the appropriate areas as you and the service representative perform the recovery steps. This checklist provides an important record of your recovery actions. It can help you to diagnose any problems that occur after the recovery. It might also be useful in evaluating your backup strategy.

Table 27. Recovery checklist for disk failure-Checklist 16

| Task                                | What to do                                                                                                    | Where to read more about it                                                                                                    |
|-------------------------------------|----------------------------------------------------------------------------------------------------|----------------------------------------------------------------------------------------------------|
| Actions to be performed by the user |                                                                                                    |                                                                                                    |
| Task 1                              | Remove the failed disk unit from the configuration.                                                                                                    | "Removing a disk unit from an auxiliary storage pool" on page 439.                                                                                                    |
| Task 2                              | If you are using an encrypting tape drive, ensure that the Encryption Key Manager (EKM) is running and connected to the tape library before you begin the recovery operation. The EKM contains the encryption keys that are needed for the recovery operation. Skip this step if you are not using an encrypting tape drive. | "Recovering from an encrypted backup using an encrypted tape" on page 340                                                                                                 |
| Task 3                              | Restore the Licensed Internal Code using option 1 (Restore Licensed Internal Code) from the latest Save System (SAVSYS) media.                                                                                                    | "Preparing for loading the Licensed<br>Internal Code" on page 132 and<br>"Loading the Licensed Internal<br>Code" on page 140                                              |
| Task 4                              | Restore the operating system, beginning with "Task 1: Starting to restore the operating system" on page 158. You are performing a complete restore operation.                                                                                                    | Chapter 5, "Restoring the operating system," on page 155, task 1 through task 6.                                                                                          |
| Task 5                              | If you are restoring from an encrypted backup and the save/restore master key value on the target system does not match the save/restore key on the source system, you need to set the save/restore master key to recover all of the master keys.                                                                            | "Recovering from an encrypted backup using software encryption" on page 339 and Loading and setting save/restore master key in the Cryptography information center topic. |

Table 27. Recovery checklist for disk failure-Checklist 16 (continued)

| Task   | What to do                                                                                                    | Where to read more about it                  |
|--------|----------------------------------------------------------------------------------------------------|----------------------------------------------|
| Task 6 | If you restored the operating system using distribution media, some system information, such as access path recovery times and the system reply list, might have been reset to default values. Verify these values and correct them if necessary. | "Recovering system information" on page 223. |
| Task 7 | Use "Choosing the procedure to recover user information" on page 114 to determine the correct procedure for recovering user information.                                                                                                    |                                              |

# Checklist 17: Actions for independent auxiliary storage pool disk failure

This checklist shows the sequence of steps you should use to recover after an independent auxiliary storage pool (ASP) has failed, but no data has been lost. Independent ASPs are used in a high availability environment.

#### About this task

This checklist should be used for the following problem situation:

#### Failed unit:

Disk unit in independent ASP

#### Data loss:

None

## User ASP configured:

Yes

Before you begin your recovery, make a copy of this checklist. Fill in the appropriate areas as you and the service representative perform the recovery steps. This checklist provides an important record of your recovery actions. It can help you to diagnose any problems that occur after the recovery. It might also be useful in evaluating your backup strategy.

Table 28. Recovery checklist for disk failure-Checklist 17

| Task                                                  | What to do                         | Where to read more about it |
|-------------------------------------------------------|------------------------------------|-----------------------------|
| Actions to be performed by the service representative |                                    |                             |
| Task 1                                                | Save the disk unit data.           |                             |
| Task 2                                                | Attach a new disk unit.            |                             |
| Task 3                                                | Restore data to the new disk unit. |                             |
| Actions to be performed by the user                   |                                    |                             |

Table 28. Recovery checklist for disk failure-Checklist 17 (continued)

| Task   | What to do                   | Where to read more about it                                                                                     |
|--------|------------------------------|----------------------------------------------------------------------------------------------------|
| Task 4 | Vary on the independent ASP. | Use the Vary Configuration (VRYCFG) command or the System i Navigator interface to vary on the independent ASP. |

# Checklist 18: Actions for a failure in an independent auxiliary storage pool disk unit

This checklist shows the sequence of steps you should use to recover after an independent auxiliary storage pool (ASP) has failed, but some data has been lost.

### **About this task**

This checklist should be used for the following problem situation:

Failed unit:

Independent ASP

Data loss:

Some

User ASP configured:

Yes

Table 29. Recovery checklist for disk failure-Checklist 18

| Task                          | What to do                                                                                                    | Where to read more about it                                                                                     |
|-------------------------------|----------------------------------------------------------------------------------------------------|----------------------------------------------------------------------------------------------------|
| Actions to be performed by th | e service representative                                                                                                    |                                                                                                    |
| Task 1                        | Save the disk unit.                                                                                                    |                                                                                                    |
| Task 2                        | Attach the new disk unit.                                                                                                    |                                                                                                    |
| Task 3                        | Restore the disk unit data.                                                                                                    |                                                                                                    |
| Actions to be performed by th | e user                                                                                                    |                                                                                                    |
| Task 4                        | Vary on the independent ASP.                                                                                                    | Use the Vary Configuration (VRYCFG) command or the System i Navigator interface to vary on the independent ASP. |
| Task 5                        | Reclaim storage.                                                                                                    | "Reclaim Storage (RCLSTG) command" on page 40.                                                                  |
| Task 6                        | Evaluate the extent of the damage. Determine whether you will attempt to recover damaged objects or restore the entire system. Do not skip this step. | "Task 4: Recovering from damaged objects and unreadable sectors" on page 180.                                   |
| Task 7                        | If you have decided to proceed, continue with the restore operation for independent ASP data.                                                         | "Recovering an independent auxiliary storage pool" on page 208.                                                 |
| Task 8                        | Restore changed objects and apply journaled changes to the independent ASP.                                                                           | Chapter 10, "Restoring changed objects and apply journaled changes," on page 297.                               |

Table 29. Recovery checklist for disk failure-Checklist 18 (continued)

| Task   | What to do                      | Where to read more about it                 |
|--------|---------------------------------|---------------------------------------------|
| Task 9 | Restore authority. Type: RSTAUT | "Restoring object authorities" on page 229. |

# Checklist 19: Actions for a failure in an independent auxiliary storage pool disk unit

This checklist shows the sequence of steps you should use to recover after an independent auxiliary storage pool (ASP) has failed, and all data has been lost.

#### About this task

This checklist should be used for the following problem situation:

Failed unit:

Independent ASP

Data loss:

User ASP configured:

Yes

Before you begin your recovery, make a copy of this checklist. Fill in the appropriate areas as you and the service representative perform the recovery steps. This checklist provides an important record of your recovery actions. It can help you to diagnose any problems that occur after the recovery. It might also be useful in evaluating your backup strategy.

Table 30. Recovery checklist for disk failure-Checklist 19

| Task                  | What to do                                                                                                    | Where to read more about it                                                                                     |
|-----------------------|----------------------------------------------------------------------------------------------------|----------------------------------------------------------------------------------------------------|
| Actions to be perforn | ned by the service representative                                                                                            |                                                                                                    |
| Task 1                | Physically remove the failed disk unit from the system.                                                                      |                                                                                                    |
| Task 2                | Delete the data in the ASP that contains the failed unit.                                                                    |                                                                                                    |
| Task 3                | Install the replacement disk unit.                                                                                           |                                                                                                    |
| Task 4                | Configure the replacement disk unit by selecting the "Replace configured unit" function on the Work with Disk Units display. |                                                                                                    |
| Actions to be perforn | ned by the user                                                                                                    |                                                                                                    |
| Task 5                | Vary on the independent ASP.                                                                                                 | Use the Vary Configuration (VRYCFG) command or the System i Navigator interface to vary on the independent ASP. |
| Task 6                | If necessary, change the QALWOBJRST system value. Write the old value here:                                                  | "Controlling restoration of security-sensitive objects" on page 46.                                             |
| Task 7                | If necessary, change the QVFYOBJRST system value. Write the old value here:                                                  | "Controlling restoration of security-sensitive objects" on page 46.                                             |

Table 30. Recovery checklist for disk failure-Checklist 19 (continued)

| Task    | What to do                                                                                                    | Where to read more about it                                                       |
|---------|----------------------------------------------------------------------------------------------------|-----------------------------------------------------------------------------------|
| Task 8  | If necessary, change the system value that controls whether the job log wraps when it is full. Use the Work with System Values command: WRKSYSVAL QJOBMSGQFL. Write down the current value here:                                                                                                    | System values.                                                                    |
| Task 9  | After changing the system values, sign off by using the command SIGNOFF *LIST. Then, using a newly created password, sign back on as QSECOFR for the new values to take effect.                                                                                                    |                                                                                   |
| Task 10 | Recover the objects in the independent ASP. <b>Note:</b> If you know which user profiles are authorized to objects in the independent ASP, you can specify the individual profiles and avoid restricting your system to process USRPRF *ALL.                                                                                                    | "Recovering an independent auxiliary storage pool" on page 208.                   |
| Task 11 | Restore changed objects and apply journaled changes to the independent ASP.                                                                                                    | Chapter 10, "Restoring changed objects and apply journaled changes," on page 297. |
| Task 12 | Restore authority. Type: RSTAUT                                                                                                    | "Restoring object authorities" on page 229.                                       |
| Task 13 | Perform either a:  SIGNOFF *LIST  or a  DSPJOBLOG * *PRINT  Check the job log to ensure all objects were restored. The job log contains information about the restore operation. To verify that all objects were restored, spool the job log for printing along with the job's remaining spooled output, if any.  Message CPF3773 is sent to tell you how many objects were restored. Objects are not restored for various reasons. Check for any contains the state of the sent restored for various reasons. Check for any contains the sent restored for various reasons. Check for any contains the sent restored for various reasons. Check for any contains the sent restored for various reasons. |                                                                                   |
| Task 14 | restored for various reasons. Check for any error messages, correct the errors, and then restore those objects from the media.  If necessary, change the QALWOBJRST system yalvo back to its original value by using the                                                                                                    | "Controlling restoration of                                                       |
| Task 15 | value back to its original value by using the WRKSYSVAL command.  If necessary, change the QVFYOBJRST system                                                                                                    | "Controlling restoration of                                                       |
|         | value back to its original value by using the WRKSYSVAL command.                                                                                                    | security-sensitive objects" on page 46.                                           |
| Task 16 | If necessary, change the QJOBMSGQFL system value back to its original value by using the WRKSYSVAL command.                                                                                                    | System values.                                                                    |
| Task 17 | Review job logs or output from your restore operations to ensure that all objects were restored successfully.                                                                                                    | "Verifying whether objects are restored successfully" on page 50.                 |

# Checklist 20: Recovering your entire system after a complete system loss

This checklist should be used if you need to restore your entire system to a system that is running the same version of the i5/OS licensed program. Do not use this checklist if you are performing an upgrade.

#### **About this task**

**Note:** If the system you must recover contains an independent auxiliary storage pool (ASP), see the "Checklist 21: Recovering your entire system after a complete system loss including independent auxiliary storage pools" on page 107 topic.

**Attention:** If you use the Hardware Management Console (HMC), you must recover the HMC before you perform the following tasks in your recovery.

Before you begin your recovery, make a copy of this checklist. Complete the appropriate areas as you and the service representative perform the recovery steps. This checklist provides an important record of your recovery actions. It can help you to diagnose any problems that occur after the recovery. It might also be useful in evaluating your backup strategy.

Table 31. Recovery checklist for complete system loss-Checklist 20

| Task                    | What to do                                                                                                    | Where to read more about it                                                                  |
|-------------------------|----------------------------------------------------------------------------------------------------|----------------------------------------------------------------------------------------------|
| Actions to be performed | by the user                                                                                                    |                                                                                              |
| Task 1                  | Starting in V5R4, you no longer need to manually reset the Operations Console (LAN) service tools device ID password on the client. The client automatically attempts to resynchronize this password on all connections where a mismatch might occur. However, manually resetting the service tools device ID password on the system might still be required depending on your restore data. | To resynchronize a previous release of Operations Console, see the Operations Console topic. |
| Task 2                  | If you are using Operations Console, local area network (LAN), or direct connection, disconnect from your system and close Operations Console. Restart Operations Console and reconnect by using the user ID of 11111111 and password of 11111111 to sign on to your system.                                                                                                    |                                                                                              |
| Task 3                  | If you are using an encrypting tape drive, ensure that the Encryption Key Manager (EKM) is running and connected to the tape library before you begin the recovery operation. The EKM contains the encryption keys that are needed for the recovery operation. Skip this step if you are not using an encrypting tape drive.                                                                 | "Recovering from an encrypted backup using an encrypted tape" on page 340.                   |

Table 31. Recovery checklist for complete system loss-Checklist 20 (continued)

|

| ask     | What to do                                                                                                    | Where to read more about it                                                                                                    |
|---------|----------------------------------------------------------------------------------------------------|----------------------------------------------------------------------------------------------------|
| Task 4  | Prepare to load the Licensed Internal<br>Code using the most recent Save System<br>(SAVSYS) media.                                                                                                    | "Preparing for loading the Licensed Internal Code" on page 132.                                                                                                    |
| Task 5  | Install the Licensed Internal Code using option 2 (Install Licensed Internal Code and Initialize System) <sup>1</sup> .                                                                                                    | "Loading the Licensed Internal Code" on page 140.                                                                                                    |
| Task 6  | Configure the disk units (assign to ASP and set up disk protection). If you saved any user-defined file systems (UDFSs), you must configure your user ASPs or the UDFSs will not restore.                                                         | Chapter 19, "Configuring disks and disk protection," on page 405 and Creating disk pool.                                                                                             |
|         | Specify whether you want to create encrypted or unencrypted user ASPs.                                                                                                    |                                                                                                    |
| Task 7  | To allow system value security changes during your recovery, follow these steps:                                                                                                    |                                                                                                    |
|         | <ol> <li>On the IPL or Install the System<br/>display, select option 3 (Use<br/>Dedicated Service Tools (DST)). Press<br/>Enter to continue.</li> </ol>                                                                                           |                                                                                                    |
|         | <ol><li>Sign on to DST using your DST<br/>service tools user name and<br/>password.</li></ol>                                                                                                    |                                                                                                    |
|         | <b>3</b> . Select option 13 (Work with system security).                                                                                                    |                                                                                                    |
|         | <ol> <li>Type 1 in the Allow system value<br/>security changes field and press<br/>Enter.</li> </ol>                                                                                                    |                                                                                                    |
|         | 5. Press F3 or F12 to get back to the IPL or Install the System display.                                                                                                    |                                                                                                    |
| Task 8  | Restore the operating system, beginning with "Task 1: Starting to restore the operating system" on page 158. You are performing a complete restore operation.                                                                                     | "Tasks to restoring the operating system" on page 157.                                                                                                    |
| Task 9  | If you are restoring from an encrypted backup and the save/restore master key value on the target system does not match the save/restore key on the source system, you need to set the save/restore master key to recover all of the master keys. | "Recovering from an encrypted backup<br>using software encryption" on page 33<br>and Loading and setting save/restore<br>master key in the Cryptography<br>information center topic. |
| Task 10 | If you restored the operating system using distribution media, some system information, such as access path recovery times and the system reply list might have been reset to default values. Verify these values and correct them if necessary.  | "Recovering system information" on page 223.                                                                                                    |

Table 31. Recovery checklist for complete system loss-Checklist 20 (continued)

| Task      | What to do                                                                                                    | Where to read more about it                                            |
|-----------|----------------------------------------------------------------------------------------------------|------------------------------------------------------------------------|
| Task 11   | Recover user information from your save media. Restore changed objects and apply journal entries. If you are restoring to a different system, or a different logical partition, you must specify ALWOBJDIF(*ALL) on the RSTxxx commands.  Note: If you use Backup Recovery and Media Services (BRMS), refer to your BRMS recovery report to recover your user information. | "Choosing the procedure to recover user information" on page 114.      |
| Task 12   | If you are not sure what the password is for the QSECOFR profile that was restored from tape, change it before signing off: CHGUSRPRF USRPRF (QSECOFR) PASSWORD (new-password)                                                                                                    | "What happens when you restore user profiles" on page 226.             |
| _ Task 13 | If you restored from distribution media, restore your system information to the correct settings.                                                                                                    | "Recovering system information" on page 223.                           |
| Task 14   | Perform either a                                                                                                    |                                                                        |
|           | SIGNOFF *LIST                                                                                                    |                                                                        |
|           | or a                                                                                                    |                                                                        |
|           | DSPJOBLOG * *PRINT                                                                                                    |                                                                        |
|           | Check the job log to ensure that all objects were restored. The job log contains information about the restore operation. To verify that all objects were restored, spool the job log for printing along with the job's remaining spooled output, if any.                                                                                                    |                                                                        |
|           | Message CPC3703 is sent to the job log for each library that was successfully restored. Message CPF3773 is sent to tell you how many objects were restored. Objects are not restored for various reasons. Check for any error messages, correct the error, and then restore those objects from the media.                                                                  |                                                                        |
| Task 15   | You must perform a normal IPL at this time.                                                                                                    | "Performing a normal initial program load" on page 55.                 |
| Task 16   | If you use an integrated server and saved individual files in the QNTC directory, complete recovery for the integrated server.                                                                                                    | "Recovery for save operation of data in QNTC file system" on page 286. |

Table 31. Recovery checklist for complete system loss-Checklist 20 (continued)

| Task    | What to do                                                                                                    | Where to read more about it                                       |
|---------|----------------------------------------------------------------------------------------------------|-------------------------------------------------------------------|
| Task 17 | If IBM DB2 Content Manager OnDemand for i5/OS is installed, complete journaling for Content Manager OnDemand by typing the following commands: |                                                                   |
|         | CALL QRDARS/QRLCSTRJ PARM('RLC') CALL QRDARS/QRLCSTRJ PARM('RLR') CALL QRDARS/QRLCSTRJ PARM('RLO')                                             |                                                                   |
| Task 18 | If you have the Cryptographic Device Manager licensed program, 5733-CY2, installed, run this command: CALL QCCADEV/QCCAELOAD                   |                                                                   |
| Task 19 | Review job logs or output from your restore operations to ensure that all objects were restored successfully.                                  | "Verifying whether objects are restored successfully" on page 50. |

#### Related information

Upgrading or replacing i5/OS and related software

Managing the Hardware Management Console (HMC)

Backup and recovery for clusters

# Checklist 21: Recovering your entire system after a complete system loss including independent auxiliary storage pools

This checklist should be used if you need to restore your entire system that includes an independent ASP to a system that is running the same version of the i5/OS licensed program. Do not use this checklist if you are performing an upgrade.

#### About this task

Note: If you are restoring a clustered system with independent ASPs, see the Scenario: Performing backups in geographic mirroring environment topic along with this checklist.

**Attention:** If you use the Hardware Management Console (HMC), you must recover the HMC before you perform the following tasks in your recovery.

Before you begin your recovery, make a copy of this checklist. Complete the appropriate areas as you and the service representative perform the recovery steps. This checklist provides an important record of your recovery actions. It can help you to diagnose any problems that occur after the recovery. It might also be useful in evaluating your backup strategy.

Table 32. Recovery checklist for complete system loss-Checklist 21

| Task                                | What to do | Where to read more about it |
|-------------------------------------|------------|-----------------------------|
| Actions to be performed by the user |            |                             |

Table 32. Recovery checklist for complete system loss-Checklist 21 (continued)

| Task   | What to do                                                                                                    | Where to read more about it                                                                                                    |
|--------|----------------------------------------------------------------------------------------------------|----------------------------------------------------------------------------------------------------|
| Task 1 | Starting in V5R4, you no longer need to manually reset the Operations Console (LAN) service tools device ID password on the client. The client automatically attempts to resynchronize this password on all connections where a mismatch might occur. However, manually resetting the service tools device ID password on the server might still be required depending on your restore data. | To resynchronize a previous release of Operations Console, see the Operations Console topic.                                          |
| Task 2 | If you are using Operations Console, local area network (LAN) or direct connect, disconnect from your server and close Operations Console. Restart Operations Console and reconnect by using the user ID of 11111111 and password of 11111111 to sign on to your server.                                                                                                    |                                                                                                    |
| Task 3 | If you are using an encrypting tape drive, ensure that the Encryption Key Manager (EKM) is running and connected to the tape library before you begin the recovery operation. The EKM contains the encryption keys that are needed for the recovery operation. Skip this step if you are not using an encrypting tape drive.                                                                 | "Recovering from an encrypted backup using an encrypted tape" on page 340.                                                            |
| Task 4 | Prepare to load the Licensed Internal Code using the most recent Save System (SAVSYS) media.                                                                                                    | "Preparing for loading the Licensed<br>Internal Code" on page 132                                                                     |
| Task 5 | Install the Licensed Internal Code using option 2 (Install Licensed Internal Code and Initialize System).                                                                                                    | "Loading the Licensed Internal Code" on<br>page 140                                                                                   |
| Task 6 | Configure the disk units (assign to ASP and set up disk protection). If you saved any user-defined file systems (UDFSs), you must configure your user ASPs or the UDFSs will not restore.  Note: You will configure and restore independent ASPs in a later step.                                                                                                    | Chapter 19, "Configuring disks and disk protection," on page 405 and Chapter 20, "Working with auxiliary storage pools," on page 427. |
| Task 7 | To allow system value security changes during your recovery, follow these steps:                                                                                                    |                                                                                                    |
|        | 1. On the IPL or Install the System display, select 3 (Use Dedicated Service Tools (DST)). Press Enter to continue.                                                                                                    |                                                                                                    |
|        | <ol><li>Sign on to DST using your DST service tools<br/>user name and password.</li></ol>                                                                                                    |                                                                                                    |
|        | 3. Select option 13 (Work with system security).                                                                                                    |                                                                                                    |
|        | 4. Type 1 in the <b>Allow system value security changes</b> field and press Enter.                                                                                                    |                                                                                                    |
|        | 5. Press F3 or F12 to get back to the IPL or Install the System display.                                                                                                    |                                                                                                    |
| Task 8 | Restore the operating system, beginning with "Task 1: Starting to restore the operating system" on page 158. You are performing a complete restore operation.                                                                                                    | "Tasks to restoring the operating system" on page 157.                                                                                |

Table 32. Recovery checklist for complete system loss-Checklist 21 (continued)

| Task    | What to do                                                                                                    | Where to read more about it                                                                                                    |
|---------|----------------------------------------------------------------------------------------------------|----------------------------------------------------------------------------------------------------|
| Task 9  | If you are restoring from an encrypted backup and the save/restore master key value on the target system does not match the save/restore key on the source system, you need to set the save/restore master key to recover all of the master keys.                                                                                                    | "Recovering from an encrypted backup using software encryption" on page 339 and Loading and setting save/restore master key in the Cryptography information center topic. |
| Task 10 | If you restored the operating system using distribution media, some system information, such as access path recovery times and the system reply list might have been reset to default values. Verify these values and correct them if necessary.                                                                                                    | "Recovering system information" on page 223.                                                                                                    |
| Task 11 | Recover user information from your save media. Restore changed objects and apply journal entries. If you are restoring to a different system, or a different logical partition, you must specify ALWOBJDIF(*ALL) on the RSTxxx commands and SRM(*NONE) on the Restore Configuration (RSTCFG) command.  Note: You might want to wait to restore authorities until after you have configured the independent ASPs. You can also prompt on RSTAUT and specify SAVASPDEV(*SYSBAS). This allows users to access objects in the system and basic ASPs, while you complete recovery procedures for the independent ASPs. Both options can eliminate restricting your server again.  Note: If you use Backup Recovery and Media Services (BRMS), refer to your BRMS recovery report to recover your user information. | "Choosing the procedure to recover user information" on page 114.                                                                                                    |
| Task 12 | If you are not sure what the password is for the QSECOFR profile that was restored from tape, change it before signing off: CHGUSRPRF USRPRF(QSECOFR) PASSWORD(new-password)                                                                                                    | "What happens when you restore user profiles" on page 226.                                                                                                    |
| Task 13 | If you restored from distribution media, restore your system information to the correct settings.                                                                                                    | "Recovering system information" on page 223.                                                                                                    |
| Task 14 | Perform either a SIGNOFF *LIST                                                                                                    |                                                                                                    |
|         | or a  DSPJOBLOG * *PRINT  Check the job log to ensure that all objects were restored. The job log contains information about the restore operation. To verify that all objects were restored, spool the job log for printing along with the job's remaining spooled output, if any.  Message CPC3703 is sent to the job log for each library that was successfully restored. Message CPF3773 is sent to tell you how many objects were restored. Objects are not restored for various reasons. Check for any error messages, correct the error, and then restore those objects from the media.                                                                                                    |                                                                                                    |

Table 32. Recovery checklist for complete system loss-Checklist 21 (continued)

| Task    | What to do                                                                                                    | Where to read more about it                                                                                                    |
|---------|----------------------------------------------------------------------------------------------------|----------------------------------------------------------------------------------------------------|
| Task 15 | Configure the Service Tools Server for i5/OS in order to access disk management functions.                                                                                                    | The Configuring the service tools server information center topic.                                                                  |
| Task 16 | You must perform a normal IPL at this time.                                                                                                    | "Performing a normal initial program load" on page 55.                                                                              |
| Task 17 | If you use an integrated server and saved individual files in the QNTC directory, complete recovery for the integrated server.                                                                                                    | "Recovery for save operation of data in QNTC file system" on page 286.                                                              |
| Task 18 | Configure independent ASPs through System i Navigator.  Important: If you have the Encrypted ASP Enablement licensed program, (5761-SS1, Option 45) installed, you can specify whether you want to encrypt the independent ASP.                                                      | System i Navigator online help for disk units                                                                                       |
| Task 19 | Verify the RESOURCE and make the independent ASP available now. This will create a directory for the independent ASP and automatically mount the UDFS to that directory.                                                                                                    | Use the Vary Configuration (VRYCFG) command in the character-based interface, or the Make Available function in System i Navigator. |
| Task 20 | Restore independent ASP data.                                                                                                    | "Recovering an independent auxiliary storage pool" on page 208 and "Restoring encrypted auxiliary storage pools" on page 342.       |
| Task 21 | Update program temporary fix (PTF) information for all PTF save files in library QGPL by typing: UPDPTFINF.                                                                                                    | Chapter 10, "Restoring changed objects and apply journaled changes," on page 297.                                                   |
| Task 22 | If the Save System Information (SAVSYSINF) has been used, then run the Restore System Information (RSTSYSINF) command. The Restore System Information (RSTSYSINF) command restores a subset of the system data and objects saved by the Save System Information (SAVSYSINF) command. | "Restoring system information" on page 296                                                                                          |
| Task 23 | Restore authority. Type: RSTAUT                                                                                                    | "Restoring object authorities" on page 229.                                                                                         |
| Task 24 | If IBM DB2 Content Manager OnDemand for i5/OS is installed, complete journaling for Content Manager OnDemand by typing the following commands:  CALL QRDARS/QRLCSTRJ PARM('RLC') CALL QRDARS/QRLCSTRJ PARM('RLR')                                                                    |                                                                                                    |
|         | CALL QRDARS/QRLCSTRJ PARM('RLO')                                                                                                    |                                                                                                    |
| Task 25 | If you have the Cryptographic Device Manager licensed program, 5733-CY2, installed, run this command: CALL QCCADEV/QCCAELOAD                                                                                                    |                                                                                                    |
| Task 26 | Review job logs or output from your restore operations to ensure that all objects were restored successfully.                                                                                                    | "Verifying whether objects are restored successfully" on page 50.                                                                   |
| Task 27 | When you are ready to start clustering on the node you just recovered, you must start clustering from the active node. This will propagate the most current configuration information to the recovered node.                                                                         | Starting nodes in the Implementing high availability information center topic.                                                      |

# Related tasks

"Recovering from an encrypted backup using software encryption" on page 339 Backup Recovery and Media Services (BRMS) provides you with the ability to encrypt your data to a tape device. This method is called *software encryption*, because you do not need to use an encryption device. The BRMS interface asks for the encryption key information and what items you want encrypted. BRMS saves the key information, so for restoring, BRMS knows what key information is needed to decrypt on the restore.

#### Related information

Upgrading or replacing i5/OS and related software

Managing the Hardware Management Console (HMC)

Backup and recovery for clusters

# Checklist 22: Restoring a logical partition to another logical partition

This checklist should be used if you need to restore one logical partition (LPAR) to another logical partition.

#### **About this task**

If you have independent auxiliary storage pools (ASPs) configured in your logical partition, refer to the "Checklist 21: Recovering your entire system after a complete system loss including independent auxiliary storage pools" on page 107 topic as well.

Before you begin your recovery, make a copy of this checklist. Fill in the appropriate areas as you and the service representative perform the recovery steps. This checklist provides an important record of your recovery actions. It can help you to diagnose any problems that occur after the recovery. It might also be useful in evaluating your backup strategy.

Table 33. Recovery checklist for complete system loss-Checklist 22

| Task                                | What to do                                                                                                    | Where to read more about it                                               |
|-------------------------------------|----------------------------------------------------------------------------------------------------|---------------------------------------------------------------------------|
| Actions to be performed by the user |                                                                                                    |                                                                           |
| Task 1                              | If you are using an encrypting tape drive, ensure that the Encryption Key Manager (EKM) is running and connected to the tape library before you begin the recovery operation. The EKM contains the encryption keys that are needed for the recovery operation. Skip this step if you are not using an encrypting tape drive. | "Recovering from an encrypted backup using an encrypted tape" on page 340 |
| Task 2                              | Prepare to load the Licensed Internal Code <sup>1</sup> from the latest Save System (SAVSYS) media.                                                                                                    | "Preparing for loading the Licensed Internal Code" on page 132.           |
| Task 3                              | Install the Licensed Internal Code using option 3 (Install Licensed Internal Code and Recover Configuration).                                                                                                    | "Loading the Licensed Internal<br>Code" on page 140                       |

Table 33. Recovery checklist for complete system loss-Checklist 22 (continued)

| Task    | What to do                                                                                                    | Where to read more about it                                                                                                    |
|---------|----------------------------------------------------------------------------------------------------|----------------------------------------------------------------------------------------------------|
| Task 4  | Configure the disk units (assign to ASP and set up disk protection). If you saved any user-defined file systems (UDFSs), you must configure your user ASPs or the UDFS will not restore.                                                          | Chapter 19, "Configuring disks and disk protection," on page 405 and Creating a disk pool.                                                                                |
|         | Specify whether you want to create encrypted or unencrypted user ASPs.                                                                                                    |                                                                                                    |
| Task 5  | Restore the operating system, beginning with "Task 1: Starting to restore the operating system" on page 158. You are performing a complete restore operation.                                                                                     | "Tasks to restoring the operating system" on page 157.                                                                                                    |
| Task 6  | If you are restoring from an encrypted backup and the save/restore master key value on the target system does not match the save/restore key on the source system, you need to set the save/restore master key to recover all of the master keys. | "Recovering from an encrypted backup using software encryption" on page 339 and Loading and setting save/restore master key in the Cryptography information center topic. |
| Task 7  | If you restored the operating system using distribution media, some system information, such as access path recovery times and the system reply list might have been reset to default values. Verify these values and correct them if necessary.  | "Recovering system information" on page 223.                                                                                                    |
| Task 8  | Recover user information from your save media. Restore changed objects and apply journal entries. If you are restoring to a different system, or a different logical partition, you must specifyALWOBJDIF(*ALL) on the RSTxxx commands.           | "Choosing the procedure to recover user information" on page 114.                                                                                                    |
| Task 9  | If you are not sure what the password is for the QSECOFR profile that was restored from tape, change it before signing off: CHGUSRPRF USRPRF (QSECOFR) PASSWORD (new-password)                                                                    | "What happens when you restore user profiles" on page 226.                                                                                                    |
| Task 10 | If you restored from distribution media, restore your system information to the correct settings.                                                                                                    | "Recovering system information" on page 223.                                                                                                    |

Table 33. Recovery checklist for complete system loss-Checklist 22 (continued)

| Task    | What to do                                                                                                    | Where to read more about it                                               |
|---------|----------------------------------------------------------------------------------------------------|---------------------------------------------------------------------------|
| Task 11 | Perform either a<br>SIGNOFF *LIST                                                                                                    |                                                                           |
|         | or a<br>DSPJOBLOG * *PRINT                                                                                                    |                                                                           |
|         | Check the job log to ensure that all objects were restored. The job log contains information about the restore operation. To verify that all objects were restored, spool the job log for printing along with the job's remaining spooled output, if any.                                                 |                                                                           |
|         | Message CPC3703 is sent to the job log for each library that was successfully restored. Message CPF3773 is sent to tell you how many objects were restored. Objects are not restored for various reasons. Check for any error messages, correct the error, and then restore those objects from the media. |                                                                           |
| Task 12 | You must perform a normal initial program load (IPL) at this time.                                                                                                    | "Performing a normal initial progrationad" on page 55.                    |
| Task 13 | If you use an integrated server and saved individual files in the QNTC directory, complete recovery for the integrated server.                                                                                                    | "Recovery for save operation of data<br>in QNTC file system" on page 286. |
| Task 14 | If IBM DB2 Content Manager OnDemand for i5/OS is installed, complete journaling for Content Manager OnDemand by typing the following commands:  CALL QRDARS/QRLCSTRJ PARM('RLC') CALL QRDARS/QRLCSTRJ PARM('RLR') CALL QRDARS/QRLCSTRJ PARM('RLO')                                                        |                                                                           |
| Task 15 | If you have the Cryptographic Device Manager licensed program, 5733-CY2, installed, run this command: CALL QCCADEV/QCCAELOAD                                                                                                    |                                                                           |
| Task 16 | Review job logs or output from your restore operations to ensure that all objects were restored successfully.                                                                                                    | "Verifying whether objects are restored successfully" on page 50.         |

# Checklist 23: Actions for a failed cache card

Use this checklist to recover storage after the cache card has failed.

## **About this task**

This checklist should be used for the following problem situation:

#### Failed unit:

Cache storage in input/output processor (IOP)

#### Data loss:

Some

Most steps in the checklist include references to other topics in this document. Refer to these topics if you need more information about how to perform a particular step. You might not need to perform some steps, such as restoring changed objects, if they do not apply in your situation.

Table 34. Recovery checklist for failed cache card-Checklist 23

| Task                  | What to do                                                                                                    | Where to read more about it |
|-----------------------|----------------------------------------------------------------------------------------------------|-----------------------------|
| Actions to be perform | ned by the service representative                                                                                                    |                             |
| Task 1                | Reclaim IOP cache storage.                                                                                                    |                             |
| Actions to be perform | ned by the user                                                                                                    |                             |
| Task 2                | Evaluate the extent of the damage. It might be fastest to recover the entire ASP.                                                                                |                             |
|                       | Choose from the following actions to identify damaged objects in critical files where you suspect damage:                                                        |                             |
|                       | • Use the Copy File (CPYF) command.                                                                                                    |                             |
|                       | <ul> <li>Use the Display Object Description<br/>(DSPOBJD) command.</li> </ul>                                                                                    |                             |
|                       | <ul> <li>Perform a save of your critical data.</li> </ul>                                                                                                    |                             |
|                       | Choose from the following actions to identify damaged objects at the system level:                                                                               |                             |
|                       | <ul> <li>Use the Retrieve Disk Information<br/>(RTVDSKINF) command.</li> </ul>                                                                                   |                             |
|                       | <ul> <li>Use the Display Object Description<br/>(DSPOBJD) command and specify<br/>DSPOBJD OBJ(*ALL) OBJTYPE(*ALL).</li> </ul>                                    |                             |
|                       | <ul> <li>Perform a full system save using GO SAVE<br/>option 21.</li> </ul>                                                                                      |                             |
|                       | <ul> <li>Run the Reclaim Storage (RCLSTG)     procedure. Running the procedure is     described in "Reclaim Storage (RCLSTG)     command" on page 40.</li> </ul> |                             |
| Task 3                | If you have decided to do a complete restore operation, use Table 35 on page 115 to determine the correct procedure for recovering user information.             |                             |
| Task 4                | If you have decided to attempt to recover damaged objects, perform the tasks in "Task 4: Recovering from damaged objects and unreadable sectors" on page 180.    |                             |

# Choosing the procedure to recover user information

When your system is running normally, you are ready to recover user information.

Your first step in a recovery is to return your system to a normal operating condition, which might require the following tasks:

- · Replace hardware
- · Restore or install the Licensed Internal Code
- · Perform an initial program load (IPL) after the system ends abnormally

After your system is running normally, you can recover user information. Use Table 35 to determine the procedure you should follow. In the table, N/A in a column means that the recovery procedure is the same, whether you respond yes or no.

Table 35. Choosing the correct recovery procedure for user information

| Are you<br>recovering all<br>*SYSBAS<br>ASPs? | Save<br>procedure<br>used                        | Do you have<br>SAVCHGOBJs or<br>journals to apply? | Do you want to use menu options to recover? | Recovery procedure to follow                                                 |
|-----------------------------------------------|--------------------------------------------------|----------------------------------------------------|---------------------------------------------|------------------------------------------------------------------------------|
| Yes                                           | Commands                                         | N/A                                                | See note 1.                                 | "Checklist 24: Recovering user information using commands" on page 116       |
| Yes                                           | Save menu<br>option 21                           | No                                                 | Yes                                         | "Checklist 25: Using option 21 from the restore menu" on page 120            |
| Yes                                           | Save menu<br>option 21                           | Yes                                                | N/A                                         | "Checklist 24: Recovering user information using commands" on page 116       |
| Yes                                           | Save menu<br>option 21                           | No                                                 | No                                          | "Checklist 24: Recovering user information using commands" on page 116       |
| Yes                                           | Save menu<br>option 22<br>Save menu<br>option 23 | No                                                 | Yes                                         | "Checklist 26: Using options 22 and 23 from<br>the restore menu" on page 122 |
| Yes                                           | Save menu<br>option 22<br>Save menu<br>option 23 | Yes                                                | N/A                                         | "Checklist 24: Recovering user information using commands" on page 116       |
| Yes                                           | Save menu<br>option 22<br>Save menu<br>option 23 | No                                                 | No                                          | "Checklist 24: Recovering user information using commands" on page 116       |
| Yes                                           | Save menu<br>option 21<br>Save menu<br>option 23 | No                                                 | Yes                                         | "Checklist 26: Using options 22 and 23 from<br>the restore menu" on page 122 |
| Yes                                           | Save menu<br>option 21<br>Save menu<br>option 23 | Yes                                                | N/A                                         | "Checklist 24: Recovering user information using commands" on page 116       |
| Yes                                           | Save menu<br>option 21<br>Save menu<br>option 23 | No                                                 | No                                          | "Checklist 24: Recovering user information using commands" on page 116       |

Table 35. Choosing the correct recovery procedure for user information (continued)

| Are you<br>recovering all<br>*SYSBAS<br>ASPs? | Save<br>procedure<br>used                      | Do you have<br>SAVCHGOBJs or<br>journals to apply? | Do you want to use menu options to recover? | Recovery procedure to follow                                                                                |
|-----------------------------------------------|------------------------------------------------|----------------------------------------------------|---------------------------------------------|----------------------------------------------------------------------------------------------------|
| Yes                                           | Operational<br>Assistant<br>bckup <sup>2</sup> | N/A                                                | N/A                                         | "Checklist 27: Recovering user information<br>using tapes from Operational Assistant<br>backup" on page 125 |
| No                                            | Any                                            | N/A                                                | N/A                                         | "Checklist 24: Recovering user information using commands"                                                  |

If you save using commands rather than menu options, you should recover using commands.

#### Related tasks

"Using restore menu options 21, 22, and 23" on page 218

To restore information using option 21, 22, or 23 from the Restore menu, follow these steps.

# Checklist 24: Recovering user information using commands

This checklist shows the sequence of steps you should use to recover user information using commands. You might need to perform some tasks more than once.

### **About this task**

The correct steps for your situation depend on the following conditions:

- · How you saved your information.
- · Whether you use journaling or whether applications you have purchased use journaling.
- Whether you have document library objects.
- Whether you save changed objects.

Before you begin recovering user information, make a copy of this checklist. Complete the appropriate areas as you perform the recovery steps. This checklist provides an important record of your recovery actions. It can help you diagnose any problems that occur after the recovery. It might also be useful in evaluating your backup strategy.

Most steps in the checklist include references to other topics in this document. Refer to these topics if you need more information about how to perform a particular step. You might not need to perform some steps, such as restoring changed objects and applying journal changes, if they do not apply in your situation.

#### Restoring to a different system or different logical partition?

- You must specify ALWOBJDIF(\*ALL) on the RSTxxx commands.
- You must specify SRM(\*NONE) on the Restore Configuration (RSTCFG) command.
- Network attributes can be reset to the IBM-supplied defaults.

Table 36. Checklist for recovering user information using commands

| Task   | What to do                                                                                                    | Where to read more about it                             |
|--------|----------------------------------------------------------------------------------------------------|---------------------------------------------------------|
| Task 1 | If your system is not already in a restricted state, ensure that all users are off the system and that all jobs are ended. Then type ENDSBS SBS(*ALL) OPTION(*CNTRLD) DELAY(600) <sup>1,2</sup> . | "Putting your system in a restricted state" on page 39. |

You have saved using either the Run Backup (RUNBCKUP) command or the Run Backup menu.

Table 36. Checklist for recovering user information using commands (continued)

| Task 2  If necessary, change the QALWOBJRST system value. Write the old value here:  Task 3  If necessary, change the QVFYOBJRST system value. Write the old value here:  Task 4  If necessary, change the system value here:  Security-sensitive objects" on page 46.  Task 4  If necessary, change the system value that controls whether the job log wraps when it full. Use the Work with System Values command: WRKSYSVAI. QIOMSGOFI.  Write down the current value here:  Then change the value to "PRTWRAP."  Task 5  After changing the system values, sign off by using the command SIGNOFF "LIST. Then, using a newly created password, sign back on as QSECOFR for the new values to take effect.  If restoring to a system with a different processor or memory, ensure the QMCHPOOL, QBASPCOL, and QPFRADI system values for a different processor or memory on page 50.  Task 7  Prevent messages that are not related to the recovery from interrupting by typing the following command: CPGNSQQ MSQQ(QSYSOPR) DURY(*MOTIFY) SEV(99)  What ENDOPT?  When you are restoring from tape, you tell the system whether or not to rewind the tape. If you are using tape in the tasks that follow, specify ENDOPT(*LEAVE) when you have additional steps.  Task 8  Restore the processor or memory "on page 224.  Task 9  Restore device configuration: RSTUFR OBJ(*CHAPOL)  Task 9  Restore device configuration: RSTUFR OBJ(*CHAPOL)  Task 9  Restore device configuration: RSTUFR OBJ(*CHAPOL)  Task 10  Restore the interactive sock an usualizary storage pool (ASP) that you are recovering. If you choose not to restore all of your libraries at this time, ensure that you restore the QCTL and QUSKSYS libraries along with the libraries that you are restoring.  Task 11  Restore the ownership for document library objects (DLOs) in the user ASPs you are recovering. If you are restoring.  Task 12  Restore your last complete save of document library objects to each user ASP you are recovering. "Restoring documents and folders" on page 27.  Task 13  Restore your last complete save of docu | Task                                                 | What to do                                                                                                    | Where to read more about it            |
|----------------------------------------------------------------------------------------------------|------------------------------------------------------|----------------------------------------------------------------------------------------------------|----------------------------------------|
| Task 4 If necessary, change the system value that controls whether the job log wraps when it is full. Use the Work with System Values command: WRKSYSVAL QJOBMSCQFL. Write down the current value here:  Then change the value to "PRTWRAP.  Task 5 After changing the system values, sign off by using the command SIGNOFF "LIST. Then, using a newly created password, sign back on as QSECOFR for the new values to take effect.  Task 6 If restoring to a system with a different processor or memory, ensure the QMCHPOOL, QBASTOOL, and QPFRADJ system values are correct by using the WRKSYSVAL command.  Task 7 Prevent messages that are not related to the recovery from interrupting by typing the following command: CHEMSGQ MSGQ(GSYSOPR)  UNRY(*NOTIFY) SEY(99)  What ENDOPT?  When you are restoring from tape, you tell the system whether or not to rewind the tape. If you are using tape in the tasks that follow, specify ENDOPT(*LEAVE) when you have additional steps. Specify ENDOPT(*REMIND) for your last step.  Task 8 Restore user profiles: RSTUSRPRF DEV(TAPO1)  USRPRF(*ALL)  Task 9 Restore device configuration: RSTCFG OBJ(*ALL) OBJYPE(*ALL) DEV(TAPO1)  WRESTORM RESTORM RE | Task 2                                               |                                                                                                    |                                        |
| controls whether the job log wraps when it is Information Center.  full. Use the Work with System Values command: WRKSYSVAL QIOBMSGQFL. Write down the current value here:                                                                                                    | Task 3                                               |                                                                                                    |                                        |
| using the command SIGNOFF *LIST. Then, using a newly created password, sign back on as QSECOFR for the new values to take effect.  Task 6                                                                                                    | Task 4                                               | controls whether the job log wraps when it is full. Use the Work with System Values command: WRKSYSVAL QJOBMSGQFL. Write down the current value here: Then change the value to |                                        |
| processor or memory, ensure the QMCHPOOL, QBASPOOL, and QPFRADJ system values are correct by using the WRKSYSVAL command.  Task 7                                                                                                    | Task 5                                               | using the command SIGNOFF *LIST. Then, using a newly created password, sign back on as QSECOFR for the new values to take                                                      |                                        |
| recovery from interrupting by typing the following command: CHGMSGQ MSGQ(QSYSOPR) DLVRY(*NOTIFY) SEV(99)  What ENDOPT?  When you are restoring from tape, you tell the system whether or not to rewind the tape. If you are using tape in the tasks that follow, specify ENDOPT(*LEAVE) when you have additional steps. Specify ENDOPT(*REMIND) for your last step.                                                                                                    | Task 6                                               | processor or memory, ensure the QMCHPOOL, QBASPOOL, and QPFRADJ system values are correct by using the                                                                         | a different processor or memory" on    |
| When you are restoring from tape, you tell the system whether or not to rewind the tape. If you are using tape in the tasks that follow, specify ENDOPT(*LEAVE) when you have additional steps. Specify ENDOPT(*REWIND) for your last step.  Task 8  Restore user profiles: RSTUSRPRF DEV(TAP01)  SRPRF(*ALL)  Restore device configuration: RSTCFG  OBJ(*ALL) OBJTYPE(*ALL) DEV(TAP01)  Restore the libraries to each auxiliary storage pool (ASP) that you are recovering. If you choose not to restore all of your libraries at this time, ensure that you are restoring.  Task 11  Restore the ownership for document library objects (DLOs) in the user ASPs you are restoring.  Restore your last complete save of document library objects in directories" on page 277.  "Restoring documents and folders" on page 277.  "Restoring objects in directories" on page 277.                                                                                                    | Task 7                                               | recovery from interrupting by typing the following command: CHGMSGQ MSGQ(QSYSOPR)                                                                                              |                                        |
| USRPRF(*ALL)  Task 9 Restore device configuration: RSTCFG 0BJ(*ALL) 0BJTYPE(*ALL) DEV(TAP01) Page 242.  Task 10 Restore the libraries to each auxiliary storage pool (ASP) that you are recovering. If you choose not to restore all of your libraries at this time, ensure that you restore the QGPL and QUSRSYS libraries along with the libraries that you are restoring.  Task 11 Restore the ownership for document library objects (DLOs) in the user ASPs you are restoring.  Task 12 Restore your last complete save of document page 277.  "Restoring documents and folders" on page 277.  "Restoring objects in directories" on                                                                                                    | When you are restoring f in the tasks that follow, s |                                                                                                    |                                        |
| Task 10 Restore the libraries to each auxiliary storage pool (ASP) that you are recovering. If you choose not to restore all of your libraries at this time, ensure that you restore the QGPL and QUSRSYS libraries along with the libraries that you are restoring.  Task 11 Restore the ownership for document library objects (DLOs) in the user ASPs you are restoring.  Task 12 Restore your last complete save of document library objects to each user ASP you are recovering.  Task 13 Restore your last complete save of mage 242.  "Restoring libraries" on page 247.  "Task 8: Reclaiming document library objects" on page 195.  "Restoring documents and folders" on page 277.  "Restoring objects in directories" on                                                                                                    | Task 8                                               |                                                                                                    | "Restoring user profiles" on page 224. |
| pool (ASP) that you are recovering. If you choose not to restore all of your libraries at this time, ensure that you restore the QGPL and QUSRSYS libraries along with the libraries that you are restoring.  Task 11  Restore the ownership for document library objects (DLOs) in the user ASPs you are restoring.  Task 12  Restore your last complete save of document library objects to each user ASP you are recovering.  Task 13  Restore your last complete save of document recovering.  "Restoring documents and folders" on page 277.  "Restoring objects in directories" on recovering objects in directories" on                                                                                                    | Task 9                                               |                                                                                                    |                                        |
| objects (DLOs) in the user ASPs you are restoring.  Task 12  Restore your last complete save of document library objects to each user ASP you are recovering.  Task 13  Restore your last complete save of "Restoring documents and folders" on page 277.  "Restoring objects in directories" on "Restoring objects in directories" on                                                                                                    | Task 10                                              | pool (ASP) that you are recovering. If you choose not to restore all of your libraries at this time, ensure that you restore the QGPL and QUSRSYS libraries along with the     |                                        |
| library objects to each user ASP you are page 277. recovering.  Task 13 Restore your last complete save of "Restoring objects in directories" on                                                                                                    | Task 11                                              | objects (DLOs) in the user ASPs you are                                                                                                    | ,                                      |
| , , , , , , , , , , , , , , , , , , , ,                                                                                                    | Task 12                                              | library objects to each user ASP you are                                                                                                    | Č                                      |
|                                                                                                    | Task 13                                              |                                                                                                    | 9 ,                                    |

Table 36. Checklist for recovering user information using commands (continued)

| Task    | What to do                                                                                                    | Where to read more about it                                                                              |
|---------|----------------------------------------------------------------------------------------------------|----------------------------------------------------------------------------------------------------|
| Task 14 | If you have user-defined file systems (UDFSs) in user ASPs that do not restore correctly, you might need to perform additional recovery steps.                                                                                                    | "Task 7: Restoring user-defined file systems to the user auxiliary storage pool" on page 194.            |
| Task 15 | Restore changed objects and apply journaled changes.                                                                                                    | Chapter 10, "Restoring changed objects and apply journaled changes," on page 297, task 1 through task 7. |
| Task 16 | Update program temporary fix (PTF) information for all PTF save files in library QGPL by typing: UPDPTFINF.                                                                                                    |                                                                                                    |
| Task 17 | If the Save System Information (SAVSYSINF) has been used, then run the Restore System Information (RSTSYSINF) command. The Restore System Information (RSTSYSINF) command restores a subset of the system data and objects saved by the Save System Information (SAVSYSINF) command.  Note: If you have independent ASPs do not perform this step at this time. | "Restoring system information" on page 296                                                               |
| Task 18 | Restore authority. Type: RSTAUT  Note: If you are restoring independent ASPs, you can prompt on RSTAUT and specify SAVASPDEV(*SYSBAS). This allows users access to objects in the system and basic ASPs, while you complete recovery procedures for the independent ASPs.                                                                                       | "Restoring object authorities" on page 229.                                                              |
| Task 19 | Reapply any PTFs that were applied since your last SAVSYS operation.                                                                                                    | "Restoring program temporary fixes (PTFs)" on page 295.                                                  |
| Task 20 | If you use an integrated server and saved the network server description (NWSD) and related server objects, complete the recovery for the integrated server.                                                                                                    | "Recovery for save operation of<br>network server storage spaces" on page<br>286.                        |
| Task 21 | If you run Linux or AIX and saved by varying off the network server descriptions, complete the recovery for Linux or AIX.                                                                                                    | "Recovering AIX, i5/OS, or Linux in a logical partition" on page 287                                     |
| Task 22 | If necessary, change the QALWOBJRST system value back to its original value by using the WRKSYSVAL command.                                                                                                    | "Controlling restoration of security-sensitive objects" on page 46.                                      |
| Task 23 | If necessary, change the QVFYOBJRST system value back to its original value by using the WRKSYSVAL command.                                                                                                    | "Controlling restoration of security-sensitive objects" on page 46.                                      |
| Task 24 | If necessary, change the QJOBMSGQFL system value back to its original value by using the WRKSYSVAL command.                                                                                                    | System values                                                                                            |
| Task 25 | If you are recovering from a complete system loss, return to the appropriate checklist. Continue with the tasks on that checklist.                                                                                                    |                                                                                                    |

Table 36. Checklist for recovering user information using commands (continued)

| Task                        | What to do                                                                                                    | Where to read more about it                                            |  |  |
|-----------------------------|----------------------------------------------------------------------------------------------------|------------------------------------------------------------------------|--|--|
| Task 26                     | Perform either a:<br>SIGNOFF *LIST                                                                                                    |                                                                        |  |  |
|                             | or a<br>DSPJOBLOG * *PRINT                                                                                                    |                                                                        |  |  |
|                             | Check the job log to ensure all objects were restored. The job log contains information about the restore operation. To verify that all objects were restored, spool the job log for printing along with the job's remaining spooled output, if any.                                                       |                                                                        |  |  |
|                             | Message CPC3703 is sent to the job log for each library that was successfully restored. Message CPF3773 is sent to tell you how many objects were restored. Objects are not restored for various reasons. Check for any error messages, correct the errors, and then restore those objects from the media. |                                                                        |  |  |
| Task 27                     | You must perform a normal initial program load (IPL) at this time.                                                                                                    | "Performing a normal initial program load" on page 55.                 |  |  |
| Task 28                     | If you use an integrated server and saved individual files in the QNTC directory, complete recovery for the integrated server.                                                                                                    | "Recovery for save operation of data in QNTC file system" on page 286. |  |  |
| Task 29                     | If IBM DB2 Content Manager OnDemand for i5/OS is installed, complete journaling for Content Manager OnDemand by typing the following commands:                                                                                                    |                                                                        |  |  |
|                             | CALL QRDARS/QRLCSTRJ PARM('RLC') CALL QRDARS/QRLCSTRJ PARM('RLR') CALL QRDARS/QRLCSTRJ PARM('RLO')                                                                                                    |                                                                        |  |  |
| Task 30                     | If you have the Cryptographic Device Manager licensed program, 5733-CY2, installed, run this command: CALL QCCADEV/QCCAELOAD                                                                                                    |                                                                        |  |  |
| Task 31                     | Review job logs or output from your restore operations to ensure that all objects were restored successfully.                                                                                                    | "Verifying whether objects are restored successfully" on page 50.      |  |  |
| require a restri            | nust be in a restricted state to restore user profiles. Coted state. However, to ensure the success of your reng information, a restricted state is suggested.                                                                                                    |                                                                        |  |  |
|                             | parameter, specify a number of seconds that allows yn a large, busy system, you might need a longer del                                                                                                    |                                                                        |  |  |
| <sup>3</sup> You might rece | You might receive the following message:                                                                                                    |                                                                        |  |  |
|                             | CPD377A: Object not restored, /QNTC.                                                                                                    |                                                                        |  |  |
|                             | annot be restored until the file system has been more will guide you through the steps to restore these ob                                                                                                    |                                                                        |  |  |

# Checklist 25: Using option 21 from the restore menu

This checklist shows the sequence of steps you should use to recover user information using option 21 from the Restore menu. Option 21 restores your system to your last complete save.

#### About this task

Before you begin recovering user information, make a copy of this checklist. Complete the appropriate areas as you perform the recovery steps. This checklist provides an important record of your recovery actions. It can help you diagnose any problems that occur after the recovery. It might also be useful in evaluating your backup strategy.

Most steps in the checklist include references to other topics in this document. Refer to these topics if you need more information about how to perform a particular step. You might not need to perform some steps, such as restoring changed objects and applying journal changes, if they do not apply in your situation.

### Restoring to a different system?

If you are restoring to a different system or to a different logical partition, be aware of the following considerations:

- You must specify ALWOBJDIF(\*ALL) on the restore commands.
- You must specify SRM(\*NONE) on the RSTCFG command.
- Network attributes can be reset to the IBM-supplied defaults.

**Note:** An option is available on the restore menu that indicates that you are restoring to a different system. If you selected this option, the system automatically specifies the first two items that are listed above. You should also specify this option if you are restoring to a different logical partition.

Table 37. Checklist for recovering user information using option 21

| Task   | What to do                                                                                                    | Where to read more about it                                                        |
|--------|----------------------------------------------------------------------------------------------------|------------------------------------------------------------------------------------|
| Task 1 | If necessary, change the QALWOBJRST system value. Write the old value here:                                                                                                    | "Controlling restoration of security-sensitive objects" on page 46.                |
| Task 2 | If necessary, change the QVFYOBJRST system value. Write the old value here:                                                                                                    | "Controlling restoration of security-sensitive objects" on page 46.                |
| Task 3 | If necessary, change the system value that controls whether the job log wraps when it is full. Use the Work with System Values command: WRKSYSVAL QJOBMSGQFL. Write down the current value here: Then change the value to *PRTWRAP. | System values                                                                      |
| Task 4 | After changing the system values, sign off by using the command SIGNOFF *LIST. Then, using a newly created password, sign back on as QSECOFR for the new values to take effect.                                                     |                                                                                    |
| Task 5 | If restoring to a system with a different processor or memory, ensure the QMCHPOOL, QBASPOOL, and QPFRADJ system values are correct by using the WRKSYSVAL command.                                                                 | "Setting the QPFRADJ system value for a different processor or memory" on page 50. |

Table 37. Checklist for recovering user information using option 21 (continued)

| Task Task | What to do                                                                                                    | Where to read more about it                                                                   |
|-----------|----------------------------------------------------------------------------------------------------|-----------------------------------------------------------------------------------------------|
| Task 6    | Perform option 21 from the Restore menu. Use your most recent tapes from performing option 21 on the Save menu. If you are recovering using "Checklist 20: Recovering your entire system after a complete system loss" on page 104 and restoring to a different system, use the "Restore to different system" option on the Specify Command Defaults display. You should also use this option if you restoring to a different logical partition. This option will automatically specify ALWOBJDIF(*ALL) on the RSTxx commands and SRM(*NONE) on the RSTCFG command. <sup>1</sup> | "Using restore menu options 21, 22, and 23" on page 218.                                      |
| Task 7    | If you use an integrated server and saved the network server description (NWSD) and related server objects, complete the recovery for the integrated server.                                                                                                    | "Recovery for save operation of<br>network server storage spaces" on<br>page 286.             |
| Task 8    | If you run Linux or AIX and saved by varying off the network server descriptions, complete the recovery for Linux or AIX.                                                                                                    | "Recovering AIX, i5/OS, or Linux in a logical partition" on page 287                          |
| Task 9    | If you have user-defined file systems (UDFSs) in user ASPs that do not restore correctly, you might need to perform additional recovery steps.                                                                                                    | "Task 7: Restoring user-defined file systems to the user auxiliary storage pool" on page 194. |
| Task 10   | Update program temporary fix (PTF) information for all PTF save files in library QGPL by typing: UPDPTFINF.                                                                                                    |                                                                                               |
| Task 11   | If the Save System Information (SAVSYSINF) has been used, then run the Restore System Information (RSTSYSINF) command. The Restore System Information (RSTSYSINF) command restores a subset of the system data and objects saved by the Save System Information (SAVSYSINF) command.                                                                                                    | "Restoring system information" on<br>page 296                                                 |
| Task 12   | Reapply any PTFs that were applied since your last SAVSYS operation.                                                                                                    | "Restoring program temporary fixes (PTFs)" on page 295.                                       |
| Task 13   | If necessary, change the QALWOBJRST system value back to its original value by using the WRKSYSVAL command.                                                                                                    | "Controlling restoration of security-sensitive objects" on page 46.                           |
| Task 14   | If necessary, change the QVFYOBJRST system value back to its original value by using the WRKSYSVAL command.                                                                                                    | "Controlling restoration of security-sensitive objects" on page 46.                           |
| Task 15   | If necessary, change the QJOBMSGQFL system value back to its original value by using the WRKSYSVAL command.                                                                                                    | The System values topic in the i5/OS Information Center.                                      |
| Task 16   | If you are recovering from a complete system loss, return to "Checklist 20: Recovering your entire system after a complete system loss" on page 104. Refer to the appropriate task in the checklist.                                                                                                    |                                                                                               |
| Task 17   | You must perform a normal initial program load (IPL) at this time.                                                                                                    | "Performing a normal initial program load" on page 55.                                        |

Table 37. Checklist for recovering user information using option 21 (continued)

|                | Task                                                                                                    | What to do                                                                                                    | Where to read more about it                                            |
|----------------|----------------------------------------------------------------------------------------------------|----------------------------------------------------------------------------------------------------|------------------------------------------------------------------------|
| <br> <br>      | Task 18                                                                                                    | If you use an integrated server and saved individual files in the QNTC directory, complete recovery for the integrated server.                 | "Recovery for save operation of data in QNTC file system" on page 286. |
|                | Task 19                                                                                                    | If IBM DB2 Content Manager OnDemand for i5/OS is installed, complete journaling for Content Manager OnDemand by typing the following commands: |                                                                        |
|                |                                                                                                    | CALL QRDARS/QRLCSTRJ PARM('RLC') CALL QRDARS/QRLCSTRJ PARM('RLR') CALL QRDARS/QRLCSTRJ PARM('RLO')                                             |                                                                        |
| <br> <br> <br> | Task 20                                                                                                    | If you have the Cryptographic Device Manager licensed program, 5733-CY2, installed, run this command: CALL QCCADEV/QCCAELOAD                   |                                                                        |
|                | Task 21                                                                                                    | Review job logs or output from your restore operations to ensure that all objects were restored successfully.                                  | "Verifying whether objects are restored successfully" on page 50.      |
| I              | You might receive th                                                                                                    | ne following message:                                                                                                    |                                                                        |
| I              | CPD377A: Object no                                                                                                    | t restored, /QNTC.                                                                                                    |                                                                        |
| <br>           | These objects cannot be restored until the file system has been mounted during the IPL. The additional recovery tasks will guide you through the steps to restore these objects. |                                                                                                    |                                                                        |

# Checklist 26: Using options 22 and 23 from the restore menu

This checklist shows the sequence of steps you should use to recover user information using option 22 and 23 from the restore menu. Option 22 restores your IBM-supplied libraries to your last save. Option 23 restores your user libraries to your last save.

#### About this task

Before you begin recovering user information, make a copy of this checklist. Complete the appropriate areas as you perform the recovery steps. This checklist provides an important record of your recovery actions. It can help you diagnose any problems that occur after the recovery. It might also be useful in evaluating your backup strategy.

Table 38. Checklist for recovering user information using options 22 and 23

| Task   | What to do                                                                                                    | Where to read more about it                                         |
|--------|----------------------------------------------------------------------------------------------------|---------------------------------------------------------------------|
| Task 1 | If necessary, change the QALWOBJRST system value back to its original value by using the WRKSYSVAL command. Write the old value here: | "Controlling restoration of security-sensitive objects" on page 46. |
| Task 2 | If necessary, change the QVFYOBJRST system value back to its original value by using the WRKSYSVAL command. Write the old value here: | "Controlling restoration of security-sensitive objects" on page 46. |

Table 38. Checklist for recovering user information using options 22 and 23 (continued)

| Task   | What to do                                                                                                    | Where to read more about it                                                             |  |
|--------|----------------------------------------------------------------------------------------------------|-----------------------------------------------------------------------------------------|--|
| Task 3 | If necessary, change the system value that controls whether the job log wraps when it is full. Use the Work with System Values command: WRKSYSVAL QJOBMSGQFL. Write down the current value here: Then change the value to *PRTWRAP.                                                                                                    | The System values topic in the i5/OS Information Center.                                |  |
| Task 4 | After changing the system values, sign off by using the command SIGNOFF *LIST. Then, using a newly created password, sign back on as QSECOFR for the new values to take effect.                                                                                                    |                                                                                         |  |
| Task 5 | If restoring to a system with a different processor or memory, ensure the QMCHPOOL, QBASPOOL, and QPFRADJ system values are correct by using the WRKSYSVAL command.                                                                                                    | "Setting the QPFRADJ system value fo<br>a different processor or memory" on<br>page 50. |  |
| Task 6 | Perform option 22 from the Restore menu to restore IBM-supplied libraries and directories. Use your most recent tapes from performing either option 21 or option 22 on the Save menu. If you are recovering using "Checklist 20: Recovering your entire system after a complete system loss" on page 104 and restoring to a different system, use the "Restore to different system" option on the Specify Command Defaults display. You should also use this option if you restoring to a different logical partition. This option will automatically specify ALWOBJDIF(*ALL) on the restore commands and SRM(*NONE) on the RSTCFG command. <sup>1</sup> | "Using restore menu options 21, 22, and 23" on page 218.                                |  |
| Task 7 | Perform option 23 from the Restore menu to restore user libraries and user directories. Use your most recent tapes from performing either option 21 or option 23 on the Save menu. If you are recovering using "Checklist 20: Recovering your entire system after a complete system loss" on page 104 and restoring to a different system, use the "Restore to different system" option on the Specify Command Defaults display. You should also use this option if you restoring to a different logical partition. This option will automatically specify ALWOBJDIF(*ALL) on the restore commands and SRM(*NONE) on the RSTCFG command. <sup>1</sup>    | "Using restore menu options 21, 22, and 23" on page 218.                                |  |
| Task 8 | If you use an integrated server and saved the network server description (NWSD) and related server objects, complete the recovery for the integrated server.                                                                                                    | "Recovery for save operation of<br>network server storage spaces" on pag<br>286.        |  |

Table 38. Checklist for recovering user information using options 22 and 23 (continued)

| Task    | What to do                                                                                                    | Where to read more about it                                                                   |  |
|---------|----------------------------------------------------------------------------------------------------|-----------------------------------------------------------------------------------------------|--|
| Task 9  | If you run Linux or AIX and saved by varying off the network server descriptions, complete the recovery for Linux or AIX.                                                                                                    | "Recovering AIX, i5/OS, or Linux in a logical partition" on page 287                          |  |
| Task 10 | If you have user-defined file systems (UDFSs) in user auxiliary storage pools (ASPs) that do not restore correctly, you might need to perform additional recovery steps.                                                                                                    | "Task 7: Restoring user-defined file systems to the user auxiliary storage pool" on page 194. |  |
| Task 11 | Update program temporary fix (PTF) information for all PTF save files in library QGPL by typing: UPDPTFINF.                                                                                                    |                                                                                               |  |
| Task 12 | If the Save System Information (SAVSYSINF) has been used, then run the Restore System Information (RSTSYSINF) command. The Restore System Information (RSTSYSINF) command restores a subset of the system data and objects saved by the Save System Information (SAVSYSINF) command.                                                                                                    | "Restoring system information" on<br>page 296                                                 |  |
| Task 13 | Reapply any PTFs that were applied since your last SAVSYS operation.                                                                                                    | "Restoring program temporary fixes (PTFs)" on page 295.                                       |  |
| Task 14 | If necessary, change the QALWOBJRST system value.                                                                                                    | "Controlling restoration of security-sensitive objects" on page 46.                           |  |
| Task 15 | If necessary, change the QVFYOBJRST system value.                                                                                                    | "Controlling restoration of security-sensitive objects" on page 46.                           |  |
| Task 16 | If necessary, change the QJOBMSGQFL system value back to its original value by using the WRKSYSVAL command.                                                                                                    | System values                                                                                 |  |
| Task 17 | Perform either a: SIGNOFF *LIST  or a DSPJOBLOG * *PRINT  Check the job log to ensure all objects were restored. The job log contains information about the restore operation. To verify that all objects were restored, spool the job log for printing along with the job's remaining spooled output, if any.  Message CPC3703 is sent to the job log for each library that was successfully restored. Message CPF3773 is sent to tell you how many objects were restored. Objects are not restored for various reasons. Check for any error messages, correct the errors, and then restore those objects from the media. |                                                                                               |  |
| Task 18 | You must perform a normal initial program load (IPL) at this time.                                                                                                    | "Performing a normal initial program load" on page 55.                                        |  |
| Task 19 | If you use an integrated server and saved individual files in the QNTC directory, complete recovery for the integrated server.                                                                                                    | "Recovery for save operation of data in QNTC file system" on page 286.                        |  |

Table 38. Checklist for recovering user information using options 22 and 23 (continued)

|                | Task What to do       |                                                                                                    | Where to read more about it                                       |
|----------------|-----------------------|----------------------------------------------------------------------------------------------------|-------------------------------------------------------------------|
|                | Task 20               | If IBM DB2 Content Manager OnDemand for i5/OS is installed, complete journaling for Content Manager OnDemand by typing the following commands: |                                                                   |
|                |                       | CALL QRDARS/QRLCSTRJ PARM('RLC') CALL QRDARS/QRLCSTRJ PARM('RLR') CALL QRDARS/QRLCSTRJ PARM('RLO')                                             |                                                                   |
| <br> <br> <br> | Task 21               | If you have the Cryptographic Device<br>Manager licensed program, 5733-CY2,<br>installed, run this command: CALL<br>QCCADEV/QCCAELOAD          |                                                                   |
|                | Task 22               | Review job logs or output from your restore operations to ensure that all objects were restored successfully.                                  | "Verifying whether objects are restored successfully" on page 50. |
| I              | You might receive the | he following message:                                                                                                    |                                                                   |
| I              | CPD377A: Object no    | t restored, /QNTC.                                                                                                    |                                                                   |
| <br>           |                       | t be restored until the file system has been mou<br>guide you through the steps to restore these ob                                            |                                                                   |

# Checklist 27: Recovering user information using tapes from Operational Assistant backup

This checklist shows the sequence of steps you should use to recover user information when you have saved using Operational Assistant backup.

# About this task

These procedures assume that all of your backup is done using Operational Assistant. You have not mixed Operational Assistant backup with other save methods.

Before you begin recovering user information, make a copy of this checklist. Complete the appropriate areas as you perform the recovery steps. This checklist provides an important record of your recovery actions. It can help you diagnose any problems that occur after the recovery. It might also be useful in evaluating your backup strategy.

Most steps in the checklist include references to other topics in this document. Refer to these topics if you need more information about how to perform a particular step. You might not need to perform some steps, such as restoring changed objects and applying journal changes, if they do not apply in your situation.

### Restoring to a different system?

If you are restoring to a different system or to a different logical partition, be aware of the following considerations:

- You must specify ALWOBJDIF(\*ALL) on the RSTxxx commands.
- You must specify SRM(\*NONE) on the Restore Configuration (RSTCFG) command.
- Network attributes are reset to the IBM-supplied defaults.

Table 39. Checklist for recovering user information using Operational Assistant backup tapes

| Task                                                                                                    | What to do                                                                                                    | Where to read more about it                                                              |
|----------------------------------------------------------------------------------------------------|----------------------------------------------------------------------------------------------------|------------------------------------------------------------------------------------------|
| Task 1                                                                                                    | If your system is operational and the QUSRSYS library is on the system, print the Backup Status and the Backup History by typing: DSPBCKSTS OUTPUT(*PRINT).                                                                                                  |                                                                                          |
| Task 2                                                                                                    | If your system is operational and the QUSRSYS library is on the system, print the Backup List by typing: DSPBCKUPL OUTPUT(*PRINT).                                                                                                    |                                                                                          |
| Task 3                                                                                                    | If your system is not already in a restricted state, ensure all users are off the system. Then type ENDSBS SBS(*ALL) OPTION(*CNTRLD) DELAY(600) <sup>1,2</sup> .                                                                                             | "Putting your system in a restricted state" on page 39.                                  |
| Task 4                                                                                                    | If necessary, change the QVFYOBJRST system value back to its original value by using the WRKSYSVAL command. Write the old value here:                                                                                                    | "Controlling restoration of security-sensitive objects" on page 46.                      |
| Task 5                                                                                                    | If necessary, change the QALWOBJRST system value back to its original value by using the WRKSYSVAL command. Write the old value here:                                                                                                    | "Controlling restoration of security-sensitive objects" on page 46.                      |
| Task 6                                                                                                    | If necessary, change the system value that controls whether the job log wraps when it is full. Use the Work with System Values command: WRKSYSVAL QJOBMSGQFL. Write down the current value here: Then change the value to *PRTWRAP.                          | The System values topic in the i5/OS Information Center.                                 |
| Task 7                                                                                                    | After changing the system values, sign off by using the command SIGNOFF *LIST. Then, using a newly created password, sign back on as QSECOFR for the new values to take effect.                                                                              |                                                                                          |
| Task 8  If restoring to a system with a differer processor or memory, ensure the QMCHPOOL, QBASPOOL, and QPFR system values are correct by using the WRKSYSVAL command. |                                                                                                    | "Setting the QPFRADJ system value<br>for a different processor or memory"<br>on page 50. |
| Task 9                                                                                                    | Prevent messages that are not related to the recovery from interrupting by typing the following command: CHGMSGQ MSGQ(QSYSOPR) DLVRY(*NOTIFY) SEV(99)                                                                                                    |                                                                                          |
| Task 10                                                                                                    | Restore user profiles: RSTUSRPRF DEV(TAP01) USRPRF(*ALL).                                                                                                    | "Restoring user profiles" on page 224.                                                   |
| Task 11                                                                                                    | Restore device configuration: RSTCFG OBJ(*ALL) OBJTYPE(*ALL) DEV(TAP01)                                                                                                    | "Restoring configuration objects" on page 242.                                           |
| Task 12                                                                                                    | Restore the libraries to each auxiliary storage pool (ASP) that you are recovering. If you choose not to restore all of your libraries at this time, ensure that you restore the QGPL and QUSRSYS libraries along with the libraries that you are restoring. | "Restoring your libraries" on page 324                                                   |

Table 39. Checklist for recovering user information using Operational Assistant backup tapes (continued)

| Task    | What to do                                                                                                    | Where to read more about it                                                                                                    |  |  |
|---------|----------------------------------------------------------------------------------------------------|----------------------------------------------------------------------------------------------------|--|--|
| Task 13 | Restore the ownership for document library objects (DLOs) in the user ASPs that you are restoring.                                                                                                    | "Task 8: Reclaiming document library objects" on page 195.                                                                                      |  |  |
| Task 14 | Restore your last complete save of document library objects to each user ASP that you are recovering.                                                                                                    | "Restoring documents and folders" on page 277.                                                                                                  |  |  |
| Task 15 | Restore your last complete save of directories <sup>3</sup> .                                                                                                    | "Restoring objects in directories" on page 282.                                                                                                 |  |  |
| Task 16 | Restore incremental backups of libraries.                                                                                                    | "Restoring libraries that you saved by using a backup list" on page 326.                                                                        |  |  |
| Task 17 | Restore changed objects.                                                                                                    | "Restoring changed objects that you saved by using Operational Assistant" on page 326.                                                          |  |  |
| Task 18 | Update program temporary fix (PTF) information for all PTF save files in library QGPL by typing: UPDPTFINF.                                                                                                    |                                                                                                    |  |  |
| Task 19 | If the Save System Information (SAVSYSINF) has been used, then run the Restore System Information (RSTSYSINF) command. The Restore System Information (RSTSYSINF) command restores a subset of the system data and objects saved by the Save System Information (SAVSYSINF) command.  Note: If you have independent ASPs do not perform this step at this time. | "Restoring system information" on<br>page 296                                                                                                   |  |  |
| Task 20 | Restore authority. Type: RSTAUT                                                                                                    | "Restoring object authorities" on page 229.                                                                                                    |  |  |
| Task 21 | Reapply any PTFs that were applied since your last SAVSYS operation.                                                                                                    | "Restoring program temporary fixes (PTFs)" on page 295.                                                                                         |  |  |
| Task 22 | If you have user-defined file systems (UDFSs) in user ASPs that do not restore correctly, you might need to perform additional recovery steps.                                                                                                    | "Task 7: Restoring user-defined file systems to the user auxiliary storage pool" on page 194.                                                   |  |  |
| Task 23 | If you use an integrated server and saved the network server description (NWSD) and related server objects, complete the recovery for the integrated server.                                                                                                    | "Recovery for save operation of network server storage spaces" on page 286.  "Recovering AIX, i5/OS, or Linux in logical partition" on page 287 |  |  |
| Task 24 | If you run Linux or AIX and saved by varying off the network server descriptions, complete the recovery for Linux or AIX.                                                                                                    |                                                                                                    |  |  |
| Task 25 | If necessary, change the QALWOBJRST system value.                                                                                                    | "Controlling restoration of security-sensitive objects" on page 46.                                                                             |  |  |
| Task 26 | If necessary, change the QVFYOBJRST system value.                                                                                                    | "Controlling restoration of security-sensitive objects" on page 46.                                                                             |  |  |
| Task 27 | If necessary, change the QJOBMSGQFL system value back to its original value by using the WRKSYSVAL command.                                                                                                    | System values                                                                                                    |  |  |

Table 39. Checklist for recovering user information using Operational Assistant backup tapes (continued)

|                | Task                   | What to do                                                                                                    | Where to read more about it                                            |
|----------------|------------------------|----------------------------------------------------------------------------------------------------|------------------------------------------------------------------------|
|                | Task 28                | Perform either a:                                                                                                    |                                                                        |
|                |                        | SIGNOFF *LIST                                                                                                    |                                                                        |
|                |                        | or a                                                                                                    |                                                                        |
|                |                        | DSPJOBLOG * *PRINT                                                                                                    |                                                                        |
|                |                        | Check the job log to ensure all objects were restored. The job log contains information about the restore operation. To verify that all objects were restored, spool the job log for printing along with the job's remaining spooled output, if any.                                                       |                                                                        |
|                |                        | Message CPC3703 is sent to the job log for each library that was successfully restored. Message CPF3773 is sent to tell you how many objects were restored. Objects are not restored for various reasons. Check for any error messages, correct the errors, and then restore those objects from the media. |                                                                        |
| I              | Task 29                | You must perform a normal initial program load (IPL) at this time.                                                                                                    | "Performing a normal initial program load" on page 55.                 |
| <br> <br>      | Task 30                | If you use an integrated server and saved individual files in the QNTC directory, complete recovery for the integrated server.                                                                                                    | "Recovery for save operation of data in QNTC file system" on page 286. |
| I              | Task 31                | If IBM DB2 Content Manager OnDemand for i5/OS is installed, complete journaling for Content Manager OnDemand by typing the following commands:  CALL QRDARS/QRLCSTRJ PARM('RLC')                                                                                                    |                                                                        |
|                |                        | CALL QRDARS/QRLCSTRJ PARM('RLR') CALL QRDARS/QRLCSTRJ PARM('RLO')                                                                                                    |                                                                        |
| <br> <br> <br> | Task 32                | If you have the Cryptographic Device Manager licensed program, 5733-CY2, installed, run this command: CALL QCCADEV/QCCAELOAD                                                                                                    |                                                                        |
| I              | Task 33                | Review job logs or output from your restore operations to ensure that all objects were restored successfully.                                                                                                    | "Verifying whether objects are restored successfully" on page 50.      |
|                | require a restricted s | e in a restricted state to restore user profiles. Of<br>state. However, to ensure the success of your re-<br>formation, a restricted state is suggested.                                                                                                    |                                                                        |
|                |                        | neter, specify a number of seconds that allows y<br>rge, busy system, you might need a longer dela                                                                                                    |                                                                        |
|                | You might receive th   | ne following message:                                                                                                    |                                                                        |
| 1              | CPD377A: Object no     | t restored, /QNTC.                                                                                                    |                                                                        |
| <br>           |                        | t be restored until the file system has been mou<br>guide you through the steps to restore these obj                                                                                                    |                                                                        |

# Related concepts

Chapter 12, "Restoring your system using Operational Assistant tapes," on page 323 According to the different situations, perform one of these three tasks to restore information from Operational Assistant backup tapes.

# Chapter 4. Recovering the Licensed Internal Code

Licensed Internal Code is the layer of System i architecture just above the hardware.

- You must have the Licensed Internal Code on your system before you can restore the operating system.
- You must use the control panel to start the recovery of the Licensed Internal Code. The control panel can
- I be one of the following:
- Physical control panel.
- IBM i5/OS remote control panel.
- IBM i5/OS virtual control panel.
- System partitions using system service tools (SST) and dedicated service tools (DST).
- Hardware Management Console (HMC) if the system is managed by the HMC.

The Install Licensed Internal Code (LIC) menu provides several methods for loading the Licensed Internal Code to your system. Table 40 describes the options and how they are used:

Table 40. Options from the Install the Licensed Internal Code (LIC) Menu

| Option number | Description                                                 | Purpose                                                                                                    |
|---------------|-------------------------------------------------------------|----------------------------------------------------------------------------------------------------|
| 1             | Restore                                                     | Restores the Licensed Internal Code without removing other information that is on the system. Option 1 is normally used in the following situations:                                                                        |
|               |                                                             | <ul> <li>You are encountering problems with the operating system, such<br/>as damaged objects. You sometimes need to restore the<br/>Licensed Internal Code before restoring the operating system.</li> </ul>               |
|               |                                                             | <ul> <li>The software support center suggests it.</li> </ul>                                                                                                    |
|               |                                                             | <ul> <li>You have replaced a failed disk unit other than unit 1 in the<br/>system auxiliary storage pool (ASP).</li> </ul>                                                                                                  |
|               |                                                             | <ul> <li>You are updating your system to a new release. See Installing,<br/>upgrading, or deleting i5/OS and related software for the<br/>procedures to install a new release of the i5/OS operating<br/>system.</li> </ul> |
| 2             | Install the Licensed Internal<br>Code and Initialize system | Installs the Licensed Internal Code and removes all data from all disk units. Option 2 is normally used in the following situations:                                                                                        |
|               |                                                             | • You are doing a restore operation using the SAVSTG media.                                                                                                    |
|               |                                                             | <ul> <li>You are restoring to another system to recover from a complete<br/>system loss.</li> </ul>                                                                                                    |
|               |                                                             | <ul> <li>You are recovering with SAVSYS media that is at a previous<br/>release than what is currently installed on the system.</li> </ul>                                                                                  |
|               |                                                             | If a system is configured to use Operations Console, and that system undergoes a backup and recovery cycle, you will have to perform the following steps:                                                                   |
|               |                                                             | 1. Perform an initial program load (IPL) in Manual mode.                                                                                                    |
|               |                                                             | 2. If a system is configured to use the Operations Console, and that system undergoes a backup and recovery cycle, you might have to perform these steps:                                                                   |
|               |                                                             | a. Perform an IPL in Manual mode.                                                                                                    |
|               |                                                             | b. Use dedicated service tools (DST) to reconfigure the system<br>so that it will detect the PC console when you perform an<br>IPL in Normal mode.                                                                          |

Table 40. Options from the Install the Licensed Internal Code (LIC) Menu (continued)

| Option number | Description                                                  | Purpose                                                                                                    |
|---------------|--------------------------------------------------------------|----------------------------------------------------------------------------------------------------|
| 3             | Install Licensed Internal Code<br>and Recover Configuration  | Installs the Licensed Internal Code and prompts you to begin the procedure to recover information about how the disks were configured on your system (including ASP assignments and protection). Option 3 is normally used in the following situations:  • You have replaced the load source unit. |
|               |                                                              | The software support center suggests it.                                                                                                    |
| 4             | Install Licensed Internal Code<br>and Restore Disk Unit Data | Installs the Licensed Internal Code and restores data to a replacement disk unit. This option is used only by a load source unit after data was successfully saved (pumped) from a failed load source disk unit.                                                                                   |

The recovery checklists in Chapter 3, "Selecting the appropriate recovery strategy," on page 65 specify which procedures in this chapter are required for your situation.

Attention: Make sure you use the correct procedure for your situation. Some of the procedures in this chapter will remove all data from your system.

# Related concepts

"The relationship between save and restore commands" on page 33

You can learn which store commands can be used, based on how the objects were saved.

### Related information

**Operations Console** 

Accessing service tools

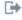

Managing the control panel functions

# **Preparing for loading the Licensed Internal Code**

Perform these tasks to start to load the Licensed Internal Code.

- Find the right media and documentation.
- Stop your system, if it is running.
- Perform an initial program load (IPL) from an alternate device, either tape or optical media.

Check off each step in these tasks as you complete it.

# Task 1: Getting ready to load the Licensed Internal Code

You can learn the things you need to get ready to load the Licensed Internal Code.

### About this task

Find these things before you begin:

- Your most recent SAVSYS media. One of the following creates a SAVSYS media image:
  - Running the Save System (SAVSYS) command.
  - Using option 21 from the Save menu.
  - Using option 22 from the Save menu.
  - Using option 11 from the Run Backup menu.

Attention: Do not use a media volume that you created through dedicated service tools (DST) by using option 5=Save Licensed Internal Code from the initial program load (IPL) or Install the System menu unless you have been instructed to do so by Software Services. A media volume that is created using this process does not contain the Licensed Internal Code Program Temporary Fix (PTF) inventory information or the i5/OS operating system. If you perform the recovery process using this media volume, you will have to reinstall the Licensed Internal Code from either a SAVSYS media volume or from your distribution media before you can load any PTFs onto the system.

- If you enabled your device as an alternate installation device, you will need the Licensed Internal Code CD-ROM. (An alternate installation device is an alternate IPL device that is connected to a bus other than the system bus (bus 1).)
- If you do not have current SAVSYS media or they are damaged, you need the following items:
  - The distribution media (optical media or tape) that is supplied by IBM.
  - All the optical media for program temporary fixes you have applied. Use the distribution media only if you do not have SAVSYS media. If you use the distribution media to restore the Licensed Internal Code, you will lose some of your system information, such as the program temporary fixes you have applied.
- The list of all the PTFs applied to your system at the time you saved the entire system. This list should be attached to your backup log or found with your SAVSYS media.
- The keystick for the system if it is not already inserted in the control panel.
- The manual for the tape or optical device that is your alternate IPL device. It describes other system reference code (SRC) codes you might see.

**Note:** If you saved to virtual media, you must have subsequently saved your Licensed Internal Code and operating system to physical media from the virtual images. Physical media is required to begin the recovery process. You must also have access to all of your user data on physical media.

### Do these things before you begin:

- Clean the read and write heads of the tape unit if you are using a tape device.
- If your source system (the system that was saved and needs recovery) is operational, print a list of all the PTFs currently on the system. Type the following and press the Enter key: DSPPTF LICPGM(\*ALL) OUTPUT(\*PRINT)
- · If you are using Operations Console, local area network (LAN) or direct connect, disconnect from your system and close Operations Console. Restart Operations Console and reconnect by using the user ID of 11111111 and password of 111111111 to sign on to your system.

### Related concepts

Chapter 18, "Using an alternate installation device," on page 395 You can learn how to set up, disable, verify, and select an alternate installation device.

# Task 2: Powering down the system

You need to power down the system that has activities.

#### About this task

Attention: If you are loading the Licensed Internal Code in a secondary partition, you do not need to power down the system.

If your system is already powered off or if you are recovering to a system at an IBM Business Recovery Services Center, skip this task and begin with "Task 3a: Preparing the system to perform an initial program load (IPL) from an alternate device" on page 134. It is not necessary to power down a system that has no activity on the system.

- 1. Sign on the system as QSECOFR.
- 2. Change the QSYSOPR message queue:

```
CHGMSGQ MSGQ(QSYSOPR) DLVRY(*BREAK)
        SEV (60)
```

3. Bring your system to a restricted state:

```
ENDSBS SBS(*ALL) OPTION(*CNTRLD)
       DELAY (600)
```

Note: Specify a number of seconds for the delay parameter that is long enough for your system to bring most jobs to a normal end. On a large, busy system, you might need more time.

The system displays a message that subsystem ending is in progress. The system displays another message when all subsystems have ended and the system is in a restricted state. After the subsystems have ended, continue with the next step.

4. Power down the system:

PWRDWNSYS OPTION(\*IMMED)

Attention: Before issuing this command, be certain that all secondary partitions have been powered off.

Note: This does not apply to Hardware Management Console (HMC) controlled systems.

#### Results

When the Power On light goes off or the partition on the HMC indicated Not Activated, continue with the next task.

# Task 3a: Preparing the system to perform an initial program load (IPL) from an alternate device

To perform an IPL from tape, optical media, or CD-ROM, you must use the control panel on the system unit. The steps vary slightly based on the type of system unit that you have.

### About this task

**Note:** This task only applies to the primary partition. If you are installing to a secondary partition, use the Work with system partitions option in system service tools (SST) or dedicated service tools (DST) on the primary partition.

- 1. If your system unit has a lock on the control panel, use the key or keystick to unlock the control panel.
- 2. Place the system in Manual mode.
- 3. Press the Function Select switch (or buttons) to display 02 (IPL) in the Function display.
- 4. Press the Enter button on the control panel.
- 5. Press the Function Select switch (or buttons) to display D (IPL from tape, optical media, or CD-ROM) in the Data display.
- 6. Press the Enter button on the control panel.
- 7. Ensure that any switches for the alternate IPL device and for all disk units are in the On position.

#### Related information

Basic system operations

Logical partitions

# Task 3b: Preparing a logical partition (LPAR) to perform an initial program load (IPL) from an alternate device

To perform an IPL from tape, optical media, or CD-ROM, you must use the Work with Partition Status display from the primary partition.

### About this task

Perform the following steps on the primary partition:

- 1. Type STRSST on a command line, and press Enter.
- 2. On the System Service Tools (SST) display, select option 5 to work with system partitions, and press Enter.
- 3. On the Work with System Partitions display, select option 2 to work with system partition status, and press Enter.
- 4. On the Work with System Partition Status display, select manual mode by typing a 10 in the option field next to the partition that you are performing the alternate IPL on. Press Enter.
- 5. Select source D by typing a D in the **option** field next to the partition on which you are performing the alternate IPL . Press Enter.

#### Results

If you are using logical partitions with a Hardware Management Console (HMC), perform these steps on the console of the logical partition on which you want to perform an IPL:

- 1. Expand Management Environment in your HMC → your system → System and Partition.
- Click Systems Management.
- 3. Expand **Partitions**.
- 4. Select the partition.
- 5. Right-click the partition and select **Properties**.
- 6. In the Partition Properties window, click the **Settings** tab.
- 7. Under the Boot category, change the **Keylock position** to Manual and the **IPL source** to D.
- 8. Click the **OK** button.
- 9. Expand the partition.
- 10. Right-click the partition profile and select **Properties**.
- 11. Select the **Tagged I/O** tab.
- 12. Under the Alternate Restart Device category press **Select**.
- 13. Expand the unit.
- 14. Expand the bus.
- 15. Select the slot with your I/O processor.
- 16. Press **Select**.
- 17. Press OK.
- 18. If your system is powered off, right-click the partition, and select Activate. If your system is running, select Shut down partition, and then select Activate.

# Task 4: Loading the Licensed Internal Code from media

You need to load the Licensed Internal Code from media to complete the preparation.

### About this task

Note: If you are working in a secondary partition, keep the following considerations in mind for this task:

- You can skip step 3 below (turn on system power), because you have not powered off.
- In step 4, you are using the virtual control panel instead of the system unit control panel.
- Instructions dealing with alternate installation do not apply to secondary partitions. (You can install from any tape device or optical device in the partition.)

1. Find the Licensed Internal Code tape or optical media. It is the first volume of the most current set of SAVSYS media or the first volume of the distribution optical media.

#### **Notes:**

- · Do not use save media that was created through dedicated service tools (DST) by using option 5=Save Licensed Internal Code from the initial program load (IPL) or Install the System menu unless you have been instructed to do so by Software Services. The save media that you create through this process does not contain the Licensed Internal Code program temporary fix (PTF) inventory information or the i5/OS operating system. If you perform the recovery process using this save media, you will have to reinstall the Licensed Internal Code from either a SAVSYS media or from your distribution media before you can load any PTFs onto the system.
- · Use the distribution media only if no SAVSYS media volume exists. If you use the distribution media, some system information will be lost. This includes, but is not limited to, PTFs and PTF packages. If you use the distribution media, you must reinstall all cumulative PTF packages and individual PTFs applied after the initial installation of your system.
- 2. Place the media volume in the device that you use for the IPL, or place the optical media in the optical disk unit. When you start the IPL, the system searches the alternate IPL devices for the correct media. For more information about loading the tape or optical media, see the setup manual for the device.

#### Notes:

- If you cannot load your alternate IPL device when the power is off, continue with the next step. The system prompts you later with a system reference code (SRC) code for the tape device or optical device.
- · If you use a tape device that you enabled as an alternate installation device, you must load both the Licensed Internal Code CD-ROM and your tape media. (An alternate installation device is an alternate IPL device that is connected to a bus other than the system bus (bus 1).)
- 3. Turn on the power to the system.

### Using logical partitions?

On the primary partition, go to the Work with System Partition Status display. Turn the power on by typing a 1 in the **option** field next to the partition on which you are performing the alternate IPL.

- 4. If you could not load your media volume in step 2, load the first media volume into the device that you use for IPL. Make the device ready and then continue with the next step.
  - a. Press the Function Select switch (or buttons) to display 03 (continue the IPL) in the Function display on the control panel.
  - b. Press the Enter button on the control panel.

### Using logical partitions?

- 1) On the primary partition, go to the Work with System Partition Status display. Select IPL restart by typing a 3 in the option field next to the partition on which you are performing the alternate IPL.
- 2) Press Enter.
- 3) You will be shown the Confirm Alternate IPL display. The system denotes the selected alternate IPL device with a percent (%) sign. If this is the correct alternate IPL device, press Enter to continue with the IPL and continue with step 5.
  - If there is no alternate IPL device defined, or if you want to select a different alternate IPL device, press F11 (Select alternate IPL resource). On the Select Alternate IPL Resource display, type a 1 in the **option** field next to the Storage IOP of the device that you want to select. Press the Enter key. You will be shown the Confirm Alternate IPL Resource display. Press Enter to confirm your choice. Press F12 to return to the Confirm Alternate IPL display. Press Enter to continue with the IPL.

To perform an alternate IPL for a logical partition using the HMC, perform these steps:

- 1) Expand your Management Environment in your HMC.
- 2) Expand your system.
- 3) Expand System and Partition.
- 4) Click Systems Management.
- 5) Expand **Partitions**.
- 6) Select the partition.
- 7) Right-click the partition and select **Properties**.
- 8) In the Partition Properties window, click the Settings tab.
- 9) Under the Boot category change the **Keylock position** to Manual and the **IPL source** to D.
- 10) Click the OK button.
- 11) Expand the partition.
- 12) Right-click the partition profile and select **Properties**.
- 13) Select the Tagged I/O tab.
- 14) Under the Alternate restart device category press Select.
- 15) Expand the unit.
- 16) Expand the bus.
- 17) Select the Slot with your I/O processor.
- 18) Press Select.
- 19) Press **OK**.
- 20) If your system is powered off, right-click the partition, and select **Activate**. If your system is running, select **Shut down partition**, and then select **Activate**.
- 5. Ensure that the tape device or optical device is online or ready. No action is required for devices that perform this step automatically (such as the tape cartridge unit).
- 6. Ensure that the console display is turned on. After a delay, you should see the Install Licensed Internal Code menu. The length of the delay varies, depending on your system configuration and the speed of your alternate IPL device. The delay is typically between 5 minutes and 30 minutes. When you see this menu, continue with step 7.

If the system attention light appears and one of the SRC codes that are shown in Table 41 is displayed in the Data display, complete the instructions for that SRC code.

**Note:** If you are using logical partitions, the SRC codes will be shown from the primary partition on the Work with Partition Status or the Monitor Partition Status displays or on the HMC under the operator panel value.

Table 41. SRC codes when loading the Licensed Internal Code

| SRC code                                            | Why it appears                                                   | What you do                                                                                                    |
|-----------------------------------------------------|------------------------------------------------------------------|----------------------------------------------------------------------------------------------------|
| A1xx 1933<br>A12x 1933<br>('x' is any<br>character) | The device for the alternate IPL is not ready.                   | Make sure that you loaded the correct media volume. Make the device unit ready. Wait for the System Attention light to go off. Then continue with the next step. If the System Attention light stays on for more than 5 minutes, check to see if you have the correct tape loaded in the device for the alternate IPL and make the device ready. Then continue with the next step. |
| B1xx 1803<br>B1xx 1806<br>B1xx 1938                 | The device for the alternate IPL was not found or was not ready. | Make sure that you powered on the device, that you loaded the correct media volume, and the media volume is ready. Then continue with the next step.                                                                                                    |

Table 41. SRC codes when loading the Licensed Internal Code (continued)

| SRC code                            | Why it appears                                                                                                    | What you do                                                                                                    |
|-------------------------------------|----------------------------------------------------------------------------------------------------|----------------------------------------------------------------------------------------------------|
| B1xx 1934                           | The wrong media volume is loaded. Or the high-speed feature is enabled on the 2440 Tape Unit.                                                                                                    | Load the correct media volume and make<br>the device ready. Then continue with the<br>next step or disable the high-speed feature<br>on the 2440 Tape Unit.                                                                                |
| B608 1105                           | This SRC occurs when you exit from the automatic installation because an alternate installation device attached to the system is enabled but is otherwise not ready. The device might not be ready because the media volume is not loaded or the device might not be enabled as an alternate installation device. Or, there might be a problem with the device. | Power down the system. If necessary, fix the device. Power on the system. Verify that the alternate installation device is enabled. Load the media volume in the alternate installation device and start the installation procedure again. |
| 2507 0001<br>2642 0001<br>2643 0001 | A media volume is not loaded in the device for the alternate IPL.                                                                                                    | Make sure the correct media volume is loaded in the correct device. Then continue with the next step.                                                                                                    |
| 2644 3136                           | The device is assigned to another system.                                                                                                    | Go to the other system and vary off the device. Make sure that you loaded the correct media volume. Then continue with the next step.                                                                                                    |
| Any other<br>SRC                    | The system encountered a problem loading the Licensed Internal Code.                                                                                                    |                                                                                                    |

If the System Attention light is lit and no SRC code appears on the control panel, perform the following tasks:

- a. Press the Function Select switch (or buttons) to display 03 (continue the IPL) in the Function display on the control panel.
- b. Press the Enter button on the control panel.

Then continue with the next step.

7. You are shown the Install Licensed Internal Code display.

Install Licensed Internal Code

Select one of the following:

- 1. Install Licensed Internal Code
- 2. Work with Dedicated Service Tools (DST)
- 3. Define alternate installation device
- a. If you have an alternate installation device attached to the system, perform steps 8 through 10. If you do not have an alternate installation device attached to the system, type a 1 and press the Enter key.

**Note:** You are now ready to load your Licensed Internal Code. Consult your recovery checklist before continuing. The checklist tells you the correct option to select from the Install Licensed Internal Code display.

- 8. If you have an alternate installation device attached to the system, type a 3 to verify its address and determine whether it is enabled or disabled.
- 9. The Select Alternate Installation Device Bus display appears.

| Type Optio<br>1=Selec | n, press Ente                    |               | stallation Device Bus<br>System: YOURSYS |
|-----------------------|----------------------------------|---------------|------------------------------------------|
| Option                | Bus Number 2 3 4 5 6 7 8 9 A B C | Selected<br>* |                                          |
| -<br>F2=Deselec       | D<br>t device F                  | 3=Exit 12=Ca  | More                                     |

The Selected column shows the bus where the alternate load source is currently defined. You can use option 1 (Select) to verify that the correct device has been selected. Select your media type and then press the Enter key. If the correct device has been selected, press F3 to exit.

You can use the F2 key to deselect the current bus and then use option 1 to select another. All buses that exist on the system are displayed.

After pressing the Enter key, there will be a brief delay (up to 10 minutes) while the bus is initialized. Following this delay, the Select Alternate Installation Device display appears.

|                        | Se                     | elect Altern | ate Installat |            | om. VOUDEVE |  |
|------------------------|------------------------|--------------|---------------|------------|-------------|--|
| Type optio<br>1=Select | n, press En<br>5=Detai |              |               | 3,51       | em: YOURSYS |  |
|                        | Resource               |              |               | Serial     |             |  |
| Option                 | Name                   | Type         | Model         | Number     | Selected    |  |
| _                      | TAP01                  | 6380         | 001           | 00-1017187 |             |  |
| _                      | TAP08                  | 3287         | 030           | 32-234333  |             |  |
| _                      | TAP02                  | 6380         | 001           | 00-2017187 |             |  |
| _                      | TAP05                  | 3287         | 030           | 72-234333  | *           |  |
| _                      | TAP09                  | 6380         | 001           | 00-1015187 |             |  |
| _                      | TAP16                  | 3287         | 030           | 22-234633  |             |  |
| F2=Deseled             | t device               | F3=Exit      | F5=Refresh    | F12=Cancel |             |  |

Type a 1 in the **Option** field to select the device you want to use, and press the Enter key.

Note: When installing from an alternate installation device, be sure that only one device contains valid install media. This will prevent the wrong version of the Licensed Internal Code from being installed.

- 10. Press F3 to exit.
- 11. The Install Licensed Internal Code display appears. Type a 1 and press the Enter key.
- 12. Press the Enter key on the Confirm Alternate Installation Device display.

# Results

- You are now ready to load your Licensed Internal Code. Consult your recovery checklist before
- I continuing. The checklist tells you the correct option to select from the Install Licensed Internal Code
- display.

# Related concepts

# Loading the Licensed Internal Code

Use these steps to load the Licensed Internal Code to your system during a recovery.

### About this task

### If you receive an error display:

If you are using an alternate installation device and you receive an error display, it might be due to one of the following conditions:

- You are trying to install from CD-ROM when an alternate installation device is enabled.
- You are trying to use an alternate installation device which is not enabled.

See the "Setting up an alternate installation device" on page 395 and the "Disabling an alternate installation device" on page 398 topics and perform the appropriate procedure.

Note: You might find that the address information is not available, or that the system configuration has changed so that the address information is not correct. If this occurs, you must determine the address information by a physical inspection of your system configuration. This inspection can be difficult and might vary depending on your system model and the specific configuration of your input/output (I/O) buses. For this reason, IBM suggests that you call your next level of support for assistance in determining the addresses you need for the alternate installation device. A service agreement might be required for this type of assistance.

To complete the procedure for loading the Licensed Internal Code to your system during a recovery, follow these steps:

1. If a valid functional disk unit is not detected, the following Select Load Source Device display is shown to allow you to select the disk you want to be the load source disk unit. If the Select Load Source Device display is not shown, the system found a valid load source disk unit. Go to step 2.

```
Select Load Source Device
Type 1 to select, press Enter.
                             Sys Sys I/O
                                              I/0
Opt Serial Number
                 Type Model Bus Card Adapter
                                              Bus
                                                   Ct1
                                                        Dev
   68-0CCDDA23
                           12 11 0
                                          0 0 7
0 0 6
0 0 3
                 6718 050
                                                         0
   68-0DDA4212
                 6718
                             12
                                                         0
                      050
                                  11
                             12 11
                                                   3
   68-0C211074
                 6718 050
                                                         0
                                             0
   68-0DDE1201
                 6718 050
                             12 11
                                          0
                                                   1
                                                         0
   68-0CDDEA44
                 6718 050
```

a. The following confirmation display is shown:

```
Confirm Load Source Device
You have chosen the following device to be the load source.
Press F10 to confirm your choice.
                           Sys Sys I/O
Serial Number
              Type Model Bus Card Adapter
                                             Bus Ctl
                                                        Dev
68-0CDDEA44
               6718 050
                                11
                                     0
                                             0
                                                  4
                                                          0
```

2. You should see the Install Licensed Internal Code (LIC) display. Select the correct option and press the Enter key.

```
Install Licensed Internal Code (LIC)

Disk selected to write the Licensed Internal Code to:
Serial Number Type Model I/O Bus Controller Device
xx-xxxxxxx xxxx xxx x x x x x x

Select one of the following:

1. Restore Licensed Internal Code
2. Install Licensed Internal Code and Initialize system
3. Install Licensed Internal Code and Recover Configuration
4. Install Licensed Internal Code and Restore Disk Unit Data
5. Install Licensed Internal Code and Upgrade Load Source
```

**Attention:** Be sure you consult the correct recovery checklist before selecting an option from the Install Licensed Internal Code (LIC) display. Some options remove all data from your system.

- 3. If there is an alternate installation device defined and enabled, the Confirm Alternate Installation Device display appears.
  - a. To recover from the alternate installation device, press the Enter key.
  - b. To recover from CD-ROM, press F12 to cancel. The Install Licensed Internal Code display appears. Select option 3 (Define alternate installation device). Perform steps 8 through 10 in "Task 4: Loading the Licensed Internal Code from media" on page 135 and disable the alternate installation device.
- 4. One of the following Install LIC and Initialize System Confirmation displays is shown if you chose option 2, 3, 4, or 5 from the LIC installation display. You must press F10 to continue the installation; pressing the enter key just re-displays the confirmation display.

```
Install LIC and Initialize System - Confirmation

Warning:

All data on this system will be destroyed and the Licensed Internal Code will be written to the selected disk if you choose to continue the initialize and install.

Return to the install selection display and choose one of the other options if you want to perform some type of recovery after the install of the Licensed Internal Code is complete.

Press F10 to continue the install.

Press F12 (Cancel) to return to the previous display.

Press F3 (Exit) to return to the install selection display.
```

```
Install LIC and Recover Configuration - Confirmation

Warning:

All data on the selected disk will be destroyed and the Licensed
Internal Code will be written to this disk if you choose to
continue the install. When the install is complete, an IPL
will be done and you will be prompted to continue the recovery
of the disk configuration.

Press F10 to continue the install.
Press F12 (Cancel) to return to the previous display.
Press F3 (Exit) to return to the install selection display.
```

```
Install LIC and Restore Disk Unit Data - Confirmation
Warning:
   All data on the selected disk will be destroyed and the Licensed
   Internal Code will be written to this disk if you choose to
   continue the install. When the install is complete, an IPL
   will be done and you will be prompted to restore the disk unit
   data that you previously saved.
   Press F10 to continue the install.
   Press F12 (Cancel) to return to the previous display.
   Press F3 (Exit) to return to the install selection display.
```

```
Install LIC and Upgrade Load Source - Confirmation
Warning:
   All data on the selected disk will be destroyed and the Licensed
   Internal Code will be written to this disk if you choose to
   continue the install. When the install is complete, an IPL
   will be done and you will be prompted to complete the upgrade.
    Press F10 to continue the install.
    Press F12 (Cancel) to return to the previous display.
    Press F3 (Exit) to return to the install selection display.
```

The Initialize the Disk-Status display is shown if you chose option 2, 3, 4, or 5 on the install selection menu, and then pressed F10 on the confirmation display. The actual time to initialize the disk can be considerably less than the estimated time, depending on the current state of the disk.

```
Initialize the Disk - Status
The load source disk is being initialized.
Estimated time to initialize in minutes :
Elapsed time in minutes . . . . . . :
```

5. You are shown the Install Licensed Internal Code Installation Status display. You do not need to respond to this display. The system shows this display for approximately 30 minutes.

```
Licensed Internal Code Installation Status
Installation of the Licensed Internal Code in progress.
Percent complete
           20 40 60
Elapsed time in minutes \dots \dots x.x
Please wait.
```

- 6. If an error occurs, you might see a display that requires a response.
- 7. You might see the Accept Console display. If it appears, press F10 to accept the current console. On the Accept And Set New Console Type On This IPL display, press Enter to continue.

### Results

**Note:** You have finished loading your Licensed Internal Code.

If you are using logical partitions, and you have installed the Licensed Internal Code to the primary partition, you will receive the following message on the Disk Configuration Error Report display:

```
Disk Configuration Error Report
Type option, press Enter
 5=Display Detailed Report
       Warning
      Unit has incorrect logical partition configuration
```

This message indicates that the partitioning configuration should be recovered. Perform the steps that are listed in the "Recovering your logical partition configuration" on page 144 topic.

Note: There might be multiple logical partition configuration error messages for different disk units. The steps that are listed in the "Recovering your logical partition configuration" on page 144 topic will resolve all of these messages.

# Related reference

Appendix A, "Licensed Internal Code installation error displays," on page 505 Use the Licensed Internal Code installation error displays to determine what actions to take. For example, the system might be missing the load-source disk.

# Recovering the vital product data information if the partition does not IPL in A-mode or B-mode

- The vital product data (VPD) information contains information about the disk unit which is the
- load-source disk unit.

#### About this task

- If the VPD information is lost, the partition might not IPL in A-mode or B-mode. Use the Work with Disk Units service function in D-mode to refresh the VPD information.
- 1. Enter Option 8 (Update system vital product data) on the Work with Disk Units display. The following confirmation displays:

- The load-source disk unit is identified in the display above.
- 2. Press Enter and the VPD is refreshed.

#### Results

After the VPD information is updated, you can IPL the partition in A-mode or B-mode.

# Recovering your logical partition configuration

Use this information to recover your logical partition (LPAR) configuration data.

### About this task

- If you are using logical partitions, use the following steps to recover the primary partition configuration data:
  - 1. Select the Use Dedicated Service Tools option.
  - 2. Sign on to Dedicated Service Tools. The system displays the Use Dedicated Service Tools menu.
  - 3. From the Use Dedicated Service Tools (DST) menu, select option 11 (Work with system partitions).

```
Use Dedicated Service Tools

Select one of the following:

1. Perform an IPL
2. Install the operating system
3. Work with licensed internal code
4. Work with disk units
5. Work with DST environment
6. Select DST console model
7. Start a service tool
8. Perform automatic installation of the operating system
9. Work with save storage and restore storage
10. Work with remote DST support
11. Work with system partitions
```

You are shown the Work with System Partitions display.

- 4. From the Work with System Partitions display, select option 4 (Recover configuration data).
- 5. Choose option 1 (Recover primary partition configuration data).
- 6. The system will look through all non-configured disk units for partition configuration data. The disk unit with the newest configuration data for the current system will be listed.

- 7. Review the information for the displayed disk unit. Ensure that the **Last Updated** and **System Serial Number** fields contain reasonable information. Type a 1 to select the disk , and press the Enter key.
- **8**. Press Enter to accept the recovery.

The system automatically copies the configuration data to the primary partition's load source, and performs an initial program load (IPL) to DST.

If you are restoring one partition with a previously mirrored load source, you might continue to receive an error message after the IPL to DST. The message text is

Unit has incorrect logical partition configuration

.

If you do not receive this message, stop here. You have completed logical partition configuration. Consult your recovery checklist to determine the next step in your recovery process.

If you receive this message, you must clear this obsolete configuration by performing the following steps:

- 1. After receiving the error message, use option 5 to determine which disk unit has the obsolete partition configuration.
- 2. Exit the configuration error by pressing F3 to go to the DST menu.
- 3. From the Use dedicated service tools menu, select option 11 (Work with system partitions).
- 4. Select option 4 (Recover configuration data).
- 5. Select option 3 (Clear nonconfigured disk unit configuration data).
- 6. Select the disk unit that was originally reported for the partition configuration error.
- 7. Press F3 to return to the DST menu.
- 8. Select option 7 (Start a service tool).
- 9. At the Start a Service Tool display, select option 7 (Operator panel functions).
- 10. At the Operator Panel Functions display, press F8 to restart.

### Results

You have completed logical partition configuration. Select your next task from the following options:

- If you are loading the Licensed Internal Code as part of the steps of Chapter 13, "Restoring the system from the save storage media," on page 329 you will see the Disk Configuration Attention Report displayed. Select F3=Exit to DST. Return to Chapter 13, "Restoring the system from the save storage media," on page 329 and continue the Restore Storage procedures.
- If you selected option 2 from the Install Licensed Internal Code display, continue with "Setting up your disk configuration after installing the Licensed Internal Code" on page 146.
- If you selected option 3 from the Install Licensed Internal Code display, continue with "Recovering your disk configuration" on page 150.
- If you selected option 4 from the Install Licensed Internal Code display, continue with the recovery steps to restore disk unit data to the new load source disk unit.
- If you do not need to restore the operating system, continue with "Starting your system after restoring the Licensed Internal Code" on page 153.

#### Related tasks

"Task 2: Restoring the save storage tapes" on page 330 Use these steps to restore the save storage tapes.

# Setting up your disk configuration after installing the Licensed Internal Code

Perform these steps to set up your disk configuration after installing the Licensed Internal Code and initializing the system.

# About this task

When you install the Licensed Internal Code by using option 2 from the Install Licensed Internal Code (LIC) menu, the system does the following tasks:

- The system clears disk unit 1. Disk unit 1 contains information about how all the other disk units on your system are configured. If you are using logical partitioning, disk unit 1 also contains your partitioning configuration data.
- The system prepares to delete all data in the system auxiliary storage pool (ASP). The system ASP is not actually cleared until you perform the initial program load (IPL) after installing the Licensed Internal Code.
- 1. When you complete installing the Licensed Internal Code, you are shown the Disk Configuration Attention Report display on the A or B mode IPL:

```
Disk Configuration Attention Report

Type option, press Enter
5=Display Detailed Report

OPT Warning
New disk configuration
```

2. If you type a 5 in the option column (OPT), you are shown the following display:

```
The current configuration indicates a single unit system. You
can choose to accept it or do one of the following:
Following are the possible causes and recovery procedures:
• You can define a new configuration by adding units.

    Press F3 to exit to dedicated service tools (DST) and if

necessary, take the right option to get to
'Use DST' display.
On the 'Use DST' display,
- Select option 4, Work with disk units.
- Select option 1, Work with disk configuration.
- Select option 3, Work with ASP configuration.
- Select option 3, Add units to ASPs.
• If you are performing 'Recover mirror load source'
utility, press F3 to exit to Dedicated Service Tools (DST).
If necessary, take the right option to get to 'UseDedicated Service Tools
(DST)' display.
On the 'Use Dedicated Service Tools (DST)' display,
- Select option 4, Work with disk units.
- Select option 2, Work with disk unit recovery.
- Select option 16, Recover mirrored load source.
Press Enter to accept the current configuration and continue.
```

- 3. Press F10 or Enter to accept the new disk configuration and continue.
- 4. Perform the following steps:

- a. Create all logical partitions.
- b. Initialize all of the non-load source disk units on your system.
- c. Define which ASP each disk unit is configured in.
- d. Determine which ASPs to start mirrored protection on.

See "Checklist 1: Configuring disks on a new system" on page 406 for a checklist on adding disk units to the system ASP, adding disk units to the user ASPs, starting mirrored protection on ASPs, and starting device parity protection. When you have completed the checklist, press F12 to cancel the DST menu. You are shown the IPL or Install the System menu.

You have now completed your disk configuration. Continue with the next step on your recovery checklist, which is restoring the operating system.

#### Related information

Creating logical partitions

# Using System i Navigator to set up your disk configuration after installing Licensed Internal Code

- After installing Licensed Internal Code, you need to set up your disk configuration. Use the dedicated
- I service tools (DST) debug mode to access disk management functions in System i Navigator where you
- I can configure disk units in system, basic, and independent auxiliary storage pools (ASPs).

# About this task

When you install the Licensed Internal Code by using option 2 from the Install Licensed Internal Code (LIC) menu, the system does the following tasks:

- The system clears disk unit 1. Disk unit 1 contains information about how all the other disk units on your system are configured. If you are using logical partitioning, disk unit 1 also contains your partitioning configuration data.
- The system prepares to delete all data in the system ASP. The system ASP is not actually cleared until you perform the initial program load (IPL) after installing the Licensed Internal Code.

When you are finished configuring disk units, you can complete the step-mode IPL.

Note: You must have configured the Service Tools Network Interface in order to do these steps.

1. You might have received a Disk Configuration Attention Report like the one below after you loaded the Licensed Internal Code. If so, press F10 to accept the problems and continue.

```
DISK CONFIGURATION ATTENTION REPORT
TYPE OPTION, PRESS ENTER.
  5=DISPLAY DETAILED REPORT
PRESS F10 TO ACCEPT ALL THE FOLLOWING PROBLEMS AND CONTINUE.
THE SYSTEM WILL ATTEMPT TO CORRECT THEM.
OPT PROBLEM
     NEW DISK CONFIGURATION
```

From the IPL or Install the System menu, select option 3 (Use Dedicated Service Tools (DST).

```
IPL or Install the System

Select one of the following:

1. Perform an IPL

2. Install the operating system

3. Use DST

4. Perform automatic installation of the operating system

5. Save Licensed Internal Code
```

3. On the DST Sign On display, sign on with the QSECOFR service tools ID and the password for the QSECOFR service tools user ID.

```
DST Sign On

Type choices, press Enter.

Service tools user . . . . . . . . QSECOFR
Service tools password . . . . . . _ _
```

4. Change the password for the QSECOFR user profile on the resulting display, as the password is expired after the first use.

5. On the Use Dedicated Service Tools (DST) menu, select option 6, Select DST console mode.

```
Use Dedicated Service Tools (DST)

Select one of the following:

1. Perform an IPL

2. Install the operating system

3. Work with Licensed Internal Code

4. Work with disk units

5. Work with DST environment

6. Select DST console mode

7. Start a service tool

8. Perform automatic installation of the operating system

9. Work with save storage and restore storage

10. Work with remote service support
```

6. On the Select DST Console Mode display, select option 2 (Start DST debug mode on IPL). On the Select DST Console Mode display, select option 2 (Start DST debug mode on IPL).

```
Select DST Console Mode

Attention: Incorrect use of DST debug mode can cause damage to data in this system. Contact your service representative for assistance.

Select one of the following:

1. Exit DST on IPL
2. Start DST debug mode on IPL
```

7. On the IPL or Install the System menu, choose option 1 (Perform an IPL).

IPL or Install the System

Select one of the following:

1. Perform an IPL

2. Install the operating system

3. Use DST

4. Perform automatic installation of the operating system

5. Save Licensed Internal Code

8. On the Add All Disk Units to the System display, select option 1 (Keep the current disk configuration).

```
Add All Disk Units to the System

Select one of the following:

1. Keep the current disk configuration

2. Perform disk configuration using DST

3. Add all units to the system auxiliary storage pool (ASP)

4. Add all units to the system ASP and balance data
```

9. On the Install Required for Operating System display, press Enter to continue.

```
Install Required for Operating System

The system ASP has been cleared, which requires an install of the operating system.

To install the operating system, do the following:

- Load the install media in the device used to install the operating system and make the device ready.

- Press Enter when the device is ready to install the operating system.

-OR-

Press F11 to display the dedicated service tools sign on or main menu and not install the operating system.
```

10. On the Select Type of IPL display, select option 2 (Step-mode IPL).

```
Select Type of IPL

Select one of the following:

1. Normal IPL
2. Step-mode IPL
```

11. Step through the IPL by pressing Enter. The last IPL step before you configure disk units is Storage Management Recovery. Press Enter on the Storage Management Recovery display shown below.

12. Stop at the resulting IPL step Start LIC Log display.

- 13. Open System i Navigator to begin disk unit configuration.
- 14. In the Environmental tasks panel, click Open System i Navigator service tools window.
- 15. Enter the system name or IP address on the resulting window.
- 16. Expand *your system* → **Disk Units**.
- 17. Right-click **All Disk Units** and select **Add Disk Unit**. The wizard will guide you through the process of adding disk units to disk pools and starting disk protection. Refer to a printed copy of your disk configuration to create all the necessary disk pools.
- 18. When your disk unit configuration is complete, continue through the step mode IPL. Press Enter on all of the following IPL steps through Start the Operating System. After the IPL steps complete, the Install the Operating System menu appears:

```
Install the Operating System
Type options, press Enter.
     Install
       option . . . . __
                                      1=Take defaults (No other
                                        options are displayed)
                                       2=Change install options
Date:
  Year . . . . .
                                       00-99
  Month . . . . __
                                       01 - 12
  Day . . . . .
                                       01 - 31
Time:
                                       00-23
  Minute . . . . __
                                       00 - 59
                                       00-59
  Second . . . . __
```

#### Results

You have now completed disk unit configuration. Continue with the next step on your recovery checklist, which is restoring the operating system.

# Recovering your disk configuration

Every disk unit on your system contains information about how it is configured. Dedicated services tools (DST) provides an option to recover the disk configuration on your system by using this information. The system reads each disk, assigns it to the correct ASP, and rebuilds the disk configuration information on unit 1.

#### About this task

When you install the Licensed Internal Code by using option 3 from the Install Licensed Internal Code (LIC) menu, the system performs the following operations:

- Clears disk unit 1. Disk unit 1 contains information about how all the other disk units on your system are configured.
- Prepares to delete all data in the system auxiliary storage pool (ASP). The system ASP is not actually cleared until you perform the initial program load (IPL) after installing the Licensed Internal Code.

In many cases, you can recover your disk configuration and avoid having to reload all your user ASPs. To recover your disk configuration, follow these steps:

- 1. When you complete installing the Licensed Internal Code, decide whether you want to install the Licensed Internal Code and initialize the system, or install Licensed Internal Code and recover the configuration.
  - If you select option 2 (Install the Licensed Internal Code and Initialize the System), when the system does an A-mode or B-mode IPL, you are shown the following display:

```
DISK CONFIGURATION ATTENTION REPORT

TYPE OPTION, PRESS ENTER
5=DISPLAY DETAILED REPORT

PRESS F10 TO ACCEPT ALL THE FOLLOWING PROBLEMS AND CONTINUE.
THE SYSTEM WILL ATTEMPT TO CORRECT THEM.

OPT PROBLEM
NEW DISK CONFIGURATION
```

Press F3 to continue, do not press F10 to confirm.

• If you select option 3 (Install the Licensed Internal Code and Recover Configuration), when the system does an A-mode or B-mode IPL, you are shown the following display:

```
Disk Configuration Error Report

Type option, press Enter 5=Display Detailed Report

OPT Error

Missing disk configuration
```

a. If you type a 5 in the option column (OPT), you are shown Missing Disk Configuration display:

```
Missing Disk Configuration
The system disk configuration has been lost. The IPL
cannot be continued.
The following are the suggested recovery procedures:
o If the original system has more than one disk unit
configured and you want to keep the configuration
currently on the system, use Recover configuration
under Work with Disk Units.
Press F3 to exit to dedicated service tools (DST) and
if necessary, take the right option to get to the 'Use
dedicated service tools' (DST) display. On the 'Use
dedicated service tools' (DST) display:
   Select option 4, Work with disk units.
  Select option 2, Work with disk unit recovery.
  Select option 5, Recover configuration.
o If the original system had only one disk unit configured
or you do not want to save the data currently on the
system, re-install the Licensed Internal Code, then
re-create the configuration, restore your data.
F3=Exit to use DST F12=Cancel
```

b. From either display, press F3 (Exit to Use dedicated service tools (DST)). The Use dedicated service tools Sign On display is shown:

```
DST Sign On
Type choice, press Enter.
  Service tools user . . . . . . . . .
 Service tools password . . . . . . .
```

- 2. Sign on to dedicated service tools. The system displays the Use Dedicated Service Tools menu. If you are using logical partitions, and you want to recover the primary partition, continue with the following steps. If you are not using logical partitions, continue with step 4.
- 3. From the Use Dedicated Service Tools (DST) menu, select option 4 (Work with disk units).
- 4. From the Work with Disk Units menu, select option 2 (Work with disk unit recovery).
- 5. From the Work with Disk Unit Recovery menu, select option 5 (Recover disk configuration). You might see the following display:

```
Problem Report
Note: Some action for the problems listed below might need to
be taken. Please select a problem to display more detailed
information about the problem and to see what possible
action might be taken to correct the problem.
Type option, press Enter.
 5 = Display Detailed Report
     Load Source has been re-built
     ASPs will be cleared
```

#### Press F10 to ignore problems and continue.

| 0 1                                                                                                    |                         |  |
|----------------------------------------------------------------------------------------------------|-------------------------|--|
| Confirm Reco                                                                                                    | over Configuration      |  |
| ATTENTION: There are problems in the system that could cause some of the system data to be destroyed.                                                                                           |                         |  |
| Press F11 to display the problems.  Press F10 to confirm your choice to recover configuration.  Press F12 to return to change your choice.  Possible configuration found in the system records: |                         |  |
| Serial ASP Unit Number Type Model                                                                                                    | Resource<br>Name Status |  |
|                                                                                                    |                         |  |
| F10=Confirm recover F12=Cand                                                                                                    | ncel                    |  |

6. Check the configuration of disk units on the display. The display shows the disk units that are assigned to each user ASP and to the system ASP (ASP 1). The warning on the display means that the system will clear all data on disk units in the system ASP.

If this configuration is not correct, contact a service representative or software support for assistance. Do not proceed further without getting help.

If the configuration that is shown is correct, press F10 to confirm the configuration. The system builds the configuration information and returns to the DST menu.

7. Press F12 to cancel the DST menu. You are shown the IPL or Install the System menu.

#### Results

You have now completed disk configuration. Continue with the next step on your recovery checklist, which is restoring the operating system.

# Starting your system after restoring the Licensed Internal Code

If you do not need to restore the operating system, perform this procedure to start your system.

## About this task

After you complete loading the Licensed Internal Code, you should see the IPL or Install the System display.

```
IPL or Install the System

Select one of the following:

1. Perform an IPL

2. Install the operating system

3. Use dedicated service tools (DST)

4. Perform automatic installation of the operating system

5. Save Licensed Internal Code
```

To start your system after restoring it, follow these steps:

- 1. Select option 1 (Perform an IPL) on the IPL or Install the System menu. When the initial program load (IPL) completes, the Sign On display is shown.
- 2. If your operator panel has a keylock switch, turn the key in the keylock switch to the normal position.
- 3. Sign on the system as QSECOFR.
- 4. If the Select Product to Work with PTFs display appears, press F3 (Exit) to continue the IPL.
- 5. Press the Enter key in response to any messages that are displayed.
- 6. When you are shown the IPL options display, type your choices and press the Enter key.

### Results

You have now completed starting your system after recovering the Licensed Internal Code. Consult your recovery checklist to determine the next step in your recovery process.

# **Chapter 5. Restoring the operating system**

Use this information to recover the operating system.

The procedure that is described here assumes that the Licensed Internal Code is already installed on your system. Normally, the Licensed Internal Code is installed. However, if the Licensed Internal Code is not on your system or is damaged, see Chapter 3, "Selecting the appropriate recovery strategy," on page 65 to determine the correct recovery procedure for your situation.

Why you restore the operating system: You might need to restore the operating system for several reasons, such as:

- You are encountering problems with the operating system, such as damaged objects.
- The software support center suggests it.
- You have replaced a disk unit in the system auxiliary storage pool (ASP).
- You are updating your system to a new release.

# Find these things before you begin:

- Your most recent SAVSYS media. You can choose any one of the following actions to create a SAVSYS media volume:
  - Run the Save System (SAVSYS) command.
  - Use option 21 from the Save menu.
  - Use option 22 from the Save menu.
  - Use option 11 from the Run Backup menu.

Attention: Do not use a media volume that you created through dedicated service tools (DST) by using option 5=Save Licensed Internal Code from the initial program load (IPL) or Install the System menu unless Software Services instructs you to do so. This process creates a media volume that does not contain the Licensed Internal Code program temporary fix (PTF) inventory information or the i5/OS operating system. If you perform the recovery process using this media volume, you will have to reinstall the Licensed Internal Code from either a SAVSYS media volume or from your distribution media before you can load any PTFs onto your system.

- · If you do not have current SAVSYS media or they are damaged, you need the following:
  - The distribution media that is supplied by IBM
  - All the media for program temporary fixes (PTFs) that you have applied.

**Attention:** Use the distribution media only if you do not have SAVSYS media. If you use the distribution media to restore the operating system, the version you restore will not have any of the PTFs that you have applied. In addition, the restore sets the following default values that ship with the i5/OS licensed program:

- System information
- Network attributes
- Configuration lists
- Edit descriptions
- Reply list entries
- IBM-supplied subsystem descriptions
- Passwords for IBM-supplied profiles
- The list of all the PTFs applied to your system at the time you saved the entire system. You should attach this list to your backup log or keep it with your SAVSYS media.

- The key or keystick for the system.
- The DST password for the QSECOFR service tools user ID.
- The QSECOFR password that is associated with the SAVSYS media that you are using.

# Do these things before you begin:

- Clean the read and write heads of the tape unit if you are using a tape unit.
- If your source system (the system that was saved and needs recovery) is operational, print a list of all the PTFs currently on the system, unless you printed the list before restoring the Licensed Internal Code. Type the following command and press the Enter key:

DSPPTF LICPGM(\*ALL) OUTPUT(\*PRINT)

### Related concepts

"The relationship between save and restore commands" on page 33 You can learn which store commands can be used, based on how the objects were saved.

#### Related information

Installing, upgrading, or deleting i5/OS and related software

Operations Console

# Choosing the right procedure for restoring the operating system

You can restore the operating system in several different ways.

At several points during the restore process, you need to make decisions based on which of these operations you are using:

### **Complete Restore**

Use a complete restore operation if the operating system is not on your system or if it has damaged objects. This restores all the IBM-supplied objects in the QSYS library and the language libraries from media.

### **Abbreviated Install**

Use an abbreviated installation operation to replace parts of the operating system or system information, such as system values or the system reply list.

Use the recovery checklist that you selected in Chapter 3, "Selecting the appropriate recovery strategy," on page 65 topic to determine the correct procedure for your situation. You also need to know whether you are restoring from SAVSYS media or from the IBM-supplied distribution media. Use the distribution media only if you do not have usable SAVSYS media.

*How to begin restoring the operating system:* The steps you have already performed determine where you start:

- If you have just restored or installed the Licensed Internal Code, you are doing a complete restore operation of the i5/OS program. You should see the initial program load (IPL) or Install the System display. Start with the steps described in "Tasks to restoring the operating system" on page 157 topic.
- If restoring the operating system is the first step or only step in your recovery process, start by performing a manual IPL.

# Loading the operating system using a manual initial program load

Follow the steps in this topic to begin loading the operating system.

# **About this task**

Use these steps only if you have not just restored the Licensed Internal Code, as described in Chapter 4, "Recovering the Licensed Internal Code," on page 131 topic.

To perform a manual IPL, follow these steps:

- 1. Ensure that the tape unit, optical drive, or the CD-ROM unit is ready. For more information about loading the tape or optical media see the setup manual for the device.
- 2. Load the first media volume from your most recent SAVSYS media in the appropriate device. If you do not have SAVSYS media or they are unusable, load the first CD from the distribution media. Use the distribution media only if no SAVSYS media exists.

Attention: Do not use media that was created through DST by using option 5=Save Licensed Internal Code from the IPL or Install the System menu unless you have been instructed to do so by Software Services. Media created through this process does not contain the Licensed Internal Code program temporary fix (PTF) inventory information or the i5/OS operating system. If you perform the recovery process using this media, you will have to reinstall the Licensed Internal Code from either SAVSYS media or from your distribution media before you can load any PTFs onto the system.

- 3. Ensure the key or keystick is in the system unit.
- 4. Place the system in manual mode.
- 5. Ensure that all jobs are ended and all users are signed off.
- 6. Power off the system.

**Attention:** If you are going to use this command on the primary partition, be sure to power off all secondary partitions before running the following command:

PWRDWNSYS OPTION(\*IMMED) RESTART(\*YES) IPLSRC(B)

7. Continue with "Tasks to restoring the operating system."

# Tasks to restoring the operating system

You are ready to begin these steps when you have completed an initial program load (IPL). Either you have just restored the Licensed Internal Code or you have just performed a manual IPL from your alternate IPL device.

#### About this task

**Note:** If you use Operations Console, perform the following steps to reset your Operations Console:

- 1. On the IPL or Install the System display, select option 3 (Use dedicated service tools (DST)). Press Enter to continue.
- 2. Sign on to DST using a service tools user profile that has security officer authority and the assigned password.
- 3. On the *Use DST* display, select option 5 (Work with DST environment). Press Enter to continue.
- 4. On the Work with DST Environment display, select option 2 (System Devices). Press Enter to continue.
- 5. On the Work with System Devices display, select option 6 (Console Mode). Press Enter to continue.
- 6. On the Select Console Type display, select option 2 (Operations Console (Direct)), or select option 3 (Operations Console (LAN)). Press Enter to continue. On the Select Console Type display, select option 2 (Operations Console (Direct)), or select option 3 (Operations Console (LAN)). Press Enter to continue.

**Note:** If you replace the load source disk unit you might need to use the console service functions (65+21) to specify your console type, so that you can perform the restore operations.

7. Press F3 or F12 to get back to the IPL or Install the System display screen.

#### Results

The IPL or Install the System display will appear.

```
IPL or Install the System

Select one of the following:

1. Perform an IPL

2. Install the operating system

3. Use DST

4. Perform automatic installation of the operating system

5. Save Licensed Internal Code
```

# Task 1: Starting to restore the operating system

Use these procedures to prepare for restoring the operating system.

- 1. If you are using an encrypting tape drive, ensure that the Encryption Key Manager (EKM) is running and connected to the tape library before you begin the recovery operation. The EKM contains the encryption keys that are needed for the recovery operation. Skip this step if you are not using an encrypting tape drive.
- 2. Load the first media volume from your most recent SAVSYS media in the appropriate device.
  - If you do not have SAVSYS media or they are unusable, load the first CD from the distribution media. Use the distribution media only if no SAVSYS media exists.
  - If you are using encrypted user auxiliary storage pools (ASPs) or independent ASPs, ensure that you are using the SAVSYS media that contains the encryption keys for the ASPs.

Attention: Do not use media that you created through dedicated service tools (DST) by using option 5=Save Licensed Internal Code from the initial program load (IPL) or Install the System menu unless you have been instructed to do so by Software Services. Media created through this process does not contain the Licensed Internal Code program temporary fix (PTF) inventory information or the i5/OS operating system. If you perform the recovery process using this media, you will have to reinstall the Licensed Internal Code from either SAVSYS media or from your distribution media before you can load any PTFs onto the system.

3. From the IPL or Install the System display, select option 2 (Install the operating system).

**Note:** Do not use option 4 (Perform automatic installation of the operating system) to restore the operating system. This option can only be used for installing the system and not for system recovery.

4. Make a selection on the Install Device Type Selection display and press Enter.

```
Install Device Type Selection

System: XXXX

Select the installation device type

1. Tape
2. Optical
3. Virtual device - preselected image catalog
4. Current alternate selected device
```

5. Press the Enter key.

The Confirm Install of the Operating System display will appear.

```
Confirm Install of Operating System

Press Enter to confirm your choice to install the operating system.

Press F12 to return and cancel your choice to install the operating system.
```

- 6. Press the Enter key. If you see the Dedicated Service Tools (DST) Sign On display, continue with step 7. If you see the Select a Language Group display, skip to step 8.
- 7. If your system is set up to prevent unauthorized installation of the operating system, the Dedicated Service Tools (DST) Sign On display will appear.

Type the DST service tools user ID and the DST service tools password and press the Enter key. You see the Select a Language Group display.

#### **Notes:**

- The DST service tools user ID and DST service tools password are case sensitive.
- Sign on to DST using a service tools user profile that has security officer authority and the
  assigned password. The service tools user for security level DST is QSECOFR. The service tools
  profile QSECOFR password is expired after the first use. At the Change Service Tools User
  Password display, enter in all uppercase letters the current password QSECOFR and a new
  password, along with the verification password.
- If your current DST password does not work, the password might have been reset to the shipped value. Try QSECOFR as the DST password.
- For more information about securing the installation of the operating system, see Restoring the operating system.
- 8. You are shown the Select a Language Group display. This display shows the primary language currently on the save media that you are restoring.

This value should match the value that is already on your system. If it does not, check to ensure that you have the correct save media. If you change the value on the display, you will be prompted to insert different media to load a different language feature. Press the Enter key. You are shown the Confirm Language Feature Selection display.

9. Press the Enter key to confirm the information.

**Note:** If you have to change your system's primary language, see Changing the primary language of your system or logical partition for more information.

If you see the Add All Disk Units to the System display, continue with step 10. If you see an IPL status message display, skip to step 11.

10. The Add All Disk Units to the System display is shown only if disk units are in nonconfigured status.

#### Add All Disk Units to the System

Select one of the following:

- 1. Keep the current disk configuration
- 2. Perform disk configuration using DST
- 3. Add all units to the system auxiliary storage pool
- 4. Add all units to the system ASP and balance data

Disk units might be in nonconfigured status for these reasons:

- The Licensed Internal Code was installed using option 2 or option 3.
- The recover disk configuration procedure was not run.
- All disk units except unit 1 appear in nonconfigured status.
- You have new or spare disk units that have not yet been configured on your system.

System: XXXX

Use the information in Table 42 to determine how to respond to this display:

Table 42. Configuring disk while installing the operating system

| Your recovery situation                                                                                   | How to respond to the display                                                                                                    |  |  |
|----------------------------------------------------------------------------------------------------|----------------------------------------------------------------------------------------------------|--|--|
| Restoring your entire system to a different system or to an upgraded system.                              | • If you plan to have user ASPs or mirrored protection you can select option 2 to configure your disks now. Or, you can select option 1 now and configure the disks after you have restored the operating system. Use the instructions in the Chapter 19, "Configuring disks and disk protection," on page 405 topic if you plan to configure disk protection or user ASPs. |  |  |
|                                                                                                    | • If you want all disks in the system ASP and do not plan to have mirrored protection, select option 3.                                                                                                    |  |  |
| The Licensed Internal Code was installed on your own system using option 2 or option 3 during a recovery. | <ul> <li>If you want all disks in the system ASP and do not plan to have mirrored protection, select option 3.</li> <li>If you had user ASPs or mirrored protection on your system before the failure, you can select option 2 to reconfigure your disks. This removes any data from disks that show as not configured.</li> </ul>                                          |  |  |
|                                                                                                    | <ul> <li>You can select option 1 and configure your disks later. However, the<br/>system will not be able to recover the data on the disks that are not<br/>configured.</li> </ul>                                                                                                    |  |  |

After selecting option 3, you receive an Attention Report display. Take the directed action for more detailed information, if necessary. Otherwise, press F10 to accept the problems and continue.

If you installed the Licensed Internal Code using option 2, you receive an Attention report display. Take the directed action for more detailed information, if necessary. Otherwise, press F10 to accept the problems and continue.

11. Here is an example of a status display. These status displays do not require any action by the user.

```
Licensed Internal Code IPL in Progress
IPL:
                                      Attended
  Type . . . . . . . . . . . . . :
  Start date and time . . . . :
                                      xx/xx/xx xx:xx:xx
  Previous system end . . . . :
Current step / total . . . . :
                                      Abnorma1
                                                 16
                                       16
  Reference code detail . . . . : C6004065
                                     Time Elapsed Time Remaining
IPI sten
 Commit Recovery
 Data Base Initialization
Journal IPL Clean up
Commit Initialization
                                      xx:xx:xx xx:xx
                                      >Start the operating system
 Current / Total . . . . . :
Sub Item:
 Identifier . . . . . . . . . Searching tape for install media
 Current / Total . . . . . :
Wait for next display or press F16 for DST main menu
```

The following list shows some of the IPL steps that are shown on the Licensed Internal Code IPL in Progress display:

- Authority Recovery
- Journal Recovery
- Database Recovery
- Journal Synchronization
- Start the Operating System

Some of the IPL steps might take a long time.

While the system is performing the IPL, system reference codes (SRCs) are displayed on the control panel of the system unit or logical partition to indicate what step is in progress. The System reference code list describes these SRCs. If the same SRC is displayed for a long time in solid (not flickering) lights, your system might have a problem completing the IPL. Contact software support.

The system might prompt you for additional volumes of your SAVSYS media or the distribution media. Follow the instructions on the display.

After the IPL steps are completed, the Install the Operating System menu is displayed.

```
Install the Operating System
Type options, press Enter.
      option . . . __
                                  1=Take defaults (No other
                                     options are displayed)
                                    2=Change install options
Date:
 Year . . . . __
                                    00-99
 Month . . . . __
                                    01-12
 Day . . . . .
                                    01-31
 Hour . . . . __
                                    00-23
 Minute . . . . __
                                    00-59
 Second . . . __
                                    00-59
```

# Task 2: Selecting the installation options

You can learn how to select the installation options.

- 1. Type your choice for the *Install option* prompt based on the following situations:
  - If you are doing a complete restore operation, select option 1 (Take defaults). This restores the entire operating system. Use this option if any of the following conditions is true:
    - You are recovering from a failure of the load source unit.
    - You are restoring your entire system.
    - You are upgrading to a new system.
    - You are recovering damaged objects in your operating system.

Note: If you are doing a complete restore operation and restoring a primary language other than English or if you have changed some of the shipped values of international system values, such as date and time (QDATFMT) or coded character set ID (QCCSID), you must select option 2 (Change install options). This ensures the language-dependent system values are restored correctly.

## Restoring to a different system?

If you are restoring to a different system (with a different serial number or different logical partition) and you want your network attributes to be restored, select option 2 (Change install options). This will allow you to select to restore your network attributes from your save media.

- If you are doing an abbreviated install operation, select option 2 (Change install options). This allows you to specify which parts of the operating system you want to restore. Use this option if you are recovering damaged system information, such as system values. Network attributes will not be restored.
- 2. If the date and time are not correct, type new values.
- **3**. Press the Enter key.

If you selected install option 1 (Take defaults), skip to step 14.

If you selected install option 2 (Change install options), you are shown the Specify Install Options display.

```
Specify Install Options
Type choices, press Enter.
    Restore option . . . . __
                                      1=Restore programs and language objects
                                        from current media set
                                       2=Do not restore programs or
                                         language objects
                                       3=Restore only language objects
                                         from current media set
                                       4=Restore only language objects
                                         from a different media set using the
                                         current install device
    Job and output
                                       1=Clear, 2=Keep
      queues option . . . .
    Distribute i5/0S on
       available disk units ___
                                       1=Yes, 2=No
```

Continue with step 4.

4. Type your choice for the *Restore option* prompt based on the following options:

**Note:** If you are performing a complete system recovery, you must select option 1.

#### 1 = Restore programs and language objects

This option restores system objects from the media that you are using. Use this option if

damage to a system user profile is found. If you select the option, you will be prompted to specify whether to restore system information, edit descriptions, or the system reply list.

- · If your system had access path recovery times for user auxiliary storage pool (ASP)s and the use ASPs have not yet been reconfigured, the system cannot restore access path recovery times for the ASPs. Use the Edit Recovery Times for Access Paths (EDTRCYAP) command to set the times after you have reconfigured your ASP configuration.
- If you are restoring a primary language other than English, you must select option 1.

## 2 = Do not restore programs or language objects

This option leaves the current programs and language objects on the system. Select this option to do an abbreviated install of the operating system.

When you select this option, the system does the following tasks:

- · Nothing is restored from media. Any damaged objects that the system deletes and creates again are empty.
- · All libraries on the system are checked for damage. Damaged libraries are deleted and then created again.
- All system libraries (including QSYS) are created if they do not exist.
- Information associated with the user profiles is created if it does not exist or is damaged.
- The system entry-point table is created again.

## 3 = Restore only language objects from current media

This option loads only those objects that make up the national language. The search for the language files begins on the current media. Select this option only if you need to change your primary language because you are recovering using the distribution media.

# 4 = Restore only language objects from a different media

This option loads only those objects that make up the national language. The system prompts you to insert the language media. Select this option only if you need to change your primary language because you are recovering using the distribution media.

Note: If you want to change the primary language, see Installing, upgrading, or deleting i5/OS and related software topic. You should avoid changing the primary language during a recovery.

5. Type your choice for the Clear Job and Output Queues prompt based on the following options:

#### 1 = Clear

If you do not want to keep any spooled files or entries on job queues after the installation or if you know they are damaged, select this option. The system removes all jobs on job queues and spooled files. It re-creates any internal objects associated with them. You should select this option if you are performing an abbreviated installation of the operating system. This option also resets the counter for assigning unique job numbers.

#### 2 = Keep

Any entries on job queues and output queues remain after the installation. This is the normal option for this prompt.

6. Type your choice for the Distribute operating system on available disk units prompt based on the following options:

## 1 = Yes

This option will take more time. You should only use this option in specific recovery situations as directed by your service representative. This option specifies to distribute operating system objects on available disk units in the system ASP during the installation process.

#### 2 = No

Specifies to not distribute operating system objects on available disk units. This option will restore operating system objects from the media over the existing objects on the system.

7. Type your choices on the Specify Restore Options display and press the Enter key.

If you did not specify 1 for the *Restore option* prompt, skip to step 14.

If you specified 1 for the Restore option prompt, you are shown the Specify Restore Options display.

```
Specify Restore Options
Type choices, press Enter.
          Restore from the installation media:
                System information. . . _ 1=Restore, 2=Do not restore
Edit descriptions . . . _ 1=Restore, 2=Do not restore
1=Restore, 2=Do not restore
1=Restore, 2=Do not restore
1=Restore, 3=Keep customization
1=Restore, 3=Keep customization
```

Continue with step 8.

8. Type your choice for the *System information* prompt based on the following options:

Note: If you are performing a complete system recovery to a different system (with a different serial number or different logical partition), and you want to restore the network attributes from the save media, you must select option 1 (Restore).

#### 1 = Restore

The system restores the system values and system management objects, such as access path recovery times, from media. Select this option if any of the following situations is true:

- You received a message during a previous initial program load (IPL) stating that the system value object was created again.
- You want to restore them to their values from your last save operation.
- · You restored the operating system using option 2 or option 3 from the Install Licensed Internal Code (LIC) display.
- · You are restoring a primary language other than English, or if you changed the shipped value of the QDATFMT system value.
- · Your system is in a distributed relational database with unlike systems, and the coded character set ID (QCCSID) system value is different from the shipped value.

If you have changed your primary language since your last save operation, the system might change some language-dependent system values during the restore operation.

#### 2 = Do not restore

The system values and system management objects that are currently on the system are not changed.

A system value object must always be present on an operational system. If the system value object does not exist, the system restores it, even if you select option 2.

9. Type your choice for the *Edit descriptions* prompt based on the following options:

#### 1 = Restore

The system restores the edit descriptions from media. Select this option if:

- The edit descriptions are damaged.
- You want to restore them to their values from your last save operation.
- You installed the Licensed Internal Code by using option 2 or option 3 from the Install Licensed Internal Code (LIC) display.

#### 2 = Do not restore

The edit descriptions currently on the system are not changed.

10. Type your choice for the Message Reply List prompt based on the following options:

### 1 = Restore

The system restores the reply list from media. Select this option if:

- The message reply list is damaged.
- You want to restore it to its values from your last save operation.
- You installed the Licensed Internal Code by using option 2 or option 3 from the Install Licensed Internal Code (LIC) display.

#### 2 = Do not restore

The message reply list currently on the system is not changed.

The default value for these options is 2 if the operating system is loaded on the system. The default value is 1 if the operating system is not already loaded.

11. Type your choice for the *Job descriptions* prompt based on the following options:

#### 1 = Restore

The system restores the job descriptions from media.

# 3 = Keep customization

The system restores the objects from media and customizes them with the values from the same objects that are already on the system.

12. Type your choice for the *Subsystem descriptions* prompt based on the following options:

#### 1 = Restore

The system restores the subsystem descriptions from media.

### 3 = Keep customization

The system restores the objects from media and customizes them with the values from the same objects that are already on the system.

- 13. Type your choices on the display and press the Enter key.
- 14. The i5/OS Installation Status display indicates how many program or language objects have been restored. They are for your information only and require no response. The display is blank for a time between stage 4 and stage 5.

| Messa                                             | ge ID.                                         |   | : CPI207 | 70          |    | i5/0S | Installation | Status              |
|---------------------------------------------------|------------------------------------------------|---|----------|-------------|----|-------|--------------|---------------------|
| Stage                                             | xxxxxxx                                        |   |          | +<br> <br>+ |    |       |              |                     |
|                                                   |                                                | 0 | 20       | 40          | 60 | 80    | 100          |                     |
| Insta<br>Stage                                    |                                                | n |          |             |    |       | Completed    | Objects<br>Restored |
| 1 Creating needed profiles and libraries : X XXXX |                                                |   |          |             |    |       |              |                     |
| >> 2                                              | 2 Restoring programs to library QSYS : XXXX    |   |          |             |    |       |              |                     |
| 3                                                 | 3 Restoring language objects to library QSYS : |   |          |             |    |       |              |                     |
| 4                                                 | 4 Updating program table:                      |   |          |             |    |       |              |                     |
| 5                                                 | Installing database files :                    |   |          |             |    |       |              |                     |
| 6                                                 | Installing base directory objects :            |   |          |             |    |       |              |                     |
| 7                                                 | Completing installation :                      |   |          |             |    |       |              |                     |

15. Continue loading media in sequence when messages are shown that ask you to load additional media. The system searches through the media and loads the necessary programs and language

information. After processing all the system save media or distribution media, the system might display the following message at the bottom of a blank display:

Operating system has been installed. IPL in progress.

When the IPL is complete, the IPL Sign On display is shown and the system in ready to complete the IPL.

### Related information

System values

Journal management

# Task 3: Selecting initial program load options

You can learn how to select initial program load (IPL) options.

- 1. Sign on as QSECOFR. The password for QSECOFR depends on the recovery steps you have performed:
  - If you restored the operating system without first restoring the Licensed Internal Code, the QSECOFR password was not changed during the restore process.
  - If you used option 1 to restore the Licensed Internal Code before you restore the operating system, the system associates the QSECOFR password with your SAVSYS media.
  - If you used option 2 or option 3 to install the Licensed Internal Code before you restore the operating system, the system requires no password at this time. The system displays the Change Password display. The system sets the QSECOFR user profile to \*EXPIRED, and the system sets the password to QSECOFR. The system restores the system security level after you install the operating system and the IPL completes. When the IPL completes, the QSECOFR password is the password associated with the SAVSYS media you used.

**Note:** If you do not know the QSECOFR password, you can use dedicated service tools (DST) to reset the password to its shipped value of QSECOFR.

- 2. Press the Enter key. Informational messages are displayed.
- 3. If the Select Product to Work with PTFs display appears, press F3 (Exit) to continue.

```
Select Product to Work with PTFs

Position to . . . . . _____ Product

Type options, press Enter. Press F21 to select all.

1=Select

Product

Opt Product Option Release

_ 5761999 *BASE V6R1M0

_ 5761SS1 *BASE V6R1M0
```

4. You are shown the IPL Options display.

The values that appear as defaults depend on the recovery steps you have performed.

- 5. If the system date, time, and time zone are not correct, type the correct values. If you installed the Licensed Internal Code using option 2 or option 3, the date and time might be blank. The system date must have a year value in the range of 87 to 99, or 00 to 22.
- 6. Type your choice for the Start print writers prompt based on the following options:

#### N = No

Select this value if you are going to restore user profiles, device configuration objects, user libraries, and authorities.

#### Y = Yes

Select this value if you have completed your recovery.

7. Type your choice for the Start system to restricted state prompt based on the following options:

#### Y = Yes

Select this value if you are going to restore user profiles, device configuration objects, user libraries, and authorities. Only the console is started (varied on).

#### N = No

Select this value if you have completed your recovery. All devices are started.

- 8. Type Y (Yes) for the Set major system options prompt.
- 9. Type Y (Yes) at the *Define or change system at IPL* prompt.
- 10. Type your choices on the display and press the Enter key.

# Task 4: Setting major system options

You can learn how to set major system options.

1. You are shown the Set Major System Options display.

```
Set Major System Options

Type choices, press Enter.

Enable automatic configuration . . . . . Y Y=Yes, N=No
Device configuration naming . . . . . . *NORMAL *NORMAL, *S36,

*DEVADR

Default special environment. . . . . . *NONE *NONE, *S36
```

2. If you choose to enable automatic configuration, the system will create a device description for every device that is attached to your system. The device description will be named according to the value that you specify for Device configuration naming. You might need to change the names and descriptions of these device descriptions later.

If you choose not to enable automatic configuration, you will need to configure at least one device later in your recovery. You must configure the device after you finish restoring the operating system and before you restore any other information. You might also need to correct the device configuration for the system console and respond to SRC A900 2000 (step 10 in Task 6–Completing the IPL topic). The instructions to recover from SRC A900 2000 are provided.

- 3. Type your choices and press the Enter key.
- 4. If you specified Y for the Define or change system at the *IPL* prompt in step 4 of Task 3, continue with "Task 5: Defining or changing the system at initial program load (IPL)." If you specified N for the *Define or change system at IPL* prompt in step 4 of Task 3, skip to "Task 6: Completing the initial program load" on page 170.

# Task 5: Defining or changing the system at initial program load (IPL)

You can learn how to define or change the system at IPL.

- 1. If you specified Y for Enable automatic configuration on the Set Major System Options display, skip to step 3. If you specified N, continue with step 2.
- 2. If you have chosen not to enable automatic configuration, you must change the QIPLTYPE system value. Follow these steps:
  - a. From the Define or Change the System at IPL menu, select option 3 (System value commands). Press the Enter key.
  - b. Select option 3 (Work with system values) and press the Enter key.
  - c. Type a 2 in the Option column next to the system value QIPLTYPE and press the Enter key.
  - d. Change the value to 2 and press the Enter key.
  - e. Press F12 until you return to the Define or Change the System at IPL menu.
- 3. When you are recovering your system, some system values must be set correctly to prevent the recovery from failing. Also, if you restore the system from distribution media, your system values reset to the IBM-supplied defaults.

Use whatever documentation you have to set the system values to the correct settings for your installation.

#### Attention!

If you are restoring to a system with a different processor or memory, you must ensure that the QMCHPOOL, QBASPOOL, and QPFRADJ system values are correct.

As a general rule, if the main storage size is 64 MB or larger, change the QMCHPOOL system value to be 15 percent of the main storage size. If the main storage size is less than 64 MB, change the QMCHPOOL system value to be 20 percent of the main storage size. For a more precise setting of the QMCHPOOL system value, see the Types of memory pools information center topic.

The QBASPOOL system value should be equal to 5 to 10 percent of the main storage size.

The QPFRADJ system value should be set to 2.

- a. From the Define or Change the System at IPL menu, select option 3 (System value commands) and press the Enter key.
- b. Select option 3 (Work with system values) and press the Enter key.

If you are restoring to the same system from your SAVSYS media, skip to 6.

- 4. Update the following system values. Write down the existing values so you can update them after the recovery, if necessary.
  - QALWOBJRST to \*ALL
  - QFRCCVNRST to 0
  - QIPLTYPE to 2
  - QINACTITY to \*NONE
  - QJOBMSGQFL to \*PRTWRAP
  - QJOBMSGQMX to minimum of 30 with a suggestion of 64

- QLMTDEVSSN to 0
- · OLMTSECOFR to 0
- QMAXSIGN to \*NOMAX
- QPFRADJ to 2
- QPWDEXPITV to \*NOMAX
- QSCANFSCTL add \*NOPOSTRST
- QVFYOBJRST to 1
- 5. If you are restoring to a different system with a different serial number or different logical partitions, and you selected install option 1 (Take defaults) on the Install the Operating System menu, the following network attributes are reset to the shipped values.

If you selected install option 2 (Change install options) on the Install the Operating System menu, and selected option 1 (Restore) at the **System Information** field on the Specify Restore Options display, the network attributes will be restored.

- · System name
- Local network ID
- Local control point name
- · Default local location name
- Default node
- Default type
- · Maximum number of intermediate sessions
- · Route addition resistance
- Network node servers
- · Alter primary focal point
- Alert default focal point

If you are restoring from distribution media and have previously changed the network attributes from the IBM-supplied defaults, you need to reset them. Follow these steps:

- a. From the Define or Change the System at IPL menu, select option 4 (Network attributes commands) and press the Enter key.
- b. Select option 2 (Change network attributes). Press the Enter key to display a list of network attributes.
- c. Change the values to the correct network attributes and press the Enter key.
- d. Press F12 (Cancel) to return to the Define or Change the System at IPL menu.
- 6. If you are partially restoring (only some libraries), continue with step 7. Otherwise, skip to "Task 6: Completing the initial program load" on page 170.
- 7. If you are partially restoring and do not plan to restore certain libraries that are listed in the QSYSLIBL and QUSRLIBL system values, you need to edit the QSYSLIBL and QUSRLIBL system values to remove those libraries. Follow these steps:
  - a. From the Define or Change the System at IPL menu, select option 3 (System value commands). Press the Enter key.
  - b. Select option 3 (Work with system values) and press the Enter key.
  - c. Type a 2 in the Option column next to the system values you want to change and press the Enter key.
  - d. Change the values to the correct values and press the Enter key.
  - e. Press F12 to return to the Define or Change the System at IPL menu.

# Task 6: Completing the initial program load

You can learn how to complete the initial program load (IPL).

- 1. Press F3 to continue the IPL.
- 2. The Edit Rebuild of Access Paths display is shown during the IPL process (attended mode) when system access paths are marked for rebuild.

The "Task 2: Editing the rebuilding of access paths" on page 177 topic describes how to interpret and update this display.

```
Edit Rebuild of Access Paths
                                            05/12/90 13:49:34
IPL threshold . . . . . . . . . . . . . 50 0-99
Type sequence, press Enter.
Sequence: 1-99, *OPN, *HLD
               ----- Unique Rebuild
                                   Member
    Status
               File
                         Library
                                             Keyed Time
25
    IPL
               QAPZSYM2
                                   QAPZSYM2
                                                    00:00:01
```

A status message is sent to notify the user that the system is performing access path recovery.

- 3. Make any changes and press the Enter key. If you have made changes, the Edit Rebuild of Access Paths display is shown again confirming your changes or showing your error messages. Repeat this step until the Display Access Path Status display is shown or the IPL continues.
- 4. The Display Access Path Status display is updated every 5 seconds while the system is rebuilding access paths.

```
Display Access Path Status
IPL Threshold . . . . : 50
         -----Access Paths-----
                                         Rebuild
                                                    Current
                   Library Member
         File
                                         Build Time Run Time
Status
RUN
         QAPZSYM2
                    QSYS
                              QAPZSYM2
                                         00:00:01
                                                    00:00:01
JRN
         QAPZREQ2
                    QSYS
                              QAPZREQ2
                                         00:00:01
SYS
         QASULE03
                    QSYS
                              QASULE03
                                         00:00:01
         QASULE01
                              QASULE01
                                         00:00:01
```

If you want to make changes, press F12 (Cancel) to return to the Edit Rebuild of Access Paths display. If all access paths are rebuilt or you no longer want to see the display, press F3 (Exit and continue IPL).

**Note:** The rebuild of access paths requires system memory. It is suggested that you avoid a high level of system activity so that the rebuild of access paths can complete.

5. The Edit Check Pending Constraints display is shown if referential constraints need to be verified. "Task 3: Editing check pending constraints" on page 179 topic describes how to interpret and update this display.

6. Make any changes and press the Enter key. The Edit Check Pending Constraints display is shown again confirming your changes or showing your error messages if you have made changes. Repeat this step until the Display Constraint Status display is shown or the IPL continues.

7. The Display Constraint Status display is updated every 5 seconds while the system is verifying constraints.

```
Display Constraint Status
IPL Threshold . . . . . : 50
          -----Constraints-----
                                               Verify
                                                            Flansed
          Constraint File Library
CUST1 CUSTMAST CUSTLIB
CUST2 CUSTMAST CUSTLIB
Status
                                               Time
                                                            Time
                                               00:00:04
                                                            00:00:01
RUN
                                               00:00:05
                                                            00:00:01
IPL
          ORDHST1 ORDHIST ORDLIB
                                               00:00:23
                                                            00:00:00
```

If you want to make changes, press F12 (Cancel) to return to the Edit Check Pending Constraints display. Press F3 (Exit and continue IPL) if all constraints are verified or you no longer want to see the display.

- 8. Press the Enter key if QSYSOPR messages are displayed.
- 9. You might receive A900 2000 on the control panel for the system or logical partition, or message CPF0975, Console did not vary on, on the console display. This occurs if your system configuration was lost and you have disabled automatic configuration. The system has created device description QCONSOLE to allow you to continue the restore operation. You might also receive SRC A900 2000 if you perform an IPL when the QIPLTYPE system value is set to 2. Do not create a user-defined device description for the console display. This can cause unpredictable results.
  - If you receive this message, perform the steps that are described in "Recovering from SRC A900 2000" before continuing.
- 10. If you restored from the distribution media by using a 1/4-inch cartridge tape drive, the light on the tape drive might still be on. After the system has finished restoring the operating system, you can remove the tape while the light is on.

# Recovering from SRC A900 2000

When you restore the operating system, you might see SRC A900 2000. This happens when you use option 2 or option 3 to install the Licensed Internal Code and automatic configuration is not active while you are restoring the operating system.

Before you can continue your recovery operations, you must create a device description and possibly a controller description to finish the restore operation. Do not create a user-defined device description for the console display.

When the Sign On display appears, you have completed restoring the operating system. Consult your recovery checklist for the next step in your recovery process.

#### Related tasks

"Task 4: Completing the restore storage operation" on page 333 Use these steps to complete the restore storage operation.

# Creating a configuration for other tape units

If you are not using a 34xx tape unit, or want to create a 34xx (3490 Model E or F) tape unit without a controller, you need to know how to create a configuration for other tape units.

## About this task

To create a configuration for other tape units, follow these steps:

 Use the Work with Hardware Resource (WRKHDWRSC) command to determine tape controller name.

WRKHDWRSC TYPE(\*STG)

- 2. Locate the tape controller on the Work with Hardware Resources display.
- 3. Type a 9 (Work with resource) next to tape controller name and press the Enter key.
- 4. Locate the resource name for the tape unit (for example, TAP01).
- 5. Enter a 5 (Work with Configuration Descriptions) in the Opt column next to the tape resource name and press the Enter key. You are shown the Work with Configuration Descriptions display.
- 6. Type a 1 (Create) in the **Option** field and a device description name (for example, TAP01) in the Description field and press the Enter key. You are shown the Create Device Description display.
- 7. Change any values that you want to change, then press the Enter key (twice) to create the device description. You are shown the Work with Configuration Descriptions display again. The device that you created should appear on the display.
- 8. Type an 8 (Work with configuration status) in front of the new device description. You are shown the Work with Configuration Status display.
- 9. Type a 1 (Vary on) in front of the new device. If the status does not change to Varied On, wait a few minutes. Then press F5 (Refresh). If the status still does not change to Varied On, follow normal problem determination procedures for the device.
- 10. Press F3 until you return to the main menu.

### Results

SRC A900 2000 remains displayed on the control panel for the system or logical partition throughout the remaining restore operations. When the final IPL of the system is complete, SRC A900 2000 disappears. The user-defined device description for the console display will be restored when the Restore Configuration (RSTCFG) command is run later in the recovery.

# Chapter 6. Starting the system after it ends abnormally

Use this information to start the system after it ends abnormally.

When your system stops normally, it does the following actions:

- Writes changed pages of information from memory to auxiliary storage.
- · Closes access paths and files.
- Ends programs and jobs at the natural stopping points.

If your system stops without having time to do these things, it is called an *abnormal end*. Your system might end abnormally for the following reasons:

- A power failure.
- A disk failure, if you do not have mirrored protection or device parity protection.
- A failure in the processor.
- Failure of a critical operating system program.
- Operator action (forced power down).

## Related concepts

"Recovery procedure for a system failure" on page 67

A system failure is a problem either with hardware (other than disk) or with operating system software that causes your system to end abnormally.

# What happens when your system stops

This list describes the circumstances that cause your system to stop unexpectedly and what happen when your system stops.

- Power failure with uninterruptible power supply: When the system loses normal power, the uninterruptible power supply system takes over and keeps the system running. The system detects this change and sends a message to your power-monitoring program. Your program can decide whether to keep the system running until power returns or to begin an orderly shutdown.
- Power failure with no protection: If your system does not have an uninterruptible power supply feature and the power fails, your system stops immediately. The contents of main memory are lost. The system must reconstruct information when power returns. This can be very time-consuming. Whether the system starts automatically depends on how you have set the QPWRRSTIPL system value.
- Disk failure with device parity protection or mirrored protection: In many cases, the system can continue running without full disk protection until the failed unit is replaced.
- **Disk failure without disk protection:** This is like a power failure without protection. The system stops immediately. The system must reconstruct information about jobs that were running and files that were open after the disk is repaired or replaced.
- Failure of a critical operating system program: The system will stop immediately, just as it does if an unprotected power failure or disk failure occurs. The system attempts to copy the contents of main memory so that the problem can be analyzed. This is called a *main storage dump*. When the system stops, you will see the Main Storage Dump Manager Occurred display.

# Using the Disk Configuration Error Report display

When your system starts, it checks to ensure that it can access all of the disk units that are configured. If it cannot access one or more disk units, you are shown the Disk Configuration Error Report display.

## About this task

```
Disk Configuration Error Report
Type option, press Enter.
 5=Display Detailed Report
OPT Error
    Missing disk units in the configuration
```

Following a temporary power outage, you might see this display because power has been restored to the processor but not to the peripheral devices. Wait to respond to the display until power is restored to all the disk units. The system's ability to access all the disk units when the system is starting is important for a successful recovery. If disk units are not available, the system might not be able to recover changed pages of memory. This can lengthen the time it takes to perform the initial program load (IPL).

This display might also be presented:

- After abnormal termination if the system is unable to activate all of the disk on the re-IPL.
- During any system IPL that has a similar problem, even if normal system shutdown had taken the system down last.

# Using the Main Storage Dump Occurred display

If your system encounters a serious software problem, you are shown the Main Storage Dump Occurred display.

# About this task

```
Main Storage Dump Occurred
                                                         S/N xxxxxxxx
The system has failed. Report the following information to
your IBM service representative.
             SRC word 1 . . . . . : A1D03000
             SRC word 2 . . . . :
                                      69B0015F
             SRC word 3 . . . . . :
                                      0000308F
                                       3FFFDE00
             SRC word 4 . . . . . :
             SRC word 5 . . . . :
                                       0C211008
             SRC word 6 . . . . . :
                                      00000000
             SRC word 7 . . . . :
                                      00000000
             SRC word 8 . . . . . :
                                      00D5A400
             SRC word 9 . . . . . : 00CDA400
             Type/Model/Feature . . : xxxx xxxx xxxx
Warning: The Main Storage Dump (MSD) must be copied for service.
        Failure to copy the Main Storage Dump will limit
        the ability to diagnose the failure.
Press Enter to copy the MSD for service or view the MSD.
F3=Exit
           F12=Cancel
```

Follow the instructions of your service provider in responding to this display. In most cases, you should make a copy of the main storage dump. Save it either to save media or to auxiliary storage (disk), to assist with diagnosing the problem.

## Related information

Performing a main storage dump

# **Restarting your system**

When you have solved whatever problem caused your system to stop, you must start it again.

In some cases, you start the initial program load (IPL) yourself. In other cases, such as a power loss, the system starts automatically. When you start your system again after it ends abnormally, the system tries to put things back in order. It closes files that were in use, rebuilds access paths that were open, and verifies file constraints. This process can take a long time.

If you want the system to determine when to rebuild and verify, perform a normal (automatic) IPL to restart your system. If you want to view and change the schedules for rebuilding access paths and verifying referential constraints, complete the tasks in this topic collection.

# Task 1: Performing an attended initial program load

You can perform an attended initial program load (IPL) so that you have the opportunity to change rebuild options.

## About this task

Note: Your service representative might have started the IPL already. If so, skip to the step in this task for the display that is currently shown on your system.

To perform an attended IPL, you must use the control panel on the system unit or logical partition. The steps vary slightly based on the type of system unit that you have. If you are unsure of the procedures for your system, see Basic system operations for more information.

To perform an attended IPL, follow these steps:

- 1. If your system unit has a lock on the control panel, use the key or keystick to unlock the control
- 2. Place the system in Manual mode.
- 3. Ensure that any switches for all disk units are in the On position.
- 4. If your system is currently running, ensure that all users are signed off and all jobs are ended. **Attention:** If you are going to use this command on the primary partition, be sure to power off all

secondary partitions before running the command. Then type the following command: PWRDWNSYS OPTION(\*CNTRLD) DELAY(600) RESTART(\*YES)

For the delay parameter, specify a number of seconds that allows your system time to bring most jobs to a normal end. On a large, busy system, you might need a longer delay.

- 5. If your system is not running, power on your system.
- 6. When you see the IPL or Install the System display, select option 1 (Perform an IPL). Here is an example of a status display. These status displays do not require any action by the user.

```
Licensed Internal Code IPL in Progress
IPL:
  Type . . . . . . . . . . . . :
                                      Attended
  Start date and time . . . . . :
                                      xx/xx/xx xx:xx:xx
  Previous system end . . . . . :
                                      Abnormal
  Current step / total . . . . . :
                                       16
                                                16
  Reference code detail . . . . : C6004065
                                    Time Elapsed Time Remaining
Ipl step
 Commit Recovery
 Data Base Initialization
Journal IPL Clean up
Commit Initialization
                                      xx:xx:xx xx:xx
                                      xx:xx:xx
                                                      xx:xx:xx
                                       xx:xx:xx
                                                      xx:xx:xx
                                      XX:XX:XX
                                                     xx:xx:xx
>Start the operating system
                                    xx:xx:xx
                                                     xx:xx:xx
Item:
 Current / Total . . . . . :
Sub Item:
 Identifier . . . . . . . . :
                                 Searching tape for install media
 Current / Total . . . . . :
Wait for next display or press F16 for DST main menu
```

The following list shows some of the IPL steps that are shown on the Licensed Internal Code IPL in Progress display:

- Authority Recovery
- Journal Recovery
- · Database Recovery
- Journal Synchronization
- Start the Operating System

Some of the IPL steps might take a long time.

While the system is performing the IPL, system reference codes (SRCs) are displayed on the control panel of the system unit to indicate what step is in progress. If the same SRC is displayed for a long time in solid (not flickering) lights, your system might have a problem completing the IPL.

- 7. Press the Enter key. Informational messages are displayed.
- 8. If the Select Product to Work with PTFs display appears, press F3 (Exit) to continue.

```
Select Product to Work with PTFs

Position to . . . . . _ _ _ Product

Type options, press Enter. Press F21 to select all.
1=Select

Product

Opt Product Option Release
5761999 *BASE V6R1M0
5761SS1 *BASE V6R1M0
```

9. You are shown the IPL Options display:

The values that appear as defaults depend on the recovery steps you have performed.

- 10. If the system date, time, and time zone are not correct, type the correct values. If you installed the Licensed Internal Code using option 2 or option 3, the date and time might be blank. The system date must have a year value in the range of 87 to 99, or 00 to 22.
- 11. Specify these responses for the prompts on the display:

| Clear job queues                 | N |
|----------------------------------|---|
| Clear output queues              | N |
| Clear incomplete job logs        | N |
| Start print writers              | Y |
| Start system to restricted state | Y |
| Set major system options         | N |
| Define or change system at IPL   | N |

12. Enter your choices and press the Enter key.

# Task 2: Editing the rebuilding of access paths

Use this information to edit the rebuilding of access paths if they are marked for rebuilding.

## About this task

If access paths are marked for rebuilding, you are shown the following display:

```
Edit Rebuild of Access Paths
                                                               SYSTEMA
                                                     05/12/90 13:49:34
IPL threshold . . . . . . . . . . . . . 50 0-99
Type sequence, press Enter.
Sequence: 1-99, *OPN, *HLD
                  -----Access Paths-----
                                                      Unique Rebuild
     Status
                  File
                                          Member
                              Library
                                                      Keyed
     IPL
                  QAPZSYM2
                              QSYS
                                          QAPZSYM2
                                                      NO
                                                              00:00:01
25__
     IPL
                  QAPZREQ2
                              QSYS
                                          QAPZREQ2
                                                      NO.
                                                              00:00:01
25___ IPL
                  QAPZPTF3
                              OSYS
                                          0APZPTF3
                                                      NO
                                                              00:00:01
25__ IPL
                  0APZPTF2
                              QSYS
                                          0APZPTF2
                                                      NO
                                                              00:00:01
25
     IPL
                  QAPZ0BJ2
                              QSYS
                                          QAPZOBJ2
                                                      NO
                                                              00:00:01
*OPN OPEN
                              OSYS
                                                      NO
                                                              00:00:06
                  OTWALL
                                          OTWALL
*OPN OPEN
                  QASULTEL
                              QSYS
                                          QASULTEL
                                                      NO.
                                                              00:00:01
*OPN OPEN
                  QASULE05
                              QSYS
                                          QASULE05
                                                      NO
                                                              00:00:01
*OPN OPEN
                  OASULE03
                              OSYS
                                          OASULE03
                                                      NΩ
                                                              00.00.01
*OPN OPEN
                  QASULE01
                                          QASULE01
                                                      NO
                                                              00:00:01
                              QSYS
More...
F5=Refresh
            F11=Display member text
                                      F13=Change multiple F15=Sort by
F16=Repeat position to F17=Position to
```

**Note:** No access paths are listed if all access paths that are marked for rebuild have a status of SYS, JRN, or SMAPP.

While you are working with this display, the system is rebuilding access paths. You can use this display to perform the following tasks:

- Change the sequence in which access paths are rebuilt.
- Delay rebuilding some access paths until after the initial program load (IPL).
- 1. If you do not want to make changes to this display, press the Enter key. Skip to step 5. If you want to make changes, continue with step 2.
- 2. You can change the value of the IPL threshold. All access paths with a sequence (SEQ) less than or equal to the threshold are rebuilt during the IPL. Access paths with a greater sequence number are rebuilt after the IPL completes. The default threshold is 50.
- 3. You can change the sequence (SEQ) column on the display for specific access paths. Initially, the sequence numbers are set in the following way:
  - 25 Files with MAINT(\*IMMED) and RECOV(\*IPL)
  - 75 Files with MAINT(\*IMMED) and RECOV(\*AFTIPL)

#### \*OPN Files with MAINT(\*DLY)

Within a group (same sequence numbers), the system rebuilds access paths according to rebuild time, starting with the longest rebuild time.

Rebuild time is an estimate, based on the file size and key length. For journaled access paths (status JRN) and access paths protected by system-managed access-path protection (status SMAPP), the rebuild time shows as 0. The system uses the journal entries to recover these access paths rather than rebuilding them. The time that is required is minimal.

The estimate for rebuild time assumes that the rebuild job is not contending for resources. If an access path is rebuilt after the IPL, the rebuild will probably take longer.

4. Type your changes and press the Enter key. You are shown the Edit Rebuild of Access Paths display again. You see error messages if the system cannot make some of the changes you requested. For example, you might have tried to change the sequence number for an access path that the system rebuilt while you were using the display.

If you have errors, return to step 2.

5. When you have finished the display, press the Enter key without making changes. You are shown the Display Access Path Status display:

```
Display Access Path Status
IPL Threshold . . . . . : 50
                ----- Rebuild
               File
                                 Library Member
                                                                      Build Time Run Time
Status

        QAPZSYM2
        QSYS
        QAPZSYM2

        QAPZREQ2
        QSYS
        QAPZREQ2

        QASULE03
        QSYS
        QASULE03

        QASULE01
        QSYS
        QASULE01

RUN
                                                                      00:00:01
                                                                                         00:00:01
                                                   QAPZREQ2
                                                                     00:00:01
SYS
                                                   QASULE03
                                                                      00:00:01
IPL
                                                                     00:00:01
```

This display is updated every 5 seconds while the system is rebuilding access paths.

6. If you want to make changes to the IPL threshold or the sequence for rebuilding access paths, press F12 (Cancel) to return to the Edit Rebuild of Access Paths display. Repeat steps 2 through 5.

If you do not want to make changes, you can allow the Display Access Path Status display to continue updating or you can press F3 (Exit and continue IPL). In either case, the system completes rebuilding access paths before continuing to the next step of the IPL.

# Task 3: Editing check pending constraints

You can define required attributes for physical files on the system. The descriptions for these values are referential constraints or other types of constraints.

## About this task

When you perform an initial program load (IPL) after the system ends abnormally or when you restore database files, the system checks the validity of file constraints. For more information about using referential constraints, see Ensuring data integrity with referential constraints.

If database constraints are marked for verification, you are shown the following display:

```
Edit Check Pending Constraints
                                                   03/30/94 10:09:27
IPL threshold . . . . . . . . . . . . 50 0-99
Type sequence, press Enter.
Sequence: 1-99, *HLD
                   ----- Verify
                                                         Elapsed
Seq Status
                          File Library Time
                  Cst
              CSTF1 FILE567890 LIB4567890 00:00:56 00:00:00
                        FILE567890 LIB4567890 00:00:56 00:00:00
75__ AFTIPL
*HLD INVAP
               CSTF2
CSTF5
                          FILE567890 LIB4567890 10:30:06 00:00:00
                        FILE567890 LIB4567890 09:30:06 00:00:00
*HLD CHKPND
                CSTF6
*HLD HELD
                CSTF7
                          FILE567890 LIB4567890 08:30:06 00:00:00
                                                 More...
```

You can use this display to do the following tasks:

- Change the sequence in which constraints are verified.
- Have the system verify some constraints before the IPL completes.
- Delay verification for some constraints until you specifically request it.
- 1. If you do not want to make changes to this display, press the Enter key and skip to step 5. If you want to make changes, continue with step 2.

- 2. You can change the value of the IPL threshold. All constraints with a sequence (SEQ) less than or equal to the threshold are verified during the IPL. Constraints with a greater sequence number are verified after the IPL completes. The default threshold is 50.
- 3. You can change the sequence (SEQ) column on the display for specific constraints. Initially, the sequence for all constraints is set to 75.
  - Within a group (same sequence numbers), the system verifies constraints according to verify time, starting with the longest estimated time.
  - Verify that time is an estimate. The estimate assumes that the verify job is not contending for resources. If a constraint is verified after the IPL, the verify might take longer.
  - If you want to delay the verification of a constraint indefinitely, specify \*HLD for the sequence. You can use the Edit Check Pending Constraint (EDTCPCST) command later to set a sequence and have the system verify the constraint.
- 4. Type your changes and press the Enter key. You are shown the Edit Check Pending Constraint display again. You see error messages if the system cannot make some of the changes you requested. For example, you might have tried to change the sequence number for a constraint that the system verified while you were using the display.
  - If you have errors, return to step 2.
- 5. When you have finished the display, press the Enter key without making changes. You are shown the Display Constraint Status display:

```
Display Constraint Status
IPL Threshold . . . . . : 50
         -----Constraints-----
                                         Verify
                                                    Elapsed
Status
        Constraint File
                             Library
                                         Time
                                                    Time
        CUST1 CUSTMAST CUSTLIB
                                         00:00:04
                                                    00:00:01
                   CUSTMAST CUSTLIB
RUN
                                        00:00:05
                                                    00:00:01
        CUST2
IPL
        ORDHST1
                   ORDHIST
                             ORDLIB
                                        00:00:23
                                                    00:00:00
F3=Exit and continue IPL F12=Cancel
```

This display is updated every 5 seconds while the system is verifying constraints.

- 6. If you want to make changes to the IPL threshold or the sequence for verifying constraints, press F12 (Cancel) to return to the Edit Check Pending Constraints display. If you want to make changes to the IPL threshold or the sequence for verifying constraints, press F12 (Cancel) to return to the Edit Check Pending Constraints display. Repeat steps 2 through 5.
  - If you do not want to make changes, you can allow the Display Constraint Status display to continue updating or you can press F3 (Exit and continue IPL). In either case, the system completes verifying constraints before continuing to the next step of the IPL.
- 7. When the IPL completes, continue with "Task 4: Recovering from damaged objects and unreadable sectors."

# Task 4: Recovering from damaged objects and unreadable sectors

If your system stops without warning or disk errors occur, some object description information might not be updated correctly. If this happens, the object is considered damaged.

### About this task

When you perform an initial program load (IPL), the system attempts to locate damaged objects and write them to the object recovery list. It writes a message (CPI18xx) to the history (QHST) log for each damaged object that it finds. If any damaged objects are added to the object recovery list during the IPL, message CPI8197 is sent to the QSYSOPR message queue.

**Note:** Some damage, such as damage to the contents of a database file, might not be detected until the object is used. If you suspect that a large number of objects on your system have been damaged, contact your service representative for advice on how to recover.

To check and recover damaged objects, follow these steps:

- 1. Display the QHST (history) log by typing DSPLOG and pressing F4 (Prompt).
- 2. Display the QHST (history) log by typing DSPLOG and pressing F4 (Prompt).
- 3. On the display, type \*PRINT for the *Output* prompt and press the Enter key.
- 4. Type: WRKSPLF. You are shown a list of spooled files for your job.
- 5. Locate the spooled file for the DSPLOG command. Use option 3 to hold the spooled file.
- 6. Use option 5 to display the spooled file.
- 7. Look for entries for damaged objects that are not synchronized. You can use the Find function to search for lines that have these character strings: damage and sync. Following are some examples of messages you might see:

## CPF3113

Member damaged

#### **CPF3175**

File is not synchronized

#### **CPF3176**

Data space is partially damaged

## **CPF3171**

Journal is damaged

#### **CPF3172**

Objects are not synchronized with the journal

## **CPF3173**

Journal receiver is damaged

#### **CPF3174**

Journal receiver is partially damaged

# CPF700C

Object of type \*object-type cannot be synchronized with journal.

## CPF81xx

General messages about object damage

8. Write down the names and types of the objects you find. Consult Table 43 for the correct recovery procedure, based on the type of object that is damaged.

Table 43. Recovery for damaged objects by object type

| Type of object                                                                                                | Recovery procedure                                                                                                    |
|----------------------------------------------------------------------------------------------------|----------------------------------------------------------------------------------------------------|
| Operating system object in QSYS library                                                                       | Contact software support for assistance. You might need to install the operating system again.                                                                                                    |
| IBM-supplied user profile                                                                                     | Perform an abbreviated installation of the operating system.                                                                                                    |
| Job description that is specified on the<br>workstation entry for the console in<br>the controlling subsystem | If no other workstation entries exist for the controlling subsystem, the system is not usable. Contact software support for assistance.                                                                           |
| Job queue                                                                                                    | Perform an IPL. Restore or re-create the damaged job queue. All entries are lost.                                                                                                    |
| Output queue                                                                                                  | Perform an IPL. If the output queue is the default output queue for a printer, it is re-created and its entries are rebuilt. Other output queues must be restored or re-created. Their entries are not recovered. |

Table 43. Recovery for damaged objects by object type (continued)

| Type of object                      | Recovery procedure                                                                   |
|-------------------------------------|--------------------------------------------------------------------------------------|
| Damaged file whose name starts with | Delete the file. Restore it from a backup copy. Run the RCLDLO                       |
| QAOSS                               | DLO(*DOCDTL) command.                                                                |
| Database file                       | See "Recovering damaged database files."                                             |
| Journal                             | See "Recovering a damaged journal" on page 184.                                      |
| Journal receiver                    | See "Recovering a damaged journal receiver" on page 185.                             |
| Journaled object                    | See "Recovering a journaled object that is damaged or not synchronized" on page 185. |
| All others                          | See "Recovering other types of damaged objects" on page 186.                         |

- 9. Watch for additional indications that objects have been damaged. Here are some indications:
  - You cannot start the system because auxiliary storage is full.
  - · The system has ended abnormally several times since the last time you ran the Reclaim Storage (RCLSTG) procedure.
  - · You see objects on the Work with Objects by Owner display that have no library associated with
  - The system status display shows an unexpectedly high percentage of auxiliary storage that is used.
  - · You cannot access the data in a database file because a member is damaged. Message CPF8113 indicates this.
  - You cannot access objects because a damaged authorization list or authority holder secures them.

If you see these indications on your system, the following actions can help you identify damaged objects:

- a. Choose from the following actions to identify damaged objects in critical files where you suspect damage:
  - Use the Copy File (CPYF) command
  - Use the Display Object Description (DSPOBJD) command
  - Perform a save of your critical data
- b. Choose from the following actions to identify damaged objects at the system level:
  - Use the Retrieve Disk Information (RTVDSKINF) command
  - Use the Display Object Description (DSPOBJD) command and specify DSPOBJD OBJ(\*ALL) OBJTYPE(\*ALL)
  - Perform a full system save using GO SAVE option 21
  - Run the RCLSTG procedure. Running the procedure is described in "Reclaim Storage (RCLSTG) command" on page 40 topic.

If you see these indications after a disk unit was replaced and the data was restored from a partial pump, you should recover the entire ASP that contained the failed disk unit. See the appropriate checklist.

# Recovering damaged database files

Performing a special initial program load (IPL) during which the system analyzes every disk segment for parts of database objects can recover some types of object-level damage to database files.

## About this task

Here are several examples of object-level damage:

- Lost pointers between the index (access path) and the data.
- Unidentified objects on the object recovery list.

If you are experiencing problems with database files, you can display the Licensed Internal Code log to determine whether a special IPL can resolve the problems.

**Note:** You must have \*SERVICE special authority to perform the tasks that are described in this topic.

- 1. Type STRSST and press the Enter key. You are shown the System Service Tools (SST) menu.
- 2. Select option 1 (Start a service tool). You are shown the Start a Service Tool display.
- 3. Select option 5 (Licensed Internal Code log). You are shown the Licensed Internal Code Log display.
- 4. Select option 1 (Select entries from the Licensed Internal Code log). You are shown the Specify Licensed Internal Code Log Selection Values display.

```
Specify Licensed Internal Code Log Selection Values
Type choices, press Enter
 Note ID:
                                   FFFFFFF 00000000-FFFFFFF
   Starting
 Entry type:
   Major code . . . . . . . . . .
                                   0600
                                           0000-FFFF
   Minor code . . . . . . . . . .
                                   145F
                                           0000-FFFF
                                   00/00/00 MM/DD/YY
   Date. . . . . . . . . . . . . . . . .
                                   00:00:00 HH:MM:SS
   Ending:
                                   00/00/00 MM/DD/YY
                                   00:00:00 HH:MM:SS
F3=Exit F12=Cancel
```

- 5. Type 0600 for the Major code prompt.
- 6. Type 145F for the *Minor code* prompt.
- 7. For the starting date and time, enter values that approximate when you first started to have problems.
- 8. For the ending date and time, enter the current date and time.
- 9. Press the Enter key. If any errors have been recorded that can be resolved by a special IPL, you are shown a list of the entries. Otherwise, you receive a message that no log entries matched your criteria.

If you have log entries that suggest a special IPL, you need to schedule a time for this IPL. It might take many hours for the system to analyze all the disk segments. As a rough estimate, the analysis phase of the IPL will take approximately 1 second for each object on your system.

When you are ready to perform the IPL, follow these steps:

- 1. Place your system in a restricted state.
- 2. Type STRSST and press the Enter key. You are shown the System Service Tools (SST) menu.
- 3. Select option 1 (Start a service tool). You are shown the Start a Service Tool display.
- 4. Select option 4 (Display/Alter/Dump). You are shown the Display/Alter/Dump Output Device display.
- 5. Select option 1 (Display/Alter storage). You are shown the Select Data display.
- 6. Select option 5 (Starting address). You are shown the Specify Starting Address display:

7. Type 00000000E 000000 for the address and press the Enter key. You are shown the Display Storage display:

```
Display Storage
Control . . . . . .
                        nnnnn, Pnnnnn, Lcccccc, .cccccc, >
              000000000E 000000
0000
      20830048 00800000 00000000 0E00000000
0010
      * ..... *
      0020
```

- 8. On the third data line (offset 0020), type 8 in the first character. Press F11 (Alter storage) to make the change take affect.
- 9. Press F3 until you return to the Exit System Service Tools display.
- 10. Press the Enter key (continue ending SST).
- 11. On the command line, type WRDWNSYS OPTION(\*IMMED) RESTART(\*YES)

This causes the system to begin the special IPL.

#### Results

**Attention:** If you are going to use this command on the primary partition, be sure to power off all secondary partitions before running the command.

#### Related tasks

"Putting your system in a restricted state" on page 39

Many recovery procedures require that your system have no other activity on it. When no subsystems except the controlling subsystem are active on your system, it is in a restricted state.

# Recovering a damaged journal

To recover a damaged journal, perform these steps.

# About this task

- 1. Type WRKJRN.
- 2. On the prompt display, type the name of the journal. You are shown the Work with Journals display:

```
Work with Journals
Type options, press Enter.
 2=Forward recovery 3=Backout recovery 5=Display journal status
  6=Recover damaged journal 7=Recover damaged journal receivers
 9=Associate receivers with journal
Opt Journal
                Library
                            Device
                                       Text
    JRNACC
                DSTA1
                                       JOURNAL FOR ACCOUNTS
```

- 3. Select option 6 (Recover damaged journal).
- 4. Type: WRKJRNA JRN(library-name/journal-name) OUTPUT(\*PRINT). You receive a listing that shows all the objects that are currently being journaled.
- 5. Start journaling for any physical files that should be journaled but are not on the list by using the Start Journal Physical File (STRJRNPF) command.
- 6. Start journaling for any access paths that should be journaled but are not on the list by using the Start Journal Access Path (STRJRNAP) command.
- 7. Start journaling for any integrated file system objects that should be journaled but are not on the list by using the Start Journal (STRJRN) command.

- 8. Start journaling for any libraries that should be journaled but are not on the list using the Start Journal Library (STRJRNLIB) command.
  - 9. Start journaling for any other object types that should be journaled but are not on the list by using the Start Journal Object (STRJRNOBJ) command.
  - 10. If you previously had any remote journals that were associated with the damaged journal, add those remote journals again. You can add the remote journals by using the Add Remote Journal (QjoAddRemoteJournal) API or the Add Remote Journal (ADDRMTJRN) command.
  - 11. Save each journaled object. You should always save objects after you start journaling them.

# Recovering a damaged journal receiver

This topic provides information about how to recover a damaged journal receiver that was attached to a local journal.

## About this task

**Note:** The following steps only apply to recovering a damaged journal receiver that was attached to a local journal.

- 1. Type WRKJRN.
- 2. On the prompt display, type the name of the journal that is associated with the damaged journal receiver. You are shown the Work with Journals display:

```
Work with Journals

Type options, press Enter.

2=Forward recovery   3=Backout recovery   5=Display journal status

6=Recover damaged journal   7=Recover damaged journal receivers

9=Associate receivers with journal

ASP

Opt Journal Library Device Text

JRNACC DSTA1   JOURNAL FOR ACCOUNTS
```

3. Select option 7 (Recover damaged journal receivers).

# Recovering a journaled object that is damaged or not synchronized

For a journaled object that is damaged, either select option 2=Forward Recovery from the Work with Journals display (WRKJRN command), or perform these steps.

#### About this task

ı

- 1. Find your most recent saved copy of the object.
- 2. Delete the object.
- 3. Load the save media and restore the object.
  - a. For journaled database physical files, data areas, or data queues, type the following command:

```
RSTOBJ OBJ(object-name) OBJTYPE(*object-type)
SAVLIB(library-name)
DEV(media-device-name)
```

b. For journaled libraries, type the following command:

```
RSTLIB SAVLIB(library-name) DEV(media-device-name)
```

c. For journaled integrated file system objects, type the following command:

```
RST DEV('device-path-name')
OBJ('object-path-name')
SUBTREE(*ALL)
```

- 4. Restore any journal receivers that are needed to recover the object, if they are not already on the system.
- Use the Apply Journaled Changes (APYJRNCHG) command to apply journaled changes.

Perform the following steps for a journaled object that cannot be synchronized:

- 1. Restore the object from your most recent saved copy.
- 2. Apply journaled changes to bring the object up to date.

**Note:** You might need to perform this procedure for all the objects if there are other objects related to the object that is not synchronized. Otherwise, the objects might not be synchronized with each other.

### Related information

Journal management

# Recovering damaged objects in the integrated file system

- I To recover damaged objects in the integrated file system, run the Reclaim Storage (RCLSTG) command.
- I To recover damaged objects without putting your system in a restricted state, you can use the Reclaim
- Object Links (RCLLNK) command. Perform these recovery steps if the object was not journaled.

# About this task

If you are unable to recover your integrated file system objects using the RCLSTG or RCLLNK commands, use the Restore Object (RST) command to restore the objects.

```
RST DEV('/QSYS.LIB/media-device-name.DEVD')
OBJ('/mydir/myfile')
```

If the damaged integrated file system object is journaled, follow the steps for recovering a damaged journaled object.

## Related concepts

- "Reclaim Storage (RCLSTG) command" on page 40
- You can use the RCLSTG command to recover the addressability of lost or damaged objects. This
- allows you to identify and then restore those objects that were damaged.
- "Reclaiming object links" on page 45
- The Reclaim Object Links (RCLLNK) command reclaims objects in the "root" (/), QOpenSys, and
- mounted user-defined file systems (UDFSs).

# Recovering other types of damaged objects

Use these procedure to recover most damaged objects on the system.

## **About this task**

Table 43 on page 181 shows which types of objects require special procedures.

1. Find your most recent saved copy of the damaged object.

**Note:** If the damaged object is in the QSYS library, you might need to restore the operating system. Contact software support for assistance.

- 2. Delete the object.
- 3. Load the save media and restore the object. Type the following command:

```
RSTOBJ OBJ(object-name)
OBJTYPE(object-type)
SAVLIB(library-name)
DEV(media-device-name)
```

# Chapter 7. Recovering information in a user auxiliary storage pool

When you have user auxiliary storage pools (ASPs) on your system, you assign specific libraries or objects to certain physical disk devices. One reason for having user ASPs is to limit the amount of information you need to recover if a disk device must be replaced.

#### About this task

The basic process for recovering a user ASP is:

- 1. Understand what was in the user ASP.
- 2. Choose the correct recovery procedure.
- 3. Plan your recovery.
- 4. Perform the recovery steps.

# Describing the contents of your user auxiliary storage pools

To choose the correct procedure for recovering the information on your user auxiliary storage pools (ASPs)s, you must understand what they looked like before the failure.

Figure 5 shows an example of a user ASP configuration. This example is used throughout the explanations that follow. You might want to begin by drawing a similar picture of your configuration.

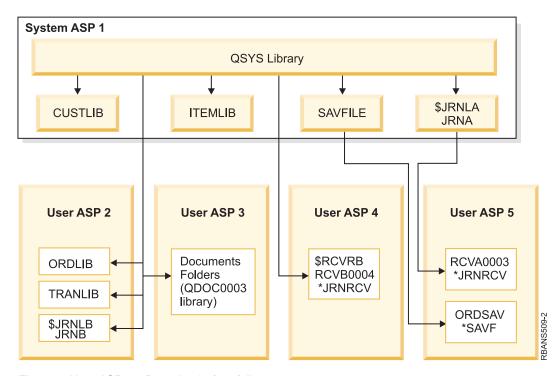

Figure 5. User ASP configuration before failure

In the example:

• ASP 2 is a library user ASP. It contains these libraries: ORDLIB, TRANLIB, and \$JRNLB.

- Files in the ORDLIB library and TRANLIB library are journaled to the JRNB journal in the \$JRNLB library.
- The journal receivers for the JRNB journal are in the \$RCVRB library in ASP 4.
- ASP 3 is a library user ASP containing documents and folders.
- ASP 4 is a library user ASP. It contains the \$RCVRB library.
- ASP 5 is a nonlibrary user ASP. It contains the ORDSAV save file. ORDSAV is in the SAVFLIB library, which is in the system ASP. It also contains the RCVA0003 journal receiver, which is in the \$JRNLA library.

Before the failure, the receiver directory for the JRNA journal looks as follows:

```
Work with Receiver Directory
                       JRNA
Journal . . . . . :
                                      Library . . . . . :
                                                              $JRNLA
Total size of receivers (in kolobytes). . . . . . . . . :
Type options, press Enter.
 4=Delete 8=Display attributes
                                   Attach
                                                            Save
               Library
                                            Status
    Receiver
                           Number
                                  Date
                                                            Date
                                  06/08/0x SAVED
                                                            06/08/9x
    RCVA0001
                $JRNLA
                           00001
    RCVA0002
                $JRNLA
                           00002
                                  06/09/0x SAVED
                                                            06/09/9x
    RCVA0003
                $JRNLA
                           00003
                                  06/09/0x ATTACHED
                                                            00/00/00
```

# Choosing the procedure to recover user auxiliary storage pools (ASPs)

Here are the basic situations that might require you to recover information in a user ASP.

- You have replaced a disk unit in the system ASP. Although the data is still in your user ASPs, you must recover the system's ability to locate that data (addressability). This process is described in "Recovering a basic user auxiliary storage pool (ASP) after recovering the system ASP."
- You have replaced a disk unit in a basic user ASP. All the information that was in the user ASP must be recovered. If this is your situation, follow the procedure described in "Recovering a damaged basic auxiliary storage pool" on page 202.
- You have replaced a disk unit in the system ASP. One of your basic user ASPs was in overflowed status. You must recover the addressability to information in the user ASPs that were not overflowed by using the procedure described in "Recovering a basic user auxiliary storage pool (ASP) after recovering the system ASP." You must also recover the information in the user ASP that was overflowed by using the procedure described in "Recovering a damaged basic auxiliary storage pool" on page 202.
- The service representative has replaced a failed disk unit in an independent ASP. When you lose a disk unit in an ASP, you must recover all of the information in that ASP. The information in other ASPs on your system is not affected. Follow the procedure described in "Recovering an independent auxiliary storage pool" on page 208.

# Recovering a basic user auxiliary storage pool (ASP) after recovering the system ASP

After restoring your Licensed Internal Code and the operating system, you need to perform the tasks in this topic.

When you replace a unit in your system ASP, the system loses addressability to the objects in your basic user ASPs. The system in the example will look as follows after the operating system has been restored:

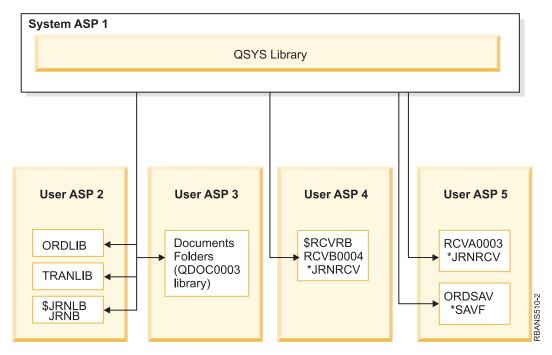

Figure 6. Basic user ASP configuration after restoring operating system

The libraries and objects in the basic user ASPs are not known to the system.

Use the following procedures described in this topic to recover the objects in your basic user ASPs. However, the system cannot recover ownership to the objects other than document library objects (DLO) in the basic user ASPs because the addresses for all user profiles are changed when you restore them. All object types except DLOs use the address of the user profile to identify the owner.

Recovering object ownership for objects other than DLOs requires manually assigning ownership for every object in every basic user ASP.

## Related tasks

"Restoring encrypted auxiliary storage pools" on page 342

If you have an encrypted user or independent auxiliary storage pool (ASP), you must perform special steps to ensure that the data in these ASPs can be recovered.

# Task 1: Reclaiming storage

Use these steps to reclaim storage.

- 1. Sign on the system with a user profile that is authorized to the Reclaim Storage (RCLSTG) command. Either sign on at the console or use the Transfer Job (TFRJOB) command to transfer your job to the controlling subsystem.
- 2. Type DSPSYSVAL QALWUSRDMN. If the current value does not include the QRCL (Reclaim Storage) library or does not specify \*ALL, use the CHGSYSVAL command to add QRCL to the list of libraries for this system value. Write the current value here: \_\_\_\_\_\_
- 3. Type DSPSYSVAL QCTLSBSD to display the name of your controlling subsystem. Write the current value here:
- 4. Ensure your system is in a restricted state. If it is not, follow the procedure in "Putting your system in a restricted state" on page 39 topic.
- 5. Use these commands to reclaim storage in various ways:

| RCLSTG | Reclaim storage of the entire system. |
|--------|---------------------------------------|
|--------|---------------------------------------|

| RCLSTG SELECT(*DBXREF) | Reclaim storage of the database cross-reference table.                          |
|------------------------|---------------------------------------------------------------------------------|
| RCLSTG SELECT (*DIR)   | Reclaim storage of the directory recovery portion.                              |
| RCLSTG OMIT(*DBXREF)   | Reclaim storage of the entire system except the database cross-reference table. |
| RCLSTG ASPDEV(*SYSBAS) | Reclaim the system ASP and all basic ASPs.                                      |
| RCLSTG OMIT(*DIR)      | Reclaim storage of the entire system except the directory recovery portion.     |

- 6. Use the Change System Value (CHGSYSVAL) command to set the QALWUSRDMN system value back to its original setting. (You wrote the setting in step 2.)
- 7. When the reclaim storage procedure finishes, start the controlling subsystem by typing the following command:

STRSBS SBSD(controlling-subsystem)

(You wrote the name of the controlling subsystem in step 3.)

### Results

After the reclaim storage procedure, the example system looks as follows:

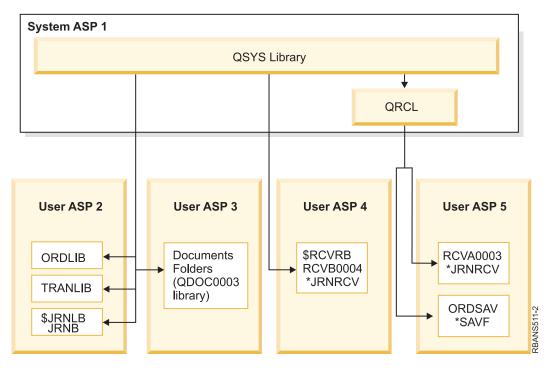

Figure 7. User ASP configuration after reclaiming storage

The system recovers addressability to the objects in ASP 5, but it cannot recover their original library assignments. They are placed in the QRCL (Recovery) library. The objects in all user ASPs are owned by the QDFTOWN (Default Owner) user profile.

# Related concepts

"Reclaim Storage (RCLSTG) command" on page 40

You can use the RCLSTG command to recover the addressability of lost or damaged objects. This allows you to identify and then restore those objects that were damaged.

# Task 2: Restoring user profiles

Use these steps to restore user profiles.

- 1. Sign on as QSECOFR.
- 2. In a clustered environment, use the End Cluster Resource Group (ENDCRG) command and the End Cluster Node (ENDCLUNOD) command to stop clustering before ending subsystem QSYSWRK and continuing to restore the independent disk pool.
- 3. Ensure the system is in a restricted state.
- 4. Find the most recent save media that has your user profiles. It might be a SAVSYS media volume or a SAVSECDTA media volume. The file on the save media volume is called QFILEUPR.
- 5. If you are using a SAVSYS media volume, type the following command:

```
RSTUSRPRF DEV(media-device-name) USRPRF(*ALL)
ENDOPT(*LEAVE)

If you are using a SAVSECDTA media volume, type the following command:

RSTUSRPRF DEV(media-device-name) USRPRF(*ALL)
ENDOPT(*UNLOAD)
```

### Results

The time that this takes can vary significantly. "What happens when you restore user profiles" on page 226 topic describes what the system does when you restore user profiles.

#### Related tasks

"Putting your system in a restricted state" on page 39

Many recovery procedures require that your system have no other activity on it. When no subsystems except the controlling subsystem are active on your system, it is in a *restricted state*.

# Task 3: Restoring the configuration

Use these steps to restore the configuration.

- 1. Find the most recent save media that has your configuration. It might be a SAVSYS media volume or a SAVCFG media volume. The file on the save media volume is called QFILEIOC.
- 2. If you are using a SAVSYS media volume, type the following command:

# Task 4: Recovering journals and journal receivers in the QRCL library

To recover journals and journal receivers in the QRCL library, follow these steps.

- 1. Determine if any objects are in the QRCL library. Type: DSPLIB QRCL. You see the Display Library display.
- 2. If no objects are listed on the display, skip to "Task 5: Restoring libraries to the system auxiliary storage pool" on page 192.
- 3. If the QRCL library contains objects, save them before proceeding with your recovery. Load a scratch media volume. Type the following command:

```
SAVLIB LIB(QRCL) DEV(media-device-name)
ENDOPT(*UNLOAD)
```

4. If the QRCL library does not contain journals or journal receivers, skip to "Task 5: Restoring libraries to the system auxiliary storage pool" on page 192.

- 5. Create one or more libraries in the system ASP for the journals and journal receivers from the QRCL library. The libraries you create must have the same names as the original libraries that contained the journals and journal receivers.
  - In the example shown in Figure 7 on page 190, the QRCL library contains the ORDSAV save file and the RCVA0003 journal receiver. At this point you need to create the \$JRNLA library. You type: CRTLIB LIB(\$JRNLA).
- 6. Move the journals and journal receivers to the newly created libraries. This is the only circumstance in which you can move journals and journal receivers between libraries. You must use the MOVOBJ command. You cannot use save and restore commands. The MOVOBJ command leaves the journal or journal receiver in the user ASP but establishes its association with the correct library.
  - For the example shown in Figure 7 on page 190, you type the following command: MOVOBJ OBJ(QRCL/RCVA0003) OBJTYPE(\*JRNRCV) TOLIB(\$JRNLA)
- 7. Delete the QRCL library by typing DLTLIB QRCL.

Note: If the QRCL library contains save files, you will recover them in "Task 9: Recovering save files from the QRCL library" on page 195. When you recover them, you will use the media volume that you created in step 3.

### Results

At this point, the system in the example looks as follows:

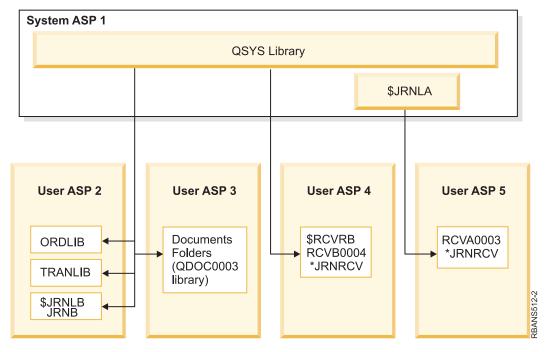

Figure 8. User ASP configuration after recovering isolated journal receiver

# Task 5: Restoring libraries to the system auxiliary storage pool

Before you restore libraries to the system auxiliary storage pool (ASP), decide which libraries to restore.

- 1. You should restore only the libraries in your system ASP. Do not restore the libraries that are already on your system in user ASPs.
  - If you are not sure which libraries are currently on your system, type DSPOBJD OBJ (\*ALL) OBJTYPE(\*LIB).

**Note:** When you install the operating system, the system creates the QGPL library and the QUSRSYS library. You should still restore these libraries to restore the data from your saved copy.

- 2. Plan your restore sequence. If you restore in the wrong sequence, your journaling environment might not be started again or some objects might not restore successfully. For example, journals must be restored before the journaled objects. If journals and objects are in the same library, the system restores them in the correct order. If they are in different libraries, or the objects are integrated file system objects, you must restore them in the correct order. Similarly, physical files must be restored before their dependent logical files and SQL materialized query tables (MQTs). If some of the dependent files are missing or stored in a different library, you can do a deferred restore of those files.
- 3. Choose the commands or menu options you will use. You can restore libraries by name or in a group, such as \*NONSYS.
  - If you restore libraries in a group, omit the libraries in your user ASPs.
- 4. Type the restore commands or menu options that you have chosen. In the example shown in Figure 5 on page 187, libraries were saved using SAVLIB(\*ALLUSR). One way to restore them is to type the following command:

```
RSTLIB SAVLIB(*ALLUSR) DEV(media-device-name)
OMITLIB(ORDLIB TRANLIB $JRNLB $RCVRB)
```

## Results

#### If a media error occurs...

If you have an unrecoverable media error when you are restoring multiple libraries, see "Recovering from an error while restoring libraries" on page 53 topic for more information.

## Related concepts

"Sequence for restoring related objects" on page 37

Some objects depend on other objects. For example, SQL materialized query tables (MQTs) are physical database files, but like logical files and SQL views, have dependencies on other files. When related objects are in the same library or directory, the system restores them in the correct order. If related objects are in different libraries or directories, you must restore them in the correct order or perform additional recovery steps after they are restored.

"The relationship between save and restore commands" on page 33

You can learn which store commands can be used, based on how the objects were saved.

"Deferring the restore of dependent objects" on page 38

You can defer the restore of database logical files, indexes, and SQL materialized query tables (MQTs), that have dependencies on other files.

# Task 6: Restoring document library objects to the system auxiliary storage pool

To restore document library objects (DLOs) to the system ASP, follow these steps.

- 1. Find your most recent save media volume that you used to save all of the documents in the system ASP. You might have specified ASP(1) or ASP(\*ANY) for the save operation. The media volume should have the library QDOC on it.
- Use the following command to restore the DLOs: RSTDLO DLO(\*ALL) FLR(\*ANY) ASP(1)

## Results

# If a media error occurs...

If you have an unrecoverable media error when you are restoring DLOs, see "Recovering from an error while restoring document library objects" on page 54 topic for more information.

# Task 7: Restoring user-defined file systems to the user auxiliary storage pool

If you are journaling, you need to plan your restore sequence. If you restore in the wrong sequence, your journaling environment might not be started again or some objects might not restore successfully.

## About this task

For example, journals must be restored before the journaled objects. If the objects are integrated file system objects, you must restore them in the correct order.

Choose one of the three methods based on the way in which your user-defined file systems (UDFSs) were saved.

## Related concepts

"Sequence for restoring related objects" on page 37

Some objects depend on other objects. For example, SQL materialized query tables (MQTs) are physical database files, but like logical files and SQL views, have dependencies on other files. When related objects are in the same library or directory, the system restores them in the correct order. If related objects are in different libraries or directories, you must restore them in the correct order or perform additional recovery steps after they are restored.

# Recovery steps for unmounted user-defined file systems in a user ASP

Use these steps to recover unmounted user-defined file systems (UDFSs) in a user auxiliary storage pool (ASP).

- 1. Load the media volume with the most recent backup of your UDFS when they were unmounted.
- 2. To restore a user auxiliary storage pool (ASP), type RST OBJ(('/DEV/QASPxx')) where xx is the ASP number. This step restores all the unmounted UDFSs that were saved from QASPxx.

# 

- Note: In step 2, you can optionally omit certain objects with either the OBJ or PATTERN parameter to reduce the recovery window when restoring the unmounted UDFS. For example:
- RST OBJ(('/DEV/QASPxx/udfs name.udfs') ('\*.TEMP' \*OMIT))

## Recovery steps for a mounted user-defined file systems if data is not restored

- Use these recovery steps for mounted user-defined file systems (UDFS) in a user auxiliary storage pool
- I (ASP), if the data is not already restored. You can optionally restore both the objects in the UDFS and the
- I file-system information in the UDFS.

#### About this task

- To recover the mounted UDFS, perform the following step:
- RST OBJ(('/directory mounted over ')) RBDMFS (\*UDFS)
- The mounted UDFS is rebuilt during the restore operation. However, if you omit the RBDMFS parameter
- or specify RBDMFS(\*NONE), only the objects contained in the directory are restored and none of the
- I file-system information is restored.

# Recovery steps for a mounted user-defined file system if data is restored

Use these recovery steps for mounted user-defined file systems (UDFSs) if data is already restored.

#### About this task

- Attention: The previous method, "Recovery steps for a mounted user-defined file systems if data is not restored" on page 194, is the recommended method for recovering a mounted UDFS. Use this method I only if the data is already restored.
  - 1. Create the UDFS exactly as they were before the recovery by using the Create User-Defined File System (CRTUDFS) command.
  - 2. Create temporary directories to use as mount points, using the Create Directory (CRTDIR) command.
  - 3. Mount the UDFS over the temporary directories, using the Add Mounted File System (MOUNT) command. This now becomes your UDFS in the user auxiliary storage pool (ASP).
  - 4. Move or copy the objects in the new UDFS, using the Move Object (MOV) or Copy Object (CPY) commands.
  - 5. Unmount the UDFS, using the Remove Mounted File System (UNMOUNT) command.

### Task 8: Reclaiming document library objects

Use these steps to reclaim document library objects (DLOs).

- 1. If you do not have DLOs in any user auxiliary storage pools (ASPs), skip to "Task 9: Recovering save files from the QRCL library."
- 2. Type the following command: RCLDLO DLO(\*ALL) ASP(\*ANY)

#### Results

This procedure rebuilds the association between the DLOs in the user ASP and the search index records. It also attempts to assign the DLOs to the correct owner.

### Related tasks

"Task 11: Restoring object ownership" on page 197

The Reclaim Storage (RCLSTG) command assigns ownership of all the objects in your user auxiliary storage pool (ASP) to the QDFTOWN user profile.

# Task 9: Recovering save files from the QRCL library

Use these steps to recover save files form the QRCL library.

#### About this task

If you did not have any save files in the QRCL library, skip to "Task 10: Associating journal receivers with journals" on page 196.

Note: You displayed the QRCL library in "Task 4: Recovering journals and journal receivers in the QRCL library" on page 191.

- 1. Load the scratch media volume that you created in "Task 4: Recovering journals and journal receivers in the QRCL library" on page 191.
- 2. Ensure that the original libraries for the save files were restored in "Task 5: Restoring libraries to the system auxiliary storage pool" on page 192. You can check by typing DSPOBJD OBJ(library-name) OBJTYPE(\*LIB).
- 3. Restore each save file from the scratch media volume to the correct library and user ASP. In the example shown in Figure 5 on page 187, you type the following command:

```
RSTOBJ OBJ(ORDSAV) SAVLIB(ORCL)
       RSTLIB(SAVFLIB)
       OBJTYPE(*SAVF) RSTASP(5)
```

### Task 10: Associating journal receivers with journals

Whenever you do a recovery involving journals and journal receivers, you must ensure that your journal receivers are associated with the journal.

### About this task

If you do not have any journals or journal receivers involved in the recovery, skip to "Task 11: Restoring object ownership" on page 197.

Based on the steps performed so far, the receiver directory for journal JRNA in the example looks as follows:

```
Work with Receiver Directory
Journal . . . . . : JRNA
                                    Library . . . . . :
Total size of receivers (in kilobytes)....:
                                                          155648
Type options, press Enter.
 4=Delete 8=Display attributes
                                 Attach
                                                         Save
Opt Receiver
               Library
                         Number Date
                                          Status
                                                         Date
                         00001 06/08/9x ONLINE
                                                         00/00/00
    RCVA0003
               $JRNLA
    RCVA1002
               $JRNLA
                         01001
                                06/09/9x ATTACHED
                                                         00/00/00
```

Notice that when JRNA was restored, the system created a new journal receiver called RCVA1002 and attached it. The receiver name is based on the name of the journal receiver that was attached when the journal was saved.

To associate journals and journal receivers, follow these steps:

- 1. Type WRKJRN on a command line and press the Enter key.
- 2. On the prompt display, type the name of the journal and the library name.
- 3. On the Work with Journals display, type a 9 (Associate receivers with journal) in the Opt column next to the journal that you want to work with.
- 4. Press the Enter key.
- 5. If you want to limit the number of libraries being searched to be limited, type the name of the library that contains the journal receivers on the prompt display. A generic name can be specified for the journal receivers.

#### Results

If any of the journal receivers in the user auxiliary storage pool (ASP) were created before V3R1, using option 9 from the Work with Journals display might not associate them in the correct sequence. If you have journal receivers from a prior release or if any of the journal receivers you need are not online, follow these steps:

1. Save the journal receivers that are on the system to a scratch media volume:

```
SAVOBJ OBJ(*ALL) LIB(library-name)
DEV(media-device-name) OBJTYPE(*JRNRCV)
VOL(*MOUNTED) ENDOPT(*UNLOAD)
```

- 2. After you ensure that the receivers were saved successfully, delete the journal receivers from the library:
  - a. Type WRKLIB *library-name* and press the Enter key. You are shown the work with library display.
  - b. Type a 12 (Work with Objects) in the Opt column.
  - c. Type a 4 (Delete) in the Opt column for each journal receiver you want to delete.

- d. Press the Enter key.
- 3. Restore the journal receivers you need from the scratch media volume and from your save media volumes. Restore them from newest to oldest by typing the following command for each journal receiver:

```
RSTOBJ OBJ(receiver-name)

LIB(library-name) DEV(media-device-name)

OBJTYPE(*JRNRCV) VOL(*MOUNTED)

ENDOPT(*UNLOAD)
```

The receivers are reassociated with the journal.

At this point the receiver directory for JRNA looks as follows:

```
Work with Receiver Directory
                                     Library . . . . . :
                                                            $JRNLA
Total size of receivers (in kilobytes)....:
Type options, press Enter.
 4=Delete 8=Display attributes
                                 Attach
                                                          Save
Opt Receiver
               Library
                          Number Date
                                          Status
                                                          Date
                                                          06/08/9x
               $JRNLA
                          00001 06/08/9x SAVED
    RCVA0001
               $JRNLA
                          00002
                                 06/09/9x SAVED
                                                          06/09/9x
    RCVA0002
                          00003 06/08/9x ONLINE
                                                          00/00/00
    RCVA0003
               $JRNI A
    RCVA1002
               $JRNLA
                          01002
                                 06/09/9x ATTACHED
                                                          00/00/00
```

# Task 11: Restoring object ownership

The Reclaim Storage (RCLSTG) command assigns ownership of all the objects in your user auxiliary storage pool (ASP) to the QDFTOWN user profile.

#### About this task

In "Task 8: Reclaiming document library objects" on page 195, you transferred ownership of document library objects (DLOs) to the correct user profiles. To transfer ownership of the other objects to the correct user profiles, follow these steps:

1. Type WRKOBJOWN USRPRF (QDFTOWN) and press the Enter key.

The Work with Objects by Owner display is shown:

```
Work with Objects by Owner
User profile . . . . . :
                             ODFTOWN
Type options, press Enter.
                       4=Delete 5=Display author
2=Edit authority
8=Display description 9=Change owner
Opt Object
                  Library
                                Type
                                          Attribute
    ORDRCV001
                                *JRNRCV
                  JRNLIB
9
                  ORDLIB
                                *FILE
    ORDHDR
    ORDDTL
                  ORDLIB
                                *FILE
9
    ORDHST
                  ORDLIB
                                *FILE
9
    ORDSAV
                  SAVFLIB
                                *SAVF
    TRAN01
                  TRANLIB
                                *FILE
Parameters or command
===> NEWOWN(OWNORD)
F3=Exit F4=Prompt F5=Refresh F9=Retrieve
F18=Bottom
```

Note: If you see document library objects on this list (type \*DOC or \*FLR), one of the following situations has occurred:

- You forgot to run the Reclaim Document Library Object (RCLDLO) command.
- The user profile that owns the DLO has not been restored. Restore the user profile. Then run the RCLDLO command.
- The DLO was owned by the QDFTOWN profile when it was saved. Determine the correct owner for the DLO and transfer ownership.
- 2. To transfer ownership of objects individually, follow these steps:
  - a. Type a 9 in the Opt column for the object and press the Enter key. The Change Object Owner display is shown.
  - b. Type the name of the correct owner in the *New owner* prompt and press the Enter key.
  - c. Repeat steps a and b for each object on the display.
- 3. To transfer ownership of multiple objects that should have the same owner, use the technique shown in the display:
  - a. Type 9 in the Opt column.
  - b. Type NEWOWN(owner-name) on the parameter line at the bottom of the display.
  - c. Press the Enter key. The system transfers ownership of each object you specified to the new owner.

#### Results

You have completed the recovery of information in your user ASPs. Consult your recovery checklist for the next step in your recovery process.

#### Related tasks

"Task 8: Reclaiming document library objects" on page 195 Use these steps to reclaim document library objects (DLOs).

# Recovering an overflowed user auxiliary storage pool

You must reset a user auxiliary storage pool (ASP) in overflowed status as soon as possible. An overflowed ASP affects system performance. It also makes recovery more difficult and might increase the amount of data lost if a failure occurs.

When the disk units allocated to a user ASP become full, the user ASP is in overflowed status. The system sends message CPI0953 to the QSYSOPR message queue warning you that an ASP is approaching its storage threshold. The system sends message CPI0954 when the storage threshold has been exceeded and the ASP is in overflowed status.

To recover an overflowed user ASP, follow the procedures in the "Resetting an overflowed user auxiliary storage pool (ASP) without an initial program load (IPL)" on page 199 topic.

**Note:** To simplify future overflow recovery operations, you can enable automatic overflow recovery for basic user ASPs with the System i Navigator Disk Management function.

#### Related concepts

Chapter 20, "Working with auxiliary storage pools," on page 427

You can use system service tools (SST) and dedicated service tools (DST) to work with auxiliary storage pools (ASPs). ASPs are also called disk pools. You can create new encrypted or unencrypted user ASPs, or add disk units to an existing ASP.

"How the system responds to disk unit full 448 reference code A6xx 0277" on page 478 The system bases its response to the disk unit full condition on the type of input/output (I/O) operation that caused the condition.

# Resetting an overflowed user auxiliary storage pool (ASP) without an initial program load (IPL)

You can learn the detailed steps of how to reset an overflowed user ASP without an IPL.

#### About this task

To reset a user ASP in overflowed status, follow these steps:

- 1. Determine which objects in the ASP have overflowed. Use one of the following methods:
  - Use the Display Object Description (DSPOBJD) command to create an output file. Then run a query against that output file:
    - a. For the first library in the user ASP, type the following command:

```
DSPOBJD OBJ(library-name/*ALL) OBJTYPE(*ALL)

DETAIL(*FULL) OUTPUT(*OUTFILE)

OUTFILE(library-name/file-name)
```

b. For each additional library in the user ASP, type the following command:

```
DSPOBJD OBJ(library-name/*ALL) OBJTYPE(*ALL)
DETAIL(*FULL) OUTPUT(*OUTFILE)
OUTFILE(library-name/file-name)
OUTMBR(*FIRST *ADD)
```

- c. Create a query against the output file. Look for objects that have a 1 (Yes) in the **ODOASP** (overflowed ASP) field.
- For a user ASP that contains only DLOs, use the Query Document Library (QRYDOCLIB) command. It has a parameter to display overflowed DLOs.
- 2. Save each overflowed object to a scratch media volume.
- 3. Delete each overflowed object.

Some objects, such as journals and physical files, require that you take certain actions before deleting them. Table 44 shows what to do before deleting these objects.

Table 44. Object types that require special procedures for deleting

| Object type      | Do this before deleting                   |
|------------------|-------------------------------------------|
| Journal          | "Deleting a journal" on page 270          |
| Journal receiver | "Deleting a journal receiver" on page 272 |
| Physical file    | "Deleting a physical file" on page 269    |

- 4. Ensure that the ASP is no longer in overflowed status. You should have received a message in the QSYSOPR message queue that the overflow condition has been recovered. You can also use system service tools (SST) to check:
  - a. Type STRSST. You are shown the System Service Tools (SST) menu.
  - b. Select the option to work with disk units.
  - **c**. Select the option to display disk configuration.
  - d. Select the option to display disk configuration capacity. You are shown the Display Disk Configuration Capacity display:

```
Display Disk Configuration Capacity
  -Protected-- -- Unprotected--
ASP Unit Type Model Threshold Overflow
                                         Size %Used
                                                      Size %Used
                        90%
                               No
                                          0.00%
                                                      1400 8.22%
         9332
                400
                                           0
                                              0.00%
                                                      200
                                                           17.97%
                                           0.00
         9332
               400
                                           0.00%
                                                      200
                                                            99.99%
      8
         9332
               200
                        90%
                                           0 0.00%
                                                      200
                                                            99.99%
```

This display shows whether any ASPs are in overflowed status.

If the user ASP is still overflowed, follow the procedure described in "Resetting an overflowed user auxiliary storage pool (ASP) during an initial program load (IPL)" topic.

- 5. Before you can restore the overflowed objects from a media volume, you must make additional space available in the user ASP. Do one or more of the following tasks:
  - Delete objects from the ASP if you no longer need them.
  - · Move one or more libraries to a different ASP.

Note: You cannot use the Move Object (MOVOBJ) command to do this. You must save the library, delete it, and restore it to a different ASP.

- Move one or more folders to a different ASP by saving the folder, deleting it, and restoring it to a different ASP.
- · Add additional disk units to the ASP.
- 6. After you have made additional space available in the ASP, restore the objects you saved in step 2.
- 7. Check to make sure the user ASP has sufficient space and is not overflowed. Repeat the procedure described in step 4.

#### Related tasks

"Deleting overflowed objects during recovery" on page 202

To recover a user auxiliary storage pool (ASP) that was in overflowed status, follow these steps.

# Resetting an overflowed user auxiliary storage pool (ASP) during an initial program load (IPL)

You can learn how to reset an overflowed user ASP during an IPL.

### About this task

Sometimes you are not able to find all the overflowed objects in a user ASP. If you have taken the steps described in "Resetting an overflowed user auxiliary storage pool (ASP) without an initial program load (IPL)" on page 199 topic and the user ASP is still overflowed, you can perform a manual IPL to reset the user ASP. Perform the following tasks:

- 1. Ensure that you have enough space to reset the overflowed user ASP. Follow these steps:
  - a. Type STRSST. You are shown the System Service Tools (SST) menu.
  - b. Select the option to work with disk units.
  - c. Select the option to display disk configuration.
  - d. Select the option to display disk configuration capacity. You are shown the Display Disk Configuration Capacity display:

|     | Display Disk Configuration Capacity |      |       |           |          |      |       |      |        |  |
|-----|-------------------------------------|------|-------|-----------|----------|------|-------|------|--------|--|
| P   | rotect                              | ed   | Unpro | tected    |          |      |       |      |        |  |
| ASP | Unit                                | Type | Mode1 | Threshold | Overflow | Size | %Used | Size | %Used  |  |
| 1   |                                     |      |       | 90%       | No       | 0    | 0.00% | 1400 | 8.22%  |  |
| 1   |                                     | 9332 | 400   |           |          | 0    | 0.00% | 200  | 17.97% |  |
|     | 2                                   | 9332 | 400   |           |          | 0    | 0.00  |      |        |  |
| 2   |                                     |      |       |           | Yes      | 0    | 0.00% | 200  | 99.99% |  |
|     | 8                                   | 9332 | 200   | 90%       |          | 0    | 0.00% | 200  | 99.99% |  |

This display shows whether any ASPs are in overflowed status.

e. Press F9 (Display ASP Overflow information) to display the overflow amount and the additional amount of storage that is needed in the ASP to recover the overflowed objects.

| Overflow | Amount Nee                | SP Overflow Informatio   |         | Amount  |
|----------|---------------------------|--------------------------|---------|---------|
| 2 3      | To Capacity<br>90%<br>90% | To Threshold<br>14<br>25 | 0<br>25 | 0<br>45 |

- f. If the amount in the **To Capacity** field is greater than zero, the ASP will still be overflowed when the recovery completes. There is not enough free space in the user ASP to contain the overflowed data.
- g. If you do not have enough space, repeat the instructions in step 5 in Resetting an overflowed user ASP without an initial program load IPL topic to free more space.
- 2. To put your system in a restricted state, follow these steps:
  - a. Before putting your system in a restricted state, ensure that all users are signed off and all jobs are ended.
  - b. To receive notification that the subsystems have ended, type the following command and press the Enter key:

```
CHGMSGQ MSGQ(QSYSOPR) DLVRY(*BREAK)
SEV(60)
```

**c**. To end all subsystems, type the following command:

**Note:** For the delay parameter, specify a number of seconds that allows your system time to bring most jobs to a normal end. On a large, busy system, you might need a longer delay.

A message is sent that indicates that the procedure for ending subsystems is in progress. A final message is sent when the system is in a restricted state.

3. Perform a manual IPL and access dedicated service tools (DST):

Use this procedure to start DST. If the IPL or Install the System menu is already displayed, start with step 5 in Task 1–Accessing dedicated service tools topic.

- a. Ensure the keystick is in the system unit control panel.
- b. Place the system in manual mode.
- **c**. Power off the system:

```
PWRDWNSYS OPTION(*CNTRLD) DELAY(600)
RESTART(*YES) IPLSRC(B)
```

#### **Notes**

:

- If you are going to use this command on the primary partition, be sure to power off all secondary partitions before running the command.
- If you are sure that no jobs are running on your system, you can specify OPTION(\*IMMED) when you power off the system. Otherwise, specify a delay time that is sufficient to allow jobs to end normally.
- d. When the IPL completes, the IPL or Install the System menu appears.

```
IPL or Install the System

Select one of the following:

1. Perform an IPL

2. Install the operating system

3. Use dedicated service tools (DST)

4. Perform automatic installation of the operating system

5. Save Licensed Internal Code
```

4. Select option 1 (Perform an IPL). You are shown the Disk Configuration Attention Report:

```
Disk Configuration Attention Report
Type option, press Enter.
    5=Display Detailed Report
Press F10 to accept all the following problems and continue.
The system will attempt to correct them.
Opt Problem
    Overflowed ASPs
```

If you type 5 in the **Option** field, the following display is shown, listing the User ASPs that are overflowed.

```
Recover Overflowed User ASP
The following user ASPs are overflowed.
ASP
2
3
```

- 5. Press the F10 key to request recovery of the overflowed user ASPs. The recovery takes place during the storage management recovery phase of the IPL. The operation takes from several minutes to a few hours, depending on the number of objects on the system and the amount of data to be recovered.
- 6. When the IPL of the system is complete, the Sign On display is shown.
- 7. Sign on and verify the results by checking the messages in the QSYSOPR message queue.

### Deleting overflowed objects during recovery

To recover a user auxiliary storage pool (ASP) that was in overflowed status, follow these steps.

- 1. After running the Reclaim Storage (RCLSTG) command, display the contents of the QRCL library by typing: DSPLIB QRCL
- 2. Write down the names of the objects in the library. These objects were overflowed into the system ASP at the time of the failure.
  - Although the initial disk extents for these objects might have been allocated in the system ASP, portions of the objects might still have been lost. The integrity of these objects cannot be predicted. They should be deleted and recovered.
- 3. Delete the overflowed objects. You must take special action before deleting certain types of objects.
- 4. When you run the RCLSTG command, any documents from the lost user ASP that were in overflowed status are placed in the user ASP again. (The system creates a new QDOCnnnn library, where *nnnn* is the number of the lost ASP, and places the overflowed DLOs in it.)

Assuming you have not yet restored document library objects (DLOs) to the user ASP, type the following command to delete the overflowed DLOs:

```
DLTDLO DLO(*ALL) FLR(*ANY) ASP(n)
```

where *n* is the number of the ASP whose data was lost.

#### Related tasks

"Resetting an overflowed user auxiliary storage pool (ASP) without an initial program load (IPL)" on

You can learn the detailed steps of how to reset an overflowed user ASP without an IPL.

# Recovering a damaged basic auxiliary storage pool

You can use this procedure to recover a damaged basic auxiliary storage pool (ASP).

Perform this procedure if one of the following is true:

- The service representative has replaced a failed disk unit in a basic user ASP. If a disk unit is not parity protected or mirrored, when you lose that disk unit in an ASP, you must recover all of the information in that ASP. The information in other ASPs on your system is not affected.
- The system has reassigned sectors on a disk unit, but object damage has occurred.
- · You have replaced a disk unit in the system ASP and one or more user ASPs was overflowed.

### Task 1: Restoring user profiles

Even though user profiles are not lost when you replace a unit in a user auxiliary storage pool (ASP), they must be restored to prepare for restoring authority to objects in the user ASP.

#### About this task

To restore user profiles, follow these steps:

- 1. Sign on with the QSECOFR user profile.
- 2. End all subsystems with the End Subsystem (ENDSBS) command and go to a restricted state.
- 3. Load your most recent SAVSYS or SAVSECDTA media volume.
- 4. Restore all user profiles. Type the following command:

```
RSTUSRPRF DEV(media-device-name) USRPRF(*ALL)
ENDOPT(*UNLOAD)
```

5. If you know what libraries or objects were in the user ASP that was lost, skip to "Task 3: Determining tasks to restore objects" on page 204.

If you do not know what was in the user ASP, continue with "Task 2: Determining the contents of the lost auxiliary storage pool."

### Task 2: Determining the contents of the lost auxiliary storage pool

If you are not sure what was on the basic auxiliary storage pool (ASP), follow these steps to determine the contents of the lost ASP.

#### About this task

If your system has a small number of libraries and is well-documented, like the one in Figure 5 on page 187, your task is relatively simple. In the example, if a disk unit in ASP 2 is replaced, the user must recover the ORDLIB, TRANLIB, and \$JRNLB libraries. If a disk unit in ASP 5 is replaced, the user must recover all the journal receivers in the \$JRNLA library and the ORDSAV save file in the SAVFLIB library.

- 1. Sign on with a user profile that has \*ALLOBJ special authority so that your listings show all libraries.
- 2. Print a list of the libraries that are on the lost basic ASP by following these steps:
  - a. Create a list of all the libraries in an output file:

```
DSPOBJD OBJ(QSYS/*ALL) OBJTYPE(*LIB) ASPDEV(*ALLLVL)
DETAIL(*FULL) OUTPUT(*OUTFILE)
OUTFILE(library-name/file-name)
```

b. Use a program or a query tool to display or print the output file. Select all entries that have an **ASP** field that matches the ASP that is lost.

#### Notes:

- When you lose a basic ASP, you lose the contents of any libraries in the ASP, not the libraries themselves. The library objects are in the QSYS library, which is in the system ASP.
- If you had documents in the basic ASP, you should have a library on your listing for the ASP. The library name is QDOC*nnnn*, where *nnnn* is the number of the ASP.
- 3. If you have determined what must be recovered, continue with "Task 3: Determining tasks to restore objects" on page 204. If you have not found any libraries to recover, continue with step 4.

- 4. If you did not find any libraries to recover in step 2, the ASP was probably a nonlibrary user ASP. A nonlibrary user ASP can contain only save files, journals, and journal receivers.
  - Determining the objects that were in a nonlibrary user ASP can be very time consuming. The following steps are one method. This method works only if you have not yet run Reclaim Storage (RCLSTG) command after losing the user ASP.
  - a. Type the following command:

```
DSPOBJD OBJ(*ALL/*ALL)

OBJTYPE(*LIB *FILE *JRN *JRNRCV)

OUTPUT(*OUTFILE)

OUTFILE(library-name/file-name)
```

- b. Use a program or query tool to list all the objects in the output file that are in the ASP that is damaged.
- 5. When you have determined the objects that need to be recovered, continue with "Task 3: Determining tasks to restore objects."

### Task 3: Determining tasks to restore objects

Use this information to determine the appropriate tasks to perform to restore basic ASP objects and other types of objects, such as libraries and user-defined file systems.

- 1. Use Table 45 to determine how to recover the objects in your basic auxiliary storage pool (ASP). It shows the recovery tasks you must perform, based on the contents of the basic ASP you are recovering.
- 2. If you have different types of objects to recover, such as libraries and user-defined file systems, perform the tasks in the order shown in the table.

Table 45. Tasks for restoring basic ASP objects

| Type of ASP         | Contents                         | Recovery tasks                                                                              |
|---------------------|----------------------------------|---------------------------------------------------------------------------------------------|
| Library user ASP    | Libraries                        | "Task 4: Restoring libraries to a basic auxiliary storage pool"                             |
| Nonlibrary user ASP | Journals                         | "Task 5: Restoring journals to a basic auxiliary storage pool" on<br>page 205               |
| Library user ASP    | Documents                        | "Task 6: Restoring documents to a basic auxiliary storage pool" on<br>page 206              |
| Library user ASP    | User-defined file systems (UDFS) | "Task 7: Restoring user-defined file systems to a basic auxiliary storage pool" on page 206 |
| Nonlibrary user ASP | Journal receivers                | "Task 8: Restoring journal receivers to a basic auxiliary storage pool" on page 207         |
| Nonlibrary user ASP | Save files                       | "Task 9: Restoring save files to a basic auxiliary storage pool" on<br>page 207             |

# Task 4: Restoring libraries to a basic auxiliary storage pool

Use these steps to restore libraries to a basic auxiliary storage pool (ASP).

- 1. Sign on with a user profile that has \*SAVSYS and \*JOBCTL special authority.
- 2. For each library you need to recover, load the correct volume from your latest save media volumes.
- 3. Type the following command:

```
RSTLIB SAVLIB(library-name) DEV(media-device-name) ENDOPT(*LEAVE)
```

**Note:** You should restore changed objects and apply journaled changes for all the ASPs included in your recovery at the same time. These steps appear on the recovery checklist at the appropriate point.

4. Continue with the next task shown in Table 45. If you have completed all the appropriate tasks in the table, continue with the next task in the recovery checklist in Chapter 3, "Selecting the appropriate recovery strategy," on page 65.

### Task 5: Restoring journals to a basic auxiliary storage pool

Use these steps to restore journals to a basic auxiliary storage pool (ASP).

- 1. Sign on with a user profile that has \*SAVSYS and \*JOBCTL special authority.
- For each journal you need to recover, load the correct save media volume and type the following command:

```
RSTOBJ OBJ(journal-name) SAVLIB(library-name)
DEV(media-device-name) OBJTYPE(*JRN)
```

When you restore the journal, the system automatically creates and attaches a new journal receiver. The Journal management topic describes how the system names the journal receiver that is created when you restore a journal.

- 3. Establish your journaling environment again.
  - a. For each database physical file that was journaled to the restored journal, type the following command:

```
\begin{array}{c} {\tt STRJRNPF} \  \, {\tt FILE}(library-name/file-name) \\ {\tt JRN}(library-name/journal-name) \end{array}
```

**Note:** To determine what options you specified for the file when you last journaled it, you can use the Display File Description (DSPFD) or Display Object Description (DSPOBJD) commands for the file to find out.

b. For each access path that was journaled to the restored journal, type the following command:

```
STRJRNAP FILE(library-name/file-name)
JRN(library-name/journal-name)
```

**c**. For each integrated file system object that was journaled to the restored journal, type the following command:

```
STRJRN OBJ ('object-path-name')
JRN('journal-path-name')
```

**Note:** To determine what options you specified for the object when you last journaled it, you can use the Display Link (DSPLNK) command.

d. To start journaling a library, type the following command:

```
STRJRNLIB LIB(library-name)
JRN(library-name/journal-name)
```

**Note:** To determine what options you specified for the object when you last journaled it, you can use the Display Object Description (DSPOBJD) command. Use the Display library description (DSPLIBD) command to determine the inheritance rules that were associated with the library when it was previously journaled.

e. For all other object types that were journaled, type the following command:

```
STRJRNOBJ OBJ(library-name/object-name)
OBJTYPE(object-type)
JRN(library-name/journal-name)
```

- f. Save each object that you started journaling.
- 4. If you need to restore journal receivers for the journals, skip to "Task 8: Restoring journal receivers to a basic auxiliary storage pool" on page 207.
- 5. Associate journal receivers with the journals you restored.
  - a. Type WRKJRN on a command line and press the Enter key.
  - b. On the prompt display, type the name of the journal and the library name.
  - c. On the Work with Journals display, type a 9 (Associate receivers with journal) in the Opt column next to the journal that you want to work with.
  - d. Press the Enter key.

- e. If you want to limit the number of libraries being searched for needs to be limited, type the name of the library that contains the journal receivers on the prompt display. A generic name can be specified for the journal receivers.
- 6. Continue with the next task shown in Table 45 on page 204. If you have completed all the appropriate tasks in the table, continue with the next task in the recovery checklist from Chapter 3, "Selecting the appropriate recovery strategy," on page 65.

### Related information

Displaying and retrieving library descriptions

### Task 6: Restoring documents to a basic auxiliary storage pool

Use these steps to restore documents to a basic auxiliary storage pool (ASP).

- 1. Sign on with a user profile that has \*SAVSYS and \*JOBCTL special authority.
- 2. Load the media volume with your last complete save of documents in the user ASP.
- 3. Restore the documents to the user ASP by typing the following command:

 $\begin{array}{c} {\sf RSTDLO\ DLO(*ALL)\ SAVASP}(ASP-number) \\ {\sf RSTASP}(ASP-number) \end{array}$ 

This command restores the documents and makes any changes necessary to the search index database files.

- 4. Use the Query Document Library (QRYDOCLIB) command to locate any documents that were created on the user ASP since the last save operation. Query by ASP number and creation date. Inform your users that these documents were lost and develop a plan to re-create them.
- 5. Continue with the next task in the recovery checklist from Chapter 3, "Selecting the appropriate recovery strategy," on page 65.

# Task 7: Restoring user-defined file systems to a basic auxiliary storage pool

Based on the way in which your user-defined file systems (UDFS) were saved, choose one of these three methods to restore UDFS to a basic auxiliary storage pool (ASP).

#### About this task

### Recovery steps for unmounted user-defined file systems

Use these steps to recover unmounted user-defined file systems (UDFSs) in a basic auxiliary storage pool (ASP).

- 1. Load the media volume with the most recent backup of your UDFS when they were unmounted.
- 2. To restore a basic auxiliary storage pool (ASP), type RST OBJ(('/DEV/QASPxx')) where xx is the ASP number. This step restores all the unmounted UDFSs that were saved from QASPxx.

#### 

Note: In step 2, you can optionally omit certain objects with either the OBJ or PATTERN parameter to reduce the recovery window when restoring the unmounted UDFS. For example:

RST OBJ(('/DEV/QASPxx/udfs name.udfs') ('\*.TEMP' \*OMIT))

### Recovery steps for a mounted user-defined file system if data is not restored

- Use these recovery steps for mounted user-defined file systems (UDFSs) in a basic auxiliary storage pool
- (ASP), if the data is not already restored. You can optionally restore both the objects in the UDFS and the
- I file-system information in the UDFS.

### About this task

To recover the mounted UDFS, perform the following step:

```
I RST OBJ(('/directory_mounted_over '))
I RBDMFS(*UDFS)
```

The mounted UDFS is rebuilt during the restore operation. However, if you omit the RBDMFS parameter

or specify RBDMFS(\*NONE), only the objects contained in the directory are restored and none of the

I file-system information is restored.

### Recovery steps for a mounted user-defined file system if data is restored

Use these steps to recover mounted user-defined file systems (UDFSs) if the data is already restored.

#### About this task

**Attention:** This method is not recommended for recovery of UDFSs. It is listed only as a means of recovery if the data is already restored. The previous method, "Recovery steps for a mounted user-defined file systems if data is not restored" on page 194, is the suggested method.

- 1. Because the UDFS information is not saved or restored if the UDFS were saved mounted, re-create the UDFS information exactly as they were before the recovery by using the Create User-Defined File System (CRTUDFS) command.
- 2. Create a temporary directory to use as a mount point, using the Create Directory (CRTDIR) command.
- 3. Mount the UDFS over the temporary directory, using the Add Mounted File System (MOUNT) command. This now becomes your UDFS in the user ASP.
- 4. Create the directories that are currently in the restored mounted UDFS in the UDFS that you created in the previous three steps. This tree structure must exist in order to move or copy the objects.
- 5. Move or copy the objects in the new UDFS, using the Move Object (MOV) or Copy Object (CPY) commands.
- 6. Unmount the UDFS, using the Remove Mounted File System (UNMOUNT) command.

# Task 8: Restoring journal receivers to a basic auxiliary storage pool

Use these steps to restore journal receivers to a basic auxiliary storage pool (ASP).

- 1. Sign on with a user profile that has \*SAVSYS and \*JOBCTL special authority.
- 2. For each journal receiver you need to recover, load the correct save media volume and type the following command:

```
RSTOBJ OBJ(receiver-name) SAVLIB(library-name)
DEV(media-device-name) OBJTYPE(*JRNRCV)
```

3. Continue with the next task shown in Table 45 on page 204. If you have completed all the appropriate tasks in the table, continue with the next task in the recovery checklist in Chapter 3, "Selecting the appropriate recovery strategy," on page 65.

# Task 9: Restoring save files to a basic auxiliary storage pool

Use these steps to restore save files to a basic auxiliary storage pool (ASP).

- 1. Sign on with a user profile that has \*SAVSYS and \*JOBCTL special authority.
- 2. For each save file you need to recover, load the correct save media volume and type the following command:

```
RSTOBJ OBJ(save-file-name) SAVLIB(library-name)
DEV(media-device-name) OBJTYPE(*SAVF)
```

**Note:** This command restores the description of the save file and its contents, if you specified SAVFDTA(\*YES) when you saved the save file. If you specified SAVFDTA(\*NO) when you saved the save file, this command restores only the save file description.

3. Continue with the next task in the recovery checklist from Chapter 3, "Selecting the appropriate recovery strategy," on page 65.

### Recovering an independent auxiliary storage pool

Perform this procedure if one of the these situations is true.

Independent auxiliary storage pools (ASPs) are called independent disk pools in System i Navigator.

- The service representative has replaced a failed disk unit in an independent ASP. If a disk unit is not parity protected or mirrored, when you lose that disk unit in an ASP, you must recover all of the information in that ASP. The information in other ASPs on your system is not affected.
- The system has reassigned sectors on a disk unit, but object damage has occurred.
- You are performing a full system recovery and have been directed to this procedure from a recovery checklist.

The independent ASP that you recover must be in the Available state to perform the restore.

#### Related tasks

"Restoring encrypted auxiliary storage pools" on page 342

If you have an encrypted user or independent auxiliary storage pool (ASP), you must perform special steps to ensure that the data in these ASPs can be recovered.

### Task 1: Restoring user profiles

Even though user profiles are not lost when you replace a unit in an independent auxiliary storage pool (ASP), they must be restored to prepare for restoring authority to objects in the independent ASP.

#### About this task

**Note:** If you are performing a full system recovery and chose not to perform a Restore Authority (RSTAUT) command before the initial program load (IPL), or if you chose to only restore authorities for the system and basic ASPs, you can skip this step.

- 1. Sign on with the QSECOFR user profile.
- 2. End all subsystems with the End Subsystem (ENDSBS) command and go to a restricted state.
- 3. Load your most recent SAVSYS or SAVSECDTA media volume.
- 4. Restore all user profiles. Type the following command:

```
RSTUSRPRF DEV(media-device-name) USRPRF(*ALL)
ENDOPT(*UNLOAD) SECDTA(*PVTAUT)
```

5. If you are restoring a user-defined file system (UDFS) ASP, skip to "Task 4: Restoring user-defined file systems to the independent auxiliary storage pool" on page 210.

# Task 2: Determining tasks to restore objects to an independent auxiliary storage pool

If you are performing a full system recovery, you need to perform this task for each independent auxiliary storage pool (ASP).

#### About this task

Your restore process will be most efficient if you restore independent ASPs and their contents in the order that they were saved. Independent ASPs are saved alphabetically. Secondary ASPs are saved along with their primary.

Table 46. Example of restore order for independent ASPs saved with GO SAVE: Option 21 or 23

| Restore<br>order | Independent ASP name | Independent ASP type | What is restored          | Command                         |
|------------------|----------------------|----------------------|---------------------------|---------------------------------|
| 1                | Apples               | Primary              | Libraries                 | RSTLIB SAVLIB                   |
|                  | Cantaloupe           | Secondary            |                           | (*ALLUSR)                       |
| 2                | Apples               | Primary              | User-defined file systems |                                 |
|                  | Cantaloupe           | Secondary            |                           | iasp-name'))                    |
| 3                | Bananas              | UDFS                 | User-defined file systems | RST OBJ(('/DEV/<br>iasp-name')) |

- 1. Use Table 47 to determine how to recover the objects in your independent ASP. It shows the recovery tasks you must perform, based on the contents of the independent ASP you are recovering.
- 2. If you have different types of objects to recover, such as libraries and documents, perform the tasks in the order shown in the table.

Table 47. Tasks for restoring independent ASP objects

| Contents                               | Recovery Tasks                                                                                                    |
|----------------------------------------|----------------------------------------------------------------------------------------------------|
| Libraries<br>User-defined file systems | "Task 3: Restoring libraries to the independent auxiliary storage pool" "Task 4: Restoring user-defined file systems to the independent auxiliary storage pool" on page 210 |

### Task 3: Restoring libraries to the independent auxiliary storage pool

Use these steps to restore libraries to the independent auxiliary storage pool (ASP).

- 1. Sign on with a user profile that has \*SAVSYS and \*JOBCTL special authority.
- 2. Specify the independent ASP group by typing the following command: SETASPGRP(iasp-group-name)
- 3. To recover libraries within the independent ASP group, load the correct volume from your latest save media volumes. Make sure you are at the correct spot in the save media. You might need to specify a sequence number to access the correct library data for your independent ASP.
  - To restore libraries that were saved by a GO SAVE: Option 21 or 23 command, type the following command:

```
RSTLIB SAVLIB(*ALLUSR) DEV(media-device-name)
ENDOPT(*LEAVE)
```

• To restore an individual library to the independent ASP, type the following command:

```
RSTLIB SAVLIB(library-name) DEV(media-device-name) ENDOPT(*LEAVE)
```

**Note:** If you are restoring the library from optical media, you must also specify the path name:

```
RSTLIB SAVLIB(library-name) DEV(optical-device-name) OPTFILE('QSRSAVIASP/iasp name/*')
```

The default value for the Restore Library (RSTLIB) command is to restore the library to the independent ASP from which it was saved. If you want to restore the library to another independent ASP, you can use the RSTASPDEV parameter. If you want to restore the library to a basic ASP or the system ASP instead of the independent ASP you can use the RSTASP parameter. It is possible to restore the same library to two different independent ASPs. However, you cannot restore the same library to an independent ASP as well as the system ASP or basic ASP.

If you are restoring libraries to an independent ASP with the same name but a different ASP number, the following libraries will automatically be renamed when restored:

QSYS2nnnnn

- QRCLnnnnn
- SYSIBnnnnn

where nnnnn is the number of the independent ASP.

**Note:** You should restore changed objects and apply journaled changes for all the ASPs included in your recovery at the same time. These steps appear on the recovery checklist at the appropriate point.

4. Continue with the next task shown in Table 47 on page 209. If you have completed all the appropriate tasks in the table, continue with the next task in the recovery checklist from Chapter 3, "Selecting the appropriate recovery strategy," on page 65.

# Task 4: Restoring user-defined file systems to the independent auxiliary storage pool

Based on the way in which your user-defined file systems (UDFS) were saved, choose one of these three methods.

#### About this task

### Recovery steps for unmounted user-defined file systems

Use these steps to recover unmounted user-defined file systems (UDFSs) in an independent auxiliary storage pool (ASP).

- 1. Load the media volume with the most recent backup of your UDFS when they were unmounted.
- 2. Unmount any QDEFAULT user-defined file systems in the independent ASP.
- 3. To restore all the UDFSs into an independent ASP, type RST OBJ(('/DEV/iasp-name')) where iasp-name is the name of the independent ASP.

If you are restoring multiple independent ASPs in the order you saved them, you can also specify RST OBJ(('/DEV/\*')) to restore all user-defined file systems for each independent ASP.

Note: If you are restoring the file systems from optical media for an independent ASP, you must also specify the device and optical file path name for the current primary ASP group associated with the job:

```
RST DEV('/qsys.lib/optical-device-name') OBJ(('/DEV/*'))
     OPTFILE('QSRSAVIASP/primary-ASP-name/*')
```

- 4. Mount any QDEFAULT user-defined file systems that were unmounted in step 2.
- 5. If your independent ASP includes system-created network server storage spaces (NWSSTG) that are referenced by a network server description (NWSD), verify that they are linked to the NWSD. If necessary, add the network server storage links for the NWSD, using the instructions in "Completing recovery for integrated servers" on page 285.

### Recovery steps for a mounted user-defined file system if data is not restored

- Use these recovery steps for mounted user-defined file systems (UDFSs) in an independent auxiliary
- I storage pool (ASP), if the data is not already restored. You can optionally restore both the objects in the
- UDFS and the file-system information in the UDFS.

#### About this task

```
To recover the mounted UDFS, perform the following step:
RST OBJ(('/directory mounted over '))
     RBDMFS (*UDFS)
```

- The mounted UDFS is rebuilt during the restore operation. However, if you omit the RBDMFS parameter
- I or specify RBDMFS(\*NONE), only the objects contained in the directory are restored and none of the
- I file-system information is restored.

### What to do next

- If you omit the RBDMFS(\*UDFS) parameter from the RST command, you need to perform the following steps to recover the mounted UDFS:
  - 1. Create the UDFS exactly as they were before the recovery by using the Create User-Defined File System (CRTUDFS) command. Be sure to include the authorities and object auditing.
  - 2. Create the directory that each UDFS was mounted over at the time of the save by using the Create Directory (CRTDIR) command.
  - 3. Mount the UDFS over the directory by using the Add Mounted File System (MOUNT) command.

**Note:** If you were instructed to refer to these steps from another checklist, return to that checklist now.

Restore the UDFS by using the following command:
 RST OBJ(('/directory mounted over '))

### Recovery steps for a mounted user-defined file system if data is restored

Use these steps to recover mounted user-defined file systems (UDFSs) if the data is restored.

#### About this task

**Attention:** This method is not suggested for the recovery of UDFSs. It is listed only as a means of recovery if the data is already restored. The previous method, "Recovery steps for a mounted user-defined file systems if data is not restored" on page 194, is the suggested method.

- Because the UDFS information was not restored with the data, you need to re-create this information in step 1.
  - 1. Create the UDFS information exactly as it was before the recovery by using the Create User-Defined File System (CRTUDFS) command.
  - 2. Create a temporary directory to use as a mount point, using the Create Directory (CRTDIR) command.
  - 3. Mount the UDFS over the temporary directory, using the Add Mounted File System (MOUNT) command. This now becomes your UDFS in the user ASP.
  - 4. Create the directories that are currently in the restored mounted UDFS in the UDFS that you created in the previous three steps. This tree structure must exist in order to move or copy the objects.
  - 5. Move or copy the objects in the new UDFS, using the Move Object (MOV) or Copy Object (CPY) commands.
  - 6. Unmount the UDFS, using the Remove Mounted File System (UNMOUNT) command.

# Task 5: Restoring authority for an independent auxiliary storage pool

These scenarios are the most common restore methods for restoring authority for an independent auxiliary storage pool (ASP).

#### About this task

- Save from an independent ASP and restore it to an independent ASP with an identical name.
- Save from \*SYSBAS and restore it to a new independent ASP.
- Save from an independent ASP and restore it to an independent ASP with a different name.
- Save from an independent ASP and restore it to \*SYSBAS.

The "Restoring authorities for independent auxiliary storage pool data" on page 239 topic explains the scenarios in more detail with command examples.

# Removing a failed disk unit from the system auxiliary storage pool

By removing a failed disk unit from the system auxiliary storage pool (ASP), you return your system to operation if a replacement disk unit is not immediately available. However, this action removes all data from your system and requires a complete restore operation.

Before you remove a failed disk unit from the system ASP, ensure that the remaining 2800-001 storage units in your system ASP are large enough for a main storage dump. Consult software support or refer to the Chapter 20, "Working with auxiliary storage pools," on page 427 topic.

After you remove a failed disk unit from the system ASP, your system will have less disk capacity. You might not be able to restore all user information until you have installed and configured a replacement disk unit.

### Task 1: Accessing dedicated service tools

You can use this procedure to start dedicated service tools (DST).

#### About this task

If the initial program load (IPL) or Install the System menu is already displayed, start with step 5.

- 1. Ensure the keystick is in the system unit control panel.
- 2. Place the system in manual mode.
- 3. Power off the system:

```
PWRDWNSYS OPTION(*CNTRLD) DELAY(600) RESTART(*YES) IPLSRC(B)
```

### Notes:

- If you are going to use this command on the primary partition, be sure to power off all secondary partitions before running the command.
- If you are sure that no jobs are running on your system, you can specify OPTION(\*IMMED) when you power off the system. Otherwise, specify a delay time that is sufficient to allow jobs to end normally.
- 4. When the IPL completes, the IPL or Install the System menu appears.

```
IPL or Install the System

Select one of the following:

1. Perform an IPL

2. Install the operating system

3. Use dedicated service tools (DST)

4. Perform automatic installation of the operating system

5. Save Licensed Internal Code
```

5. Select option 3 (Use Dedicated Service Tools (DST)) and press the Enter key. The Dedicated Service Tools Sign On display is shown.

6. In the **Service tools user** field, type QSECOFR. In the **Service tools password** field, type your DST service tools password. On a new system, the password is QSECOFR. The password is case sensitive; type in all capital letters. The service tools profile QSECOFR password is expired after the first use. At

the Change Service Tools User Password display, enter in all uppercase letters the current password QSECOFR and a new password, along with the verification password.

The Use Dedicated Service Tools (DST) menu is shown.

```
Use Dedicated Service Tools (DST)

Select one of the following:

1. Perform an IPL

2. Install the operating system
3. Work with licensed internal code
4. Work with disk units
5. Work with DST environment
6. Select DST console mode
7. Start a service tool
8. Perform automatic installation of the operating system
9. Work with save storage and restore storage
10. Work with remote DST support
```

#### Related information

Service tools user IDs and passwords

### Task 2: Deleting the auxiliary storage pool data

Use these steps to delete the auxiliary storage pool (ASP) data.

- 1. From the Use Dedicated Service Tools (DST) menu, follow these steps:
  - a. Select option 4 (Work with disk units).
  - b. Select option 1 (Work with disk configuration) on the Work with Disk Units display.
  - c. Select option 3 (Work with ASP configuration) on the Work with Disk Configuration display.
- 2. Select option 4 (Delete ASP data) on the Work with ASP Configuration display.

**Note:** Selecting this option deletes all data in the system ASP. Do not use this procedure unless you have a failed disk unit and there is no immediate replacement for the disk unit.

```
| Select ASP to Delete Data From | Type options, press Enter |

4=Delete ASP data | Option | ASP Threshold Overflow | --Protected | Size %Used | Size %Used | Size %Used | Size %Used | Size %Used | Size %Used | Size %Used | Size %Used | Size %Used | Size %Used | Size %Used | Size %Used | Size %Used | Size %Used | Size %Used | Size %Used | Size %Used | Size %Used | Size %Used | Size %Used | Size %Used | Size %Used | Size %Used | Size %Used | Size %Used | Size %Used | Size %Used | Size %Used | Size %Used | Size %Used | Size %Used | Size %Used | Size %Used | Size %Used | Size %Used | Size %Used | Size %Used | Size %Used | Size %Used | Size %Used | Size %Used | Size %Used | Size %Used | Size %Used | Size %Used | Size %Used | Size %Used | Size %Used | Size %Used | Size %Used | Size %Used | Size %Used | Size %Used | Size %Used | Size %Used | Size %Used | Size %Used | Size %Used | Size %Used | Size %Used | Size %Used | Size %Used | Size %Used | Size %Used | Size %Used | Size %Used | Size %Used | Size %Used | Size %Used | Size %Used | Size %Used | Size %Used | Size %Used | Size %Used | Size %Used | Size %Used | Size %Used | Size %Used | Size %Used | Size %Used | Size %Used | Size %Used | Size %Used | Size %Used | Size %Used | Size %Used | Size %Used | Size %Used | Size %Used | Size %Used | Size %Used | Size %Used | Size %Used | Size %Used | Size %Used | Size %Used | Size %Used | Size %Used | Size %Used | Size %Used | Size %Used | Size %Used | Size %Used | Size %Used | Size %Used | Size %Used | Size %Used | Size %Used | Size %Used | Size %Used | Size %Used | Size %Used | Size %Used | Size %Used | Size %Used | Size %Used | Size %Used | Size %Used | Size %Used | Size %Used | Size %Used | Size %Used | Size %Used | Size %Used | Size %Used | Size %Used | Size %Used | Size %Used | Size %Used | Size %Used | Size %Used | Size %Used | Size %Used | Size %Used | Size %Used | Size %Used | Size %Used | Size %Used | Size %Used | Size %Used | Size %Used | Size %Used | Size %Used | Size %Used | Size %Used | Size %Used | Size %Used | Siz
```

3. Type a 4 in the Option column to select the ASP that you want to delete the data from and press the Enter key. The following display is shown.

```
Confirm Delete ASP Data
  Warning: All data will be deleted from the selected ASPs.
            You have selected to delete data from ASP 1. This will prevent
            you from changing the disk configuration in some ways until
            the system is IPLed again to DST.
            Press F10 to confirm your choice for 4=Delete ASP data.
            Press F12=Cancel to return to change your choice.
--Protected-- --Unprotected--
Option ASP Threshold Overflow
                                  Size %Used
                                                 Size %Used
              90%
                      No
                               0 0.00
                                               1200 *
       1
```

4. Press F10 (Confirm) to confirm your choice to delete the ASP data.

5. When the delete of the ASP data is complete, you return to the Use Dedicated Service Tools (DST)

# Task 3: Removing the disk unit from the auxiliary storage pool configuration

To remove the disk unit from the auxiliary storage pool (ASP) configuration, follow these steps.

### About this task

- 1. If you are not already using dedicated service tools (DST), perform a manual initial program load (IPL) to start DST.
- 2. From the Use Dedicated Service Tools (DST) menu, follow these steps:
  - a. Select option 4 (Work with disk units).
  - b. Select option 1 (Work with disk configuration) on the Work with Disk Units display.
  - c. Select option 3 (Work with ASP configuration) on the Work with Disk Configuration display.
- 3. The Remove Units From Configuration display is shown.

```
Remove Units from Configuration
Type options, press Enter.
  4=Remove unit from configuration
                Serial
                                           Resource
OPT Unit ASP Number
                            Type Model
                                          Name
                                                          Status
          1 10-00A7529 9332
                                          DD010
                                                          Configured
          1 10-00A4936 9332
1 10-00A4936 9332
     3
                                  400
                                          DD012
                                                          Configured
     4
                                  400
                                          DD014
                                                          Configured
     5 1 10-00A7498 9332
                                  400
                                          DD015
                                                          Configured
     6 1 10-00A7498 9332
                                  400
                                          DD017
                                                          Configured
           1
                10-00A7530
                           9332
                                  400
                                          DD018
                                                          Configured
                10-00A7530 9332
                                  400
                                          DD021
                                                          Configured
```

4. Type a 4 (Remove unit from configuration) in the OPT column for each unit that you want to remove and press the Enter key. If the remove operation would leave the ASP with insufficient storage, you receive an error message.

If you see the Confirm Remove Disk Units display, skip to 6.

The Confirm Continuation display might be shown before the Confirm Remove Disk Units display if the storage management directories are not usable.

```
Confirm Continuation
To proceed, the system must perform internal processing
that might take several minutes during which the system might
appear inactive.
Press Enter to continue.
Press F12=Cancel to return and change your choice.
```

- 5. Determine whether you want to cancel the procedure or continue. If you want to continue, press the Enter key.
- 6. The Confirm Remove Disk Units display is shown:

```
Confirm Remove Disk Units
Removing disk units will take several minutes.
Press Enter to confirm remove of disk units.
Press F9=Capacity information to display the capacity information.
Press F12=Cancel to return to change your choice.
                Serial
                                           Resource
                        Type Model Name
0PT
     Unit ASP Number
                                                           Status
     5 1 10-00A7498 9332
6 1 10-00A7498 9332
                                   400
                                           DD010
                                                           Configured
                                   400
                                           DD012
                                                           Configured
```

### Press F9 (Capacity information to display the resulting capacity.

```
Resulting Capacity

The configuration change that you requested would result in the following ASP capacities.

Press Enter to continue.

------Current------Modified------
--Protected-- -Unprotected- --Protected-- -Unprotected-
ASP Threshold Size %Used Size %Used Size %Used Size %Used 1 90% 0 0.00% 1600 52.70% 0 0.00% 1200 70.26%
```

- 7. Press the Enter key to return to the Confirm Remove Disk Units display.
- 8. Press the Enter key on the Confirm Remove Disk Units display to remove the selected units. The system moves the data off the units selected to be removed to the remaining units in the source ASP. The remove can take several minutes or several hours during which the system appears inactive.

#### **Notes:**

- The time it takes to remove a unit depends on the disk unit type and model.
- If the data on the unit being removed is severely fragmented and the amount of storage used is high, the remove operation might take several hours.
- 9. When the remove operation is complete, you return to the Work with ASP Configuration display.

### Results

Press F3 until you return to the Use Dedicated Service Tools (DST) display.

### Related tasks

"Starting dedicated service tools" on page 417 To start dedicated service tools (DST), follow these steps.

# Chapter 8. The restore menu

The restore menu provides many options for recovering information.

Figure 9 shows the menu. Options marked with a plus sign (+) require the system to be in a restricted state. When your system is in a restricted state, that does not prevent client workstations from attempting to access information. If you have directories managed by the Integrated Server Support option, you should vary off the network server descriptions.

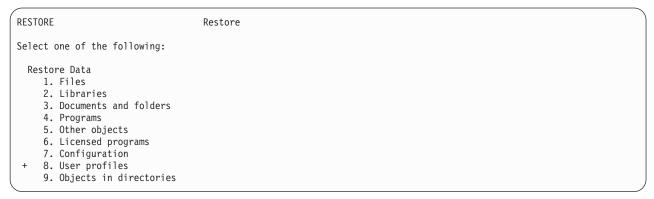

Figure 9. Restore menu-first display

You can page down on the Restore menu to see additional options:

Restore System and User Data

- + 21. System and user data + 22. System data only
- + 23. All user data

Restore Office Data

- 30. All documents, folder, and mail
- 31. Documents and folders
- 32. Mail only
- 33. Calendars

Restore Libraries

- + 40. All libraries other than system library
  - 41. All IBM libraries other than system library
  - 42. All user libraries

Restore from Different Systems

50. Restore from System/36<sup>™</sup> format

# What the restore menu options do

Here are the commands that the system runs for the menu options that restore either the system, the system data only, or all user data.

The name of the control language (CL) program that the system runs is in parentheses () following the description of the menu option. You can change this CL program if you need different values than the system-supplied defaults.

| Option number | Description and commands                                                                                                    |
|---------------|----------------------------------------------------------------------------------------------------|
| 21            | System and user data (QMNRSTE):  ENDSBS SBS(*ALL) OPTION(*IMMED) RSTUSRPRF USRPRF(*ALL) RSTCFG OBJ(*ALL) RSTLIB SAVLIB(*NONSYS) RSTDLO DLO(*ALL) SAVFLR(*ANY) RST DEV('/QSYS.LIB/media-device-name.DEVD') OBJ(('/*') ('/QSYS.LIB' *OMIT) |
| 22            | System data only (QSRRSTI):  ENDSBS SBS(*ALL) OPTION(*IMMED) RSTUSRPRF USRPRF(*ALL) RSTCFG OBJ(*ALL) RSTLIB SAVLIB(*IBM) RST DEV('/QSYS.LIB/media-device-name.DEVD') OBJ(('/QIBM/ProdData')                                              |
| 23            | All user data (QSRRSTU):  ENDSBS SBS(*ALL) OPTION(*IMMED) RSTUSRPRF USRPRF(*ALL) RSTCFG OBJ(*ALL) RSTLIB SAVLIB(*ALLUSR) RSTDLO DLO(*ALL) SAVFLR(*ANY) RST DEV('/QSYS.LIB/media-device-name.DEVD') OBJ(('/*') ('/QSYS.LIB' *OMIT)        |

# Using restore menu options 21, 22, and 23

To restore information using option 21, 22, or 23 from the Restore menu, follow these steps.

### About this task

The basic steps are the same for each menu option. Which option or options you use depends on which save menu option was used and what other procedures, if any, you use to save information.

### Before you begin

- Clean the read and write heads of the tape unit if you are restoring from a tape drive.
- 1. Sign on the system using a user profile with sufficient authority to do the restore operation (such as QSECOFR).
- 2. Ensure that you load the correct volume of your last set of save media and make the device ready. The save media should contain the file labeled QFILEUPR.
  - a. If you use tape media, run the Display Tape (DSPTAP) command and specify DATA(\*LABELS) to find the file labeled QFILEUPR.
  - b. If you use DVD-RAM optical media, perform the following steps:

- 1) From a command line run this command: DSPOPT VOL(\*MOUNTED) DEV(OPTO1) DATA(\*FILATR) PATH('QFILEUPR').
- 2) If the file is on the media, page down on your display to verify that the file is on the first volume. If the display says Continued from previous volume...NO, then the file QFILEUPR is on the first volume of your save media set.
- 3. Ensure that any device configuration objects not used in the restore operation are varied off. You can use the Work with Configuration Status (WRKCFGSTS) command to display the status of devices.
- 4. Ensure that the devices that you are using for the restore operation (workstations, devices, and device controllers) are varied on. These configuration objects are excluded from the restore operation (message CPF379C in the job log).
- 5. Display the Restore menu: GO RESTORE.
- 6. If you want to do an attended restore, skip to step 7. In most cases, you should do an attended restore operation to monitor for messages and correct any problems that occur. This helps your system return to operation as quickly as possible. If you want to do an unattended restore, do the following steps. This prevents your restore operation from stopping because of unanswered messages:
  - a. Display the reply list sequence numbers to find what numbers are available for use: WRKRPYLE
  - b. If MSGID(CPA3709) is not already in your reply list, add it. For xxxx, substitute an unused sequence number from 1 through 9999:
     ADDRPYLE SEQNBR(xxxx) MSGID(CPA3709) RPY('G')
  - c. Change your job to use the reply list: CHGJOB INQMSGRPY(\*SYSRPYL) BRKMSG(\*NOTIFY)
- 7. Select the option (21, 22, or 23) from the Restore menu.

| _ | (21) 22)                    | 110111 1110 1100 | 1010 111011011  |
|---|-----------------------------|------------------|-----------------|
|   | Specify                     | Command Defaul   | ts              |
|   | Type choices, press Enter.  |                  |                 |
|   | Devices                     | TAP01            | Names           |
|   |                             |                  |                 |
|   |                             |                  |                 |
|   |                             |                  |                 |
|   | Prompt for commands         | Υ                | Y=Yes, N=No     |
|   | Message queue delivery      | *BREAK           | *BREAK, *NOTIFY |
|   | Restore to different system | N                | Y=Yes, N=No     |

- 8. Type your choices for the *Devices* prompt. You can specify up to four device names. If you specify more than one device, the system automatically switches to the next device after it finishes reading the current save media.
- 9. Type your choice for the *Prompt for commands* prompt. Specify N (No) if you want to run an unattended restore. Specify Y (Yes) if you want to change the defaults on the RSTxxx commands.
- 10. Type your choice for the *Message Queue Delivery* prompt. The *Message Queue Delivery* prompt only applies if messages are sent to the QSYSOPR message queue. Specify \*NOTIFY if you want to do an unattended restore. This prevents communications messages from stopping the restore procedure. For example, messages that request a new volume to be loaded interrupt the restore operation because they are associated with the job, they have nothing to do with setting the delivery mode of the message queue. You cannot continue until you reply to these messages. Specify \*BREAK, if you want to be interrupted for severity 99 messages that are sent to xxxx that require a reply. Specify \*BREAK, if you want to be interrupted for severity 99 messages that require a reply.

- 11. Type your choice for the *Restore to different system* prompt. If you specify Y (Yes), the following values will be specified. The system requires these values in order to perform a system recovery to a different system or to a different logical partition.
  - SRM(\*NONE) will be specified on the Restore Configuration (RSTCFG) command
  - ALWOBJDIF(\*ALL) will be specified on all the restore commands
  - MBROPT(\*ALL) will be specified on the Restore Library (RSTLIB) command
- 12. Type your choice in the *Spooled file data* prompt. Specify \*NEW to restore spooled file data that was saved and does not already exist on the system. Specify \*NONE if you do not want to restore spooled file data.
- 13. After you type your choices, press the Enter key.
- 14. If you responded Y to the *Prompt for commands* prompt, you are shown the End Subsystem display. Type any changes and press the Enter key. While the system is ending subsystems, you see and respond to these messages:
  - CPF0994 ENDSBS(\*ALL) command being processed
    - . Press the Enter key.
  - CPF0968 System ended to restricted condition
    - . Press the Enter key.

If you responded N to the Prompt for commands prompt, skip to step 16.

15. When the system is ready to perform each major step in the restore process, you are shown the prompt display for that step. The time between displays might be quite long.

For option 21, you are shown these displays:

- ENDSBS SBS(\*ALL) OPTION(\*IMMED)
- RSTUSRPRF USRPRF(\*ALL)
- RSTCFG OBJ(\*ALL)
- RSTLIB SAVLIB(\*NONSYS)
- RSTDLO DLO(\*ALL) SAVFLR(\*ANY)
- RST DEV('/QSYS.LIB/media-device-name.DEVD') OBJ(('/\*') ('/QSYS.LIB' \*OMIT) ('/QDLS' \*OMIT))
- RSTAUT
- STRSBS SBSD(controlling subsystem)

For option 22 (System data only) you are shown these displays:

- ENDSBS SBS(\*ALL) OPTION(\*IMMED)
- RSTUSRPRF USRPRF(\*ALL)
- RSTCFG
- RSTLIB SAVLIB(\*IBM)
- RST DEV('/QSYS.LIB/media-device-name.DEVD') OBJ(('/QIBM/ProdData') ('/QOpenSys/QIBM/ProdData'))
- STRSBS SBSD(controlling-subsystem)

For option 23 (All user data) you are shown these displays:

- ENDSBS SBS(\*ALL) OPTION(\*IMMED)
- RSTUSRPRF USRPRF(\*ALL)
- RSTCFG
- RSTLIB SAVLIB(\*ALLUSR)
- RSTDLO DLO(\*ALL) SAVFLR(\*ANY)
- RST DEV('/QSYS.LIB/media-device-name.DEVD') OBJ(('/\*') ('/QSYS.LIB' \*OMIT) ('QDLS' \*OMIT) ('/QIBM/ProdData' \*OMIT) ('/QOpenSys/QIBM/ProdData' \*OMIT))

- RSTAUT
- STRSBS SBSD(controlling-subsystem)

Type your changes, if any, when the display is shown and press the Enter key.

**Note:** The Restore Authority (RSTAUT) command will run immediately after the Restore Object (RST) commands when you use option 21 or option 23. If you use option 22 only, you must run the RSTAUT command. If you have additional restore operations to run, you might need to restore security data and restore authority again after those restore operations.

16. When the system sends a message asking you to load the next volume, load the next media volume and respond to the message.

#### If a media error occurs...

If an error occurs during the restore operation, see "Recovery from an unsuccessful restore operation" on page 53.

If an unrecoverable error occurs when running the RSTDLO DLO(\*ALL) SAVFLR(\*ANY) command, see "Recovering from an error while restoring document library objects" on page 54.

17. If you used the distribution media to restore the operating system, some information was not restored. If you are restoring to a different system or different logical partitions, the network attributes might have been reset to the IBM-supplied defaults. You must create or change this information again. You should have lists of this information that were created at the time you performed your save operation.

The following might need to be created or changed:

- Configuration lists
- · Network attributes
- · Edit descriptions
- Reply list entries
- IBM-supplied subsystem descriptions
- a. For the configuration lists, perform the following task:

Use the Work With Configuration Lists (WRKCFGL CFGL(\*ALL)) command to create the configuration lists to match the information in your list.

- b. For network attributes, perform the following task:
  - Use the Change Network Attributes (CHGNETA) command to change the network attributes to match the information in your list.
- c. For edit descriptions, perform the following task:
  - Use the Work with Edit Descriptions (WRKEDTD EDTD(\*ALL)) command to create edit descriptions to match the information in your list.
- d. For reply list entries, perform the following task:
  - Use the Add Reply List Entry (ADDRPYLE) command to add reply list entries to match the information in your list.
- e. For IBM-supplied subsystem descriptions, perform the following task:

  Use the Work with Subsystem Descriptions (WRKSBSD SBSD(\*ALL)) command to change the IBM-supplied subsystem descriptions to match the information in your list.
- 18. If you need to restore independent ASPs, see "Recovering an independent auxiliary storage pool" on page 208. Skip this step if you use "Checklist 21: Recovering your entire system after a complete system loss including independent auxiliary storage pools" on page 107.
- 19. This completes the restore operation.
- 20. If you are unsure what the QSECOFR password is, change it now. To see if the password has expired, type the following command:

  DSPUSRPRF QSECOFR

The passwords from your save media are now the current passwords. If the password expiration is active for the QSECOFR user profile, you will see the expiration date on the Date password expired field. If the date is the current system date or prior, change the password for the QSECOFR user profile.

21. Check the job log to ensure all objects were restored.

The job log contains information about the restore operation. To verify that all objects were restored, you should spool the job log for printing, along with the job's remaining spooled output, if any. DSPJOBLOG \* \*PRINT

or

SIGNOFF \*LIST

Message CPC3703 is sent to the job log for each library that was successfully restored. Message CPF3773 is sent to tell you how many objects were restored. It also tells you how many objects were not restored. Objects are not restored for various reasons. Check for any error messages, correct the errors, and then restore those objects from the media.

### Related concepts

"Choosing the procedure to recover user information" on page 114 When your system is running normally, you are ready to recover user information.

# Chapter 9. Restoring specific types of information

This topic describes procedures for restoring particular types of information on the system. It also describes considerations when you restore particular types of information, whether you restore the information by using menu options or commands. The topics are presented in the same order as the recovery operations should occur.

### **Recovering system information**

You can customize some system information, such as edit descriptions and network attributes. When you run the Save System (SAVSYS) command this system information is saved. It cannot be saved separately.

### **About this task**

If you have SAVSYS media and need to restore system information, follow the procedure that is described in Chapter 5, "Restoring the operating system," on page 155 topic. Do an abbreviated installation of the operating system.

If you have restored your operating system from distribution media, you need to reconstruct system information. Find the most recent listings you have. Table 48 shows the commands for changing the system information to the correct values:

Table 48. Commands for changing system information

| Information type                        | Command   |
|-----------------------------------------|-----------|
| Access path recovery times <sup>1</sup> | EDTRCYAP  |
| Configuration lists                     | WRKCFGL   |
| Edit descriptions                       | WRKEDTD   |
| IBM-supplied subsystem descriptions     | WRKSBSD   |
| Network attributes                      | CHGNETA   |
| Reply list entries                      | ADDRPYLE  |
| Service attributes                      | CHGSRVA   |
| System values                           | WRKSYSVAL |

When you reset your access path recovery times, ensure that the auxiliary storage pool (ASP) configuration matches the configuration at the time that you printed the recovery times. If it does not, make a note to reset your access path recovery times after ASP configuration.

#### Related information

Printing system information

# Sequence for restoring security information

Recovering your system often requires restoring data and associated security information. It is essential that you restore security information in the correct sequence. Otherwise, object ownership and authority information is not restored correctly and your applications might not run correctly.

### About this task

Security information on your system consists of the following items:

- User profiles and group profiles
- Authorization lists

- Authority holders
- Authority information that is stored with objects:
  - Owner
  - Owner authority
  - Primary group
  - Primary group authority
  - Public authority
  - Authority list
- Private authorities
- Digital Certificate Manager (DCM) data
- Function usage information

The recovery checklists include the correct sequence of steps for restoring security information. If you are developing your own restore procedure, restore security information in the following sequence:

- 1. Restore user profiles. The user profile that owns an object must exist before the object can be restored.
  - If you restore all user profiles (RSTUSRPRF USRPRF(\*ALL)), you also restore authorization lists,
- authority holders, and other security information. Authorization lists and authority holders must also be on the system before you restore objects.
- 2. Restore objects (RSTCFG, RSTLIB, RSTOBJ, RSTDLO or RST). This restores ownership and the authority information that is stored with the object.
- 3. Use the Restore Authority (RSTAUT) command to restore the private authorities to objects.

#### Results

Note: Alternatively, you can restore private authorities for objects by specifying the PVTAUT(\*YES) parameter on the restore command.

#### Related information

Backup and recovery of security information

# Restoring user profiles

You can restore a single user profile, a list of user profiles, or all user profiles. You restore a user profile to move a user from one system to another system and to recover a damaged user profile.

### About this task

- You can use the \*NEW value on the USRPRF parameter of the Restore User Profiles (RSTUSRPRF)
- I command to restore only user profiles that are new to your system.
- If you restore all user profiles, their password and group connections are restored. If you restore new
- user profiles or individual user profiles, you can specify SECDTA(\*PWDGRP) to restore their passwords
- I and group connections.

You might also find the \*NONE value beneficial if you only want to restore the data needed to verify signatures, and not all of the actual user profiles.

The OMITUSRPRF parameter allows you to limit the number of user profiles you restore. You can specify a list of up to 300 specific or generic user profile values that will not be restored. This value is helpful if you are restoring a subset of user profiles.

The SAVASPDEV parameter allows you to limit the private authorities that are restored based on auxiliary storage pools.

- When you restore all user profiles, the Digital Certificate Manager (DCM) data and function usage
- I information are restored unless you specify a value on the OMITSECDTA parameter. If you want to omit
- I DCM data from the restore, specify the \*DCM value on the OMITSECDTA parameter on the RSTUSRPRF
- I command. To omit authority lists, specify the \*AUTL value on the OMITSECDTA parameter. To omit
- I function usage information, specify \*FCNUSG on the OMITSECDTA parameter.
- The following values are useful if you are merging user profiles from multiple systems onto a single system:
- \*NEW value on the USRPRF parameter
- \*PWDGRP value on the SECDTA parameter
- \*DCM, \*AUTL, \*FCNUSG values on the OMITSECDTA parameter

**Note:** You cannot delete an IBM-supplied user profile if it is damaged. You must restore the operating system again by way of an abbreviated install to recover a damaged IBM-supplied user profile.

Table 49. How user profiles are restored

| Method                     | Restricted state? |  |
|----------------------------|-------------------|--|
| RSTUSRPRF command 1,3      | No                |  |
| Restore menu option 8 1,3  | No                |  |
| Restore menu option 21 1,2 | Yes               |  |
| Restore menu option 22 1,2 | Yes               |  |
| Restore menu option 23 1,2 | Yes               |  |

You must have \*SAVSYS special authority. You must have \*ALLOBJ special authority to specify a value other than \*NONE on the ALWOBJDIF parameter.

### Do this to restore all user profiles

- 1. Sign on as QSECOFR.
- 2. Ensure that the system is in a restricted state.
- 3. Find the most recent media volume that has your user profiles. It might be a SAVSYS volume or a SAVSECDTA volume. The name of the file on the media volume is QFILEUPR.
- 4. If you are using a SAVSYS media volume, type the following command:

```
RSTUSRPRF DEV(media-device-name) USRPRF(*ALL)
ENDOPT(*LEAVE)
```

If you are using a SAVSECDTA media volume, type the following command:

```
RSTUSRPRF DEV(media-device-name) USRPRF(*ALL)
ENDOPT(*UNLOAD)
```

#### Example

In this example, the user profiles are copied from the source system to the target system without affecting the Digital Certificate Manager (DCM) setup and signature verification store on the target system.

#### Table 50. Copying user profiles without affecting the Digital Certificate Manager information

| I | Source system | Target system                           |
|---|---------------|-----------------------------------------|
| I | SAVSECDTA     | RSTUSRPRF USRPRF(*ALL) OMITSECDTA(*DCM) |

### Related concepts

"Guidelines for restoring information from the development system" on page 391 Follow these guidelines when you restore information from the development system.

<sup>&</sup>lt;sup>2</sup> These menu options restore all user profiles.

You need to put the system in a restricted state if you specify USRPRF(\*ALL).

#### Related tasks

"Putting your system in a restricted state" on page 39

Many recovery procedures require that your system have no other activity on it. When no subsystems except the controlling subsystem are active on your system, it is in a *restricted state*.

"Task 5: Restoring additional information" on page 335

If you are restoring changed objects, changed document library objects (DLOs), or changed objects in directories, you must first restore user profiles.

### Related information

Restoring user profiles

Backup and recovery considerations for DCM

### What happens when you restore user profiles

When you restore a user profile, you restore all the attributes of the profile that you see on the Display User Profile display. The system builds a working table that holds that user's private authorities to objects.

You must use the Restore Authority (RSTAUT) command to restore the user's private authorities. If you specify SECDTA (\*PVTAUT), then only the working tables that hold the user's private authorities are restored. The user profiles themselves are not restored.

Some values in a user profile might be changed when it is restored. Table 51 shows the actions the system takes when you restore user profiles:

Table 51. Results of restoring user profiles

|                                                  | Restore procedure used                                                                       |                                                                       |                                                                                                    |  |  |  |
|--------------------------------------------------|----------------------------------------------------------------------------------------------|-----------------------------------------------------------------------|----------------------------------------------------------------------------------------------------|--|--|--|
| User profile attributes                          | Restore *ALL user profiles                                                                   | Restore individual user profile that already exists on system         | Restore individual user profile that does not exist on system                                                              |  |  |  |
| Group profile (GRPPRF)                           | Value is restored from media                                                                 | Value on system is not changed <sup>1</sup>                           | Value is set to *NONE <sup>1</sup>                                                                                         |  |  |  |
| Owner<br>(OWNER) of<br>new objects               | Value is restored from media                                                                 | Value on system is not changed                                        | Value is set to *USRPRF                                                                                                    |  |  |  |
| Group<br>authority<br>(GRPAUT) to<br>new objects | Value is restored from media                                                                 | Value on system is not changed <sup>1</sup>                           | Value is set to *NONE <sup>1</sup>                                                                                         |  |  |  |
| Password                                         | Value is restored from media                                                                 | Value on system is not changed <sup>1</sup>                           | Value is set to *NONE 1                                                                                                    |  |  |  |
| Document<br>Password                             | Value is restored from media                                                                 | Value on system is not changed <sup>1</sup>                           | Value is set to *NONE <sup>1</sup>                                                                                         |  |  |  |
| Date password was last changed                   | Value is restored from media                                                                 | Value on system is not changed <sup>1</sup>                           | The current date is used.                                                                                                  |  |  |  |
| Owner of user profile                            | See "How the system establishes ownership for restored objects" on page 228.                 | Value on system is not changed                                        | Value is restored from the media. If the owning profile does not exist, ownership is assigned to the QDFTOWN user profile. |  |  |  |
| Primary group<br>of user profile                 | See "How the system<br>establishes the primary group<br>for restored objects" on page<br>229 | Value on system is not changed.                                       | Value is restored from the media. If the primary group does not exist, the value in the user profile is set to *NONE.      |  |  |  |
| *ALLOBJ<br>special<br>authority                  | See "What you should know about restoring user profiles" on page 227.                        | See "What you should know about restoring user profiles" on page 227. | See "What you should know about restoring user profiles" on page 227.                                                      |  |  |  |

Table 51. Results of restoring user profiles (continued)

| User profile attributes                    | Restore procedure used                                                                                                    |                                                               |                                                                                                    |  |  |
|--------------------------------------------|----------------------------------------------------------------------------------------------------|---------------------------------------------------------------|----------------------------------------------------------------------------------------------------|--|--|
|                                            | Restore *ALL user profiles                                                                                                    | Restore individual user profile that already exists on system | Restore individual user profile that does not exist on system                                                                         |  |  |
| User identification number ( <i>UID</i> )  | Results depend upon whether<br>the user profile already exists<br>on the system or not at the<br>time it is restored. Actions are<br>the same as for individual<br>user profiles. | Value on system is not changed.                               | Value is restored from the media unless it is a duplicate of a <i>UID</i> on the system. In that case, a new <i>UID</i> is generated. |  |  |
| Group identification number ( <i>GID</i> ) | Results depend upon whether<br>the user profile already exists<br>on the system or not at the<br>time it is restored. Actions are<br>the same as for individual<br>user profiles. | Value on system is not changed.                               | Value is restored from the media unless it is a duplicate of a <i>GID</i> on the system. In that case, a new <i>GID</i> is generated. |  |  |
| 1 If you                                   | specify SECDTA (*PWDGRP), the                                                                                                    | ne value is restored from media.                              |                                                                                                    |  |  |

### Related concepts

"Restoring object authorities" on page 229

When you restore user profiles, the system builds authority reference tables for each user profile that you restore. The authority reference tables temporarily hold the user's private authorities to objects.

### What you should know about restoring user profiles

When you are restoring user profiles from a source system to a target system, you must make sure that the password level values (QPWDLVL) are compatible.

For example, restoring a user profile from the source system with a password value of 2 might result in a non-valid password on the target system with a password value of 0 or 1. Password level 2 allows more characters than password level 0 or 1.

**Restoring all profiles:** When you restore all profiles, the system does not first delete all profiles, authorization lists, and authority holders on the system. Therefore, the result is both of the following:

- All the profiles, authorization lists, and authority holders on the media.
- Any profiles, authorization lists, and authority holders on the system that were not on the save media.

Restoring all profiles is the only way to restore authorization lists and authority holders. However, if an authorization list secures an object in library QSYS, the association between the authorization list and the object is not restored automatically. This is because the objects in QSYS library are restored before the authorization lists. In other words, the object stores the name of the authorization list it is associated with, and the authorization lists are stored with the user profiles. Because QSYS is restored before the RSTUSRPRF command executes, the authorization list is not on the system at the time the object in QSYS is restored.

**Security note:** If the IBM-supplied user profiles have the default passwords on your save media, they will again have default passwords after you perform the restore operation. This is a security exposure. After a restore operation, verify that the IBM-supplied user profiles do not have the default passwords.

**Restoring** \*ALLOBJ special authority: \*ALLOBJ special authority is removed from user profiles being restored to a system at security level 30 or higher in either of these situations:

 The profile was saved from a different system, and the person doing the restore does not have \*ALLOBJ and \*SECADM authority. • The profile was saved from the same system or a different system at security level 10 or 20.

The systems keeps \*ALLOBJ special authority for the following system user profiles:

- OSYS
- QSECOFR
- QLPAUTO
- QLPINSTALL

Moving users to another system: To transfer user profiles and their authorities to another system, perform these tasks:

- 1. Save the user profiles and authorities by using the Save Security Data (SAVSECDTA) command.
- 2. Restore the user profiles by using RSTUSRPRF USRPRF(\*ALL) ALWOBJDIF(\*ALL). The following are some considerations for restoring authority information for user profiles:
  - Use the USRPRF(\*NEW) parameter to restore only user profiles which do not currently exist on the target system.
- Use the OMITUSRPRF parameter to omit user profiles that you do not want to restore. To omit
  Digital Certificate Manager (DCM) data, specify the \*DCM value on the OMITSECDTA parameter
  on the RSTUSRPRF command. To omit authority lists, specify the \*AUTL value on the
  OMITSECDTA parameter. To omit function usage information, specify \*FCNUSG on the
  OMITSECDTA parameter. These values are useful if you are merging user profiles from multiple
  systems onto a single system.
- 3. Restore the needed objects by using the Restore Library (RSTLIB), Restore Object (RSTOBJ), Restore Object (RST), or Restore Document Library Object (RSTDLO) commands by specifying ALWOBJDIF(\*ALL). For the RSTLIB and RSTOBJ commands, it is preferable to specify ALWOBJDIF(\*AUTL \*FILELVL \*OWNER \*PGP).
  - 4. Restore the private authorities of the user profiles by using the Restore Authority (RSTAUT) command.

### Related concepts

Chapter 15, "Release-to-release support," on page 347

The release-to-release support on the System i environments allows you to move data from the current release to a previous-release system. This support also allows you to move data from a previous-release system to a current-release system.

### Related information

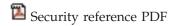

# How the system establishes ownership for restored objects

Most objects on the system, except for objects in the QNTC file system, have an owner.

When you restore an object, the system determines what profile owns the restored object by using the following rules:

- Ownership is restored to that profile if the profile that owns the object is on the system.
- If the owner profile does not exist on the system, ownership of the object is given to the QDFTOWN (default owner) user profile.
- If the object exists on the system and the owner on the system is different from the owner on the save media, the object is not restored unless ALWOBJDIF(\*OWNER) or ALWOBJDIF(\*ALL) is specified. In that case, the object is restored and the owner on the system is used.
  - See "How the system restores programs" on page 273 for additional considerations when restoring programs.

#### Related concepts

"What happens when you restore objects" on page 34

When you restore an object, the system takes different actions depending on several conditions.

#### Related tasks

"Comparing file attributes during a restore operation" on page 257

When you restore a database file or member that exists on the system, the system expects the creation dates for the system copy and the media copy to be the same. If they are not the same, the system cannot ensure that the contents of the saved copy match the format of the copy on the system.

# How the system establishes the authorization list for a restored object

This topic shows what happens when you restore an object that already exists if the object is linked to an authorization list. These rules do not apply when you are restoring a document or a folder.

Table 52. Restoring an object linked to an authorization list

| Authorization list on system and media | Value of ALWOBJDIF parameter | Result                                                                       |
|----------------------------------------|------------------------------|------------------------------------------------------------------------------|
| Same                                   | ANY                          | Data restored; link to authorization list not changed.                       |
| Different                              | *NONE                        | Object is not restored                                                       |
| Different                              | *ALL, *AUTL                  | Data restored; linked to authorization list associated with existing object. |

### Related concepts

"What happens when you restore objects" on page 34

When you restore an object, the system takes different actions depending on several conditions.

### How the system establishes the primary group for restored objects

Many objects on the system have a primary group. When you restore an object, the system determines the primary group for the object by using a list or rules.

The list of rules that the system uses is as follows:

- If the profile that is the primary group for the object is on the system, that profile is the primary group for the object.
- If the profile that is the primary group for the object is not on the system, the primary group is set to \*NONE. Message CPI380E is sent to the job log.
- If the object exists on the system and the primary group on the system is different from the primary group on the save media, the system does not restore the object unless you specify ALWOBJDIF(\*PGP) or ALWOBJDIF(\*ALL). In that case, the system restores the object with the primary group on the system.

# **Restoring object authorities**

When you restore user profiles, the system builds authority reference tables for each user profile that you restore. The authority reference tables temporarily hold the user's private authorities to objects.

|   | Possible method                                       | Restricted state? |  |
|---|-------------------------------------------------------|-------------------|--|
|   | RSTAUT command <sup>1</sup>                           | No                |  |
| 1 | PVTAUT parameter on the restore command <sup>2</sup>  | No                |  |
|   | Restore menu option 21 <sup>1</sup>                   | Yes               |  |
|   | Restore menu option 22 <sup>1</sup>                   | Yes               |  |
|   | Restore menu option 23 <sup>1</sup>                   | Yes               |  |
|   | You must have *SAVSYS special authority.              |                   |  |
|   | <sup>2</sup> You must have *ALLOBJ special authority. |                   |  |

### Related concepts

"What happens when you restore user profiles" on page 226

When you restore a user profile, you restore all the attributes of the profile that you see on the Display User Profile display. The system builds a working table that holds that user's private authorities to objects.

### Overview of restoring authorities

When you run the Restore Authority (RSTAUT) command, the system restores authority for a specific user profile, a list of user profiles, or all user profiles.

If you restore authority for all users, the RSTAUT command restores authority by using every authority reference table it finds on the system. If you restore a single user profile to the system because it was damaged, deleted, or is being moved from another system, you can also use RSTAUT and specify that profile name to restore authorities for that user profile.

You can also restore authority for a specific profile or a list of profiles. For example, if you have restored a single user profile to the system because it was damaged, you can also use the RSTAUT command and specify that profile name.

When you run RSTAUT USRPRF(\*ALL), you will receive status message CPI3821 informing you of the current number of user profiles for which restore authority is complete after each authority reference table is processed.

You can run the RSTAUT command regardless of whether a system is in a restricted state. However, there are differences between running RSTAUT on systems in a restricted state and running RSTAUT on systems in a nonrestricted state. These differences include system performance, job log appearance, and object availability. More information is provided below.

Restoring authorities should be the last thing you do before performing an initial program load (IPL), in a recovery. If you restore authorities and accept the default parameter for RSTAUT SAVASPDEV(\*ALLAVL), but you still have additional restore operations to perform, you might need to restore security data and restore authority again after the additional restore operations.

Note: The system saves and restores authorities differently for objects in the QNTC file system. The system saves and restores all authorities, including private authorities, with the object.

#### Related information

Restoring authority

Restoring authorization lists

# Restoring private authorities in a full-system recovery

- The recommended method for restoring private authorities in a full-system recovery is to use the Restore
- Authority (RSTAUT) command.

### About this task ■

- For security data that was saved by the Save System (SAVSYS) or Save Security Data (SAVSECDTA)
- I command, use the Restore User Profiles (RSTUSRPRF) and Restore Authority (RSTAUT) commands to
- I restore the private authorities along with the data. This method is recommended for recovering an entire
- I system.
- To restore private authorities in a full-system recovery, follow these steps:
- 1. Restore user profiles. The user profile that owns an object must exist before the object can be restored.

- If you restore all user profiles (RSTUSRPRF USRPRF(\*ALL)), you also restore authorization lists,
- authority holders, and other security information. Authorization lists and authority holders must also be on the system before you restore objects.
- 2. Restore objects (RSTCFG, RSTLIB, RSTOBJ, RSTDLO or RST). This restores ownership and the authority information that is stored with the object.
- 3. Use the Restore Authority (RSTAUT) command to restore the private authorities to objects.

#### Results

Note: To save and restore private authorities as you save and restore objects, specify \*YES for the PVTAUT parameter on the save and restore commands. You should not use this method for full-system or large-scale recovery of user data for performance reasons.

## Restoring private authorities for selected objects

- If you need to recover or migrate a few objects when the user profiles already exist on the target system,
- the quickest method for restoring private authorities for selected objects is to specify PVTAUT(\*YES) with
- I any of the save and restore commands.

## Before you begin

Prerequisite: You need save system (\*SAVSYS) or all object (\*ALLOBJ) special authority to save private authorities. You need \*ALLOBJ special authority to restore private authorities.

#### About this task

- To save and restore private authorities as you save and restore objects, specify \*YES for the PVTAUT
- I parameter on the save and restore commands. Although saving private authorities increases the amount
- of time it takes to save the objects, it simplifies the recovery of the objects. Using the PVTAUT(\*YES)
- I parameter is recommended for restoring specific objects, but it is not recommended for recovering the
- entire system or a large-scale recovery of user data.
- This procedure saves the object data and the private authorities for objects in the user-defined file system
- (UDFS) on an independent ASP, and restores them to another independent ASP. Use this method only if
- you are saving and restoring a few objects:
- 1. Save the data and private authorities for the objects:

```
SAV DEV('device-path-name')
OBJ('/DEV/asp1/udfs-name.udfs') PVTAUT(*YES)
```

2. Restore the data and private authorities to the new independent disk pool:

```
RST DEV('device-path-name') OBJ(('/DEV/asp1/udfs-name.udfs'
    *INCLUDE '/DEV/asp2/udfs-name.udfs')) PVTAUT(*YES)
```

#### Example

In this example, the objects and their private authorities are saved and restored. The user profiles already exist on the target system.

Table 53. Saving and restoring private authorities using the PVTAUT parameter

| 1 | Source system          | Target system       |
|---|------------------------|---------------------|
| Ι | SAVLIB PVTAUT(*YES)    | RSTLIBPVTAUT(*YES)  |
| I | SAVOBJ PVTAUT(*YES)    | RSTOBJ PVTAUT(*YES) |
| I | SAVCHGOBJ PVTAUT(*YES) | RSTOBJ PVTAUT(*YES) |
| I | SAV PVTAUT(*YES)       | RST PVTAUT(*YES)    |

#### Table 53. Saving and restoring private authorities using the PVTAUT parameter (continued)

| 1 | Source system                                                                               | Target system |
|---|---------------------------------------------------------------------------------------------|---------------|
| Ι | SAVRSTLIB PVTAUT(*YES) <sup>1</sup>                                                         |               |
| Ι | SAVRSTOBJ PVTAUT(*YES) <sup>1</sup>                                                         |               |
| Ι | SAVRSTCHG PVTAUT(*YES) <sup>1</sup>                                                         |               |
| Ι | SAVRST PVTAUT(*YES) <sup>1</sup>                                                            |               |
| 1 | <sup>1</sup> The SAVRSTxx commands perform the save and restore operation with one command. |               |

#### Related tasks

- "Transferring a library to a different auxiliary storage pool" on page 445
- Use this procedure to move a library to a different auxiliary storage pool (ASP).

## Restoring authority on a system in a nonrestricted state

The Restore Authority (RSTAUT) command uses prestarted jobs in order to process more than one user's authorities at a time. The prestarted jobs that are used by RSTAUT use subsystem description QSYSWRK in library QSYS, program QSRRATBL in library QSYS, and class QINTER in library QGPL.

There are several advantages to running the RSTAUT command on a system in a nonrestricted state. These advantages are as follows:

- Because more than one user's authority reference tables are being processed at a time, the RSTAUT command on a system in a nonrestricted state is up to 30% faster in most cases than the same command on a system in a restricted state. Generally, the more user profiles for which RSTAUT is being run, the greater the performance gain for the RSTAUT command overall.
- Subsystems do not have to be terminated when one or more user profiles are restored without a full system recovery.
- Authority reference tables are not always deleted after RSTAUT is run for a user profile. If all private authorities are successfully granted or an abnormal error occurs then the authority reference table is deleted. Authority reference tables are also deleted if you create a data area named QSRCLRAUTS and it exists in the library list. However, if some of the private authorities are not granted for any reason such as 'object not found' or 'object in use', then the entries for those private authorities that were not granted are kept in the authority reference table, and the RSTAUT command can be run again for the user profile to try granting the failed private authorities before the next restore of the user profile.

There are also some limitations to running the RSTAUT command on a system in a nonrestricted state. These limitations are as follows:

- Because the system is not in a restricted state, all objects must be locked by RSTAUT. This means that several objects might be in use during the processing of any authority reference table. If the RSTAUT command is unable to lock an object, a diagnostic message of CPF3736 or CPD3776 is sent to the job log of the prestarted job for each object that could not have authority granted. This is most likely to occur when the object is a user profile or a message queue. Because private authorities that are not granted are kept in the authority reference table, the RSTAUT command might be run again to grant authorities to objects that were in use.
  - You might also receive CPD3776 if you use a product that has objects or directories with the "Allow save" attribute set to "No." If this scenario is true, then the CPD3776 messages can be ignored.
- If you are running RSTAUT for a large group of user profiles that have private authorities to the same few objects, you must put the system in a restricted state before running the RSTAUT command. This action minimizes the number of objects in use and consequently minimize the number of objects that are found locked by the RSTAUT command.
- Only one RSTAUT command can be run on a system at a time.

#### What you should know before running the Restore Authority command

There are some general facts you should be aware of when running the Restore Authority (RSTAUT) command on a system in a nonrestricted state.

- This command might take a long time depending on how many private authorities that you have on your system.
- During system recovery, you should not start all subsystems and allow all users to sign on and use the
  system while RSTAUT is being run. The only subsystem that is needed to run RSTAUT in a
  nonrestricted state is QSYSWRK. Allowing all users access to the system before RSTAUT completes
  might cause many more objects to be locked, preventing a larger number of the private authorities
  from being restored.
- All private authorities for all authority reference tables that are processed by one prestarted job might not be successfully regranted. If they are regranted, then the message logging level that is used for that prestarted job will be the same as the logging level that is used by the user's main job.
  - If one or more private authorities for an authority reference table are not successfully regranted, then LOG(\*SECLVL) will be used for the message logging for that prestarted job.
  - For example, you can run the RSTAUT command with the system default logging level of LOG(4 0 \*NOLIST). All prestarted jobs that are run by RSTAUT that have all private authorities regranted successfully will use the LOG(4 0 \*NOLIST) message logging level. The job log will not remain on the system after the prestarted job completes. All prestarted jobs that are run by RSTAUT, that have one or more private authorities that are not regranted, will instead use the LOG(4 0 \*SECLVL) logging level. The job log will remain on the system after the prestarted job completes. Do not cancel any of the prestarted jobs RSTAUT has started. Doing so will cause the entire RSTAUT command to cancel, similar to cancelling a RSTAUT command on a restricted state system.
- One user's authority reference tables are always processed by a single prestarted job.
- If the authority reference tables are small, one prestarted job might process more than one user's authorities.

Subsystem QSYSWRK must be started in order for the prestarted jobs to start. The RSTAUT command will start several prestarted jobs at once, and assign the restore of authorities for one or more user profiles to each of the prestarted jobs. During the RSTAUT command, when the prestarted jobs are running, an entry will appear for each prestarted job on the Work with Active Jobs display.

```
Work with Active Jobs
                                                             MYSYSTEM
                                                   05/01/97 16:02:05
CPU %: 26.5
                Elapsed time: 00:00:31 Active jobs: 94
Type options, press Enter.
 2=Change 3=Hold 4=End 5=Work with 6=Release 7=Display message
 8=Work with spooled files 13=Disconnect ...
Opt Subsystem/Job User
                              Type CPU % Function
                                                         Status
                                                          DEOW
    OSYSWRK
                  QSYS
                               SBS
                                     .1
                  QUSER
                                                           RUN
    OSRRATBL
                               ΡJ
                                     1.2
    QSRRATBL
                  OUSER
                               ΡJ
                                     1.0
                                                           RUN
```

If subsystem QSYSWRK is active but the prestarted jobs cannot be started for any reason, you should receive messages in your job log, including escape message CPF386D, stating why the prestarted jobs cannot be started.

#### Job log considerations

The job logs that are generated by a Restore Authority (RSTAUT) command running on a system in a nonrestricted state are significantly different than those for a system in a restricted state.

When the RSTAUT command runs on a system in a restricted state, one job log is generated. When the RSTAUT command runs on a system in a nonrestricted state, each prestarted job (run by RSTAUT)

generates a job log that contains some of the information that is found in the single job log that is produced on a system running in a nonrestricted state. If only one user profile is being restored, only one job log is produced.

You might encounter a situation where job logs that contain diagnostic messages from prestarted jobs that ran during the RSTAUT get deleted. If this occurs, you can rerun the RSTAUT command at any time before running another Restore User Profiles (RSTUSRPRF) command or Reclaim Storage (RCLSTG) command. The system will attempt to regrant the failed private authorities, and will generate new job logs.

Figure 10 through Figure 12 on page 235 show a sample job log and message information for a RSTAUT USRPRF(QPGMR) command run on a system in a restricted state.

```
>RSTAUT USRPRF(QPGMR)
Authority not restored for user QPGMR.
Some authorities not restored for user profile QPGMR.
Not all user profiles had all authorities restored.
```

Figure 10. Sample job log for RSTAUT on a system in a restricted state

The expanded text for message CPF3736 appears as follows:

#### Additional Message Information

```
Message ID.....: CPF3736
                                 Severity....: 20
Message type....: Diagnostic
Date sent ....: 04/24/97
                               Time sent....: 19:35:17
Message....: Authority not restored for user QPGMR.
Cause.....: Private authority for DTAARA DTAARA1 in library QGPL was
not restored. Either the object does not exist, is damaged, or was not
available at the time authority was being granted.
Recovery...:
 Do one of the following:
 --If the system was dedicated while the RSTAUT command was running,
display the description of the object (DSPOBJD command). If the object was
damaged or not found, restore the user profile (RSTUSRPRF command), restore
the object (RSTOBJ command), and restore the authorizations (RSTAUT command).
If the object exists and is not damaged, report the problem (ANZPRB command).
```

Figure 11. Expanded text for message CPF3736

The expanded text for message CPF3845 appears as follows:

#### Additional Message Information

```
Message ID.....: CPF3845
                                 Severity....: 20
Message type...: Diagnostic
Date sent ....: 04/24/97
                              Time sent....: 19:35:17
Message....: Some authorities not restored for user profile QPGMR.
Cause.....: 1434 authorities were restored and 1 authorities were not
restored for user profile QPGMR at 04/24/97 19:21:36.
  The prestart job name used to restore private authorities for this user
profile is *N. The prestart job name that contains messages about
authorities not restored is *N.
 --If the job name above is *N then a prestart job was not used to restore
 authorities for this user profile.
 --If a job name other than *N is listed above, then a prestart job was
 used to restore private authorities for this user profile and messages can
 be found in the joblog for the job name listed. Use one of the following
 commands to display the joblog for the prestarted job:
```

Figure 12. Expanded text for message CPF3845

In the case of a system in a restricted state, all messages appear in the user's main job log. When the name of the prestarted job that is used in message CPF3845 is \*N, then no prestarted job was used.

Figure 13 and Figure 14 show a sample job log and message information for a RSTAUT USRPRF(QPGMR QUSR) command run on a system in a nonrestricted state.

```
>RSTAUT USRPRF(QPGMR QUSR)
Start of prestart jobs in progress.
Some authorities not restored for user profile QPGMR.
Private authorities restored for user profile QUSR.
End of prestart jobs.
Not all user profiles had all authorities restored.
```

Figure 13. Sample job log for RSTAUT on a system in a nonrestricted state

The expanded text for message CPF3845 appears as follows:

#### Additional Message Information

```
Message ID.....: CPF3845
                                 Severity..... 20
Message type....: Diagnostic
                               Time sent....: 19:35:17
Date sent .....: 04/24/97
Message....: Some authorities not restored for user profile QPGMR.
Cause.....: 1433 authorities were restored and 2 authorities were not
restored for user profile QPGMR at 04/24/97 19:21:36.
  The prestart job name used to restore private authorities for this user
profile is 010648/QUSER/QSRRATBL. The prestart job name that contains
messages about authorities not restored is 010648/QUSER/QSRRATBL.
 --If the job name above is *N then a prestart job was not used to restore
 authorities for this user profile.
 --If a job name other than *N is listed above, then a prestart job was
 used to restore private authorities for this user profile and messages might
 be found in the joblog for the job name listed. Use one of the following
 commands to display the joblog for the prestarted job:
```

Figure 14. Expanded text for message CPF3845

In Figure 14, the name of the prestarted job used is 010648/QUSER/QSRRATBL, and it appears in the CPF3845 message. The CPF3736 message for the data area DTAARA1 in library QGPL whose authority was not restored, does not appear in the user's main job log. Instead, all messages that are related to restoring of individual private authorities are in the job log for the prestarted job. To view these

messages, you would run the command DSPJOB JOB(010648/QUSER/QSRRATBL), and then select option 4 to view the job log for the prestarted job. The expanded message text for CPF3736 appears in that job log.

You should pay special attention to any CPF3845 message that states that \*N authorities were not restored. This might indicate a problem such as damaged objects or a function check. Any CPF3845 message with \*N authorities that are not restored should be investigated further by checking the job log of the prestarted job that is named.

If all authorities in an authority reference table were restored successfully, then message CPC3706 is sent for the user profile instead of CPF3845. CPC3706 will also contain the name of the prestarted job that is used to restore authorities for the user profile. If all authorities restored from a prestarted job were restored successfully, then the job log for the prestarted job will contain only job start and end messages.

The order of CPC3706 and CPF3845 messages depends on whether you run the RSTAUT command on a system that is in a restricted or nonrestricted state. These messages are for user profiles with restored private authorities. The order of these messages is as follows:

#### Restricted state system

The order will generally be alphanumeric because only one authority table is being restored at a time, in alphanumeric order

#### Nonrestricted state system

The order will generally be that these messages will appear first for the user profiles with fewer private authorities, then later for the user profiles with many private authorities. This is because multiple authority reference tables are being restored at once and the smaller authority reference tables typically complete first.

## Restoring authority on a system in a restricted state

The Restore Authority (RSTAUT) command on a system running in a restricted state restores authorities for each authority reference table, one table at a time. No prestarted jobs are used.

When processing is complete for an authority reference table, the table is deleted regardless of whether all private authorities were successfully restored or not.

# **Examples: How the system restores authority**

When you run the Restore Authority (RSTAUT) command, the system grants all the private authorities that it finds in each authority reference table.

The user's private authorities after the command are both of the following items:

- The authorities from the temporary authority reference table.
- Any authorities that are granted to the user since the save operation.

*How the system restores authority–Example 1:* Assume that the authority to PRICES looks like this at the time of the save operation:

```
Display Object Authority
Object . . . . . : PRICES
                                         Owner . . . . .
Library . . . . : CONTRACTS Primary group . Object type . . . : *FILE
Object secured by authorization list . . . . . . . . . . . .
                         0bject
User
            Group
                        Authority
OWNCP
                        *All
DPTSM
                        *CHANGE
                        *CHANGE
DPTMG
WILSONJ
                        *USE
*PUBLIC
                        *EXCLUDE
```

Note: Your display looks different when your user profile has a user option setting of \*EXPERT.

After you save security information, you grant and revoke several authorities to the PRICES file. Just before the restore operation, the authority looks as follows:

```
Display Object Authority
Object . . . . . : PRICES
                                      Owner . . . . .
Library . . . : CONTRACTS Primary group . Object type . . . : *FILE
Object secured by authorization list ......
                       0b.iect
User
           Group
                      Authority
OWNCP
                       *ALL
DPTSM
                       *USF
DPTMG
                       *CHANGE
                       *EXCLUDE
WILSONJ
ANDERSP
                       *USE
*PUBLIC
                       *EXCLUDE
```

If authority is restored for all users, the authority to the PRICES file looks as follows:

```
Display Object Authority
Object . . . . . : PRICES
 Library . . . . : CONTRACTS Primary group .
Object type . . . : *FILE
Object secured by authorization list ......
                      0b.ject
User
          Group
                     Authority
OWNCP
                     *ALL
DPTSM
                     *CHANGE
DPTMG
                     *CHANGE
WILSONJ
                     *USE
ANDERSP
                     *USE
*PUBLIC
                     *EXCLUDE
```

Authorities for DPTSM and WILSONJ are restored to the values they have on the save media. The authority for ANDERSP remains, even though it did not exist on the save media.

*How the system restores authority–Example 2:* Assume that the authority for the PRICES file looks like this just before the restore operation:

```
Display Object Authority
Object . . . . . : PRICES
                                    Owner . . . . .
 Library . . . . :
                     CONTRACTS Primary group .
Object type ...:
                     *FILE
Object secured by authorization list ......
                     Object
          Group
User
                     Authority
OWNCP
                     *CHANGE
DPTMG
WILSONJ
                     *CHANGE
*PUBLIC
                     *USF
```

If authority is restored for all users, the authority to the PRICES file looks as follows:

```
Display Object Authority
Object . . . . . : PRICES
                                    Owner . . . . .
                     CONTRACTS
                                  Primary group .
 Library . . . . :
Object type ...:
                     *FTI F
Object secured by authorization list ......
                      Object
User
          Group
                     Authority
OWNCP
                     *ALL
DPTSM
                     *CHANGE
DPTMG
                     *CHANGE
WILSONJ
                     *CHANGE
*PUBLIC
                     *USF
```

Notice that WILSONJ still has \*CHANGE authority. The authority from the save media (\*USE) is granted to WILSONJ, but the authority WILSONJ already has is not revoked. \*USE authority is added to \*CHANGE authority, so WILSONJ has \*CHANGE authority.

Notice also that \*PUBLIC authority is not affected by this process. Public authority is stored with the object and is handled when the object is restored. If public authority on the system is different from public authority on the save media, the public authority on the system is used.

Authority is restored to the object with the same name in the same library. In some cases, this might result in restoring authority to a different object.

If you restore authorities for an independent auxiliary storage pool (ASP), you can use the SAVASPDEV to limit the authorities that you restore. For example, you can limit the authorities to a specific independent ASP, or an ASP group. Authority is restored to the object with the same name in the same library and the same independent ASP, unless you specify another value for the RSTASPDEV parameter. A user will have separate authority reference tables for each independent ASP to which he is authorized.

Assume that you delete program PGMA in library CUSTLIB. You create a new program with the same name but different function. If you restore authority, users who were authorized to the original PGMA are now authorized to the new PGMA.

#### Related concepts

"How the system restores programs" on page 273

Restoring programs to your system represents a security exposure. A restored program might have been altered to perform functions that you do not intend, or the program might adopt the authority of a powerful user profile.

## Restoring authorities for independent auxiliary storage pool data

You can use the methods shown in these figures to restore authority for an independent auxiliary storage pool (ASP).

#### About this task

**Note:** These scenarios are examples of the most common restore options.

To restore authorities for data that was saved from an independent ASP and that will be restored to an independent ASP with an identical name, use this command:

RSTAUT

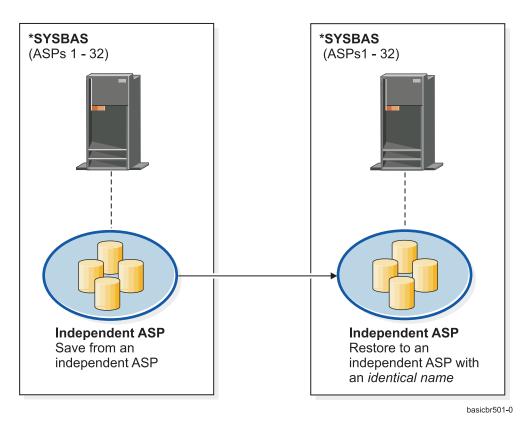

Figure 15. Save data from an independent ASP and restore it to an independent ASP with an identical name

To restore authorities for data that was saved from \*SYSBAS and that will be restored to an independent ASP, use this command:

RSTAUT SAVASPDEV(\*SYSBAS) RSTASPDEV(IASPABC)

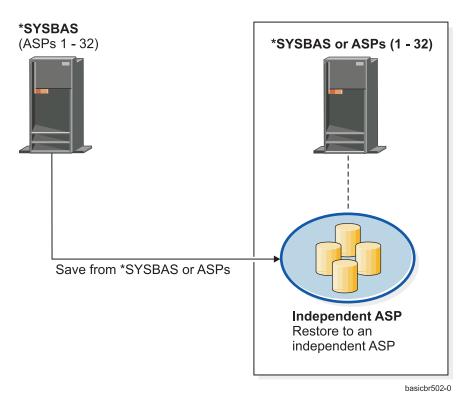

Figure 16. Save data from \*SYSBAS and restore it to an independent ASP

To restore authorities for data that was saved from an independent ASP and that will be restored to an independent ASP with a different name, use this command: RSTAUT SAVASPDEV(IASPABC) RSTASPDEV(IASPXYZ)

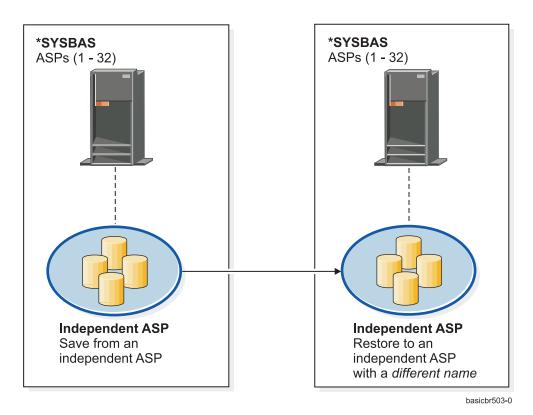

Figure 17. Save data from an independent ASP and restore it to an independent ASP with a different name

- To restore to \*SYSBAS the private authorities for objects that were previously restored, use this command:
- RSTUSRPRF DEV('device-path-name') USRPRF(\*ALL)
- | RSTAUT SAVASPDEV(iasp-name) RSTASPDEV(\*SYSBAS)

#### **Example**

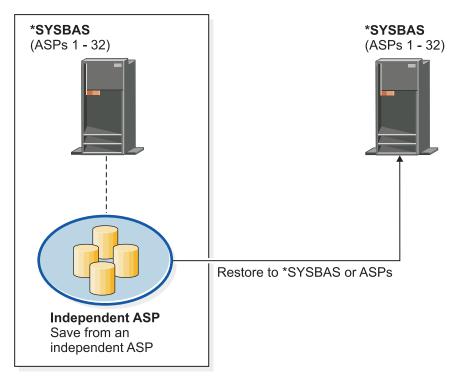

basicbr504-0

Figure 18. Save data from an independent ASP and restore it to \*SYSBAS

#### Related tasks

"Transferring a library to a different auxiliary storage pool" on page 445 Use this procedure to move a library to a different auxiliary storage pool (ASP).

# **Restoring configuration objects**

Before you restore a configuration object, you must vary it off.

#### About this task

You can restore the following items:

- All configuration objects
- A group of configuration objects by generic name
- · Only specific types of configuration objects, such as line descriptions or connection lists.
- System resource management information

If you run the restore configuration (RSTCFG) command against a printer device description and the output queue associated with that device description contains no spooled files, the system will re-create the output queue. Any changes made to the output queue before running the RSTCFG command will be lost.

Table 54. How configuration objects are restored

| Possible method             | Restricted state? |
|-----------------------------|-------------------|
| RSTCFG command <sup>1</sup> | No                |
| Restore menu option 7       | No                |

Table 54. How configuration objects are restored (continued)

| Possible method        | Restricted state? |
|------------------------|-------------------|
| Restore menu option 21 | Yes               |
| Restore menu option 22 | Yes               |
| Restore menu option 23 | Yes               |

You must have \*ALLOBJ special authority to specify ALWOBJDIF(\*ALL)

#### To restore all configuration objects, follow these steps:

- 1. Create the independent auxiliary storage pool (ASP), if necessary. If the independent ASP is unavailable, you cannot restore configuration objects.
- 2. Find the most recent media volume that has your configuration. It might be a SAVSYS volume or a SAVCFG volume. The name of the file on the volume is QFILEIOC.
- 3. If you are using a SAVSYS media volume, type the following command:

```
RSTCFG OBJ(*ALL) DEV(media-device-name)
OBJTYPE(*ALL)
ENDOPT(*LEAVE)

If you are using a SAVCFG media volume, type the following command:
RSTCFG OBJ(*ALL) DEV(media-device-name)
OBJTYPE(*ALL)
ENDOPT(*UNLOAD)
```

#### Restoring to a different system

You must specify ALWOBJDIF(\*ALL) when you restore the configuration to a different system. (An option is available on the restore menu that indicates that you are restoring to a different system or different logical partitions. If you selected this option, the system automatically specifies ALWOBJDIF(\*ALL) for you.)

The restoring of configuration objects to a different system whose configuration objects exist overlays the existing configuration. In some cases, the configuration description might not match the hardware on the system.

Do not restore system resource management objects to another system. This might cause problems that can be fixed only by a service representative. When you use the RSTCFG command to another system, specify SRM(\*NONE).

# Correcting problems with the system resource management information

The system resource management (SRM) information provides a link between the hardware on your system and the software descriptions of that hardware (the configuration).

#### About this task

When you restore your configuration to a different system, you should not restore the SRM information because it will not match the hardware on the target system. Sometimes during a system upgrade, you are instructed to restore the SRM information to your system even though some of your hardware has changed.

If you have restored the SRM information and the hardware configuration does not match, use the following procedure to correct the SRM information:

- 1. Type STRSST and press the Enter key to access system service tools (SST).
- 2. Select Option 1 (Start a service tool) from the System Service Tools menu and press Enter.

- 3. Select Option 7 (Hardware service manager) from the Start a Service Tool menu and press Enter.
- 4. Select Option 2 (Logical hardware resources) from the Hardware Service Manager menu and press Enter.
- 5. Select Option 1 (System bus resources) from the Logical Hardware Resources menu and press Enter.
- 6. Select F10 (Non-reporting resources) to display any nonreporting resources. Any hardware resources that did not report during the last initial program load (IPL) or that were created during the last Restore Configuration (RSTCFG) command will be displayed.
- 7. Type a 4 (Remove) in the Option column to delete any entry you are certain is not valid for this system's configuration.

### Recovering devices that will not vary on

If you have a problem with your devices, such as not being able to vary on a device, it might be because the system resource management (SRM) database that was restored does not match the device descriptions on the system.

#### About this task

To correct the problem for a tape unit or a tape controller, perform these tasks:

- 1. Type WRKHDWRSC TYPE(\*STG). You are shown the Work with Storage Resources display.
- 2. Type a 9 (Work with resource) in the Opt column next to the resource name that would not vary on. The Work with Storage Controller Resources display is shown.
- 3. Write down the valid resource name for the device type and model that you tried to vary on.
- 4. Press F12 (Cancel) until you return to a display with a command line. If a problem exists with the tape unit, skip to step 7.
  - 5. Type WRKCTLD CTLD(controller-name). You are shown the Work with Controller Descriptions display.
- 6. Type 2 (Change) in the Opt column next to the controller that would not vary on and press the Enter key. The Change Controller Description display is shown. Skip to step 9.
  - 7. Type WRKDEVD DEVD (media-device-name). The Work with Device Descriptions display is shown.
  - 8. Type 2 (Change) in the Opt column next to the device description that you want to change and press the Enter key. The Change Device Description display is shown.
  - 9. Change the name in the Resource name prompt to the correct name for the resource and press the Enter key. You return to the Work with Device Descriptions display or the Work with Controller Descriptions display.
- 10. Type 8 (Work with status) in the Opt column next to the device or controller that you changed and press the Enter key. The Work with Configuration Status display is shown.
- 11. Type 1 (Vary on) in the Opt column next to the device description name or the controller description name. Press the Enter key to vary it on.

#### Local workstation controller: To correct the problem for a workstation, follow these steps:

- 1. Type the following command and press the Enter key to display the Work with Local Workstation Resources display.
  - WRKHDWRSC TYPE(\*LWS)
- 2. Find the correct controller description for the device that would not vary on.
- 3. Type a 5 (Work with configuration description) in the Opt column next to the controller description name and press the Enter key. The Work with Configuration Description display is shown.
- 4. Type a 5 (Display) in the Opt column to display the valid resource name for the workstation controller.
- 5. Press F12 (Cancel) until you return to a display with a command line.
- 6. Type the following command and press the Enter key to display the device description for the device that would not vary on.

WRKCTLD CTLD(controller-name)

The Work with Controller Descriptions display is shown.

- 7. Type a 2 (Change) in the Opt column next to the controller description that you want to change and press the Enter key. The Change Controller Description display is shown.
- 8. Change the name in the *Resource name* prompt to the correct name for the resource and press the Enter key. You will return to the Work with Controller Descriptions display.
- 9. Type an 8 (Work with status) in the Opt column next to the controller description that you changed and press the Enter key. The Work with Configuration Status display is shown.
- 10. Type a 1 (Vary on) in the Opt column next to the controller description name and press the Enter key to vary on the device.

**Note:** It is possible that another device description is varied on for this resource. Vary off the device first and then vary on the changed device description. This situation can happen to the console device.

## Recovering when you change the console type

When you restore your information to a different system or an upgraded system, you might have a different console type on the target system.

#### About this task

After you have restored user information, you need to create a new controller and device description. Follow these steps:

- 1. Type WRKHDWRSC \*LWS and press the Enter key. You are shown the Work with Local Work Station Resources display.
- 2. Type a 5 (Work with controller descriptions) in the Opt column next to the name of the first workstation controller and press the Enter key. You are shown the Work with Controller Descriptions display.

**Note:** The first workstation controller might not be CTL01.

- 3. Type a 1 in the Opt column and press the Enter key. You are shown the Create Controller Description display.
- **4.** For the *New controller description* prompt, type the name that you want for the console. Press the Enter key.

**Note:** If you want to use the name that you had on your old system, you must first delete the device configuration name and then re-create it.

5. Use the Create Device Description (Display) (CRTDEVDSP) command to create a device description for the console.

#### Related tasks

"Task 4: Completing the restore storage operation" on page 333 Use these steps to complete the restore storage operation.

# Recovering the System/36 environment configuration

If you are experiencing a problem with the System/36 environment after restoring the system, it might be caused by the locking rules used during the installation process. The QS36ENV configuration object in library #LIBRARY might have been locked by the System/36 environment.

#### About this task

This object contains the System/36 environment names for the workstation, printer, tape and diskette units on the system, and default System/36 environment values used for all users. This object might have been modified by the Change S/36 Environment Configuration (CHGS36) command to customize the System/36 environment.

When the first subsystem is started on the system after the installation process is complete, a new #LIBRARY and a new QS36ENV object in #LIBRARY are created with the system defaults. In addition to creating the new objects, each subsystem holds a lock on the QS36ENV configuration object to ensure that it is not deleted. This lock will not allow the saved QS36ENV configuration object to be restored.

If the QS36ENV configuration object did not restore, start with step 1. If the configuration object did restore but you are experiencing problems with the System/36 environment configuration, go to step 5.

- Rename the newly created #LIBRARY to something else (for example, #LIBNEW).
   The locks held on the QS36ENV object remain with the renamed library. This allows the saved System/36 environment configuration object to be restored.
- 2. Restore the saved copy of library #LIBRARY: RSTLIB SAVLIB(#LIBRARY)
- Perform an initial program load (IPL) of the system.
   The QS36ENV object in the restored copy of #LIBRARY is the System/36 environment configuration again.
- 4. Delete the earlier renamed version of #LIBRARY (for example, #LIBNEW).
- 5. Use the Change S/36 Environment Configuration (CHGS36) command to refresh the configuration object.
  - a. Select each of the device types that you want to change.
    - Workstation devices
    - · Printer devices
    - · Tape devices
    - · Diskette devices
  - b. For each device type that you want to change, perform these tasks:
    - 1) Press the F5 key to ensure the configuration object matches the device descriptions on the system.
    - 2) If any System/36 names are not specified, do one of the following:
      - Press the F10 key to use the defaults for the System/36 names for those devices.
      - Update the System/36 names manually.
  - c. Save the changes to the configuration object.

See the topic on configuring the System/36 environment in the *Concepts and Programmer's Guide for the System/36 Environment* for more information about configuring the System/36 environment.

# **Restoring logical partitions**

When you recover logical partitions, recover the primary partition first, and then recover each partition as if it were a stand-alone system.

## About this task

- I See "Recovering your logical partition configuration" on page 144 topic for information about how to
- I recover the configuration, system, and user data for each logical partition. If your logical partition is
- managed by Integrated Virtualization Manager, see Advanced POWER Virtualization Operations Guide
- I for information about how to recover partition configuration data.

For more information about logical partitions when you are using a Hardware Management Console (HMC) to manage the logical partitions, refer to the following information in the IBM Systems Hardware Information Center:

You can back up and restore Linux logical partitions:

- Backing up and recovering Linux logical partitions that use i5/OS virtual I/O resources
- Backing up and recovering Linux partitions using i5/OS commands

You can back up and restore AIX logical partitions:

- Backing up and recovering AIX logical partitions that use i5/OS virtual I/O resources
- Backing up and recovering AIX partitions using i5/OS CL commands
- You can back up and restore i5/OS logical partitions:
- Logical Partitioning Guide
- i5/OS on POWER Blade Read-me First

#### Related information

Logical partitions

Backing up and recovering a logical partition

Partitioning for i5/OS with an HMC

i5/OS client logical partition considerations

## **Restoring libraries**

Restoring a single library or a group of libraries is a common way to recover user information.

#### About this task

Use the Restore Library (RSTLIB) command to restore a single saved library or a group of libraries. The RSTLIB command restores the entire library, including the library description and the objects in the library. This command also restores status information for programming temporary fixes (PTFs) that were in the library at the time the library was saved.

When you use the RSTLIB command, you can use the OPTION parameter to specify which objects in a library are restored:

Possible values for the OPTION parameter of the RSTLIB command:

| *ALL  | Old objects are replaced and new objects are added to a library. *ALL is the default |  |  |
|-------|--------------------------------------------------------------------------------------|--|--|
|       | value.                                                                               |  |  |
| *OLD  | Only old objects that already exist on the system are replaced in a library.         |  |  |
| *NEW  | Only objects not found on the system are added to a library. The old objects are not |  |  |
|       | replaced.                                                                            |  |  |
| *FREE | Only those objects that have their storage freed on the system are restored.         |  |  |

Important: If you are restoring to a different system or to different logical partitions, specify ALWOBJDIF(\*AUT \*FILELVL \*OWNER \*PGP) or ALWOBJDIF(\*ALL) when you are restoring libraries. The first set of ALWOBJDIF parameter values is the preferable method.

## Restoring a library from a previous release

When you are restoring a library that was saved on a system at an earlier release, you can use the Force object conversion (FRCOBJCVN) parameter to specify whether programs are translated when they are restored.

#### About this task

This can significantly impact the time it takes to restore the library.

#### Related concepts

"Restoring programs to a different release" on page 275

This topic provides information about how to restore programs to a different release.

"Sequence for restoring related objects" on page 37

Some objects depend on other objects. For example, SQL materialized query tables (MQTs) are physical database files, but like logical files and SQL views, have dependencies on other files. When related objects are in the same library or directory, the system restores them in the correct order. If related objects are in different libraries or directories, you must restore them in the correct order or perform additional recovery steps after they are restored.

"How the system restores programs" on page 273

Restoring programs to your system represents a security exposure. A restored program might have been altered to perform functions that you do not intend, or the program might adopt the authority of a powerful user profile.

## Restoring multiple libraries

You can use the Restore Library (RSTLIB) command to restore multiple libraries.

#### **About this task**

Use the RSTLIB command to restore libraries in these groups:

#### \*NONSYS

All libraries that were saved with the SAVLIB LIB(\*NONSYS) command, including the IBM-supplied libraries QSYS2, QGPL, QUSRSYS, and licensed program libraries.

#### \*ALLUSR

All user libraries that were saved with SAVLIB LIB(\*ALLUSR) or SAVLIB LIB(\*NONSYS).

\*IBM All IBM-supplied libraries that were saved with SAVLIB LIB(\*IBM) or SAVLIB(\*NONSYS). Only IBM-supplied libraries that contain IBM objects are restored.

#### User-specified (up to 300 repetitions)

generic-name – You can specify the generic name of the library to be restored. A generic name is specified as a character string that contains one or more characters followed by an asterisk (\*). If a generic name is specified, then all objects that have names with the same prefix as the generic object name are selected.

name – You can specify the names of the libraries to be restored. The names of the libraries being restored must be the same as the names that were used when the libraries were saved.

Figure 3 on page 32 shows which libraries are saved and restored in these groups. If you are restoring any of the following libraries, QSYS2, QGPL, QUSRSYS, or QSYS2nnnnn, where nnnnn specifies an independent auxiliary storage pool (ASP) number, you must restore them before restoring any other user libraries. If you use the special values (\*ALLUSR or \*NONSYS), the system restores these libraries in the correct sequence.

When you restore a group of libraries, you can omit up to 300 libraries by using the OMITLIB parameter. You can specify to omit specific libraries or you can specify to omit generic names for the libraries to be

omitted. The libraries you omit are not restored from the save media. You can also use the OMITOBJ parameter to omit up to 300 specific object names or generic object names.

When you use a media definition to restore libraries that were saved in parallel with one of the following groups specified, \*ALLUSR, \*IBM, \*NONSYS, or a generic value such as X\*, you might have to perform some involved recovery operations. You must first load each drive with the volume that contains the QFILE so that the system can verify that each library resulted from the same save operation. You will then have to answer an inquiry message for each drive to position it to the correct volume, if you are starting the recovery on a library other than \*FIRST.

**Note:** If you have related objects, such as physical and logical files or journals and journaled objects, in different libraries, you must ensure that you restore them in the correct sequence.

#### Related concepts

"Deferring the restore of dependent objects" on page 38

You can defer the restore of database logical files, indexes, and SQL materialized query tables (MQTs), that have dependencies on other files.

## Considerations and restrictions of the Restore Library command

These restrictions and considerations apply to the Restore Library (RSTLIB) command.

- You cannot restore a QDOC*nnnn* (Document) library by using the RSTLIB command. Use the Restore Document Library Object (RSTDLO) command to restore documents.
- You cannot restore the QSYS (System) library by using the RSTLIB command. Use the procedures for
  restoring the operating system in Chapter 5, "Restoring the operating system," on page 155 to restore
  QSYS.
- A RSTLIB command can run concurrently with a Restore Object (RSTOBJ) or Save Object (SAVOBJ) command that uses the same library.
- You cannot run multiple concurrent RSTLIB commands that use the same library.
- A RSTLIB and SAVLIB command cannot run concurrently using the same library name, even if the libraries are in different independent ASPs.

# Restoring all libraries from a single save operation

Use these steps to restore all libraries that were saved with a single command or menu option.

- 1. Sign on with a user profile that has \*SAVSYS special authority. Using \*SAVSYS special authority ensures that you will not have authority problems during the restore procedure and improves restore performance.
- 2. Ensure that the system is in a restricted state.
- 3. Find your most recent save media.
- 4. Use "Task 4: Restoring libraries to a basic auxiliary storage pool" on page 204. Type your choice and press F4 (Prompt).

Table 55. Methods for restoring all libraries-single save operation

| How your libraries were saved | Type this to restore them |
|-------------------------------|---------------------------|
| Save Menu option 21           | RSTLIB SAVLIB(*NONSYS)    |
| SAVLIB LIB(*NONSYS)           | RSTLIB SAVLIB(*NONSYS)    |

- 5. Type your choices for other parameters, such as device and whether to rewind the tape in a tape device. Press the Enter key.
- 6. If you receive messages to load a media volume, load the correct media volume and respond to the messages.
- 7. When the restore operation completes, check your job log to see which libraries were restored and whether any objects were not restored.

#### Related tasks

"Putting your system in a restricted state" on page 39

Many recovery procedures require that your system have no other activity on it. When no subsystems except the controlling subsystem are active on your system, it is in a *restricted state*.

## Restoring all libraries from multiple save operations

Use these steps to restore all libraries if they were saved with multiple menu options or commands.

#### **About this task**

Adapt the examples to fit your own save procedures and recovery situation. Before restoring multiple libraries, make sure that you read about "Sequence for restoring related objects" on page 37.

- 1. Sign on with a user profile that has \*SAVSYS special authority.
- 2. Ensure that the system is in a restricted state.
- 3. Find your most recent save media.
- 4. Use Table 56 repeat this step and step 5 for each command. Type your choice and press F4 (prompt).

Table 56. Methods for restoring all libraries-multiple save operations

| How your libraries were saved | Type this to restore them                                                  |
|-------------------------------|----------------------------------------------------------------------------|
| Save Menu options 22 and 23   | RSTLIB SAVLIB(*IBM) RSTLIB SAVLIB(*ALLUSR)                                 |
| Save Menu options 21 and 23   | RSTLIB SAVLIB(*IBM) RSTLIB SAVLIB(*ALLUSR)                                 |
| SAVLIB *NONSYS followed by    | RSTLIB SAVLIB(*NONSYS)                                                     |
| SAVLIB LIB(LIBA LIBB LIBC)    | OMITLIB(LIBA LIBB LIBC) RSTLIB LIB(LIBA) RSTLIB LIB(LIBB) RSTLIB LIB(LIBC) |

- 5. Type your choices for other parameters, such as device and whether you want to rewind the tape in a tape device or not. Press the Enter key.
- 6. If you receive messages to load a media volume, load the correct media volume and respond to the messages.
- 7. When the restore operation completes, check your job log to see which libraries were restored and whether any objects were not restored.

# **Restoring objects**

You can use the Restore Object (RSTOBJ) command to restore individual objects or an entire library. When you restore a library by using the RSTOBJ command, the library description is not restored.

#### About this task

The following conditions apply when using the RSTOBJ command:

- The RSTOBJ command restores objects to only one library.
- Multiple concurrent RSTOBJ commands might be run against a single library.
- Up to 300 objects or generic object values can be omitted on the OMITOBJ parameter.
- Multiple concurrent RSTOBJ commands can run against a single library concurrently with the following commands:
  - The Save Library (SAVLIB) command
  - The Restore Library (RSTLIB) command
  - One or more Save Object (SAVOBJ) commands

- The RSTLIB command and the SAVOBJ command
- The SAVLIB command and the SAVOBJ command

**Attention:** Do not use RSTOBJ to restore licensed programs to library QSYS. Unpredictable results can occur.

Example: This example restores the most recently saved version of data area CLUSTERDTA in library LIBX, using tape device TAP01.

RSTOBJ OBJ(CLUSTERDTA) SAVLIB(LIBX) DEV(TAP01)

| RSTOBJ OBJ(CLUSTERDTA) SAVLIB(LIBX) DEV(TAPO1) | OBJTYPE(\*DTAARA) VOL(\*SAVVOL)

# Restoring journaled objects

- This section describes options for restoring journaled objects (for example, libraries, data areas, data
- I queues, database files, and integrated file system objects), and using journaling options in the QDFTJRN
- I data area.
- You can journal the following types of objects:
  - Access paths
  - · Data areas
  - · Database files
  - Data queues
- Libraries
- Materialized query tables
- Stream files
  - Directories
  - Symbolic links

If the journal exists on the system before the journaled objects are restored, all objects that were saved while being journaled are journaled again if one of the following situations is true:

- The objects are not on the system at restore time.
- The objects are on the system and journaling was not ended for the objects.

If the journal is not on the system at the time a journaled object is being restored, the restore operation for the object sends a warning message and journaling is not resumed. This warning message sends a diagnostic message at the end of the restore operation.

#### Journaled libraries

- You can journal libraries like any other object. Journaling can start automatically for objects such as
- database files, data areas, and data queues that are created, moved into, or restored into a journaled
- I library. The library's inheritance rules determine which objects to start journaling automatically and with
- what journaling attributes. The inheritance rules are saved and restored with the library. When you
- I restore a library that does not already exist on the system, you also restore the inheritance rules for that
- l library.
- You can replay changes to libraries by using the Apply Journaled Changes (APYJRNCHG) command. To
- start journaling for a library, use the Start Journal Library (STRJRNLIB) command.
- When you restore an object in a library that was being journaled at the time of the save operation, an
- lentry is written to the journal used during save time to indicate that the object was restored. When you
- restore a new library, journaling information also is restored. After all objects in the library are restored,
- I journaling is started for the library.

- There are a few considerations to keep in mind when saving and restoring journaled libraries:
- You can save and restore journaling information for libraries, as well as other object types.
- If the library is restored over an existing library, the journaling state and attributes of the library do not change.
- If the library is restored to a different name and the library was journaled when it was saved, the system starts journaling the library to the same journal when it is restored.
- If the library was not journaled when it was saved, any past journaling information is also restored.
- Libraries are restored first, but do not start journaling until after all objects have been restored into the library.
- You can save and restore inheritance rules for libraries.
- If you save a library to i5/OS V5R4, or earlier, the library's journaling information is not saved.

#### Journaling options in the QDFTJRN data area

- The following information that describes using the QDFTJRN data area also applies to using a journaled
- library. You can define the inheritance rules that are associated with the journaled library to start
- I journaling an object when it is restored. Alternatively, you can define the inheritance rules to use the
- \*RSTOVRJRN keyword and journal the restored object to the library's journal rather than the object's
- I save-time journal.
- You also can use the Start Journal Library (STRJRNLIB) command to specify inheritance rules that can be
- I associated with a journaled library. If a library is journaled and also contains the QDFTJRN data area, the
- QDFTIRN data area options take precedence and the journaled library inheritance rules are ignored.

The QDFTJRN data area provides more options for journaling during the restore operation. You can define the information in the QDFTJRN data area to start journaling automatically. Thus, even if an object was not journaled during save time, the operating system automatically records the restore operation to the journal specified in the QDFTJRN data area and journals the object to that journal. However, if the object was journaled at save time and that journal still exists on the system, the journal specified in the QDFTJRN data area is ignored. In this case, the operating system still records the restore operation to the journal used during save time.

You can use the \*RSTOVRJRN keyword to override the journal used during save time. After you specify the \*RSTOVRJRN keyword in the QDFTJRN data area, the operating system records the restore operation to the journal that is specified in the QDFTJRN data area. In this case, the journal used during save time is ignored.

Note that when you use the Restore Library (RSTLIB) command to restore a library that contains the QDFTJRN data area, the objects in the library that were not journaled when saved are not journaled when restored. This situation remains true even if you have the \*RSTOVRJRN keyword in the QDFTJRN data area specified for the library.

After you changed the journal of your object using the \*RSTOVRJRN keyword, save your object as soon as possible to enable future recovery operations with the Apply Journaled Changes (APYJRNCHG), Apply Journaled Changes Extend (APYJRNCHGX), and Remove Journaled Changes (RMVJRNCHG) commands. The save operation lists the journal receiver for the new journal as the journal receiver to use for recovering your object from the point of its last save. The save operation also updates the last saved date of your object.

Note: The QDFTJRN data area object indication that journaling should be automatically started is only intended for objects in a library that can be journaled. It is not intended for integrated file system objects.

#### Related concepts

"Sequence for restoring related objects" on page 37

Some objects depend on other objects. For example, SQL materialized query tables (MQTs) are physical database files, but like logical files and SQL views, have dependencies on other files. When related objects are in the same library or directory, the system restores them in the correct order. If related objects are in different libraries or directories, you must restore them in the correct order or perform additional recovery steps after they are restored.

"Verifying whether objects are restored successfully" on page 50

You can use the job log or an output file to determine which objects are restored successfully.

#### Related tasks

"Applying journaled changes" on page 385

With this synchronization method, you use system journaling capabilities to synchronize the information in journaled objects on your test and existing systems.

#### Related information

Journaling libraries

Saving journaled objects and libraries

Start Journal Library (STRJRNLIB) command

# What happens when you restore journaled objects to a different library or directory

The system assigns a unique internal journal identifier (JID) to every object that is journaled.

#### About this task

If you restore a journaled object to a library or directory other than the original library or directory, and the object still exists on the system and continues to be journaled to the same journal, the JID of the restored object is changed. Message CPF70CB — "Journal identifier &2 is currently in use" is sent to the job log to confirm the changed JID of the restored object.

All the journal entries associated with the media copy of the object have the original JID. You cannot apply these journal entries to the object that was restored to a different library or directory because it has a different JID. For this reason, you should avoid restoring a journaled object to a different library or directory.

For example, in Figure 19, the original object FILEA in LIBX library has an internal journal identifier of Z that is recorded with every journal entry associated with FILEA in LIBX. When FILEA is restored from the media to LIBC library, it is assigned the journal identifier of Y because FILEA still exists in LIBX and continues to be journaled.

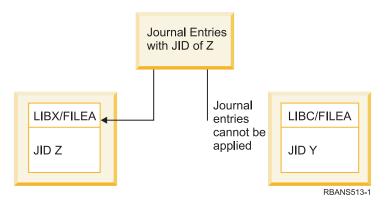

Figure 19. Example: Restoring a journaled object to a different library

Any journal operation that references an object by name and involves using journal entries requires that the journal identifier of the object and the journal identifier recorded in the journal entries be the same.

Because FILEA in LIBC has journal identifier Y, journal entries with journal identifier Z are not associated with the restored FILEA in LIBC. As a result, journal changes that are recorded for FILEA in LIBX cannot be applied to FILEA in LIBC. For the same reason, if you are referencing FILEA in LIBC on the Display Journal (DSPJRN), Receive Journal Entry (RCVJRNE), or Retrieve Journal Entry (RTVJRNE) commands, or on the Retrieve Journal Entries (QjoRetrieveJournalEntries) API, the entries for FILEA in LIBX are not returned.

To display or retrieve the journal entries of the original object, follow these steps:

- 1. Save and then delete the existing object on the system.
- 2. Restore the original object to the system.
- 3. Display or retrieve the journal entries.
- 4. Delete the original object.
- 5. Restore the existing object back to the system.

## Restoring user-defined file systems

Use this information to restore an unmounted user-defined file systems (UDFS), an individual object from an unmounted UDFS, and a mounted UDFS.

## Restoring an unmounted user-defined file system

Use this information to restore an unmounted user-defined file system (UDFS).

#### About this task

To restore an unmounted UDFS, specify the following command: RST OBJ(('/dev/QASP02/udfs\_name.udfs))

- If the UDFS does not exist on the system, the system creates the block special file (\*BLKSF) object that
- represents the UDFS. If the UDFS does exist, objects from the save media overlay objects on the system.

If you perform a disaster recovery, you must create the auxiliary storage pools (ASPs) that contain the UDFS before you attempt the restore operation. If you do not create the ASPs, the system does not restore the UDFSs.

- You can optionally omit certain objects with either the OBJ or PATTERN parameter to reduce the
- I recovery window when restoring the unmounted UDFS. For example:
- I RST OBJ(('/DEV/QASPxx/udfs\_name.udfs') ('\*.TEMP' \*OMIT))

#### Restrictions while you restore an unmounted user-defined file systems

Here are the restrictions while you restore an unmounted user-defined file systems (UDFS).

- · You cannot restore individual objects to unmounted UDFS.
- You cannot view or work with objects in an unmounted UDFS. Therefore, you cannot determine the amount of storage or time required by the restore operation once you unmount the UDFS.

# Restoring an individual object from an unmounted user-defined file systems

You can restore individual objects from a save media volume that contains unmounted user-defined file systems (UDFS).

#### About this task

To perform the task, give a new name to the object that you restore. The parent directory of the new name must exist in an accessible file system.

For example, use the following save command to save the unmounted UDFS /dev/QASP01/udfs\_name.udfs that contains object payroll:

```
SAV OBJ('/dev/QASP01/udfs_name.udfs')
```

To restore the object payroll from the unmounted UDFS to an existing directory /home/JON, use the following command:

## Restoring a mounted user-defined file system

- You can restore either just the objects within the mounted user-defined file system (UDFS), or restore
- both the UDFS information (/dev/asp/udfs\_name.udfs) and the objects within the UDFS.

#### About this task

- A UDFS, in the /dev/asp directory, is mounted over another directory. When you save the directory that the UDFS is mounted over, both the UDFS information and objects within the UDFS are saved.
- In this example, the UDFS '/dev/qasp01/a.udfs' was mounted over directory '/appl/dir1' when
- I directory '/appl/dir1' was saved. If you only want to restore the objects within the mounted UDFS,
- specify the following command:
- I RST OBJ(('/appl/dir1'))
- The system restores the objects into the file system of the parent directory to which the objects are
- restored. The system does not restore UDFS 'dev/qasp01/a.udfs'.
- When you recover from a disaster and if you saved your UDFS as mounted, use the following command
- I to re-create the UDFS information during the restore operation:

```
I RST OBJ(('/directory_mounted_over'))
I RBDMFS(*UDFS)
```

- Use the RBDMFS(\*UDFS) parameter on the RST command to rebuild the mounted UDFS during the
- restore operation. However, if you omit the RBDMFS parameter or specify RBDMFS(\*NONE), only the
- l objects contained in the directory are restored, and none of the UDFS information is restored.

# Restore actions for mounted user-defined file systems

- I This table describes what actions occur during the restore operation when RBDMFS(\*UDFS) is specified
- on the RST command. The user-defined file systems (UDFS) might not be mounted, or might be mounted
- over the same directory or a different directory.

|           |                                              | UDFS that was mounted over the directory when saved                                            |                                                                               |                                  |                                                   |
|-----------|----------------------------------------------|------------------------------------------------------------------------------------------------|-------------------------------------------------------------------------------|----------------------------------|---------------------------------------------------|
| <br>      | Directory being restored over                | UDFS does not exist                                                                            | UDFS not mounted                                                              | UDFS mounted over same directory | UDFS mounted over different directory             |
| <br>      | Directory being restored over does not exist | <ul><li>Create directory</li><li>Create UDFS</li><li>Mount UDFS</li><li>Restore tree</li></ul> | <ul><li> Create directory</li><li> Mount UDFS</li><li> Restore tree</li></ul> | N/A                              | The restore operation fails with message CPD37B8. |
| <br> <br> | No UDFS is mounted over the directory        | <ul><li> Create UDFS</li><li> Mount UDFS</li><li> Restore tree</li></ul>                       | Mount UDFS     Restore tree                                                   | N/A                              | The restore operation fails with message CPD37B8. |
| <br> <br> | Same UDFS is mounted over the directory      | N/A                                                                                            | N/A                                                                           | Restore tree <sup>1</sup>        | N/A                                               |

|                                              | UDFS that was mounted over the directory when saved                      |                             |                                  |                                                   |
|----------------------------------------------|--------------------------------------------------------------------------|-----------------------------|----------------------------------|---------------------------------------------------|
| Directory being restored over                | UDFS does not exist                                                      | UDFS not mounted            | UDFS mounted over same directory | UDFS mounted over different directory             |
| Different UDFS is mounted over the directory | <ul><li> Create UDFS</li><li> Mount UDFS</li><li> Restore tree</li></ul> | Mount UDFS     Restore tree | N/A <sup>1</sup>                 | The restore operation fails with message CPD37B8. |

<sup>&</sup>lt;sup>1</sup> Suppose the target UDFS is mounted over the target directory and one or more UDFSs are mounted over it. This situation is treated as if the target UDFS is mounted over a different directory. The restore of that mount point will fail with a message that indicates that the UDFS is in use.

## Restoring database files

You can restore one or more database files or one or more members of database files by using the Restore Object (RSTOBJ) command.

Figure 20 shows, conceptually, how a database file with two members looks to the system. It has multiple parts:

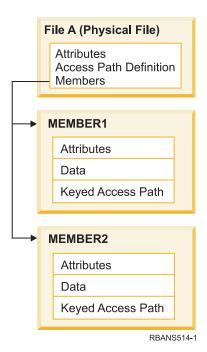

Figure 20. Example of a database file with two members

If FILEA exists on the system and you restore it, the system restores the data and access paths for FILEA's two members. The attributes for the file and its members are not changed on the system.

If you want to restore the file attributes as they existed at the time of the save operation, delete the file, then restore it. If you want to restore the member attributes, remove the member (RMVM) and then restore it, specifying MBROPT(\*NEW).

When you restore a database file, the system uses information that is stored with the file and the parameters you specify to make decisions. The topics that follow describe special considerations when restoring database files and members.

*Unique file identification:* You can restore a file only to itself. A saved version and a copied version of the same file are not the same and cannot be used interchangeably in a restore operation. Figure 21 on page 257

#### 257 illustrates this procedure:

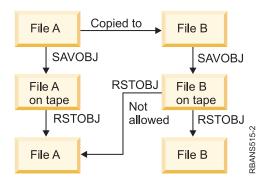

Figure 21. Restoring a copy of a file

*File locking during restore operation:* When you restore a file, no member of the file can be used during the restore operation, even through logical files. The file is exclusively locked during the restore operation.

## Comparing file attributes during a restore operation

When you restore a database file or member that exists on the system, the system expects the creation dates for the system copy and the media copy to be the same. If they are not the same, the system cannot ensure that the contents of the saved copy match the format of the copy on the system.

#### About this task

If you specify ALWOBJDIF(\*NONE) on the restore command, the system does not restore the file or member if the creation dates do not match. A message is sent to the user to indicate that the file or member could not be restored from the media. ALWOBJDIF(\*NONE) is the default value.

The creation dates on the system and media might be different because of the following reasons:

- A file or member was deleted and created again after the save operation.
- The file or member on the media was created on another system, but it has the same name as an existing file or member.

If you really want to restore a file or member whose creation date differs from the system version, you have three choices:

- Delete the file or member from the system. Then restore.
- Specify ALWOBJDIF(\*FILELVL) on the restore command. This value lets you attempt to restore physical file data even though its creation date is different than the system copy creation date. At V5R3 you can specify \*AUTL, \*OWNER, and \*PGP with \*FILELVL on the ALWOBJDIF parameter. You can use one or more of these values to allow for differences in authorization lists (\*AUTL), object ownership (\*OWNER), and primary group (\*PGP). These values let you filter which types of differences are allowed on the restore operation. If you use all four values, you achieve the equivalent of ALWOBJDIF(\*ALL) with the addition of the \*FILELVL function.
- Specify ALWOBJDIF(\*ALL) on the restore command. However, this can cause problems. You should be aware of what the system does when you specify ALWOBJDIF(\*ALL).

How the system restores database files with ALWOBJDIF(\*ALL): Figure 22 on page 258 shows what the system does when creation dates for a database file are different on the system and media copies:

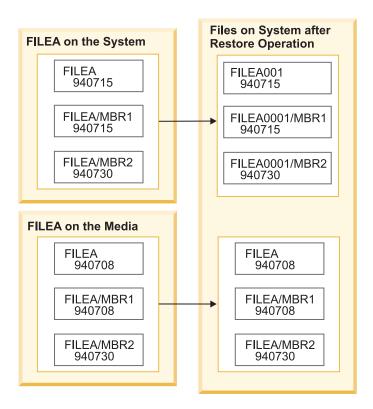

Figure 22. Restoring database files with different creation dates

The file on the system is renamed. The media version is restored. A message is sent to the user.

Figure 23 on page 259 shows what the system does when the creation date for one of the members in the file is different:

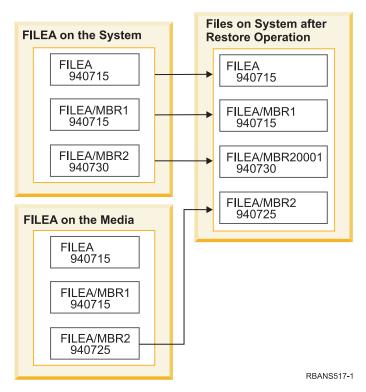

Figure 23. Restoring database files with different creation dates

The member on the system is renamed. All members from the media are restored. A message is sent to the user.

When you specify ALWOBJDIF(\*ALL) and additional members are created during a restore operation, the system ignores the MAXMBRS (maximum members) parameter for the file. After the restore operation, you might have more than the allowed members in the file.

If a logical file is associated with a file or member that is renamed, the logical file is still associated with the renamed file or member, not the restored member.

In both examples, specifying ALWOBJDIF(\*ALL) can result in duplicate information, additional files, and additional members. Your system becomes cluttered and your applications might produce unexpected results. If you specify ALWOBJDIF(\*ALL), carefully check the messages you receive and analyze your files and members after the restore operation.

#### Notes:

- The ALWOBJDIF parameter also affects object ownership.
- When you specify MBROPT(\*MATCH) on a restore command, you cannot specify ALWOBJDIF(\*ALL).

#### Related concepts

"What happens when you restore objects" on page 34

When you restore an object, the system takes different actions depending on several conditions.

"How the system establishes ownership for restored objects" on page 228

Most objects on the system, except for objects in the QNTC file system, have an owner.

"How the system matches file members during a restore operation" on page 260

When you are restoring to an existing database file, you use the Member option (MBROPT) parameter on either the Restore Object (RSTOBJ) command or the Restore Library (RSTLIB) command to tell the system what to do if the members do not match.

## How the system matches file members during a restore operation

When you are restoring to an existing database file, you use the Member option (MBROPT) parameter on either the Restore Object (RSTOBJ) command or the Restore Library (RSTLIB) command to tell the system what to do if the members do not match.

The choices are as follows:

#### \*MATCH

If the set of members on the save media and on the database are not identical, the restore operation fails. \*MATCH is the default value.

- \*ALL All members on the save media are restored, whether they exist on the system copy.
- \*NEW Only those members on the save media that do not exist in the database file are restored.
- \*OLD Only those members on the save media that already exist in the database file are restored.

**Note:** The ALWOBJDIF parameter determines what the system does if creation dates on the members do not match.

#### Related tasks

"Comparing file attributes during a restore operation" on page 257

When you restore a database file or member that exists on the system, the system expects the creation dates for the system copy and the media copy to be the same. If they are not the same, the system cannot ensure that the contents of the saved copy match the format of the copy on the system.

## Restoring members to a file

You can restore a list of members for a database file by using the FILEMBR parameter of the Restore Object (RSTOBJ) command.

#### About this task

This list might consist of specifically named members, generically named members, or a combination of both specifically and generically named members.

The FILEMBR parameter is used to specify the following items:

- A list of file members (specific or generic) for a specific database file
- The same group of members from more than one file

The default value \*ALL causes all file members of files specified with the OBJ parameter to be restored.

#### Restrictions on the file member (FILEMBR) parameter

This topic provides information about the restrictions on the FILEMBR parameter.

The following restrictions apply to the FILEMBR parameter:

- Each database file that is specified in the FILEMBR parameter must also be specified in the OBJ parameter by its complete name, a generic name, or \*ALL.
- Generic names are not valid for the database file name.
- Generic names are valid for the member name.

If a generic file member name is used, and the file does not have members that fit the generic name, the file is not restored. If all files specified by the FILEMBR parameter are not restored, a diagnostic message is sent and the restore operation ends with an escape message giving the number of files not restored.

If a name that is not generic is used, the specific members must exist in the file for any part of the file to be restored.

• The OBJTYPE must be \*ALL or include \*FILE.

• The MBROPT parameter must not have the \*MATCH value.

## Restoring logical files

- When you restore a logical file, the system uses the description for the logical file to establish its relationship with the based-on files. For example, database views or indexes are logical files.
- If the based-on files do not exist, you can do a deferred restore of those logical files. You also can restore physical and logical files in any order.

You can restore a logical file to a library different than the library for the associated physical file. However, the associated physical file must remain in or be restored to its original library location.

If you try to restore a logical file to a library in which it does not exist, the restore operation fails if any of the associated physical files have had their storage freed.

When a logical file is restored, it must be dependent on the same physical files as it was when it was saved.

- · The logical file is created over the physical files in the library where they are being restored if any of the following situations occur:
  - The logical file and the associated physical files existed in the same library at the time of the save operation.
  - The logical file and the associated physical files are present in the library where the files are being restored.
  - The logical file and the associated physical files are being restored to the same library.
- If the files are not present in the restore library, then the logical files are created over the physical files in the original saved library.
- Note: When deferred files are restored, the system looks for the based-on files in the SAVLIB library, but not in the RSTLIB library.
  - If the correct physical files are not found in either library, the restore operation of the logical file fails. To correct the problem, run the Restore Object (RSTOBJ) command again and specify OBJ(\*NEW). If the restore operation is successful, an informational message (CPF3291) is sent to indicate which library was used for associated physical files.

The creation dates of the physical files must not have changed because the logical file was saved. If the date has changed, an informational message (CPF3293) is sent indicating that the physical file has been changed since the save operation, but the restore operation continues.

- Restore physical or logical files with dependent logical files before the dependent logical files, unless the physical and logical files already exist on the system, or a defer ID is specified on the restore operation. The following considerations apply to restoring logical files:
- - If the dependent physical or logical files are in the same library, the system provides the proper sequencing.
- If the files are in different libraries, you must restore the libraries in order, so that the physical or logical files that have logical files built on them are restored first, or you must specify a defer ID for the restore operation.
- If the depended-on physical or logical files are not restored before you attempt to restore the logical files, and if no defer ID is specified on the restore command, restoring the logical files fails.
  - This sequencing also applies to other requirements between files, such as shared formats. You can restore those logical files that failed by using the RSTOBJ command.

• If the logical files and MQTs contain missing based-on files, you can set up a deferred restore by specifying the Defer ID (DFRID) parameter on the RSTOBJ or Restore Library (RSTLIB) command.

1 When the based-on files become available, you can complete the deferred restore by using the Restore

Deferred Objects (RSTDFROBJ) command.

#### Related concepts

"Sequence for restoring related objects" on page 37

Some objects depend on other objects. For example, SQL materialized query tables (MQTs) are physical database files, but like logical files and SQL views, have dependencies on other files. When related objects are in the same library or directory, the system restores them in the correct order. If related objects are in different libraries or directories, you must restore them in the correct order or perform additional recovery steps after they are restored.

"Deferring the restore of dependent objects" on page 38

You can defer the restore of database logical files, indexes, and SQL materialized query tables (MQTs), that have dependencies on other files.

#### Related information

Restore Deferred Objects (RSTDFROBJ) command

Restore Library (RSTLIB) command

Restore Object (RSTOBJ) command

## How the system restores access paths

The description for a database file contains a description of its access path, if it has one. When you save a database file, you can save the access path with the file. This depends on the type of file, the type of access path, and how you performed the save operation.

When you restore a file, the system either restores the access path with the file or rebuilds the access path based on the information in the file description. The process of rebuilding the access path for a large database file can take a long time. This topic describes when the system restores access paths and when it cannot. If possible, you should plan your save operations to avoid having to rebuild access paths during a restore operation.

The system always restores the access path for a keyed physical file of type \*DATA unless the access path was not saved. The access path for a keyed physical file is always saved, unless the access path is not valid at the time of the save.

Normally, source physical files are not keyed. The default value for the CRTSRCPF is to create a non-keyed file. When you restore a keyed source physical file, the access path is rebuilt after the restore operation.

Access paths that are owned by logical files are restored if all of the following conditions are true:

- · The system saved the access path. Although this seems obvious, the system only saves access paths if the certain conditions are met.
- · All based-on physical files are in the same library and are being restored at the same time on the same restore command.
- If the logical file exists on the system, it does not specify MAINT(\*REBLD).
- The logical file owned the access path at the time it was saved.
- If the logical file is created again by the restore operation and it shares an access path that already exists, the key length for the access path must be equal to the maximum key length of the logical file or you receive an error.

If you meet these conditions, you minimize the rebuilding of access paths. However, during the restore operation, the system checks the integrity of each access path. If it detects any discrepancy, the access path is rebuilt.

In a few cases, the system might decide to rebuild access paths even though they were saved. For example, you might have defined a new logical file that specified the same key as the physical file but also specified UNIQUE. The based-on physical file was in use at the time that the logical file was created. Therefore, the system had to create a new access path for the logical file. Assume that you save these two files with a single command. If you restore them with a single command, the system will determine that they can share a single access path. Instead of restoring the two access paths, it builds a new, shared access path for the two files.

A database *index*, which is a type of logical file, cannot be restored if the associated physical file is missing. If the physical file is restored first, the index must be rebuilt, which can be time consuming.

However, if the index is restored first and you specify a defer ID, the index is deferred and can be

restored later, along with the physical file's data space. A deferred restore eliminates the need to rebuild

the index. When you restore both the logical and physical files, specify the same Defer ID (DFRID) value on the Restore Object (RSTOBJ) or Restore Library (RSTLIB) command.

#### Related concepts

"Sequence for restoring related objects" on page 37

Some objects depend on other objects. For example, SQL materialized query tables (MQTs) are physical database files, but like logical files and SQL views, have dependencies on other files. When related objects are in the same library or directory, the system restores them in the correct order. If related objects are in different libraries or directories, you must restore them in the correct order or perform additional recovery steps after they are restored.

#### Related information

Backing up your server

#### **Examples: Restoring a file network**

This topic provides several examples of how to restore a file network.

Figure 24 on page 264 shows a physical file and two logical files:

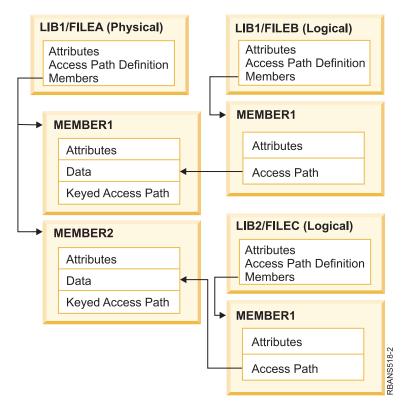

Figure 24. Restoring access paths

Assume that these files were saved with this command: SAVLIB LIB(LIB1 LIB2) ACCPTH(\*YES)

The save media volume contains all three files (FILEA, FILEB, and FILEC) and three access paths, each owned by a different file. Table 57 shows what the system does when you restore these libraries by using different methods. These examples assume that none of the files are on the system when the system restores them.

Table 57. Restoring a file network

| Sequence of restore commands                                                               | What the system does                                                                                                    |  |  |
|--------------------------------------------------------------------------------------------|----------------------------------------------------------------------------------------------------|--|--|
| Example 1:                                                                                 | Results of Example 1:                                                                                                    |  |  |
| <ol> <li>RSTLIB SAVLIB(LIB1)</li> <li>RSTLIB SAVLIB(LIB2)</li> </ol>                       | <ol> <li>FILEA and FILEB are restored. The access paths owned by<br/>FILEA and FILEB are restored.</li> </ol>               |  |  |
|                                                                                            | 2. FILEC is restored. The access path owned by FILEC is rebuilt.                                                            |  |  |
| Example 2:                                                                                 | Results of Example 2.                                                                                                    |  |  |
| 1. RSTLIB SAVLIB(LIB2)                                                                     | 1. FILEC is not restored because FILEA is not on the system.                                                                |  |  |
| 2. RSTLIB SAVLIB(LIB1)                                                                     | 2. FILEA and FILEB are restored. The access paths owned by FILEA and FILEB are restored.                                    |  |  |
| Example 3:                                                                                 | Results of Example 3.                                                                                                    |  |  |
| <ol> <li>RSTLIB SAVLIB(LIB2) DFRID(ABC)</li> <li>RSTLIB SAVLIB(LIB1) DFRID(ABC)</li> </ol> | <ol> <li>Because you specified a Defer ID (DFRID) on the restore<br/>commands, the restore of FILEC is deferred.</li> </ol> |  |  |
| 3. RSTDFROBJ DFRID(ABC)                                                                    | 2. FILEA and FILEB are restored. The access paths owned by FILEA and FILEB are restored.                                    |  |  |
|                                                                                            | <ol><li>FILEC is restored using the RSTDFROBJ command. The<br/>access path for FILEC is restored.</li></ol>                 |  |  |

These examples highlight the problems that can occur when logical files and based-on physical files are in different libraries. Access paths are restored when physical files are restored because they are built over data that is contained in the physical file. In the first example, FILEC owned the access path but FILEC was not on the system when the physical file was restored. Therefore, the access path was not restored. In the second example, FILEC cannot be restored because its based-on physical file (FILEA) was not on the system.

The third example uses a deferred restore operation. FILEC depends on FILEA. When FILEA is restored,
 FILEC can be restored.

### Preventing the system from rebuilding a large access path

This topic provides information about how to prevent the system from rebuilding a large access path.

#### About this task

- If the situation that is shown in Table 57 on page 264 occurs on your system and you want to prevent the system from rebuilding a large access path, specify a defer ID on the restore command, or follow the steps below:
  - 1. Restore the physical file or the library that contains the physical file. In the case of example 2, restore FILEA or LIB1.
  - 2. Restore the logical file (FILEC) using the Restore Object (RSTOBJ) command.
  - 3. Immediately after restoring the logical file, type EDTRBDAP. You are shown the Edit Rebuild of Access Paths display.
  - 4. Change the value in the Seq column for the logical file to \*HLD.
  - 5. Restore the physical file (FILEA) again using the RSTOBJ command. Because the logical file (FILEC) is now on the system, the system will restore the access path that is owned by FILEC.
  - 6. Type EDTRBDAP. You are shown the Edit Rebuild of Access Paths display.
  - 7. Change the sequence number for FILEC to a value from 1 through 99 to remove the access path from the display.

# How the system restores files with shared formats

When a database file is restored and that file, before it was saved, had shared the record format of another file, an attempt is made to find the file whose format was shared, and reestablish the original format sharing.

The search for restoring the shared format starts in the library to which the restored file is directed and continues in the library from which the restored file was saved. The results of the search is as follows:

- If the sharing file is found and has not been changed (level check) since the save, then no new format is created for the restored file.
- If the sharing file is not found, or it is found but fails the level check, then a new format for the restored file is created with the same definition as the one it initially shared.
- If a format sharing file has been renamed, deleted, or moved to a library other than the save or restore library, a new format is created for the dependent file when the dependent file is restored.

# How the system restores files with referential constraints

Information about DB2 database files is kept in system cross-reference files. This includes information about constraints that are defined.

When you define a referential constraint, you specify that a record with a certain primary key must exist in the parent file before a record with the same values in a foreign key can exist in the dependent file. For example, you cannot add an order to the order file (dependent file) unless a record exists for the customer in the customer file (parent file).

A referential constraint is defined, stored, and saved with the dependent file. Each referential constraint has a name, which must be unique for the library that contains the dependent file. When you restore a file that has a referential constraint name that already exists in the library, the system generates a new name for the referential constraint that is being restored.

When you restore a database file that already exists on the system, the referential constraints that are defined for the system copy of the file are used. If the saved version of the file has additional referential constraints that are not on the system copy, these additional constraints are not restored.

When you restore a database file that does not exist, you should ensure that any referential constraints that were not on the saved copy are reestablished. Otherwise, you lose the data integrity checking that was on your system before a failure occurred.

Files that are related by referential constraints form a database network similar to the network formed by logical files and the based-on physical files. You should try to save an entire referential constraint network in one operation. If this is not possible, you should at least save the files with consecutive operations where no activity occurs in between. This ensures that the files are synchronized.

If you journal database files, you should journal all physical files that are part of a referential constraint network. This ensures that your referential constraints remain valid after you have applied journaled changes.

#### Related information

Journal management

#### **Example: Referential constraint network**

This figure shows an example of a referential constraint network.

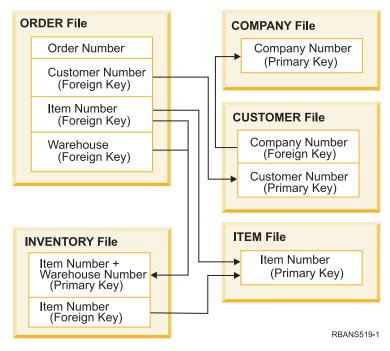

Figure 25. Restoring a referential constraint network

You can restore the files in this network in any sequence. When you restore the files, the system reestablishes the relationships and attempts to determine whether the constraints are still valid.

For example, if you restore both the ITEM file and the INVENTORY file, the system checks the internal information stored with the files to determine whether the indexes for the two files are synchronized.

If the internal information does not match, the system validates the constraint for the INVENTORY file. It does this by reading every record in the INVENTORY file and ensuring that a record with that item number exists in the ITEM file. If this process is successful, the constraint is valid. If this process is not successful, the status of the constraint is set to Check pending. When the status of a constraint is check pending, you must take action to correct the situation, either by restoring one of the files or using a program to update the files.

If you restore one of the files, the system again attempts to validate the constraint. If you use a program to update the information, you must use the Edit Check Pending Constraints (EDTCPCST) command to force the system to revalidate the constraint. The topic "Task 3: Editing check pending constraints" on page 179 describes how to determine the status of files that have referential constraints.

#### Related information

Ensuring data integrity with referential constraints

## How the system restores files with triggers

This topic provides information about how the system restores files with triggers.

You can define one or more trigger programs for a file. When a certain event occurs in the file, the system calls the trigger program. When you save a file that has trigger programs, you are saving only the definitions of the trigger programs, not the programs themselves. You must ensure that the programs are also saved, perhaps by placing them in the library with the file.

When you restore a database file that already exists, the system does not restore any trigger program definitions from the save media. When you restore a database file that does not exist, you should ensure that any definitions for trigger programs that were not on the saved copy are reestablished. Otherwise, you lose the data integrity checking that was on your system before a failure occurred.

The system does not stop restoring a database file if its trigger programs cannot be found. Therefore, you must ensure that files and trigger programs are saved and restored correctly. Otherwise, an error might occur.

Table 58 shows examples of actions the system takes when you restore the physical file FILEA and the trigger program PGMA:

Table 58. Restoring files that have trigger programs

| Save procedure that is used                                                             | Restore procedure that is used                       | How the trigger program is defined after the restore operation                                                     |  |  |
|-----------------------------------------------------------------------------------------|------------------------------------------------------|----------------------------------------------------------------------------------------------------|--|--|
| FILEA is saved from LIBX. PGMA is saved from LIBX. The trigger is defined as LIBX/PGMA. | PGMA is restored to LIBY. FILEA is restored to LIBX. | The trigger is defined as LIBX/PGMA. When an event occurs that causes this trigger, the program will not be found. |  |  |
| FILEA is saved from LIBX. PGMA is saved from LIBX. The trigger is defined as LIBX/PGMA. | PGMA is restored to LIBY. FILEA is restored to LIBY. | The trigger is defined as LIBY/PGMA.                                                                               |  |  |
| FILEA is saved from LIBX. PGMA is saved from LIBY. The trigger is defined as LIBY/PGMA. | PGMA is restored to LIBZ. FILEA is restored to LIBZ. | The trigger is defined as LIBY/PGMA. When an event occurs that causes this trigger, the program will not be found. |  |  |

The Journal management topic describes special considerations when you journal database files that have triggers defined. You must make special provisions to ensure the integrity of your data because trigger programs are not called when you apply journaled changes.

#### Related information

Creating trigger programs

## Restoring SQL materialized query tables

- SQL materialized query tables (MQTs) are physical files, like logical files, that have dependencies on
- other files. You can defer the restore of logical files and MQTs whose based-on files or members are
- I missing.

#### About this task

- A deferred MQT is created, so that its data spaces can be restored from the media on the first pass. A
- I deferred MQT is created, but until the restore operation is complete, you cannot perform functions on the
- MQT that require access to the based-on files.

#### Example

- In this example, you would use the Restore Deferred Object (RSTDFROBJ) command to complete the
- restore of a deferred MQT. The logical files and MQT, which have multiple based-on files, are created
- I using database commands. Then libraries A and B are saved using the Save Library (SAVLIB) command,
- I deleted, and restored using the Restore Library (RSTLIB) command. The logical files and MQT being
- I restored are deferred, because their based-on files do not exist and because a defer ID is specified on the
- RSTLIB command. An *implicit restore* operation occurs only if you save and restore the same files using
- I the SAVLIB and RSTLIB commands. Otherwise, you must use the RSTDFROBJ command to complete the
- I restore operation for the deferred files.

```
CRTLIB A
CRTLIB B
CREATE TABLE B/T1 (C1 INT)
CREATE TABLE B/T2 (C1 INT)
CREATE VIEW A/M1
AS (SELECT * FROM B/TI UNION SELECT * FROM B/T2)
DATA INITIALLY DEFERRED
REFRESH DEFERRED
ENABLE QUERY OPTIMIZATION
MAINTAINED BY USER
SAVLIB LIB(A B) DEV(TAP01)
DLTLIB LIB(A)
DLTLIB LIB(B)
```

RSTLIB SAVLIB(A B) RSTLIB(\*SAVLIB) DFRID(FLOW4) DEV(TAP01)

- If the completion message indicates that not all of the deferred files were restored, issue the RSTDFROBJ
- DFRID(FLOW4) command to complete the restore operation for the deferred files.
- The Remove Defer ID (RMVDFRID) command removes information about objects that were deferred
- I during the restore operation. Use this command to remove the deferral information for the MQT if, for
- I example, the deferred MQT is deleted and recreated with new based-on files.
- | RMVDFRID DFRID(FLOW4)

#### Related concepts

- "Deferring the restore of dependent objects" on page 38
- You can defer the restore of database logical files, indexes, and SQL materialized query tables (MQTs),
- that have dependencies on other files.

#### Related information

- Restore Deferred Objects (RSTDFROBJ) command
- Materialized query table optimization

## Deleting a physical file

In some situations, you must delete a physical file as part of your recovery.

#### About this task

For example, the physical file might be damaged. Or a physical file in a user auxiliary storage pool (ASP) might have overflowed into the system ASP. You cannot delete a physical file if other files are dependent on it, such as logical files or files that share the record format.

Before deleting a physical file, follow these steps:

- 1. Use the Display Database Relationships (DSPDBR) command to list all the files that are dependent on the physical file.
- 2. Save and delete each file that is dependent on the physical file.

#### Results

After you have recovered the physical file, restore all the dependent files.

## Restoring journals and journal receivers

Typically, you can restore journals or journal receivers only to the same library from which they were saved. The one exception is journal receivers that are part of a remote journal network. These receivers can often be restored to the remote receiver library as well.

### About this task

Use the Restore Object (RSTOBJ) and Restore Library (RSTLIB) commands to restore journals and journal receivers. When you are restoring multiple objects with one of these commands, journals and journaled objects are restored before the journal receivers.

When you use several commands to restore several objects, restore the objects in the following order:

- 1. Journals
- 2. Based-on physical files
- 3. Other journaled objects associated with those journals
- 4. Dependent logical files
- 5. Journal receivers

Journal receivers can be restored at any time after the journals. They do not have to be restored after the journaled objects.

Note: Materialized query tables can be dependent on both physical and logical files.

#### Related concepts

"Sequence for restoring related objects" on page 37

Some objects depend on other objects. For example, SQL materialized query tables (MQTs) are physical database files, but like logical files and SQL views, have dependencies on other files. When related objects are in the same library or directory, the system restores them in the correct order. If related objects are in different libraries or directories, you must restore them in the correct order or perform additional recovery steps after they are restored.

#### Related information

Recovery operations for journal management

Considerations for save and restore operations with remote journals

## Restoring journals

When you restore a journal, the system creates a new journal receiver and attaches it.

The characteristics of the new journal receiver are based on the journal receiver that was attached when the journal was saved:

- The system creates a name that is not likely to conflict with other journal receivers that might be on the system.
- · The system attempts to assign the same owner and to create the journal receiver in the same library. If the owner of the receiver is not found, the receiver is assigned to the default owner (QDFTOWN) user profile. If the library is not found, the journal receiver is placed in the journal's library.
- The system starts a new receiver chain.

Note: At the time a new journal receiver is created and attached, private authorities have not been restored on the system. Therefore, private authorities will not be assumed by the new journal receiver. After the Restore Authority (RSTAUT) command is run, users will receive private authority to the receiver that was attached before the restore operation. Users will not receive private authority to the new receiver. Users must be manually granted private authority to the new receiver.

You cannot restore a journal to a library that contains the same journal. If a journal must be restored (because of damage) to a library, the existing journal must be deleted first.

#### Related information

Naming conventions for journal receivers Naming conventions for journals Journal receiver chains

## Deleting a journal

In some situations, you must delete a journal as part of your recovery.

#### About this task

For example, the journal might be damaged, or a journal in a basic auxiliary storage pool (ASP) might have overflowed into the system ASP. You cannot delete a journal while objects are being journaled to it.

You use the Delete Journal (DLTJRN) command to delete a journal. Before deleting a journal, try to do the following steps. You might not be able to perform these steps successfully if the journal is damaged.

1. Type

```
WRKJRNA JRN(library-name/journal-name)
OUTPUT (*PRINT)
```

and press the Enter key. You receive a listing that shows all the objects that are currently being journaled.

2. End journaling for all the access paths assigned to the journal by typing the following command: ENDJRNAP FILE(\*ALL) JRN(library-name/journal-name)

3. End journaling for all the physical files assigned to the journal by typing the following command: ENDJRNPF FILE(\*ALL) JRN(library-name/journal-name)

4. End journaling for all the integrated file system objects assigned to the journal by typing the following command:

```
ENDJRN OBJ(*ALL)
JRN(/QSYS.LIB/library-name.LIB/journal-name.JRN)
```

- 5. Save the inheritance rules associated with all libraries assigned to the journal by using the following command:
- DSPLIBD LIB(library-name) OUTPUT(\*PRINT)
- 6. End journaling for all the libraries assigned to the journal by typing the following command:
- ENDJRNLIB LIB(\*ALL) JRN(library-name/journal-name)
  - 7. End journaling for all other object types assigned to the journal by typing the following command: ENDJRNOBJ OBJ(\*ALL) OBJTYPE(\*ALL) JRN(library-name/journal-name)
  - 8. Deactivate any remote journals that are associated with the journal by using the Change Journal State (QjoChangeJournalState) API or the Change Remote Journal (CHGRMTJRN) command.

When you try to delete the journal, you might receive message CPF7021 indicating that the journal is being used for commitment control. If this occurs, end the jobs that are using commitment control and then try to delete the journal again. To see the commitment control uses of the journal use the Work with Journal Atrributes (WRKJRNA) command, function key 19 (F19=Display journaled objects), and option 6 (6=Commitment Definitions). You can use the End Job (ENDJOB) command or you can use the End option from the Work with Active Jobs (WRKACTJOB) display.

After you restore the journal or create it again, you must start journaling again for each object. Use the following commands to begin journaling for each object type listed below:

- Database physical files STRJRNPF
- Access paths STRJRNAP
- Integrated file system objects STRJRN
- Libraries STRJRNLIB (Use the inheritance rules that you obtained earlier with the DSPLIBD command.)
  - All other object types STRJRNOBJ

You should save the objects after you start journaling, in case the system assigned a new journal identifier (JID) to an object. If you previously had any remote journals associated with the journal, add them again by using the Add Remote Journal (ADDRMTJRN) command or the Add Remote Journal (QjoAddRemoteJournal) API. If you added any remote journals, you should save the journal in order to preserve that information.

# Restoring journal receivers

The system does not restore a journal receiver over the journal receiver that is currently attached. The system does not restore a journal receiver over an existing journal receiver that contains more entries.

#### About this task

If you use the Save Changed Objects (SAVCHGOBJ) command to save journal receivers, this is likely to occur. The journal receiver that is attached at the time of the save operation is a changed object and is saved by the command. When you restore, you receive message CPF3706 and the system continues with the next journal receiver.

If your save procedure saves the currently attached journal receiver, you can try to restore a journal receiver with fewer entries than the journal receiver on the system. For example, assume that you save your journal receivers when receiver RCVR0006 is attached. RCVR0006 has 1500 entries. Later, you use the CHGJRN command to create and attach a new receiver. Now receiver RCVR0007 is attached. Receiver RCVR0006 is still on the system and has 4300 entries. If you attempt to restore receiver RCVR0006 from your save media volume, the operation fails because the saved copy has only 1500 entries.

If the library you specify on the restore command for a journal receiver does not exist, the system restores the journal receiver to the library that contains the journal. If you specify RSTASP(\*SAVASP) and the ASP does not exist, the system typically restores the journal receiver to the same auxiliary storage pool (ASP) as the library that contains the journal.

Placing journal receivers in the correct auxiliary storage pool: If the attached journal receiver is not in the ASP that you want after the restore operation, follow these steps:

- 1. Create a journal receiver in the ASP that you want. Follow your existing naming convention and use the same journal receiver attributes.
- 2. Use the Change Journal (CHGJRN) command to attach the new journal receiver to the journal.

#### Resolving name conflicts when restoring journal receivers

When you restore a journal, the system creates and attaches a new journal receiver. The system attempts to name this journal receiver so that a name conflict does not occur.

#### About this task

However, in rare cases, the new journal receiver that the system creates after you restore a journal might have a name that matches the name of a journal receiver that you need to restore. If this occurs, follow these steps:

- 1. Create a new journal receiver with a name separate from your normal naming convention. For example, type: CRTJRNRCV JRNRCV (library-name/TMP0001).
- 2. Use the Change Journal (CHGJRN) command to attach the temporary journal receiver: CHGJRN JRN(library-name/journal-name) JRNRCV(library-name/TMP0001).
- 3. Delete the journal receiver that has the name conflict. This journal receiver should not have any entries you need for your recovery because it was created when the journal was restored.
- 4. Restore the journal receivers.
- 5. Create a journal receiver that continues your naming convention and has the same journal receiver
- 6. Use the CHGJRN command again to attach the journal receiver that you created in step 5.

#### Correcting the journal receiver directory

Before you begin a recovery by using journal receivers, you should ensure that this receiver directory is current and correct.

#### About this task

Every journal has a directory of journal receivers. The sequence of journal receivers is called the receiver chain.

- 1. Type WRKJRNA JRN(*library-name/journal-name*) and press the Enter key.
- 2. From the Work with Journal Attributes display, press F15 (Work with receiver directory). You are shown the Work with Receiver Directory display.
- 3. If the receiver directory is not correct, follow these steps:
  - a. Type WRKJRN and press the Enter key.
  - b. On the prompt display, enter the name of the journal.
  - c. On the Work with Journals display, type a 9 (Associate receivers with journal) in the option column in front of the journal. The system establishes the receiver chain for the journal.

# Deleting a journal receiver

In some situations, you must delete a journal receiver as part of your recovery.

#### About this task

For example, the journal receiver might be damaged. Or a journal receiver in a user auxiliary storage pool (ASP) might have overflowed into the system ASP.

You cannot delete a journal receiver that is currently attached to a local journal. You also cannot delete a journal receiver if later journal receivers in the receiver chain are still on the system, unless one of the following conditions exists:

- The receiver being deleted is damaged
- The journal is a remote journal
- · The journal is system-managed and the system is deleting journal receivers

If you need the journal receiver for recovery, you should not delete it without first saving it. If you do, the system warns you but does not prevent you from deleting the journal receiver.

Before deleting a journal receiver, follow these steps:

 If the journal receiver is attached, detach it by typing the following command: CHGJRN JRN(library-name/journal-name) JRNRCV(\*GEN)

**Note:** If the current journal receiver is damaged, you cannot specify JRNRCV(\*GEN). Use the Create Journal Receiver (CRTJRNRCV) command to create a new journal receiver that follows your naming convention and has the same attributes. Specify that receiver name on the Change Journal (CHGJRN) command.

2. If earlier journal receivers are on the system, save them and delete them. You can print the receiver chain by typing WRKJRNA JRN(*library-name*/journal-name) OUTPUT(\*PRINT).

# How the system restores programs

Restoring programs to your system represents a security exposure. A restored program might have been altered to perform functions that you do not intend, or the program might adopt the authority of a powerful user profile.

When the QSECURITY (security level) system value on your system is 40 or higher, the system checks for restricted instructions in all programs that are restored. You can use the QALWOBJRST system value to allow or prevent the restoration of certain types of objects on your system. You can also set the QVFYOBJRST (verify object on restore) system value to specify how the system verifies program-object signatures during a restore operation.

In order for an object to be restored successfully, it must pass the three system values that work together during a restore operation: Verify object signatures during restore (QVFYOBJRST), force conversion on restore (QFRCCVNRST), and allow restore of security-sensitive objects (QALWOBJRST). However, if the Force object conversion (FRCOBJCVN) parameter on the restore command being used and force conversion on restore (QFRCCVNRST) system value are not compatible, no conversion will occur and nothing is restored.

The system stores a validation value for all programs. When a program is restored, the system calculates the validation value and compares it to the value on the media. You can use the convert objects during restore (QFRCCNVRST) and allow restore of security sensitive objects (QALWOBJRST) system values to control the action to take when restoring programs with validation errors. You can choose to have the system re-create the program. If re-creation is successful, the program is restored and the validation error is corrected. If re-creation is not successful, the program is not restored. As an alternative, you can choose not to have the system attempt re-creation and not allow any program with a validation error to be

restored. A third alternative is to not attempt re-creation and have the system restore the program with the validation error (which might be a security risk). The system contains all the information necessary to re-create an i5/OS program.

- The system can now create \*MODULE, \*PGM, and \*SRVPGM objects that take advantage of the latest
- I hardware features of the system on which they are created or converted. New hardware features can be
- I used immediately. In V5R4 and previous releases, the system did not use new processor features until all
- I models supported by the current release of the operating system had the new feature. For more
- I information, see the "Adaptive Code Generation" section in the "Advanced Optimization Techniques"
- chapter of ILE Concepts > .
- I Programs that use the latest hardware features might require conversion when moved to a different
- I system that is at the same or different (earlier or later) release level, but running on an older version of
- I the hardware. The program might require conversion because it uses at least one feature not supported
- I by the system to which the object is being restored. To restore a program without converting it, set the
- Force conversion on restore system value (QFRCCVNRST) to 0 before to restoring the program and set
- I the parameters of your restore command to not force conversion during restore.

When an external procedure associated with an Integrated Language Environment® (ILE) external program is created, an attempt is made to save the attributes for the procedure in the associated program object. If the \*PGM object is saved and then restored to this or another system, the catalogs are automatically updated with those attributes.

The attributes can be saved for external procedures subject to the following restrictions:

- The external program library must not be QSYS or QSYS2.
- The external program must exist when the CREATE PROCEDURE statement is issued.
- The external program must be an ILE \*PGM object.
- The external program must contain at least one Structured Query Language (SQL) statement.
- If the object cannot be updated, the procedure will still be created.

During the restore operation of the procedure, the following items might occur:

- · If the specific name was specified when the procedure was originally created and it is not unique, an error is issued.
- If the specific name was not specified, a unique name is generated, if necessary.
- If the procedure name and number of parameters is not unique, the procedure cannot be registered, and an error is issued.

#### Related concepts

"What happens when you restore objects" on page 34

When you restore an object, the system takes different actions depending on several conditions.

"Examples: How the system restores authority" on page 236

When you run the Restore Authority (RSTAUT) command, the system grants all the private authorities that it finds in each authority reference table.

"Controlling restoration of security-sensitive objects" on page 46

You can use two different system values to control the restoration of security-sensitive objects.

#### Related tasks

"Restoring a library from a previous release" on page 248

When you are restoring a library that was saved on a system at an earlier release, you can use the Force object conversion (FRCOBJCVN) parameter to specify whether programs are translated when they are restored.

#### Related information

Effects of system value settings on restore operations

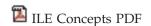

## Restoring programs to a different release

This topic provides information about how to restore programs to a different release.

- The internal object format for program objects is different between i5/OS V6R1 and earlier releases.
- When you move a program object (\*MODULE, \*PGM, \*SRVPGM, \*SQLPKG) between a release earlier
- than V6R1 and V6R1 or later, the system must convert the program object using the information that is
- I stored with the program. If you are restoring an older format program onto V6R1 or later, the settings of
- the Force conversion on restore (QFRCCVNRST) system value and the Force object conversion
- I (FRCOBJCNV) parameter on the restore command control whether the program object gets converted
- during the restore operation. If you set the QFRCCVNRST system value to 2 or greater, or use the
- FRCOBJCVN (\*YES \*ALL) parameter on the restore command, the program object gets converted on the
- restore.
- In contrast, a V6R1-format program object is always converted when restored to a system running a
- release earlier than V6R1, regardless of the system value and restore command settings.

Object conversion occurs at one of the following times:

- When the object is used for the first time. This is the default behavior.
- When you use the Start Object Conversion (STROBJCVN) command to convert objects. This command operates on an entire library.
- When you restore the object, subject to the conditions described above.
- You also can use the Change Module (CHGMOD), Change Program (CHGPGM), and Change Service
- Program (CHGSRVPGM) commands to re-create the object. The object is re-created in the format required
- I by the system.
- For information about how the system can take advantage of the latest hardware features of the system, see the How the system restores programs topic.

#### Related tasks

"Restoring a library from a previous release" on page 248

When you are restoring a library that was saved on a system at an earlier release, you can use the Force object conversion (FRCOBJCVN) parameter to specify whether programs are translated when they are restored.

# Restoring save file data

You can save a save file to tape or optical media with the Save Save File Data (SAVSAVFDTA) command.

#### About this task

When you restore the save file, it appears as though the data originally came from the same type of save media. You can use the Restore Object (RSTOBJ), Restore Library (RSTLIB), Restore Object (RST), Restore Document Library Object (RSTDLO), Restore Configuration (RSTCFG), or Restore User Profiles (RSTUSRPRF) commands to restore the data.

You can save file data to tape or optical media by using the Save Library (SAVLIB), Save Object (SAVOBJ), or Save Changed Object (SAVCHGOBJ) commands. If you specified SAVFDTA(\*YES) on the save command, you must restore the save file before you can restore the objects in the save file.

# Saving and restoring spooled files

- For i5/OS V5R4 or later, you can use any of the methods described here to save and restore spooled files.
- This information contains a table that lists the commands and APIs in order of preference.

For releases prior to V5R4, you must use indirect methods for saving and restoring spooled files. These indirect methods might not preserve all of the attributes.

|  | Table 59. | Save | and | restore | spooled | files |
|--|-----------|------|-----|---------|---------|-------|
|--|-----------|------|-----|---------|---------|-------|

| <br>                | Save Methods                                                                                            | Restore Methods                                                                                         | Spooled file attributes preserved | When used            |
|---------------------|----------------------------------------------------------------------------------------------------|----------------------------------------------------------------------------------------------------|-----------------------------------|----------------------|
| <br> <br> <br> <br> | SAVLIB, SAVOBJ<br>commands SAVRSTLIB,<br>SAVRSTOBJ commands,<br>QSRSAVO API, Save menu<br>options 21-23 | RSTLIB, RSTOBJ commands<br>SAVRSTLIB, SAVRSTOBJ<br>commands, QSRRSTO API,<br>Restore menu options 21-23 | Data and all attributes           | i5/OS V5R4 and later |
| <br>                | QSPOPNSP, QSPGETSP,<br>QUSRSPLA APIs                                                                    | QSPCRTSP, QSPPUTSP,<br>QSPCLOSP APIs                                                                    | Data, but not all attributes      | Any release          |
| <br>                | CPYSPLF, SAVOBJ commands                                                                                | CPYF command                                                                                            | Textual data only                 | Any release          |

When you save an output queue with the save commands, menu, or QSRSAVO API, you can choose to save all its spooled files. You can do this by specifying \*ALL for the Spooled file data (SPLFDTA) command parameter, menu prompt or API key. When you restore output queues with the restore commands, menu, or QSRRSTO API, you can choose to restore any saved spooled files that do not already exist on the system. You can do this by specifying \*NEW for the SPLFDTA parameter, prompt, or key. With the QSRSAVO and QSRRSTO APIs, you can also choose to save or restore spooled files by using a set of selection criteria. If you save spooled files with the QSRSAVO API using selection criteria and the \*SPLF special library value, then you must use the QSRRSTO API with the \*SPLF special library value to restore the spooled files.

This example describes how to save spooled files:

- Create an output queue to store the spooled files. CRTOUTQ OUTQ(lib-name/que-name)
- 2. Use the Work with Spooled File (WRKSPLF) command to list the spooled files.
- 3. Use option 2, Change Spooled File Attributes (CHGSPLFA) command to move the spooled files you want to save to the output queue you created.
- 4. Use the Save Object (SAVOBJ) command to save the spooled file data. SAVOBJ OBJ(que-name) LIB(lib-name) DEV(dev-name) OBJTYPE(\*OUTQ) SPLFDTA(\*ALL)

This example describes how to restore spooled files:

Restore spooled files that are not already on the system.
 RSTOBJ OBJ(que-name) SAVLIB(lib-name) DEV(dev-name)
 OBJTYPE(\*OUTQ) SPLFDTA(\*NEW)

## Using spooled file APIs

If your source or target system is earlier than V5R4, you can use spooled file APIs as an indirect method to save and restore spooled files. This method preserves the spooled file data stream but not all of the attributes.

To save spooled files:

- The spooled files are opened using the Open Spooled File (QSPOPNSP) API.
- The spooled file data is retrieved using the Get Spooled File Data (QSPGETSP) API.
- The spooled file attributes are retrieved using the User Spooled File Attributes (QUSRSPLA) API.

To restore spooled files:

- 1. The spooled files are created using the Create Spooled File (QSPCRTSP) API.
- 2. The spooled file data is written to a new spooled file using the Put Spooled File Data (QSPPUTSP) API.
- 3. The spooled file is closed using the Close Spooled File (QSPCLOSP) API.

You can find an example and a tool for using these APIs in the QUSRTOOL library in the TSRINFO member of the QATTINFO file.

## Copying spooled files to database files

If your source or target system is earlier than V5R4, you can copy data between spooled files and database files as an indirect method to save and restore spooled files. This method copies textual data only and not advanced function attributes such as graphics and variable fonts. This method does not provide a complete solution for saving your spooled files.

The Copy Spooled File (CPYSPLF) command saves spooled file data to a database file. The Copy File (CPYF) command can copy data from a database file to a spooled file.

#### Related tasks

"Saving the object for the previous release" on page 349

You must save the object on the current release by using the target release (TGTRLS) parameter before restoring it on the previous release or previous modification. This saves the object in a format that is known to the previous release or previous modification.

# **Restoring licensed programs**

You can use the Restore Licensed Program (RSTLICPGM) command to add or replace licensed programs on the system.

#### Related information

Using the Restore Licensed Programs command to install IBM or non-IBM licensed programs

# Restoring documents and folders

You can use the Restore Document Library Object (RSTDLO) command to restore documents, folders, and mails.

#### About this task

To use this command most efficiently, you should know how documents were saved. To determine this, use the output that was printed for the Save Document Library Object (SAVDLO) procedures, the Display Tape (DSPTAP) command, or the Display Optical (DSPOPT) command. RSTDLO performance is also better if you have \*SAVSYS special authority.

# **Restore Document Library command options**

The Restore Document Library (RSTDLO) command provides many options.

You can restore any of the following options:

A specific document or system object whose name you specify.

• All the documents and folders you saved by typing: RSTDLO DLO(\*ALL) SAVFLR(\*ANY). If you saved DLOs from more than one auxiliary storage pool (ASP), you must specify SAVASP(\*ANY). You must also specify the sequence numbers (SEQNBR parameter) for the files on the save media.

Note: When you use RSTDLO DLO(\*ALL), this includes the folders that are used by IBM-supplied programs, such as System i Access. Ensure that you saved these folders from the current release, or you might need to install the licensed programs again.

- 1 to 300 documents from the same media file by specifying the names of the documents or the system object names.
- 1 to 300 folders from the same media file.
- All filed documents that are not in any folder on the save media.

#### Related tasks

"Restoring folders" on page 280

To restore a folder object, the entire folder (the folder object plus all document and folder objects within it) must also be restored.

## Using multiple concurrent document library object commands

Multiple concurrent Save Document Library Object (SAVDLO) or Restore Document Library Object (RSTDLO) commands can be used in specific situations.

#### About this task

No two of the following commands can be run on one system at the same time:

- RCLDLO DLO(\*ALL)
- RCLDLO DLO(\*DOCDTL)
- RCLDLO DLO(\*INT)
- DLTDLO DLO(\*ALL)
- RNMDIRE

An attempt to run these commands at the same time results in the message CPF8A47: Internal system objects are in use.

An attempt to run a SAVDLO or RSTDLO operation while one of these commands is running also results in message CPF8A47 and no objects are saved or restored.

# Output from the Restore Document Library Object Command

You can use the OUTPUT parameter on the Restore Document Library Object (RSTDLO) command to show information about the restored documents, folders, and mails.

You can either print the output (OUTPUT(\*PRINT)) or save it to a database file (OUTPUT(\*OUTFILE)).

If you print the output, you should be aware of device dependencies:

- The heading information in the output is device-dependent. All information does not appear for all devices.
- The print file for the RSTDLO command uses a character identifier (CHRID) of 697 500. If the printer you are using does not support this character identifier, you will receive message CPA3388. To print the RSTDLO output and not receive message CPA3388, specify the following before specifying \*PRINT on the RSTDLO command:

CHGPRTF FILE(QSYSOPR/QPRSTDLO) CHRID(\*DEV)

For more information about character identifiers (CHRID), see the Printer Device Programming book.

If you use an output file, the system uses the file format QSYS/QAOJRSTO.OJRDLO. The file layout is described in the *Office Services Concepts and Programmer's Guide* book.

#### Considerations and restrictions

You should be aware of these additional factors when using the Restore Document Library Object (RSTDLO) command.

#### **Moving documents**

When you restore documents, you can rename them, restore them to a different folder, or have the system assign new system object names.

#### About this task

The folder for a document determines its auxiliary storage pool (ASP) location. You can move a document to a different ASP by following these steps:

- 1. Save the document.
- 2. Delete it with the Delete Document Library Object (DLTDLO) command.
- 3. Restore it into a folder in a different ASP.

#### Searching tape files

When you restore documents or folders from a list and specify SEQNBR(\*SEARCH), the system restores from the first tape file that contains any of the documents or folders that you specified.

#### **About this task**

If the tape file does not contain all the documents and folders in your list, the system does not search other tape files for the additional documents and folders. You can specify SEQNBR(starting-sequence ending-sequence) to search more than one tape file.

### Selecting files from DVD-RAM optical media

The OPTFILE and SAVASP parameters control which files that the system uses.

#### About this task

If you specify a file path name, the system uses that file. If you specify the default value of OPTFILE('\*') or OPTFILE('directory-path-name/\*'), the system uses files named QDOC or QDOCnnnn in the directory that you specify, depending on the SAVASP value.

#### Searching index database errors

When you restore document library objects (DLOs), the system updates the search index database information for the DLOs.

#### About this task

If you receive error messages during the restore procedure because the information in the database does not match the DLOs, run the Reclaim Document Library Object (RCLDLO) command. Then try the restore procedure again.

**Note:** The message tells you if the RCLDLO procedure is necessary. Use RCLDLO only if you are instructed by a message or by the recovery checklist you are using.

#### Authority required to restore document library objects

If you are restoring document library objects (DLOs) into a folder, you must have authority to the folder.

If you are restoring existing DLOs, you must have authority to those DLOs. Certain combinations of the Restore Document Library Object (RSTDLO) command require additional authority. The Document library object commands information center topic provides information about the specific authorities that are required for the RSTDLO command.

#### How the system restores new document library objects

When you restore new document library objects (DLOs), the system files them.

The DLO is treated as new to the system if any of the following situations is true:

- It has been previously deleted.
- It is being restored to a different system.
- It is being restored with the NEWOBJ(\*NEW) parameter.

#### How the system restores existing document library objects

When you are restoring an existing document library object (DLO), the system skips the DLO and continues with the next one if either of these situations is true.

- The DLO is in use.
- · You do not have the necessary authority.

If the existing document is damaged, some of the security information might be lost. The restore operation continues and a message is sent informing you that the document is damaged and some of the security information is lost.

#### Size limitations when restoring document library objects

This topic provides information about the size limitations when restoring document library objects (DLOs).

You cannot restore more than 349 000 DLOs to a single user auxiliary storage pool (ASP).

#### Related information

Save and restore limits

# **Restoring folders**

To restore a folder object, the entire folder (the folder object plus all document and folder objects within it) must also be restored.

#### **About this task**

However, if the specific folder being restored was stored in other folders at the time it was saved, those higher level folders do not have to be restored to restore the specific folder.

When you restore a folder, the fully qualified folder path name you are restoring must exist unless you are restoring a first-level folder. For example, if you save folder A and then delete it, you can enter RSTDLO DLO(\*ALL) SAVFLR(A) and restore folder A in addition to all the documents and folders in it. However, if you want to restore folder A/B/C/D, you must create folder A, then folder B in folder A, then folder C in folder A/B, before you can restore folder D in folder C. You only have to create the folders that comprise the A/B/C path, and you do not have to create folder D in folder A/B/C before you can restore it.

If you try to restore a folder that is in use, the system bypasses restoring the folder and all the document library objects (DLOs) in it.

If you try to restore into an existing folder but the folder is damaged and cannot be reclaimed, you receive a message informing you that the folder is damaged and not restored. The folder and all documents and folders in it are not restored.

#### Related concepts

"Restore Document Library command options" on page 277 The Restore Document Library (RSTDLO) command provides many options.

## Renaming documents when restoring

You can use the RENAME parameter to give documents a different name when they are restored. You can also place them in a different folder by using the RSTFLR parameter.

#### About this task

If renaming a document when it is restored would result in a duplicate name in a folder, the system does the following actions:

- If ALWOBJDIF(\*NONE) is specified, the document is not restored.
- If ALWOBJDIF(\*ALL) is specified, the document is restored and replaces the existing document in the folder.

You can specify more than one value for the RENAME parameter. The system matches the RENAME values with the DLO values until it runs out of values for one or the other. Assume that you specify the following command:

RSTDLO DLO(A B C D) SAVFLR(X) RENAME(J K L) RSTFLR(Y)

After the restore operation, you have the following documents:

- · Document J in folder Y
- Document K in folder Y
- Document L in folder Y
- · Document D in folder Y

# How the system restores descriptive information for document library objects

When restoring descriptive information for document library objects (DLOs), the system sets the creation date, file date, and revision date for restored documents and folders.

- The creation date of the document or folder on the save media is restored with the document or folder.
- When the RSTDLO command replaces a document or folder, the file date of the document or folder being replaced on the system is used.
- The object revision date is set to the current date when the document or folder is restored.
- The content revision date of the document on the save media is restored with the document.
- The content revision date is set to the current date when replacing a folder.
- The content revision date of the folder on the save media is restored with the folder if the folder is new.

# How the system restores authority and ownership for document library objects

The system restores authority and ownership for document library objects (DLOs) in the same way as it handles authority and ownership for restored objects, with these additions.

- If the user profile that owns a DLO is not in the system distribution directory, ownership is assigned to the QDFTOWN user profile.
- When you restore a DLO that does not exist on the system, any access codes and explicit users are removed. If you have restored user profiles and you later run the Restore Authority (RSTAUT) command, the private authorities to the DLO are restored. The access codes are not restored.

See the "How the system establishes ownership for restored objects" on page 228 and "Restoring object authorities" on page 229 topics for how the system handles ownership and authority when restoring objects.

## When to run the Rename Directory Entry command

When you need to run the Rename Directory Entry (RNMDIRE) command for a local user, schedule it before you perform these operations.

- · Saving mail
- Saving the system distribution directory

If the rename operation is performed just before saving the mail and the directory, the changed information is saved and the information will be the same as what is on the system. If the information on the media does not match the information on the system, the mail will not be restored during the restore operation.

## When to run the Rename Document Library Object command

When you need to run the Rename Document Library Object (RNMDLO) command, schedule it just before you back up document library objects.

If the rename operation is performed just before saving the document library object, the changed name is saved and the information on the media will be the same as what is on the system.

If you rename a document library object after a save operation, the document library object name on the system is different than the name on the media. However, the system object names remain the same. The restore operation fails because the system thinks that the document library object already exists. Message CPF90A3 or CPF909C is sent indicating that the document or folder already exists.

- To create a new document or folder, specify NEWOBJ(\*NEW).
- To replace an existing document, specify RENAME(document-name), where document-name is the name that is given to the document by the RNMDLO command.
- To replace an existing folder, specify RSTFLR(folder-name), where folder-name is the name that is given to the folder by the RNMDLO command.

# Restoring objects in directories

You can use the Restore Object (RST) command to restore objects that you have saved with the Save Object (SAV) command.

These commands are most commonly used to save and restore objects the "root" file system, the QOpenSys file system, and the QNTC file system.

#### **Notes**

:

- If you have related objects, such as journals and journaled objects, you must ensure that you restore them in the correct sequence.
- If you are restoring to a different system or different logical partitions, specify ALWOBJDIF(\*ALL) when you are restoring directories.

You can use the RST command to restore the following items:

- A specific object
- A directory or subdirectory
- An entire file system

- · Objects that meet search criteria
- A list of object path names

You can also restore the items in the preceding list by using the Restore Object (QsrRestore) API.

For example, to restore all objects (or changed objects) in directories, use the following command:

RST DEV('/QSYS.LIB/media-device-name.DEVD')

OBJ(('/\*') ('/QSYS.LIB' \*OMIT) ('/QDLS' \*OMIT))

**Note:** This example is the same restore (RST) command that is issued under option 21 on the Restore menu.

You can rename an object or restore it to a different directory by using the new-name element of the object (OBJ) parameter.

The OBJ parameter on the RST command supports the use of wildcard characters and the directory hierarchy. When you have a specific subset of similar objects within a directory subtree that you want to restore, you can use the Name pattern (PATTERN) parameter to further define the objects that are identified in the (OBJ) parameter.

Some file systems allow you to name the same physical object different ways by using aliases and links. For examples of objects with links and how those objects are saved, see the Backing up your system topic.

In the example of Figure 26, FILEA in the JCHDIR directory and FILEB in the DRHDIR directory are both hard links to the same file. They point to the same object. They can have the same name or different names for the objects.

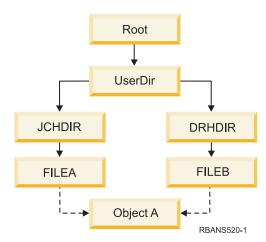

Figure 26. An object with hard links-Example

Table 60 on page 284 shows several examples of how the system restores these objects. These examples assume that you use this SAV command: SAV OBJ('/UserDir/\*'). The media volume contains OBJECT A and both hard links that point to the object.

Table 60. Restoring objects that have hard links

| Object parameter on RST command                                             | Objects that are on the system before the RST command | Objects after the RST command                                                                                                    |
|-----------------------------------------------------------------------------|-------------------------------------------------------|----------------------------------------------------------------------------------------------------|
| RST OBJ('/UserDir/*')                                                       | JCHDIR/FILEA                                          | The saved data is restored. The object DRHDIR/FILEB is created on the system. It points to the same object as JCHDIR/FILEA.                                  |
| RST OBJ('/UserDir/DRHDIR/*')                                                | JCHDIR/FILEA                                          | A new object, DRHDIR/FILEB, is created. The JCHDIR/FILEA that exists on the system is not affected by the restore operation.                                 |
| OBJ('/UserDir/*'), or OBJ('/UserDir/JCHDIR/*'), or OBJ('/UserDir/DRHDIR/*') | JCHDIR/FILEA,<br>DRHDIR/FILEB                         | Data from the media copy of FILEA and FILEB is restored over the system copy because the same name is specified as a name that already exists on the system. |
| RST                                                                         | CRTPRNDIR                                             | If parent directories of objects being restored do not exist, the CRTPRNDIR command specifies if they should be created.                                     |
| RST                                                                         | PRNDIROWN                                             | The PRNDIROWN command specifies the name of an existing user profile that will own parent directories created by the restore operation.                      |

Figure 27 shows the symbolic link called customer that points in the CUSTLIB library.

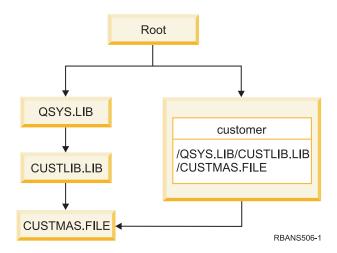

Figure 27. An object with a symbolic link-Example

If you restore the customer object (RST OBJ('/customer')), you are restoring only the fact that it points to the CUSTMAS file, not the file itself. If the CUSTMAS file does not exist, the restore operation succeeds. However, if you try to use the customer object, you receive an error message. If you restore the CUSTMAS file or create it again, the symbolic link between customer and the CUSTMAS file is reestablished.

#### Related concepts

"Sequence for restoring related objects" on page 37 Some objects depend on other objects. For example, SQL materialized query tables (MQTs) are physical database files, but like logical files and SQL views, have dependencies on other files. When related objects are in the same library or directory, the system restores them in the correct order. If related objects are in different libraries or directories, you must restore them in the correct order or perform additional recovery steps after they are restored.

#### Related information

Object naming rules

## Completing recovery for integrated servers

This topic provides information about how to complete recovery for an integrated server. An integrated server is a combination of integrated server hardware, network components, virtual disks, shared devices, and i5/OS integrated server configuration objects.

#### Related information

System i integration with BladeCenter and System x

## Restoring IXS or IXA-attached integrated Windows servers

- You can recover integrated Windows server storage spaces and network server descriptions from i5/OS.
- If you used file-level backup, you also can restore specific integrated server files.

#### About this task

- Your recovery options for IXS or IXA-attached integrated Windows servers depend on how you backed up your system, as well as what you need to recover:
- If you need to recover all the network storage spaces on your system, follow the steps in Choosing the procedure to recover user information. The recovery of the user information is all you need to do to recover the storage spaces. The storage space information in a user ASP or independent ASP gets
- restored automatically when you are restoring the objects in '/QFPNWSSTG'. The restore operation
- creates the user-defined file system (UDFS) file, mounts it, and uses it, as the storage spaces are being restored.
- If you need to restore a network server description and its associated i5/OS disk drives, see Restoring the NWSD and disk drives for an integrated Windows server. This method is the easiest for restoring large amounts of data.
- If you need to restore specific integrated server data (files, directories, shares, and the Windows registry) that you backed up with the Save (SAV) command, see Restoring integrated Windows server files.
- To restore files that you saved with Windows backup utilities or other utilities, use those utilities.

# Restoring iSCSI-attached integrated servers

- You can recover integrated server storage spaces, network server descriptions, network server host
- l adapter data, and network server configuration objects from i5/OS. If you used file-level backup, you
- l also can restore specific Windows or Linux files.

#### About this task

- Your recovery options for integrated server data depend on how you backed up your system, as well as what you need to recover:
- If you need to recover all the network storage spaces on your system, follow the steps in Choosing the procedure to recover user information. The recovery of the user information is all you need to do to
- recover the storage spaces. The storage space information in a user ASP or independent ASP gets
- restored automatically when you are restoring the objects in '/QFPNWSSTG'. The restore operation
- creates the user-defined file system (UDFS) file, mounts it, and uses it, as the storage spaces are being
- l restored.

- If you need to restore a network server description and its associated i5/OS disk drives, see Restoring the NWSD and disks for an integrated server. This method is the easiest for restoring large amounts of data.
- In a disaster recovery situation, you need to restore all the configuration objects, one of which is the network server host adapter (NWSH). If you need to restore the NWSH, see Restoring NWSH objects for iSCSI-attached integrated servers.
- If you need to restore network server configuration (NWSCFG) objects, see Restoring NWSCFG objects and validation lists for iSCSI-attached integrated servers.
- If you need to restore individual integrated server files, see Restoring integrated Windows server files.
- To restore files that you saved with Windows or Linux backup utilities or other utilities, use those
  utilities.

## Recovery for save operation of network server storage spaces

If you completely saved your directories, including the network server storage spaces in the integrated file system '/QFPNWSSTG' directory, your system restores the integrated server data.

#### About this task

Important: Restore the network server description (NWSD), network server host adapter (NWSH), network server configuration (NWSSTG), and other configuration objects first. Then you can restore individual files that were saved in the QNTC file system.

You need to perform the following steps to complete the recovery of these products:

- 1. To add the links for the system descriptions, type the following command for each system description:

  ADDNWSSTGL NWSSTG(Storage\_Name)

  NWSD(Server\_Description)
- 2. Vary on your integrated server by typing WRKCFGSTS \*NWS and selecting option 1 to vary on each integrated server.

#### Results

- Note: If you saved the server storage space beneath QFPNWSSTG (by using the command SAV DEV('/qsys.lib/tapxx.devd') OBJ('/QFPNWSSTG/Server\_Storage'), you must create the QFPNWSSTG first. Create the QFPNWSSTG directory by performing the following steps:
- 1. Create the server storage by using the Create Network Server Storage Space (CRTNWSSTG) command.
- 2. Issue the following command: RST DEV('/qsys.lib/tapxx.devd') OBJ('/QFPNWSSTG/Server Storage')
- 3. Ensure that the storage space was linked correctly. If not, use the Add Server Storage Link (ADDNWSSTGL) command.
- 4. Vary on the integrated server by typing WRKCFGSTS \*NWS and selecting option 1 to vary on.

**Note:** Restoring with the network server active is possible only if the storage space being restored does not currently exist. You cannot restore over an in-use storage space.

# Recovery for save operation of data in QNTC file system

If you completely saved your directories, including data in the QNTC file system, your system restores the integrated server data.

#### About this task

You need to perform the following steps to complete the recovery of these products:

- 1 1. Create any needed network storages by using the Create Network Server Storage Space (CRTNWSSTG) command.
- 2. Add the storage links by using the Add Server Storage Link (ADDNWSSTGL) command.
- 3. Vary on your integrated server by using the WRKCFGSTS \*NWS command and selecting option 1. (The network server must be active to restore data in the QNTC file system.)
- 4. Format the new storage spaces for the integrated server operating system.
- 5. Restore the integrated server data by typing RST DEV('/qsys.lib/tapxx.devd') OBJ(('/QNTC/\*')) and press the Enter key.

## Recovering AIX, i5/OS, or Linux in a logical partition

If you have AIX, i5/OS, or Linux running in a logical partition, you can restore the network server storage spaces that contain the AIX, i5/OS, or Linux data.

#### About this task

- You need to perform the following steps to complete the recovery of AIX, i5/OS, or Linux data:
- 1. To add the links for the network server descriptions, type the following for each server description:

- 2. Vary on your NWSD for AIX, i5/OS, or Linux by typing WRKCFGSTS \*NWS and selecting option 1 to vary on each NWSD for AIX, i5/OS, or Linux.
- 3. If you saved the server storage space beneath the QFPNWSSTG directory (by using the command SAV OBJ('/QFPNWSSTG/Server\_Storage'), you must create the QFPNWSSTG directory first. Create the storage space by performing the following steps:
  - a. Create the server storage by using the Create Network Server Storage Space (CRTNWSSTG) command.
- b. Restore the network server storage space using this command: RST OBJ('/QFPNWSSTG/ Server\_Storage')
- The AIX, i5/OS, or Linux data with user profiles and authorities get restored as part of restoring the storage space.
- c. Add the storage link by using the Add Server Storage Link (ADDNWSSTGL) command.
- d. Vary on the NWSD for AIX, i5/OS, or Linux by typing WRKCFGSTS \*NWS and selecting option 1 to vary on.

#### What to do next

Note: AIX, i5/OS, or Linux (\*GUEST) NWSDs that use an NWSSTG as the initial program load (IPL) source (IPLSRC(\*NWSSTG)) or use a stream file as the IPL source (IPLSRC(\*STMF)) are fully saved and restored using option 21 (Restore System and User Data). \*GUEST NWSDs that use IPLSRC(A), IPLSRC(B), or IPLSRC(PANEL) cannot start on a system restored from an option 21 (Restore System and User Data) save. Therefore, you also need to boot AIX, i5/OS, or Linux from the original installation media, to recover the data.

#### Related information

- Saving and restoring Linux data with System i tape devices
- Restoring NWSDs for a logical partition
- Saving and restoring files for Linux in a logical partition

# **Restoring Linux files**

- If you backed up individual Linux files on an integrated server using the Save (SAV) command, you can
- restore them using the Restore (RST) command.

#### About this task

- I The IBM Extended Integrated Server Support for i5/OS enables you to use file-level backup on Linux
- I servers. You can use the save (SAV) command to save files to System i tape, disk, or optical devices.
- The /QNTC file system accesses the Samba shares during a file-level backup or restore. The objects
- I directly under /QNTC are the names of the servers that support /QNTC requests. The objects under each
- I server name are the share names that are defined in Samba. In each share are directories and files that
- I exist on the Linux server.
- Perform one of the following steps to restore the Linux files and directories:
- If the Linux server is down, vary on the network server by typing WRKCFGSTS \*NWS and selecting option 1 to vary on.
- Issue the RST command to restore the individual files. For example:
- RST DEV('QSYS.LIB/TAP01.DEVD') OBJ(('QNTC/SERVER/SHARE/FILE1.TXT'))
- Related information
- Backing up and recovering individual files and directories for Linux servers running in logical
- l partitions

## Recovering a Domino server

The Domino product resides in libraries in the QSYS.LIB file system on your system. All of your Domino databases reside in the integrated file system in a directory path that you specify when you configure your system.

Your backup strategy for your Domino server should include saving both the libraries (infrequently) and the database directories (frequently).

You might need to recover Domino for a variety of reasons, for example:

- · Damage to your system, such as fire or flooding
- · Hardware problems, such as a disk failure
- User or operator error, such as deleting a database or running a month-end procedure twice.

Sometimes, you must recover your entire system. Other times, you must restore a specific directory.

# Recovering an entire Domino server

If you are faced with a system disaster, such as a site loss or the failure of an unprotected disk unit, you must recover your entire system from a backup.

#### **About this task**

Because the i5/OS operating system is highly integrated, you must restore objects in the correct sequence to rebuild the proper links between objects. Consult other parts of this topic for complete instructions for performing a full-system recovery.

If you are faced with a problem that requires restoring only your Domino server, you can use the Restore Object (RST) command to restore your Domino directories from save media.

#### **Example:**

- 1. Start a System i session with a user profile that has \*JOBCTL and \*SAVSYS special authorities.
- 2. To ensure that no one is using the system that you plan to restore, end the Domino server. Use the End Domino Server (ENDDOMSVR) command.

- 3. Mount the media volume that has the most recent backup copy of the directories for the Domino server.
- 4. Type the appropriate restore (RST) command for your Domino directory. For example, if your Domino directory is /NOTES/DATA, type the following command:

```
RST DEV('/QSYS.LIB/media-device-name.DEVD')
OBJ('/NOTES/DATA/*')
```

#### Results

**Note:** Consult your Domino documentation for any special recovery activities that you might need to perform after you have restored the directories.

## **Recovering Domino mail**

If you need to recover one or more Domino mail databases from your backup save media, use the Restore Object (RST) command.

- 1. Start a System i session with a user profile that has \*JOBCTL and \*SAVSYS special authorities.
- 2. Stop the Domino server that contains the mail databases that you want to restore. Use the End Domino Server (ENDDOMSVR) command.
- 3. Mount the media volume that has the most recent backup of the mail databases.
- 4. Type the appropriate Restore (RST) command for the mail databases that you want to restore. For example, to restore all the databases to the MAIL subdirectory, type the following command:

```
RST DEV('/QSYS.LIB/media-device-name.DEVD')
    OBJ('/NOTES/DATA/MAIL/*')
```

#### Results

#### **Examples:**

• The name of a user's mail database is typically the user's ID (short name) with the .NSF extension. (The Domino administrator has the option to use different names for mail database files.) To restore a specific user's mail database, such as the mail database for user GNELSON, use the following command:

```
RST DEV('/QSYS.LIB/media-device-name.DEVD')
OBJ('/NOTES/DATA/MAIL/GNELSON.NSF')
```

• You can specify more than one file on the restore command. To restore mail databases for GNELSON, LSMITH, and JPETERS, use the following command:

```
RST DEV('/QSYS.LIB/media-device-name.DEVD')
OBJ(('/NOTES/DATA/MAIL/GNELSON.NSF')
('/NOTES/DATA/MAIL/LSMITH.NSF')
('/NOTES/DATA/MAIL/JPETERS.NSF'))
```

#### Notes about the examples:

- All of the examples assume that the directory for your Domino server is /NOTES/DATA.
- You cannot restore over a database that is in use. All users must close the database before you can restore a backup copy.
- Consult your Domino documentation for any special recovery activities that you might need to perform after you have restored Domino mail.

# **Recovering specific Domino databases**

You might need to restore a specific Domino database or a group of databases, using the Restore Object (RST) command.

#### About this task

Here is an example of the steps for restoring all the files to the HRDPT subdirectory:

- 1. Start a System i session with a user profile that has \*JOBCTL and \*SAVSYS special authorities.
- 2. Stop the Domino server that contains the databases that you want to restore. Use the End Domino Server (ENDDOMSVR) command. (You can restore a database when the system is running. However, you need to make sure that no one is using the database. Stopping the server is the best way to ensure that no one is using the database.)
- 3. Mount the media volume that has the most recent backup of the databases.
- 4. Type the appropriate RST command for the mail files that you want to restore. For example, to restore all the files to the MAIL subdirectory, type the following command:

```
RST DEV('/QSYS.LIB/media-device-name.DEVD')
OBJ('/NOTES/DATA/HRDPT/*.NSF')
```

#### Results

#### **Examples:**

• To restore a specific database that is named HRINFO to the HRDPT subdirectory (folder), type the following command:

```
RST DEV('/QSYS.LIB/media-device-name.DEVD')
OBJ('/NOTES/DATA/HRDPT/HRINFO.NSF')
```

• To restore all the Domino databases to the CUSTSVC subdirectory, type the following command:

```
RST DEV('/QSYS.LIB/media-device-name.DEVD')
OBJ('/NOTES/DATA/CUSTSVC/*.NSF')
```

• To restore all the Domino databases with names that begin with INV to the main directory for your system, type the following command:

#### Notes about the examples:

- All of the examples assume that the directory for your Domino server is /NOTES/DATA.
- You cannot restore over a database that is in use. All users must close the database before you can restore a backup copy.
- Consult your Domino documentation for any special recovery activities that you might need to perform after you have restored a Domino database.

# Restoring changed objects to a Domino server

To reduce the length of your backup window, your save strategy might include saving only changed objects from your Domino server during the business week.

When you need to use this save media to recover, you must decide your recovery sequence and determine the location of the most recent copy of each database. These are examples of different recovery scenarios and an overview of the recovery steps for each.

#### Example: Restoring changed Domino objects from a cumulative backup

This example assumes that your strategy for saving changed Domino objects is cumulative (each night you save everything that changed since the last complete backup).

#### About this task

To recover your entire Domino directory, follow these steps:

1. Start a System i session with a user profile that has \*JOBCTL and \*SAVSYS special authorities.

- 2. To ensure that no one is using the databases, stop the Domino server. Use the End Domino Server (ENDDOMSVR) command.
- 3. Locate the save media from your most recent complete backup. Mount the correct media volume in the save device.
- 4. To restore the entire Domino database directory, use the Restore (RST) command. For example, RST DEV('/QSYS.LIB/media-device-name.DEVD') OBJ('/NOTES/DATA/\*')
- 5. Locate your most recent save media (from saving changed objects).
- 6. To restore all the objects on the save media (everything that has changed since your full backup), type the following command:

```
RST DEV('/QSYS.LIB/media-device-name.DEVD')
OBJ('/NOTES/DATA/*')
```

#### Results

#### Notes about the example:

- · All of the examples assume that the directory for your Domino server is /NOTES/DATA.
- You cannot restore over a database that is in use. All users must close the database before you can restore a backup copy.
- Consult your Domino documentation for any special recovery activities that you might need to perform after you have restored a Domino database.

#### **Example: Restoring changed Domino objects from a nightly backup**

This example assumes that your strategy for saving changed Domino objects is nightly (each night you save only objects that changed since the previous night).

#### About this task

To recover your entire Domino directory, follow these steps:

- 1. Start a System i session with a user profile that has \*JOBCTL and \*SAVSYS special authorities.
- 2. To ensure that no one is using the databases, stop the Domino Server. Use the End Domino Server (ENDDOMSVR) command.
- 3. Locate the save media from your most recent complete backup. Mount the correct media volume in the save device.
- 4. To restore the entire Domino database directory, use the Restore (RST) command. For example, RST DEV('/QSYS.LIB/media-device-name.DEVD') OBJ('/NOTES/DATA/\*')
- 5. Locate your first save media volume (from saving changed objects). For example, if you save everything on Saturday night, locate your save media from Sunday night.
- 6. To restore all the objects on the save media (everything that has changed since the previous night), type the following command:

```
RST DEV('/QSYS.LIB/media-device-name.DEVD')
OBJ('/NOTES/DATA/*')
```

7. Repeat steps 5 and 6 for each nightly save media until your directory is current. For example, if you are restoring on Thursday, you will need to use the media volumes for Monday, Tuesday, and Wednesday nights.

#### Results

#### Notes about the example:

All of the examples assume that the directory for your Domino server is /NOTES/DATA.

- · You cannot restore over a database that is in use. All users must close the database before you can restore a backup copy.
- Consult your Domino documentation for any special recovery activities that you might need to perform after you have restored a Domino database.

#### Example: Restoring Domino databases from an incremental backup

You can use this example to restore a Domino database that is named HRINFO to the HRDPT subdirectory (folder).

- 1. Start a System i session with a user profile that has \*JOBCTL and \*SAVSYS special authorities.
- 2. To ensure that no one is using the databases, stop the Domino server. Use the End Domino Server (ENDDOMSVR) command.
- 3. Locate the most recent save media that has the database. Perform one of the following tasks:
  - Consult the log that the system creates during the save operation.
  - Use the Display Tape (DSPTAP) or the Display Optical (DSPOPT) command to display the contents of the save media volume.
- 4. Mount the save media volume in the save device.
- 5. To restore the database, type the following command:

```
RST DEV('/QSYS.LIB/media-device-name.DEVD')
   OBJ('/NOTES/DATA/HRDPT/HRINFO.NSF')
```

#### Results

#### Notes about the example:

- All of the examples assume that the directory for your Domino server is /NOTES/DATA.
- · You cannot restore over a database that is in use. All users must close the database before you can restore a backup copy.
- · Consult your Domino documentation for any special recovery activities that you might need to perform after you have restored a Domino database.

#### Example: Restoring changed objects from a specific Domino subdirectory

To restore all the Domino databases to the CUSTSVC subdirectory, you can use the same approach that you use to recover the entire system.

- 1. Start a System i session with a user profile that has \*JOBCTL and \*SAVSYS special authorities.
- 2. To ensure that no one is using the databases, stop the Domino server. Use the End Domino Server (ENDDOMSVR) command.
- 3. Locate the save media from your most recent complete backup. Mount the correct media volume in the save device.
- 4. To restore the entire directory from the media volumes from your last full save, use the RST (Restore) command:

```
RST DEV('/QSYS.LIB/media-device-name.DEVD')
    OBJ('/NOTES/DATA/CUSTSVC/*')
```

5. If your incremental backup media volumes are cumulative, mount your most recent incremental backup media volume. Use the same restore command (step 4) to restore the changes.

Otherwise, if your backup media volumes are nightly, repeat step 4 for each incremental backup media volume. Start with the oldest volume and work forward.

#### Results

#### Notes about the example:

All of the examples assume that the directory for your Domino server is /NOTES/DATA.

- You cannot restore over a database that is in use. All users must close the database before you can restore a backup copy.
- Consult your Domino documentation for any special recovery activities that you might need to perform after you have restored a Domino database.

## Restrictions when using the Restore command

The Restore (RST) command can be used to restore objects to any file system. This topic describes restrictions that apply when using the RST command.

**Restrictions when restoring objects to multiple file systems:** When you use the RST command to restore objects to more than one file system at the same time and the file systems include the QSYS.LIB file system or the QDLS file system, the following restrictions apply:

- Different file systems support different types of objects and different methods of naming objects. Therefore, when you restore objects from more than one file system with the same command, you cannot specify object names or object types. You can restore all objects from all file systems, or you can omit some file systems. These combinations are valid:
  - Restoring all objects on the system: OBJ('/\*')

**Note:** Using this command is not the same as using option 21 from the Restore menu. The differences between RST OBJ('/\*') and option 21 are as follows:

- RST OBJ('/\*') does not put the system in a restricted state.
- RST OBJ('/\*') does not start the controlling subsystem when it finishes.
- RST OBJ('/\*') does not provide prompting to change default options.
- Restoring all objects in all file systems except the QSYS.LIB file system and the QDLS file system:
   OBJ(('/\*') ('/QSYS.LIB' \*OMIT) ('/QDLS' \*OMIT))
- Restoring all objects in all file systems except the QSYS.LIB file system, the QDLS file system, and one or more other file systems: OBJ(('/\*') ('/QSYS.LIB' \*OMIT) ('/QDLS' \*OMIT) ('/other values' \*OMIT))
- Values for other parameters of the RST command are supported only for some file systems. You must choose values that are supported by all file systems. Specify the following parameters and values:

```
OPTION
```

\*ALL

#### **ALWOBIDIF**

\*NONE or \*ALL

**LABEL** 

\*SEARCH

**OUTPUT** 

\*NONE

**SUBTREE** 

\*ALL

**SYSTEM** 

\*LCL

**DEV** (Must be a tape device or an optical device)

**VOL** \*MOUNTED

- When you specify RST OBJ('/\*'), the following situations applies:
  - The system restores only objects that are saved by SAV OBJ('/\*').
  - The system must be in a restricted state.
  - You must have \*SAVSYS or \*ALLOBJ special authority.

- You cannot specify the save file for the DEV parameter.
- You must specify SEQNBR(\*SEARCH).

**Note:** RST OBJ('/\*') is not the suggested method for restoring the entire system. Chapter 3, "Selecting the appropriate recovery strategy," on page 65 describes how to determine the recovery procedure for your situation.

**Restrictions when restoring objects to the QSYS.LIB file system:** When you use the RST command to restore objects to the QSYS.LIB (library) file system, the following restrictions apply:

- The OBJ parameter must have only one name.
- You specify objects in the same way that you specify them on the RSTOBJ command and the RSTLIB
  command. Table 61 shows the valid options for the Object (OBJ) parameter when restoring objects to
  the QSYS.LIB file system and the equivalent Restore Object (RSTOBJ) or Restore Library (RSTLIB)
  command:

Table 61. Using the RST Command for QSYS.LIB Objects

| Object parameter on RST command                                  | Equivalent RSTxxx command                                                                  |  |  |  |
|------------------------------------------------------------------|--------------------------------------------------------------------------------------------|--|--|--|
| OBJ('/QSYS.LIB/library-name.LIB')                                | RSTLIB SAVLIB(library-name)                                                                |  |  |  |
| OBJ('/QSYS.LIB/library-name.LIB/*')                              | RSTOBJ SAVLIB( <i>library-name</i> ) OBJ(*ALL) OBJTYPE(*ALL)                               |  |  |  |
| OBJ('/QSYS.LIB/library-name.LIB/*.object-type')                  | RSTOBJ SAVLIB( <i>library-name</i> ) OBJ(*ALL) OBJTYPE( <i>object-type</i> ) FILEMBR(*ALL) |  |  |  |
| OBJ('/QSYS.LIB/library-name.LIB/object-name.object-type')        | RSTOBJ SAVLIB(library-name) OBJ(object-name) OBJTYPE(object-type)                          |  |  |  |
| OBJ('/QSYS.LIB/library-name.LIB/file-name.FILE/*')               | RSTOBJ SAVLIB(library-name) OBJ(file-name) OBJTYPE(*FILE)                                  |  |  |  |
| OBJ('/QSYS.LIB/library-name.LIB/file-name.FILE/*.MBR')           | RSTOBJ SAVLIB(library-name) OBJ(file-name) OBJTYPE(*FILE)                                  |  |  |  |
| OBJ('/QSYS.LIB/library-name.LIB/file-name.FILE/member-name.MBR') | RSTOBJ SAVLIB(library-name) OBJ(file-name) OBJTYPE(*FILE) FILEMBR((*ALL) (member-name))    |  |  |  |

- You can specify only object types that are allowed on the RSTOBJ command. For example, you cannot use the RST command to restore user profiles because OBJTYPE(\*USRPRF) is not allowed on the RSTOBJ command.
- Some libraries in the QSYS.LIB file system cannot be restored with the RSTLIB command because of the type of information they contain. Here are several examples:
  - The QDOC library, because it contains documents.
  - The QSYS library, because it contains system objects.

You cannot use the RST command to restore these entire libraries:

| QDOC                  | QSRV  | QSPLxxxx <sup>2</sup> |
|-----------------------|-------|-----------------------|
| QDOCxxxx <sup>1</sup> | QSPL  |                       |
| QRECOVERY             | QSYS  |                       |
| QRPLOBJ               | QTEMP |                       |

<sup>&</sup>lt;sup>1</sup> Where xxxx is a value from 2 to 32, corresponding to an ASP.

• You can use the new-name element of the object parameter to rename an object in a directory, restore an object to a different directory, or restore an object to a different library. Table 62 on page 295 shows some examples:

<sup>&</sup>lt;sup>2</sup> Where xxxx is a value from 2 to 255, corresponding to an ASP.

Table 62. New name options on the RST command-Examples

|   | Object parameter on RST command                                                   | Results                                                                                                    |  |  |
|---|-----------------------------------------------------------------------------------|----------------------------------------------------------------------------------------------------|--|--|
|   | OBJ(('/DBSDIR/FILEB' *INCLUDE '/DBSDIR/FILEX'))                                   | FILEX is created in the DBSDIR directory. The data that was saved with FILEB is restored to FILEX. If FILEB still exists on the system, it is not changed. |  |  |
| I | OBJ((''/DBSDIR/FILE*' *INCLUDE '/LMSDIR))                                         | Restores all objects from the DBSDIR whose names begin with FILE to the LMSDIR directory.                                                                  |  |  |
| I | OBJ(('/QSYS.LIB/LIB1.LIB' *INCLUDE '/QSYS.LIB/LIB2.LIB'))                         | Library LIB1 (and all objects) are restored as library LIB2.                                                                                               |  |  |
|   | OBJ(('/QSYS.LIB/LIB1.LIB/*' *INCLUDE '/QSYS.LIB/<br>LIB2.LIB'))                   | All the objects of library LIB1 are restored into library LIB2.                                                                                            |  |  |
|   | <pre>OBJ(('QSYS.LIB/LIB1.LIB/*.type' *INCLUDE '/QSYS.LIB/LIB2.LIB/*.type'))</pre> | All objects of type 'type' from library LIB1 are restored into library LIB2.                                                                               |  |  |

- For database file members, OPTION(\*NEW) restores members for new files only.
- Other parameters must have these values:

```
*ALL

SYSTEM

*LCL

OUTPUT

*NONE

ALWOBIDIF
```

\*ALL or \*NONE

 You can only rename the library, you cannot rename the object. The new name must be \*SAME or /QSYS.LIB/libname.LIB

where the library that is specified by libname must exist.

**Restrictions when restoring objects to the QDLS file system:** When you use the RST command to restore objects to the QDLS (document library services) file system, the following restrictions apply:

- The OBJ parameter must have only one name.
- The OBJ and SUBTREE parameters must be one of the following items:
  - OBJ('/QDLS/path/folder-name') SUBTREE(\*ALL)
  - OBJ('/QDLS/path/document-name') SUBTREE(\*OBJ)
- Other parameters must have these values:

```
*LCL
OUTPUT
*NONE

ALWOBJDIF
*ALL or *NONE

OPTION
*ALL
```

# **Restoring program temporary fixes (PTFs)**

If you have restored the Licensed Internal Code or the operating system, you need to ensure that the PTFs on your system are current.

- 1. Print a list of all the PTFs currently on the system. Type the following command and press the Enter
  - DSPPTF LICPGM(\*ALL) OUTPUT(\*PRINT)
- 2. Compare this list of PTFs with the list you printed when you saved the system. If the lists are the same, return to your recovery checklist. If PTFs are missing from the list you printed in step 1, you must apply them. Continue with the next step.
- 3. Find the most recent cumulative program temporary fix media. This package might be on distribution media or on a stand-alone media volume.
  - Note: If you do not have the PTFs you need, order them and apply them later. Continue with your recovery checklist.
- 4. You can use option 8 (Install program temporary fix package) on the Program Temporary Fix menu. All of the PTFs in the cumulative PTF package will be installed for the licensed programs you have installed on your system. Refer to the System i System PTF Shipping Information Letter for special instructions that are required.

# **Restoring system information**

The Restore System Information (RSTSYSINF) command restores a subset of the system data and objects saved by the Save System Information (SAVSYSINF) command.

The RSTSYSINF command is not to be used for system upgrades or migrations.

The RSTSYSINF command does not restore the following items:

- Security-related system values are not restored if they have been locked.
- Objects that are in use when the RSTSYSINF command is running will be restored. This command can be run while the system is either restricted or not restricted. There will be less objects in use if the command is run while the system is restricted.

Note: You will need to determine if the objects on the system are usable or if it is necessary to perform a recovery on the objects.

The QPWDLVL (Password level) system value will not be restored. See the Planning password level changes topic before changing the QPWDLVL system value. Also, based on the current setting of the QPWDLVL system value, QPWDMAXLEN (Maximum password length), QPWDMINLEN (Minimum password length), and QPWDVLDPGM (Password validation program) system values might not be restored.

These are examples to restore your system using the RSTSYSINF command:

Example 1: System information restored from TAP01 RSTSYSINF DEV(TAP01)

This command restores the system information from the tape put on the TAP01 tape drive.

Example 2: System information restored from SAVF and Printed Output Generated RSTSYSINF DEV(\*SAVF) SAVF(QGPL/SAVF) OUTPUT(\*PRINT)

This command restores the system information from the save file named SAVF in library QGPL. The information that was restored will be written to a spooled file.

#### Related information

Locking and unlocking security-related system values Save System Information (SAVSYSINF) command

# Chapter 10. Restoring changed objects and apply journaled changes

The procedures in this topic are designed to recover activity that has occurred since the last complete save operation.

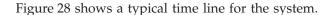

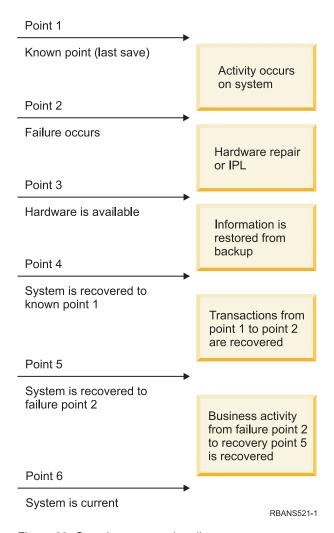

Figure 28. Sample recovery time line

Chapter 4, "Recovering the Licensed Internal Code," on page 131 through Chapter 9, "Restoring specific types of information," on page 223 describe what is required to reach point 4 in the time line. This returns your system to the point of the last complete save operation.

This topic collection describes two procedures that are available to reach point 5 in the time line:

- · Restoring changed objects.
- Applying journal changes.

Related tasks

"Task 5: Restoring additional information" on page 335

If you are restoring changed objects, changed document library objects (DLOs), or changed objects in directories, you must first restore user profiles.

## Task 1: Restoring changed objects

Decide whether you want to restore changed objects individually, or by library.

#### About this task

The Saving changed objects topic describes different methods of saving changed objects. Table 63 shows the two methods and the correct restore procedures for each:

Table 63. Restore procedures for changed objects

| Save Method              | Description                                                                                                    | Restore procedure                        |
|--------------------------|----------------------------------------------------------------------------------------------------|------------------------------------------|
| restoring changed object | ged Objects (SAVCHGOBJ) command does not apply to objects in directories, go to "Task 2: Restoring changed objects om both the cumulative and not cumulative save methods. |                                          |
| Cumulative               | You save all changes since the last complete save operation.                                                                                                    | "Restoring changed objects by library"   |
| Not cumulative           | You save changes since the last SAVCHGOBJ operation.                                                                                                    | "Restoring changed objects individually" |

If you save journal receivers using the SAVCHGOBJ command, read the "Restoring journal receivers" on page 271 topic for special considerations that might apply when restoring them.

## Restoring changed objects by library

Use these steps to restore changed objects by library.

- 1. Load the Save Changed Object (SAVCHGOBJ) media volume.
- 2. Type DSPTAP DEV (media-device-name) OUTPUT (\*PRINT) for tape media. Type DSPOPT VOL (\*MOUNTED) DEV(OPTO1) DATA(\*SAVRST) PATH(\*ALL) OUTPUT(\*PRINT) for DVD-RAM optical media. Press the Enter key.
- 3. Restore the data with this command:

```
RSTOBJ OBJ(*ALL) DEV(media-device-name) SAVLIB(*ANY)
OBJTYPE(*ALL) MBROPT(*ALL)
```

- 4. Choose one of the following options:
  - · If you have journaled changes to apply, continue with "Task 4: Determining what journal receivers to use" on page 300.
  - · If you do not need to apply journaled changes, skip to "Task 8: Restoring changed documents and folders" on page 305.
  - If you are not sure whether you need to apply journaled changes, continue with "Task 3: Determining whether you need to apply journaled changes" on page 300.

# Restoring changed objects individually

If your method for saving changed objects is not cumulative, you might have the same object on more than one set of Save Changed Object (SAVCHGOBJ) save media.

#### About this task

You can choose to restore each set of SAVCHGOBJ save media completely, starting from the oldest media volume. This is the simplest method. However, it might be time-consuming if you have the same large objects on more than one SAVCHGOBJ media volume.

If you want to restore each set of SAVCHGOBJ save media completely, follow the procedure described in "Restoring changed objects by library" on page 298 for each set of save media. If you want to restore each object only once, follow this procedure:

- 1. Load each SAVCHGOBJ media volume.
- 2. Type DSPTAP DEV(media-device-name) OUTPUT(\*PRINT) and press the Enter key.
- 3. Compare the listings and find the most recent saved copy of each object.
- 4. For each object, load the correct media volume and type the following command:

```
RSTOBJ OBJ(object-name)DEV(media-device-name)
SAVLIB(library-name) OBJTYPE(*ALL)
ENDOPT(*LEAVE) MBROPT(*ALL)
```

Repeat this step for each object you need to restore.

- 5. Choose one of the following options:
  - If you have journaled changes to apply, continue with "Task 4: Determining what journal receivers to use" on page 300.
  - If you do not need to apply journaled changes, skip to "Task 8: Restoring changed documents and folders" on page 305.
  - If you are not sure whether you need to apply journaled changes, continue with "Task 3: Determining whether you need to apply journaled changes" on page 300.

## Task 2: Restoring changed objects in directories

Perform this task if you saved changed objects in directories. If you do not need to do this task, continue with the next step in your recovery checklist.

#### **About this task**

If you use a cumulative method when you saved changed objects from directories (your save media contain all objects that have changed since the last complete save operation), follow these steps:

- 1. Mount your most recent save media from saving changed objects in directories.
- 2. Type the following command:

```
RST DEV('/QSYS.LIB/media-device-name.DEVD')
OBJ(('/*') ('/QSYS.LIB' *OMIT) ('/QDLS' *OMIT))
```

- 3. Choose one of the following options:
  - If you have journaled changes to apply, continue with "Task 4: Determining what journal receivers to use" on page 300.
  - If you do not need to apply journaled changes, skip to "Task 8: Restoring changed documents and folders" on page 305.
  - If you are not sure whether you need to apply journaled changes, continue with "Task 3: Determining whether you need to apply journaled changes" on page 300.
- If your save media from saving changed objects in directories is not cumulative (your save media
   contains only objects that have changed since the last save operation), repeat the following steps for each
   set of save media because your last complete save operation. Start with the oldest save media volumes
   and end with the most recent volumes.
- 1. Mount each volume with the cumulative save operations. Start with the oldest save media volumes and end with the most recent volumes.

- 2. Mount the media volume.
- 3. Type the following command:

```
RST DEV('/QSYS.LIB/media-device-name.DEVD')
OBJ(('/*') ('/QSYS.LIB' *0MIT) ('/QDLS' *0MIT))
```

- 4. Choose one of the following options:
  - If you have journaled changes to apply, continue with "Task 4: Determining what journal receivers to use."
  - If you do not need to apply journaled changes, skip to "Task 8: Restoring changed documents and folders" on page 305.
  - If you are not sure whether you need to apply journaled changes, continue with "Task 3: Determining whether you need to apply journaled changes."

## Task 3: Determining whether you need to apply journaled changes

You might have set up journaling yourself, or you might be using applications that use journaling.

#### **About this task**

For example, System i Access uses the QUSRSYS/QAOSDIAJRN journal. Some applications provided by software vendors also use journaling. If you have objects that are restored with partial transactions (message CPI3731), you must apply journaled changes in order to bring these objects to a usable state.

If you are not sure about whether you have journaled changes to apply, follow these steps:

- 1. Type DSPOBJD OBJ(\*ALL/\*ALL) OBJTYPE(\*JRN) OUTPUT(\*PRINT) and press the Enter key. This command prints a list of all the journals on your system.
- 2. For each journal on the list, follow these steps:
  - a. Type: WRKJRNA JRN(*library-name/journal-name*). You are shown the Work with Journal Attributes display.
  - b. Press F19 to display the objects being journaled.
  - c. Press F12 to return to the Work with Journal Attributes display.
  - d. Press F15 to display the receiver directory. Note the attach and detach times for the journal receivers in relation to your journaled objects change dates. Additionally, you can use option 8 to display specifics about each journal receiver.
  - e. Press F12 to return to the Work with Journal Attributes display.
  - f. From the information you have seen, you should be able to determine whether any objects are being journaled and whether any journal entries exist that are more recent than your most recent saved copies of the objects. You can also determine which receivers are on the system for the journal. Repeat these steps for each additional journal.
- 3. If you need to apply journaled changes, continue with "Task 4: Determining what journal receivers to use." If you do not need to apply journaled changes, skip to "Task 8: Restoring changed documents and folders" on page 305.

# Task 4: Determining what journal receivers to use

You need all journal receivers that were attached to the journal for the length of time for which journaled changes need to be applied to the restored files.

1. Ensure that all the journal receivers required for the apply journaled changes operation are available on the system.

If you have restored objects with partial transactions, you might also need earlier receivers. Refer to any CPI3731 messages that you received during the restore to find the earliest receiver that you need. You can also use the Display File Description (DSPFD) command for the files you just restored to determine the earliest receiver that is required.

- 2. Restore all necessary journal receivers that are not already on the system. Use the Display Journal Receiver Attributes (DSPJRNRCVA) command to determine when a journal receiver was attached to and detached from a journal.
- 3. Determine the name of the last journal receiver (the last receiver restored) and whether there are chain breaks by printing the receiver chain:
  - a. Type WRKJRNA JRN(*library-name/journal-name*) OUTPUT(\*PRINT) and press the Enter key. You receive a listing that shows the receiver directory and all the objects being journaled.
  - b. Look at the receiver directory part of the listing. If you saved the currently attached journal receiver, your journal receiver directory should look similar to Figure 29. The journal receiver that was attached during the save procedure shows a status of Partial. The following example shows the displayed version of the receiver directory:

|         |              |             | Receiver Di | rectory  |          |      |
|---------|--------------|-------------|-------------|----------|----------|------|
| Total s | ize of recei | vers (in ki | lobytes)    | :        | 1507     |      |
|         |              |             | Attach      | Save     |          | Size |
| Number  | Receiver     | Library     | Date        | Date     | Status   | (K)  |
| 00001   | RCVA0001     | DSTJRN      | 06/08/xx    | 06/08/xx | SAVED    | 42   |
| 00002   | RCVA0002     | DSTJRN      | 06/09/xx    | 06/09/xx | SAVED    | 900  |
| 00003   | RCVA0003     | DSTJRN      | 06/09/xx    | 06/09/xx | PARTIAL  | 92   |
| 01001   | RCVA1003     | DSTJRN      | 06/10/xx    | 00/00/00 | ATTACHED | 473  |

Figure 29. Receiver directory-Saving attached receivers

If you save only detached journal receivers, your receiver directory should look similar to Figure 30:

|         |              |             | Receiver Di | rectory  |          |      |
|---------|--------------|-------------|-------------|----------|----------|------|
| Total s | ize of recei | vers (in ki | lobytes)    | :        | 1507     |      |
|         |              |             | Attach      | Save     |          | Size |
| Number  | Receiver     | Library     | Date        | Date     | Status   | (K)  |
| 00001   | RCVA0001     | DSTJRN      | 06/08/xx    | 06/08/xx | SAVED    | 42   |
| 00002   | RCVA0002     | DSTJRN      | 06/09/xx    | 06/09/xx | SAVED    | 900  |
| 00003   | RCVA0003     | DSTJRN      | 06/09/xx    | 06/09/xx | SAVED    | 92   |
| 01001   | RCVA1003     | DSTJRN      | 06/10/xx    | 00/00/00 | ATTACHED | 473  |

Figure 30. Receiver directory-Saving detached receivers

- 4. On the listing, mark the name of the last receiver with a status of SAVED or PARTIAL.
- 5. Determine the chain of receivers to be used in the Apply Journaled Changes (APYJRNCHG) command from the Work with Receiver Directory listing. Mark the first and last receiver that you need, based on the date that you saved the objects being recovered. Notice that the first and last receiver are the same if only one journal receiver was restored.

Note: While looking at the receiver directory, you should also look for any receiver chain breaks. You can determine a chain break by looking at the first two digits in the Number column on the Work with Receiver Directory display. You cannot apply journaled changes across receiver chain breaks. Therefore, you must write down the beginning and ending receiver names for each receiver chain. Then you need to run a series of apply journaled changes operations, one for each chain using these receivers. A chain break might mean that you are missing all or part of a journal receiver. (It was on the system and was not saved before the failure occurred.) Evaluate how applying journaled changes across a change break might affect the integrity of your data.

- 6. Look at the part of the listing that shows what objects are currently being journaled. (You printed the listing in step 3a.) Compare it to your records of what objects should be journaled. Follow the procedures in the Printing system information topic before you save your system.
- 7. For each physical file that should be journaled and does not appear on the current listing, type the following command:

```
STRJRNPF FILE(library-name/file-name)
JRN(library-name/journal-name)
```

8. For each access path that should be journaled and does not appear on the current listing, type the following command:

```
STRJRNAP FILE(library-name/file-name)
JRN(library-name/journal-name)
```

9. For each integrated file system object that should be journaled and does not appear on the current listing, type the following command:

```
STRJRN OBJ('object-path-name')
     JRN('journal-path-name')
```

10. For each library that should be journaled and does not appear on the current listing, type the following command:

```
STRJRNLIB LIB(library-name)
JRN(library-name/journal-name)
```

11. For all other object types that should be journaled and do not appear on the current listing, type the following command:

```
STRJRNOBJ OBJ(library-name/object-name)
OBJTYPE(object-type)
JRN(library-name/journal-name)
```

12. The journal receiver that is currently attached might not match your naming conventions. Typically this is because the journal receiver was created when you restored the journal. If this is the case, create a new receiver that follows the same naming convention and receiver attributes as the last receiver but assign it a number of one greater. In the example shown on the Work with Receiver Directory display, you need to type the following command:

```
CRTJRNRCV JRNRCV(DSTJRN/RCVA0004)
```

13. Use the Change Journal (CHGJRN) command to detach the current receiver and attach the journal receiver you just created. In the example, you need to type the following command:

```
CHGJRN JRN($JRNLA/JRNA)
JRNRCV(DSTJRN/RCVA0004)
```

#### Related information

Journal management

# Task 5: Applying journaled changes for user journals

If you need to apply journaled changes from user journals, perform this task.

#### About this task

If you do not need to apply journaled changes, skip to "Task 6: Applying journaled changes for the QAOSDIAJRN journal" on page 304.

- 1. If you have a single receiver chain for the journal entries that you need to apply and the status of the last receiver you are using is SAVED, perform one of the following tasks:
  - a. To apply journaled changes to objects in a library, type the following command:

```
APYJRNCHG JRN(library-name/journal-name)
OBJ((library-name/*LIBL *LIBL))
RCVRNG(*LASTSAVE)
FROMENT(*LASTSAVE) TOENT(*LAST)
```

If journal entries exist for the creation of a file, data area, or data queue, those objects are re-created. Use the APYLF parameter to specify whether to apply changes to the logical files that are built over the changed physical files.

To apply entries to *all* objects in all libraries that are journaled to the journal, type the following command:

```
APYJRNCHG JRN(library-name/journal-name)
OBJ((*ALL/*LIBL *ALL))
RCVRNG(*LASTSAVE)
FROMENT(*LASTSAVE) TOENT(*LAST)
```

b. For objects in directories, type the following command:

```
APYJRNCHG JRN(jrnlib/jrnname)

OBJPATH('object-path-name')

RCVRNG(*LASTSAVE)

FROMENT(*LASTSAVE) TOENT(*LAST)
```

**Note:** If you want to apply journaled changes to library and directory objects using the same command, you can use both the OBJ and OBJPATH parameters in one Apply Journaled Changes (APYJRNCHG) command invocation.

c. If you have restored objects with partial transactions, but you do not have any journal receivers more recent than the receiver that contains the save entries, you have the option to remove journal changes to resolve the partial transaction. The following command removes the changes in journal JRN1 from all the members of OBJ1:

```
RMVJRNCHG JRN(JRN1) FILE(LIB1/OBJ1)
FROMENT(*LASTSAVE) TOENT(*COMMITSTART)
RCVRNG(*LASTSAVE)
```

Starting with the last save journal entry, only changes for journal entries for any partial transactions are removed, back to the start of the commit transaction.

d. If you are unable to complete the previous steps for objects with partial transactions because the journal receivers are unavailable, you can use the Change Journaled Object (CHGJRNOBJ) command to get the object to a usable state. The Partial Transactions (PTLTNS) parameter allows the object to be used, but does not complete the transactions. In the example below, the object, BRKNOBJ, still has changes caused by the partial transactions, but you are able to open the file.

**Attention:** Only use the following command as a last resort. You will lose data if you use this command. You should only use this command for the following reasons:

- You have objects with partial transactions as a result of the terminations of a long-running rollback and you have no saved version to restore.
- You have objects with partial transactions as a result of a save-while-active operation, and the
  journal receivers required to apply or remove journaled changes have been lost, destroyed, or
  damaged beyond repair.

```
CHGJRNOBJ OBJECT(LIB1/BRKNOBJ *FILE) ATR(*PTLTNS) PTLTNS(*ALWUSE)
```

2. If you have determined that this journal had receiver chain breaks, you must decide whether you are actually missing journal receivers and necessary journal entries or whether the chain breaks were caused by something else. You should evaluate how applying journaled changes across a chain break might affect the integrity of your data.

If you decide to apply journal entries across chain breaks, you must use a APYJRNCHG command for each chain. Type the APYJRNCHG command and use these values in place of the values shown in step 1.

For the first (earliest) receiver chain, the following parameters apply:

#### RCVRNG

First and last receivers in this chain

#### **FROMENT**

\*LASTSAVE

#### **TOENT**

\*LAST

For each middle receiver chain, the following parameters apply:

```
RCVRNG
```

First and last receivers in this chain

#### **FROMENT**

\*FIRST

#### **TOENT**

\*LAST

For the last receiver chain, the following parameters apply:

#### **RCVRNG**

First and last receivers in this chain

#### **FROMENT**

\*FIRST

**TOENT** 

\*LAST

# Task 6: Applying journaled changes for the QAOSDIAJRN journal

If you have document library objects, you might need to apply journaled changes from the receivers associated with the QAOSDIAJRN journal.

#### About this task

If you are not sure, determine when you last saved the QUSRSYS library. Then perform the steps through step 1c to determine whether you have any journal entries for the QAOSDIAJRN journal that are more recent than your save media for the QUSRSYS library.

You cannot apply all journaled changes in the QAOSDIAJRN journal in library QUSRSYS. You must specify individual files on the FILE parameter instead of \*ALL. Do not apply journal changes to the document and folder search index database files (QAOSSS10 through QAOSSS15, QAOSSS17, and QAOSSS18) for journal QAOSDIAJRN in library QUSRSYS.

- 1. Display the receiver chain for the QAOSDIAJRN journal by doing the following steps:
  - a. Type: WRKJRNA JRN(QUSRSYS/QAOSDIAJRN) and press the Enter key.
  - b. From the Work with Journal Attributes display, press F15 (Work with receiver directory). Examine the receiver directory to determine whether any chain breaks exist. (See step 5 in the Task 4–Determining what journal receivers to use topic.)
  - c. Press F12 two times to return to a command line.
- 2. If no chain breaks exist, type the following command to apply journaled changes for the QAOSDIAJRN journal to individual files:

```
APYJRNCHG JRN(QUSRSYS/QAOSDIAJRN)
          FILE((QUSRSYS/QAOKPLCA) (QUSRSYS/QAOSAY05)
               (QUSRSYS/QAOKPX4A) (QUSRSYS/QAOSAY07)
                (QUSRSYS/QAOKP01A) (QUSRSYS/QAOKP02A)
                (QUSRSYS/QAOKPO3A) (QUSRSYS/QAOKPO4A)
               (QUSRSYS/QAOKP05A) (QUSRSYS/QAOKP06A)
               (QUSRSYS/QAOKPO8A) (QUSRSYS/QAOKPO9A))
          RCVRNG(lib-name/first-receiver
                 lib-name/last-receiver)
          FROMENT (*LASTSAVE)
          TOENT (*LAST)
```

3. If chain breaks exist, you must determine whether any journal receivers are missing and how that might affect the integrity of your recovery.

If you decide to apply journaled changes, use the command shown in step 2. Repeat the command for each receiver chain, substituting the correct receiver range, from-entry, and to-entry parameters. Step 2 in the Task 5–Applying journaled changes for user journals topic describes how to use these parameters.

# Task 7: Replaying journaled changes in a disaster recovery

- If an object becomes damaged or is not usable, you can recover the object using the Apply Journaled
- Changes (APYJRNCHG) command. You also can replay changes to libraries by using the APYJRNCHG
- l command in a disaster recovery situation.

### About this task

- If you restore an object that was saved with partial transactions, then you must apply journaled changes
- to that object before it is usable. You can apply journaled changes to all objects that are journaled to the
- journal by specifying OBJ(\*ALLJRNOBJ) on the APYJRNCHG command.
- I To replay journaled changes in a disaster recovery situation, perform the following steps:
- 1. Use the Display Object Description (DSPOBJD) command to determine the earliest journal receiver that needs to be on the system to recover the objects.
- 2. After the journal, journal receivers, and journaled objects have all been restored, issue the APYJRNCHG command to apply the journaled changes to all the objects, as the following example shows:
- APYJRNCHG JRN(JRN2) OBJ(\*ALLJRNOBJ)
- FROMENTLRG(\*LASTSAVE) TOENTLRG(\*LAST)
- I RCVRNG(\*LASTSAVE)
- Related information
- Applying journaled changes
- Apply Journaled Changes (APYJRNCHG) command

# Task 8: Restoring changed documents and folders

If you save changed documents and folders, perform this task.

## About this task

If you do not need to do this task, skip to "Task 2: Restoring changed objects in directories" on page 299.

- 1. If your procedure for saving changed document library objects (DLOs) is cumulative, load the last daily Save Document Library Object (SAVDLO) media volume. If your procedure is not cumulative, start with your earliest daily save volume and repeat these steps for each set of SAVDLO save media.
- 2. If you have documents in user auxiliary storage pools (ASPs), display the save media volumes to find the sequence numbers for each ASP. Type DSPTAP DEV(media-device-name) OUTPUT(\*PRINT) for tapes. Mark the names and sequence numbers of the files on the listing. They will be named QDOC for the system ASP and QDOC*nnnn* for each user ASP that contains DLOs, where *nnnn* is the number of the ASP.
- 3. To restore the DLOs to a single ASP, type the following command:

```
RSTDLO DLO(*ALL) DEV(media-device-name) SAVFLR(*ANY) SAVASP(ASP-number) RSTASP(*SAVASP)
```

4. To restore the DLOs to all ASPs, type the following command:

```
RSTDLO DLO(*ALL) DEV(media-device-name) SAVFLR(*ANY)
SAVASP(*ANY) RSTASP(*SAVASP)
```

5. If an unrecoverable error occurs when running the RSTDLO DLO(\*ALL) SAVFLR(\*ANY) command, see the "Recovering from an error while restoring document library objects" on page 54 topic.

# Chapter 11. Mirrored protection recovery actions

On a system with mirrored protection, errors and failures have different effects. When a failure occurs on a system with mirrored protection, the recovery procedure is affected by the level of protection that is configured.

In considering aspects of recovery, you need to distinguish between *errors* and *failures* in the disk subsystem.

A disk *error* refers to an unexpected event during an input/output (I/O) operation which can cause the loss or corruption of the data that is being transferred. Most disk errors are caused by a failure in some part of the component chain from the I/O processor to the disk surface. Environmental effects such as power abnormalities or severe electrostatic discharges can also cause disk errors. Included in the definition of disk errors is a failure of the Licensed Internal Code that controls the disk subsystem.

When the system detects an error, generally the occurrence is logged and the operation is attempted again. Temporary errors are those from which the system can recover and complete the I/O operation successfully. When the error is so severe that the I/O operation cannot succeed, it is a permanent error.

When the system detects a permanent error, it classifies it as a *failure* in that hardware subsystem. In an ASP that does not have mirrored protection, a failure causes the system to become unusable. The system displays an error message which contains a System Reference Code (SRC) of A6xx 0244, A6xx 0255, or A6xx 0266 where xx is incremented every minute. During this time, the system tries the operation again in which the failure occurred. If the condition that caused the failure can be corrected (for example, by powering on a disk unit or replacing an electronic component), then normal system operations are resumed.

#### Related tasks

"Checklist 14: Actions for non-load source disk unit failure" on page 97
This checklist shows the sequence of steps you should use to recover after a non-load-source disk unit with mirrored protection has failed.

# System actions for permanent errors

When a permanent error occurs and mirroring is active, the system attempts to recover.

#### **Device error**

If the system detects a device, input/output (I/O) processor, or bus failure on a mirrored unit, it does the following actions:

- 1. The system disables the failing unit and suspends mirroring for the pair. If the other unit in the pair is also failing or is already suspended, the first unit is considered unprotected.
- 2. The system sends a message that identifies the failing unit and indicates that mirroring has been suspended. You can use problem analysis on this message for more information.
- 3. When a disk unit is suspended following an error, the system records all updates that are performed on the active unit of the mirrored pair. If the suspended disk unit becomes usable within a short period of time, the system automatically synchronizes the data between the mirrored units.
- 4. After the failed unit is replaced, the system synchronizes the pair and resumes mirrored protection. The system sends a message that indicates that mirrored protection has been resumed.

#### Read error

- 1. The system reads from the other storage unit of the mirrored pair. If the permanent read error occurs on the other storage unit as well, the original read request completes with a permanent read error.
- 2. If the read operation from the other storage unit is successful, the data is written back to the first unit of the mirrored pair, assigning an alternate sector. Only then does the system signal that the original read request is complete.

## Connection failure

If the system cannot communicate with a device, it does the following actions:

- 1. The system attempts to recover from the communications error. Any job requesting the disk unit waits during the period that the system is attempting recovery.
- 2. If the recovery is successful, normal system operations continues.
- 3. If the system cannot recover within the time limit for the reset command, the unit is considered to have a device error. The system performs the steps that are described in Device error section.

#### Load source unit failure

If an error occurs on the load source unit before the Storage Management Recovery portion of the initial program load (IPL), the system does the following actions:

- 1. The system determines if the other mirrored unit in the load source mirrored pair is usable. If not, the system fails.
- 2. If the system is able to continue, it starts an IPL from the remaining usable unit in the load source mirrored pair.

# Suspending mirrored units

If you have to suspend a mirrored unit, you can do so using the Suspend Mirrored Protection option on the Work With Disk Unit Recovery display using system service tools (SST) or dedicated service tools (DST).

#### About this task

To suspend mirrored protection, follow these steps:

- 1. Type:STRSST
- 2. From the System Service Tools (SST) menu, follow these steps:
  - a. Select option 3 (Work with disk units).
  - b. Select option 3 (Work with disk unit recovery) on the Work with Disk Units display.
- 3. Select option 3 (Suspend mirrored protection) on the Work with Disk Unit Recovery display and press the Enter key.

```
Suspend Mirrored Protection
Type option, press Enter.
 1=Suspend Mirrored Protection
                  Serial
                                            Resource
OPT
     Unit ASP
                              Type Model
                 Number
                                            Name
                                                     Status
            1
                  00-31297
                              6109
                                     030
                                             DD002
                                                     Resuming
       1
        3
           1
                 00-0184097
                              6602
                                      050
                                            DD011
                                                     Active
                 00-0125986
                                      050
                              6602
                                            DD005
                                                     Active
```

4. Type a 1 (Suspend Mirrored Protection) in the Option column for each unit that you want to suspend mirrored protection. You can suspend protection only on units that have both units in an Active or

Resuming status. If one of the units is in Resuming status, then it is the only unit that can be selected to suspend. It takes several minutes to suspend a resuming unit that is using SST.

## Results

If you suspend a mirrored unit that is using SST, the system starts to keep a list of disk pages that are changed. If you resume mirrored protection on the suspended mirrored unit before this list becomes full, the system uses this list to copy data from only those disk pages that were changed instead of copying an entire disk.

# Resuming mirrored units

If you have to resume a mirrored unit, you can do so using the Resume Mirrored Protection option on the Work With Disk Unit Recovery display using system service tools (SST) or dedicated service tools (DST).

#### About this task

To resume mirrored protection, follow these steps:

- 1. Type: STRSST
- 2. From the System Service Tools (SST) menu, follow these steps:
  - a. Select option 3 (Work with disk units).
  - b. Select option 3 (Work with disk unit recovery) on the Work with Disk Units display.
- 3. Select option 4 (Resume mirrored protection) on the Work with Disk Unit Recovery display and press the Enter key.

```
Resume Mirrored Protection
Type option, press Enter.

1=Resume Mirrored Protection
Serial
Resource OPT Unit ASP Number Type Model Name Status
2 3 00-59681F7 6602 050 DD004 Suspended
```

4. Type a 1 (Resume Protection) in the Option column for each unit that you want to resume mirrored protection. You can select only a unit in Suspended status to resume.

# Replacing a mirrored unit

A unit selected to replace the failed mirrored unit must satisfy all of the mirrored protection configuration rules and restrictions when it is paired with the remaining unit in the mirrored pair.

## About this task

You can replace mirrored units by using the Replace Disk Unit option in either dedicated service tools (DST) or system service tools (SST). To do this, you need to have a spare storage unit that can be paired with the mirrored unit of the storage unit that is being replaced. The storage unit being replaced can have a status of active or suspended. However, one of the storage units in the pair must be suspended. The results of the replace operation is different for each status. Replacing a suspended storage unit causes that storage unit to go to a status of resuming after the replace operation. Replacing an active unit causes data in the auxiliary storage pool (ASP) to be lost, so you must first delete the data in ASP (using the DST Delete ASP Data option). The storage unit being replaced can also be missing or not missing. To replace a unit with a status of resuming, you must suspend it. If the status of unit 1 is unknown, replace operations are not allowed until the status of the mirrored units for unit 1 is known. The unit selected to replace another mirrored unit must satisfy all of the mirrored protection configuration rules and restrictions when it is paired with the remaining unit in the mirrored pair.

If a storage unit fails, and if the same storage unit that failed has been repaired, it is not necessary to replace it. The failed disk should have a status of suspended and can be resumed after the repair is complete.

If the storage unit that is being replaced is active, it can only be replaced at DST before the initial program load (IPL) to the i5/OS licensed program. It should never be necessary to replace an active unit unless both units of the mirrored pair have failed. If this situation does occur, the service representative should first try to recover the data from the failed units using the Save Disk Unit Data option on the Work with Disk Unit Recovery display. When an active unit is replaced, the last good copy of the data has been lost. The data in the ASP that contains the unit being replaced must be deleted using the DST Delete ASP Data option before an active unit is allowed to be replaced.

Replacing unit 1 requires special handling. If the system ASP has mirrored protection, one of the units in the mirrored pair for unit 1 is selected as the IPL device. It is the only unit that is used until the system performs an IPL to the i5/OS licensed program. Until then, it cannot be replaced or even suspended. However, its mirrored unit can be both suspended and replaced. After the IPL to the i5/OS licensed program, the IPL device can be suspended and then replaced.

Replacing a unit might cause the level of protection for a mirrored pair to change. If a lower level of protection results from a replacement operation, it shows a warning display. At certain times, especially when missing units are involved in the replace operation, the system might not be able to accurately calculate the level of protection and the same warning display is shown.

To replace a disk unit by using SST, follow these steps:

- 1. Type: STRSST
- 2. From the System Service Tools (SST) menu, follow these steps:
  - a. Select option 3 (Work with disk units).
  - b. Select option 3 (Work with disk unit recovery) on the Work with Disk Unit display.
- 3. Select option 1 (Replace configured unit) on the Work with Disk Unit Recovery display and press the Enter key. The Select Configured Unit to Replace display is shown.

```
Select Configured Unit to Replace

Type option, press Enter.

1=Select

Serial

Resource OPT Unit ASP Number Type Model Name Status

1 1 00-0163477 6602 030 DD019 Suspended

1 2 1 00-17900 6602 030 DD002 Suspended
```

4. Type a 1 in the Option column on the Select Configured Unit to Replace display and press the Enter key.

```
Select Replacement Unit
                  Serial
Resource Unit ASP Number
                             Type Model Name
                                                    Status
                  00-17900
                             6602 030 DD002
        1
                                                    Suspended
Type option, press Enter. 1=Select
              Serial
Resource Option Number
                          Type Model Name
                                                Status
              00-0330477 6602 030
                                      DD005
                                                Non-configured
              00-0323200 6602 030
                                     DD033
                                                Non-configured
```

5. Type a 1 in the Option column on the Select Replacement Unit display and press the Enter key.

```
Confirm Replace of Configured Unit
  This screen allows the confirmation of the configured unit to be replaced
with the selected replacement unit. Press Enter to confirm your choices for
Replace Press F12 to return to change your choices. The configured unit
being replaced is:
                  Serial
Resource Unit ASP Number
                            Type Model Name
                                                   Status
          2 1 00-17900
                           6602 030 DD002
                                                   Suspended
The replacement unit will be:
                 Serial
Resource Unit ASP Number
                             Type Model Name
                                                   Status
         2 1 00-0323200 6602 030 DD033
                                                   Resuming
```

- 6. Press Enter to confirm.
- 7. The replacement function runs for several minutes. Wait until the replacement function completes.

## Related concepts

"Mirrored protection: Configuration rules" on page 469 Here are the configuration rules for mirrored protection.

# Using spare nonconfigured units for replacement

If mirrored units become suspended as a result of a hardware failure, the system continues to run. However, one or more storage units will be suspended and therefore unprotected until your service representative can repair or replace the failed hardware.

## **About this task**

If you have spare nonconfigured units, you might be able to resume mirrored protection before the repair actions are done. Call your service representative. You might be directed to examine the Service Action Log for information that is concerning the failure. Use the Display Disk Configuration Status option by using system service tools (SST) or the Work with Disk Status (WRKDSKSTS) command to determine which units are suspended. If all disk units under an input/output (I/O) processor are suspended, the I/O processor probably has failed. If you have enough spare units of the right type and model, and if the spare units are not on the I/O processor that has failed, you might be able to use the spare nonconfigured units to resume mirrored protection.

After your service representative repairs a failed storage unit, you might want to use it instead of the spare to restore the previous level of protection. To use the repaired unit, follow these steps:

- 1. Suspend the active storage unit that was previously used as the spare by typing the following on a command line and pressing the Enter key: STRSST
- 2. From the System Service Tools (SST) menu, follow these steps:
  - a. Select option 3 (Work with disk units).
  - b. Select option 3 (Work with dik unit recovery) on the Work with Disk Units display.
- 3. Select option 3 (Suspend mirrored protection).

```
Suspend Mirrored Protection
   Type option, press Enter.
   1=Suspend Mirrored Protection
                         Serial
                                      Type Model Name
Resource OPT Unit ASP Number
                                                           Status
                        00-0193825 6602
                1
                    1
                                            030
                                                   DD001
                                                            Active
                1 1
                         00-0184097 6602
                                            030
                                                  DD019
                                                           Active
                2 1 00-0125986 6602 030 DD0036
2 1 00-0125986 6602 030 DD002
                                                           Active
                                                           Active
```

- 4. Type a 1 (Suspend Mirrored Protection) in the Option column. The original spare unit is the same disk type and model as the repaired disk unit.
- 5. Return to the Work with Disk Unit Recovery display by pressing F12 (Cancel).

```
Work with Disk Unit Recovery
Select one of the following:
   1. Replace configured unit
   2. Disk unit problem recovery procedures
   3. Suspend mirrored protection
   4. Resume mirrored protection
   5. Delete disk unit data
   6. Rebuild disk unit data
```

6. Select option 1 (Replace configured unit).

```
Select Configured Unit to Replace
  Type option, press Enter.
  1=Select
                     Serial
Resource OPT Unit ASP Number
                                Type Model Name
                                                     Status
            1 1 00-0163477 6602 030
                                                     Suspended
              2 1 00-17900 6602 030 DD002
                                                     Suspended
```

7. Type a 1 in the Option column on the Select Configured Unit to Replace display and press the Enter

```
Select Replacement Unit
                 Serial
Resource Unit ASP Number
                            Type Model Name
                                                  Status
              1 00-17900 6602 030 DD002
                                                  Suspended
Type option, press Enter. 1=Select
             Serial
Resource Option Number
                        Type Model Name
                                              Status
             00-0330477 6602 030 DD005
                                              Non-configured
             00-0323200 6602 030 DD033
                                              Non-configured
```

8. Type a 1 in the Option column on the Select Replacement Unit display and press the Enter key.

```
Unit
  This screen allows the confirmation of the configured unit to be replaced
with the selected replacement unit. Press Enter to confirm your choices for
Replace Press F12 to return to change your choices. The configured unit
being replaced is:
                 Serial
Resource Unit ASP Number
                            Type Model Name
                                                  Status
           2 1 00-17900 6602 030 DD002
                                                  Suspended
  The replacement unit will be:
                 Serial
Resource Unit ASP Number
                             Type Model Name
                                                  Status
          2 1 00-0323200 6602 030
                                                  Resuming
```

- 9. Press Enter to confirm.
- 10. The replacement function runs for several minutes. Wait until the replacement function completes.

# Mirrored protection recovery actions performed by the service representative

Here are the steps and considerations involved in disk unit repair in the mirrored environment, which are performed by your service representative.

## Actions when concurrent maintenance is possible

This topic provides actions to take when concurrent maintenance is possible.

- 1. Perform problem analysis on the failing storage unit.
  - Performing problem analysis can cause mirrored protection to be suspended on the failing storage unit, and in some cases, on additional storage units.
- 2. Power off the failing storage unit.
- 3. Repair or replace the failing storage unit.
- 4. If the Replace Configured Unit option is necessary, the new storage unit is formatted and initialized, and mirrored protection is automatically resumed.
- 5. Resume mirrored protection on the repaired unit, if necessary, and on any other units that were suspended as part of the repair action.
  - Synchronization begins on the resuming storage units immediately, and a message is sent to the QSYSOPR message queue when synchronization completes.

## Actions when concurrent maintenance is not possible

This topic provides actions to take when concurrent maintenance is not possible.

- 1. Power off the system.
- 2. If unit 1 has failed, see the "Mirrored protection: Configuration rules" on page 469 topic for restrictions that apply.
- 3. Perform an attended initial program load (IPL) to dedicated service tools (DST).
- 4. Perform problem analysis on the failing storage unit.
  - Performing problem analysis might cause mirrored protection to be suspended on the failing storage unit, and in some cases, on additional storage units.
- 5. Power off the failing storage unit.
- 6. Repair or replace the failing storage unit.
- 7. If the Replace Configured Unit option is necessary, the new storage unit is formatted and initialized, and mirrored protection automatically resumes.
- 8. Resume mirrored protection on the repaired unit, if necessary, and on any other storage units that were suspended as part of the repair action.
- 9. Continue the IPL to command entry. Synchronize the resuming storage units during the IPL.

# Other recovery considerations for mirrored protection

This topic provides information about other recovery considerations for mirrored protection.

# Message handling

When a system with mirrored protection experiences a disk failure, the only external indication of the failure is a message that is sent to the system operator message queue (QSYSOPR). If there is a message queue that is named QSYSMSG in the QSYS library, the messages are sent there also.

When suspended units exist, the system sends a message every hour to the QSYSOPR message queue as a reminder.

You should have a method of bringing these messages to the attention of the system administrator. If the interactive job at the console allocates the QSYSMSG message queue and places it in break mode, it notifies you of any problems.

## Synchronization

When the system is synchronizing (resuming) a disk unit, the system response time becomes longer.

When mirrored protection is resumed on a suspended disk unit at dedicated service tools (DST), the synchronization to the i5/OS licensed program is done during the initial program load (IPL).

#### Related information

Using QSYSMSG message queue

# Mirrored protection disk-error handling

Mirrored protection handles disk errors such as unrecoverable device error, permanent read error, not operational storage unit error, time-out error, I/O processor or bus failure, and disk-related failure of unit 1 before the initial program load (IPL) to the i5/OS operating system.

## Unrecoverable device error

- 1. The system suspends the failing storage unit and mirrored protection is suspended for the mirrored
- 2. The system continues operations by using the operating storage unit of the mirrored pair.
- 3. A message sent to the QSYSOPR message queue identifies the failing storage unit. It informs you that mirrored protection is suspended for the mirrored pair.

#### Permanent read error

- 1. The system reads from the other storage unit of the mirrored pair. If the permanent read error occurs on the other storage unit as well, the original read request completes with a permanent read error.
- 2. If the read operation from the other storage unit is successful, the data is written back to the first unit of the mirrored pair, assigning an alternate sector. Only then does the system signal that the original read request is complete.

## Not operational storage unit

- 1. The system attempts recovery. If it is successful, normal system operations continue with mirrored protection and without suspending or synchronizing the unit.
- 2. If recovery is unsuccessful, the unit is considered to have an unrecoverable device error, which is processed as described previously.

#### Time-out

- 1. The system attempts to recover from the timeout. If it is successful, normal system operations continue with mirrored protection and without suspending or synchronizing this unit.
- 2. If recovery is unsuccessful, the storage unit is considered to have an unrecoverable device error, which is processed as described previously.

## I/O processor or bus failure

- 1. The system suspends each disk unit that is attached to the failing input/output (I/O) processor or bus in the same way it is done for an unrecoverable error.
- 2. The system saves a copy of the failing I/O processor's storage so the problem can be diagnosed. The system continues without the failing I/O processor.

## Disk-related failure of unit 1 before the initial program load (IPL) to the i5/OS operating system

See "Mirrored protection: Configuration rules" on page 469 for restrictions that apply.

# Missing disk units

If a disk unit, a controller, or an input/output (I/O) processor fails during an initial program load (IPL), the system detects the failure and does one of these actions.

- Displays a system reference code (SRC) on the control panel if the keylock switch is not in the Manual position.
- Displays the Missing Disk Unit display on the console if the keylock switch is in the Manual position.

If the failing unit has mirrored protection and its mirrored unit is active, the following display is shown.

```
Disk Configuration Warning Report

Type option, press Enter.
5=Display Detailed Report

Press F10 to accept all the warnings and continue the IPL.
The system will attempt to correct the warnings.

OPT Warning
5 Missing mirror protected units in the configuration
```

If you type a 5 in the option column and press the Enter key, the following display is shown.

```
Suspend Missing Disk Units

The following disk units are missing from the disk configuration:
Serial

Resource Reference ASP Unit Type Model Number Name Code
1 2 6602 030 00-0190494 DD036 1713
```

You can suspend mirrored protection on the affected units and continue the IPL. An entry is written in the problem log. You can run problem analysis on the failing unit at a later time. The **type** and **reference code** fields can be used with the unit reference code guide to determine the cause of the problem. If the keylock switch is not in the Manual position, a system reference code is displayed on the control panel. If the affected units do not report to the system within six minutes, the system automatically suspends mirrored protection on the affected units and continues the IPL.

If the suspended disk units become ready before the system is powered down, the system will automatically resume mirrored protection on these units.

# Saving a unit

The system allows you to save data from storage units that use the dedicated service tools (DST) Save Disk Unit Data option.

The following rules apply to saving units on a system with mirrored protection:

- Only configured units can be saved.
- The save operation is not allowed when both mirrored units of a mirrored pair are active. Only one of the mirrored units can be saved. Therefore, one mirrored unit must be suspended.
- Only the active unit of a mirrored pair can be saved because the active unit contains the current data.
- If multiple failures cause the state of unit 1 to be unknown, saving of any storage unit is not allowed.

# Restoring a unit

In the mirrored environment, the system allows you to restore data to storage units.

The following rules apply to restoring units on a system with mirrored protection:

- The restore is possible only for an active device.
- This option can restore to either a configured or nonconfigured disk unit.
- The restore operation requires that the unit restored to is as large as or larger than the unit saved.

- The restore operation is not permitted if the state of a unit is unknown. You can restore unit 1 only to the initial program load (IPL) device.
- After a unit is restored, the system performs an IPL to dedicated service tools (DST).
- The unit being restored must satisfy all mirrored protection configuration rules and restrictions.

## Active mirrored load source failure

If unit 1 is mirrored, the system attempts to load the initial program from a load source mirrored unit that contains Licensed Internal Code and system data. The mirrored unit state of that storage unit will be active.

## System cannot find active mirrored load source for initial program load

If the system cannot find a load source unit that contains current data and can only find a load source unit that is suspended or resuming, the system will load the initial program on the suspended or resuming unit.

#### About this task

This suspended or resuming unit contains data at the previous level. The system cannot be used until it finds or repairs the active mirrored load source.

If the system has not been able to IPL on an active mirrored load source, it is presumed to be broken in some way, and the following displays are shown.

```
Disk Configuration Error Report
Type option, press Enter.
 5=Display Detailed Report
OPT Error
    Load source failure
```

## Type a 5 in the option column and press the Enter key.

```
Display Load Source Failure
The system could not use the load source disk unit that
contains correct data.
The following disk unit contains the correct data:
Disk unit:
 Type . . . . . . . . . . . . . . . :
 Serial number ....:
                                           00-0193825
 Resource name . . . . . . . . . . . . :
Press Enter to use dedicated service tools (DST).
```

## Active mirrored load source being used for initial program load failure

If the system is loading the initial program on an active mirrored load source and that storage unit fails during the initial program load (IPL) to dedicated service tools (DST) or at dedicated service tools (DST), the system attempts to perform a directed IPL to the other storage unit (tries to reload the initial program on the remaining load source).

#### About this task

• If the directed IPL fails, the system ends abnormally and displays a system reference code.

• If the remaining storage unit of the load source mirrored pair is active and the original load source is still broken on the re-IPL, the broken load source is treated like any other missing mirrored unit, and the following are displayed:

```
Disk Configuration Warning Report
Type option, press Enter.
5=Display Detailed Report

Press F10 to accept all the warnings and continue the IPL.
The system will attempt to correct the warnings.

OPT Warning
5 Missing mirror protected units in the configuration
```

## Type a 5 in the option column and press the Enter key.

```
Suspend Missing Disk Units
The following disk units are missing from the disk configuration:
Serial
Resource Reference ASP Unit Type Model Number Name Code
1 2 6602 030 00-0190494 DD036 1713
```

• If the remaining storage unit of the load source mirrored pair does not contain current data (it is suspended or resuming), it is treated as if the system cannot find an active mirrored load source for IPL, as described earlier. The IPL is not allowed to continue past DST until the active load source is found or repaired.

# Active mirrored load source fails late in the initial program load (IPL) or at run time

When an active mirrored load source fails after storage management recovery is completed, it is treated like a failure in any other mirrored pair.

## About this task

- If the other storage unit in the mirrored pair is present and active, the failing unit is suspended and the system continues to run using data the data on the remaining active unit of the pair.
- If the failing storage unit is the last active unit of the mirrored pair (the other unit of the pair is either suspended or resuming), the system displays a Disk Attention system reference code and becomes unusable.

## Cannot read system configuration data from active mirrored load source

If the system cannot read the system configuration data from the active mirrored load source that is being used for the initial program load (IPL), you can see one of these displays.

#### About this task

Accept Load Source Warning Report

Some of the configuration information on the load source is missing. The system can rebuild this information using the default values.

Press Enter to let the system rebuild the configuration information on the load source.

If you were performing any disk unit recovery actions, go to Work with Disk Units and complete those actions.

```
Disk Configuration Warning Report
Type option, press Enter.
5=Display Detailed Report

Press F10 to accept all the warnings and continue the IPL.
The system will attempt to correct the warnings.

OPT Warning
5 Bad load source configuration
```

## **Unknown unit 1 status**

This topic provides information about unknown unit 1 status.

If both the service processor and one unit of the mirrored pair for unit 1 have failed, the following display is shown.

```
Disk Configuration Error Report

Type option, press Enter.
5=Display Detailed Report

OPT Error
5 Unknown load source status
```

Type a 5 in the option column and press the Enter key.

If the keylock switch is not in the Manual position, the control panel displays a system reference code.

The missing unit must be repaired or the state of the unknown load source recovered. If the missing unit can be repaired without losing the data on the unit, then the state of the load source will become known when the system is IPLed. If the missing unit cannot be repaired or if the data on it is lost, then you can possibly recover the state of the unknown load source and avoid restoring the entire system.

You should only attempt to recover the state of the unknown load source when you know its mirrored unit state was active before the failures that caused the state to become unknown. Because the state is unknown, the system cannot verify that your choice is correct. If you recover the state of the unknown load source when the actual state of the disk unit used to initial program load (IPL) was not active, you will cause data loss or damaged objects on your system.

## Recovering the state of the unknown load source

Use these steps to recover the state of the unknow load source.

- 1. From the DST main menu, select option 4, Work with disk units.
- 2. From the Work with disk units menu, select option 2, Work with disk unit recovery.
- 3. From the Work with disk unit recovery menu, selection option 15, Recover unknown load source.

This will display a confirmation screen, showing the disk configuration and mirrored unit states the system will have after the recovery.

4. If the configuration and states are as you expect, press Enter to confirm.

The state of the load source mirrored pair is changed so that the load source just used to IPL is active and the other (missing) load source is suspended.

#### Results

If you cannot recover the state of the unknown load source and if the missing unit cannot be repaired, you must install the Licensed Internal Code and restore the entire system.

# Displaying incorrect Licensed Internal Code installation

When the Licensed Internal Code is restored on a mirrored unit for unit 1, one of the mirrored units might have the incorrect level of data stored on it.

If this condition occurs, and the disk unit that contains the correct data is not available, the Licensed Internal Code is restored to the disk unit with the incorrect data. When a disk preforms an initial program load (IPL) and the correct disk unit is available, the following display is shown. If the keylock switch is not in the Manual position, system reference code (SRC) is shown on the control panel for the system or logical partition.

```
Display Incorrect Licensed Internal Code Install
Licensed Internal Code has been installed on the incorrect
disk unit of the load source mirrored pair.
If you continue the IPL, the previously installed Licensed Internal
Code installed on the incorrect disk unit of the mirrored
load source pair will be deleted. The Licensed Internal Code
will be replaced by the Licensed Internal Code from the correct
disk unit.
The following disk unit is the correct disk unit.
Disk unit:
                                             6602
 Type . . . . . . . . . . . . . . . :
        00-0163477
 Serial number. . . . . . . . . . . . . :
 Resource name . . . . . . . . . :
                                             DD019
Press Enter to continue.
```

# Recovering remote load source mirroring

Use this information to recover remote load source mirroring.

# Recovering after the remote load source has failed

If the load source is not attached to its controlling input/output processor (IOP), a non-load source disk unit failure will occur.

After the disk unit has been suspended, it can be repaired or replaced using concurrent or deferred maintenance, depending of the type of failure. While the remote load source is suspended, the system can still load the initial program by using the load source.

# Recovering after the local load source has failed on the system

When the load source that is attached to its controlling input/output processor (IOP) has failed, the system can continue to run using the data on the other load source.

However, if the system is powered down, either for the repair or for another reason, it cannot load the initial program again without repairing the broken load source, because, the system can only load the initial program from the load source attached to its controlling IOP. If the local load source can be repaired or replaced using concurrent maintenance procedures, without powering down the system, then system use will not be interrupted. If the IPL load source has failed in such a way that concurrent maintenance is not possible, or if the IOP that controls the load source or Bus 1 have failed, then the system must be powered down, the broken hardware repaired or replaced, and the mirrored load source recovered.

Use normal system problem analysis to determine if concurrent maintenance is possible. If it is, use concurrent maintenance to repair or replace the broken load source. The repaired or replaced load source will be synchronized with the other load source, which the system has continued to use. When the repaired load source is synchronized, the load source is fully protected again and can be used for IPL and main storage dumps.

When concurrent maintenance is not possible, you can sometimes defer maintenance until a convenient time. However, the load source and your system will be running unprotected until all service and mirrored synchronization have been completed. If the other load source fails, data might be lost and the system might have to be reloaded.

There are two scenarios for dedicated recovery after a local load source failure.

## Dedicated recovery of local load source – Local system is still functional

To recover from a local load source failure that uses dedicated maintenance when the local system unit and site are functional, follow these steps.

#### About this task

Note: If the input/output processor (IOP) that controls the load source supports 520 or 522 byte sector disk units, then you can move the remote load source disk units to it.

- 1. Power off the system.
- 2. Repair or replace the broken load source.
- 3. Install the Licensed Internal Code on the repaired/replaced load source.

After the install completes, the system will automatically initial program load (IPL) to dedicated service tools (DST). When the system reaches DST, all disk units and the system disk configuration will be missing.

Note: Press F3 to go to DST and perform the remote load source recovery actions. Do not press F10 to accept the New Disk Configuration warning. If you do, you must restart the dedicated recovery from remote disk at Step 2 above.

4. Use the Recover Mirrored Load Source function to recover the disk configuration and data. When recovery is complete, the system will re-IPL automatically.

## Dedicated recovery from remote disk units - After a local site disaster

To recover the system after a local site disaster, using the set of remote disk, follow these steps.

#### About this task

Note: If your input/output processor (IOP) that controls your load source supports 520 or 522 byte sector disk, then you can move the remote load source disk to the replacement system.

1. Attach a new system unit to the remote disk. The new system unit must contain a disk unit that will become the new load source.

- 2. Install the Licensed Internal Code to the disk unit in the new system unit. After the install completes, the system will automatically initial program load (IPL) to dedicated service tools (DST). When the system reaches DST, all disk units and the system disk configuration will be missing.
  - Note: Do not accept the New Disk Configuration warning. If you do, you must restart at Step 2.
- 3. Use Recover Mirrored Load Source to recover the disk configuration and data. When recovery is complete, the system will automatically re-IPL.

# Using the recover mirrored load source function

The recover mirrored load source function is used after a local load source failure to recover both the system and user data from the remote load source and to copy the data to the new local load source.

#### **About this task**

Recover mirrored load source assumes that the load source used for the initial program load (IPL) is new and has just been installed. This should be true whether recovering after a site disaster or after a local load source failure. After the new load source is installed and the system IPLs to dedicated service tools (DST), recover mirrored load source finds the remote load source and then synchronizes the new load source from the remote load source. When the synchronization is complete, the system re-IPLs automatically, because the Licensed Internal Code that was copied onto the IPL load source during synchronization might be different from the code used to IPL to DST.

Recover mirrored load source requires the following conditions:

- The current load source must have just been installed.
- The system must be able to find a valid configuration on the other disk units that are attached to the system.
- In the recovered configuration, remote load source mirroring must have been enabled.
- In the recovered configuration, the system ASP and the load source must have been mirrored.
- The remote load source must be attached to the system, it must be functional, and its mirrored unit state must be active; that is, it must contain current data.

To use the recover mirrored load source function, follow these steps:

- 1. From the Dedicated Service Tools (DST) Main Menu, selection option 4, Work with disk units.
- 2. From the Work with disk units menu, select option 2, Work with disk unit recovery.
- 3. From the Work with disk units recovery menu, select option 16, Recover mirrored load source. The system checks to see if it is possible to recover the mirrored load source. If recovery is possible, the system finds the best recovered configuration, finds the remote load source to use for recovery, and verifies that the remote load source and other disk units of the configuration are functional.
  - If the mirrored load source can be recovered, the system will show a confirmation display that indicates the configuration that will be recovered.
  - If the mirrored load source cannot be recovered, the system will display an error message. Follow the recovery actions that are listed for the error, and resolve the problem, if possible. If it is not possible to recover the mirrored load source, the data in the system auxiliary storage pool (ASP) will be lost. If other ASPs in the system are intact, you can use the Recover Configuration function to recover the system configuration and the data in the complete ASPs.
  - If the mirrored load source can be recovered, but there is not an active, usable disk unit present for
    each configured logical unit of the system (at least one active unit of each mirrored pair present
    and all device parity and unprotected units present), then all data will be lost in ASPs that have
    missing units.

- The system will display a warning message for the ASPs that will lose data. Follow the recovery actions and try to resolve the missing unit situations if possible before continuing. If you cannot make the missing units present and active, then you can still continue, but all data will be lost in the ASPs where units are missing.
- 4. Press Enter on the confirmation display to begin to recover the mirrored load source. The recovery will use the configuration and remote load source that are found, verified, and displayed on the confirmation display. During recovery, the following actions occur:
  - · The system copies the recovered load source onto the load source used for the IPL. All data on the disk, including Licensed Internal Code, system data, and user data, are copied, except for the few pages that uniquely identify each individual disk unit and help distinguish between the two disk units of a mirrored pair. Those pages are built separately for the recovered load source.
    - During the recovery the system displays the System Reference Code C6 XX 4205 in the control panel on the system or logical partition. The percent complete, in decimal, is displayed in the third and fourth digits of the reference code (the XX).
  - When the recovery of the load source data is complete, the system performs a directed IPL, using the load source attached to the input/output processor (IOP) that controls the load source, which now contains the recovered data.
- 5. If any errors (for example, I/O errors or hardware failures) occur after the copy phase of recovery has begun, you must start the recovery process over again, beginning with the Licensed Internal Code install of the new load source.

# **Chapter 12. Restoring your system using Operational Assistant tapes**

According to the different situations, perform one of these three tasks to restore information from Operational Assistant backup tapes.

The descriptions assume that you are recovering all the data on your system. If you are recovering a single library or a single auxiliary storage pool (ASP), adapt the procedures to your situation.

Figure 31 on page 324 shows the parts of your system and how they are saved with Operational Assistant.

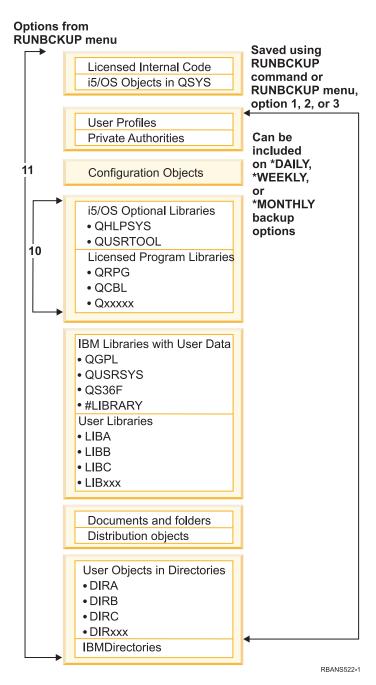

Figure 31. How the system is saved with Operational Assistant backup

#### Related tasks

"Checklist 27: Recovering user information using tapes from Operational Assistant backup" on page 125

This checklist shows the sequence of steps you should use to recover user information when you have saved using Operational Assistant backup.

# Restoring your libraries

To recover your entire system, you must restore IBM-supplied libraries and user libraries.

#### About this task

To restore IBM-supplied libraries, follow these steps:

- 1. Find the tapes that you used most recently to save IBM-supplied libraries. You saved them by using one of the following methods:
  - Option 10 from the Run Backup menu.
  - Option 11 from the Run Backup menu.
  - The SAVLIB LIB(\*IBM) command.
  - The SAVLIB LIB(\*NONSYS) command.
  - Option 21 from the Save menu.
  - Option 22 from the Save menu.
  - Option 41 from the Save menu.
- 2. Mount the first tape and type: RSTLIB SAVLIB(\*IBM) DEV(media-device-name). Press the Enter key.

To restore user libraries, follow these steps:

- 1. Find the tapes that you used most recently to save all user libraries. You saved them by using one of the following methods:
  - Option 1, 2, or 3 from the Run Backup menu and specifying 2 (All) for the User libraries option.
  - Option 11 from the Run Backup menu.
  - The SAVLIB LIB(\*ALLUSR) command.
  - The SAVLIB LIB(\*NONSYS) command.
  - Option 21 from the Save menu.
  - Option 23 from the Save menu.
  - Option 40 from the Save menu.
  - Option 42 from the Save menu.

If you are not sure which tapes have your user libraries on them, perform the following tasks for each possible tape:

- a. Mount the tape.
- b. Type DSPTAP DEV (media-device-name)
- c. Page through the displays, looking for the file called QFILE.
- d. When you find the tape with the QFILE file on it, write down the sequence number for that file on the tape.
- e. Leave the tape in the tape unit and type:

```
DSPTAP DEV(media-device-name) LABEL(QFILE)
SEQNBR(sequence-number) DATA(*SAVRST) OUTPUT(*PRINT)
```

- f. If the listing contains user libraries, it was created by either the SAVLIB(\*NONSYS) command or the SAVLIB(\*ALLUSR) command. The libraries from the tape can be restored using the RSTLIB SAVLIB(\*ALLUSR) command.
- 2. Mount the first tape that has user libraries and type: RSTLIB SAVLIB(\*ALLUSR) DEV(media-device-name). Press the Enter key.

#### Results

You have now restored all the libraries on your system to the point where they were all saved completely. Return to "Checklist 27: Recovering user information using tapes from Operational Assistant backup" on page 125.

# Restoring libraries that you saved by using a backup list

Use this procedure to restore libraries that you saved using a backup list, either for daily or weekly backup. It assumes that you save all libraries for your monthly backup.

#### About this task

Use this procedure if all of the following conditions are true:

- You have an Operational Assistant backup that is more recent than the last time you saved the entire system or all libraries.
- You specified 1 (Selected from list) for the User libraries option for your Operational Assistant backup.
- You specified N (No) for the Save changed objects only option for your Operational Assistant backup.

If you have both a weekly and a daily backup that meet these conditions, perform the following tasks:

- If your daily backup and weekly backup both save exactly the same libraries from the backup list, perform steps 2 through 4 once, using your most recent set of tapes (daily or weekly).
- If your daily backup saves fewer libraries than your weekly backup, perform the following tasks:
  - If your most recent backup is a weekly backup, perform steps 2 through 4 once, using your most recent set of weekly tapes.
  - If your most recent backup is a daily backup, perform steps 2 through 4 once, using your most recent set of weekly tapes. Repeat step 2 through 4, using your most recent set of daily tapes.
- 1. Mount the first tape.
- 2. Find the printed copy of the backup list associated with the save tapes. If you have the list, skip to step 4
- 3. If you do not have the list, display the contents of the save tapes by typing: DSPTAP DEV(media-device-name) OUTPUT(\*PRINT) DATA(\*SAVRST).
- 4. Use the listing from step 2 or step 3. For each library that was saved, follow these steps:
  - a. Type: RSTLIB SAVLIB(*library-name*) DEV(media-device-name).
  - b. Check off the library name on the list.

**Note:** Restore the user libraries to each user auxiliary storage pool (ASP) that you are recovering. If you are restoring the QGPL library and the QUSRSYS library and doing partial recovery, restore these libraries before any other libraries.

# Restoring changed objects that you saved by using Operational Assistant

If you save only changed objects for either your weekly or daily backup, use this procedure.

#### About this task

If you save changed objects both weekly and daily, use your most recent set of tapes. If you save complete libraries on your weekly backup and changes on your daily backup, perform this procedure only if your daily backup is more recent than your weekly backup.

- 1. Mount the first tape from your most recent backup of changed objects.
- 2. Determine if any objects are on the tape for libraries that do not exist on the system:
  - a. Print a list of libraries on the system by typing: DSPBCKUPL OUTPUT(\*PRINT).
  - b. Print the contents of the tape by typing: DSPTAP DEV(media-device-name) OUTPUT(\*PRINT) DATA(\*SAVRST).
  - c. Compare the two lists. Mark any libraries on the DSPTAP listing (from step 2b) that do not appear on the DSPBCKUPL listing (from step 2a).

- d. For any libraries you marked in step 2c, type the following command: CRTLIB LIB(library-name).
- 3. Restore the changed objects from the tapes. For each library that appears on the DSPTAP listing (from step 2b), type the following command:

RSTOBJ OBJ(\*ALL) SAVLIB(library-name) OBJTYPE(\*ALL) DEV(media-device-name)

# Chapter 13. Restoring the system from the save storage media

When you recover your system from the Save Storage (SAVSTG) media in a disaster recovery situation, you reset your system to the point when the SAVSTG procedure was run. Your system will not be available for use until the restore process completes successfully.

#### About this task

The disk configuration of the restoring system must be the same as the disk configuration of the saving system. There must be at least as many disk units on the restoring system as there were on the saving system. Each disk unit capacity on the restoring system must be equal to or greater than the capacity of the disk unit on the saving system. Serial numbers and physical addresses do not have to be the same. All disk units that were saved are required for the restore operation.

The restore storage process does not automatically start or stop device parity protection on the restoring system. If you determine that the disk units on the restoring system should be protected with device parity protection, start device parity protection before restoring the SAVSTG tapes.

If your system has mirrored protection now, when the restore storage procedure runs, your system will not have mirrored protection on any auxiliary storage pool (ASP).

#### Find these things before you begin:

- The list of all the Licensed Internal Code fixes applied to your system at the time you saved storage. This list should be attached to your backup log or found with the SAVSTG tapes.
- If you applied any Program Temporary Fixes (PTFs) since the last save storage operation, you will need your most recent cumulative PTF tape.
- A recent Save System (SAVSYS) or Save Configuration (SAVCFG) media volume. The SAVSYS or SAVCFG media contains configuration information that you will have to restore after the restore storage is completed.

#### Do these things before you begin:

- Clean the read and write head of the tape unit.
- Print a list of all the Licensed Internal Code fixes currently on the system. Type the following command and press the Enter key:
   DSPPTF LICPGM(\*ALL) OUTPUT(\*PRINT)

## Considerations for recovering to a different system:

- Ensure that your restoring tape drive supports the capabilities of your storage tapes in regard to compression and compaction.
- Performance on the target system might be different than the source system if you use different disk protection mechanism.
- In the future you must obtain software license keys for the target system.

# Task 1: Powering down the system and loading the Licensed Internal Code

To power down the system and load the Licensed Internal Code, follow these steps.

- 1. Ensure that all users are off the system.
- Type this command to power down the system: PWRDWNSYS OPTION(\*IMMED)
   Attention: If you are going to use this command on the primary partition, be sure to power off all secondary partitions before running the command.
- 3. Load the first Save Storage (SAVSTG) tape in the tape unit that is your alternative initial program load (IPL) device.
- 4. Install the Licensed Internal Code by using the procedure that is described in "Task 2: Powering down the system" on page 133 through "Resuming the Restore Storage (RSTSTG) operation" on page 336. Select option 2 (Install Licensed Internal Code and Initialize System) from the Install Licensed Internal Code (LIC) display. When the procedure asks for SAVSYS media, use your SAVSTG tapes instead.

# Task 2: Restoring the save storage tapes

Use these steps to restore the save storage tapes.

1. When the initial program load (IPL) following the installation of the Licensed Internal Code completes, the Disk Configuration Attention Report display is shown. Press F10 to accept the new configuration. The IPL or Install the System menu is displayed.

```
IPL or Install the System

Select one of the following:

1. Perform an IPL

2. Install the operating system

3. Use dedicated service tools (DST)

4. Perform automatic installation of the operating system

5. Save Licensed Internal Code
```

2. Select option 3 (Use Dedicated Service Tools (DST)) and press the Enter key. The Dedicated Service Tools (DST) Sign On display is shown.

3. Sign on to DST with the QSECOFR service tools user ID. The Use Dedicated Service Tools (DST) menu is shown.

```
Use Dedicated Service Tools

Select one of the following:

1. Perform an IPL
2. Install the operating system
3. Work with licensed internal code
4. Work with disk units
5. Work with DST environment
6. Select DST console mode
7. Start a service tool
8. Perform automatic installation of the operating system
9. Work with save storage and restore storage
10. Work with remote DST support
```

**Note:** If you are able to use logical partitions on your system, the Use Dedicated Service Tools display screen will include option 11, Work with system partitions.

- 4. If you are using logical partitioning, and you are restoring to the primary partition, you must restore your partition configuration before you restore storage. For secondary partitions, you will not restore the partition configuration; this step is only for primary partitions. Then return here and continue with the next step.
- 5. Select option 9 (Work with save storage and restore storage) and press the Enter key.
- 6. Select option 1 (Restore storage) and press the Enter key. The Specify Volume Identifier display is shown:

7. Type the volume name in the *Volume Identifier* prompt. The volume name is SAVEDS. This is the volume that is currently loaded. You will be shown one of the following displays. Continue with the step that is indicated:

| Display name                 | Continue with this step |  |
|------------------------------|-------------------------|--|
| Select Tape Unit             | Step 8                  |  |
| Device Intervention Required | Step 9                  |  |
| Confirm Restore Storage      |                         |  |

8. If the Select Tape Unit display appears, select the proper unit and press the Enter key.

Continue with step 9.

9. If the wrong volume is loaded, the following display appears:

| Device Intervention Required                              |  |
|-----------------------------------------------------------|--|
| Device type                                               |  |
| If the wrong volume was loaded, type change, press Enter. |  |
| Type choice, press enter New volume or file               |  |
| Wrong volume loaded                                       |  |

10. Type the name of the correct volume or file, and press the Enter key. The following display is shown:

- 11. Select option 3 (Retry), and press the Enter key.
- 12. There is a delay while the tape is read to determine what has been saved on the tape. The Confirm Restore Storage display is shown.

```
Confirm Restore Storage

Warning: A restore of storage will destroy the current data on the system. The restore will take several minutes for each unit saved. An automatic IPL is part of the restore.

Press F10 to confirm your choice to restore all storage.

Press F12 to return to change your choice.

----- Restore To ------- Saved From -------
Serial Resource Serial Resource
Unit ASP Type Model Number Name Number Address

1 1 6602 030 00-0261624 DD003 00-0261624 DD003
3 5 6602 030 00-0211957 DD002 00-0211957 DD002

:
```

**13**. Press F10 (Confirm restore) to confirm. The restore status display on the console continually displays the progress of the restore operation.

```
Function Status

You selected to restore storage.

51% Complete
12 pages not readable
```

The display indicates what percent of the total system sectors have been restored. However, this is an estimate and cannot be used to predict how long the entire restore procedure will take.

14. If no errors occur, the system performs a programmed IPL when the restore storage process completes, go to "Task 4: Completing the restore storage operation" on page 333 otherwise, continue to "Task 3: Responding to messages."

#### Related tasks

"Recovering your logical partition configuration" on page 144 Use this information to recover your logical partition (LPAR) configuration data.

#### Related information

Service tools user IDs and passwords

# Task 3: Responding to messages

When you are performing the restore storage operation, you might see the Device Intervention Required display or the Handle Tape Intervention display.

## About this task

When the Device Intervention Required display or the Handle Tape Intervention display appears, look for messages at the bottom of the display or for an input/output (I/O) manager code on the display. Respond to the display by using the information in Table 64.

Table 64. Handling messages when restoring storage

| Message or code                            | Your action                                                                              |
|--------------------------------------------|------------------------------------------------------------------------------------------|
| End of tape encountered. Load next volume. | Load the next tape volume. Select option 3 (Continue), and press the Enter key.          |
| Tape unit not ready                        | Make the tape unit ready, select option 3 (Continue), and press<br>the Enter key.        |
| Wrong volume loaded                        | Remove the tape. Load the correct tape. Select option 3 (Retry) and press the Enter key. |

| If the tape cannot be read because of a media error, the following display is shown:                                                                                                    |  |
|----------------------------------------------------------------------------------------------------|--|
| Restore Storage                                                                                                    |  |
| Status of restore : Ended                                                                                                    |  |
| A media error was found on tape.                                                                                                    |  |
| If this is the first time the restore storage has ended because a media error occurred on this tape, do the following:  1. Remove the tape from the tape device.  2. Clean the tape path using the cleaning procedure described in the tape device operator's guide.  3. Press Enter, F3, or F12 to continue. The system will perform an IPL, an then display either the IPL or Install the System menu or the Missing Disk Units display.  4. Select the option to use dedicated service tools (DST)  5. Select the option to Work with Save Storage and Restore Storage.  6. Select the option Resume restore storage.  7. Insert the tape which had the media error into the tape device. |  |
| 8. Make the tape device ready, if necessary.                                                                                                    |  |

#### Related tasks

"Resuming the Restore Storage (RSTSTG) operation" on page 336

You can use this procedure to resume the restore storage operation that ended before the entire restore operation of the disk unit data was completed.

# Task 4: Completing the restore storage operation

Use these steps to complete the restore storage operation.

1. When the initial program load (IPL) completes after the restore storage operation, the IPL or Install the System menu appears.

```
IPL or Install the System
Select one of the following:
        1. Perform an IPL
        2. Install the operating system
         3. Use Dedicated Service Tools (DST)
         4. Perform automatic installation of the operating system
         5. Save Licensed Internal Code
```

- 2. Perform an attended IPL by selecting the Perform an IPL option.
- 3. If the following display is shown, disk units have been attached to the system and are in nonconfigured status.

```
Add All Disk Units to the System
Select one of the following:
1. Keep the current disk configuration
2. Perform disk configuration using DST
3. Add all units to the system auxiliary storage pool (ASP)
 4. Add all units to the system ASP and balance data
```

Select option 3 (Add all disk units to the system auxiliary storage pool) and press the Enter key. As the disk units are being configured, the following display is shown:

```
Function status
 You selected to add units
      10% complete
```

Adding disk units takes several minutes. The time it takes depends on the size of each unit and the number of units to be added.

4. The Sign On display appears. Sign on as QSECOFR.

Note: It is important that the following steps are performed so that the device resource names are updated correctly.

5. At the IPL Options display, set the Start system to restricted state option to Y (yes).

Note: As the IPL continues, system reference code (SRC) A900-2000 might appear, which describes how to create a tape device descriptor so that the system hardware configuration can be restored in a later step of this procedure.

- 6. When the IPL is complete, ensure that the system is in a restricted state.
- 7. You have to restore the configuration of your system. Use the most recent media volume that has your saved configuration. If you performed the Restore Storage on the same system that you did the Save Storage (SAVSTG) on, you were instructed to create a Save Configuration (SAVCFG) media volume before the SAVSTG ran. If your system configuration has changed since the Save Storage was performed, use the most recent SAVCFG or Save System (SAVSYS) media volume. If you performed the Restore Storage on a system different than the system the SAVSTG ran on, use the most recent SAVCFG or SAVSYS media volume from the system you restored to. The file on the tape is called QFILEIOC.

Before you perform the Restore Configuration (RSTCFG) command, you need to vary off all unnecessary configuration objects. Do not vary off the workstation and media drive that you are using to perform the resotre operation.

With the SAVSYS or SAVCFG media volume loaded, type the following command: RSTCFG OBJ(\*ALL) DEV(media-device-name) OBJTYPE(\*ALL)

- 8. If you want the system to automatically configure new devices on subsequent IPLs, change the system value for QIPLTYPE to allow an unattended IPL. Type the following command: CHGSYSVAL QIPLTYPE '0'
- 9. It might be necessary to update the Network Attributes on the system. Get the latest list of the system's Network Attributes. The instructions for the SAVSTG command directed you to print the list of the Network Attributes and keep that list with the Save Storage tapes. To update the Network Attributes on the system, type this command and press the Enter key: CHGNETA

Use the list of Network Attributes to enter the values on the input fields.

10. Change the system value for QAUTOCFG to allow automatic configuration to run. Type the following command:

```
CHGSYSVAL QAUTOCFG '1'
```

11. Do a PWRDWNSYS \*IMMED RESTART(\*YES).

**Attention:** If you are going to use this command on the primary partition, be sure to power off all secondary partitions before running the command.

If you have a problem with your devices, such as not being able to vary on a device, see "Recovering devices that will not vary on" on page 244 topic for more information.

When you restore your information to a different system or an upgraded system, you might have a different console type on the target system.

- 12. While the system is IPLing, you might see an error message about the System/36 environment, such as CPF3761. See "Recovering the System/36 environment configuration" on page 245 topic for the procedure to follow after you have completed restoring storage.
- 13. When the IPL completes, the restore history information for data area QSAVSTG in library QSYS is updated to show the date and time of the last restore storage operation. Use the Display Object Description (DSPOBJD) to display the last date and time of the restore storage operation.
- 14. Use the Display Log (DSPLOG) command to display the QHST log or use the Display Messages (DSPMSG) command to display the QSYSOPR messages. Look at the restore storage message CPC3735 to determine whether the following conditions are true:
  - The system found any sectors that had data that could not be restored. The data might have been unreadable during the Save Storage operation.
  - The restore storage process is complete.
- 15. If you have additional information to restore, such as Save Changed Objects (SAVCHGOBJ) tapes or journaled changes to apply, continue with "Task 5: Restoring additional information." Otherwise, skip to "Task 6: Restoring program temporary fixes" on page 336.

## Related concepts

"Recovering from SRC A900 2000" on page 171

When you restore the operating system, you might see SRC A900 2000. This happens when you use option 2 or option 3 to install the Licensed Internal Code and automatic configuration is not active while you are restoring the operating system.

#### Related tasks

"Putting your system in a restricted state" on page 39

Many recovery procedures require that your system have no other activity on it. When no subsystems except the controlling subsystem are active on your system, it is in a *restricted state*.

"Recovering when you change the console type" on page 245

When you restore your information to a different system or an upgraded system, you might have a different console type on the target system.

# Task 5: Restoring additional information

If you are restoring changed objects, changed document library objects (DLOs), or changed objects in directories, you must first restore user profiles.

## About this task

Restoring user profiles builds the authority information for any new objects that you restore. If you are applying only journaled changes, start with step 4.

- 1. Sign on as QSECOFR.
- 2. Put your system in a restricted state.
- 3. Restore user profiles.
- 4. Restore changed objects and apply journaled changes.
- 5. Restore authority by typing: RSTAUT.

#### Related concepts

Chapter 10, "Restoring changed objects and apply journaled changes," on page 297

The procedures in this topic are designed to recover activity that has occurred since the last complete save operation.

#### Related tasks

"Putting your system in a restricted state" on page 39

Many recovery procedures require that your system have no other activity on it. When no subsystems except the controlling subsystem are active on your system, it is in a *restricted state*.

"Restoring user profiles" on page 224

You can restore a single user profile, a list of user profiles, or all user profiles. You restore a user profile to move a user from one system to another system and to recover a damaged user profile.

# Task 6: Restoring program temporary fixes

Use this information to restore program temporary fixes (PTFs).

## About this task

If you have applied PTFs since your Save Storage (SAVSTG) procedure, follow the instructions in "Restoring program temporary fixes (PTFs)" on page 295 topic.

You have now completed restoring your system from SAVSTG media.

# Resuming the Restore Storage (RSTSTG) operation

You can use this procedure to resume the restore storage operation that ended before the entire restore operation of the disk unit data was completed.

#### About this task

To start the RSTSTG operation again, follow these steps:

- 1. From the Dedicated Service Tools (DST) menu, select option 9 (Work with save storage and restore storage) and press the Enter key.
- 2. Select option 2 (Resume restore storage) and press the Enter key.
- 3. If the following display is shown, load the tape that is indicated and press the Enter key.

```
Resume Restore Storage
Do the following:
1. Locate the tape to resume the restore on. The tape
    that was being read when the restore storage was
    interrupted has the following identification:
        Volume identifier . . . . . . . :
        Sequence number . . . . . . . .
2. Insert the tape in the tape device.
3. Make the tape device ready, if necessary.
 If the restore storage was interrupted because of a media
 error on a tape, you might want to resume the restore
 storage on the tape following the failing tape. If you
 resume the restore storage on that tape, the system will
 have damaged objects, and the system might not be able to
 perform and IPL to i5/0S when the restore storage is complete.
Press Enter to continue.
```

4. If the wrong volume is loaded, the Device Intervention Required display with a message at the bottom is shown. Type the name of the correct volume or file, and press the Enter key.

5. The restore storage operation starts again.

## Results

If the restore storage operation continues to fail on the same tape with a tape media failure, you have the following three options:

- Use a previous copy of your save storage tapes to completely restore storage.
- Resume the restore storage operation by using the tape following the tape with the media error. If the tape that has the media error is the last tape to restore in the set, option 3 (Force end of an interrupted restore storage) on the Restore Storage menu should be selected.

**Attention:** Some disk unit data is not restored. There might also be many objects that are damaged on the system when the restore operation completes. An initial program load of the operating system might not be successful. You should restore the operating system again.

• Initialize your system and then begin a restore of your system from the tapes that were created using Save System (SAVSYS) and Save Library (SAVLIB) commands or options from the Save menu.

#### Related tasks

"Task 3: Responding to messages" on page 332

When you are performing the restore storage operation, you might see the Device Intervention Required display or the Handle Tape Intervention display.

# Chapter 14. Restoring encrypted backups and encrypted auxiliary storage pools

You can either encrypt backup data to a tape, or encrypt data stored in user auxiliary storage pools

(ASPs) and independent ASPs. If you lose the data on your system, you need to be able to restore the

l encrypted data.

#### About this task

## Recovering from an encrypted backup using software encryption

- Backup Recovery and Media Services (BRMS) provides you with the ability to encrypt your data to a
- tape device. This method is called software encryption, because you do not need to use an encryption
- I device. The BRMS interface asks for the encryption key information and what items you want encrypted.
- I BRMS saves the key information, so for restoring, BRMS knows what key information is needed to
- I decrypt on the restore.

## Before you begin

- I The key used to encrypt the data on tape is stored in a cryptographic services keystore file called
- I QUSRBRM/Q1AKEYFILE. All key values in the keystore file are encrypted under a master key. If the
- master key is not set correctly or is missing, or if the keystore file is missing, or the key record in the
- I keystore file is missing, you cannot recover the encrypted data off the tape.

#### About this task

- If you are restoring the encrypted backup on another system, ensure that the keystore file
- QUSRBRM/Q1AKEYFILE exists. If not, perform one of the following methods:
- Move the keystore file from the source system to the target system. See Distributing keys.
  - 1. Use the Save Object (SAVOBJ) CL command to copy the keystore file from the source system.
- 2. Transfer the media to the target system.
- 3. Use the Restore Object (RSTOBJ) CL command to copy the keystore file to the target system.
- Creating a new keystore file. If you create the keystore file, or if it already exists, you must move the key used to encrypt the data to tape into the keystore file. For information about moving keys from a
- keystore file on one system to a keystore file on another system, see Distributing keys.
- **Note:** The master key value that encrypts the key values in QUSRBRM/Q1AKEYFILE must be identical on both systems.

#### Results

- If you must restore the master key (for example, the Licensed Internal Code was reinstalled, or you are restoring on another system), use one of the following methods:
- Reload the individual passphrases and set the master key.
- Restore the master keys from a Save System (SAVSYS) tape. In this situation, you must ensure that the save/restore master key on the target system matches the save/restore master key on the source system.
- For information about using BRMS to encrypt your data to a tape device, see "Software encryption using BRMS" in *Backup*, *Recovery*, and *Media Services for i5/OS*.

#### Related tasks

1

- "Checklist 21: Recovering your entire system after a complete system loss including independent auxiliary storage pools" on page 107
- This checklist should be used if you need to restore your entire system that includes an independent
- ASP to a system that is running the same version of the i5/OS licensed program. Do not use this
- checklist if you are performing an upgrade.

#### Related information

- Creating a new keystore file
- l Decrypting your data
- Saving and restoring master keys
- Loading and setting master keys

## Recovering from an encrypted backup using an encrypted tape

- Hardware tape encryption uses tape devices with data encryption capabilities and the IBM Encryption
- I Key Manager (EKM) to encrypt your data. i5/OS only supports library-managed encryption. Use these
- I steps to recover data that you have backed up using an encrypting tape drive or tape library.

#### About this task

- I To restore from an encrypted backup using an encrypting tape drive or tape library, follow these steps:
- 1. Ensure that the EKM is running and connected to the system where you plan to restore the data. The EKM contains the encryption keys that are needed for the recovery operation.
- 2. Restore the data from the most recent backup tape. When the data is restored, it is decrypted. When you share tapes with another company, EKM writes the tape with the other company's public key.

  They can decrypt and read the tape using their private key.

#### What to do next

- Attention: It is important to preserve your keystore data, which is stored in the EKM. Without access to
- your keystore data, you will be unable to decrypt your encrypted tapes during a restore operation. Back
- I up the keystore data so that you can recover it as needed. You also can have two EKMs that are mirror
- I images of each other with built-in backup of the critical keystore information, as well as a failover if an
- I EKM becomes unavailable. When you configure your tape device, you can point it to two EKMs. If one
- EKM becomes unavailable for any reason, your device will use the alternate EKM.
- You can restore backups that were encrypted using hardware encryption on V5R2 and later, but not on
- l earlier systems.
- For more information about the EKM setup tasks, see IBM Encryption Key Manager Introduction, Planning,
- I and User's Guide, GA76-0418, in the IBM Publications Center. This manual is available from the IBM
- Publications Center as a printed hardcopy that you can order, in an online format that you can download at no charge, or both.

#### Related tasks

- "Backing up the Encryption Key Manager" on page 341
- Hardware tape encryption uses tape devices with data encryption capabilities and the IBM Encryption
- Key Manager (EKM) to encrypt your data. Use these steps to back up and restore the EKM. If you
- lose the encryption keys in the EKM, you will not be able to decrypt your tapes in a system recovery.

#### Related information

☐ Data encryption

## **Backing up the Encryption Key Manager**

- Hardware tape encryption uses tape devices with data encryption capabilities and the IBM Encryption
- I Key Manager (EKM) to encrypt your data. Use these steps to back up and restore the EKM. If you lose
- the encryption keys in the EKM, you will not be able to decrypt your tapes in a system recovery.

#### Before you begin

#### About this task

- The EKM is a Java software program that assists IBM encryption-enabled tape drives in generating,
- I protecting, storing, and maintaining encryption keys that are used to encrypt information being written
- I to, and decrypt information being read from, tape media. EKM operates on i5/OS, and many other
- I system platforms. EKM can serve numerous IBM encrypting tape drives, regardless of where those drives
- I reside. EKM uses a keystore to hold the certificates and keys required for all encryption tasks. You can
- I have multiple copies of the EKM on the network.
- I The EKM uses the following method to handle save requests.
- The tape library receives a save request with a volume serial that is marked for encryption.
- The tape library asks EKM to generate a random data key.
- The EKM generates the data key for this tape. This data key is used to encrypt the data.
- EKM uses the public key to encrypt the data key that is ready to be stored on the tape.
- The tape library writes the encrypted data key on the cartridge in both the cartridge memory and on the tape.
- The tape library uses the session key to encrypt the data as it writes it to the tape.
- During a restore, the EKM decrypts the key using the public/private pair. The library uses the data key to decrypt the data as it reads it from the tape.
- **Important:** Due to the critical nature of the keys in your keystore, it is highly recommended that you back up this data so that you can recover it as needed, and be able to read the tapes that were encrypted using those certificates associated with that tape drive or library.
- Use any of the following methods to back up this keystore information in the EKM:
- Keep a copy of all certificates loaded in the keystore.
- Use system backup capabilities, such as save/restore commands or BRMS commands, to create a
  backup copy of this keystore information. Be careful not to encrypt this copy using the encrypting tape
  drives, as it would be impossible to decrypt it for recovery.
- Maintain a primary and secondary EKM and keystore copy for backup, as well as for high availability.
- You can have two EKMs that are mirror images of each other with built-in backup of the critical
- keystore information, as well as a failover if an EKM becomes unavailable. When you configure your
- tape device, you can point it to two EKMs. If one EKM becomes unavailable for any reason, your
- device will use the alternate EKM.
- If you are using a JCEKS (UNIX® System Services file-based) keystore, copy the keystore file and store the clear (unencrypted) copy in a secure location, such as a vault. Be careful not to encrypt this copy using the encrypting tape drives, as it would be impossible to decrypt it for recovery.

#### What to do next

- I It is important to test your recovery strategy carefully. At the primary site, run multiple EKM servers so
- I that backups can continue to run while one EKM server is down. Export and synchronize keys on all
- EKM servers each time the keys change. Keep an offsite backup of EKM. At the disaster recovery site,
- I have an encryption-capable tape drive or library with access to the EKM server. Do not encrypt the EKM

server. Run EKM on a system or logical partition where none of the save operations are encrypted.

#### Related tasks

- "Recovering from an encrypted backup using an encrypted tape" on page 340
- Hardware tape encryption uses tape devices with data encryption capabilities and the IBM Encryption
- Key Manager (EKM) to encrypt your data. i5/OS only supports library-managed encryption. Use
  - these steps to recover data that you have backed up using an encrypting tape drive or tape library.

#### Related information

Data encryption

IBM Encryption Key Manager component for the Java Platform

## Restoring encrypted auxiliary storage pools

If you have an encrypted user or independent auxiliary storage pool (ASP), you must perform special

steps to ensure that the data in these ASPs can be recovered.

## Before you begin

- To use disk encryption, you must have 5761-SS1 Option 45 Encrypted ASP Enablement installed. The
- option to enable encryption is available when you create a user auxiliary storage pool (ASP) or
- I independent ASP in System i Navigator. You must set the ASP master key before you can create an
- encrypted independent auxiliary storage pool. The data keys for independent ASPs are kept with the
- storage pool and are protected with the ASP master key.
- The ASP master key is not required for creating an encrypted user ASP.
- After you create either an encrypted user ASP or an encrypted independent ASP, perform a Save System
- (SAVSYS) operation so that the media has the correct encryption keys. The encryption keys are stored in
- the system ASP and saved during the SAVSYS operation.
- If disk encryption is used in a clustering environment, you must set the master key manually on each
- system within the device domain.

#### About this task

**Important:** If you are using encrypted user ASPs and the system ASP fails, you must install the system ASP using the most recent SAVSYS media that contains the encryption keys. If not, the encrypted ASPs are unusable as the encryption keys will not exist on the system. If the

encrypted user ASP is not usable, the system will not IPL.

If you are using encrypted independent ASPs and the system ASP fails, you must install the Licensed Internal Code using the most recent SAVSYS media that contains the ASP master key, or manually set the ASP master key to the latest value. The encrypted independent ASPs cannot vary on to the system until the ASP master key is set correctly.

**Remember:** If you restore the Licensed Internal Code from the save media after a scratch installation, you must IPL to activate the Encryption ASP Enablement option so that you can create new encrypted ASPs. Any encrypted ASPs that are already configured will function correctly, though.

*Recovering an encrypted user ASP*: If you have an encrypted user ASP, choose one of the following methods to recover the data in the encrypted user ASP:

- Reinstall the operating system using the most recent SAVSYS media. Reinstalling the operating system is only necessary if the system ASP is lost, because the keys would still be set in the system ASP if just the user ASP failed.
- Delete and re-create the user ASP.
- Clear the user ASP. Then remove or replace the failing drive if a bad disk is the reason for needing to recover the data in the user ASP.

#### Example

- Recovering an encrypted independent ASP: If you have an encrypted independent ASP, choose one of the following methods to recover the data in the independent ASP:
- Reinstall the operating system using the most recent SAVSYS media. Reinstalling the operating system is only necessary if the system ASP is lost, because the keys would still be set in the system ASP if just the independent ASP failed.
- Delete and re-create the encrypted independent ASP.
- Clear the independent ASP. Then remove or replace the failing drive if a bad disk is the reason for needing to recover the data in the independent ASP.
- Manually load and set the ASP master key. Only perform this step if you were unable to restore the SAVSYS media with the latest master keys.

#### | Related concepts

- "Recovering a basic user auxiliary storage pool (ASP) after recovering the system ASP" on page 188
- After restoring your Licensed Internal Code and the operating system, you need to perform the tasks in this topic.
- "Recovering an independent auxiliary storage pool" on page 208
- Perform this procedure if one of the these situations is true.

#### | Related information

- Backing up encrypted auxiliary storage pools
- Loading and setting auxiliary storage pool master key
- Creating an independent disk pool
- Managing master keys

## Part 3. Release-to-release support

| Chapter 15. Release-to-release support 347       |
|--------------------------------------------------|
| Current release to previous release support 347  |
| Creating the object for the previous release 348 |
| Saving the object for the previous release 349   |
| Testing the object on the current release 355    |
| Restoring and using the object on the previous   |
| release                                          |
| Restrictions for current release to previous     |
| release support                                  |
| release support                                  |
| Considerations when moving system                |
| customization information                        |
| Restoring previous release user data to a new    |
| system                                           |
| Prerequisites for the recovery                   |
| Restoring previous release user data to a new    |
| system                                           |
| Saving spooled files                             |
| Restrictions when going from previous release    |
| to current release                               |
|                                                  |
| Chapter 16. System synchronization: Planning     |
| <b>and procedures</b>                            |
| Synchronization methods: Overview                |
| Moving changed objects                           |
| Saving changed objects                           |
| Restoring changed objects                        |
| Problems when restoring changed objects 380      |
| Problems restoring journal receivers 381         |
| Problems restoring database file members 381     |
| Problems with object authority or ownership 382  |
| Moving entire libraries                          |
| Considerations for moving entire libraries 383   |
| Moving individual objects                        |
| Applying journaled changes 385                   |
| Refreshing your new system                       |
| Moving individual objects                        |

## Chapter 15. Release-to-release support

The release-to-release support on the System i environments allows you to move data from the current release to a previous-release system. This support also allows you to move data from a previous-release system to a current-release system.

- Releases of licensed programs on the System i environments have a three-part name that consists of a
- I version, a release, and a modification. For example, the current version is version 6, release 1,
- I modification 0. The short form of the current release name is V6R1.

#### Related concepts

"What you should know about restoring user profiles" on page 227

When you are restoring user profiles from a source system to a target system, you must make sure that the password level values (QPWDLVL) are compatible.

"Restrictions when going from previous release to current release" on page 373 Previous releases of i5/OS might support products that are not supported at the current release.

## Current release to previous release support

This support enables objects (such as programs and files) that are created and saved on the current release to be restored and used on a previous release.

Object compatibility is provided for many languages, and most object types are supported on both release levels as long as the objects use only functions from a previous release.

- You can enable current release-to-previous release support by using the target release (TGTRLS)
- I parameter on create and save commands.

Table 65 illustrates the TGTRLS parameter and values available for the current and previous releases. The values in the table are used throughout this chapter. Refer to this table to determine the valid values for the release currently on your system.

The TGTRLS values must use the form VvRrMm.

Table 65. Values for TGTRLS parameter

| Current i5/OS release | *CURRENT | *PRV   | Other valid values |
|-----------------------|----------|--------|--------------------|
| V6R1M0                | V6R1M0   | V5R4M0 | V5R3M0             |
| V5R4M0                | V5R4M0   | V5R3M0 | V5R2M0             |
| V5R3M0                | V5R3M0   | V5R2M0 | V5R1M0             |

This support is extremely useful to the following situations:

- A network enterprise with a central site development system on the current release and with remote sites still on the previous release.
- An application development business with a single system on the current release that supports customers who might still be on the previous release.

Current release-to-previous release support provides great savings and productivity improvements to application developers. By using this support, most network enterprises and application development businesses no longer need to maintain two development systems. (For example, two development systems could contain a previous-release system that contains previous-release objects, or a

current-release system that contains current-release objects.) In most cases, this support enables previousand current-release objects to exist on one development system.

## Creating the object for the previous release

If you want to run control language (CL) programs for a previous release, you must install option 9 (\*PRV CL Compiler Support) from i5/OS.

#### **About this task**

The following object types must be created specifically for a target release:

- Program (\*PGM)
- Service program (\*SRVPGM)
- Module (\*MODULE)
- C locale description (\*CLD)
- SQL package (\*SQLPKG)
- Java program (\*STMF)

Create the object on the current release by using the appropriate create command with the target release (TGTRLS) parameter. All other object types can skip this step. If the object was created on, or is restored from, the previous release, and is not created again on the current release, you can skip this step. To determine what release the object was created on, use the Display Object Description (DSPOBJD) command and specify DETAIL(\*SERVICE) to display the System-level value.

It is suggested that previous-release programs and current-release programs be stored in separate libraries to simplify maintenance. Using the Display Program (DSPPGM) command, the Earliest release that program can run field shows if a program can be saved to the previous release. This suggestion also applies to previous-release and current-release modules and service programs. To determine if \*MODULE objects can be saved to a previous release, use the Display Module (DSPMOD) command. To determine if \*SRVPGM objects can be saved to a previous release, use the Display Service Program (DSPSRVPGM) command.

To determine if Java class file (\*STMF) or Java jar file (\*STMF) objects with attached Java programs can be saved to a previous release, use the Display Java Program (DSPJVAPGM) command.

Table 66 shows the languages and commands that support the TGTRLS parameter.

Table 66. Language support for the target release parameter

| Language | Command            |
|----------|--------------------|
| ILE C    | CRTBNDC<br>CRTCMOD |
|          | CRTCLD             |
| ILE C++  | CRTBNDCPP          |
|          | CRTCPPMOD          |
| CICS®    | CRTCICSC           |
|          | CRTCICSCBL         |
|          | CRTCICSGRP         |
|          | CRTCICSMAP         |
| CL       | CRTBNDCL           |
|          | CRTCLMOD           |
|          | CRTCLPGM           |

Table 66. Language support for the target release parameter (continued)

| Language  | Command                                                                |
|-----------|------------------------------------------------------------------------|
| ILE COBOL | CRTBNDCBL CRTCBLMOD CRTCBLPGM CRTS36CBL                                |
| ILE RPG   | CRTBNDRPG CRTRPGMOD CRTRPGPGM CRTRPTPGM CRTS36RPG CRTS36RPT            |
| SQL       | CRTSQLCI CRTSQLCBL CRTSQLCBLI CRTSQLCPPI CRTSQLPLI CRTSQLPLI CRTSQLRPG |
| Java      | CRTJVAPGM                                                              |
| Other     | CRTPGM<br>CRTSRVPGM                                                    |

## Saving the object for the previous release

You must save the object on the current release by using the target release (TGTRLS) parameter before restoring it on the previous release or previous modification. This saves the object in a format that is known to the previous release or previous modification.

#### About this task

Use communication lines or removable storage media (tape or optical media volume to move the objects from the current-release system).

It is suggested that you store previous-release and current-release objects in separate libraries to simplify maintenance.

The following save commands support the TGTRLS parameter:

- Save (SAV)
- Save Changed Objects (SAVCHGOBJ)
- Save CICS Group (SAVCICSGRP)
- Save Document Library Objects (SAVDLO)
- Save DLO using BRM (SAVDLOBRM)
- Save Folder List using BRM (SAVFLRLBRM)
- Save Library (SAVLIB)
- Save Library using BRM (SAVLIBBRM)
- Save Licensed Program (SAVLICPGM)

- Save Media Information using BRM (SAVMEDIBRM)
- Save Object (SAVOBJ)
- Save Object by using BRM (SAVOBJBRM)
- Save Object List by using BRM (SAVOBJLBRM)
- Save/Restore Objects (SAVRST)
- Save/Restore Changed Object (SAVRSTCHG)
- Save/Restore Document Library Object (SAVRSTDLO)
- Save/Restore Library (SAVRSTLIB)
- Save/Restore Object (SAVRSTOBJ)

The System Manager licensed program uses the previous-release support provided by the SAVLICPGM command. It provides the capability to package software for multiple releases from the same system.

Object compatibility is provided for most object types that are supported on both levels as long as the object only uses the previous-release function.

Table 67 shows what object types can and cannot be specifically created or saved for a previous release. IBM does not support saving IBM-supplied objects (such as system commands and programs) from the current release and restoring them on a previous-release system. Refer to Table 65 on page 347 for a list of supported TGTRLS values.

Table 67 uses the following values:

- All means the object can be saved to all TGTRLS values that are supported on the current version of the operating system.
- VvRrMm indicates the earliest release to which an object can be saved. However, you might need to refer to Table 65 on page 347 to find the earliest TGTRLS value that is supported on the current version of the operating system.
- \*CURRENT means the object can only be saved to the current release, TGTRLS(\*CURRENT).
- None means the object is saved by a command, such as Save Security Data (SAVSECDTA) or Save Configuration (SAVCFG), that does not support the TGTRLS parameter.

Table 67. Previous-release support by object type

| Object type | Earliest target release |
|-------------|-------------------------|
| *ALRTBL     | All                     |
| *AUTHLR     | None                    |
| *AUTL       | None                    |
| *BLKSF      | All                     |
| *BNDDIR     | All                     |
| *CFGL       | None                    |
| *CHTFMT     | All                     |
| *CHRSF      | V5R1M0                  |
| *CLD        | All                     |
| *CLS        | All                     |
| *CMD        | All                     |
| *CNNL       | None                    |
| *COSD       | None                    |
| *CRG        | *CURRENT                |
| *CRQD       | All                     |

Table 67. Previous-release support by object type (continued)

|   | Object type                      | Earliest target release |
|---|----------------------------------|-------------------------|
|   | *CSI                             | All                     |
|   | *CTLD                            | None                    |
|   | *DDIR                            | All                     |
|   | *DEVD                            | None                    |
|   | *DIR                             | All                     |
|   | *DOC                             | All                     |
|   | *DSTMF                           | All                     |
|   | *DTAARA                          | All                     |
|   | *DTADCT                          | All                     |
|   | *DTAQ                            | All <sup>5</sup>        |
|   | *EDTD                            | All                     |
|   | *EXITRG                          | All                     |
|   | *FCT                             | All                     |
|   | *FIFO                            | V5R1M0                  |
|   | *FILE (database, device, save) 9 | All                     |
|   | *FLR                             | All                     |
|   | *FNTRSC                          | All                     |
|   | *FNTTBL                          | V3R7M0                  |
|   | *FORMDF                          | All                     |
|   | *FTR                             | All                     |
|   | *GSS                             | All                     |
|   | *IGCDCT                          | All                     |
|   | *IGCSRT                          | All                     |
|   | *IGCTBL                          | All                     |
|   | *IMGCLG                          | V5R2M0                  |
|   | *IPXD                            | None                    |
|   | *JOBD                            | All                     |
| 1 | *JOBQ <sup>10</sup>              | All                     |
|   | *JOBSCD                          | All                     |
|   | *JRN                             | All                     |
|   | *JRNRCV <sup>4</sup>             | All                     |
|   | *LIB                             | All                     |
|   | *LIND                            | None                    |
|   | *LOCALE                          | V3R7M0                  |
|   | *MEDDFN                          | V4R4M0                  |
|   | *MENU                            | All                     |
|   | *MGTCOL                          | V4R4M0                  |
|   | *MODD                            | None                    |
|   | *MODULE <sup>1</sup>             |                         |
|   | • ILE C                          | All                     |

Table 67. Previous-release support by object type (continued)

| Object type                  | Earliest target release |
|------------------------------|-------------------------|
| • ILE C++                    | All                     |
| • ILE CL                     | All                     |
| • ILE COBOL                  | All                     |
| • ILE RPG/400 <sup>®</sup>   | All                     |
| *MSGF                        | All <sup>6</sup>        |
| *MSGQ                        | All                     |
| *NODGRP                      | V3R2M0                  |
| *NODL                        | All                     |
| *NTBD                        | None                    |
| *NWID                        | None                    |
| *NWSCFG                      | V5R4M0                  |
| *NWSD                        | None                    |
| *OUTQ <sup>8</sup>           | All                     |
| *OVL                         | All                     |
| *PAGDFN                      | All                     |
| *PAGSEG                      | All                     |
| *PDFMAP                      | V5R3M0                  |
| *PDG                         | All                     |
| *PGM: <sup>1</sup>           |                         |
| • BASIC                      | *CURRENT                |
| CL (S/38 environment)        | *CURRENT                |
| CL (System i environment)    | All                     |
| COBOL (System i environment) | All                     |
| COBOL/74 (S/38 environment)  | *CURRENT                |
| COBOL/74 (S/36 environment)  | All                     |
| • ILE C                      | All                     |
| • ILE C++                    | All                     |
| • ILE CL                     | All                     |
| • ILE COBOL                  | All                     |
| • ILE RPG                    | All                     |
| • PASCAL                     | *CURRENT                |
| • PL/I                       | *CURRENT                |
| RPG/II (S/36 environment)    | All                     |
| RPG/III (S/38 environment)   | *CURRENT                |
| RPG (System i environment)   | All                     |
| *PNLGRP                      | All                     |

Table 67. Previous-release support by object type (continued)

| Object type          | Earliest target release |
|----------------------|-------------------------|
| *PRDAVL              | *CURRENT                |
| *PRDDFN              | All                     |
| *PRDLOD              | All                     |
| *PSFCFG              | V3R2M0                  |
| *QMFORM              | All                     |
| *QMQRY               | All                     |
| *QRYDFN              | All                     |
| *RCT                 | *CURRENT                |
| *SBSD                | All                     |
| *SCHIDX              | All                     |
| *SOCKET              | None                    |
| *SPADCT              | All                     |
| *SQLPKG              | All                     |
| *SQLUDT              | V4R4M0                  |
| *SRVPGM <sup>2</sup> |                         |
| • ILE C              | All                     |
| • ILE C++            | All                     |
| • ILE CL             | All                     |
| • ILE COBOL          | All                     |
| • ILE RPG/400        | All                     |
| *SSND                | All                     |
| *STMF <sup>3</sup>   | All                     |
| *SVRSTG              | V3R2M0                  |
| *SYMLNK              | All                     |
| *S36                 | *CURRENT                |
| *TBL                 | All                     |
| *TIMZON              | V5R3M0                  |
| *USRIDX              | All                     |
| *USRPRF              | V5R1M0 <sup>7</sup>     |
| *USRQ                | All                     |
| *USRSPC              | All                     |
| *VLDL                | V4R1M0                  |
| *WSCST               | All                     |

- For Integrated Language Environment (ILE) programs (a \*PGM object created by binding one or more \*MODULE objects together), the target release is determined by examining the target release value for each input \*MODULE. If the target release values are different, the most recent target release value is used. An ILE program can be created from \*MODULE objects created by different ILE compilers. The entries in this table for ILE languages under the \*PGM object type state which target release values are supported by the ILE compiler when creating a \*MODULE object. The \*MODULE object can be used in turn to create an ILE program by using the Create Program (CRTPGM) command.
- For ILE service programs (a \*SRVPGM object created by binding one or more \*MODULE objects together), the target release is determined by examining the target release value for each input \*MODULE. If the target release values are different, the most recent target release value is used. An ILE service program can be created from \*MODULE objects created by different ILE compilers. The entries in this table for ILE languages under the \*SRVPGM object type state which target release values are supported by the ILE compiler when creating a \*MODULE object. The \*MODULE object can be used in turn to create an ILE service program by using the Create Service Program (CRTSRVPGM) command.
- In V4R3M0, support was added for \*STMF sizes up to 4 gigabyte 1 byte. A \*STMF larger than 2 gigabyte 1 byte cannot be saved to releases prior to V4R3M0. In V4R4M0, support was added for \*STMF sizes greater than 4 gigabyte 1 byte. A \*STMF larger than 4 gigabyte 1 byte cannot be saved to releases earlier than V4R4M0.
- If a journal receiver was attached to a journal when RCVSIZOPT(\*MAXOPT1) was in effect, then it cannot be saved or restored to a release earlier than V4R5M0. Also, it cannot be replicated to any remote journals on any systems at release earlier than V4R5M0. If a journal receiver was attached to a journal when RCVSIZOPT(\*MAXOPT2) was in effect, then it cannot be saved or restored to a release earlier than V5R1M0. Also, it cannot be replicated to any remote journals on any systems at releases earlier than V5R1M0. If a journal receiver was attached to a journal when any MINENTDTA options were in effect, then it cannot be saved or restored to a release earlier than V5R1M0. Also, it cannot be replicated to any remote journals an any system earlier than V5R1M0.

If a journal receiver was attached to a journal when RCVSIZOPT(\*MAXOPT3) was in effect, then it cannot be saved or restored to a release earlier than V5R3M0. Also, it cannot be replicated to any remote journals on any systems at releases earlier than V5R3M0.

- V4R5M0 is the earliest release for \*DTAQ if the SIZE and AUTORCL parameters on Create Data Queue (CRTDTAQ) did not contain the default values when the data queue was created. Data queues cannot be saved for releases earlier than V5R4 if QDTA(\*DTAQ) is specified. V6R1M0 is the earliest release if the data queue has been changed to enforce data queue locks.
- V4R5M0 is the earliest release if \*UBIN or \*BIN 8 is specified for the format of a message description within the message file. V6R1M0 is the earliest release if \*UTC, \*UTCD, or \*UTCT is specified for the format of a message description in a message file.
- \*USRPRF can only be saved to an earlier target release by using the Save Object List (QSRSAVO) application programming interface (API).
- Spooled file data on output queues cannot be saved or restored for releases earlier than V5R4M0.
- <sup>9</sup> A \*SAVF file that is larger than 1 terabyte cannot be saved to releases earlier than V6R1.
- Starting in V6R1M0, you can restore a \*JOBQ object in an independent ASP.

#### Related reference

"Saving and restoring spooled files" on page 276

For i5/OS V5R4 or later, you can use any of the methods described here to save and restore spooled files. This information contains a table that lists the commands and APIs in order of preference.

#### Related information

Save Object List (QSRSAVO) API

1

## Testing the object on the current release

After the object has been created and saved using the target release (TGTRLS) parameter, it can be tested on the current-release system.

#### About this task

Thus, it is no longer necessary to support and maintain two development systems (one running the current release and one running the previous version). Testing this object should be like testing any other object. Make sure that all the objects that are to be used on the previous-release system have been saved using the TGTRLS parameter, restored onto the current-release system, and tested as a group on the current-release system.

## Restoring and using the object on the previous release

After testing on the current-release system is completed, it is suggested that the object be distributed on a limited basis to previous-release systems or previous modification systems. Thus, if problems arise, they can be quickly corrected and contained with minimal impact to users.

## Restrictions for current release to previous release support

These restrictions apply when you create and save objects on the current release, and then restore and use them on the previous release.

- You cannot specify a target release (TGTRLS) value earlier than V4R5M0 to save data to optical media that you initialized with universal disk format.
- The System/38<sup>™</sup> environment compilers (CL, COBOL/74, and RPG/III) do not support the TGTRLS parameter. Programs that are created using these compilers cannot be saved to, restored, or run on a previous-release system.
- The only way to save an object for a previous-release system is to use the TGTRLS parameter. If the TGTRLS parameter is not specified on the save command, and you attempt to restore the object on the previous-release system, the object is not restored.
- IBM does not support saving IBM-supplied objects (such as system commands, system programs, IBM spelling aid dictionaries, and so forth) from a current-release system and restoring and using them on a previous-release system or previous modification. As a result, the TGTRLS parameter is not supported on a SAVLIB command that specifies \*ALLUSR, \*IBM, or \*NONSYS on the LIB parameter.
- IBM does not support new function from the current release to be used on a previous-release system or previous modification.
- When saving document library objects for a previous release, only folders and filed documents can be saved. Other items, such as mail or documents that are not filed cannot be saved using TGTRLS values other than \*CURRENT.
- If a current-release program temporary fix (PTF) save file is sent from a current release-system to a previous-release system for distribution to another current-release system, object distribution must be used. The Copy PTF (CPYPTF) command or any save file command, such as DSPSAVF, cannot process the PTF save file.
- When you save optical volume images, you cannot specify a value previous to V5R2M0 for the TGTRLS parameter on the Save Object (SAV) command.
- In V6R1, the maximum size of a save file is approximately 2 TB (where TB equals 1 099 511 627 776 bytes). In V5R3 and V5R4, the maximum size of a save file is approximately 1 TB.
- You cannot perform software encryption when saving data for a target release earlier than V6R1.

## Previous release to current release support

This topic describes considerations when you are moving specific types of information from an earlier release to the most current release.

#### Considerations when moving your data to the current release

Before you begin a data migration, see the Data migrations topic.

Generally, the system to which you are restoring objects must be at the same or a higher release level than the system from which the objects were saved, unless you specified a target release value when you saved. When moving data to a higher level release, you should only move user data. This might include user libraries, user directories, user profiles, user objects in IBM-supplied libraries, document library objects (DLOs), and mail. IBM-supplied libraries and IBM-supplied directories should not be restored to a higher release because these are handled during the licensed program install process. The target system should have the current-level release installed. This includes the Licensed Internal Code, i5/OS operating system, IBM-supplied libraries QGPL and QUSRSYS, i5/OS optional libraries, and any licensed programs that are purchased.

Alternatively, you can obtain preventive service planning (PSP) information from your software service provider. You should check the PSP before beginning your system upgrade or data migration. The PSP

- I identifier for information that pertains to upgrading your system or migrating your data is SF98169.
- Information within this PSP describes known high-impact and pervasive problems related to upgrades
- and migrations. To receive this PSP information by using electronic customer support, type this command: SNDPTFORD SF98169.

#### Related information

Installing, upgrading, or deleting i5/OS and related software

Preventative Service Planning - PSP

## Considerations when moving system customization information

Some system customization information that is stored in the QSYS library cannot be saved.

This information includes network attributes, system values, the system reply list, and configuration information. You must manually re-create this information on your new or upgraded system. In addition, you will not be able to recover your problem log and your question and answer database. Use the procedure that is described in the Printing system information topic to print your current values.

When performing a disaster recovery or migrating to a new system, you need to maintain the authority

- I of customized output queues, if they are on the system. When a printer device is created, an output
- I queue by the same name as the device is also created. For example, a user might create a remote output
- I queue and then create a virtual printer device to point to that output queue. If an output queue object
- being restored already exists on the system, the output queue object is overwritten by the object on the
- tape if no differences exist between the two versions. To ensure that the output queue object is restored
- from tape, specify ALWOBJDIF(\*ALL) on the Restore Library (RSTLIB) command to ensure that object
- differences, such as ownership, do not prevent the output queue from tape being restored over the output
- queue on the system.

## Restoring previous release user data to a new system

The preferred method to restore previous release user data on your new, target system is to use the migration method.

#### About this task

The migration method asks you to first install the new, current release onto your old, source system. After which, you save your old system and then you perform a full system recovery onto the new, target system. Only use these instructions if it is not possible to perform the preferred migration process referenced in the Data migrations topic.

This section provides instructions to restore user data from a previous-release system to a later release system. Look for supported releases for software upgrades in the Installing, upgrading, or deleting i5/OS and related software topic for your new, target release. This information explains for which releases you can use these instructions to restore your previous release user data to your new system.

The restore procedure involves two save steps, and four recovery steps. The save steps include printing your system information and completely backing up your old, source system.

The recovery steps on the new, target system involve the following steps:

1. Install Licensed Internal Code and i5/OS on the target system using new release distribution media.

Note: If you order a new system (feature code 0205), the system arrives with the Licensed Internal Code and the base operating system (i5/OS) preloaded on its disk units. Therefore, you can skip this step unless you are configuring a system with logical partitions. Then you will need to install the Licensed Internal Code and i5/OS on each secondary logical partition. Allow at least two additional hours to load the Licensed Internal Code and base i5/OS. If your system has more than Licensed Internal Code and i5/OS on it you will also need to perform this step.

- 2. Restore system and user data to target system using the option 21 save of the source system.
- 3. Update the system information on the target system.
- 4. Install QGPL, QUSRSYS, Base options, and licensed program products (LPPs) using new release distribution media on target system. This converts restored source data to new target release.

#### What to do next

Verify the prerequisites and proceed to the instructions to restore previous release user data to a new system.

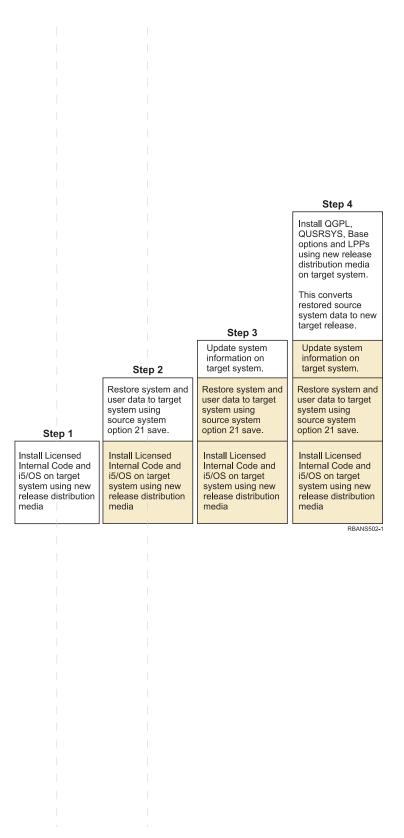

Figure 32. Recovery steps for restoring previous release user data to a new system

#### Prerequisites for the recovery

These instructions are sometimes used for a system upgrade when you install a replacement processor.

You must perform the following prerequisite tasks before you start the recovery portion of these instructions:

- Run the Retrieve System Information (RTVSYSINF) command on the source system. Some releases of i5/OS do not support the RTVSYSINF command. When you run the RTVSYSINF command, the system asks you what library to use. Typically, specify the QUPGRADE library. If the QUPGRADE library does not exist, create it with the Create Library (CRTLIB) command.
- Print system information using the Print System Information (PRTSYSINF) command on the source system. Some releases of i5/OS do not support the PRTSYSINF command.
- · If necessary, save spooled files. For instructions on how to save spooled files, see the "Saving spooled files" on page 372 topic.

Note: Job scheduler entries will not be restored. If necessary, make a note of your current job scheduler entries by using the Work with Job Schedule Entries (WRKJOBSCDE) command and selecting the print option. Then you can re-create the job scheduler entries manually on the new system.

• If you have remote output queues associated with remote printers, make sure you save this information:

```
SAVOBJ OBJ(*ALL) OBJTYPE(*OUTQ)
```

- Run Save menu option 21 of the GO SAVE command on the source system. Make sure that you specify the following options:
  - Vary off the network servers...\*ALL
  - Unmount file systems.....Y
- Make sure that you have a copy of the distribution media for the target system.
- If you want to restore data to logical partitions on your target system, make sure that you have already configured the logical partitions.
- · If required, set up device parity protection and load source mirroring on the target system. If you have not done so on the new system, consult a System i specialist to configure your disk for your level of mirroring and parity protection before you continue with these instructions.

#### Related information

Creating logical partitions

#### Restoring previous release user data to a new system

Perform these steps on the new, target system to restore previous release user data to it. You will first install only the Licensed Internal Code and the i5/OS operating system from the I\_Base distribution media for the target release. Do not install any of the base options or licensed programs at this time.

#### About this task

- Note: If you have ordered a new system with feature code 0205, go to step 30 after you have referred to the Installing, upgrading, or deleting i5/OS and related software topic.
- Check off each item as you complete the task on the target system.
  - 1. If you use the Operations Console with local area network (LAN) connectivity, you might need to manually reset the service tools device ID password on the system to be the same as the System i device ID to connect to the Operations Console. After you begin the step, you must continue until you have performed the initial program load (IPL) from Save System (SAVSYS) media. Do not perform this as a preliminary step. If you are using Operations Console, you only have to reset the service tools device ID password on the system. The client attempts to sign on using the reset device ID password for Operations Console.

- 2. If you are using Operations Console, LAN, or direct connect, disconnect from your system and close Operations Console. Restart Operations Console and reconnect by using the user ID of 11111111 and password of 11111111 to sign on to your system.
- 3. IPL the system from the first distribution media.
  - a. Mount the first distribution media on the alternate IPL device. Wait for the READY status.
  - b. At the central processing unit (CPU) control panel, place the system in MANUAL mode.
  - c. Press the Function Select switch (or buttons) to display 02 (IPL) in the Function display.
  - d. Press Enter.
  - **e.** Press the Function Select switch (or buttons) to display D (IPL from tape or CD-ROM) in the Data display.
  - f. Press Enter.
  - g. If the system is powered down, press the power button on the system to power the system on. Skip to step 6. Otherwise, continue with step 3h.
  - h. If the system is powered on, press the Function Select switch (or buttons) to display 03 (continue the IPL) in the Function display.
  - i. Press Enter.

If you are using an Hardware Management Console (HMC) to perform an IPL of the system from alternate media, complete the following steps:

- a. Expand your Management Environment in your HMC.
- b. Expand your system.
- c. Expand System and Partition.
- d. Click System Management.
- e. Expand Partitions.
- f. Select the partition.
- g. Right click the partition and select Properties.
- h. In the Partition Properties window, click the **Settings** tab.
- i. Under the Boot, category change the Keylock position to Manual and the IPL source to D.
- j. Click OK.
- k. Expand the partition.
- I. Right-click the partition profile and select **Properties**.
- m. Select the **Tagged I/O** tab.
- n. Under the Alternate restart device category press **Select**.
- o. Expand the unit.
- p. Expand the bus.
- q. Select the Slot with your input/output processor (IOP).
- r. Press Select.
- s. Press **OK**.
- t. If your system is powered off, right-click the partition, and select **Activate**. If your system is running, select **Shut down partition**, and then select **Activate**.
- 4. You will see one of the following two Select a Language Group displays. This shows the language on the distribution media. Either the Select a Language Group display or the i/OS logo screen displays. Press Enter to accept this language value.

Select a Language Group

The language feature shown is the service tools language feature installed on the system.

Attention: To keep the same language, ensure that the media you use for installing the operating system matches the language feature shown. If the operating system media does not match what is shown, the installation process will attempt to install the operating system in a different language feature than Licensed Internal Code.

Type choice, press Enter.

Language feature . . . . . . . . . . . . . . . . 2924

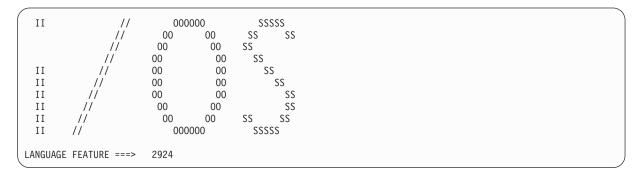

- 5. Press Enter to confirm the language group.
- 6. On the Install Licensed Internal Code (LIC) display, select option 1 (Install Licensed Internal Code).
- 7. If a valid and functional load source disk unit was not detected on the partition, you are presented with the Select Load Source Device display. This display lets you to select the disk unit which you want to become the load source. If you do not see the Select Load Source Device display, continue with step 9.

```
Select Load Source Device
Type 1 to select, press Enter.
                                   Sys Sys
                                             I/0
                                                       I/0
Opt Serial Number
                                   Bus Card Adapter
                     Type Model
                                                       Bus
                                                             Ct1
                                                                   Dev
     68-0CCDDA23
                           050
                                         11
                                                  0
                                                                     0
                     6718
                                   12
                                                         0
     68-0DDA4212
                            050
                                                               6
                                                                     0
                     6718
                                   12
                                         11
                                                  0
                                                         0
                                       11
     68-0C211074
                     6718
                            050
                                   12
                                                  0
                                                         0
                                                               3
                                                                     0
     68-0DDE1201
                     6718
                            050
                                   12
                                         11
                                                  0
                                                         0
                                                               1
                                                                     0
     68-0CDDEA44
                     6718
                            050
                                         11
```

8. Press F10 to confirm the selection of the disk that you want to become the load-source disk unit.

```
Confirm Load Source Device
You have chosen the following device to be the load source.
Press F10 to confirm your choice.
                                         I/0
                                                   I/0
                               Sys Sys
Serial Number
                              Bus Card Adapter
                                                         Ct1
                 Type Model
                                                               Dev
                                                   Bus
68-0CDDEA44
                 6718
                      050
                               55
                                     11
                                              0
                                                     0
                                                                 0
```

9. Select option 2 (Install Licensed Internal Code and Initialize system), to start the installation of the Licensed Internal Code.

10. On the Install LIC and Initialize System - Confirmation display, press F10 to confirm the initialization and to continue the install.

Install LIC and Initialize System - Configuration

Warning:

All data on this system will be destroyed and the Licensed Internal Code will be written to the selected disk if you choose to continue the initialize and install.

Return to the install selection screen and choose one of the other options if you want to perform some type of recovery after the install of the Licensed Internal Code is complete.

Press F10 to continue the install.

Press F12 (Cancel) to return to the previous screen.

Press F3 (Exit) to return to the install selection screen.

a. The Initialize the Disk - Status display appears.

```
Initialize the Disk - Status

The load source disk is being initialized.

Estimated time to initialize in minutes: xx

Elapsed time in minutes . . . . . . . . . . . . . . . . 0.0
```

b. The Install Licensed Internal Code - Status display appears.

- 11. You might see the Accept Console display. If it appears, press F10 to accept the current console. On the Accept And Set New Console Type On This IPL display, press Enter to continue.
- 12. On the Disk Configuration Attention Report display, press F10 to accept any problems and to continue.

```
Disk Configuration Attention Report

Type option, press Enter
5=Display Detailed Report

Press F10 to accept all the following problems and continue.
The system will attempt to correct them.

OPT Problem
New disk configuration

F3=Exit F10=Accept the problems and continue
```

13. On the IPL or Install the System display, select option 3 (Use Dedicated Service Tools (DST)).

```
IPL or Install the System

System: XXXX

Select one of the following:

1. Perform an IPL
2. Install the operating system
3. Use Dedicated Service Tools (DST)
4. Perform automatic installation of the operating system
5. Save Licensed Internal Code

Selection
3
```

14. Sign on to DST as service tools user, QSECOFR, with the password for the QSECOFR service tools user ID. The password is case sensitive; use all capital letters.

```
Dedicated Service Tools (DST) Sign On

Type choices, press Enter.

Service tools user . . . . . . . QSECOFR
Service tools password . . . . . . QSECOFR
```

- a. Select option 4 (Work with Disk Units).
- b. Select option 1 (Work with Disk Configuration).
- c. Select option 3 (Work with ASP Configuration).
- d. Select option 3 (Add Units to ASPs).
- 15. On the Add Units to ASPs display, enter 1 to create unencrypted ASPs and to add disk units to the ASPs. You can select either unencrypted or encrypted ASPs.

```
Add Units to ASPs

Select one of the following:

1. Create unencrypted ASPs
2. Create encrypted ASPs
3. Add units to existing ASPs
```

- 16. On the Specify New ASPs to Add Units to display, enter the ASP number (2 through 32) to create user ASPs and add disk units to those ASPs. Because system ASP 1 already exists, you cannot enter 1.
  - a. If you require more than one ASP, enter the corresponding ASP number on each selected unit. You can create multiple ASPs at the same time.

```
Specify New ASPs to Add Units to
Specify the new ASP to add each unit to.
Specify
        Serial
                                                 Resource
  ASP
         Number
                          Type Model Capacity
                                                 Name
         21-60597
                          4327
                                 050
                                                 DD007
                                          70564
   1
         50-128840F
                          2107
                                 A84
                                          70564 DD004
         50-128940F
                          2107
                                 A84
                                          70564
                                                 DD005
         50-128A40F
                          2107
                                A85
                                          35165 DD011
         50-128B40F
                          2107
                                A85
                                          35165 DD003
         68-0C8BA12
                          6717
                                050
                                           8589 DD008
         68-0C9D209
                          6717
                                 050
                                           8589 DD009
         68-606E0
                          6718
                                050
                                          17548 DD006
                                050
                                          17548 DD010
         68-0CDAB10
                          6718
         21-05348
                          4327
                                 050
                                          70564
                                                 DD012
         21-05322
                          4327
                                050
                                          70564 DD013
F3=Exit
            F5=Refresh
                           F11=Display disk configuration capacity
F12=Cancel
```

- b. After you complete all units, press Enter.
- c. If the list of units is correct, press Enter to start initializing the units.
- 17. On the Problem Report display, press F10. Ignore problems and continue.

```
Problem Report

Note: Some action for the problems listed below might need to be taken. Please select a problem to display more detailed information about the problem and to see what possible action can be taken to correct the problem.

Type option, press Enter.
5=Display Detailed Report

OPT Problem
Unit possibly configured for Power PC AS

F3=Exit F10=Ignore problems and continue F12=Cancel
```

18. On the Confirm Add Units display, press Enter to confirm the selected units.

```
Confirm Add Units
Add will take several minutes for each unit. The system will
have the displayed protection after the unit(s) are added.
Press Enter to confirm your choice for Add units.
Press F9=Capacity Information to display the resulting capacity.
Press F10=Confirm Add and Balance data on units.
Press F12=Cancel to return and change your choice.
            Serial
                                    Resource
ASP
   Unit
           Number
                        Type Model
                                   Name
                                               Protection
                                               Unprotected
            68-0CDAB35 6718 050
                                    DD001
                                               Unprotected
           21-6C597
                       4327 050
                                    DD007
       3
                                               Unprotected
            50-128840F
       4
                       2107
                              A84
                                    DD004
                                               Unprotected
            50-128940F 2107 A84
                                    DD005
                                               Unprotected
 2
                                               Unprotected
        2
            50-100240F
                                    DD002
                       2107
                              A82
                                               Unprotected
            50-128A40F
                       2107
                                    DD011
                                               Unprotected
                              A85
F9=Resulting Capacity
                                   F10=Add and Balance
F11=Display Encryption Status
                                   F12=Cancel
```

a. The Function Status display shows the percentage of completion.

- b. The Selected units have been added successfully message appears when the system completes the Add Units process.
- c. Press F12 to return to the Work with Disk Configuration display.
- d. If your system requires mirrored protection, continue to step 15e. If your system does not require mirrored protection, press F3 until you exit the Dedicated Service Tools (DST) display.
- e. To start mirrored protection for your system, follow these instructions:
  - 1) On the Work with Disk Configuration display, select option 4 (Work with Mirrored Protection).
  - 2) On the Work with Mirrored Protection display, select option 2 (Start Mirrored Protection).
  - 3) Select an ASP by placing a 1 next to it. Press Enter to start mirrored protection.
  - 4) On the Confirm Continuation display, press Enter.
  - 5) On the Confirm Start Mirrored Protection display, press Enter.
  - 6) The Function Status display shows the completion status of the Start Mirrored Protection request.
  - 7) The

Start mirroring completed successfully

message appears on the Disk Configuration Information Report display.

- 8) Press Enter to continue.
- f. If you use the Operations Console, follow these instructions to switch from the current console, or to verify the console mode value:
  - 1) On the IPL or Install the System display, select option 3 (Use Dedicated Service Tools (DST)). Press Enter to continue.
  - 2) Sign on to DST using a service tools user profile that has security officer authority and the assigned password.
  - 3) On the Use Dedicated Service Tools (DST) display, select option 5 (Work with DST environment). Press Enter to continue.
  - 4) On the Work with DST Environment display, select option 2 (System Devices). Press Enter to continue.
  - 5) On the Work with System Devices display, select option 6 (Console Mode). Press Enter to continue.
  - 6) On the Select Console Type display, select option 2 (Operations Console) or option 3 (Operations Console (LAN)). Press Enter to continue.
  - 7) If you select option 3 (Operations Console (LAN)), press F11 (Keywords) to configure the LAN console.
  - 8) Press F3 or F12 to get back to the IPL or Install the System display.
- 19. Load the first volume of installation media that contains i5/OS. (This volume is labeled B29xx\_01, where 29xx is the identifier for the primary language.)
  - When you are installing from optical media, wait until the In Use indicator goes out before you continue.
- 20. On the IPL or Install the System display, select option 2 (Install the Operating System).

a. Make a selection on the Install Device Type Selection display and press Enter.

```
Install Device Type Selection
System: XXXX

Select the installation device type:

1. Tape
2. Optical
3. Virtual media - preselected image catalog
4. Current alternate selected device

TAP06
```

- b. On the Confirm Install of i5/OS display, press Enter.
- 21. Make your selection on the Add All Disk Units to the System display. If you have any nonconfigured disk units that are capable of being protected by device parity protection, but are currently unprotected, the following Add All Disk Units to the System display is shown.

```
Add All Disk Units to the System

System: XXXX

Non-configured device parity capable disk units are attached to the system. Disk units cannot be added automatically. It is more efficient to device parity protect these units before adding them to the system.

These disk units might be parity enabled and added at SST (i5/0S). Configured disk units must have parity enabled at DST.

Select one of the following:

1. Perform any disk configuration at SST (i5/0S)

2. Perform disk configuration using DST

Selection
```

**Note:** This display does not appear if you selected all disk units that are known to the system on step 13.

The Add All Disk Units to the System display might also look as follows:

```
Add All Disk Units to the System

Select one of the following:

System: XXXX

1. Keep the current disk configuration
2. Perform disk configuration using DST
3. Add all units to the system auxiliary storage pool
4. Add all units to the system ASP and balance data

Selection
1
```

22. The Licensed Internal Code IPL in Progress display shows the IPL progress.

```
Licensed Internal Code IPL in Progress
IPL:
                                      Attended
   Type . . . . . . . . . . . . :
   Start date and time . . . . . :
                                      xx/xx/xx xx:xx:xx
  Previous system end . . . . : Current step / total . . . . :
                                      Abnormal
                                       16
                                                 16
   Reference code detail . . . . :
                                      C6004065
                                      Time Elapsed Time Remaining
TPL sten
                                                   xx:xx:xx
 Commit Recovery
                                       xx:xx:xx
 Data Base Initialization
                                       xx:xx:xx
                                                       xx:xx:xx
 Journal IPL Clean up
Commit Initialization
                                       xx:xx:xx
                                                       xx:xx:xx
                                      xx:xx:xx
                                                     xx:xx:xx
 >Start the operating system
                                      xx:xx:xx xx:xx
 Current / Total . . . . . :
Sub Item:
 Identifier . . . . . . . :
                                 Searching tape for install media
 Current / Total . . . . . :
Wait for next display or press F16 for DST main menu
```

23. On the Install the Operating System display, select option 1 (Take defaults). Make sure that the values for Date and Time are correct. Press Enter to continue.

```
Install the Operating System
Type options, press Enter.
Install
  option . . . . . 1 1=Take defaults (No other
                           options are displayed)
                         2=Change install options
Date
   Year . . . . . xx
                      00-99
   Month. . . . . xx
                         01 - 12
   Day. . . . . . xx
                         01-31
Time
   Hour . . . . . xx
                         00-23
                         00-59
   Minute . . . . xx
                         00-59
   Second . . . . xx
```

**24**. The i5/OS Installation Status display shows the installation status of the required i5/OS installation profiles and libraries.

25. The system installs the remaining i5/OS objects.

```
Message ID . . : CPI2070
                                    i5/OS Installation Status
20 40 60 80
    0
Installation
                                   Objects 0
                            Completed Restored
Stage
 2 Restoring programs to library QSYS ...:
 3 Restoring language objects to library QSYS. : x
                                      03
>> 4 Updating program table ....:
 5 Installing database files . . . . . . . :
 6 Installing base directory objects . . . . :
 7 Completing i5/OS installation . . . . . . :
```

**Note:** When installing the operating system, you might get a message to load the next media volume.

- 26. On the Sign On display, logon as user QSECOFR. You do not need to enter a password at this time.
- 27. On the IPL options display, enter correct values for the system date, time, and time zone. Only the following options should be set to Y:
  - Start system to restricted state
  - Set major system options
  - · Define or change the system at IPL

```
IPL Options
Type choices, press Enter.
  System time . . . . . . . . . . . . . . . . xx:xx:xx HH : MM : SS
  System time zone . . . . . . . . . . . . Q0000UTC F4 for list
  Clear job queues . . . . . . . . . N Y=Yes, N=No Clear output queues . . . . . . . N Y=Yes, N=No
  Clear incomplete job logs . . . . . . N
                                                Y=Yes, N=No
  Start print writers ........
                                                  Y=Yes, N=No
  Start system to restricted state . . . . Y
                                                  Y=Yes, N=No
  Set major system options . . . . . . . \Upsilon
                                                  Y=Yes, N=No
  Define or change system at IPL . . . . . Y
                                                 Y=Yes, N=No
```

On the Set Major System Options display, select Y to enable automatic configuration.

- 28. The Define or Change the System at IPL display appears.
  - a. Select option 3 (System value commands).
  - b. On the System Value Commands display, select option 3 (Work with System Values).
  - c. On the Work with System Values display, select the system value that you plan to change by placing a 2 next to it. Press Enter only after you select all the values.
    - Update the following system values. Write down the existing values so you can update them after the recovery, if necessary.
    - QALWOBJRST to \*ALL

- QFRCCVNRST to 0
- OIPLTYPE to 2
- QINACTITY to \*NONE
- QJOBMSGQFL to \*PRTWRAP
- QJOBMSGQMX to minimum of 30 with a suggestion of 64
- QLMTDEVSSN to 0
- QLMTSECOFR to 0
- QMAXSIGN to \*NOMAX
- QPFRADJ to 2
- QPWDEXPITV to \*NOMAX
- QSCANFSCTL add \*NOPOSTRST
- QVFYOBJRST to 1
- d. After the system changes the system values, press F3 twice to return to the Define or Change the System at IPL display.
- e. On the Define or Change the System at IPL display, press F3 to exit and continue the IPL.
- 29. On the Change Password display, type QSECOFR as the current password. Enter a new password. Reenter the password to verify and press Enter. (New password cannot be QSECOFR.)

**30.** Because you have not selected automatic configuration, you must manually configure a tape drive to perform the following restore step for your user data and related system data.

To configure tape units that are not models 34xx, use the following instructions:

- a. Use the Work with Hardware Resource (WRKHDWRSC) command to determine tape controller name: WRKHDWRSC TYPE(\*STG)
- b. Locate the tape controller on the Work with Storage Resources display.
- c. Type a 9 (Work with resource) next to tape controller name and press the Enter key. If the tape controller is not listed on the display, you need to select other resources, such as disk storage controllers. For some system models, tape units are now attached through combined-function IOPs. Look through the resources until you find the tape unit you want.
- d. Locate the resource name for the tape unit (in most cases it is TAP01).
- e. Enter a 5 (Work with Configuration Descriptions) in the Opt column next to the tape resource name and press the Enter key. You are shown the Work with Configuration Descriptions display.
- f. Type a 1 (Create) in the **Opt** field and a tape device description name (for example, TAP01) in the **Description** field. Press the Enter key. You are shown the Create Device Description (Tape) display.
- g. Change any values that you want to change, then press the Enter key (twice) to create the device description. You are shown the Work with Configuration Descriptions display again. The device that you created should appear on the display.
- h. Type an 8 (Work with configuration status) in front of the new device description. You are shown the Work with Configuration Status display.
- i. Type a 1 (Vary on or Make available) in front of the new device. If the status does not change to Varied On or Available, wait a few minutes. Then press F5 (Refresh). If the status still does not change to Varied On or Available, follow normal problem analysis for the device.

j. Press F3 until you return to the main menu.

```
i5/OS Main Menu
Select one of the following:
  1. User tasks
  2. Office tasks
  3. General system tasks
  4. Files, libraries, and folders
  5. Programming
  6. Communications
  7. Define or change the system
  8. Problem handling
  9. Display a menu
 10. Information Assistant options
 11. System i Access tasks
 90. Sign off
Selection or command
```

- 31. Use the save media of the option 21 (save from the source system) to perform the following steps to restore the user data and related system data, and user data to the target system:
  - a. Type the End Subsystem (ENDSBS) command as follows: ENDSBS SBS(\*ALL) OPTION(\*IMMED)
  - b. Prevent messages that are not necessary by typing the Change Message Queue (CHGMSGQ) command as follows:

CHGMSGQ MSGQ(QSYSOPR) DLVRY(\*NOTIFY) SEV(99)

- c. Type the Restore User Profiles (RSTUSRPRF) command as follows: RSTUSRPRF DEV(media-device-name) ALWOBJDIF(\*ALL) ENDOPT(\*LEAVE)
- d. Type the Restore Configuration (RSTCFG) command as follows:

```
RSTCFG OBJ(*ALL) DEV(media-device-name) OBJTYPE(*ALL)
SRM(*NONE) ALWOBJDIF(*ALL) ENDOPT(*LEAVE)
```

- e. If you saved remote output queue information for printers, type the following command: RSTOBJ OBJ(\*ALL) OBJTYPE(\*OUTQ) MBROPT(\*ALL) ALWOBJDIF(\*ALL)
- f. Type the Restore Library (RSTLIB) command as follows:

```
RSTLIB SAVLIB(*NONSYS) DEV(media-device-name) OPTION(*NEW)
ALWOBJDIF(*ALL) MBROPT(*ALL) FRCOBJCVN(*NO) ENDOPT(*LEAVE) OMITOBJ(QOFC)
```

Note: This command does not restore the QAUDJRN and QACGJRN objects and any job scheduler entries

g. Type the Restore Document Library Object (RSTDLO) command as follows:

```
RSTDLO DLO(*ALL) DEV(media-device-name) SAVFLR(*ANY)
ALWOBJDIF(*ALL) ENDOPT(*LEAVE)
```

Note: If you have DLOs in any of your user ASPs, you need to use the following command to restore DLOs to each user ASP: RSTDLO DLO(\*ALL) ALWOBJDIF(\*ALL) SAVASP(ASP-number) RSTASP(ASP-number)

h. Type the Restore Object (RST) command as follows:

```
RST DEV('/QSYS.LIB/media-device-name.DEVD') OBJ(('/*')
('/QSYS.LIB' *OMIT) ('/QDLS' *OMIT)) ALWOBJDIF(*ALL) OPTION(*NEW)
```

- i. To restore spooled files that you saved on your source system, follow these steps:
  - 1) In "Saving spooled files" on page 372 topic, you saved spooled files to database files in a library. If that library has not yet been restored to your upgraded system, restore it now by using the RSTLIB command.

- **Note:** Use the RSTLIB command only if you used the Save Library (SAVLIB) command to save the objects. If you used the Save Object (SAVOBJ) command, you must use the Restore Object (RSTOBJ) command.
- 2) For each spooled file that you need to restore, follow these steps:
  - a) On the printout that you used when you saved the spooled files, locate the name of the printer file that was used to create the spooled file. It appears in the File column on the left side of the printout.
  - b) To override the control character value for the QPRINTS file, type the following command: OVRPRTF\_FILE(QPRINTS) CTLCHAR(\*FCFC)
  - c) Copy the database file to the printer file by typing the following command: CPYF FROMFILE(LIBSPLF/SPOOLF1) TOFILE(QGPL/QPRINTS) MBROPT(\*REPLACE)

    In this example, a spooled file named QPRINTS is placed on the output queue that is associated with the definition for the QPRINTS printer file.
  - d) Delete the database file by using the Delete File (DLTF) command.
- 3) After you restore all spooled files, delete the override for the QPRINTS file by typing the following: DLTOVR FILE(QPRINTS)
- j. It is recommended that you run the Start Object Conversion (STROBJCVN) command to convert user objects from the format used in the previous version, release, and modification level of an IBM-supported operating system to the format required for use in the current operating system. For recommendations on when to run STROBJCVN if you are upgrading to V6R1, see the Redpaper "i5/OS Program Conversion: Getting ready for i5/OS V6R1," REDP-4293, at www.redbooks.ibm.com.
- **32.** If you used the Retrieve System Information (RTVSYSINF) command on the source system, you must now run the Update System Information (UPDSYSINF) command to update the system information on the target system.
  - If your source system does not support the RTVSYSINF command, you need to use the printed system information to update all system information such as system values, message reply lists entries, and so on. on the target system.
  - The RTVSYSINF command does not update all system information. Use the printed system information to update additional system information such as access path recovery times, subsystem descriptions, RJE configurations, etc.
- 33. Install the base options (including QGPL and QUSRSYS) and other licensed programs using the distribution media for the target system (current release) and the GO LICPGM command. To ensure that your optical installation is varied on, begin with the Verifying completion of manual installation step. Do not continue with the Checklist: Completing the upgrade or replacement until instructed to do so.
- 34. Run the Restore Authority (RSTAUT) command.
- 35. If necessary, change the following system values back to their original values by using the Work with System Value (WRKSYSVAL) command:
  - QALWOBJRST
  - QIPLTYPE

1

- QJOBMSGQFL
- QJOBMSGQMX
- QPFRADJ
- QVFYOBJRST
- **36.** If you do not know the password for the restored QSECOFR profile, change the password before signing off. Type the following command:
  - CHGUSRPRF USRPRF(QSECOFR) PASSWORD(new-password)
- 37. Type the command: DSPJOBLOG \*PRINT. Check the job log to ensure that the job restored all objects. To verify if the job restored all objects, spool the job log for printing along with any remaining

- spooled job output. Check for any error messages. Correct the errors and restore those objects from media. If you are using this checklist as part of a data migration, return to the Completing the migration from a 4xx or 5 xx system topic.
- 38. Complete the installation. Follow the instructions in Checklist: Completing the i5/OS installation When you install the cumulative program temporary fix (PTF) package, accept the default option to perform an IPL of the system.
- 39. Add job scheduler entries with the Add Job Schedule Entry (ADDJOBSCDE) command using the information you printed from your source system. Use the Work with Job Schedule Entries (WRKJOBSCDE) command and select the print option.
- 40. If you installed an integrated server on your system and you saved with your network servers in a varied off setting, perform the following steps:
  - a. Add the links for the network server descriptions. Type the following for each server description: ADDNWSSTGL NWSSTG(Storage\_Name) NWSD(Server\_Description)
  - b. Vary on your network servers by typing WRKCFGSTS \*NWS and selecting option 1 to vary on each network server.
- 1 41. After you move the data to a new system, follow the steps at this Web site if you want to restore
- external procedures: Considerations for Restoring External Stored Procedures.

#### Related information

Operations Console

Service tools user IDs and passwords

## Saving spooled files

When you save a library that contains output queues, you save the descriptions of the output queues but not their contents.

#### About this task

Note: Use this method if you are saving spooled files on a release earlier than V5R4. For release V5R4 and later, you can save the output queues with their contents by specifying SPLFDTA(\*ALL) when you save the output queues.

If you have critical spooled files that you will need after the upgrade procedure, you can use the following procedure to save them:

1. Create a library to hold copies of the critical spooled files by using the Create Library (CRTLIB) command. For example, to create a library called LIBSPLF to hold your spooled files, type the following command: CRTLIB LIB(LIBSPLF)

Note: If the spooled files contain confidential information, specify AUT(\*EXCLUDE) on the CRTLIB

2. Use the Work with Output Queue command to locate the spooled files that you want to save from a designated output queue: WRKOUTQ OUTQ(lib-name/queue-name) OUTPUT(\*PRINT)

Note: If you do not have special output queues that are designated for critical spooled files, type WRKOUTQ OUTQ(\*ALL)

- 3. Print out and retrieve the listing of the spooled files that you need to save.
- 4. On the printout, mark the spooled files that you need to save.
- 5. For each spooled file, follow these steps:
  - a. Choose a name (8 characters or less) for the spooled file that will help you to identify it. Each file should have a unique name.
  - b. Create a database file to hold the contents of the spooled file by typing the following command: CRTPF FILE(LIBSPLF/file-name) RCDLEN(133)

#### Notes:

- For file name, substitute the name that you assigned in step 5a.
- · Use an appropriate record length for the spooled file that you are copying. The record length must be at least 1 character larger than the spooled data to allow for the control character.
- If you are copying a large spooled file, specify SIZE(\*NOMAX) when you create the database file.
- c. Copy the contents of the spooled file to the database file that you created by typing the following command: CPYSPLF FILE(spooled-file) TOFILE(LIBSPLF/file-name) JOB(job-number/user-name/ job-name) SPLNBR(nnn) CTLCHAR(\*FCFC)

Note: For spooled file, substitute the value from the File column on the listing that you created in step 2.

- d. You might receive message CPA3312 if the spooled file contains special attributes. Respond with G (GO) to continue saving the contents of the spooled file.
- 6. Repeat step 5, steps 5a through step 5d, for each spooled file that you need to save.
- 7. If you have additional output queues to process, return to step 2.
- 8. Use the Save Library (SAVLIB) command to save the library that contains the copies of your spooled

## Restrictions when going from previous release to current release

Previous releases of i5/OS might support products that are not supported at the current release.

For a list of products that will no longer work with the current release, see the Support for IBM System i Web site (www.ibm.com/servers/eserver/support/iseries/). To avoid losing data that depends on these products, migrate that data from your system to an accessible location before upgrading to the current release.

#### Related concepts

Chapter 15, "Release-to-release support," on page 347

The release-to-release support on the System i environments allows you to move data from the current release to a previous-release system. This support also allows you to move data from a previous-release system to a current-release system.

# Chapter 16. System synchronization: Planning and procedures

System synchronization is the second part of moving data between two systems.

You need to perform system synchronization if one of the following situations occurs:

- You have purchased a new system.
- · You have moved all of your data to the new system.
- Or one of the following situations applies:
  - The existing system is a production system that needs to stay up and running while you convert to the new system.
  - You want to test the new system before making the switch over.

The existing system is a production system, so changes occur to the existing system do not get applied to the new system. Therefore after you have loaded the new system, you need to synchronize the new system and the existing system before you can put the new system into production.

You can perform system synchronization only if one the following conditions is true:

- The new system and the existing system are at the same release. You have fully reloaded the new system from the existing system, using "Checklist 20: Recovering your entire system after a complete system loss" on page 104.
- The new system is at a newer release than the existing system. You have fully reloaded the new system from the source system using one of the procedures in the Chapter 15, "Release-to-release support," on page 347 topic.

The method that you use to synchronize the two systems is the side-by-side method. The underlying principal of the side-by-side method is that you will run your existing system and your new system in parallel for a test period. During that test period, you will periodically perform activities to synchronize the data on your new system with the data on your existing system. At the end of the test period, you will perform final synchronization activities before moving your production work to your new system. When you complete your final synchronization, the software environment on the two systems should be identical.

The topics that follow discuss several different approaches that you can take for performing synchronization. In all cases, synchronization requires careful planning and monitoring. It also requires a good understanding of your applications and the library structure on your system. Running two systems in parallel also requires strong change-control practices. This chapter focuses primarily on synchronizing data.

If possible, during the synchronization period you should carefully limit other changes on your existing system, such as adding or changing user profiles or changing the system distribution directory. When this type of change to system customization occurs on your existing system, you need to manually perform the same updates on your new system.

You might find the security auditing function helpful for keeping track of changes to system information on your existing system. If you are not familiar with security auditing, see Auditing security on System i, which describes how to set up security auditing and which values to choose to get the entries that you need.

You can print the entries in the audit journal receiver and enter the same information on your new system.

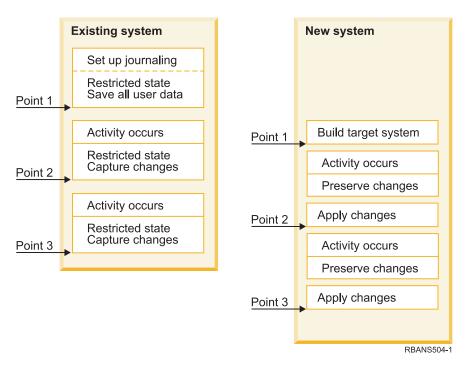

Figure 33. Overview of synchronization process

Figure 33 provides an overview of the synchronization process. The process starts with building an initial test environment that matches a known point on your existing system (Point 1). Periodically, you establish a new known point (synchronization point) on your existing system. Point 2 and Point 3 are examples of synchronization points. After preserving any work that you have performed on your new system, such as object conversion, you use one of the synchronization methods to bring your new system to the same level as your existing system.

While you read and plan, consider how the options for synchronization relate to your current procedures (such as regular save procedures and change control procedures). By using your existing procedures as a starting point, you can reduce the level of disruption and build on your existing base of knowledge. For example, if you currently use object journaling, then object journaling might be a logical part of your synchronization strategy. If no one in your organization has experience with object journaling, then it might not be the best solution for you.

### Start with a valid test environment

All of the synchronization methods in this topic collection assume that you start by loading an entire copy of your existing system to your new system. To create this initial test environment, you must follow the sequence in your reload checklist to ensure that the system correctly merges your user data with licensed program data. The reload checklist is "Checklist 20: Recovering your entire system after a complete system loss" on page 104 if you are restoring to the same release, or the procedures in Chapter 15, "Release-to-release support," on page 347 if you are restoring to a higher release.

# Synchronization methods: Overview

Here are the common methods for synchronizing test and existing systems.

### Moving changed objects

With this method, you periodically save everything on your existing system that has changed since your last synchronization point. You then restore these changed objects to the new system.

### Moving libraries

With this method, you periodically copy entire libraries from your existing system to your new system. This method works best when your programs are in separate libraries from your database files. You synchronize the libraries that contain database files.

### Moving individual objects

With this method, you periodically copy specific objects, such as database files, from your existing system to your new system.

### Applying journaled changes

With this method, you journal objects on your existing system. You move the journal receivers from your existing system to your new system. You apply the journaled changes to the test objects on your new system. This method is sometimes used in conjunction with moving changed objects.

### Refreshing new system

With this method, you periodically refresh your new system by restoring an entire copy of your existing system.

Table 68 provides a comparison of these synchronization methods. It also shows where you can read more about each method. You can use these methods individually or in combination.

Table 68. Comparison of synchronization methods

| Method                     | Complexity     | Risk           | Time required for synchronization | Frequency used | Where to read more about it                 |
|----------------------------|----------------|----------------|-----------------------------------|----------------|---------------------------------------------|
| Moving changed objects     | High           | Medium to high | Medium                            | High           | "Moving changed objects"                    |
| Moving libraries           | Low            | Low to medium  | Medium                            | Medium to high | "Moving entire libraries" on page 382       |
| Moving objects             | Medium to high | Low to medium  | Low to medium                     | Medium         | "Moving individual objects" on<br>page 384  |
| Applying journaled changes | High           | High           | Medium <sup>1</sup>               | Low            | "Applying journaled changes" on page 385    |
| Refreshing new system      | Low            | Low            | High                              | Low            | "Refreshing your new system" on<br>page 387 |

The time required to apply journaled changed depends on how many journal entries need to be applied, and how many objects you need to apply those entries to. The greater these two numbers are, the longer synchronization time is.

# Moving changed objects

With this method, you periodically save everything that has changed since your last synchronization point.

You then restore those changed objects to your new system. The suggested method when you save changed objects is to specify an exact reference date and time that corresponds to your last synchronization point. This ensures that the contents of your save tapes are not affected by any intermediate save operations that might have occurred since your last synchronization point.

Here is an example of the saving and restoring procedures when you use this method. You will need to change these sample steps to meet the needs of your own situation. This example assumes that the last synchronization point was at 1800 hours (6 p.m.) on July 27, 1998.

# Saving changed objects

Use these steps to save the changed objects on your existing system.

- 1. To avoid any problems with inadequate authority, sign on as the security officer (QSECOFR).
- 2. Place your system in a restricted state to ensure that you get a stable copy of the changed objects on your existing system.
- 3. Use the Save Security Data (SAVSECDTA) command to save all user profiles. You use this information to correctly synchronize ownership and authority for any new objects that you move.
- 4. To save objects that have changed since your last synchronization point, use the Save Changed Object (SAVCHGOBJ) command. This command example saves objects in libraries (the QSYS.LIB file system):

```
SAVCHGOBJ OBJ(*ALL) LIB(*ALLUSR) DEV(tape-device)
  OBJJRN(*YES) REFDATE('07/27/xx') REFTIME(180000)
  ACCPTH(*YES)
```

**Note:** If you are using the SAVCHGOBJ method in conjunction with applying journaled changes, specify OBJJRN(\*NO).

5. If you have user libraries whose names begin with Q, save the changed objects in those libraries. If you have user libraries whose names begin with Q, save the changed objects in those libraries. Repeat step 4 and substitute the name of your Q library in place of \*ALLUSR.

**Note:** The online information for the LIB parameter tells which Q libraries are included when you specify \*ALLUSR.

6. To save document library objects that have changed since your last synchronization point, use the Save Document Library Object (SAVDLO) command:

```
SAVDLO DLO(*SEARCH) DEV(tape-device)
REFCHGDATE('07/27/xx') REFCHGTIME(180000)
SRCHTYPE(*ALL) OWNER(*ALL)
```

7. To save mail, use the SAVDLO command as follows:

```
SAVDLO DLO(*MAIL)
```

You cannot only save changed mail. You must save all mail, if necessary.

8. To save objects in directories that have changed since your last synchronization point, follow these steps:

Note: \*LANSERVER and \*NETWARE are not supported on V4R5 or later.

a. If you have any network server descriptions (NWSDs), you must vary them off before starting the save procedure. Use the command WRKCFGSTS CFGTYPE(\*NWS) (Work with Configuration Status) to display the configured NWSDs on your system.

Select option 2 (Vary off) on this display to vary off the NWSDs.

**Note:** Alternatively, use the Vary Configuration command to vary off a NWSD: VRYCFG CFGOBJ(XXX) CFGTYPE(\*NWS) STATUS(\*OFF)

b. Use the Save Object (SAV) command to save changed objects:

```
SAV DEV('/QSYS.LIB/tape-device.DEVD')

OBJ(('/*' *INCLUDE) ('/QSYS.LIB' *OMIT)

('/QDLS' *OMIT)) CHGPERIOD('07/27/xx' 180000)

UPDHST(*YES)
```

- 9. To vary on the network servers, use the Work with Network Server Status (WRKNWSSTS) command and select option 14. Use the WRKCFGSTS \*NWS command to display all network servers and select option 1 to vary on any that were previously varied off.
- 10. Use the Start Subsystem (STRSBS) command to restart the controlling subsystem to return your system to productive use.

- 11. To display the log of what changed objects the system saved, use the Display Job Log (DSPJOBLOG) command.
- 12. Print the job log and highlight each library that was saved. You will need this information to restore changed objects.

# Restoring changed objects

Use these steps to restore changed objects on your existing system.

### About this task

### Testing objects to preserve

This example assumes that you are not making permanent changes to volatile objects (such as database files) on your new system. When you restore, you will be overlaying test objects.

It also assumes that after you build your initial new system, you will not restore programs from the existing system to the new system during synchronization (because those programs are already converted on your new system).

If you need to preserve test objects or if programs change on your existing system, you need to make special plans for your restore procedures.

To restore the changed objects that you saved, perform these steps on your test system:

- 1. To avoid any problems with inadequate authority, sign on as the security officer (QSECOFR).
- 2. Place your system in a restricted state.
- To restore the saved user profiles, use the Restore User Profile (RSTUSRPRF) command: RSTUSRPRF USRPRF(\*ALL) DEV(tape-device) ENDOPT(\*LEAVE)
- 4. Locate the printout of the job log from your save operation. Use it to determine which libraries the system saved. If you do not have the job log, you can use the Display Tape (DSPTAP) command to display the contents of the save tapes:

```
DSPTAP DATA(*SAVRST) OUTPUT(*PRINT)
```

- 5. Use one of the following methods to restore objects from the Save Changed Objects tape. The first method is easier and quicker:
  - For all libraries on the save tapes, type the following command:

```
RSTOBJ(*ALL) DEV(tape-device) SAVLIB(*ANY)
OMITLIB(QGPL QUSRSYS) ENDOPT(*REWIND) MBROPT(*ALL)
```

If you have changes in the QGPL and QUSRSYS libraries, type the following command for QGPL and QUSRSYS:

```
RSTOBJ OBJ(*ALL) DEV(tape-device) OBJTYPE(*ALL) SAVLIB(library-name) ENDOPT(*LEAVE) MBROPT(*NEW)
```

• For each library on the save tapes, type the following command:

```
RSTOBJ OBJ(*ALL) DEV(tape-device) OBJTYPE(*ALL) SAVLIB(library-name) ENDOPT(*LEAVE) MBROPT(*ALL)
```

### **Notes:**

- For both the QGPL library and the QUSRSYS library, you must specify MBROPT(\*NEW). This prevents overlaying new system files with old system files.
- Do not specify ALWOBJDIF(\*ALL). Normal restore processing with the default ALWOBJDIF value protects you from accidentally overlaying critical information. ALWOBJDIF(\*ALL) is intended only when you are initially loading information from one system to another.

- If your new system has a different auxiliary storage pool (ASP) configuration from your existing system, you might need to specify the SAVASP and RSTASP parameters.
- 6. To restore document library objects that you saved in step 6 in the Steps for saving changed objects topic, type the following command:

RSTDLO DLO(\*ALL) DEV(tape-device) ENDOPT(\*LEAVE)

#### Notes:

- Do not use this restore command unless your save tapes contain only changed document library objects (DLOs). If you restore all DLOs from your existing system, you will overlay IBM-supplied objects that are used for System i Access.
- This command does not restore mail that has changed. Mail gets restored in step 8.
- Changes to calendars are restored when you restore the QUSRSYS library.
- · If you have DLOs in more than one ASP, you need to run the Restore Document Library Object (RSTDLO) command for each ASP. You specify the SAVASP and RSTASP parameters.
- 7. To restore mail that you saved in step 7 in the Steps for saving changed objects topic, use the RSTDLO command as follows:

RSTDLO DLO(\*MAIL)

8. To restore the changed directory objects that you saved in step 8b in the Steps for saving changed objects topic, type the following command:

```
RST DEV('/QSYS.LIB/tape-device.DEVD')
 OBJ(('/*' *INCLUDE) ('/QSYS.LIB' *OMIT) ('/QDLS' *OMIT))
```

9. Use the Display Job Log to print your job log:

DSPJOBLOG OUTPUT (\*PRINT)

Review it carefully. Whenever you restore changed objects, you are likely to encounter situations that you will need to recover manually. If you plan to synchronize your system several times, you might find it useful to create a log that describes synchronization problems and their resolutions. This will help to reduce your synchronization time in the future.

10. After you resolve any problems that occurred with restored objects, use the Restore Authority (RSTAUT) command to restore private authorities.

**Note:** You should wait to restore authority until after you resolve any problems because some problem resolution steps might require you to restore new objects.

11. Restart the controlling subsystem and make the system available for more testing.

### Related concepts

"What happens when you restore objects" on page 34

When you restore an object, the system takes different actions depending on several conditions.

"Problems when restoring changed objects"

Because you specify ALWOBJDIF(\*NONE) when you restore changed objects, the system compares heading information on the system copy of an object with heading information on the media copy.

# Problems when restoring changed objects

Because you specify ALWOBJDIF(\*NONE) when you restore changed objects, the system compares heading information on the system copy of an object with heading information on the media copy.

When the system detects discrepancies that might indicate mismatches, the system does not restore an object.

### Related tasks

"Restoring changed objects" on page 379

Use these steps to restore changed objects on your existing system.

### **Problems restoring journal receivers**

If you are journaling objects on both your existing system and your new system, you might have cases where two different journal receivers exist with the same name.

### About this task

Typically the coexistence of two different journal receivers occurs because you change journal receivers on both systems. The systems automatically generate the same next-receiver name.

In some environments, you might not need the information that is in the journal receivers on your new system. Use the Change Journal (CHGJRN) command to create and attach a new journal receiver with a unique name. Then you can save and delete the journal receivers that you do not need (on your new system).

**Note:** This strategy applies when you are using a change-object synchronization method. If you plan to apply journaled changes to synchronize systems, you need to devise a method for naming and changing journal receivers that allows you to successfully restore journal receivers.

### Related information

Journal management

### Problems restoring database file members

When you delete and re-create a database file, that database file has a different file level identifier than the previously saved version.

### About this task

Therefore, the file level identifier for the database file on your save media that you attempt to restore will not match the file level identifier on the new database file. When this type of mismatch occurs, the system will not restore the database file using the default values on the restore command parameters. The same problem occurs when you delete and re-create individual members for a database file, causing the member level identifiers of a file to mismatch.

Here are several options for handling this problem. Choose the correct option for your situation. Base your decision on your synchronization requirements and your application architecture. Always make sure that you have a good backup of your new system.

Recovery option 1–Allowing file level identifier differences on the restore operation: If you specify \*FILELVL on the ALWOBJDIF parameter of the restore command, the file and/or member level identifier of a physical file can be different. If a database physical file already exists on the system with a different file, or a member level identifier, or both than the saved physical file, then an attempt will be made to restore the physical file data. The file, or the member level identifiers of the physical file, or both, on the system remain unchanged. Objects other than physical files will be restored as if ALWOBJDIF(\*NONE) is specified.

Recovery option 2–Restoring entire library: A simple solution is to restore the entire library from your existing system to your new system. To do this, you will need to first clear the library on your new system. To use this option, you might need to change your save strategy. For libraries where you regularly delete and re-create database files or members, you might not be able to use the Save Changed Object (SAVCHGOBJ) approach.

Recovery option 3–Deleting files or members before restoring: Another option is to delete (from the new system) the database file or the database file member that causes the problem. When you use this method, you must make provisions for any logical files that are dependent on the files or members that you plan to delete.

1. To determine whether dependent logical files exist, use the Display Database Relationships (DSPDBR) command on your test system:

```
DSPDBR FILE(library-name/file-name) MBR(member-name)
```

**Note:** Specify the member only when you need to delete individual members instead of the whole file.

- 2. If no database dependencies exist, continue with step 5.
- 3. On your existing system, use the Save Object (SAVOBJ) command to save each dependent file to tape.
- 4. On your test system, use the Delete File (DLTF) command to delete each dependent file.
- 5. On your test system, delete the physical files or file members.
- 6. From your SAVCHGOBJ tape, use the Restore Object (RSTOBJ) command to restore the physical files or physical file members that you could not previously restore.
- 7. If you saved dependent files in step 3, use the RSTOBJ command to restore them.

**Recovery option 4–Using a temporary library:** A variation of the previous option is to use a temporary library on your new system.

- 1. On the test system, use the Create Library (CRTLIB) to create a temporary library.
- 2. Restore the physical files or file members from your SAVCHGOBJ tape to the temporary library. (Use the RSTOBJ command with the SAVLIB and RSTLIB parameters.)
- 3. To determine whether dependent logical files exist, use the Display Database Relationships (DSPDBR) command on your test system:

```
DSPDBR FILE(library-name/file-name) MBR(member-name)
```

**Note:** Specify member only when you need to delete individual members instead of the whole file.

- 4. If no database dependencies exist, continue with step 7.
- 5. On the test system, use the Copy File (CPYF) command to copy dependent files from the original libraries to the temporary library.
- 6. Delete the dependent files from the original libraries.
- 7. Delete the physical files from the original libraries.
- 8. Copy the physical files from the temporary library to the original libraries.
- 9. If the temporary library contains any dependent files, copy them to the original libraries.
- 10. Use the Delete Library (DLTLIB) command to delete the temporary library.

### Problems with object authority or ownership

To protect you from someone who might attempt to restore an illicit program to your system, the system makes authority or ownership changes during some restore operations.

Review the job log to determine whether these changes occurred. You can use the Change Object Owner (CHGOBJOWN) command to transfer ownership to the correct user profile. You can use the Edit Object Authority (EDTOBJAUT) command to make changes to public authority for an object.

# Moving entire libraries

When your library structure is organized to separate volatile information (for example, database files) from static information (for example, programs), this synchronization method might be simple and effective. You can periodically restore entire database file libraries from your existing system to your new system.

### About this task

**Note:** Do not use this method for IBM-supplied (Qxxx) libraries, for example, libraries QSYS2, QGPL, and QUSRSYS.

Here is an example of the steps for moving a library:

- 1. On your existing system, sign on with the QSECOFR user profile to avoid authority problems.
- 2. Place your existing system in a restricted state to ensure that you get a fixed (static) copy of the database files.
- 3. Use the Save Security Data (SAVSECDTA) command to save all user profiles. You use this information to correctly synchronize ownership and authority for any new objects that you move.
- 4. Use the Save Library (SAVLIB) command to save the libraries to tape:

```
SAVLIB LIB(library-name) DEV(tape-device)
ENDOPT(*LEAVE) ACCPTH(*YES)
```

#### Notes:

- Specify ENDOPT(\*REWIND) when you save the last library.
- You can specify multiple libraries on the SAVLIB command.
- 5. Restart the controlling subsystem on your existing system.
- 6. On your test system, sign on with the QSECOFR user profile to avoid authority problems.
- 7. Place your new system in a restricted state to ensure that you do not have restore problems because of object-locking conflicts.
- 8. Use the Clear Library (CLRLIB) for each library that you plan to restore. This eliminates any potential problems with objects not restoring because of mismatches between the media version and the system version.

**Note:** If you restore a library that contains Structured Query Language (SQL) collections that contain \*DTADCT objects, for each of these libraries use the Delete Library (DLTLIB) command. (Use the DLTLIB command rather than the Clear Library (CLRLIB) command.) SQL collections that contain \*DTADCT objects will fail during the Restore Library (RSTLIB) operation unless you first delete the library.

- 9. To restore the saved user profiles, use the Restore User Profiles (RSTUSRPRF) command: RSTUSRPRF USRPRF(\*ALL) DEV(tape-device) ENDOPT(\*LEAVE)
- 10. If your new release is V4R3 or a newer release, you can omit this step. If your test system has a different serial number, use the Change User Profile (CHGUSRPRF) command to add \*ALLOBJ special authority to user profiles, if necessary.
- 11. For each library that you saved, use the RSTLIB command:

```
RSTLIB SAVLIB(library-name) DEV(tape-device) MBROPT(*NEW) ENDOPT(*LEAVE) OPTION(*NEW) ALWOBJDIF(*ALL)
```

### **Notes:**

- If you have a different auxiliary storage pool (ASP) organization on your new system, you might need to specify the SAVASP and RSTASP parameters.
- You specify ALWOBJDIF(\*ALL) because you might be restoring to a system with a different serial number. ALWOBJDIF(\*ALL) links the authorization lists back with the objects. You should only specify ALWOBJDIF(\*ALL) when you are restoring to an empty library or the library does not exist on the system.
- When you restore the last library, specify ENDOPT(\*REWIND) unless you have additional objects to restore from the tape.
- 12. Check your job log to ensure that the system successfully restored the libraries.
- 13. Use the Restore Authority (RSTAUT) command to restore private authorities to objects.

# Considerations for moving entire libraries

Consider these items when you use the synchronization method of moving entire libraries.

• You might want to combine this method with the Save Changed Object (SAVCHGOBJ) method. For example, you might move several large libraries that contain database files. You can use the

SAVCHGOBJ command for other libraries (by using the OMITLIB parameter on the SAVCHGOBJ command to omit libraries that you are moving in their entirety). Structured Query Language (SQL) collections containing \*DTADCT objects will fail during the Restore Library (RSTLIB) operation unless you first delete the library.

- When you use this method, you need to decide how to handles document library objects (DLOs) and
  objects in directories. You might use a save-changed method for those objects. Or, you might consider
  moving entire folders or directories if that method will work with your folder and directory
  organization.
- In all cases, it is essential that you have a complete copy of your existing system on tape before you cut over to your new system. This provides for recovery if you discover you have neglected to synchronize some critical objects.

# Moving individual objects

With this method, you periodically copy specific objects (or example, database files) from your existing system to your new system.

### About this task

The moving individual objects method is most often used in the following two situations:

- When you have a short test period, careful change control, and a very well-defined set of database files that change frequently.
- When you plan to completely rebuild your new system at the end of the test period. In this case, you might periodically move individual objects to create a more current set of test data on your new system.

Here is an example of the procedure for moving individual objects:

- 1. On your existing system, sign on with the QSECOFR user profile to avoid authority problems.
- 2. Place your existing system in a restricted state to ensure that you get a fixed (static) copy of the database files.
- 3. Use the Save Security Data (SAVSECDTA) command to save all user profiles. You use this information to correctly synchronize ownership and authority for any new objects that you move.
- 4. Use the Save Object (SAVOBJ) command to save individual objects that you want to synchronize:

```
SAVOBJ OBJ(object-name)
  LIB(library-name)
  OBJTYPE(object-type)
  DEV(tape-device) ENDOPT(*LEAVE)
```

### **Notes:**

- Specify ENDOPT(\*REWIND) for the last object.
- On the same SAVOBJ command, you can save multiple objects of the same type from the same library.
- 5. Restart the controlling subsystem on your existing system.
- 6. Place your new system in a restricted state.
- 7. On the new system, use the Restore User Profiles (RSTUSRPRF) command:

```
RSTUSRPRF USRPRF(*ALL) DEV(tape-device)
ENDOPT(*LEAVE)
```

- 8. If your new release is V4R3 or a newer release, you can omit this step. If your test system has a different serial number, use the Change User Profile (CHGUSRPRF) command to add \*ALLOBJ special authority to user profiles, if necessary.
- 9. For each library that contains objects that you saved, use the RSTOBJ command:

```
RSTOBJ OBJ(*ALL) SAVLIB(library-name)
DEV(tape-device) ENDOPT(*LEAVE) OBJTYPE(*ALL)
```

#### **Notes:**

- If you have a different auxiliary storage pool (ASP) organization on your new system, you might need to specify the SAVASP and RSTASP parameters.
- When you restore the last object, specify ENDOPT(\*REWIND).
- 10. Check your job log to ensure that the system successfully restored the objects.
- 11. Use the Restore Authority (RSTAUT) command to restore private authorities to objects.
- 12. Restart the controlling subsystem on your new system.

# Applying journaled changes

With this synchronization method, you use system journaling capabilities to synchronize the information in journaled objects on your test and existing systems.

### **About this task**

The applying journaled changes method is most commonly used either by installations that already use and understand journaling or by installations that have very large journaled objects.

The advantage of this method is that you save and restore only the changes that occur to a journaled object, not the entire object. The disadvantage of this method is its complexity.

### Journaling before saving

You must set up journaling on your existing system before you perform the save operation from which you build your new systems. When you start journaling for an object, the system assigns a journal ID number (JID) to that object. An object must have a JID before you save it from your existing system and restore it to your new system or you will not be able to apply journaled changes to the test version.

Conceptually, when you use journaling to synchronize objects, you perform the following steps to establish a synchronization point:

- 1. On your existing system, follow these steps:
  - a. Save security data to get a current copy of user profiles and private authorities.
  - b. Save new journal receivers (that contain entries that you have not yet applied on your new system).
  - c. Save any new objects (that do not yet exist on your new system).
- 2. On your new system, follow these steps:
  - a. Restore user profiles (to get any new profiles and current authority information).
  - b. Restore any new objects.
  - c. Restore journal receivers.
  - d. Apply journaled changes from the journal receivers.
  - e. Restore authority to any new objects.

Here is an example of the steps for using journaled changes to synchronize systems:

- 1. To establish a checkpoint on your existing system, follow these steps:
  - a. Use the Work with Journal Attributes (WRKJRNA) command to determine what journal receivers have been created since your last checkpoint.
  - b. Write down the names of the new journal receivers.

c. Determine whether any files, data areas, data queues, or libraries have been added to any journaled objects since your last checkpoint. You can use the Display Journal (DSPJRN) command to do this by typing the following command:

```
DSPJRN JRN(journal-name) JRNCDE((D) (E) (Q) (Y)) ENTTYP(JF EG QB YB)
       RCVRNG(first-receiver *CURRENT)
```

For first-receiver, use the name of the first receiver after the most recent checkpoint.

Note: If you are journaling integrated file system objects, and your directories are not using the inherit journaling attribute, look for new integrated file system objects by adding B to the JRNCDE parameter, and JT to the ENTTYP parameter.

- d. Write the new object names on a list. (You will need to save them later.)
- e. If you have other journals on your system, repeat step 1a through step 1c for each additional journal.
- f. For each journal on your system, use the Change Journal (CHGJRN) command to detach the current journal receivers and attach new journal receivers.
- g. Use the Save Object (SAVOBJ) command or Save Object (SAV) command to save any newly journaled objects that you listed in step 1d and step 1c. Use the Save Library (SAVLIB) command to save journaled libraries that you listed in step 1d.

Note: The system needs an exclusive lock on an object to save it. You might need to stop certain application activity on your system to be able to save the newly journaled objects.

- h. Use the SAVOBJ command to save the journal receivers that you listed in step 1b.
- i. If you do not have a current copy of your user profiles on tape, use the Save Security Data (SAVSECDTA) command to save them to tape.
- j. You have completed establishing a new checkpoint (such as Point 2) on your existing system.
- 2. To synchronize the journaled objects on your new system with the existing versions, follow these steps:
  - a. Place your new system in a restricted state.
  - b. On the new system, use the Restore User Profiles (RSTUSRPRF) command: RSTUSRPRF USRPRF(\*ALL) DEV(tape-device)

```
ENDOPT (*LEAVE)
```

- c. If your new release is V4R3 or a newer release, you can omit this step. If your test system has a different serial number, use the Change User Profile (CHGUSRPRF) command to add \*ALLOBJ special authority to user profiles, if necessary.
- d. Use the Restore Object (RSTOBJ) or Restore Object (RST) command to restore any objects that you saved in step 1g.
- e. Use the RSTOBJ command to restore the journal receivers that you saved in step 1h.
- f. Use the Apply Journaled Changes (APYJRNCHG) command to bring your journaled objects to the checkpoint level:
  - For the starting receiver, specify the journal receiver that was created and attached when you established your most recent checkpoint on the existing system. For the ending receiver, specify \*CURRENT.
  - For the starting sequence number, specify \*FIRST.
  - For the ending sequence number, specify \*LAST.

See the Journal management topic to understand what journal entries might either be skipped or might stop the apply process.

- g. Use the Restore Authority (RSTAUT) command to restore private authorities for any new objects that you restored.
- h. Restart the controlling subsystem on your new system.

### Related concepts

"Restoring journaled objects" on page 251

This section describes options for restoring journaled objects (for example, libraries, data areas, data queues, database files, and integrated file system objects), and using journaling options in the QDFTJRN data area.

### Related information

Journal management

### Refreshing your new system

When you use this method, you periodically rebuild your entire new system from the current information on your existing system.

### About this task

To ensure that user data and system data are merged correctly, you must follow the same procedure that you used when you initially built your new system:

- 1. Install the Licensed Internal Code from scratch.
- 2. Install the i5/OS operating system.
- 3. Restore user data.
- 4. Install licensed programs.

### Results

**Note:** The preceding list is a conceptual view of the sequence. Use the checklists for the complete list of steps.

Before refreshing your new system, be sure to save the work that you have already performed on your new system. In particular, save any program objects that you have converted. After you have rebuilt the new system, restore these converted objects.

# Additional synchronization tips

Consider these items when you plan to keep you test and existing systems synchronized during a test period.

- Synchronization (especially the first few times) can be difficult. You should always save your entire new system before you begin your synchronization efforts. With these save tapes available, you have the option of restoring your entire new system and starting the synchronization again (or changing synchronization methods).
- To synchronize correctly, you need to understand how to save and restore the authority to objects. When you use the Save Security Data (SAVSECDTA) command, the system saves user profiles, authorization lists, and private authorities.
  - When you restore user profiles (RSTUSRPRF \*ALL), the system restores user profiles and authorization lists. It puts private authority information in work files on the system. After you restore objects, use the Restore Authority (RSTAUT) command to reestablish the private authorities that are in the work files.
- When you are ready to perform your final synchronization before you move your new system to
  productive use, be sure to plan both for disaster recovery and for verification. If possible, keep your
  former existing system functional during the verification period in case you discover objects that you
  did not properly synchronize.

In addition, make sure that you save an entire copy of your former existing system to tape before you dismantle it. You might need the objects on these tapes if you discover errors in your synchronization procedures.

Finally, print listings from your former existing system that you can use as a basis for verifying the validity of information on your new existing system.

- Good synchronization requires careful change-control procedures. You must plan for information that you cannot easily synchronize automatically, such as changes to system information. As much as possible, you should freeze changes to this type of information during your test period.
- If you do not use the Save Changed Objects (SAVCHGOBJ) command as part of your synchronization strategy, you might need to use special procedures to synchronize mail.

The steps for moving mail from your existing system to your new system are as follows:

- 1. On your existing system, use the Save Document Library Object (SAVDLO) command: SAVDLO DLO(\*MAIL) DEV(tape-device)
- 2. On your new system, use the Restore Document Library Object (RSTDLO) command: RSTDLO DLO(\*MAIL) DEV(tape-device)
- To synchronize the Backup Recovery and Media Services (BRMS) licensed program, follow these steps:

**Note:** Use the following tip only when no other BRMS activity exists on any system that might be in a BRMS network with this system.

- 1. On your existing system, stop all activity that might place locks on objects in the BRMS libraries. If you have scheduled jobs that use BRMS, you need to hold them.
- 2. Mount a tape that is compatible with the tape unit on your new system.
- Type the following command: SAVLIB LIB(QUSRBRM) DEV(tape-device)

**Note:** If you want, you can use save files and transfer the library electronically.

- 4. On the new system, follow these steps:
  - a. Stop all activity that might place locks on objects in the BRMS libraries. If you have scheduled jobs that use BRMS, you need to hold them.
  - b. Save a copy of the current BRMS product; enter the following command: SAVLICPGM LICPGM(57nnBR1) DEV(tape-device)

```
(Replace nn with the appropriate number for your release
```

(Replace nn with the appropriate number for your release, for example, DSPPTF 5761BR1 for V6Rx.)

- **c.** Delete the version of BRMS that has outdated information; enter the following command: DLTLICPGM LICPGM(57nnBR1)
- d. Delete library QUSRBRM.
- e. Mount the tape that you created in step 3.
- f. Restore the BRMS libraries; enter the following command: RSTLIB SAVLIB(QUSRBRM) DEV(tape-device)
- g. Load the tape that you created using SAVLICPGM in step 4b.
- h. Restore the current version of BRMS; enter the following command: RSTLICPGM LICPGM(57nnBR1) DEV(tape-device)
- i. To set up BRMS again, see the Backup, Recovery, and Media Services for i5/OS PDF.

# Part 4. Tips for merging two or more i5/OS operating systems

| Chapter 17. Tips for merging two systems into |     |
|-----------------------------------------------|-----|
| a single system                               | 391 |
| Guidelines for restoring information from the |     |
| development system                            | 391 |

# Chapter 17. Tips for merging two systems into a single system

Merging systems is a complex process. Various factors can affect merging systems that include the software release, system names, or IBM-supplied objects.

The following information is provided as a guideline to assist you in the planning process of merging systems. You should consult the documentation for your additional products to ensure proper migration.

Objects that can migrate from one system only are the following items:

- · Directory entries
- · Office enrollments
- Distribution lists
- · Other IBM-supplied files or libraries
- System values
- · Network attributes
- · Access path recovery times
- · Communications configurations
- System reply list
- Edit descriptions

Determine which system to restore all of these objects from and restore that system first. If you have a production system and a development system, restore the production system first, then follow the guidelines below to restore the information from the development system.

# Guidelines for restoring information from the development system

Follow these guidelines when you restore information from the development system.

- 1. Determine which system to restore first. To assist in determining this, you might need to answer several questions: Which system is more complex? Which has more users? Which system is more critical to your operations? If you are choosing between merging a production system and merging a development system, selecting the production system is recommended.
  - Restore the production system by following the steps in Table 31 on page 104.
- 2. User profiles and associated objects that are the same on both systems will not be merged. However, they are affected in the following manner:
  - Object owners, authorization lists, and primary groups will be restored from the production system.
  - · Passwords and group connections will be restored from the development system.
  - Merging of private authorities is an AND operation. The object authorities and data authorities will
    be added together from both systems. The resulting authorities on the merged system will be the
    higher of the matching authorities from the production and development systems.
  - USRPRF (\*NEW) and OMITUSRPRF are parameters that might be useful when you consolidate systems. They allow you to restore only new user profiles or omit certain user profiles. If you want to preserve the Digital Certificate Manager information when you combine the systems, specify the OMITUSRPRF(\*DCM) parameter on the RSTUSRPRF command. See "Restoring user profiles" on page 224.
- 3. Groups of configurations that are needed from the development system can be restored with the Restore Configuration (RSTCFG) command:

RSTCFG OBJ(workstation) OBJTYPE(\*DEVD) SRM(\*NONE)

Automatic configuration can also be enabled to recover the groups of configurations from the development system.

4. User libraries can be restored with the Restore Library (RSTLIB) command.

Note: Be sure to omit any IBM-supplied libraries such as QGPL and QUSRSYS. If there are libraries that are the same on both systems, you should consider using the OPTION(\*NEW) parameter to restore only the new objects:

RSTLIB SAVLIB(user library) OPTION(\*NEW)

Then determine which objects you want from each system and restore those objects individually. If there are objects in QGPL or QUSRSYS that are unique to either system, those objects should be restored individually as well.

5. Documents and folders can be restored with the Restore Document Library Object (RSTDLO) command. When saving documents and folders to be restored, any IBM-supplied folders should be omitted when using the Save Document Library Object (SAVDLO) command: SAVDLO DLO(\*ALL) OMITFLR(Q\*)

If any IBM-supplied folders are restored, the original information might be overwritten. Additional considerations will need to be made if any of the DLOs are from a previous release.

- 1 6. The integrated file system objects can be restored with the following command:
- RST OPTION(\*NEW)
  - 7. Once the preceding instructions have been completed, run the Restore Authorities (RSTAUT) command.
  - 8. Once the RSTAUT command completes, perform a normal initial program load (IPL).

### Related tasks

"Restoring user profiles" on page 224

You can restore a single user profile, a list of user profiles, or all user profiles. You restore a user profile to move a user from one system to another system and to recover a damaged user profile.

# Part 5. Alternate Installation device

### 

# Chapter 18. Using an alternate installation device

You can learn how to set up, disable, verify, and select an alternate installation device.

### Related tasks

"Task 1: Getting ready to load the Licensed Internal Code" on page 132

You can learn the things you need to get ready to load the Licensed Internal Code.

"Task 4: Loading the Licensed Internal Code from media" on page 135

You need to load the Licensed Internal Code from media to complete the preparation.

### Alternate installation device: Overview

You can perform installation and recovery procedures by using the primary installation device along with an alternate installation device that you define.

The alternate installation device can be a tape device or an optical device. Some systems, typically with faster devices attached, might see a performance improvement when using an alternate installation device. You can use the alternate installation device for any installation or recovery that requires replacing Licensed Internal Code. Some models might require that you set up an alternate installation device.

When you use an alternate installation device, the system might use the primary installation device to load a small portion of the Licensed Internal Code during an IPL-type D and then continues the installation by using the media in the alternate installation device. The media in the alternate installation device can be SAVSYS media or distribution media created by a central site.

### Notes:

- Starting with POWER6<sup>™</sup> models, you can do an IPL-type D from a tape device attached by a Fibre Channel interface only when it is attached to an adapter without an input/output processor (IOP). For other system models and configurations, a tape device attached by a Fibre Channel interface needs to be set up as an alternate installation device.
- If you use an alternate installation device, you need to ensure that you set up the device and that you enable the device. You also need to have the optical media or tape media that contains the Licensed Internal Code and your save media.

# Setting up an alternate installation device

Before you use an alternate installation device, you need to ensure that you define it on a bus, and you must enable the device.

# Before you begin

You need to record and keep the logical address of the system bus and system card at which the alternate installation device is attached. If you have the device set up on a different bus and you do not have this information available, you will not be able to complete installations or recoveries.

It is helpful to record the tape or optical drive's serial number that you plan to use as the alternate installation device.

If you change the configuration of your system, you need to ensure that this information is correct before you start to use the alternate installation device.

### About this task

To set the addresses and enable the alternate installation device, perform the following steps:

Note: You need to know the password for dedicated service tools (DST) to perform this procedure.

- 1. Place the media that contains the current release Licensed Internal Code into the primary installation device.
- 2. Set the system mode to Manual. Then perform an initial program load (IPL) using this command: PWRDWNSYS OPTION(\*IMMED) RESTART(\*YES) IPLSRC(B)

### **Alternatives:**

1

- The default value for the Power Down System (PWRDWNSYS) command is to display a confirmation. This can be changed by specifying \*NO for the Confirm (CONFIRM) parameter: CONFIRM(\*NO).
- An alternative to this step is to select function 21 (Dedicated service tools). If you use this alternative, the next step is step 4. You will not need to perform step 12.

### Logical partition users:

- If you are going to use this command on a primary partition, be sure to power off all secondary partitions before running the command.
- If you are using Hardware Management Console (HMC), see the Managing the Hardware Management Console (HMC) topic.
- 3. When the IPL or Install the System display appears, select option 3 (Use dedicated service tools (DST)) and press the Enter key.
- 4. The Dedicated Service Tools (DST) Sign On display appears.

Sign on using the QSECOFR user profile.

Note: Do not sign on with a profile other than QSECOFR.

- 5. The Use Dedicated Service Tools (DST) menu appears. From the Use Dedicated Service Tools (DST) menu, perform the following tasks:
  - a. Select option 5 (Work with DST environment).
  - b. Select option 2 (System devices) on the Work with DST Environment display.
  - c. Select option 5 (Alternate installation device) on the Work with System Devices display.
  - d. Select your device type on the Select Media Type display.
- 6. From the Select Alternate Installation Device display, type a 1 (Select) next to the resource you want and press the Enter key.

Select Alternate Installation Device SYSTEMA System: Additional devices may be available for use. Press F5 to see if any additional devices have been detected. Type option, press Enter. 1=Select 5=Display details Bus Resource Serial Option Number Name Mode1 Number Selected Туре TAP22 13-1300283 16 3592 01A 16 TAP23 3592 E05 13-1350492 16 TAP24 3592 01A 13-1300291 TAP25 E05 13-1350477 16 3592 16 TAP26 3580 002 00-0110666 13-C1610 16 TAP27 3590 E1A 16 TAP28 3590 E1A 13-C1599 16 TAP29 3590 01A 13-AB733 16 TAP30 3590 01A 13-AB388 TAP31 00-19944 16 3580 More... F2=Deselect device F3=Exit F5=Refresh F12=Cancel

7. The Display Device Details display appears.

|                                     | Display De   | vice Details                   | System:       | SYSTEMA |
|-------------------------------------|--------------|--------------------------------|---------------|---------|
| Resource<br>Name Type<br>TAP23 63A0 | Model<br>001 | Serial<br>Number<br>13-1355555 | Jystem.       | SISTEIN |
| Location                            |              | : UTMP3.C01.01                 | B7A4G-DB3-D41 |         |
| Logical address:                    |              |                                |               |         |
| Bus:                                |              | 1.6                            |               |         |
| System bus System board             |              | 16<br>0                        |               |         |
| System card                         |              | 32                             |               |         |
| Storage:                            |              |                                |               |         |
| I/O bus number                      | :            | 0                              |               |         |
| Controller                          | :            | 14                             |               |         |
| Device address                      | :            | 0                              |               |         |
|                                     |              |                                |               |         |
|                                     |              |                                |               |         |
| F3=Exit F12=Cancel                  |              |                                |               |         |

You need to have a record of the addresses assigned to the alternate installation device selected for installing a system. Record the following information:

- Type/Model: \_\_\_\_\_System bus: \_\_\_\_\_
- System card: \_\_\_\_\_Serial number:

### **Notes:**

- You might want to repeat this process to record the addresses for all alternate installation devices that appear in step 6. You should store this information in a safe place, such as the location where your recovery information and recovery media are stored.
- If more than one alternate installation device is defined, only one can be enabled.
- You should ensure that only one device contains valid installation media. This prevents you from loading the wrong version of the Licensed Internal Code.

Press the Enter key.

- 8. The Select Alternate Installation Device display appears. Type 1 (Select) next to the resource you want and press the Enter key.
- 9. You should see the following message at the bottom of the display: Alternate installation device selected
- 10. Press F3 (Exit) to return to the Use Dedicated Service Tools (DST) display.
- 11. Press F3 (Exit) again. The Exit Dedicated Service Tools (DST) display appears.

```
Exit Dedicated Service Tools (DST)
                                                           System: SYSTEMA
Select one of the following:
     1. Exit DST
     2. Resume dedicated service tools
```

Type 1 (Exit Dedicated Service Tools (DST)) and press the Enter key.

12. The next display you see is the IPL or Install the System display. Type 1 (Perform an IPL) and press the Enter key to complete the procedure.

# Disabling an alternate installation device

If you need to disable an alternate installation device, follow these steps.

### About this task

You might need to disable an alternate installation device for one of the following reasons:

- To continue with an installation using the primary installation device.
- To enable a different device as an alternate installation device.
- To correct the logical address if hardware has been moved or changed.
- 1. Use the system or logical partition control panel to set the mode to Manual. Then perform an attended initial program load (IPL) using the command: PWRDWNSYS OPTION(\*IMMED) RESTART(\*YES) IPLSRC(B).

### Alternatives:

- For V6R1, the default value for the Power Down System (PWRDWNSYS) command is to display a confirmation. This can be changed by specifying \*NO for the Confirm (CONFIRM) parameter: CONFIRM(\*NO). The default value for V5R3 and V5R4 is not to display a confirmation.
- An alternative to this step is to select function 21 (Dedicated service tools). If you use this alternative, skip steps 2 and 9.

### Logical partition users:

- If you are going to use this command on a primary partition, be sure to power off all secondary partitions before running the command.
- If you are using Hardware Management Console (HMC), see the Managing the Hardware Management Console (HMC) topic.
- 2. When the IPL or Install the System display appears, select option 3 (Use dedicated service tools (DST)) and press the Enter key.
- 3. The Dedicated Service Tools (DST) Sign On display appears. Sign on using the QSECOFR user profile.
- 4. The Use Dedicated Service Tools (DST) menu appears. From the Use Dedicated Service Tools (DST) menu, perform the following tasks:
  - a. Select option 5 (Work with DST Environment).
  - b. Select option 2 (System devices) on the Work with DST Environment display.

- c. Select option 5 (Alternate installation device) on the Work with System Devices display.
- 5. At the Select Alternate Installation Device display, press F2 (Deselect device).
- 6. You should see the following message at the bottom of the display: Alternate installation device deselected
- 7. Press F3 (Exit) to return to the Use Dedicated Service Tools (DST) display.
- 8. Press F3 (Exit) again. The Exit Dedicated Service Tools (DST) display appears. Type 1 (Exit DST) and press the Enter key.
- 9. The next display you see is the IPL or Install the System display. Type 1 (Perform an IPL) and press the Enter key to complete the procedure.

# Verifying and selecting an alternate installation device during a manual installation

To verify and select an alternate installation device during a manual installation, follow these steps.

1. The Install Licensed Internal Code display appears.

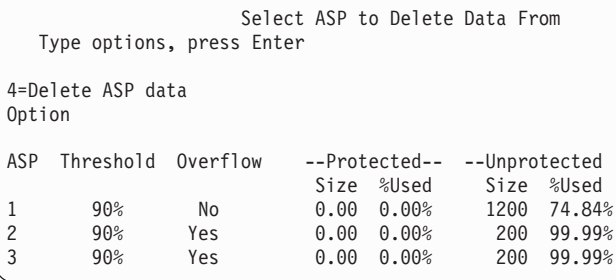

Type 3, and press Enter. This will verify the address of an alternate installation device attached to the system and determine whether it is enabled or disabled.

2. Verifying and selecting alternate installation device: The Select Alternate Installation Device Bus display appears.

|                                                                                             | Select Al              | ternate Installation Devi | ce Bus<br>System: XXXX |  |
|---------------------------------------------------------------------------------------------|------------------------|---------------------------|------------------------|--|
| Type Opti<br>1=Sele                                                                         | on, press Enter.<br>ct |                           | System. MAN            |  |
| Option                                                                                      | Bus Number             | Selected                  |                        |  |
| _                                                                                           | 1 2                    |                           |                        |  |
| $\overline{1}$                                                                              | 3                      | *                         |                        |  |
| _                                                                                           | 4                      |                           |                        |  |
| -                                                                                           | 5<br>6                 |                           |                        |  |
| _                                                                                           | 7                      |                           |                        |  |
| _                                                                                           | 8                      |                           |                        |  |
| -                                                                                           | 9<br>A                 |                           |                        |  |
| _                                                                                           | В                      |                           |                        |  |
| _                                                                                           | C                      |                           |                        |  |
| _                                                                                           | D                      |                           | More                   |  |
| -<br>-<br>-<br>-<br>-<br>-<br>-<br>-<br>-<br>-<br>-<br>-<br>-<br>-<br>-<br>-<br>-<br>-<br>- | ct Device F3=Exit      | F12=Cancel                | PIOT C                 |  |
|                                                                                             |                        |                           |                        |  |

a. Verify that the selected device is on the correct system bus. Type 1 in the **Options** field next to the selected bus, and press Enter to view information about the device that is attached to the bus. This might take several minutes. If you see the message

No alternate installation device configured

, wait one minute and refresh the display.

- b. Select the media type on the Select Media Type display.
- c. The Select Alternate Installation Device display appears. Use this display to verify the resource name, type, model, and serial number for the device.

```
Select Alternate Installation Device
                                                      System: SYSTEMA
Additional devices might be available for use. Press F5 to see
if any additional devices have been detected.
Type option, press Enter.
 1=Select 5=Display details
        Bus
                Resource
                                          Serial
                Name
Option Number
                           Type Model Number
                                                          Selected
                0PT08
                           6330 002
                                          00-11111
          1
           3
                TAP19
                            3570
                                  B11
                                          13-22222
F2=Deselect device
                              F5=Refresh
                                           F12=Cancel
                    F3=Exit
```

- d. Type 1 to select the device and make any needed corrections to select, enable, or disable the device. Press Enter to confirm the changes.
- e. The message

Alternate installation device selected

appears. Press F3 to return to the Install Licensed Internal Code display.

f. Type 1 and press Enter to install the Licensed Internal Code.

End of verifying and selecting alternate installation device.

### **Example**

If you are using an Hardware Management Console (HMC) to perform an IPL of the system from alternate media, complete the following steps:

- 1. Expand your management environment in your HMC.
- 2. Expand your system.
- 3. Expand System and Partition.
- 4. Click System Management.
- 5. Expand Partitions.
- 6. Select the partition.
- 7. Right click the partition and select Properties.
- 8. In the Partition Properties window, click the **Settings** tab.
- 9. Under the Boot category, change the Keylock position to Manual and the IPL source to D.
- 10. Click OK.
- 11. Expand the partition.
- 12. Right-click the partition profile and select **Properties**.
- 13. Select the **Tagged I/O** tab.
- 14. Under the Alternate restart device category press **Select**.
- 15. Expand the unit.
- 16. Expand the bus.
- 17. Select the Slot with your input/output processor (IOP).
- 18. Press Select.
- 19. Press OK.
- 20. If your system is powered off, right-click the partition, and select **Activate**. If your system is running, select **Shut down partition**, and then select **Activate**.

# Part 6. Disk configuration and protection

| Chapter 19. Configuring disks and disk              | 405  | Capacity balancing                                  |      |
|-----------------------------------------------------|------|-----------------------------------------------------|------|
| •                                                   | 405  |                                                     | 444  |
| Choosing the right procedure for configuring disks  |      | 0 0                                                 | 444  |
| Checklist 1: Configuring disks on a new system      | 406  | Transferring objects between auxiliary storage      | 444  |
| Checklist 2: Adding disk units without device       | 407  |                                                     | 444  |
| parity protection                                   | 407  | Transferring a library to a different auxiliary     | 445  |
| Checklist 3: Adding disk units to an existing       | 400  | storage pool                                        | 443  |
| input/output adapter                                | 408  | Transferring a folder to a different auxiliary      | 4.45 |
| Checklist 4: Adding a new input/output              | 100  | storage pool                                        | 445  |
| adapter                                             | 409  | Transferring journals and objects to a different    | 446  |
| Checklist 5: Moving disk units between non          | 44.0 | auxiliary storage pool                              | 446  |
| mirrored auxiliary storage pools                    | 410  | Creating objects in a library user auxiliary        | 4.45 |
| Checklist 6: Moving disk units between              | 411  | storage pool                                        | 447  |
| mirrored auxiliary storage pools                    |      | Example: Placing a document in a basic              |      |
| 0 7 0 1                                             | 413  | auxiliary storage pool                              | 447  |
| Checklist 8: Removing disk units without device     |      | Example: Placing an object in a user auxiliary      |      |
| parity protection                                   | 414  | storage pool                                        | 448  |
| Checklist 9: Removing disk units that have          |      | Example: Creating a user-defined file system        |      |
| device parity protection from an auxiliary          |      | in user auxiliary storage pool                      | 448  |
| storage pools without mirrored protection           | 415  | Placing journal receivers in a user auxiliary       |      |
| Checklist 10: Removing disk units that have         |      | storage pool                                        | 448  |
| device parity protection from an auxiliary          |      | Placing journal receivers in a user auxiliary       |      |
| storage pool with mirrored protection               | 416  | storage pool                                        | 448  |
| Using system service tools and dedicated            |      | Moving journal receivers from an overflowed         |      |
| service tools                                       |      | basic user auxiliary storage pool                   |      |
| Starting dedicated service tools                    |      | 0 )                                                 | 449  |
| Stopping dedicated service tools                    |      | Working with nonlibrary user auxiliary storage      |      |
| Starting system service tools                       | 420  | pools                                               | 451  |
| Stopping system service tools                       |      | Creating objects in a nonlibrary user auxiliary     |      |
| Displaying your disk configuration                  | 421  | storage pool                                        | 451  |
| Displaying your disk configuration                  |      | Transferring an object to a nonlibrary auxiliary    |      |
| (hardware view)                                     | 421  | storage pool                                        | 452  |
| Displaying your disk configuration (software        |      | Transferring a journal to a nonlibrary user         |      |
| view)                                               |      | auxiliary storage pool                              | 452  |
| Disk configuration and status displays              | 424  | Placing journal receivers in a nonlibrary basic     |      |
|                                                     |      | auxiliary storage pool                              | 453  |
| Chapter 20. Working with auxiliary storage          |      |                                                     |      |
| pools                                               | 427  | Chapter 21. Working with device parity              |      |
| Adding disk units to an existing auxiliary storage  |      | protection                                          |      |
| pool                                                |      | Starting device parity protection                   | 455  |
| Creating an unencrypted auxiliary storage pool      | 430  | Starting device parity protection for an            |      |
|                                                     | 432  | input/output adapter                                |      |
| Changing the storage threshold for an auxiliary     |      | Stopping device parity protection                   | 457  |
|                                                     | 434  | Stopping device parity protection on an             |      |
| Changing the storage threshold for the system       |      |                                                     | 457  |
| 7 0 1                                               | 436  | Removing disk units that have device parity         |      |
| Moving a disk unit to a different auxiliary storage |      | 1 , 1                                               | 459  |
| pool                                                | 437  | Removing disk units that have device parity         |      |
| Removing a disk unit from an auxiliary storage      |      | 1 , 1                                               | 461  |
| pool                                                |      | Removing disk units that have device parity         |      |
| Deleting an auxiliary storage pool                  | 441  |                                                     | 463  |
| Calculating space requirements for an auxiliary     |      |                                                     | 465  |
| storage pool                                        | 442  | Excluding a disk unit from device parity protection |      |
| Displaying the objects in a user auxiliary storage  |      | Displaying device parity status                     | 467  |
| pool                                                |      |                                                     |      |
| Balancing an auxiliary storage pool                 | 443  | Chapter 22. Working with mirrored protection        | 469  |
| @ C                                                 |      |                                                     | 402  |

| Starting mirrored protection                                                                                                    |
|----------------------------------------------------------------------------------------------------|
| protection         471           Mirrored protection configuration errors         472           Stopping mirrored protection         472           Chapter 23. Working with disk compression         475           Introduction to disk compression         475           Restrictions and considerations         476           Disk compression and capacity         476           Disk unit full considerations         477           How the system responds to disk unit full 448         reference code A6xx 0277         478           SRC code A6xx 0277         479         479           User action 1         479         480           User action 3         480         480           User action 4         480         480           Examples of A6xx 0277         481         Starting disk compression         481 |
| protection         471           Mirrored protection configuration errors         472           Stopping mirrored protection         472           Chapter 23. Working with disk compression         475           Introduction to disk compression         475           Restrictions and considerations         476           Disk compression and capacity         476           Disk unit full considerations         477           How the system responds to disk unit full 448         reference code A6xx 0277         478           SRC code A6xx 0277         479         479           User action 1         479         480           User action 3         480         480           User action 4         480         480           Examples of A6xx 0277         481         Starting disk compression         481 |
| Mirrored protection configuration errors       472         Stopping mirrored protection       472         Chapter 23. Working with disk compression       475         Introduction to disk compression       475         Restrictions and considerations       476         Disk compression and capacity       476         Disk unit full considerations       477         How the system responds to disk unit full 448       448         reference code A6xx 0277       479         User action 1       479         User action 2       480         User action 4       480         Examples of A6xx 0277       481         Starting disk compression       481                                                                                                    |
| Stopping mirrored protection       472         Chapter 23. Working with disk compression       475         Introduction to disk compression       475         Restrictions and considerations       476         Disk compression and capacity       476         Disk unit full considerations       477         How the system responds to disk unit full 448       478         SRC code A6xx 0277       479         User action 1       479         User action 2       480         User action 3       480         User action 4       480         Examples of A6xx 0277       481         Starting disk compression       481                                                                                                    |
| Chapter 23. Working with disk compression         475           Introduction to disk compression         475           Restrictions and considerations         475           Disk compression and capacity         476           Disk unit full considerations         477           How the system responds to disk unit full 448         478           SRC code A6xx 0277         478           SRC code A6xx 0277         479           User action 1         479           User action 2         480           User action 4         480           Examples of A6xx 0277         481           Starting disk compression         481                                                                                                    |
| Introduction to disk compression                                                                                                    |
| Restrictions and considerations                                                                                                    |
| Restrictions and considerations                                                                                                    |
| Disk compression and capacity                                                                                                    |
| How the system responds to disk unit full 448         reference code A6xx 0277                                                                                                    |
| How the system responds to disk unit full 448         reference code A6xx 0277                                                                                                    |
| SRC code A6xx 0277                                                                                                    |
| SRC code A6xx 0277                                                                                                    |
| User action 2       480         User action 3       480         User action 4       480         Examples of A6xx 0277       481         Starting disk compression       481                                                                                                    |
| User action 2       480         User action 3       480         User action 4       480         Examples of A6xx 0277       481         Starting disk compression       481                                                                                                    |
| User action 3                                                                                                    |
| User action 4                                                                                                    |
| Examples of A6xx 0277                                                                                                    |
| Starting disk compression                                                                                                    |
| Stopping disk compression                                                                                                    |
|                                                                                                    |
| Procedural sequences for configuring disks and                                                                                                    |
| protection                                                                                                    |
| protection                                                                                                    |
| compression-capable storage controller 485                                                                                                    |
| Checklist: Adding disk units to an existing                                                                                                    |
| compression-capable storage controller 486                                                                                                    |
| Checklist: Moving disk units from the system                                                                                                    |
| ASP to a user ASP                                                                                                    |
| Recovering from error codes 488                                                                                                    |
| Recovering from SRC 6xxx 7051 489                                                                                                    |
| Recovering from SRC 6xxx 7051 489 Recovering from SRC 6xxx 7052 489                                                                                                    |
| Ü                                                                                                    |
| Chapter 24. Managing auxiliary storage pools 491                                                                                                    |
| Working with ASP trace and ASP balance 491                                                                                                    |
| Capacity balance 492                                                                                                    |
| Hierarchical storage management (HSM)                                                                                                    |
| balance                                                                                                    |
| Usage balance                                                                                                    |
| Auxiliary storage pool trace 494                                                                                                    |
| Auxiliary storage pool trace                                                                                                    |

# Chapter 19. Configuring disks and disk protection

This topic describes the procedures for using the character-based interface to configure and protect disks on your system.

This topic includes checklists for performing the disk configuration tasks in the correct sequence. You can also configure disks and disk protection through System i Navigator.

You can use system service tools (SST) to do some disk configuration procedures while your system is active. For other procedures, you must stop your system and use dedicated service tools (DST). This topic provides information about both SST and DST.

### Related information

Disk pools

Disk protection

# Choosing the right procedure for configuring disks

This topic contains several checklists for performing configuration procedures.

Use Table 69 to determine which checklist to use for your situation.

Table 69. Choosing the right disk procedure

| Task description                                                                                                    | Procedure to follow                                                                                                    | Requires DST? |
|----------------------------------------------------------------------------------------------------|----------------------------------------------------------------------------------------------------|---------------|
| Configure your system for the first time                                                                                                    | Checklist 1 on page "Checklist 1: Configuring disks on a new system" on page 406.                                             | Yes           |
| Add one or more disk units that will not have device parity protection. This checklist applies to disk units that are capable of device parity protection if you do not plan to start device parity protection for the disks. | Checklist 2 on page "Checklist 2: Adding disk units without device parity protection" on page 407.                            | No            |
| Add one or more disks to an existing input/output adapter (IOA). Use this checklist if you plan to protect some or all of the new disks with device parity protection.                                                        | Checklist 3 on page "Checklist 3: Adding disk units to an existing input/output adapter" on page 408.                         | No            |
| Add a new IOA. Use this checklist if you plan to protect some or all of the new disks with device parity protection.                                                                                                    | Checklist 4 on page "Checklist 4: Adding a new input/output adapter" on page 409.                                             | Yes           |
| Move disk units between existing auxiliary storage pools (ASPs) without mirrored protection.                                                                                                    | Checklist 5 on page<br>"Checklist 5: Moving<br>disk units between<br>non mirrored<br>auxiliary storage<br>pools" on page 410. | Yes           |
| Move disk units between existing ASPs with mirrored protection.                                                                                                    | Checklist 6 on page<br>"Checklist 6: Moving<br>disk units between<br>mirrored auxiliary<br>storage pools" on<br>page 411.     | Yes           |

Table 69. Choosing the right disk procedure (continued)

| Task description                                                                                                    | Procedure to follow                                                                                                    | Requires DST? |
|----------------------------------------------------------------------------------------------------|----------------------------------------------------------------------------------------------------|---------------|
| Delete a user ASP.                                                                                                    | Checklist 7 on page "Checklist 7: Deleting an auxiliary storage pool" on page 413.                                                                                 | Yes           |
| Remove one or more disk units without device parity protection.                                                                                                    | Checklist 8 on page "Checklist 8:<br>Removing disk units without device parity protection" on page 414.                                                            | Yes           |
| Remove one or more disk units from an IOA. Use this checklist if device parity protection is started for some or all of the disk units that are attached to the IOA and they are in ASPs without mirrored protection. | Checklist 9 on page "Checklist 9: Removing disk units that have device parity protection from an auxiliary storage pools without mirrored protection" on page 415. | Yes           |
| Remove one or more disk units from an IOA. Use this checklist if device parity protection is started for some or all of the disks units that are attached to the IOA and they are in ASPs with mirrored protection.   | Checklist 10 on page "Checklist 10: Removing disk units that have device parity protection from an auxiliary storage pool with mirrored protection" on page 416.   | Yes           |

# Checklist 1: Configuring disks on a new system

This checklist shows the sequence of tasks that you use to configure disks on a new System i environment.

### About this task

Whether you need to perform all the tasks depends on the disk protection that you want on your system.

Before you begin, make a copy of this checklist. Complete the appropriate areas as you or the service representative perform the configuration tasks. This checklist provides an important record of your actions. It might help you diagnose any problems that occur.

Attention: When you perform the tasks in this checklist, the system moves large amounts of data. Make sure that you have saved your system completely in the event that you need to recover from an error situation.

Most tasks in the checklist include references to other topics in this document. Refer to these topics if you need more information about how to perform a particular task.

Table 70. Configuring disks on a new system-Tasks

| Task   | What to do                                                                                                    | Where to read more about it                       |
|--------|----------------------------------------------------------------------------------------------------|---------------------------------------------------|
| Task 1 | Start dedicated service tools (DST).                                                                                    | "Starting dedicated service tools" on page 417.   |
| Task 2 | Display your disk configuration. Currently, all of your disk units except the load source unit appear as nonconfigured. | "Displaying your disk configuration" on page 421. |

Table 70. Configuring disks on a new system—Tasks (continued)

| Task    | What to do                                                                                                    | Where to read more about it                                                                    |
|---------|----------------------------------------------------------------------------------------------------|------------------------------------------------------------------------------------------------|
| Task 3  | If you plan to have device parity protection on any of your disk units, start it using the procedure for the types of disk units that you have.                                                     | "Starting device parity protection for an input/output adapter" on page 455                    |
| Task 4  | Add nonconfigured disk units to the correct auxiliary storage pools (ASPs).                                                                                                    | "Adding disk units to an existing auxiliary storage pool" on page 427.                         |
| Task 5  | The default storage threshold for each ASP is 90%. If you want a different storage threshold for any ASP, change it.                                                                                | "Changing the storage threshold for an auxiliary storage pool" on page 434.                    |
| Task 6  | Specify the storage threshold for the system ASP. If you use the QSTGLOWLMT and QSTGLOWACN system values, you can prevent the system ASP from filling to capacity and causing an abnormal shutdown. | "Changing the storage threshold for the system auxiliary storage pool" on page 436.            |
| Task 7  | If you plan to have mirrored protection for any ASPs, start it.                                                                                                    | "Starting mirrored protection" on page 469.                                                    |
| Task 8  | If you started mirrored protection, wait until<br>the system completes the initial program<br>load. Then sign on and start system service<br>tools (SST).                                           | "Starting system service tools" on page 420.                                                   |
| Task 9  | Verify that your disk configuration is correct and print a copy for your records.                                                                                                    | "Displaying your disk configuration" on page 421.                                              |
| Task 10 | End DST or SST.                                                                                                    | "Stopping dedicated service tools" on page 419 or "Stopping system service tools" on page 420. |

### Related information

Planning for disk protection

# Checklist 2: Adding disk units without device parity protection

This checklist shows the sequence of tasks that you use to add one or more disk units to your system when you do not plan to protect the new disk units with device parity protection.

### About this task

You can use either dedicated service tools (DST) or system service tools (SST) to perform the tasks in this checklist. If you use SST, you can perform the tasks while your system is active. If you use DST, you must stop your system to perform the tasks in this checklist.

### Adding to an auxiliary storage pool (ASP) with mirrored protection?

You can add disk units to an ASP that has mirrored protection without stopping and starting mirrored protection. You must add disk units in pairs with equal capacities. The added units will always be paired with each other. You might want to choose a later time, when your system can be unavailable for several hours, to stop and start mirrored protection. When you start mirrored protection again, the system evaluates the pairing for all disk units on your system. This might provide a higher level of availability for failures that affect a controller, an input/output adapter (IOA), or a bus.

Before you begin, make a copy of this checklist. Complete the appropriate areas as you or the service representative perform the configuration tasks. This checklist provides an important record of your actions. It might help you diagnose any problems that occur.

Attention: When you perform the tasks in this checklist, the system moves large amounts of data. Make sure that you have saved your system completely in the event that you need to recover from an error situation.

Most tasks in the checklist include references to other topics in this document. Refer to these topics if you need more information about how to perform a particular task.

Table 71. Adding disk units without device parity protection-Tasks

| What to do                                                                                                    | Where to read more about it                                                                                                    |
|----------------------------------------------------------------------------------------------------|----------------------------------------------------------------------------------------------------|
| Physically attach disk units.                                                                                                    |                                                                                                    |
| Start DST or SST.                                                                                                    | "Starting dedicated service tools" on page 417 or "Starting system service tools" on page 420.                                                                                                    |
| Print your current disk configuration.                                                                                                    | "Displaying your disk configuration" on page 421.                                                                                                    |
| Add nonconfigured disk units to the correct ASPs. See note 1 and note 2.                                                                                                    | "Adding disk units to an existing auxiliary storage pool" on page 427.                                                                                                    |
| If you created a new ASP on your system when you added disk units, the system set the storage threshold of the ASP to 90%. If you want a different threshold, change it.                            | "Changing the storage threshold for an auxiliary storage pool" on page 434.                                                                                                    |
| Specify the storage threshold for the system ASP. If you use the QSTGLOWLMT and QSTGLOWACN system values, you can prevent the system ASP from filling to capacity and causing an abnormal shutdown. | "Changing the storage threshold for the system auxiliary storage pool" on page 436.                                                                                                    |
| Verify that your disk configuration is correct and print a copy for your records.                                                                                                    | "Displaying your disk configuration" on page 421.                                                                                                    |
| End DST or SST.                                                                                                    | "Stopping dedicated service tools" on page 419 or "Stopping system service tools" on page 420.                                                                                                    |
|                                                                                                    | Physically attach disk units.  Start DST or SST.  Print your current disk configuration.  Add nonconfigured disk units to the correct ASPs. See note 1 and note 2.  If you created a new ASP on your system when you added disk units, the system set the storage threshold of the ASP to 90%. If you want a different threshold, change it.  Specify the storage threshold for the system ASP. If you use the QSTGLOWLMT and QSTGLOWACN system values, you can prevent the system ASP from filling to capacity and causing an abnormal shutdown.  Verify that your disk configuration is correct and print a copy for your records. |

device parity protection, you must add pairs of disk units that have identical capacities.

# Checklist 3: Adding disk units to an existing input/output adapter

Use this checklist if you plan to protect some or all of the new disk units with device parity protection.

### About this task

If you do not plan to protect any of the new disk units, use "Checklist 2: Adding disk units without device parity protection" on page 407.

You can use this procedure whether or not you have mirrored protection on your system because you start device parity protection before you add the disk units to an auxiliary storage pool (ASP). You can use either dedicated service tools (DST) or system service tools (SST) to perform the tasks in this checklist. If you use SST, you can perform the tasks while your system is active. If you use DST, you must stop your system to perform the tasks in this checklist.

Before you begin, make a copy of this checklist. Fill in the appropriate areas as you or the service representative perform the configuration tasks. This checklist provides an important record of your actions. It might help you diagnose any problems that occur.

**Attention:** When you perform the tasks in this checklist, the system moves large amounts of data. Make sure that you have saved your system completely in the event that you need to recover from an error situation.

Most tasks in Table 72 include references to other topics in this document. Refer to these topics if you need more information about how to perform a particular task.

Table 72. Adding disk units to an existing IOA-Tasks

|        | What to do                                                                                                    | Where to read more about it                                                                                          |
|--------|----------------------------------------------------------------------------------------------------|----------------------------------------------------------------------------------------------------|
| Task 1 | Physically attach disk units. This is normally done by a service representative.                                                                                                    |                                                                                                    |
| Task 2 | Start DST or SST.                                                                                                    | "Starting dedicated service tools" on page 417 or "Starting system service tools" on page 420.                       |
| Task 3 | Print your current disk configuration.                                                                                                    | "Displaying your disk configuration" on page 421.                                                                    |
| Task 4 | For the disks that you want to parity protect, do one of the following steps:  • Start device parity protection.  • Include the disk units in an existing device parity set.                        | "Starting device parity protection" on page 455 and "Including a disk unit in device parity protection" on page 465. |
| Task 5 | Add nonconfigured disk units to the correct ASPs. See note 1 and note 2.                                                                                                    | "Adding disk units to an existing auxiliary storage pool" on page 427.                                               |
| Task 6 | If you created a new ASP on your system when you added disk units, the system set the storage threshold of the ASP to 90%. If you want a different threshold, change it.                            | "Changing the storage threshold for an auxiliary storage pool" on page 434.                                          |
| Task 7 | Specify the storage threshold for the system ASP. If you use the QSTGLOWLMT and QSTGLOWACN system values, you can prevent the system ASP from filling to capacity and causing an abnormal shutdown. | "Changing the storage threshold for the system auxiliary storage pool" on page 43                                    |
| Task 8 | Verify that your disk configuration is correct and print a copy for your records.                                                                                                    | "Displaying your disk configuration" on page 421.                                                                    |
| Task 9 | End DST or SST.                                                                                                    | "Stopping dedicated service tools" on pag<br>419 or "Stopping system service tools" on<br>page 420.                  |

# Checklist 4: Adding a new input/output adapter

Use this checklist if you plan to protect some or all of the new disks with device parity protection.

### About this task

You can use this procedure whether you have mirrored protection on your system because you start device parity protection before you add the disk units to an auxiliary storage pool (ASP). If you do have mirrored protection and you are adding disks that do not have device parity protection, you must add them in pairs that have equal capacities. You can use either dedicated service tools (DST) or system service tools (SST) to perform the tasks in this checklist. If you use SST, you can perform the tasks while your system is active. If you use DST, you must stop your system to perform the tasks in this checklist.

**Note:** If you do not plan to start device parity protection for any of the new disks, use the procedure in checklist 2 to add them.

Before you begin, make a copy of this checklist. Fill in the appropriate areas as you or the service representative perform the configuration tasks. This checklist provides an important record of your actions. It might help you diagnose any problems that occur.

**Attention:** When you perform the tasks in this checklist, the system moves large amounts of data. Make sure that you have saved your system completely in the event that you need to recover from an error situation.

Most tasks in the checklist include references to other topics in this document. Refer to these topics if you need more information about how to perform a particular task.

Table 73. Adding a new IOA-Tasks

| Task    | What to do                                                                                                    | Where to read more about it                                                  |
|---------|----------------------------------------------------------------------------------------------------|------------------------------------------------------------------------------|
| Task 1  | Install the new input/output adapter in the system. This is normally done by a service representative.                                                                                              |                                                                              |
| Task 2  | Physically attach disk units to the new IOA. This is normally done by a service representative.                                                                                                    |                                                                              |
| Task 3  | Start DST.                                                                                                    | "Starting dedicated service tools" on page 417.                              |
| Task 4  | Print your current disk configuration.                                                                                                    | "Displaying your disk configuration" on page 421.                            |
| Task 5  | Start device parity protection for the IOA.                                                                                                    | "Starting device parity protection for an input/output adapter" on page 455. |
| Task 6  | Add nonconfigured disk units to the correct ASPs.                                                                                                    | "Adding disk units to an existing auxiliary storage pool" on page 427.       |
| Task 7  | If you created a new ASP on your system when you added disk units, the system set the storage threshold of the ASP to 90%. If you want a different threshold, change it.                            | "Changing the storage threshold for an auxiliary storage pool" on page 434.  |
| Task 8  | Specify the storage threshold for the system ASP. If you use the QSTGLOWLMT and QSTGLOWACN system values, you can prevent the system ASP from filling to capacity and causing an abnormal shutdown. | "Displaying your disk configuration" on page 421.                            |
| Task 9  | Verify that your disk configuration is correct and print a copy for your records.                                                                                                    | "Displaying your disk configuration" on page 421.                            |
| Task 10 | End DST.                                                                                                    | "Stopping dedicated service tools" on page 419.                              |

### Notes

- You can add the disk units to an existing ASP or you can add them to a new ASP.
- If you are adding disk units to an ASP that has mirrored protection and the new disk units do not have device parity protection, you must add pairs of disk units that have identical capacities.

# Checklist 5: Moving disk units between non mirrored auxiliary storage pools

Use this checklist to perform a sequence of tasks to move one or more disk units from one auxiliary storage pool (ASP) to another ASP when the ASPs do not have mirrored protection.

### About this task

You must stop your system and use dedicated service tools (DST) to perform the tasks in this checklist.

Note: You cannot move disk units to or from an independent ASP.

Before you begin, make a copy of this checklist. Complete the appropriate areas as you or the service representative perform the configuration tasks. This checklist provides an important record of your actions. It can help you diagnose any problems that occur.

**Attention:** When you perform the tasks in this checklist, the system moves large amounts of data. Make sure that you have saved your system completely in the event that you need to recover from an error situation.

Most tasks in the checklist include references to other topics in this document. Refer to these topics if you need more information about how to perform a particular task.

Table 74. Moving disk units between ASPs-Tasks

| Task                                                                                  | What to do                                                                                                    | Where to read more about it                                                         |  |  |  |  |
|---------------------------------------------------------------------------------------|----------------------------------------------------------------------------------------------------|-------------------------------------------------------------------------------------|--|--|--|--|
| Task 1                                                                                | Print your current disk configuration.                                                                                                    | "Displaying your disk configuration" on page 421.                                   |  |  |  |  |
| Task 2                                                                                | Calculate the space requirements for both the source and target ASPs for the disk units.                                                                                                    | "Calculating space requirements for an auxiliary storage pool" on page 442.         |  |  |  |  |
| Task 3                                                                                | Use option 21 from the Save menu to save your entire system.                                                                                                    |                                                                                     |  |  |  |  |
| Task 4                                                                                | Start DST.                                                                                                    | "Starting dedicated service tools" on page 417.                                     |  |  |  |  |
| Task 5                                                                                | Move the disk units.  "Moving a disk unit to a different storage pool" on page 437.                                                                                                    |                                                                                     |  |  |  |  |
| Task 6                                                                                | If you created a new ASP on your system when you moved disk units, the system set the storage threshold for the ASP to 90%. If you want a different threshold, change it.                                                                                                    | set auxiliary storage pool" on page 434.<br>If                                      |  |  |  |  |
| Task 7                                                                                | Specify the storage threshold for the system ASP. If you use the QSTGLOWLMT and QSTGLOWACN system values, you can prevent the system ASP from filling to capacity and causing an abnormal shutdown.                                                                                                    | "Changing the storage threshold for the system auxiliary storage pool" on page 436. |  |  |  |  |
| Task 8 Verify that your disk configuration is correand print a copy for your records. |                                                                                                    | "Displaying your disk configuration" on page 421.                                   |  |  |  |  |
| Task 9                                                                                | <b>Task 9</b> End DST. "Stopping dedicated service 419.                                                                                                    |                                                                                     |  |  |  |  |
| Task 10                                                                               | Task 10 If necessary, move objects between ASPs. "Transferring objects between transferring objects between transferring objects bet |                                                                                     |  |  |  |  |

# Checklist 6: Moving disk units between mirrored auxiliary storage pools

Use this checklist to perform a sequence of tasks to move one or more disk units from one auxiliary storage pool (ASP) to another ASP when one or more of the ASPs involved in the move have mirrored protection.

# About this task

You cannot use the move unit procedure when mirrored protection is active. Instead, you need to remove mirrored pairs from the source ASP and add them to the target ASP. You must stop your system and use dedicated service tools (DST) to perform the tasks in this checklist.

Note: You cannot move disk units to or from an independent ASP.

Before you begin, make a copy of this checklist. Complete the appropriate areas as you or the service representative perform the configuration tasks. This checklist provides an important record of your actions. It can help you diagnose any problems that occur.

Attention: When you perform the tasks in this checklist, the system moves large amounts of data. Make sure that you have saved your system completely in the event that you need to recover from an error situation.

Most tasks in the checklist include references to other topics in this document. Refer to these topics if you need more information about how to perform a particular task.

Table 75. Moving disk units between ASPs with mirrored protection-Tasks

| Task                                                                                                    | What to do                                                                                                    | Where to read more about it                                                             |  |  |  |
|----------------------------------------------------------------------------------------------------|----------------------------------------------------------------------------------------------------|-----------------------------------------------------------------------------------------|--|--|--|
| Task 1                                                                                                    | Print your current disk configuration.                                                                                                    | "Displaying your disk configuration" on page 421.                                       |  |  |  |
| Task 2                                                                                                    | Calculate the space requirements for the ASPs that are involved in moving disk units.                                                                                                    | "Calculating space requirements for an auxiliary storage pool" on page 442.             |  |  |  |
| Task 3 Use option 21 from the Save menu to save your entire system. GO SAVE: Option 21 (saving system) in the Backing up y information center topic |                                                                                                    |                                                                                         |  |  |  |
| Task 4                                                                                                    | Start DST.                                                                                                    | "Starting dedicated service tools" on page 417.                                         |  |  |  |
| Task 5                                                                                                    | Remove disk units that you plan to add to a different ASP.                                                                                                    | "Removing a disk unit from an auxiliary storage pool" on page 439.                      |  |  |  |
| Task 6                                                                                                    | Add nonconfigured disk units to the correct ASPs. See note 1.                                                                                                    | rect                                                                                    |  |  |  |
| Task 7                                                                                                    | If you created a new ASP on your system when you added disk units, the system set the storage threshold of the ASP to 90%. If you want a different threshold, change it.                            | units, the system set auxiliary storage pool" on page 434. If the ASP to 90%. If        |  |  |  |
| Task 8                                                                                                    | Specify the storage threshold for the system ASP. If you use the QSTGLOWLMT and QSTGLOWACN system values, you can prevent the system ASP from filling to capacity and causing an abnormal shutdown. | tem "Changing the storage threshold for the system auxiliary storage pool" on page 436. |  |  |  |
| Task 9                                                                                                    | If you created any new ASPs and you want those ASPs to have mirrored protection, start mirrored protection now.                                                                                     | "Starting mirrored protection" on page 469.                                             |  |  |  |
| Task 10                                                                                                    | Verify that your disk configuration is correct and print a copy for your records.                                                                                                    | "Displaying your disk configuration" on page 421.                                       |  |  |  |
| Task 11                                                                                                    | End DST.                                                                                                    | "Stopping dedicated service tools" on page 419.                                         |  |  |  |
| Task 12                                                                                                    | If necessary, move objects between ASPs. "Transferring objects between auxiliar storage pools" on page 444.                                                                                         |                                                                                         |  |  |  |

Table 75. Moving disk units between ASPs with mirrored protection—Tasks (continued)

| Task | What to do                                                                                      | Where to read more about it                                                                       |
|------|-------------------------------------------------------------------------------------------------|---------------------------------------------------------------------------------------------------|
| 1    | If you are adding disk units to an ASP that has device parity protection, you must add pairs of | mirrored protection and the new disk units do not have disk units that have identical capacities. |

# Checklist 7: Deleting an auxiliary storage pool

This checklist shows the sequence of tasks that you use to delete a user ASP. You must stop your system and use dedicated service tools (DST) to perform the tasks in this checklist.

### About this task

Before you begin, make a copy of this checklist. Fill in the appropriate areas as you or the service representative perform the configuration tasks. This checklist provides an important record of your actions. It can help you diagnose any problems that occur.

**Attention:** When you perform the tasks in this checklist, the system moves large amounts of data. Make sure that you have saved your system completely in the event that you need to recover from an error situation. Also note that when an ASP is deleted, all data remaining in that ASP is lost.

Most tasks in the checklist include references to other topics in this document. Refer to these topics if you need more information about how to perform a particular task.

Table 76. Deleting an user ASP-Tasks

| Task    | What to do                                                                                                    | Where to read more about it  "Displaying your disk configuration" on page 421.      |  |  |
|---------|----------------------------------------------------------------------------------------------------|-------------------------------------------------------------------------------------|--|--|
| Task 1  | Print your current disk configuration.                                                                                                    |                                                                                     |  |  |
| Task 2  | Calculate the space requirements for the remaining ASPs.                                                                                                    | "Calculating space requirements for an auxiliary storage pool" on page 442.         |  |  |
| Task 3  | Use option 21 from the Save menu to save your entire system.                                                                                                    |                                                                                     |  |  |
| Task 4  | Remove objects from the ASP that you are deleting or move the objects to a different ASP.                                                                                | "Transferring objects between auxiliary storage pools" on page 444.                 |  |  |
| Task 5  | Start DST.                                                                                                    | "Starting dedicated service tools" on page 417.                                     |  |  |
| Task 6  | Delete the ASP. This procedure places all of<br>the disks that were assigned to the deleted<br>ASP in nonconfigured status.                                              | "Deleting an auxiliary storage pool" on page 441.                                   |  |  |
| Task 7  | Add nonconfigured disk units to the correct ASPs. See note 1.                                                                                                    | "Adding disk units to an existing auxiliary storage pool" on page 427.              |  |  |
| Task 8  | If you created a new ASP on your system when you added disk units, the system set the storage threshold of the ASP to 90%. If you want a different threshold, change it. | "Changing the storage threshold for an auxiliary storage pool" on page 434.         |  |  |
|         |                                                                                                    | "Changing the storage threshold for the system auxiliary storage pool" on page 436. |  |  |
| Task 10 | Verify that your disk configuration is correct and print a copy for your records.                                                                                        | "Displaying your disk configuration" on page 421.                                   |  |  |

Table 76. Deleting an user ASP-Tasks (continued)

| Task    | What to do                                                                                            | Where to read more about it                                         |  |  |
|---------|----------------------------------------------------------------------------------------------------|---------------------------------------------------------------------|--|--|
| Task 11 | End DST.                                                                                              | "Stopping dedicated service tools" on page 419.                     |  |  |
| Task 12 | If necessary, move objects between ASPs.                                                              | "Transferring objects between auxiliary storage pools" on page 444. |  |  |
|         | e adding disk units to an ASP that has mirrored parity protection, you must add pairs of disk units t |                                                                     |  |  |

# Checklist 8: Removing disk units without device parity protection

Use this checklist to perform a sequence of tasks to remove one or more disk units from your system when the disk units do not have device parity protection.

#### About this task

Use these tasks when you are permanently removing disk units from your system. Do not use these tasks when you are repairing or replacing a failed disk unit. You must stop your system and use dedicated service tools (DST) to perform the tasks in this checklist.

Before you begin, make a copy of this checklist. Complete the appropriate areas as you or the service representative perform the configuration tasks. This checklist provides an important record of your actions. It can help you diagnose any problems that occur.

Attention: When you perform the tasks in this checklist, the system moves large amounts of data. Make sure that you have saved your system completely in the event that you need to recover from an error situation.

Most tasks in the checklist include references to other topics in this document. Refer to these topics if you need more information about how to perform a particular task.

Table 77. Removing disk units that do not have device parity protection-Tasks

| Task   | What to do                                                                                                    | Where to read more about it                                                 |
|--------|----------------------------------------------------------------------------------------------------|-----------------------------------------------------------------------------|
| Task 1 | Print your current disk configuration.                                                                            | "Displaying your disk configuration" on page 421.                           |
| Task 2 | Calculate the space requirements for the auxiliary storage pools (ASPs) that are involved in removing disk units. | "Calculating space requirements for an auxiliary storage pool" on page 442. |
| Task 3 | Use option 21 from the Save menu to save your entire system.                                                      |                                                                             |
| Task 4 | Start DST.                                                                                                    | "Starting dedicated service tools" on page 417.                             |
| Task 5 | Remove disk units that you plan to remove from the system.                                                        | "Removing a disk unit from an auxiliary storage pool" on page 439.          |
| Task 6 | Verify that your disk configuration is correct and print a copy for your records.                                 | "Displaying your disk configuration" on page 421.                           |
| Task 7 | End DST.                                                                                                    | "Stopping dedicated service tools" on page 419.                             |

Note: This checklist works only if at least one unit remains in the ASP and there is enough capacity remaining.

# Checklist 9: Removing disk units that have device parity protection from an auxiliary storage pools without mirrored protection

Use this checklist to perform a sequence of tasks to remove one or more disk units from an input/output adapter (IOA). These tasks apply when the auxiliary storage pools (ASPs) containing the disk units do not have mirrored protection and when device parity protection is started for the IOA.

### About this task

Use these tasks when you are permanently removing disk units from your system. Do not use these tasks when your are repairing or replacing a failed hard disk. You must stop your system and use dedicated service tools (DST) to perform the tasks in this checklist.

Before you begin, make a copy of this checklist. Complete the appropriate areas as you or the service representative perform the configuration tasks. This checklist provides an important record of your actions. It might help you diagnose any problems that occur.

Attention: When you perform the tasks in this checklist, the system moves large amounts of data. Make sure that you have saved your system completely in the event that you need to recover from an error situation.

Most tasks in the checklist include references to other topics in this document. Refer to these topics if you need more information about how to perform a particular task.

Table 78. Removing disk units from an IOA and a non-mirrored ASP-Tasks

| Task   | What to do                                                                                                    | Where to read more about it                                                                          |  |  |  |
|--------|----------------------------------------------------------------------------------------------------|----------------------------------------------------------------------------------------------------|--|--|--|
| Task 1 | Print your current disk configuration.                                                                                                    | "Displaying your disk configuration" on page 421.                                                    |  |  |  |
| Task 2 | Calculate the space requirements for the ASPs that are involved in removing disk units.                                                       | "Calculating space requirements for an auxiliary storage pool" on page 442.                          |  |  |  |
| Task 3 | Use option 21 from the Save menu to save your entire system.                                                                                  |                                                                                                    |  |  |  |
| Task 4 | Start DST.                                                                                                    | "Starting dedicated service tools" on page 417.                                                      |  |  |  |
| Task 5 | <b>Task 5</b> Remove disk units that you plan to remove from the system. "Removing a disk units that you plan to remove storage pool" on page |                                                                                                    |  |  |  |
| Task 6 | "Excluding a disk unit from device parity protection" on page 466.                                                                            |                                                                                                    |  |  |  |
| Task 7 | Stop device parity protection for the IOA.                                                                                                    | "Stopping device parity protection on an input/output adapter" on page 457.                          |  |  |  |
| Task 8 | Power off the system and remove the disk units.                                                                                               | "Removing disk units that have device parity protection for System i while powered on" on page 459.  |  |  |  |
|        |                                                                                                    | "Removing disk units that have device parity protection for System i while powered off" on page 461. |  |  |  |
|        |                                                                                                    | "Removing disk units that have device parity protection for a System i" on page 463                  |  |  |  |

1

Table 78. Removing disk units from an IOA and a non-mirrored ASP-Tasks (continued)

| Task                                          | What to do                                                                        | Where to read more about it                                                         |  |  |
|-----------------------------------------------|-----------------------------------------------------------------------------------|-------------------------------------------------------------------------------------|--|--|
| Task 9 Start device parity protection for the |                                                                                   | e IOA. "Starting device parity protection for an input/output adapter" on page 455. |  |  |
| Task 10                                       | Verify that your disk configuration is correct and print a copy for your records. | "Displaying your disk configuration" on page 421.                                   |  |  |
| Task 11                                       | End DST.                                                                          | "Stopping dedicated service tools" on page 419.                                     |  |  |

# Checklist 10: Removing disk units that have device parity protection from an auxiliary storage pool with mirrored protection

Use this checklist to perform a sequence of tasks to remove one or more disk units from an input/output adapter (IOA). These tasks apply when the auxiliary storage pools (ASPs) that contain the disk units have mirrored protection and when the disk units have device parity protection.

#### About this task

Use these tasks when your are permanently removing disk units from your system. Do not use these tasks when you are repairing or replacing a failed disk unit. You must stop your system and use dedicated service tools (DST) to perform the tasks in this checklist.

Before you begin, make a copy of this checklist. Complete the appropriate areas as you or the service representative perform the configuration tasks. This checklist provides an important record of your actions. It might help you diagnose any problems that occur.

**Attention:** When you perform the tasks in this checklist, the system moves large amounts of data. Make sure that you have saved your system completely in the event that you need to recover from an error situation.

Most tasks in the checklist include references to other topics in this document. Refer to these topics if you need more information about how to perform a particular task.

Table 79. Removing disk units from an IOA and a mirrored ASP-Tasks

| Task   | What to do                                                                                                    | Where to read more about it                                                 |  |  |
|--------|----------------------------------------------------------------------------------------------------|-----------------------------------------------------------------------------|--|--|
| Task 1 | Print your current disk configuration.                                                                                                    | "Displaying your disk configuration" on page 421.                           |  |  |
| Task 2 | Calculate the space requirements for the ASPs that are involved in removing disk units.                                                                    | "Calculating space requirements for an auxiliary storage pool" on page 442. |  |  |
| Task 3 | Use option 21 from the Save menu to save your entire system.                                                                                               |                                                                             |  |  |
| Task 4 | Start DST.                                                                                                    | "Starting dedicated service tools" on page 417.                             |  |  |
| Task 5 | Remove disk units that you plan to remove from the system.                                                                                                 | "Removing a disk unit from an auxiliary storage pool" on page 439.          |  |  |
| Task 6 | Exclude the disk units from device parity protection. If you were successful in excluding the disk units, skip to task 9. Otherwise, continue with task 7. | "Excluding a disk unit from device parity protection" on page 466.          |  |  |

Table 79. Removing disk units from an IOA and a mirrored ASP-Tasks (continued)

| ask     | What to do                                                                                                    | Where to read more about it                                                  |  |  |
|---------|----------------------------------------------------------------------------------------------------|------------------------------------------------------------------------------|--|--|
| Task 7  | Stop mirrored protection for the ASPs that will have disk units removed. When you stop mirrored protection, one disk unit from each mirrored pair becomes nonconfigured. See note 1.               | "Stopping mirrored protection" on page 472.                                  |  |  |
| Task 8  | Stop device parity protection for the IOA.                                                                                                    | "Stopping device parity protection on an input/output adapter" on page 457.  |  |  |
| Task 9  | Power off the system and remove the disk units. If you stopped device parity protection in task 8, then continue with task 10. If you did not stop device parity protection, then skip to task 14. |                                                                              |  |  |
| Task 10 | Start device parity protection for the IOA.                                                                                                    | "Starting device parity protection for an input/output adapter" on page 455. |  |  |
| Task 11 | Add nonconfigured disk units to the correct ASPs. These disks became nonconfigured when you stopped mirrored protection in task 7.                                                                 | "Adding disk units to an existing auxiliary storage pool" on page 427.       |  |  |
| Task 12 | If you created a new ASP on your system when you added disk units, the system set the storage threshold of the ASP to 90%. If you want a different threshold, change it.                           | "Changing the storage threshold for an auxiliary storage pool" on page 434.  |  |  |
| Task 13 | Start mirrored protection for the ASPs that had mirrored protection stopped in task 7.                                                                                                    | "Starting mirrored protection" on page 469.                                  |  |  |
| Task 14 | Verify that your disk configuration is correct and print a copy for your records.                                                                                                    | "Displaying your disk configuration" on page 421.                            |  |  |
| Task 15 | End DST.                                                                                                    | "Stopping dedicated service tools" on page                                   |  |  |

# Using system service tools and dedicated service tools

This topic describes how to start and end system service tools (SSTs) and dedicated service tools (DSTs) and also includes a list of the options available through these tools.

Several backup and recovery procedures, including disk storage management, require the use of DST or SST.

# Starting dedicated service tools

To start dedicated service tools (DST), follow these steps.

### About this task

If the initial program load (IPL) or Install the System menu is already displayed, start with step 5.

- 1. Ensure that the keystick is in the system unit control panel.
- 2. Place the system in manual mode.
- 3. Power off the system: PWRDWNSYS OPTION(\*CNTRLD) DELAY(600) RESTART(\*YES) IPLSRC(B)

#### Notes

- If you are going to use this command on the primary partition, be sure to power off all secondary partitions before running the command.
- If you are sure that no jobs are running on your system, you can specify OPTION(\*IMMED) when you power off the system. Otherwise, specify a delay time that is sufficient to allow jobs to end normally.
- 4. When the IPL completes, the IPL or Install the System menu appears.

```
IPL or Install the System
Select one of the following:
        1. Perform an IPL
        2. Install the operating system
        3. Use dedicated service tools (DST)
        4. Perform automatic installation of the operating system
        5. Save Licensed Internal Code
```

5. Select option 3 (Use Dedicated Service Tools (DST)) and press the Enter key. The Dedicated Service Tools (DST) Sign On display is shown.

```
Dedicated Service Tools (DST) Sign On
Type choice, press Enter.
    Service tools user . . . . . . .
    Service tools password . . . . . . .
```

6. In the Service tools user field, type QSECOFR. In the Service tools password field, type your service tools password. On a new system, the password is QSECOFR. The password is case sensitive; use all capital letters. The service tools profile QSECOFR password is expired after the first use. At the Change Service Tools User Password display, enter in all uppercase letters the current password QSECOFR and a new password, along with the verification password. Record the new password for future reference.

The Use Dedicated Service Tools (DST) menu is shown.

```
Use Dedicated Service Tools (DST)
Select one of the following:
        1. Perform an IPL
        2. Install the operating system
        3. Work with licensed internal code
        4. Work with disk units
        5. Work with DST environment
        6. Select DST console mode
        7. Start a service tool
        8. Perform automatic installation of the operating system
        9. Work with save storage and restore storage
       10. Work with remote DST support
```

#### Related tasks

"Task 3: Removing the disk unit from the auxiliary storage pool configuration" on page 214 To remove the disk unit from the auxiliary storage pool (ASP) configuration, follow these steps.

"Displaying disk hardware configuration (DST method)" on page 422

To display your disk hardware configuration using the dedicated service tools (DST), follow these steps.

"Displaying your disk configuration (software view)" on page 422

When you display your software disk configuration, you see how disk units are assigned to auxiliary storage pools (ASPs) and how they are protected. A separate display shows disk units that are attached to the system but have not been assigned to an ASP (nonconfigured status).

"Adding disk units to an existing auxiliary storage pool" on page 427

Use this information to add disk units to an existing auxiliary storage pool (ASP).

"Changing the storage threshold for an auxiliary storage pool" on page 434

The storage threshold for an auxiliary storage pool (ASP) determines when the system warns you that the space allocated for the ASP is almost full. The default threshold for an ASP is 90%.

"Moving a disk unit to a different auxiliary storage pool" on page 437

You might want to move a disk unit from one auxiliary storage pool (ASP) to another.

"Removing a disk unit from an auxiliary storage pool" on page 439

You need to remove a disk unit from an auxiliary storage pool (ASP) for these reasons.

"Deleting an auxiliary storage pool" on page 441

When you delete a user auxiliary storage pool (ASP), the status of all the disk units that are assigned to the ASP becomes nonconfigured. Any data that is in the ASP is deleted.

"Stopping device parity protection on an input/output adapter" on page 457

These instructions only apply to input/output adapters (IOAs) that support device parity protection.

"Including a disk unit in device parity protection" on page 465

When you attach a new disk unit to an existing input/output adapter (IOA) that has device parity protection, you can include the disk unit in the device parity set. You can include a disk unit by using either dedicated service tools (DST) or system service tools (SST).

"Excluding a disk unit from device parity protection" on page 466

You can exclude a disk unit that is attached to an input/output adapter (IOA) from device parity protection.

"Starting mirrored protection" on page 469

Use this procedure to start mirrored protection for a specific auxiliary storage pool (ASP) on your system.

"Stopping mirrored protection" on page 472

When you stop mirrored protection, one unit from each mirrored pair becomes nonconfigured.

"Starting disk compression" on page 481

You can start disk compression from the Dedicated Service Tools (DST) menu.

"Stopping disk compression" on page 483

Use this procedure to stop disk compression by using the dedicated service tools (DST).

#### Related information

Accessing service tools using DST

# Stopping dedicated service tools

To stop dedicated service tools (DST), follow these steps.

- 1. If you do not want to see the displays for a manual initial program load (IPL), return the system to automatic mode. If you want to see the displays, leave the system in manual mode.
- 2. Press F3 until you return to the Use Dedicated Service Tools (DST) menu.
- 3. From the Use Dedicated Service Tools (DST) menu, select option 1 (Perform an IPL).

**Note:** Do not perform an IPL if you are performing a complete system recovery. The system might take significantly longer than normal to complete the IPL. Some functions that you perform by using DST, such as starting mirrored protection, require the system to do additional work during the IPL before the system is available for your use.

#### Related tasks

"Displaying disk hardware configuration (DST method)" on page 422

To display your disk hardware configuration using the dedicated service tools (DST), follow these steps.

"Displaying your disk configuration (software view)" on page 422

When you display your software disk configuration, you see how disk units are assigned to auxiliary

storage pools (ASPs) and how they are protected. A separate display shows disk units that are attached to the system but have not been assigned to an ASP (nonconfigured status).

"Adding disk units to an existing auxiliary storage pool" on page 427

Use this information to add disk units to an existing auxiliary storage pool (ASP).

"Changing the storage threshold for an auxiliary storage pool" on page 434

The storage threshold for an auxiliary storage pool (ASP) determines when the system warns you that the space allocated for the ASP is almost full. The default threshold for an ASP is 90%.

"Moving a disk unit to a different auxiliary storage pool" on page 437

You might want to move a disk unit from one auxiliary storage pool (ASP) to another.

"Removing a disk unit from an auxiliary storage pool" on page 439

You need to remove a disk unit from an auxiliary storage pool (ASP) for these reasons.

"Deleting an auxiliary storage pool" on page 441

When you delete a user auxiliary storage pool (ASP), the status of all the disk units that are assigned to the ASP becomes nonconfigured. Any data that is in the ASP is deleted.

# Starting system service tools

To access system service tools (SST), follow these steps.

#### About this task

- 1. At the command line, type STRSST (the Start System Service Tools command).
- 2. At the Start Service Tools (STRSST) Sign On display, enter your service tools user profile and password and press Enter
- 3. The System Service Tools (SST) menu appears:

System Service Tools (SST)

Select one of the following:

- 1. Start a service tool
  - 2. Work with active service tools
  - 3. Work with disk units
  - 4. Work with discette data recovery
  - 5. Work with system partitions

#### Related information

Accessing service tools using SST

### Stopping system service tools

To stop system service tools (SST), follow these steps.

#### About this task

- 1. Press F3 (Exit) until you return to the System Service Tools (SST) menu.
- 2. Press F3 (Exit) again. You are shown the Exit System Service Tools display.
- 3. Press the Enter key to end SST.

### Related tasks

"Displaying your disk configuration (software view)" on page 422

When you display your software disk configuration, you see how disk units are assigned to auxiliary storage pools (ASPs) and how they are protected. A separate display shows disk units that are attached to the system but have not been assigned to an ASP (nonconfigured status).

"Adding disk units to an existing auxiliary storage pool" on page 427

Use this information to add disk units to an existing auxiliary storage pool (ASP).

"Changing the storage threshold for an auxiliary storage pool" on page 434

The storage threshold for an auxiliary storage pool (ASP) determines when the system warns you that the space allocated for the ASP is almost full. The default threshold for an ASP is 90%.

# Displaying your disk configuration

This topic describes how to display or print your current disk configuration. It also explains some of the fields that appear on the display or listing.

For some purposes, such as planning a mirrored configuration, you need to view your disk configuration both from a hardware perspective and from a software perspective. The hardware perspective shows how the disk units are attached by bus, input/output adapter (IOA), and controller. The software perspective shows how disk units are assigned to auxiliary storage pools (ASPs) and how they are protected.

You can use dedicated service tools (DST), system service tools (SST), or commands to display your disk configuration. When you are planning changes to your disk configuration, use SST and commands to print your current configuration before you begin to make changes. After you have made changes, you can use DST to verify the new configuration before you end DST.

# Displaying your disk configuration (hardware view)

You can display your disk hardware configuration by using the dedicated service tools (DST) method and or the command method.

#### About this task

When you display your hardware disk configuration, you see all disk-related components that are physically attached to your system. This includes disk units whose software status is nonconfigured because they are not assigned to an auxiliary storage pool (ASP) yet.

### Displaying disk hardware configuration (command method):

To display the hardware configuration of disk units on your system using the command method, follow these steps.

### About this task

1. On a command line, type WRKHDWRSC TYPE(\*STG) and press the Enter key. The Work with Storage Resources display appears. The display shows buses, input/output processors (IOPs), and controllers.

```
Work with Storage Resources
                                                           System:
                                                                     RCHASDP4
Type options, press Enter.
  9=Work with resource
   Opt Resource
                       Status
                                            Text
      CMB01
                    Operational
                                        Combined function IOP
      DC01
                   Operational
                                        Disk Storage Controller
      DC02
                    Operational
                                        Disk Storage Controller
      DC05
                   Operational
                                        Tape Controller
```

2. If you want to see the detail about disk units that are attached to a controller, type 9 (Work with resource) in the Option column for the controller.

To print the hardware configuration of disk units on your system, follow this step:

On a command line, type DSPHDWRSC TYPE(\*STG) OUTPUT(\*PRINT) and press the Enter key. Figure 34 on page 422 shows part of the listing that you receive:

```
Display Spooled File
File
                    OSYSPRT
                                                       Page/Line
                                                                   1/1
                                                                   1 - 78
                                                       Columns
Control . . . . .
                    +15
*...+....1....+....2....+....3....+....4....+....5....+....6....+....7....+...
                                              Display Hardware Resources
5761SS1 V6R1M0 950602
                                                   Storage Resources List
                             Serial
                                         Part
                                                         Frame
                Type-Model Number
Resource
                                         Number
                9162-001 10-00000
6602-030 00-0193825
                                         0000086G7917
  CMB01
                                                        1
  DC01
                                                         1
  DD001
                6602-030 00-0193825
                                                         1
  DC02
                6602-030
                           00-17900
                                                         1
                6602-030
  DD002
                           00-17900
                                                         1
```

Figure 34. Display hardware resource listing

### Displaying disk hardware configuration (DST method):

To display your disk hardware configuration using the dedicated service tools (DST), follow these steps.

#### About this task

- 1. If you are not already using DST, perform a manual initial program load (IPL) to start DST.
- 2. From the Use Use Dedicated Service Tools (DST) menu, follow these steps:
  - a. Select option 7 (Start a service tool).
  - b. Select option 4 (Hardware service manager) on the Start a Service Tool display.
- 3. To print the hardware disk configuration, press F6 (Print configuration). If your system already has a printer defined for DST, the output is sent to that printer. If you do not have a DST printer defined, you are prompted with a list of attached printers. When you are using DST, output goes directly to the printer because spooling is not active.
- 4. To display the configuration, select option 2 (Logical hardware resources) from the Hardware Service Manager menu. From this display, you can select to show system bus, processor, or main storage resources.
- 5. To see additional detail, type 5 (Display detail) in the Option column next to each controller and press the Enter key.
- 6. If you have no other tasks to perform, end DST.

#### Related tasks

"Starting dedicated service tools" on page 417

To start dedicated service tools (DST), follow these steps.

"Stopping dedicated service tools" on page 419

To stop dedicated service tools (DST), follow these steps.

# Displaying your disk configuration (software view)

When you display your software disk configuration, you see how disk units are assigned to auxiliary storage pools (ASPs) and how they are protected. A separate display shows disk units that are attached to the system but have not been assigned to an ASP (nonconfigured status).

#### About this task

To display the software configuration of disk units on your system, follow these steps:

- 1. If you are not already using dedicated service tools (DST), perform a manual initial program load (IPL) to start DST.
- 2. From the User Dedicated Service Tools (DST) menu, follow these steps:
  - a. Select option 4 (Work with disk units).

- b. Select option 1 (Work with disk configuration) on the Work with Disk Units display.
- c. Select option 1 (Display disk configuration) on the Work with Disk Configuration display.
- d. Select option 1 (Display disk configuration status) on the Display Disk Configuration display.
- or from the System Service Tools (SST) menu, follow these steps:
- a. Select option 3 (Work with disk units).
- b. Select option 1 (Display disk configuration) on the Work with Disk Units display.

The Display Disk Configuration menu appears.

```
Display Disk Configuration

Select one of the following:

1. Display disk configuration status

2. Display disk configuration capacity

3. Display disk configuration protection

4. Display non-configured units

5. Display device parity status

6. Display disk hardware status
```

3. Select option 1 to see the Display Disk Configuration Status display:

```
Display Disk Configuration Status
              Serial
                                     Resource
ASP
    Unit
                        Type Model Name
            Number
                                               Status
                                               Unprotected
        1
            00-0193825 6602 030
                                   DD001
                                               Configured
        2
            00-0163477
                        6602 074
                                   DD019
                                               DPY/Active
            00-0190494 6602 070
                                    DD036
                                               DPY/Active
        6 00-17900
                        6602 030
                                   DD002
                                               Configured
  3
                                               Unprotected
        4 00-0330477 6602 074
                                    DD005
                                               DPY/Active
        5 00-0323200 6602 074
                                   DD033
                                               DPY/Active
Press Enter to continue.
              F5=Refresh
F3=Exit
                                F9=Display disk unit details
F11=Disk configuration capacity
                                F12=Cancel
```

**Note:** If you are performing a complete system restore, all the disk units on the system might not report in right away. Verify that the number of disk units displayed matches the number of disk units physically attached to the system. If they do not match, wait a few minutes and press F5 (Refresh) until all of the disk units report in.

- 4. If the lower right of the display says More..., you can page forward to see additional units.
- 5. To display the capacity of your disk units and how much capacity is used, press F11 from the Display Disk Configuration Status display or select option 2 from the Use Dedicated Service Tools (DST) menu:

|    |       |     |      | Di    | splay Disk | Configurati | on Capac | ity      |      |           |
|----|-------|-----|------|-------|------------|-------------|----------|----------|------|-----------|
|    |       |     |      |       |            |             | P        | rotected | Un   | protected |
| AS | P Uni | t T | ype  | Model | Threshold  | Overflow    | Size     | %Used    | Size | %Used     |
|    | 1     |     |      |       | 90%        | No          | 1805     | *        | 2063 | *         |
|    |       | 1   | 6602 | 030   |            |             | 0        | 0.00%    | 1031 | *         |
|    |       | 2   | 6602 | 074   |            |             | 773      | *        | 0    | 0.00%     |
|    |       | 3   | 6602 | 070   |            |             | 1031     | *        | 0    | 0.00%     |
|    |       | 6   | 6602 | 030   |            |             | 0        | 0.00%    | 1031 | *         |
|    | 3     |     |      |       | 90%        | No          | 1547     | *        | 0    | 0.00%     |
|    |       | 4   | 6602 | 074   |            |             | 773      | *        | 0    | 0.00%     |
|    |       | 5   | 6602 | 074   |            |             | 773      | *        | 0    | 0.00%     |

- 6. To display the disk protection that is configured for each disk unit, press F11 again:
- 7. To display nonconfigured disk units, press F11 from the Display Disk Configuration Protection display or select option 4 from the Display Disk Configuration menu:

```
Display Non-Configured Units
Serial
                        Resource
Number
           Type Model
                       Name
                                   Capacity Status
00-0313374 6602
                 074
                       DDGG3
                                     773
                                            DPY/Active
```

- 8. To print the software disk configuration, use the print key from the displays. If your system already has a printer defined for DST, the output is sent to that printer. If you do not have a DST printer defined, you are prompted with a list of attached printers. When you are using DST, output goes directly to the printer because spooling is not active.
- 9. If you have no other tasks to perform, end DST or SST.

#### Related tasks

"Starting dedicated service tools" on page 417

To start dedicated service tools (DST), follow these steps.

"Stopping dedicated service tools" on page 419

To stop dedicated service tools (DST), follow these steps.

"Stopping system service tools" on page 420

To stop system service tools (SST), follow these steps.

# Disk configuration and status displays

This topic explains some of the fields that appear on the displays that you use to look at your disk configuration and status. You can view online information for all the fields and their possible values.

**Unit** field: A unit number is assigned by the system to identify a specific disk unit. The unit number is a software function and does not appear when you display the hardware configuration. When disk units are protected by mirrored protection, both disk units in a mirrored pair are assigned the same unit number.

Resource Name field: The system resource manager assigns a resource name to every hardware device that is physically attached to the system. This resource name is the link between the hardware and the software definition of the hardware. When you add a disk unit to an auxiliary storage pool (ASP), you use the resource name to identify which disk unit to add.

Status field for the ASP: The display shows the status of an entire ASP. This status indicates the software disk protection that is in effect for the ASP. The possible values are as follows:

| Unprotected | nprotected Mirrored protection is not active for the ASP. However, device parity protection might be active for some or all of the disk units in the ASP. You need to look at the individual distunction units to determine the level of protection for the ASP. |  |
|-------------|----------------------------------------------------------------------------------------------------|--|
| Mirrored    | The ASP is fully protected. Mirrored protection has been started for the ASP. All of the disk units in the ASP are protected either by mirrored protection or by device parity protection.                                                                       |  |

Status-disk unit: The display also shows the status of individual disk units. The possible values are as follows:

| Operational     | The disk unit is operational and ready to accept input or output operations.                                        |
|-----------------|----------------------------------------------------------------------------------------------------|
| Not operational | The device cannot communicate with the input/output processor (IOP). You should verify that the unit is powered on. |
| Not ready       | The device cannot perform media-related functions, but it can still communicate with the IOP.                       |
| Busy            | The device is not available for processing any commands on this connection.                                         |

| Read/write protected | The device cannot process either a read or a write operation. A device might be in this state due to a cache problem, a device configuration problem, or other types of problems that might cause a data integrity exposure.                             |
|----------------------|----------------------------------------------------------------------------------------------------|
| Write protected      | The device cannot accept write operations. Read operations are allowed.                                                                                                    |
| Performance degraded | The device is functional, but performance might be impacted due to other hardware problems (such as a problem with the IOP cache).                                                                                                    |
| Redundant failure    | The device is functional, but availability might be impacted due to other problems (such as a redundant power supply problem). Service is required to prevent additional failures that will stop input and output operations to the device.              |
| DPY/Failed           | This unit is part of a disk unit subsystem that has device parity protection. The disk unit failed within its device parity set, causing the loss of data protection for the device parity set.                                                          |
| DPY/Unprotected      | This unit is part of a disk unit subsystem that has device parity protection. Data protection is no longer in effect due to a failure in another resource.                                                                                               |
| DPY/Rebuilding       | This unit is part of a disk unit subsystem that has device parity protection. Data protection is being rebuilt.                                                                                                    |
| DPY/Active           | This unit is part of a disk unit subsystem that has device parity protection. The unit is operational and ready to accept input or output operations.                                                                                                    |
| DPY/Resyncing        | This unit is part of a disk unit subsystem that has device parity protection. The subsystem is in the process of recreating the redundancy data for the device parity set. All units in the set that are being synchronized will have this status.       |
| DPY/Unknown          | This unit is part of a disk unit subsystem that has device parity protection. The status of this unit is not known to the system.                                                                                                    |
| Active               | This unit is one of a mirrored pair. It is capable of having data written to it or read from it.                                                                                                    |
| Suspended            | This unit is one of a mirrored pair. It is not capable of having data written to it or read from it. The data on this unit is not current. For example, if the disk needs repair action or has been manually suspended, it will be in a Suspended state. |
| Resuming             | This unit is one of a mirrored pair. The current data is being copied (or will be copied) to this unit from the other active unit of the mirrored pair.                                                                                                  |
| Unprotected          | The device is in a state that cannot be determined.                                                                                                    |
|                      |                                                                                                    |

# Chapter 20. Working with auxiliary storage pools

- You can use system service tools (SST) and dedicated service tools (DST) to work with auxiliary storage
- pools (ASPs). ASPs are also called *disk pools*. You can create new encrypted or unencrypted user ASPs, or
- I add disk units to an existing ASP.

When you are making changes to the disk configuration on your system, see the Chapter 19, "Configuring disks and disk protection," on page 405 topic for the correct sequence of steps for your situation.

You can use System i Navigator to work with all types of ASPS, including independent ASPs.

### Related concepts

"Recovering an overflowed user auxiliary storage pool" on page 198

You must reset a user auxiliary storage pool (ASP) in overflowed status as soon as possible. An overflowed ASP affects system performance. It also makes recovery more difficult and might increase the amount of data lost if a failure occurs.

#### Related tasks

"Creating objects in a nonlibrary user auxiliary storage pool" on page 451 You can create journals, journal receivers, and save files in nonlibrary user auxiliary storage pool (ASP).

#### Related information

Managing independent disk pools

Managing disk pools

# Adding disk units to an existing auxiliary storage pool

Use this information to add disk units to an existing auxiliary storage pool (ASP).

## About this task

Do things in the right sequence:

- If you want to have device parity protection for the disks that you are adding, you should start device parity protection before you add the disk units to an ASP.
- If you have more than one ASP on your system, you should plan how you want to add the new disk units before you begin this procedure.
- When you (or your service representative) physically attach a new disk unit to your system, the status of
- I the new disk unit is nonconfigured. Nonconfigured status means that a disk unit has not yet been
- I assigned to an ASP on the system. You can assign disk units to an existing ASP. You create a new ASP by
- I assigning disk units to it.

To assign nonconfigured disk units to an ASP, follow these steps:

- 1. If you are not already using dedicated service tools (DST), perform a manual initial program load (IPL) to start DST.
- 2. From the Use Dedicated Service Tools (DST) menu, follow these steps:
  - a. Select option 4 (Work with disk units).
  - b. Select option 1 (Work with disk configuration) on the Work with Disk Units display.
  - c. Select option 3 (Work with ASP configuration) on the Work with Disk Configuration display.
- d. Select option 3 (Add units to ASPs) on the Work with ASP Configuration display.

or from the System Service Tools (SST) menu, follow these steps:

- a. Select option 3 (Work with disk units).
- b. Select option 2 (Work with disk configuration) on the Work with Disk Units display.
- 3. On the Add Units to ASP display, enter 3 (Add units to existing ASPs) to add disk units to existing ASPs.

```
Add Units to ASPs

Select one of the following:

1. Create unencrypted ASPs
2. Create encrypted ASPs
3. Add units to existing ASPs
```

4. On the Specify ASPs to Add Units to display, enter the ASP number (1 through 32) for each disk unit that needs to be added to an existing ASP. This display lists all the disk units that are not configured.

```
Specify ASPs to Add Units to
  Specify the existing ASP to add each unit to.
Specify Serial
                                            Resource
 ASP
        Number
                    Type Model Capacity
                                           Name
        21-6C597
                    4327
                           050
                                    70564 DD007
 1
        50-128840F 2107
                           A84
                                    70564 DD004
 1
 1
        50-128940F
                    2107
                           A84
                                    70564 DD005
        50-128A40F
 2
                    2107
                           A85
                                    35165 DD011
        50-128B40F
                    2107
                           A85
                                    35165 DD003
        68-0C8BA12
                   6717
                           050
                                     8589 DD008
        68-0C9D209
                    6717
                           050
                                     8589
                                           DD009
                    6718
                                    17548 DD006
        68-606E0
                           050
        68-0CDAB10 6718
                           050
                                    17548 DD010
        21-05348
                    4327
                           050
                                    70564
                                           DD012
        21-05322
                    4327
                           050
                                    70564 DD013
F3=Exit
           F5=Refresh
                          F11=Display disk configuration capacity
F12=Cancel
```

**Note:** If you are performing a complete system restore, all the disk units on the system might not report in right away. Verify that the number of disk units displayed matches the number of disk units physically attached to the system. If they do not match, wait a few minutes and press F5 (Refresh) until all of the disk units report in.

- a. If you require more than one ASP, type an ASP number next to each disk unit that you want to configure. Number 1 is reserved for the system ASP. You can enter a number from 2 to 32. Numbers 33 to 225 are reserved for independent ASPs.
- b. After you complete all units, press Enter.
- **c**. If the list of units is correct, press Enter to start initializing the units.
- 5. On the Confirm Add Units display, press Enter to confirm the selected units.

The Confirm Add Units display shows what the entire system configuration will be when you add the units. If you have more than one ASP on your system, verify this configuration against your planned configuration.

```
Confirm Add Units
Add will take several minutes for each unit. The system will
have the displayed protection after the unit(s) are added.
Press Enter to confirm your choice for Add units.
Press F9=Capacity Information to display the resulting capacity.
Press F10=Confirm Add and Balance data on units.
Press F12=Cancel to return and change your choice.
           Serial
ASP Unit Number
                      Type Model Name
                                             Protection
 1
                                             Unprotected
       1 68-0CDAB35 6718 050
                                  DD001
                                             Unprotected
       3 21-6C597 4327 050
4 50-128840F 2107 A84
                                  DD007
                                             Unprotected
                                  DD004
                                             Unprotected
       5 50-128940F 2107 A84 DD005
                                             Unprotected
 2
                                             Unprotected
       2
          50-100240F 2107 A82
                                 DD002
                                             Unprotected
       6 50-128A40F 2107 A85 DD011
                                             Unprotected
F9=Resulting Capacity
                                 F10=Add and Balance
F11=Display Encryption Status
                                 F12=Cancel
```

6. You can press F9 (Resulting capacity) to see how the change will affect your disk utilization. You are shown the Resulting Capacity display:

- 7. Press F12 (Cancel) to return to the Confirm Add Units display.
- 8. If you are satisfied with the configuration, press the Enter key to add the disk units to the ASP. If you want to make changes, press F12 to return to step 4

Adding units can take from several minutes to several hours. During that time, you are shown the Function Status display.

```
Function Status

You selected to add units.

5 % Complete
```

The system updates the display periodically.

**Note:** You can press F16 to return to the Use Dedicated Service Tools (DST) menu if you have other tasks to perform. However, you cannot perform any disk configuration tasks or end DST until the system has finished adding disk units.

The time it takes the system to add units depends on the type, model, and size of each unit being added and the ability of the system to do multiple adds at the same time.

9. If you have no other tasks to perform, end DST or SST.

### Related concepts

Chapter 24, "Managing auxiliary storage pools," on page 491

You can use system service tools (SST) and dedicated service tools (DST) or System i Navigator to manage auxiliary storage pools (ASPs).

#### Related tasks

"Starting dedicated service tools" on page 417

To start dedicated service tools (DST), follow these steps.

"Stopping dedicated service tools" on page 419

To stop dedicated service tools (DST), follow these steps.

"Stopping system service tools" on page 420

To stop system service tools (SST), follow these steps.

### Related information

Disk management

System values

# Creating an unencrypted auxiliary storage pool

- Use this information to create an unencrypted auxiliary storage pool (ASP) and add disk units to the ASP.
- You can create multiple ASPs at a time. You can assign disk units to a new ASP.

# About this task

- Do things in the right sequence:
- If you want to have device parity protection for the disks that you are adding, you should start device parity protection before you add the disk units to an ASP.
- You should plan how you want to add the new disk units to each ASP before you begin this procedure.
- To create an unencrypted ASP, follow these steps:
  - 1. If you are not already using dedicated service tools (DST), perform a manual initial program load (IPL) to start DST.
  - 2. From the Use Dedicated Service Tools (DST) menu, follow these steps:
    - a. Select option 4 (Work with disk units).
    - b. Select option 1 (Work with disk configuration) on the Work with Disk Units display.
    - c. Select option 3 (Work with ASP configuration) on the Work with Disk Configuration display.
    - d. Select option 3 (Add units to ASPs) on the Work with ASP Configuration display.
    - or from the System Service Tools (SST) menu, follow these steps:
      - a. Select option 3 (Work with disk units).
      - b. Select option 2 (Work with disk configuration) on the Work with Disk Units display.
  - 3. On the Add Units to ASP display, enter 1 (Create unencrypted ASPs) to create one or more ASPs.

Add Units to ASPs

Select one of the following:

- 1. Create unencrypted ASPs
- 2. Create encrypted ASPs
- 3. Add units to existing ASPs
- 4. On the Specify New ASPs to Add Units to display, enter the ASP number (2 through 32) for each disk unit that needs to be added to a new user ASP. This display lists all the disk units that are not configured.

```
Specify New ASPs to Add Units to
Specify the new ASP to add each unit to.
Specify Serial
                                                Resource
  ASP
         Number
                         Type Model Capacity
                                                Name
         21-6C597
                         4327
                                                DD007
                               050
                                         70564
    2
         50-128840F
                         2107
                               A84
                                         70564
                                                DD004
    3
         50-128940F
                         2107
                                A84
                                         70564
                                                DD005
                         2107
         50-128A40F
                               A85
                                         35165
                                               DD011
         50-128B40F
                               A85
                         2107
                                         35165 DD003
         68-0C8BA12
                         6717
                                050
                                          8589 DD008
         68-0C9D209
                         6717
                                050
                                          8589
                                               DD009
         68-606E0
                         6718
                               050
                                         17548 DD006
                                050
                                         17548 DD010
         68-0CDAB10
                         6718
         21-05348
                          4327
                                050
                                         70564
                                                DD012
         21-05322
                         4327
                                050
                                         70564 DD013
F3=Exit
            F5=Refresh
                          F11=Display disk configuration capacity
F12=Cancel
```

**Note:** If you are performing a complete system restore, all the disk units on the system might not report in right away. Verify that the number of disk units displayed matches the number of disk units physically attached to the system. If they do not match, wait a few minutes and press F5 (Refresh) until all of the disk units report in.

- a. If you require more than one ASP, type an ASP number next to each disk unit that you want to configure. Number 1 is reserved for the system ASP. You can enter a number from 2 to 32. Numbers 33 to 225 are reserved for independent ASPs.
- b. After you complete all units, press Enter.

I

- c. If the list of units is correct, press Enter to start initializing the units.
- 5. On the Confirm Add Units display, press Enter to confirm the selected units.

The Confirm Add Units display shows what the entire system configuration will be when you add the units. If you have more than one ASP on your system, verify this configuration against your planned configuration.

```
Confirm Add Units
Add will take several minutes for each unit. The system will
have the displayed protection after the unit(s) are added.
Press Enter to confirm your choice for Add units.
Press F9=Capacity Information to display the resulting capacity.
Press F10=Confirm Add and Balance data on units.
Press F12=Cancel to return and change your choice.
            Serial
                                    Resource
ASP
     Unit
                        Type Model
            Number
                                   Name
                                               Protection
                                               Unprotected
  1
        1
            68-0CDAB35 6718 050
                                    DD001
                                               Unprotected
  2
                                               Unprotected
        3
           21-60597
                        4327
                              050
                                    DD007
                                               Unprotected
            50-128840F 2107 A84
                                    DD004
                                               Unprotected
  3
                                               Unprotected
            50-128940F 2107 A84
                                    DD005
        5
                                               Unprotected
           50-128A40F 2107 A85
                                    DD011
                                               Unprotected
F9=Resulting Capacity
                                   F10=Add and Balance
F11=Display Encryption Status
                                   F12=Cancel
```

6. You can press F9 (Resulting capacity) to see how the change will affect your disk utilization. You are shown the Resulting Capacity display:

```
Resulting Capacity
The configuration change that you requested would result in the
following ASP capacities.
Press Enter to continue.
             -----Proposed-----
             --Protected-- -Unprotected- --Protected-- -Unprotected-
   Threshold Size %Used Size %Used Size %Used
                                                   Size %used
                0 0.00% 1967 23.98%
 1
       90%
                                       2950 0.07%
                                                   3934 12.02%
 2
       90%
                                       2950 0.07%
                                                      0 0.00%
```

- 7. Press F12 (Cancel) to return to the Confirm Add Units display.
- 8. If you are satisfied with the configuration, press the Enter key to add the disk units to the ASP. If you want to make changes, press F12 to return to step 4.

Adding units can take from several minutes to several hours. During that time, you are shown the Function Status display.

```
Function Status

You selected to add units.

5 % Complete
```

The system updates the display periodically.

**Note:** You can press F16 to return to the Use Dedicated Service Tools (DST) menu if you have other tasks to perform. However, you cannot perform any disk configuration tasks or end DST until the system has finished adding disk units.

The time it takes the system to add units depends on the type, model, and size of each unit being added and the ability of the system to do multiple adds at the same time.

- 9. If you have no other tasks to perform, end DST or SST.
- 10. If you created the user ASP (encrypted or unencrypted) using SST, you must perform a normal IPL to use integrated file system objects on the ASP. If you used DST to create the user ASP, you do not need to perform this IPL.

#### What to do next

**Restriction:** You cannot create independent ASPs using DST. You must use System i Navigator instead to create independent ASPs.

# Creating an encrypted auxiliary storage pool

Use this information to create an encrypted auxiliary storage pool (ASP) and add disk units to it.

### Before you begin

**Important:** If you have option 45 installed and recover the system using the latest SAVSYS tape, you need to either perform an initial program load (IPL) of the system or reinstall option 45 before you can create an encrypted ASP.

#### About this task

To configure an encrypted ASP, perform these steps:

- 1. If this is the first time you are creating an encrypted ASP, install i5/OS Option 45 (Encrypted ASP Enablement) using the GO LICPGM command. Option 45 only needs to be installed one time.
- 2. If you are not already using dedicated service tools (DST), perform an IPL to start DST.
- **3.** Start Dedicated Service Tools (DST) or System Service Tools (SST). Enter your service tools user ID and password.
  - 4. From the Use Dedicated Service Tools (DST) menu, follow these steps:
    - a. Select option 4 (Work with disk units).
    - b. Select option 1 (Work with disk configuration) on the Work with Disk Units display.
    - c. Select option 3 (Work with ASP configuration) on the Work with Disk Configuration display.
    - d. Select option 3 (Add units to ASPs) on the Work with ASP Configuration display.
    - or from the System Service Tools (SST) menu, follow these steps:
    - a. Select option 3 (Work with disk units).
    - b. Select option 2 (Work with disk configuration) on the Work with Disk Units display.
  - 5. On the Add Units to ASP display, enter 2 (Create encrypted ASPs) to create encrypted ASPs.

```
Add Units to ASPs

Select one of the following:

1. Create unencrypted ASPs
2. Create encrypted ASPs
3. Add units to existing ASPs
```

6. On the Specify New Encrypted ASPs to Add Units to display, enter the ASP number to which you want to add disk units. The system ASP cannot be encrypted, but user ASPs 2 through 32 can be encrypted. You can create multiple encrypted ASPs and add disk units to them.

```
Specify New Encrypted ASPs to Add Units to
Specify the new ASP to add each unit to.
All the new ASPs will be encrypted.
Specify Serial
                                               Resource
 ASP
        Number
                         Type Model Capacity Name
        21-6C597
                         4327 050
                                     70564 DD007
                              A84
        50-128840F
                        2107
                                        70564 DD004
        50-128940F
                         2107
                               A84
                                        70564
                                               DD005
        50-128A40F
                        2107
                              A85
                                        35165 DD011
        50-128B40F
                        2107
                              A85
                                        35165 DD003
        68-0C8BA12
                         6717
                               050
                                         8589 DD008
        68-0C9D209
                         6717
                               050
                                         8589 DD009
                         6718 050
        68-606E0
                                        17548 DD006
        68-0CDAB10
                         6718
                               050
                                        17548 DD010
        21-05348
                         4327
                               050
                                        70564
                                               DD012
        21-05322
                         4327 050
                                        70564 DD013
                          F11=Display disk configuration capacity
F3=Exit
           F5=Refresh
F12=Cancel
```

- a. If you require more than one ASP, type an ASP number next to each disk unit that you want to configure. Number 1 is reserved for the system ASP. You can enter a number from 2 to 32. Numbers 33 to 225 are reserved for independent ASPs.
- b. After you complete all units, press Enter.
- c. If the list of units is correct, press Enter to start initializing the units.
- 7. On the Confirm Add Units display, press Enter to confirm the selected units.

The Confirm Add Units display shows what the entire system configuration will be when you add the units. If you have more than one ASP on your system, verify this configuration against your planned configuration. Press F11 to display the encryption status of the ASP.

```
Confirm Add Units
Add will take several minutes for each unit. The system will
have the displayed protection after the unit(s) are added.
Press Enter to confirm your choice for Add units.
Press F9=Capacity Information to display the resulting capacity.
Press F10=Confirm Add and Balance data on units.
Press F12=Cancel to return and change your choice.
            Serial
                                    Resource
ASP Unit
                       Type Model Name
           Number
                                               Protection
                                               Unprotected
 1
           68-0CDAB35 6718 050
                                    DD001
                                               Unprotected
 2
                                               Unprotected
           21-6C597
                                    DD007
                       4327 050
                                               Unprotected
  3
                                               Unprotected
                                   DD002
            50-128840F 2107 A84
                                               Unprotected
```

8. If you are satisfied with the configuration, press the Enter key to add the disk units to the encrypted ASP. If you want to make changes, press F12 to return to step 8.

Adding disk units can take from several minutes to several hours. During that time, you are shown the Function Status display.

```
Function Status
You selected to add units.
                                      5 % Complete
```

The system updates the display periodically.

Note: You can press F16 to return to the Use Dedicated Service Tools (DST) menu if you have other tasks to perform. However, you cannot perform any disk configuration tasks or end DST until the system has finished adding disk units.

The time it takes the system to add units depends on the type, model, and size of each unit being added and the ability of the system to do multiple adds at the same time.

- 9. End DST or SST.
- 10. If you created the user ASP (encrypted or unencrypted) using SST, you must perform a normal IPL to use integrated file system objects on the ASP. If you used DST to create the encrypted user ASPs, you do not need to perform this IPL.

#### What to do next

Restriction: You cannot create encrypted independent ASPs using DST. You must use System i Navigator instead to create encrypted independent ASPs.

# Changing the storage threshold for an auxiliary storage pool

The storage threshold for an auxiliary storage pool (ASP) determines when the system warns you that the space allocated for the ASP is almost full. The default threshold for an ASP is 90%.

### About this task

To change the storage threshold for an ASP, follow these steps:

- 1. From the System Service Tools (SST) menu, follow these steps:
  - a. Select option 3 (Work with disk units).
  - b. Select option 2 (Work with disk configuration).

**Note:** If you are not already using dedicated service tools (DST), see the "Starting dedicated service tools" on page 417 topic.

or from the Use Dedicated Service Tools (DST) menu, follow these steps:

- a. Select option 4 (Work with disk units).
- b. Select option 1 (Work with disk configuration) on the Work with Disk Units display.
- c. Select option 3 (Work with ASP configuration) on the Work with Disk Configuration display.

If you are not already using DST, perform a manual initial program load (IPL) to start DST.

2. Select the option to work with the ASP threshold. The Select ASP to Change Threshold display is shown.

3. On the Select the ASP to Change Threshold display, select the ASP that you want to have a different threshold. Press the Enter key. The following display is shown.

```
Change Storage Threshold
--Protected--
--Unprotected--
ASP Threshold Overflow Size %Used Size %Used
2 90% No 2950 * 0 0.00%

This is an unprotected ASP. The threshold represents the amount of unprotected storage used before a warning message is sent to the system operator. Type choice, press Enter.

New threshold . . . . . . . . . 88% 1-100
```

- 4. Type your choice for the *New threshold* prompt and press the Enter key.
- 5. If you have no other tasks to perform, end DST or SST.

#### Related tasks

"Starting dedicated service tools" on page 417

To start dedicated service tools (DST), follow these steps.

"Stopping dedicated service tools" on page 419

To stop dedicated service tools (DST), follow these steps.

"Stopping system service tools" on page 420

To stop system service tools (SST), follow these steps.

"Changing the storage threshold for the system auxiliary storage pool" on page 436 It is important to prevent the system auxiliary storage pool (ASP) from filling to capacity. If this occurs, the system ends abnormally. You can try to avoid this by specifying a storage threshold that warns you of a potential space shortage.

### Related information

System values

# Changing the storage threshold for the system auxiliary storage pool

It is important to prevent the system auxiliary storage pool (ASP) from filling to capacity. If this occurs, the system ends abnormally. You can try to avoid this by specifying a storage threshold that warns you of a potential space shortage.

### About this task

One way to establish this threshold is through dedicated service tools (DST) or system service tools (SST). Use the same procedures as you would when setting the storage threshold for any other ASP.

**Note:** Establishing the threshold through DST will not prevent the system from ending abnormally. It will only notify you when the system ASP reaches the capacity threshold.

You can also protect the system ASP from filling to capacity by using the QSTGLOWLMT and QSTGLOWACN system values. The QSTGLOWLMT system value specifies the percentage of unallocated auxiliary storage that is remaining when the critical storage lower limit is reached. If the system reaches that limit, the QSTGLOWACN system value specifies what action the system should take. Using this method allows the system to actively prevent an abnormal shutdown instead of sending a warning of the condition.

**Note:** Using these system values does not affect any existing storage threshold that you might have set through DST.

You can use the QSTGLOWLMT and QSTGLOWACN system values on the following commands:

CHGSYSVAL RTVSYSVAL DSPSYSVAL WRKSYSVAL

The following procedure demonstrates how to use these system values. (The Work with System Value (WRKSYSVAL) command is used as an example.)

1. At a command line, type WRKSYSVAL and press Enter. You are shown the Work with System Values display.

```
Work with System Values

System: YOURSYS

Position to . . . . _____ Starting characters of system value

Subset by Type . . . ____ F4 for list

Type options, press Enter.

2=Change 5=Display

System

Option Value Type Description

QSTGLOWACN *STG Auxiliary storage lower limit action

QSTGLOWLMT *STG Auxiliary storage lower limit
```

2. Type a 2 in the **option** field to change QSTGLOWACN and press Enter. You must have \*ALLOBJ and \*SECADM authority to change QSTGLOWACN. You are shown the Change System Value display.

```
Change System Value

System value . . . . : QSTGLOWACN
Description . . . . : Auxiliary storage lower limit action

Type choice, press Enter.

Action . . . . . *MSG_____ *MSG____*CRITMSG___*REGFAC__*ENDSYS__*PWRDWNSYS
```

3. On the Change System Value display, type the name of the action that you want the system to perform after reaching the critical storage lower limit. Press the Enter key. The actual actions that are performed by the action names are as follows:

#### \*MSG

The system sends the CPI099C message to the QSYSMSG and QSYSOPR message queues. (The system also sends this message when you select any one of the other actions.)

#### \*CRITMSG

The system sends the CPI099B critical message to the user who is specified in the service attribute to receive critical messages.

#### \*REGFAC

The system submits a job to call exit programs that are registered for the QIBM\_QWC\_QSTGLOWACN exit point.

#### \*ENDSYS

The system ends to the restricted state.

#### \*PWRDWNSYS

The system powers down immediately and restarts

4. From a command line, type DSPSYSVAL and press the Enter key. The Display System Value display is shown.

```
Display System Value

System value . . . . : QSTGLOWLMT

Description . . . . : Auxiliary storage lower limit

Lower limit . . . . : 1.0000 0-100 percent
```

The lower limit value is the lowest amount of unused storage that can exist in the system ASP before the system performs the QSTGLOWACN action. (You can use the WRKSYSSTS command to view the amount of storage that is currently being used in the system ASP.) The system is shipped with the QSTGLOWLMT system value set to 5.0. Any change you make to this system value takes effect immediately.

### Related tasks

"Changing the storage threshold for an auxiliary storage pool" on page 434 The storage threshold for an auxiliary storage pool (ASP) determines when the system warns you that the space allocated for the ASP is almost full. The default threshold for an ASP is 90%.

#### Related information

System values

# Moving a disk unit to a different auxiliary storage pool

You might want to move a disk unit from one auxiliary storage pool (ASP) to another.

#### About this task

You want to create a user ASP for journal receivers and move some of the disk units on your system to the new user ASP. You can accomplish this in one process. When you move a disk unit to an ASP that does not exist, the system creates the ASP.

You might also decide to move disk units because you no longer need to have user ASPs on your system and you want to move all the disk units back to the system ASP.

Note: Disk units cannot be moved to or from an independent auxiliary storage pool.

**Restrictions when changing your ASP configuration:** Consider these things when you are planning to move disk units from an ASP:

- The system might take a long time to move the disk unit because it must copy the data from that disk unit to other disk units in the ASP.
- You cannot move unit 1 (the load source unit) from the system ASP.
- You cannot move disk units from a user ASP that is overflowed.
- · You cannot move disk units in and out of the same ASP in the same operation.
- When mirrored protection is active for an ASP, you cannot move disk units in and out of the ASP. You must remove disk units in pairs from a mirrored ASP. You can then add them to a different ASP.
- When mirrored protection is active for the ASP that contains the disk units, you must remove both disk units of a mirrored pair.
- When you remove a disk unit, it becomes nonconfigured.

To move disk units between ASPs, follow these steps:

- 1. If you are not already using dedicated service tools (DST), perform a manual initial program load (IPL) to start DST.
- 2. From the Use Dedicated Service Tools (DST) menu, follow these steps:
  - a. Select option 4 (Work with disk units).
  - b. Select option 1 (Work with disk configuration) on the Work with Disk Units display.
  - c. Select option 3 (Work with ASP configuration) on the Work with Disk Configuration display.
- 3. Select option 6 (Move units from one ASP to another) from the Work with ASP Configuration display. The Specify ASP to Move Disk Units display is shown.

```
Specify ASP to Move Disk Units
 To move units to different ASPs, specify the ASP that you want to move each
one to in the 'New ASP' field. Specify the units to be moved, press Enter.
                     Serial
                                              --Protected-- --Unprotected--
 New Current
 ASP
        ASP
               Unit Number
                                 Type Model
                                              Size %Used
                                                             Size
                                                   0.00%
                                                             4124
                                                                    41.50%
                                                0
                     00-0193825 6602
                                       030
                                                0
                                                    0.00%
                                                             1031
                                                                    82.00%
                 2
                     00-0163477
                                 6602
                                       030
                                                0
                                                    0.00%
                                                             1031
                                                                    29.00%
  2
                     00-0190494
                                 6602
                                        030
                                                0
                                                    0.00%
                                                             1031
                                                                    27.00%
                     00-17900
                                 6602
                                                    0.00%
                                                             1031
                                                                    28.00%
```

4. Type the number of the ASP you want to move the disk units to in the New ASP column and press the Enter key. If you specify an ASP that does not currently exist on your system, the system creates a new ASP. If the move operation would leave the source ASP with insufficient storage, you receive an error message.

If you see the Confirm Move of Unit display, skip to step 6.

The Confirm Continuation display is shown if the storage management directories are not usable:

```
Confirm Continuation

In order to proceed the system must perform internal processing that might take several minutes during which the system might appear inactive. Press Enter to continue. Press F12=Cancel to return and change your choice.
```

- 5. Determine whether you want to cancel the procedure or continue. If you want to continue, press the Enter key.
- 6. The Confirm Move of Unit display is shown:

```
Confirm Move of Unit
  Moving units will take several minutes. Press Enter to confirm your
choice to move the units. Press F9=Capacity information to display the capacity.
Press F12=Cancel to return to change your choice.
                                     --Protected-- --Unprotected--
              Serial
                         Type Model Size %Used
  ASP
         Unit Number
                                                    Size %Used
                                       0 0.00%
                                                    2062 83.00%
  1
              00-0193825 6602 030
          2 00-0163477 6602
                               030
  2
                                      0 0.00% 2062 0.01%
          3 00-0190494 6602
                               030
              00-17900
                         6602
```

### Press F9 (Capacity information) to display the resulting capacity.

- 7. Press the Enter key to return to the Confirm Move of Unit display.
- 8. Press the Enter key on the Confirm Move of Units display to move the selected disk units. The system will move the data off the selected disk units to the remaining disk units in the source ASP. The move can take several minutes during which the system appears inactive.
- 9. When the move operation is complete, you return to the Work with ASP Configuration display.
- 10. If you have no other tasks to perform, end DST.

#### Related tasks

"Starting dedicated service tools" on page 417

To start dedicated service tools (DST), follow these steps.

"Stopping dedicated service tools" on page 419

To stop dedicated service tools (DST), follow these steps.

# Removing a disk unit from an auxiliary storage pool

You need to remove a disk unit from an auxiliary storage pool (ASP) for these reasons.

### **About this task**

- You want to physically remove a disk unit from your system.
- You want to move a disk unit from an ASP that has mirrored protection to another ASP. You can remove pairs of disk units from a mirrored ASP without stopping mirrored protection. You then add the disk units to the target ASP.

Considerations when changing your ASP configuration: Consider these things when you are planning to remove disk units from an ASP:

- The system might take a long time to remove the unit because it must copy the data from that unit to other units in the ASP.
- To proceed, the system must perform internal processing that might take several minutes during which the system might appear inactive.
- When you remove a disk unit, it becomes nonconfigured.

**Restrictions when changing your ASP configuration:** Consider these restrictions when you are planning to remove disk units from an ASP:

- You cannot remove unit 1 (the load source unit) from the system ASP.
- You cannot remove disk units from a user ASP that is overflowed.
- When mirrored protection is active for the ASP that contains the disk units, you must remove both units of a mirrored pair.
- If you are going to physically remove a disk unit from an input/output adapter (IOA), you must either exclude the disk unit or stop device parity protection first.

To remove a disk unit, follow these steps:

- 1. If you are not already using dedicated service tools (DST), perform a manual initial program load (IPL) to start DST.
- 2. From the Use Dedicated Service Tools (DST) menu, follow these steps:
  - a. Select option 4 (Work with disk units).
  - b. Select option 1 (Work with disk configuration) on the Work with Disk Units display.
  - c. Select option 3 (Work with ASP configuration) on the Work with Disk Configuration display.
- 3. You are shown the Remove Units from Configuration display.

```
Remove Units from Configuration
Type options, press Enter.
 4=Remove unit from configuration
                Serial
                                         Resource
                           Type Model Name
OPT Unit ASP Number
                                                         Status
          1 10-00A7529 9332 400
1 10-00A4936 9332 400
     2
                                         DD010
                                                         Configured
     3
                                         DD012
                                                         Configured
         1 10-00A4936 9332
                                  400
                                         DD019
                                                         Configured
    5 1 10-00A7498 9332
                                         DD025
                                                         Configured
                                  400
               10-00A7498 9332
                                         DD036
                                                         Configured
                                  400
        1
               10-00A7530 9332
                                         DD042
                                                         Configured
                                  400
               10-00A7530 9332
                                  400
                                         DD052
                                                         Configured
```

4. Type a 4 (Remove unit from configuration) in the OPT column for each unit that you want to remove and press the Enter key. If the remove operation would leave the ASP with insufficient storage, you receive an error message.

If you see the Confirm Remove Disk Units display, skip to 6.

The Confirm Continuation display might be shown before the Confirm Remove Disk Units display if the storage management directories are not usable.

```
Confirm Continuation

To proceed, the system must perform internal processing that might take several minutes during which the system might appear inactive.

Press Enter to continue.

Press F12=Cancel to return and change your choice.
```

- 5. Determine whether you want to cancel the procedure or continue. If you want to continue, press the Enter key.
- 6. The Confirm Remove Disk Units display is shown:

```
Confirm Remove Disk Units
Removing disk units will take several minutes.
Press Enter to confirm remove of disk units.
Press F9=Capacity information to display the capacity information.
Press F12=Cancel to return to change your choice.
                 Serial
                                            Resource
                            Type Model Name
0PT
     Unit ASP Number
                                                            Status
      5 1 10-00A7498 9332
6 1 10-00A7498 9332
                                    400
                                            DD010
                                                            Configured
                                    400
                                            DD012
                                                            Configured
```

### Press F9 (Capacity information to display the resulting capacity.

- 7. Press the Enter key to return to the Confirm Remove Disk Units display.
- 8. Press the Enter key on the Confirm Remove Disk Units display to remove the selected units. The system moves the data off the units selected to be removed to the remaining units in the source ASP. The remove can take several minutes or several hours during which the system appears inactive.

### **Notes:**

- The time it takes to remove a unit depends on the disk unit type and model.
- If the data on the unit being removed is severely fragmented and the amount of storage used is high, the remove operation might take several hours.

### **Results**

When the remove operation is complete, you return to the Work with ASP Configuration display. If you have no other tasks to perform, end DST.

#### Related tasks

"Starting dedicated service tools" on page 417

To start dedicated service tools (DST), follow these steps.

"Stopping dedicated service tools" on page 419

To stop dedicated service tools (DST), follow these steps.

# Deleting an auxiliary storage pool

When you delete a user auxiliary storage pool (ASP), the status of all the disk units that are assigned to the ASP becomes nonconfigured. Any data that is in the ASP is deleted.

#### About this task

The normal procedure is to remove all objects from the ASP before you delete the ASP. You can do this either by moving the objects to a different ASP or by deleting the objects. If you delete an ASP that has objects in it, those objects are marked by the system as damaged or destroyed.

You cannot delete ASP 1, which is the system ASP and holds the operating system.

To delete a user ASP, follow these steps:

- 1. If you are not already using dedicated service tools (DST), perform a manual initial program load (IPL) to start DST.
- 2. From the Use Dedicated Service Tools (DST) menu, follow these steps:
  - a. Select option 4 (Work with disk units).
  - b. Select option 1 (Work with disk configuration) on the Work with Disk Units display.
  - c. Select option 3 (Work with ASP configuration) on the Work with Disk Configuration display.
- 3. Select option 2 (Delete user ASP) on the Work with ASP Configuration display and press the Enter

```
Delete User ASP
  Type option, press Enter
                                  4=Delete
                  --rrotected-
90% No Size %Used
90% No 600 77.84%
90% No 0 0.00%
90% No 0 0 0.00%
                                        --Protected-- --Unprotected--
Option ASP Threshold Overflow
                                                              Size %Used
          1
                                                                 0 0.00%
          2
                                                                200 0.53%
          3
                                                               200 0.53%
```

4. Type a 4 in the Option field of the ASP you want to delete and press the Enter key. The Confirm Delete of User ASP display is shown.

```
Confirm Delete Of User ASP
 Warning: Deleting a user ASP will remove all units of that ASP from the
configuration. The units will become nonconfigured. Press F10 to confirm
your choice for 4-delete Press F12-Cancel to return to change your choice
                               --Protected-- --Unprotected--
Option ASP Threshold Overflow Size %Used
                                                Size %Used
                90% No
                                                 200 0.53%
```

- 5. Press F10 (Confirm) to confirm that delete of the ASP. The delete operation might take several minutes.
- 6. If you have no other tasks to perform, end DST.

#### Related concepts

Chapter 24, "Managing auxiliary storage pools," on page 491

You can use system service tools (SST) and dedicated service tools (DST) or System i Navigator to manage auxiliary storage pools (ASPs).

#### Related tasks

"Starting dedicated service tools" on page 417

To start dedicated service tools (DST), follow these steps.

"Stopping dedicated service tools" on page 419

To stop dedicated service tools (DST), follow these steps.

# Calculating space requirements for an auxiliary storage pool

When you are planning to make changes to the disk configuration or disk protection on your system, you need to calculate the space requirements for the change before you begin.

### About this task

You want to ensure that your system has sufficient disk storage for the changes. Use the disk space calculator to calculate your disk storage.

# Displaying the objects in a user auxiliary storage pool

To print a list of all the objects in a user auxiliary storage pool (ASP), use the Display Object Description (DSPOBJD) command and specify the object types that you want to display.

#### About this task

For a nonlibrary user ASP, specify object types \*FILE (savf), \*JRN, and \*JRNRCV. For a list of objects that are supported in an independent ASP, see Planning switched disks. The object description information includes the ASP where the object is located.

To list all the documents in a user ASP, use the Query Document Library (QRYDOCLIB) command: QRYDOCLIB ... QRYDFN(\*IF(\*ASP \*EQ 4))

To determine which ASP an object is in, use the DSPOBJD command and look at the number shown on the **Auxiliary storage pool** field. To determine which ASP a document library object (DLO) is in, use the Display Document Library Object Name (DSPDLONAM) command. Look at the number shown on the **Auxiliary storage pool** field.

If the object is an integrated file system object, use the Display Object Links (DSPLNK) command. Select option 8 (Display attributes) to determine which ASP the object is in.

# Balancing an auxiliary storage pool

The ASP balancing function improves system performance by balancing disk utilization across all of the disk arms in an auxiliary storage pool (ASP).

#### About this task

You can use the Start ASP Balance (STRASPBAL) command to start the function. You need to select the method of balancing that you want to use:

- · Capacity balancing
- Usage balancing
- Hierarchical Storage Management (HSM) balancing

Note: You cannot balance journal receivers among the disk units of an ASP if the journal does not have one of the receiver size options specified. If neither \*MAXOPT1 nor \*MAXOPT2 are specified for the RCVSIZOPT parameter on the Create Journal (CRTJRN) or the Change Journal (CHGJRN) commands, then the journal receiver can only be spread across 10 disk arms. If either \*MAXOPT1 or \*MAXOPT2 is specified, then the journal receiver can be spread across as many as 100 arms. Using RCVSIZOPT(\*RMVINTENT) will also effect how the journal receiver uses the disk arms in the ASP.

Before using usage balancing or hierarchical storage management (HSM) balancing, you must run the Trace ASP Balance (TRCASPBAL) command. This command starts a trace function that collects statistics on the data in the ASPs that you want to balance. Data that is used often is referred to as high use or hot data. Data that is not used often is referred to as low use or cold data.

To end the ASP balancing function, use the End ASP Balance (ENDASPBAL) command.

# Capacity balancing

When you use capacity balancing, the data on the disk units within an auxiliary storage pool (ASP) is distributed evenly across all the units.

Instead of some units containing the majority of the data, each unit has an equal percentage of used and unused space. This type of balancing is useful when you add new disk units to an ASP.

# Usage balancing

Usage balancing is useful when the auxiliary storage pool (ASP) contains some disk units that are used to a higher degree than other disk units in the ASP.

The Trace Auxiliary Storage Pool Balance (TRCASPBAL) command must finish collecting statistics before usage balancing can begin. When you use usage balancing, the high use and low use data on each unit in the ASP is redistributed to balance the arm utilization of each unit within the specified ASP.

# Hierarchical storage management balancing

Hierarchical storage management (HSM) balancing can only be used auxiliary storage pools (ASPs) that contain a mixture of compressed and non-compressed disk units.

The Trace Auxiliary Storage Pool Balance (TRCASPBAL) command must finish collecting statistics before hierarchical storage management balancing can begin. When you use hierarchical storage management balancing, the high use and low use data on each unit in the ASP is redistributed. The high use data is moved to high performance units and the low use data is moved to low performance units. After the balance activity has completed, the system clears the trace information.

# Transferring objects between auxiliary storage pools

You can move entire libraries or folders from one auxiliary storage pools (ASPs) to another. Special procedures are used to move a library that contains journals because a journal and the journaled objects must be in the same basic user ASP or the same independent ASP group.

### About this task

The "Working with nonlibrary user auxiliary storage pools" on page 451 topic discusses the procedures for working with nonlibrary user ASPs.

You cannot directly move objects between ASPs because the Move Object (MOVOBJ) command and the Move Document (MOVDOC) command move only the pointer to the object. They do not physically copy data from one location to another. In general, follow these steps to move an object to a different ASP:

- 1. Sign as QSECOFR.
- 2. Save the object and its private authorities by specifying the PVTAUT(\*YES) parameter.
  - 3. Delete the object from the system. If you are transferring the object from one independent ASP to another independent ASP, this step is not required.
- 4. Restore the object to the target ASP by using the RSTASP parameter on the RSTxxx command. If you are restoring objects to an independent ASP, use the RSTASPDEV parameter. If you need to restore the private authorities of the object, use the PVTAUT(\*YES) parameter.

These restrictions apply when specifying the RSTASP parameter for a basic user ASP:

- When you attempt to restore an object to a different basic ASP from its library, the ASP must be a nonlibrary user ASP and the object must be a journal, a journal receiver, or a save file.
  - For journals, journal receivers, and save files, if a library exists on the ASP, you receive an error message and the object is not restored.
  - For other object types, the object is restored to the ASP that contains the library.
- · If you try to restore an object to a basic user ASP by explicitly specifying the user ASP that you want for the RSTASP parameter and the designated user ASP does not exist, you receive a message. The object is not restored.

• If you restore an object and specify RSTASP(\*SAVASP), and if the basic ASP from which the object was saved no longer exists, the object is restored to the system ASP. You receive an informational message.

If you try to restore an object to an independent ASP by explicitly specifying the independent ASP that you want for the RSTASPDEV parameter and the designated independent ASP does not exist, you receive a message. The object is not restored.

# Transferring a library to a different auxiliary storage pool

Use this procedure to move a library to a different auxiliary storage pool (ASP).

#### About this task

This example moves the CUSTLIB library from ASP 1 to ASP 2.

- 1. Sign on as QSECOFR.
- 2. Save the library and its private authorities:

```
SAVLIB DEV(device-name) LIB(library-name)
ASPDEV(asp1) PVTAUT(*YES)
```

- 3. Delete the library: DLTLIB LIB(CUSTLIB)
- 4. Restore the library and its private authorities to the new ASP:

```
RSTLIB DEV(device-name) SAVLIB(library-name)
RSTASPDEV(asp2) PVTAUT(*YES)
```

### Results

As an alternative to the preceding method, you can consider using the Move Library to ASP (QHSMMOVL) application programming interface (API) to transfer the library to a different ASP. The QHSMMOVL API handles object authorities as part of the library transfer process. You cannot use the QHSMMOVL API for libraries that contain journals, journal receivers, or objects that are journaled.

#### Related tasks

"Restoring authorities for independent auxiliary storage pool data" on page 239

You can use the methods shown in these figures to restore authority for an independent auxiliary storage pool (ASP).

"Restoring private authorities for selected objects" on page 231

If you need to recover or migrate a few objects when the user profiles already exist on the target system, the quickest method for restoring private authorities for selected objects is to specify PVTAUT(\*YES) with any of the save and restore commands.

#### Related information

Application programming interfaces

# Transferring a folder to a different auxiliary storage pool

Use this procedure to move a folder to a different auxiliary storage pool (ASP).

#### About this task

This example moves the HRFLR folder from ASP 1 to ASP 2. Do not move IBM-supplied folders (those starting with Q) to a user ASP. These folders must be in the system ASP.

- 1. Save the private authorities for the folder: SAVSECDTA DEV(TAP01).
- 2. Save the folder: SAVDLO DLO(\*ALL) FLR(HRFLR) DEV(TAP01). Consider saving the object twice to 2 different media volumes.
- 3. Delete the folder: DLTDLO DLO(\*ALL) FLR(HRFLR). Do not skip this step. If you restore a document library object (DLO) to an ASP and it already exists in another ASP, you receive an error message. The

restore operation continues with the next DLO. If you issue a restore command for a large number of DLOs, you will receive a large number of error messages.

- 4. Place the system in a restricted state: ENDSBS \*ALL \*IMMED.
- 5. Restore the private authorities you saved in step 1: RSTUSRPRF USRPRF(\*ALL) DEV(TAP01)
- 6. Restore the folder to the new user ASP: RSTDLO DLO(\*ALL) SAVFLR(HRFLR) RSTASP(2)
- 7. Restore authority to the folder and its objects: RSTAUT

### Results

You can move more than one folder at a time by specifying multiple folders on the Save Document Library Object (SAVDLO) and Restore Document Library Object (RSTDLO) commands. If you save DLOs from more than one ASP, you must specify sequence numbers on the RSTDLO command.

# Transferring journals and objects to a different auxiliary storage pool

If you use a library user auxiliary storage pool (ASP), both the objects you are journaling and the journal must be in the same ASP.

### About this task

For the purpose of recovery as well as performance, it is suggested that the journal receiver be placed in a different user ASP. If the journal is in the system or a basic user ASP, place the journal receiver in another basic user ASP. If the journal is in an independent ASP, place the journal receiver in secondary ASP when the journal is stored in the primary ASP of the disk pool group. If a failure occurs in the ASP that contains the objects and the journal, you do not lose both the objects and the journaled changes that are in the receiver. Placing your objects and journal receiver in the same user ASP also causes contention between access to the object and access to the journal receiver.

Use the following procedure to move a journal and the associated journaled objects to a different ASP. This procedure applies to library user ASPs (where the journal and its library are in the same ASP). If the journal is in a nonlibrary user ASP, see the "Working with nonlibrary user auxiliary storage pools" on page 451 topic.

To transferring journaled objects, follow these steps:

- 1. Sign on QSECOFR.
- 2. Save the journal using the Save Object (SAV), Save Object (SAVOBJ) or the Save Library (SAVLIB) command. Specify the PVTAUT(\*YES) parameter on the save command to save the private authorities.
- 3. Because the journal and journaled objects must be in the same ASP, the objects must also be moved to the same user ASP before you can resume journaling the objects after the move.
- 4. Save any objects that you journal and save any logical files that have their access paths journaled. Specify the PVTAUT(\*YES) parameter on each save command to save the private authorities. You can use the Work with Journal Attributes command to determine which objects that you journal. Consider saving the journal and journaled objects twice to two different media volumes.
- 5. Delete the journaled objects using the appropriate delete command.
- 6. Delete the journal using the Delete Journal (DLTJRN) command.
- 7. Delete the library that contained the journal.
- 8. Create the library for the journal in the user ASP using the Create Library (CRTLIB) command:
  - For basic ASPs, specify: CRTLIB LIB(library-name) ASP(asp-number)
  - For independent ASPs, specify: CRTLIB LIB(library-name) ASP(\*ASPDEV) ASPDEV(asp-device-name)

**Note:** The new library must have the same name as the library in which the journal was originally located.

- 9. Restore the journal to the library in the user ASP using the Restore Object (RSTOBJ) command. Specify PVTAUT(\*YES) on the restore command to restore the private authorities. For independent ASPs, specify the RSTASPDEV parameter.
- 10. Restore the previously journaled objects to the library or directory in the user ASP. If you want to restore the previously journaled objects to their original libraries or directories, you must first move those libraries or directories to the user ASP. You move libraries and directories to a different ASP by saving them, deleting them, and restoring them to the new ASP. Specify PVTAUT(\*YES) on each save and restore command.
  - Restoring the previously journaled objects automatically resumes journaling for the objects if the journal already exists.
- 11. Save the journaled objects so that the journaled changes can be applied, if necessary. When journaling starts, the system assigns a journal identifier (JID) to the object. Typically the JID that is assigned is the same JID that the object had when it was saved. The object must be saved after the JID is assigned.

# Creating objects in a library user auxiliary storage pool

You can create an object in a specific auxiliary storage pool (ASP) by placing it in a library or folder that is in the ASP.

#### About this task

You can place a library or a folder in an ASP in one of the following ways:

- Specify a value for the ASP parameter on the Create Library (CRTLIB) command or the Create Folder (CTRFLR) command. The default value for the ASP parameter is 1. For independent ASPs, you must also specify the ASP device name in the ASPDEV parameter. The CTRFLR command works for user ASPs only, but not for independent ASPs.
  - Restore the library or the folder to a specific ASP by using the RSTASP parameter on the restore command.

Integrated file system objects can reside in a user ASP through the use of user-defined file systems (UDFSs) by following these steps:

- 1. Create a user defined file system in the ASP.
- 2. Mount the UDFS over another directory and use it through the mounted-over path.

## Related information

User-defined file systems (UDFSs)

## Example: Placing a document in a basic auxiliary storage pool

Here is an example of how to place a document in a specific basic auxiliary storage pool (ASP).

#### About this task

- 1. To create a folder in a basic ASP, use the ASP parameter on the Create Folder (CRTFLR) command: CRTFLR FLR(ASP3FLR) ASP(3)
- 2. To create a document in that folder, use the Create Document (CRTDOC) command or a program that creates documents.

When you create a document or another folder in ASP3FLR, the new document or folder is automatically placed in ASP 3.

When you create the first folder in a basic ASP, the system creates the corresponding library. For example, when you create the ASP3FLR folder, the system creates the QDOC0003 library if it does not already

exist. You should never create a QDOCnnnn library yourself. This can cause unpredictable results.

## Example: Placing an object in a user auxiliary storage pool

Here is an example of how to place a journal receiver in a specific user auxiliary storage pool (ASP).:

#### About this task

- 1. Create a library for the journal receiver:
  - For basic ASPs, specify:
     CRTLIB LIB(ASP2LIB) ASP(2)
  - For independent ASPs, specify:

    CRTLIB LIB(*library name*) ASP(\*ASPDEV) ASPDEV(*asp-dev-name*)
- 2. If the journal receiver is being place in an independent ASP, use the Set ASP Group (SETASPGRP) command to associate the job with the correct independent ASP.
- 3. Create the journal receiver in the library that you created in the user ASP: CRTJRNRCV JRNRCV(ASP2LIB/RCVINASP2)

## Example: Creating a user-defined file system in user auxiliary storage pool

Here is an example of creating a user-defined file system (UDFS) in a user auxiliary storage pool (ASP) using the Create User-Defined File System (CRTUDFS) command and the Add Mounted File System (MOUNT) command.

- 1. Create a UDFS in ASP 2. All objects created in this new file system will also reside in ASP 2: CRTUDFS UDFS('/dev/qasp02/asp2dir.udfs')
- 2. Mount the UDFS over directory '/myLocalPath': MOUNT TYPE(\*UDFS) MFS('/dev/qasp02/asp2dir.udfs') MNTOVRDIR('/myLocalPath')
- Create a directory in the UDFS: CRTDIR DIR('/myLocalPath/newDir')

# Placing journal receivers in a user auxiliary storage pool

By placing journal receivers in a user auxiliary storage pool (ASP), you might improve your system performance.

Dedicating a user ASP to the journal receivers for a single journal is the suggested approach. Placing journal receivers in a user ASP simplifies recovery.

## Placing journal receivers in a user auxiliary storage pool

Use this procedure to place journal receivers in a user auxiliary storage pool (ASP).

#### About this task

The following procedure uses the example of the CUSTJRN journal and journal receivers that use the naming convention CUSTRnnnn.

- 1. Create a library for the journal receiver in the specified user ASP:
  - For a basic ASP, specify: CRTLIB LIB(CUSTJRNR) ASP(4)
  - For an independent ASP, specify:
     CRTLIB LIB(CUSTJRNR) ASP(\*ASPDEV) ASPDEV(asp-dev-name)
- 2. Use the Work with Journal Attributes (WRKJRNA) command to find the name of the currently attached journal receiver: WRKJRNA JRN(CUSTJRNR/CUSTJRN). For the example, assume the currently attached journal receiver is CUSTR0005.
- 3. Use F17 (Display attributes) to determine the attributes for the current receiver.

- 4. If the journal receiver is being place in an independent ASP, use the Set ASP Group (SETASPGRP) command to associate the job with the correct independent ASP.
- 5. Create a new journal receiver in the library that is in the user ASP. Use a name that continues your naming convention. Specify the attributes that you displayed. For example, if the threshold of the current receiver is 100000, you would specify the following command:

  CRTJRNRCV JRNRCV(CUSTJRNR/CUSTR0006) THRESHOLD(100000)
- 6. Change journal receivers so the new journal receiver is attached and actively receiving journal entries: CHGJRN JRN(CUSTJRN) JRNRCV(CUSTJRNR/CUSTR0006)
- 7. You can save the detached journal receiver and delete it from the system.
- 8. In the future, when you change journal receivers and specify JRNRCV(\*GEN), the system will create the new journal receiver in the CUSTJRNR library in ASP 4.

# Moving journal receivers from an overflowed basic user auxiliary storage pool

To maintain journaling for objects, follow these steps.

## **About this task**

- 1. Use the Work with Journal Attributes (WRKJRNA) command to determine the names of the journal receivers associated with the journal: WRKJRNA JRN(library-name/journal-name)
- 2. Use F17 to display the attributes of the receiver that is attached.
- 3. If the journal receiver to be moved is attached to a journal, create a new journal receiver on a different auxiliary storage pool (ASP) by using the Create Journal Receiver (CRTJRNRCV) command. Assume the currently attached receiver is CUSTR0005. Use a name for the journal receiver that continues your naming conventions.

If the journal receiver is in a user ASP, follow these steps:

- a. Create a new library in a different ASP, such as LIBJNEW: CRTLIB LIB(LIBJNEW) ASP(4)
- b. Create a new journal receiver in the library. Specify the attributes that you displayed. For example, if the threshold of the current receiver is 100000, you would specify the following: CRTJRNRCV JRNRCV(LIBJNEW/CUSTR0006) THRESHOLD(100000)

If the journal receiver is in a nonlibrary user ASP, create a new journal receiver in a different nonlibrary user ASP or in the system ASP: CRTJRNRCV JRNRCV(CUSTJRNR/CUSTR0006) ASP(5)

- 4. Change the journal by using the Change Journal (CHGJRN) command. Specify the newly created journal receiver on the JRNRCV parameter: CHGJRN JRN(CUSTJRNR/CUSTJRN) JRNRCV(*library-name*/CUSTR0006)
- 5. Save the journal receivers from the overflowed user ASP. If the journal receivers are the only objects in the library, use the Save Library (SAVLIB) command. If other objects are in the library, use the Save Object (SAVOBJ) command.
- 6. If you used the SAVLIB command in step 5, delete the library from the overflowed user ASP by using the Delete Library (DLTLIB) command. If you used the SAVOBJ command, delete the journal receivers using the Delete Journal Receiver (DLTJRNRCV) command.
- 7. Journal receivers can be restored only to the library from which they were saved. The steps required to restore these journal receivers if you need them for a recovery depend on whether they were in a library user ASP or a nonlibrary user ASP. For journal receivers in a nonlibrary user ASP, you can restore them to any ASP, as long as their library is in the system ASP. For libraries that were in a library user ASP, you must ensure that the ASP has adequate space before restoring the journal receivers to the library.

# Resetting a journal with a status of overflowed

If a journal object has a status of overflowed, you must delete it and restore it to reset its status.

#### About this task

**Note:** Use the Display Object Description (DSPOBJD) command to determine whether a specific object in a library has a status of overflowed. Use the Display Object Links (DSPLNK) command and select option 8 to determine whether a specific object in a directory has a status of overflowed.

Because journals and journaled objects must be in the same auxiliary storage pool (ASP), the best method for dealing with an overflowed journal is to restore it to the same basic ASP. If you restore the journal to a different ASP, you must also move all the journaled objects to that ASP.

If you want to move the journal and journaled objects to a different ASP, follow the procedure in the "Transferring journals and objects to a different auxiliary storage pool" on page 446 topic.

Before beginning this procedure, ensure that you have freed enough space in the overflowed ASP to prevent the journal from overflowing when it is restored.

- 1. Use the Work with Journal Attributes (WRKJRNA) command to print information about journaled objects and the receiver directory: WRKJRNA JRN(*library-name/journal-name*) OUTPUT(\*PRINT).
- 2. Use the Save Object (SAVOBJ) command to save the journal that must be reset.
- 3. Save the journal receivers that are associated with the journal by using the SAVOBJ command.
- 4. End journaling for any objects being journaled as follows:
  - a. Access paths:

```
ENDJRNAP JRN(library-name/journal-name) FILE(*ALL)
```

b. Physical database files:

```
ENDJRNPF JRN(library-name/journal-name) FILE(*ALL)
```

c. Integrated file system objects:

```
ENDJRN OBJ(*ALL) JRN('QSYS.LIB/library-name.LIB/journal-name.JRN')
```

d. Issue the following command to record the inheritance rules and journaling attributes for each journaled library:

```
DSPLIBD LIB(library-name) OUTPUT(*PRINT)
```

e. Journaled libraries:

```
ENDJRNLIB LIB(*ALL) JRN(library-name/journal-name)
```

f. All other object types:

```
ENDJRNOBJ OBJ(*ALL) OBJTYPE(*ALL) JRN(library-name/journal-name)
```

- 5. Deactivate any remote journals that are associated with the journal by using the Change Journal State (QjoChangeJournalState) API or the Change Remote Journal (CHGRMTJRN) command.
- 6. Delete the journal: DLTJRN JRN(library-name/journal-name).
- 7. Restore the journal to the same library and the same ASP. If the journal was in library user ASP, you do not need to specify the ASP parameter on the Restore Object (RSTOBJ) command. If the journal was in a nonlibrary user ASP, specify RSTASP(\*SAVASP) on the RSTOBJ parameter.
- 8. Start journaling again for each object that was journaled as follows:
  - a. Database physical files:

```
STRJRNPF FILE(library-name/file-name) JRN(library-name/journal-name)
```

b. Access paths:

```
STRJRNAP FILE(library-name/file-name) JRN(library-name/journal-name)
```

c. Integrated file system objects:

```
STRJRN OBJ('object-path-name')
     JRN('/QSYS.LIB/library-name.LIB/journal-name.JRN')
```

d. Journaled libraries:

```
STRJRNLIB LIB(library-name) JRN(library-name/journal-name)
```

Use the inheritance rules and journaling attributes that you saved for the journaled libraries in step 4d.

e. All other object types:

```
STRJRNOBJ OBJ(library-name/file-name) OBJTYPE(object-type) JRN(library-name/journal-name)
```

You printed a list of objects in step 1.

- 9. Reestablish the journal receiver chain:
  - a. Type WRKJRN and press the Enter key.
  - b. On the prompt display, type the name of the journal and the library.
  - c. On the Work with Journals display, select option 9 (Associate receivers with journal).
  - d. When you receive a message that the receivers have been associated, press F12 to return.
  - e. Type the following command: WRKJRNA JRN(library-name/journal-name)
- 10. Use the Display Object Description (DSPOBJD) command to display the object description for the journal. Ensure that the journal is no longer in overflowed status.

# Working with nonlibrary user auxiliary storage pools

Here are the object types that are allowed in a nonlibrary user auxiliary storage pool (ASP)...

Journal

| |

- · Journal receiver
- Save file

# Creating objects in a nonlibrary user auxiliary storage pool

You can create journals, journal receivers, and save files in nonlibrary user auxiliary storage pool (ASP).

#### About this task

When you create an object in a nonlibrary user ASP, the library for the object must exist in the system ASP. For example, to create a save file in a nonlibrary user ASP, type the following command: CRTSAVF FILE(SAVFLIB/DSTSAV) ASP(4)

In this command, 4 is the number of the user ASP where you are placing the save file. The library for the save file is in the system ASP and ASP 4 does not contain any libraries.

After the object is created, all storage for the object resides in the designated user ASP. Changes and additions to that object are also made in the user ASP. If the ASP becomes full, it overflows into the system ASP.

It is suggested that all journals and journal receivers on the system have unique names. The Reclaim Storage (RCLSTG) command renames them if duplicate names are found when objects are placed in library QRCL and the user cannot rename them to their original name.

Monitor the size of objects to prevent them from overflowing into the system ASP with the MAXRCDS parameter on the Create Save File (CRTSAVF) command, and the THRESHOLD parameter on the Create Journal Receiver (CRTJRNRCV) command.

## Related concepts

Chapter 20, "Working with auxiliary storage pools," on page 427 You can use system service tools (SST) and dedicated service tools (DST) to work with auxiliary storage pools (ASPs). ASPs are also called *disk pools*. You can create new encrypted or unencrypted user ASPs, or add disk units to an existing ASP.

# Transferring an object to a nonlibrary auxiliary storage pool

Use this example procedure to move an object to a nonlibrary auxiliary storage pool (ASP).

#### About this task

In this example, the DSTSAVF save file is moved to ASP 4. The library (SAVFLIB) for the DSTSAVF is in the system ASP. You can use this procedure only for save files, journals, and journal receivers.

To transfer an object to a nonlibrary ASP, follow these steps:

- 1. Sign on as QSECOFR.
- 2. Save the save file and its private authorities:

```
SAVOBJ OBJ(DSTSAVF) LIB(SAVFLIB) OBJTYPE(*FILE)
DEV(TAP01) PVTAUT(*YES)
```

- 3. Delete the save file: DLTF FILE(DSTSAVF)
- 4. Restore the save file and its private authorities to ASP 4:

```
RSTOBJ OBJ(DSTSAVF) SAVLIB(SAVFLIB) RSTASP(4)
DEV(TAP01) PVTAUT(*YES)
```

# Transferring a journal to a nonlibrary user auxiliary storage pool

Use this procedure to move a journal to a different nonlibrary basic user auxiliary storage pool (ASP) and to reassociate any previously journaled objects with that journal.

## About this task

- 1. Sign on as QSECOFR.
- 2. Save the journal with either the Save Object (SAV), Save Object (SAVOBJ), or Save Library (SAVLIB) command. Specify the PVTAUT(\*YES) parameter to save the private authorities for the journal object.
  - 3. List the objects being journaled: WRKJRNA JRN(library-name/journal-name) OUTPUT(\*PRINT)
    - a. Print the journaling attributes of the journaled files.DSPOBJD OBJ(file-name) OBJTYPE(\*FILE) DETAIL(\*FULL) OUTPUT(\*PRINT)
  - b. Print the inheritance rules and journaling attributes for each journaled library. DSPLIBD LIB(*library-name*) OUTPUT(\*PRINT)
  - c. Print the journaling attributes of the journaled data areas. DSPOBJD OBJ(data-area-name) OBJTYPE(\*DTAARA) DETAIL(\*FULL) OUTPUT(\*PRINT)
  - d. Print the journaling attributes of the journaled data queues.
     DSPOBJD OBJ(data-queue-name) OBJTYPE(\*DTAQ) DETAIL(\*FULL) OUTPUT(\*PRINT)
- e. Print the journaling attributes of the integrated file system objects.
   DSPOBJD OBJ(file-system-object-name) DETAIL(\*EXTENDED) OUTPUT(\*PRINT)
  - 4. Stop journaling access paths for the journal: ENDJRNAP FILE(\*ALL) JRN(library-name/journal-name)
- 5. Stop journaling physical files for the journal: ENDJRNPF FILE(\*ALL) JRN(library-name/journal-name)
- 6. Stop journaling integrated file system objects: ENDJRN OBJ(\*ALL) JRN('/QSYS.LIB/library-name.LIB/journal-name.JRN'/)
- 7. Stop journaling libraries for the journal: ENDJRNLIB LIB(\*ALL) JRN(library-name/journal-name)
  - 8. Stop journaling all other object types for the journal: ENDJRNOBJ OBJ(\*ALL) OBJTYPE(\*ALL) JRN(library-name/journal-name)
  - 9. Deactivate any remote journals that are associated with the journal by using the Change Journal State (QjoChangeJournalState) API or the Change Remote Journal (CHGRMTJRN) command.
  - 10. Delete the journal with the Delete Journal (DLTJRN) command.

- 11. Restore the journal and its private authorities to the user ASP: RSTOBJ OBJ(*journal-name*) OBJTYPE(\*JRN) RSTASP(*asp-number*) PVTAUT(\*YES)
- Use the Start Journal Physical File (STRJRNPF), Start Journal Access Path (STRJRNAP), Start Journal Object (STRJRNOBJ), Start Journal Library (STRJRNLIB), and Start Journal (STRJRN) commands to resume journaling for any previously journaled objects. Refer to the lists that you printed in step 3.
   When resuming journaling of the previously journaled objects, use the journaling attributes and inheritance rules information that you saved in step 3.

## Placing journal receivers in a nonlibrary basic auxiliary storage pool

Use this procedure to place journal receivers in a nonlibrary basic auxiliary storage pool (ASP).

#### **About this task**

The following procedure uses the example of the CUSTJRN journal and journal receivers that use the naming convention CUSTRnnnn. This example assumes that the library for the journal receiver (CUSTJRNR) already exists in the system ASP.

- 1. Use the Work with Journal Attributes (WRKJRNA) command to find the name of the currently attached journal receiver: WRKJRNA JRN(CUSTJRNR/CUSTJRN). For the example, assume that the currently attached journal receiver is CUSTR0005.
- 2. Use the Display Journal Receivers Attributes (DSPJRNRCVA) command to determine the attributes for the current receiver: DSPJRNRCVA JRNRCV (CUSTJRNR/CUSTR0005)
- Create a new journal receiver in a user ASP. Use a name that continues your naming convention. Specify the attributes that you displayed, such as the threshold: CRTJRNRCV JRNRCV(CUSTJRNR/CUSTR0006) ASP(4) THRESHOLD(100000)
- 4. Change journal receivers so the new journal receiver is attached and actively receiving journal entries: CHGJRN JRN(CUSTJRN) JRNRCV(CUSTJRNR/CUSTR0006)
- 5. You can save the detached journal receiver and delete it from the system.
- 6. In the future, when you change journal receivers and specify JRNRCV(\*GEN), the system will create the new journal receiver in the CUSTJRNR library in ASP 4.

# Chapter 21. Working with device parity protection

You can use system service tools (SST) and dedicated service tools (DST) to work with device parity protection on your system.

When you are making changes to the disk configuration or disk protection on your system, you need to perform tasks in the correct sequence. See the "Choosing the right procedure for configuring disks" on page 405 topic to determine the correct tasks for your situation.

#### Related tasks

"Checklist 15: Actions for non-load source disk unit failure" on page 98
This checklist shows the sequence of steps you should use to recover after a non-load-source disk unit with device parity protection has failed.

#### Related information

Disk protection

# Starting device parity protection

Often, you start device parity protection when you attach a new disk subsystem to your system.

Ideally, you should start device parity protection before you add the disk units to the software disk configuration. When you start device parity protection for disk units that are already being used, the system must move data off of the disk units to other disk units in the auxiliary storage pool (ASP) in order to make space available for the parity data. The performance for starting device parity protection is much better if the system does not have to move data.

When you start device parity protection, the system does validity checking and moves data from the required units, if necessary. For some types of disk units, you or your service representative must perform tasks with the disk subsystem when you start device parity protection.

**Note:** If you plan to start device parity protection for disk units that are already part of your disk configuration, check the following before you start device parity protection.

- The configuration must be complete and no disk units can be missing in any ASPs that contain disk units that are to have device parity protection. This is because the system must move data off the disks that are to be protected to make room for parity information.
- The disk units that will become device-parity protected cannot be in an ASP that has mirrored protection active. If the disk units are in an ASP that has mirrored protection, you must stop mirrored protection before starting device parity protection.
- When you start device parity protection, you reduce the capacity of some of the disk units in the subsystem. The system must have sufficient storage in each affected ASP to make room for redundant parity data.

# Starting device parity protection for an input/output adapter

You can start device parity protection for an input/output adapter (IOA).

## **About this task**

This topic lists the rules and describes the procedure for starting protection on IOAs:

- Maximum number of parity sets allowed: 8 (some adapters might support fewer parity sets)
- Maximum number of devices per parity set: 18
- Minimum number of devices per parity set: 3 for RAID 5

- Minimum number of devices per parity set: 4 for RAID 6
- All devices in a parity set must be the same capacity

The IOA starts the fewest number of parity sets needed to protect all the devices of the same capacity. For example, to protect 10 devices, it starts one parity set of ten devices. To protect 11 devices, it starts two parity sets: one parity set of seven devices and one parity set of four devices. You can use System i Navigator to optimize your parity sets for availability, capacity, performance, or balanced (a mixture of the two).

Hot spare is a function built into the input/output adapter. When a disk unit that is protected with device parity and hot spare fails, the IOA immediately and automatically replaces the failing disk with a standby disk and starts the device parity rebuild process on that replacement disk. These functions take place at the time of the failure without the need for manual intervention. This hot spare feature greatly reduces the length of time the other devices in the parity set are exposed to secondary failures and loss of data in the parity set.

## Displays might differ

When you work with device parity protection, the displays you see might differ slightly from the displays in this book because of differences in disk subsystem requirements. The best way to ensure that you are running the correct step in each procedure is to refer to the titles of the displays.

- 1. From the Use Dedicated Service Tools (DST) menu, follow these steps:
  - a. Select option 4 (Work with disk units).
  - b. Select option 1 (Work with disk configuration) on the Work with Disk Units display.
  - c. Select option 5 (Work with device parity protection) on the Work with Disk Configuration display.
- 2. Select option 2 (Start device parity protection) on the Work with Device Parity Protection display and press the Enter key. You are shown the Start Device Parity Protection display where you can select to start the following:
  - RAID 5 or RAID 6 protection.
  - device parity with the hot spare function.

```
Start Device Parity Protection
Select the subsystems to start device parity protection.
Type choices, press Enter.
1=Start device parity protection
              Parity Serial
                                                 Resource
     Option
                Set
                      Number
                                  Type Model
                                                 Name
                      3314025
                                  6502
                                         001
                                                 SI01
                     0000318
                                  9337
                                         225
                                                 DD013
```

3. Type a 1 in the Option column for the disk unit subsystems that you want to prepare to start device parity protection. Press the Enter key.

If you are shown the following display, press Enter to continue.

```
Confirm Continuation

In order to proceed the system must perform internal processing that might take several minutes during which the system might appear inactive. Once you confirm to continue, the system must perform an IPL when you leave Work with Disk Configuration functions.

Press Enter to continue.

Press F12=Cancel to return to change your choice.
```

4. Press the Enter key to continue. You are shown the Confirm Starting Device Parity Protection display. The display shows all the disk unit subsystems that you have selected and the individual disk units that are eligible to be started. Disk units that have an asterisk (\*) in the ASP and Unit columns are not yet configured.

```
Confirm Starting Device Parity Protection
During the
preparation for starting device parity protection, data will be moved from
parts of some disk units. This might take several minutes for each subsystem
selected. Press Enter to continue. Press F12=Cancel to return and change
your choice.
                  Parity
                                      Serial
                                                                    Resource
                                      Type Model 3314025 6502
         Option Set ASP Unit Number
                                                                    Name
            1
                                                                    ST01
                      2 3314025 6502
2 * * 00-0051556 6603
             1
                                                           074
                                                                    DD056
                      2 * * 00-0031336 6003
2 * * 00-0020525 6603
2 * * 00-0024030 6603
2 * * 00-0013026 6603
2 * * 00-0024519 6603
                                                           074
                                                                    DD025
             1
                                                           074
                                                                    DD030
             1
                                                           074
                                                                    DD026
                                                                    DD019
                      2 * * 00-0046338 6603 074
                                                                    DD038
```

5. Notice: At this point, pressing the Enter key initiates the procedure for starting device parity protection. After begun, this procedure continues to run until it is complete. If the subsystems that you have selected are correct, press the Enter key to continue. The status display shows how the operation is proceeding. When the system has completed its preparation for starting device parity protection on the selected subsystems, the following display is shown.

6. Press the Enter key to return to the Work with Device Parity Protection menu.

## Related information

Disk pools

# Stopping device parity protection

When preparing to stop device parity protection, the system does validity checking to make sure that stopping device parity protection does not leave the system in a configuration that is not supported.

The following restriction applies when you stop device parity protection:

• You cannot stop device parity protection on a subsystem when a unit in that subsystem is in a mirrored auxiliary storage pool (ASP). In order to stop device parity protection, mirrored protection must be stopped first.

# Stopping device parity protection on an input/output adapter

These instructions only apply to input/output adapters (IOAs) that support device parity protection.

## **About this task**

To stop device parity protection on an IOA, follow these steps:

- 1. If you are not already using dedicated service tools (DST), perform a manual initial program load (IPL) to start DST.
- 2. From the Use Dedicated Service Tools (DST) menu, follow these steps:
  - a. Select option 4 (Work with disk units).
  - b. Select option 1 (Work with disk configuration) on the Work with Disk Units display.
  - c. Select option 5 (Work with device parity protection) on the Work with Disk Configuration display.

3. Select option 3 (Stop device parity protection) on the Work with Device Parity Protection display and press the Enter key. The following display is shown.

```
Stop Device Parity Protection
Select the subsystems to stop device parity protection.
Type choices, press Enter.
1=Stop device parity protection
Parity Serial
Resource Option Set Number Type Model Name
1 1 10-4453031 6502 001 SI01
2 00-00341 9337 212 DC09
```

4. Type a 1 in the Option column for the disk unit subsystems that you want to stop device parity protection. Press the Enter key. The following display is shown.

```
Confirm Stop Device Parity Protection
Warning: Disk units connected to these subsystems will not be protected
after you confirm your choices.
Press Enter to continue.
Press F12=Cancel to return and change your choices.
Parity Serial
Resource Option Set ASP Unit Number Type Model Name

1 1 10-4453031 6502 001 SI01
1 1 8 3 00-0334602 6602 050 DD012
1 1 8 4 00-0334673 6602 050 DD011
1 1 8 5 00-0231915 6602 050 DD010
1 1 8 6 00-0334610 6602 050 DD009
1 1 8 7 00-0274937 6602 050 DD008
```

5. Notice: At this point, pressing the Enter key initiates the procedure for stopping device parity protection. After this procedure has begun, you cannot cancel it. If the subsystems you have selected are correct, press the Enter key to continue. You will get status displays.

```
Stop Device Parity Protection Status
The operation to stop device parity protection will be done in several phases. The phases are listed here and the status will be indicated when known.

Operation

Prepare to stop . . . . . . . . . : Completed
Stop device parity protection . . . : Completed
WARNING: There are now unprotected disk units on this system. When a system has unprotected, exposed, or suspended disk units attached to it, disk related failures might affect the availability of the system and can cause loss of data.
```

**Note:** If you have not yet received "Completed" status you can press F16 to return to the Use Dedicated Service Tools (DST) menu if you have other tasks to perform. However, you cannot perform any disk configuration tasks or end DST until the system has finished starting device parity protection.

6. When the status shows Completed, press the Enter key to return to the Work with Device Parity Protection menu.

## Related tasks

"Starting dedicated service tools" on page 417 To start dedicated service tools (DST), follow these steps.

# Removing disk units that have device parity protection for System i while powered on

Here are the detailed steps for removing disk units that have device parity protection for your system while powered on.

1.

**Attention:** If possible, use a wrist strap to prevent electrostatic discharge from damaging your hardware.

If you do not have a wrist strap, touch a metal surface of the system or expansion unit before installing or replacing hardware.

If you received the 2209 Disposable Wrist Strap, follow these steps:

- a. Attach the disposable wrist strap.
- b. When you unroll the strap, remove the liner from the copper foil at the end.
- **c**. Attach the adhesive part of the copper foil to an exposed, unpainted metal surface on the frame of the unit.

**Note:** Follow the same precautions you would use without the wrist strap. The 2209 Disposable Wrist Strap is for static control. It does not increase or decrease your risk of receiving electric shock when using or working on electrical equipment.

- 2. Find the Disk unit locations for your system unit or your expansion unit.
- 3. Remove the disk unit cover. Squeeze the latch and pull out.

Note: System i model 825 does not have disk unit covers.

- 4. Be sure you are signed on with at least service level authority.
- 5. Type strsst on the command line and press Enter.
- 6. Type your service tools user ID and service tools password on the System Service Tools (SST) Sign On display and press Enter.

**Note:** The service tools password is case sensitive.

- 7. Select Start a service tool from the System Service Tools (SST) display. Press Enter.
- 8. Select Hardware service manager from the Start a Service Tool display. Press Enter.
- 9. Select Device Concurrent Maintenance from the Hardware Service Manager display. Press Enter.
- 10. Type the Physical Location (Frame ID and position) where you will be replacing the disk unit.

**Note:** The physical location of the disk unit to be replaced should have been provided by customer support.

In this example, Physical Location: Frame ID 1 Position D06, you would install a disk unit in frame 1 (base system), disk unit position 6.

- 11. Select option 1 (Remove device) for the action to be performed.
- 12. Set the time delay for 1 minute—01. Do not press Enter at this time.

**Note:** Locate the light in the numbered arrow by the disk unit you are replacing. When you press Enter, after a one minute delay, this light comes on and begins to flash rapidly. You then have 9 seconds to slide the disk unit into place.

- 13. Press Enter on the console.
- 14. When the light starts flashing, squeeze and pull the handle of the disk unit out toward you before you remove the disk unit. If the handle is not all the way out, the disk unit will not slide out of the system.
- 15. Support the bottom of the disk unit assembly as you slide it completely out. Do not hold the disk unit by the handle.

- 16. The light will stop flashing and remain off when the disk unit is removed.
- 17. Return to the console and wait until the Concurrent Maintenance Results display appears. Press F12.
- 18. Find the package that contains the new disk unit assembly and remove it from the static-protective package.
  - **Attention:** Disk units are fragile. Handle with care.
- 19. Unlock the handle by squeezing and pulling it out toward you before you install the disk unit. If the handle is not all the way out, the disk unit will not slide into the system unit or the expansion unit.
- 20. Support the bottom of the disk unit assembly as you slide it half way into the system unit or the expansion unit. Do not push it any further.

Note: You install the disk units horizontally in the 7123, 7136, and 7137 disk unit enclosure.

- 21. The physical locations you entered in step 11 of this procedure might still appear on the display. If not, retype the Physical Location (Frame ID and position) where you will be installing the new disk unit. In this example, Physical Location: Frame ID 1 Position D06, you will install a disk unit in frame 1 (base system), disk unit position 6.
- 22. Select option 2 (Install device) for the action to be performed.
- 23. Set the time delay for one minute—01. Do not press Enter at this time.

**Note:** Locate the light in the numbered arrow by the disk unit you are replacing. When you press Enter, after a one minute delay, this light comes on and begins to flash rapidly. You then have nine seconds to slide the disk unit into place.

- 24. Press Enter on the console.
- 25. When the light starts flashing, slide the disk unit all the way in and then lock it in place by closing the latch.
- 26. The light stops flashing and remains on when you have installed the disk unit properly.
- 27. Return to the console and wait until the Concurrent Maintenance Results display appears. Press
- 28. When the Hardware Service Manager display appears, press F3.
- 29. Select Work with Disk Units on the System Service Tools display. Press Enter.
- 30. Select Work with disk unit recovery on the Work with Disk Units display. Press Enter.
- 31. Select Rebuild disk unit data on the Work with Disk unit recovery display. Press Enter.
- **32**. Select **1** to rebuild the disk unit displayed (disk unit displayed is the disk unit that you removed) on the Rebuild Disk Unit Data display. Press Enter.
- **33**. Press Enter on the Confirm Rebuild Disk Unit Data display. The rebuild process might take several minutes to complete.
- 34. Install the disk unit covers. Align the tabs on the disk unit cover with the slots in the system unit. Push the cover in until it latches.
- 35. Install or close the system unit or expansion unit front cover.
- **36**. Press F5 to refresh the display until the **Percent complete** filed shows 5%.
- 37. When the display shows at least 5% complete, you can either continue to monitor this display to completion, or press F3 (Exit) to return to the Work with disk units display.
- **38**. Press F3 (Exit) to return to the System service tools display.
- 39. Press F3 (Exit) to return to the exit SST display and press Enter.

## Results

The replacement procedure is complete.

# Removing disk units that have device parity protection for System i while powered off

Here are the detailed steps for removing disk units that have device parity protection for your system while your system is powered off.

- 1. Press F3 repeatedly to exit System Service Tools and return to the main menu.
- 2. Vary off any integrated servers that are installed on the system.
  - a. Go to the Work with Configuration Status display by entering WRKCFGSTS at any command line. Press F4.
  - b. At the Work with Configuration Status display, enter \*NWS at the **Type** field and press Enter two times.
  - c. At the Work with Configuration Status display, select the **Vary off** option in the Opt column next to the integrated server and press Enter.
  - d. Press F12 to return to the Main Menu.
- 3. Power off the system unit.

4.

**Attention:** If possible, use a wrist strap to prevent electrostatic discharge from damaging your hardware. If you do not have a wrist strap, touch a metal surface of the system or expansion unit before installing or replacing hardware.

If you received the 2209 Disposable Wrist Strap, follow these steps:

- a. Attach the disposable wrist strap.
- b. When you unroll the strap, remove the liner from the copper foil at the end.
- **c**. Attach the adhesive part of the copper foil to an exposed, unpainted metal surface on the frame of the unit.

**Note:** Follow the same precautions you would use without the wrist strap. The 2209 Disposable Wrist Strap is for static control. It does not increase or decrease your risk of receiving electric shock when using or working on electrical equipment.

5. Remove the disk unit covers. Squeeze the latch and pull out.

Note: System i model 825 does not have disk unit covers.

- 6. Locate the disk unit you want to replace.
- 7. Unlock the handle by squeezing it and pulling it out toward you before you remove the disk unit. If the handle is not all the way out, the disk unit will not slide out of the system.
- 8. Support the bottom of the disk unit assembly as you slide it completely out. Do not hold the disk unit by the handle.
- 9. Find the package that contains the new disk unit assembly and remove it from the static-protective package. Write the serial number (use the last 4 digits) of the disk unit here \_\_\_\_\_\_ before you install it.

**Attention:** Disk units are fragile. Handle with care.

- 10. Squeeze and pull the handle out toward you before you install the disk unit. If the handle is not all the way out, the disk unit will not slide into the system unit or the expansion unit. Do not hold the disk unit by the handle.
- 11. Make sure that the disk unit handle is fully extended when sliding into the system unit or the expansion unit. Support the bottom of the disk unit assembly as you slide it into the system unit or the expansion unit until it stops.
- 12. Close the disk unit handle firmly, locking it into place.
- 13. Install the disk unit covers. Align the tabs on the disk unit enclosure cover with the slots on the system unit enclosure. Push the cover in until it latches.
- 14. Install or close the unit front cover.

#### **DANGER**

An electrical outlet that is not correctly wired can place hazardous voltage on metal parts of the system or the products that attach to the system. It is the customer's responsibility to ensure that the outlet is correctly wired and grounded to prevent an electrical shock. (RSFTD201) Plug the following power cords into an electrical outlet.

- · System unit
- System unit console
- Expansion units
- 16. Plug in and power on all attached devices, such as printers and displays.
- 17. If your system unit is a System i model 270, 800, or 810, go to step 20.
- 18. If your system unit is a System i model 820, 825, 830, 840, 870 or 890, go to step 21.
- 19. Look at the Function/Data display on the control panel. Refer to System-unit control panel.
- 20. Does 01 B N V=S appear in the Function/Data display?
  - \_ Yes: Go to step 23.
  - \_ No: Follow these steps:
  - a. Press the Increment/Decrement push button until 02 appears in the Function/Data display
  - b. Press the Enter push button on the control panel.
  - c. Press the Increment/Decrement push button until B appears in the Function/Data display.
  - d. Press the Enter push button on the control panel.
  - e. Press the Increment/Decrement push button until N appears in the Function/Data display.
  - f. Press the Enter push button on the control panel.
  - g. Press the Increment/Decrement push button until S appears in the Function/Data display.
  - h. Press the Enter push button on the control panel.
  - i. Press the Increment/Decrement push button until 01 appears in the Function/Data display.
  - j. Press the Enter push button on the control panel. 01 B N S should appear in the Function/Data display. If it does not, repeat steps 20a through 20j.
  - k. Go to step 23.
- 21. Look at the Function/Data display on the system or logical partition control panel.
- 22. Does 01 B V=S appear in the Function/Data display and the Normal mode indicator (OK) illuminated?
  - \_ Yes: Continue with the next step.
  - \_ No: Follow these steps:
  - a. Press the Mode Select button until the Normal mode indicator (OK) lights up.
  - b. Press the Increment/Decrement push button until 02 appears in the Function/Data display.
  - c. Press the Enter push button on the control panel.
  - d. Press the Increment/Decrement push button until B appears in the Function/Data display.
  - e. Press the Enter push button on the control panel.
  - f. Press the Increment/Decrement push button until S appears in the Function/Data display.
  - g. Press the Enter push button on the control panel
  - h. Press the Increment/Decrement push button until 01 appears in the Function/Data display.
  - i. Press the Enter push button on the control panel.
    - 01 B S should appear in the Function/Display panel. If it does not appear, repeat steps 22a through 22i.

- 23. Press the Power push button that is located on the control panel. There is approximately a 10-second delay before the power-on light comes on, and data appears in the Function/Data display.
  - **Note:** The system takes several minutes to power on and complete an initial program load (IPL). When the IPL is complete, the i5/OS signon display should appear on your system unit console.
- 24. Follow these steps to verify your disk unit configuration:
  - a. Type strsst on the command line of the System i session and press Enter.
  - b. Select Work with disk units from the System Service Tools (SST) display. Press Enter.
  - c. Select Work with disk unit recovery from the Work with Disk Units display. Press Enter.
  - d. Select Rebuild disk unit data on the Work with Disk unit recovery display. Press Enter.
  - e. Select 1 to rebuild the disk unit displayed (disk unit displayed is the disk unit that you removed) on the Rebuild Disk Unit Data display. Press Enter.
  - f. Press Enter on the Confirm Rebuild Disk Unit Data display. The rebuild process might take several minutes to complete.
  - g. Install the disk unit covers. Align the tabs on the disk unit cover with the slots in the system unit. Push the cover in until it latches.
  - h. Install or close the system unit or expansion unit front cover.
  - i. Press F5 to refresh the display until the Percent complete shows 5%.
  - j. When the display shows at least 5% complete, you can either continue to monitor this display to completion, or press F3 (Exit) to return to the Work with disk units display.
  - k. Press F3 (Exit) to return to the System service tools display.
  - I. Press F3 (Exit) to return to the exit SST display and press Enter.

#### Results

# Removing disk units that have device parity protection for a System i

Use these steps to remove disk units that have device parity protection for your system.

- 1. Prepare to remove the disk drive from the system configuration.
  - a. Determine the protection status of the disk drive that you are replacing.
  - b. Unprotected disk drives must be replaced by a service provider. Before replacing the disk drive, the service provider must perform one of the following tasks:
    - Save data and initialize the disk drive.
    - Initialize the disk drive and copy to disk.
- 2. Locate the disk drive to be removed.
- 3. Stop the system or logical partition that controls the disk drive location.
- 4. If you stopped the logical partition, do not disconnect the power source. If you stopped the system, disconnect the power source from the system by unplugging the system.

## **DANGER**

This system might be equipped with a second power supply. Before continuing with this procedure, ensure that all power sources to the system have been completely disconnected.

- 5. Remove the system unit door or expansion unit door, or open the rack front door.
- 6. Remove the front cover.
- 7. Unlock the disk drive handle by squeezing it and pulling it out toward you.

Attention: Attach a wrist strap to an unpainted metal surface of your hardware to prevent electrostatic discharge from damaging your hardware. When using a wrist strap, follow all electrical safety procedures. A wrist strap is for static control. It does not increase or decrease your risk of receiving electric shock when using or working on electrical equipment. If you do not have a wrist strap, just before removing the product from ESD packaging and installing or replacing hardware, touch an unpainted metal surface of the system for a minimum of 5 seconds.

- 8. Support the bottom of the disk drive as you slide it out of the system or expansion unit. Do not hold the disk drive by the handle.
- 9. If a disk drive filler is available, follow these steps:

**Note:** IBM suggests that disk drive slots be refilled with either another disk drive or a disk drive filler. Filling the disk drive slot helps to ensure proper air flow for cooling and helps maintain optimal electromagnetic interference (EMI) compliance. Ordering feature 6598 results in four additional disk slot fillers being included.

- a. Attach the disk drive bezel to the filler.
- b. Press in and then tighten thumbscrew B to secure the bezel to the disk drive.
- c. Install the disk drive filler in the system or expansion unit
- 10. Replace the front cover.
- 11. Install or close the system, expansion unit, or rack front door.
- 12. Reconnect all system power cables.
- 13. Reconnect the system to the power supply by plugging it in.
- 14. Start the system or logical partition.

To start a system that is not managed by a Hardware Management Console (HMC), follow these

a. Before you press the power button on the system control panel, ensure that power is connected to the system unit.

**Note:** On the OpenPower® 710 or model 9110-510, the power button is on the operations panel. All system power cables are connected to a power source. The power-on light F is slowly flashing. The top of the display D contains 01 V=F.

b.

**Note:** The system attention light G does not appear on the control panel on the model 570.

**c**. Press the power button A on the control panel.

**Note:** If pressing the power button does not start the system, use the Advanced System Management Interface (ASMI) to start the system. First, set up access to the ASMI.

- 1) Start the system using the ASMI.
- 2) After pressing the power button, observe the following: The power-on light begins to flash visibly faster. The system cooling fans are activated after approximately 30 seconds and begin to accelerate to operating speed. Progress indicators, also referred to as checkpoints, appear on the control panel display while the system is being started. The power-on light on the control panel stops flashing and remains on, indicating that system power is on

Start the system using the HMC.

- a. In the navigation area, open System and Partition.
- b. Select System Management.
- c. In the contents area, open the server on which the partition profile is located.
- d. Open **Partitions**.
- e. Open the logical partition for the partition profile.
- f. Right-click the partition profile and select **Activate**.

g. Select the partition profile you want to activate and click OK.

#### Results

The replacement procedure is complete.

# Including a disk unit in device parity protection

When you attach a new disk unit to an existing input/output adapter (IOA) that has device parity protection, you can include the disk unit in the device parity set. You can include a disk unit by using either dedicated service tools (DST) or system service tools (SST).

### About this task

This topic lists the rules and describes the procedure for starting device parity protection for an IOA. The basic rules for this type of IOA are as follows:

- Maximum number of parity sets allowed: 8 (some adapters might support fewer parity sets)
- Maximum number of devices per parity set: 18
- Minimum number of devices per parity set: 3 for Redundant Array of Independent Disks (RAID) 5 protection
- Minimum number of devices per parity set: 4 for RAID 6 protection
- · All devices in a parity set must be the same capacity

The devices will be included into an existing array. However, if enough devices exist to create a new array, the devices will be eligible for start but not include.

**Note:** You cannot include a disk unit if that disk unit has already been added to an auxiliary storage pool (ASP) that has mirrored protection. You must stop mirrored protection before including the disk unit. Stopping mirrored protection must be done from the DST menu. Adding mixed protection on the same IOP requires mirroring to be stopped and restarted.

To include disk units in a device parity set, perform the following steps:

- 1. From the System Service Tools (SST) menu, follow these steps:
  - a. Select option 3 (Work with disk units).
  - b. Select option 2 (Work with disk configuration) on the Work with Disk Units display.
  - **c.** Select option 4 (Include unit in device parity protection) on the Work with Disk Configuration display.
  - or from the Use Dedicated Service Tools (DST) menu, follow these steps:
  - a. Select option 4 (Work with disk units).
  - b. Select option 1 (Work with disk configuration) on the Work with Disk Units display.
  - c. Select option 5 (Work with device parity protection) on the Work with Disk Configuration display.
  - d. Select option 4 (Include unit in device parity protection) on the Work with Device Parity Protection display.

The Include Disk Units in Device Parity Protection display appears:

```
Include Disk Units in Device Parity Protection
Select the units to be included in Device Parity Protection.
Type choices, press Enter.
1=Include unit in device parity protection
Parity Serial
Resource Option Set ASP Unit Number Type Model Name
1 1 8 7 00-0274937 6602 050 DD008
```

2. Select option 2 for RAID 5 parity protection. Or select option 6 for RAID 6 parity protection.

3. If the disk units that you selected are to be included in device parity protection, confirm this by pressing the Enter key. After the include operation has completed, the following display is shown.

```
Include Disk Units in Device Parity Protection Status
The operation to include units in the device parity protection will be done in several phases. The phases are listed here and the status will be indicated when known.

Operation

Prepare to include units . . . . . . : Completed
Include units . . . . . . : Completed
```

**Note:** You can press F16 to return to the Use Dedicated Service Tools (DST) menu if you have other tasks to perform. However, you cannot perform any disk configuration tasks or end DST until the system has finished including disk units in device parity protection.

4. Press the Enter key to return to the Work with Device Parity Protection menu.

#### Related tasks

"Starting dedicated service tools" on page 417 To start dedicated service tools (DST), follow these steps.

# Excluding a disk unit from device parity protection

You can exclude a disk unit that is attached to an input/output adapter (IOA) from device parity protection.

#### About this task

You cannot exclude a disk unit that has been assigned to an auxiliary storage pool (ASP) that has mirrored protection. To exclude a disk unit from device parity protection, follow these steps:

- 1. If you are not already using dedicated service tools (DST), perform a manual initial program load (IPL) to start DST.
- 2. From the Use Dedicated Service Tools (DST) menu, follow these steps:
  - a. Select option 4 (Work with disk units).
  - b. Select option 1 (Work with disk configuration) on the Work with Disk Units display.
  - c. Select option 5 (Work with device parity protection) on the Work with Disk Configuration display.
- 3. Select option 5 (Exclude unit from device parity protection) on the Work with Device Parity Protection display and press the Enter key. The following display is shown.

```
Exclude Disk Units from Device Parity Protection
Select the units to be excluded from Device Parity Protection.
Type choices, press Enter.
1=Exclude unit from device parity protection
Parity Serial
Resource Option Set ASP Unit Number Type Model Name
1 1 8 7 00-0274937 6602 070 DD008
```

This display shows only disk units that are eligible to be excluded. A disk unit is eligible to be excluded if it does not contain parity information. If the disk units that you want to remove are not eligible to be excluded, you must stop device parity protection instead. Then physically remove the disk units and restart device parity protection.

4. Type a 1 in the Option column for the disk units that you want to exclude from device parity protection and press the Enter key. The following display is shown.

```
Confirm Disk Units to be Excluded

Press Enter to confirm your choice to have the system exclude the selected units from device parity protection

Press F12=Cancel to return to change your choice

Parity Serial

Resource Option Set ASP Unit Number Type Model Name

1 1 8 7 00-0274937 6602 050 DD008
```

5. If the disk units you selected are to be excluded from device parity protection, confirm this by pressing the Enter key. After the exclude operation has completed, the following display is shown.

```
Exclude Disk Units in Device Parity Protection Status
The operation to exclude units from the device parity protection will be done
in several phases. The phases are listed here and the status will be indicated
when known.

Operation
Status
Prepare to exclude units . . . . . : Completed
Exclude units . . . . . : Completed
```

**Note:** You can press F16 to return to the Use Dedicated Service Tools (DST) menu if you have other tasks to perform. However, you cannot perform any disk configuration tasks or end DST until the system has finished excluding disk units in device parity protection.

6. Press the Enter key to return to the Work with Device Parity Protection menu.

#### Related tasks

"Starting dedicated service tools" on page 417
To start dedicated service tools (DST), follow these steps.

# Displaying device parity status

Use these steps to display device parity status.

#### About this task

- 1. From the System Service Tools (SST) menu, follow these steps:
  - a. Select option 3 (Work with disk units).
  - b. Select option 1 (Display disk configuration) on the Work with Disk Units display.
  - or from the Use Dedicated Service Tools (DST) menu, follow these steps:
  - a. Select option 4 (Work with disk units).
  - b. Select option 1 (Work with disk configuration) on the Work with Disk Units display.
  - c. Select option 1 (Display disk configuration) on the Work with Disk Configuration display.
  - d. Select option 1 (Display disk configuration status) on the Display Disk Configuration display.
  - The Display Disk Configuration menu appears.
- 2. Select option 5 (Display device parity status) on the Display Disk Configuration display and press the Enter key. The Display Device Parity Status display appears:

|        |     |      | Displ | ay Devic | e Parity St | atus   |            |
|--------|-----|------|-------|----------|-------------|--------|------------|
| Parity |     |      |       |          | Resource    |        | Hot Spare  |
| Set    | ASP | Unit | Type  | Model    | Name        | Status | Protection |
| 1      |     |      | 571E  | 001      | DC11        | RAID 5 | N          |
|        | *   | *    | 6717  | 078      | DD0020      | Active |            |
|        | *   | *    | 6717  | 078      | DD0027      | Active |            |
|        | *   | *    | 6717  | 078      | DD0034      | Active |            |
|        | *   | *    | 6717  | 078      | DD0051      | Active |            |
| 2      |     |      | 571E  | 001      | DC12        | RAID 6 | N          |
|        | *   | *    | 4327  | 099      | DD0060      | Active |            |
|        | *   | *    | 4327  | 099      | DD0057      | Active |            |
|        | *   | *    | 4327  | 099      | DD0134      | Active |            |
|        | *   | *    | 4327  | 099      | DD0228      | Active |            |

The display is organized by device parity set. It includes controllers that can support device parity protection and all of the disk units that have the hardware capability for device parity protection. The possible values for the Status column are as follows:

**Active** This unit is part of a disk unit subsystem that has device parity protection. This unit is fully operational.

**Failed** This unit is part of a disk unit subsystem that has device parity protection. This unit has failed. If another unit in the disk unit subsystem fails, data could be lost.

#### % Rebuilt

This unit is part of a disk unit subsystem that has device parity protection. The data on this unit is being rebuilt from other units in the disk unit subsystem.

## Unprotected

This unit is part of a disk unit subsystem that has device parity protection. This unit is operational. However, another unit in the disk unit subsystem has failed or is being rebuilt. If another unit in the disk unit subsystem fails, data might be lost.

## % Resyncing

The parity for the parity set is being built from the data within the disk unit subsystem.

# Chapter 22. Working with mirrored protection

This topic describes how to start and stop mirrored protection and the rules that apply when you set up a mirrored auxiliary storage pool (ASP).

#### Related information

Cross-site mirroring

Mirrored protection

# Mirrored protection: Configuration rules

Here are the configuration rules for mirrored protection.

- Mirrored protection is configured by auxiliary storage pool (ASP) number. The system configures the two units of a mirrored pair within an ASP.
- Mirrored protection requires an even number of storage units for each size of disk unit in the ASP that is being mirrored. An uneven number of storage units for any size of disk unit prevents mirrored protection from starting. This requirement does not apply to disk units that have device parity protection.
- The system attempts to assign the two storage units of a mirrored pair so that a failed unit can be repaired while the system continues to use the other mirrored unit. For a hardware configuration where this is not possible, the repair of the failing unit must be delayed until the system can be powered down. This might be true for a failing mirrored unit which is sharing the same controller or input/output processor (IOP) as its mirrored unit.
- Standard disk mirroring support requires that the mirrored units are at specific input and output addresses on the system. (For Version 3 Release 6, you can override this restriction with a patch.) Both units in the pair must be attached to the multi-function IOP because the system must be able to perform an initial program load (IPL) from either unit. Therefore, the system attempts to assign the mirrored units for unit 1 of the system ASP first. If you are mirroring the system ASP, mirrored protection does not start if valid mirrored units for unit 1 cannot be found.

**Note:** Remote mirroring support removes this requirement and provides IOP-level or bus-level protection.

#### Related tasks

"Replacing a mirrored unit" on page 309

A unit selected to replace the failed mirrored unit must satisfy all of the mirrored protection configuration rules and restrictions when it is paired with the remaining unit in the mirrored pair.

# Starting mirrored protection

Use this procedure to start mirrored protection for a specific auxiliary storage pool (ASP) on your system.

## About this task

Before you attempt to start mirrored protection, you should ensure that the ASP meets the requirements that are described in the "Mirrored protection: Configuration rules" topic. If you are performing several disk configuration and disk protection tasks, see the Chapter 19, "Configuring disks and disk protection," on page 405 topic to determine the correct sequence of steps for your situation.

To start mirrored protection, follow these steps:

**Logical partitioningusers:** If you perform an initial program load (IPL) on the primary partition, the secondary partitions will power off. If there is any activity on the secondary partitions when this occurs, the next IPL might be abnormal. You should power off all secondary partitions before starting mirroring on the primary partition.

- 1. If you are not already using dedicated service tools (DST), perform a manual IPL to start DST.
- 2. From the Use Dedicated Service Tools (DST) menu, follow these steps:
  - a. Select option 4 (Work with disk units).
  - b. Select option 1 (Work with disk configuration) on the Work with Disk Units display.
  - c. Select option 4 (Work with mirrored protection) on the Work with Disk Configuration display.
- 3. Select option 2 (Start mirrored protection) on the Work with Mirror Protection display.

4. Select the ASP or ASPs to be mirrored on the Select ASP to Start Mirrored Protection display and press the Enter key.

You might see the following display:

```
Confirm Continuation
To proceed, the system must perform directory recovery, which might take a significant amount of time. The system might appear inactive during this time.

Press Enter to continue. Press F12=Cancel to return and change your choices.
```

Press the Enter key to continue.

5. The system shows a confirmation display of the new mirrored protection configuration, including the levels of protection. Notice that half of the previous unit numbers for units being mirrored in the ASP no longer exist. The storage units for those unit numbers have been paired with the storage units for the remaining unit numbers to make mirrored pairs. Also notice that device parity units in the ASP have not been affected.

```
Confirm Start Mirrored Protection
Press Enter to confirm your choice to start mirrored
protection. During this process the system will be IPLed.
You will return to the DST main menu after the IPL is
complete. The system will have the displayed protection.
Press F12 to return to change your choice.
           Serial
                                  Resource
                      Type Model Name
ASP Unit Number
                                             Protection
 1
                                             Unprotected
       1 00-48519
                      6606 030
                                  DD010
                                             Unprotected
 2
                                             Mirrored
       2
           00-1000341 9337 211
                                  DD012
                                             Disk Unit
           00-5000341 9337 211
                                  DD015
                                             Disk Unit
       3
           00-0186325 6602 074
                                  DD019
                                             Device Parity
           00-0162516 6602 074
                                  DD025
                                             Device Parity
           00-0238703 6602 074
                                  DD052
                                             Device Parity
```

6. If the configuration is what you had planned and you do not have other configuration changes to make, skip to step 7.

If the configuration is not what you had planned, for example, the level of protection is less, you have the following options:

- Verify that the correct ASP was selected. Verify that any new storage units have been added to the correct ASP.
- Determine if additional hardware is required to achieve the planned level of protection.
- Determine if the existing hardware needs to be connected differently to achieve the planned level of protection. Contact your technical support organization for assistance.
- Consider continuing the start mirrored protection process which will provide better availability than non-mirrored protection, rather than waiting until additional hardware arrives so that you can achieve your planned level of protection. After you receive and install the additional hardware, use the Table 69 on page 405 topic to determine the procedure for configuring your disk storage correctly. Even on very large systems, the tasks to stop mirroring, add units, and start mirrored protection can be done in several hours.
- 7. Place the system in Normal mode and press the Enter key to accept the configuration. The system performs the first part of the process for starting mirrored protection. During that time, you are shown the Function Status display:

Function Status
You selected to start mirrored protection.

5 % Complete

The system updates the display periodically.

**Note:** You can press F16 to return to the Use Dedicated Service Tools (DST) menu if you have other tasks to perform. However, you cannot perform any disk configuration tasks or end DST until the system has finished starting mirrored protection.

The system continues the start mirrored protection process in the What the system does when you start mirrored protection topic without further operator intervention.

8. After the system reaches the Command Entry display, you might want to create the QSYSMSG message queue to receive messages. If you have this message queue, the system sends certain critical messages to it. You can monitor the message queue with a program to make sure the messages are not missed.

## Related tasks

"Starting dedicated service tools" on page 417 To start dedicated service tools (DST), follow these steps.

might no longer exist when mirrored protection starts.

# What the system does when you start mirrored protection

The system performs these steps when mirrored protection is started.

- Data is moved off half of the storage units in the selected auxiliary storage pools (ASPs). This can take
  from a few minutes to a few hours, depending on the amount of data that must be moved.
   Objects that are created on a preferred unit can be moved to another unit. The preferred unit number
- 2. New control information is written to disk, describing the new mirrored system configuration.
- 3. After the data is moved and the control information is written, the system performs an initial program load (IPL). However, when you start mirroring only on independent ASPs, the system does not perform an IPL.
- 4. When the system reaches dedicated service tools (DST), the previously selected ASPs are mirrored, although the two storage units in the mirrored pairs are not yet synchronized.
  - If the keylock switch is in the Manual position, you have the option to perform other configuration changes or perform an IPL. If you do not have configuration changes to make, select the option to perform an IPL and press the Enter key.
  - If the keylock switch is in the Normal position, the system automatically continues the IPL.

- 5. When the system continues the IPL past DST, the mirrored pairs are synchronized during storage management recovery. This can take a few hours, although this long recovery time only occurs when mirrored protection is first started, and not during every IPL on a mirrored system. The progress of the synchronization process is displayed and periodically updated on the system or logical partition control panel. The system will display the code SRC C6xx 4205 where xx indicates the completed percentage of the synchronization process. On very large systems, the entire start mirrored protection process can take up to approximately 8 to 10 hours.
- 6. After storage management recovery is completed, the selected ASPs have mirrored protection.

# Mirrored protection configuration errors

There can be no missing, active disk units anywhere in the configuration when mirroring is being started. Units with a status of missing must be powered, repaired, or replaced.

Starting mirrored protection can fail if there is insufficient storage available in the auxiliary storage pool (ASP) to contain the current data in the ASP. The percentage that is used in the ASP must normally be less than half of the ASP threshold. The exception to this occurs when the ASP contains device parity protected disk units that can allow starting mirrored protection with a greater percent used.

There must be sufficient storage units in the ASP for the system to create mirrored pairs. If you receive a message that indicates that the system cannot pair unit 1 or other units, see the "Mirrored protection: Configuration rules" on page 469 topic.

# Stopping mirrored protection

When you stop mirrored protection, one unit from each mirrored pair becomes nonconfigured.

#### About this task

Before you can stop mirrored protection for an auxiliary storage pool (ASP), at least one unit in each mirrored pair in that ASP must be present and not suspended. To control which mirrored unit of each pair becomes nonconfigured, you can suspend the storage units that you want to become nonconfigured. For units that are not suspended, the selection is automatic.

To stop mirrored protection, follow these steps:

- 1. If you are not already using dedicated service tools (DST), perform a manual initial program load (IPL) to start DST.
- 2. From the Use Dedicated Service Tools (DST) menu, follow these steps:
  - a. Select option 4 (Work with disk units).
  - b. Select option 1 (Work with disk configuration) on the Work with Disk Units display.
  - c. Select option 4 (Work with mirrored protection) on the Work with Disk Configuration display.
- 3. Select option 3 (Stop mirrored protection) on the Work with Mirror Protection display. You are shown the Select ASP to Stop Mirrored Protection display:

```
Select ASP to Stop Mirrored Protection
Select the ASPs to stop mirrored protection on.
Type options, press Enter
 1=Select
Option ASP
             Protection
              Mirrored
```

4. Select the ASP or ASPs for which mirrored protection is to be stopped on the Select ASP to Stop Mirrored Protection display and press the Enter key. The Confirm Stop Mirrored Protection display is shown:

```
Confirm Stop Mirrored Protection
Press Enter to confirm your choice to stop mirrored
protection. During this process the system will be IPLed.
You will return to the DST main menu after the IPL is
complete. The system will have the displayed protection.
Press F12 to return to change your choice.
           Serial
                                  Resource
ASP Unit Number
                      Type Model Name
                                             Protection
 1
                                             Unprotected
       1 00-48519 6606 030 DD010
                                             Unprotected
 2
                                             Unprotected
          00-1000341 9337 211
                                 DD012
                                             Unprotected
       3 00-0186325 6602 074
                                 DD019
                                             Device Parity
       4 00-0162516 6602 074
                                             Device Parity
                                 DD025
       5 00-0238703 6602 074
                                 DD052
                                             Device Parity
```

5. Press the Enter key to confirm your choice. The system stops mirrored protection for the ASPs you requested and performs an IPL. However, when you stop mirroring on only independent ASPs, the system does not perform an IPL.

#### Related tasks

"Starting dedicated service tools" on page 417 To start dedicated service tools (DST), follow these steps.

# Chapter 23. Working with disk compression

This topic describes how to start and stop disk compression. It also discusses various considerations for using disk compression.

# Introduction to disk compression

Disk compression is a technology that increases the apparent capacity of disk storage devices by encoding the data to take up less physical storage space on disk.

Disk compression is performed in the disk subsystem controller and does not affect the System i processor. The compression of data is performed automatically on each write command. The decompression of data is performed automatically on each read command. With the exception of a performance impact, disk compression is transparent to applications. The performance of compressed disk drives is slower than the performance of non-compressed disk drives. This is due to the overhead of compression and decompression, and the variations in the length of the data that is written to disk.

Typically, data that is found on disk units has a wide range of access requirements. You can choose to move data that is accessed infrequently, or data that does not require high performance input/output (I/O) rates, to compressed disk units. Disk compression is intended to make infrequently accessed data available online at a lower cost. This storage alternative is positioned between non-compressed disk unit storage and optical or tape storage.

Compressed disks have the same disk subsystem availability options of device parity protection and mirrored protection as non-compressed disks. Disk compression is only supported in user auxiliary storage pools (ASPs).

## **Restrictions and considerations**

These restrictions and considerations apply to disk compression.

- A compression-capable storage controller is required for the compressed disk units.
- If you configured a 2748 or 2778 storage input/output (I/O) controller for extended adaptive cache, you cannot use this controller for disk compression at the same time. However, you can reconfigure the 2748 or the 2778 storage I/O controller for disk compression.
- Disk compression is only allowed on certain types of disk units. Contact your service provider for a list of the disk units that are capable of disk compression.
- If you are using V4R4 or later on your system, you can start or stop disk compression on configured and nonconfigured disk units.

**Note:** If the disk unit is configured, you can only start disk compression if the disk unit is less than or equal to 92 if there is room in the auxiliary storage pool (ASP) for moving data off the disk unit so that the amount of data left on the disk unit is 92% of its uncompressed capacity.

- Disk units that are compressed cannot be added to the system ASP. You can only add compressed units to a user ASP.
- A User ASP might contain compressed and noncompressed disk units.
- A device parity protection set might contain compressed and non-compressed disk units.
- If you are using mirrored protection, both disk units in the mirrored pair must have the same compression status (either both compressed or both non-compressed).
- You might experience a zero to 30% performance degradation on I/O operations to compressed disk units. Your results might vary based on your actual work load characteristics.

#### Related tasks

"Starting disk compression" on page 481 You can start disk compression from the Dedicated Service Tools (DST) menu.

# Disk compression and capacity

Capacity gains might vary and are determined by the amount of compression that can be performed on the data.

An overall 2:1 compression ratio should be expected for a disk unit. A maximum 4:1 compression ratio for a disk unit might be achievable in certain circumstances. Additionally, a compression ratio for a set of data on that disk unit might reach a maximum of 8:1. The System i software enforces the overall disk unit maximum compression ratio of 4:1. Because capacity is dependent on how well the data compresses, the capacity that is displayed will change as data is written to or deleted from the disk. The capacity that is displayed for a compressed disk unit is the amount of data on the disk plus an estimate of how much additional data can fit on the disk.

The following example shows the calculation and display of capacity by the system for compressed disk units. The disk unit capacities are available on the Display Disk Configuration Capacity display under the DST menus and the SST menus. The capacities are also available on the Work with Disk Status (WRKDSKSTS) display.

**Note:** If you have the licensed program Performance Tools for i5/OS (5761-PT1) installed on the system, you might use the system report to display the compression ratio. (You can find the ratio in the Disk Compression Statistics section in the system report.)

1. Before starting compression, a nonconfigured 6602 model 050 has a capacity of 1031 megabytes.

| Serial          | Re    | source |          |                |
|-----------------|-------|--------|----------|----------------|
| Number Type     | Model | Name   | Capacity | Status         |
| 83-0135199 6602 | 050   | DD005  | 1031     | Non-configured |
| 83-0306044 6602 | 050   | DD006  | 1031     | Non-configured |

2. After starting compression, the 6602 model number changes to 060, and the capacity doubles.

```
Display Non-Configured Units
Serial
                           Resource
                                        Capacity
Number
            Type
                    Model
                             Name
                                                    Status
83-0135199
            6602
                       060
                              DD005
                                            2062
                                                    Non-configured
83-0306044
            6602
                       060
                              DD006
                                            2062
                                                    Non-configured
```

3. Two compressed disk units are added into user ASP 2.

|     |      |      | Di    | splay Disk | Configurat | tion Capac | ity    |         |        |  |
|-----|------|------|-------|------------|------------|------------|--------|---------|--------|--|
|     |      |      |       |            |            | Protec     | cted   | Unprote | cted   |  |
| ASP | Unit | Type | Mode1 | Threshold  | Overflow   | Size       | % Used | Size    | %Used  |  |
| 1   |      |      |       | 90%        | No         | 0          | 0.00%  | 21372   | 17.26% |  |
|     | 1    | 6607 | 050   |            |            | 0          | 0.00%  | 4194    | 29.25% |  |
|     | 2    | 6713 | 050   |            |            | 0          | 0.00%  | 8589    | 14.33% |  |
|     | 3    | 6713 | 050   |            |            | 0          | 0.00%  | 8589    | 14.34% |  |
| 2   |      |      |       | 90%        | No         | 0          | 0.00%  | 4124    | 0.10%  |  |
|     | 5    | 6602 | 060   |            |            | 0          | 0.00%  | 2062    | 0.10%  |  |
|     | 6    | 6602 | 060   |            |            | 0          | 0.00%  | 2062    | 0.10%  |  |

4. After writing data to the user ASP, capacities and percentages that are used are displayed.

|     |      |      | Di    | splay Disk | Configurat | tion Capac | ity    |         |        |
|-----|------|------|-------|------------|------------|------------|--------|---------|--------|
|     |      |      |       |            |            | Prote      | cted   | Unprote | cted   |
| ASP | Unit | Type | Model | Threshold  | Overflow   | Size       | % Used | Size    | %Used  |
| 1   |      |      |       | 90%        | No         | 0          | 0.00%  | 21372   | 17.26% |
|     | 1    | 6607 | 050   |            |            | 0          | 0.00%  | 4194    | 29.25% |
|     | 2    | 6713 | 050   |            |            | 0          | 0.00%  | 8589    | 14.33% |
|     | 3    | 6713 | 050   |            |            | 0          | 0.00%  | 8589    | 14.34% |
| 2   |      |      |       | 90%        | No         | 0          | 0.00%  | 5812    | 61.06% |
|     | 5    | 6602 | 060   |            |            | 0          | 0.00%  | 2905    | 61.04% |
|     | 6    | 6602 | 060   |            |            | 0          | 0.00%  | 2907    | 61.08% |

5. The following calculations can be performed to determine how well the data is being compressed, and the estimated disk unit capacity. These calculations can be performed on a user ASP basis, as well as on individual disk units.

| Amount                            | Calculation                                      |
|-----------------------------------|--------------------------------------------------|
| Logical data written              | Size * (% Used / 100)                            |
| Physical free space               | (Size * (1-(% Used / 100)) / 2                   |
| Physical space used               | Non-compressed size - Physical free space        |
| Compression ratio of data written | Logical data written / Physical space used       |
| Estimated disk capacity           | Logical data written + (2 * Physical free space) |

Using the values listed for Unit 5 in the preceding step with these formulas produces the following table:

| Amount                  | Calculation                   |
|-------------------------|-------------------------------|
| Logical data written    | 2905 * .6104 = 1773           |
| Physical free space     | (2905 * (1-(.6104)) / 2 = 566 |
| Physical space used     | 1031 - 566 = 465              |
| Compression ratio       | 1773 / 465 = 3.8              |
| Estimated disk capacity | 1773 + (2 * 566) = 2905       |

## Disk unit full considerations

While space is being reserved or data is being written to compressed disk units, it is possible for a unit to become temporarily full.

The storage subsystem controller will detect this situation and attempt to reposition the data on the unit in order to maximize the amount of data that can be stored on the unit. This repositioning of the data increases the effective size of the disk unit. If the storage subsystem controller cannot immediately service a system request, a failure will be returned to the system. The system bases its response to this failure on the type of input/output (I/O) operation that is requested. One of the following scenarios might occur:

- The system responds to this failure by overflowing the auxiliary storage pool (ASP). Once the overflow occurs, this I/O request will be performed in the system ASP and will succeed.
- The system responds to this failure by displaying an A6xx 0277 system reference code (SRC) on the control panel in the system unit. The system displays this attention SRC until storage space becomes available on the disk unit that is denoted in the attention SRC.

When the system displays an A6xx 0277 attention SRC on the control panel, it also logs a corresponding A6xx 0277 record in the Product Activity Log. This occurs each time this disk unit full condition is detected. The system also sends message CPI116C

Compressed disk unit &1 is full

to the QSYSOPR message queue. The system will reissue the failed I/O operation and will continue to display the attention SRC on the system or logical partition control panel until the condition is corrected. When the storage subsystem controller creates sufficient space on the compressed unit to contain the system request, the I/O operation completes successfully and the system resumes normal processing.

While this attention SRC is being displayed, some I/O operations to the affected compressed disk unit might be suspended. As a result, you might observe that jobs which issue I/O operations to the affected unit appear to hang.

To reduce the likelihood of system operations hanging while the storage subsystem recovers from a disk unit full condition, it is suggested that ASPs with compressed units operate with a storage threshold of less than or equal to 90%.

As space on the disk unit continues to be used, eventually the storage subsystem controller can no longer store more data on the unit. At this point, the storage subsystem controller will return a failure on any system requests requiring storage space.

#### Related concepts

"How the system responds to disk unit full 448 reference code A6xx 0277" The system bases its response to the disk unit full condition on the type of input/output (I/O) operation that caused the condition.

# How the system responds to disk unit full 448 reference code A6xx 0277

The system bases its response to the disk unit full condition on the type of input/output (I/O) operation that caused the condition.

If the system request is reserving additional storage space in the auxiliary storage pool (ASP), the compression recovery policy for the ASP determines the system response. You set this policy by using the Change ASP Attribute (CHGASPA) command.

The system might respond to the disk unit full condition in one of the following ways:

- If the compression recovery policy is \*OVERFLOW, the system responds to this condition by overflowing the ASP. Once the overflow occurs, this I/O request will be performed in the system ASP and will succeed. This is the system default compression recovery policy for all user ASPs.
- If the compression recovery policy is \*RETRY, the system responds to this condition by displaying an A6xx 0277 SRC on the control panel for the system or logical partition, and repeatedly retrying the failed I/O operation. The system displays this attention SRC until storage space becomes available on the disk unit and the I/O operation succeeds. If storage space does not become available on the disk unit, the ASP overflows. The system removes the attention SRC from the control panel, and the I/O operation is successfully performed in the system ASP.
- If the compression recovery policy is \*WAIT, the system responds to this condition by displaying an A6xx 0277 SRC on the control panel and repeatedly retrying the failed I/O operation. If storage space does not become available on the disk unit, the ASP does not overflow. The user must take one of the corrective actions that are discussed in "SRC code A6xx 0277" on page 479.

#### Related concepts

"Disk unit full considerations" on page 477

While space is being reserved or data is being written to compressed disk units, it is possible for a unit to become temporarily full.

"Recovering an overflowed user auxiliary storage pool" on page 198

You must reset a user auxiliary storage pool (ASP) in overflowed status as soon as possible. An overflowed ASP affects system performance. It also makes recovery more difficult and might increase the amount of data lost if a failure occurs.

## SRC code A6xx 0277

When you see the A6xx 0277 SRC code in the control panel on the system or logical partition, select the appropriate compression reference code word for additional information.

The compression reference code word is either word 15 or word 17.

Table 80. Word formats for SRC codes

| Word for the SRC code                              | Word format                                                                                                    | Description                                                                                                    |
|----------------------------------------------------|----------------------------------------------------------------------------------------------------|----------------------------------------------------------------------------------------------------|
| 5 (for models 270 and 8xx) 15 for all other models | CCEE 0000  CC indicates the operation in progress with the following values:  • 84 is an allocate operation  • 2x is a write operation where x is 1, 2, or 4  EE indicates the error code with the following values:  • 00 is the storage subsystem controller cannot obtain any additional storage space on the unit  • 02 is the storage subsystem controller will be able to obtain additional storage space on the unit | This word is the compression reference code that indicates two things. First, it indicates which operation was in progress. Second, it indicates whether the storage subsystem controller can obtain additional storage space on the system.  This reference code word was formerly word 17 in the V4R4 release and in previous releases. |
| 6 (for models 270 and 8xx)                         | uuuu uuuu                                                                                                    | This word describes the unit address of the disk unit.                                                                                                    |
| models                                             |                                                                                                    |                                                                                                    |
| 7 (for models 270 and 8xx) 17 for all other        | BBBB ccbb                                                                                                    | This word defines the bus, card, and board address of the disk unit.                                                                                                    |
| models                                             |                                                                                                    |                                                                                                    |

Perform one of the three following actions in response to SRC A6xx 0277.

#### Related information

System reference codes (SRCs) for logical partitions

## User action 1

You need to wait for the storage subsystem controller to reposition the data on the disk unit.

#### About this task

If the error code for EE of the attention system reference code (SRC) is 02, the storage subsystem controller will eventually obtain additional storage space on the unit, such that the input/output (I/O) operation will succeed. If the system does not resume normal processing within 20 minutes, contact your next level of support.

## **User action 2**

You need to make storage space available in the auxiliary storage pool (ASP) that contains the disk unit that is denoted in the system reference code (SRC).

#### About this task

Word 16 contains the unit address of the disk unit. Word 17 or 7 is BBBB ccbb. Correlate the unit address (logical address) with a resource name or serial number. The ASP that contains the disk unit can be determined by using the Display Disk Configuration Status display under the DST and SST menus.

If the error code for EE of the attention SRC is 00, the storage subsystem controller determined that the disk unit is full.

Perform one or more of the following actions:

- Delete objects that are not needed from the ASP.
- Save objects that are not needed from the ASP by specifying STG(\*FREE) on the Save Object (SAVOBI) command.
- Move one or more libraries to a different ASP.

Note: You cannot use the Move Object (MOVOBJ) command to do this. You must save the library, delete it, and then restore it to a different ASP.

- Move one or more folders to a different ASP by saving the folder, deleting it, and restoring it to a different ASP.
- Increase the storage capacity by adding disk units to the ASP.

## **User action 3**

You need to change the compression recovery policy to the desired system behavior.

#### About this task

For more information about the Change Auxiliary Storage Pool Attributes (CHGASPA) command, refer to the System i online help.

## **User action 4**

You need to reload the initial program on the system so that additional storage space can be made available in the auxiliary storage pool (ASP) that contains the disk unit that was denoted in the attention system reference code (SRC) on the subsequent initial program load (IPL).

## About this task

Word 16 contains the unit address of the disk unit. Word 17 or 7 is BBBB ccbb. Correlate the unit address (logical address) with a resource name or serial number. The ASP that contains the disk unit can be determined by using the Display Disk Configuration Status display under the DST and SST menus.

If the error code for EE of the attention SRC is 00 and the system is holding critical resources, the system will eventually hang. The suggested recovery procedure is to reload the initial program on the system. The system must be in Manual mode. Perform the following steps:

- 1. Force the system to write changed data in main storage to disk storage by pressing the power button twice to stop the system. Wait for system activity to stop.
  - There will be changed data that is in main storage which cannot be written to the disk unit. Therefore, the above system power off will eventually hang.
- 2. Start an IPL.

- a. Ensure that the keystick is in the system unit control panel.
- b. Place the system in manual mode.
- c. Press the Function Select switch (or buttons) to display 03 in the Function display.
- d. Press the Enter button on the control panel.
- 3. On the following Manual mode IPL, perform one of the following tasks:
  - Increase the storage capacity by adding disk units to the ASP at dedicated service tools (DST).
  - Start the system to restricted state. Make storage space available in the ASP that contains the disk unit denoted in the attention SRC. Make the space available by performing one or more of the following steps:
    - Delete objects that are not needed from the ASP.
    - Save objects that are not needed from the ASP by specifying STG(\*FREE) on the Save Object (SAVOBJ) command.
    - Move one or more libraries to a different ASP.

**Note:** You cannot use the Move Object (MOVOBJ) command to do this. You must save the library, delete it, and restore it to a different ASP.

 Move one or more folders to a different ASP by saving the folder, deleting it, and restoring it to a different ASP.

## **Examples of A6xx 0277**

You can learn the examples that illustrate two situations where an A6xx 0277 SRC record will be generated, and any associated actions you might need to take.

The two situations are as follows:

#### 17 8402 0110 (V4R4 and previous) OR 15 or 5 8402 0000 (V4R5)

In this example, an allocate operation (84) is being attempted and the error code (02) denotes the operation is being retried and will eventually succeed. You do not need to take any additional action. If the system does not resume normal processing within 20 minutes, contact your next level of support.

If you want the system to overflow the user ASP into the system ASP, take "User action 3" on page 480 that specifies the compression recovery policy \*OVERFLOW.

## 17 2000 0110 (V4R4 and previous) OR 15 or 5 2000 0000 (V4R5)

In this example, a write operation (20) is being attempted and the error code (00) denotes that the operation is being retried indefinitely, because the storage subsystem controller has determined that there is no storage space available on the disk unit. Take either "User action 2" on page 480 or "User action 4" on page 480.

# Starting disk compression

You can start disk compression from the Dedicated Service Tools (DST) menu.

## About this task

**Note:** You can use a 2748 storage input/output (I/O) controller for extended adaptive cache or disk compression, but not both at the same time. For more information, see Storage I/O card modes and jumpers.

To start disk compression from DST, perform the following steps:

- 1. If your use your 2748 storage I/O controller for compression, make sure that you set the jumper for compression mode before you continue with the following steps.
- 2. If you are not already using DST, perform a manual initial program load (IPL) to start DST.

- 3. From the Use Dedicated Services Tools (DST) menu, follow these steps:
  - a. Select option 4 (Work with disk units).
  - b. Select option 1 (Work with disk configuration) on the Work with Disk Units display.
  - c. Select option 6 (Work with disk compression) on the Work with Disk Configuration display.
- 4. Select option 2 on the Work with Disk Compression.

```
Work with Disk Compression
Select one of the following:
    1. Display disk compression status
    2. Start compression on disk units
    3. Stop compression on disk units
Selection
F3=Exit
            F12=Cancel
```

5. Select the disk units that you want to start compression on from the Select Disk Units for Start Compression display.

Note: You can only start compression on a configured unit if the disk unit is less than or equal to 92% full.

```
Select Disk Units for Start Compression
Select the units for start compression.
Type choice, press Enter.
 1=Start compression
               Serial
                                        Resource
OPT Unit ASP Number
               Number Type Model Name
68-7F0DB 6607 050 DD005
                                                     Status
                                                     Non-configured
               68-5FB0B 6713 050 DD001
                                                    Non-configured
F3=Exit
           F12=Cancel
```

6. You are shown the Confirm Disk Units for Start Compression display. This display shows the approximate amount of time that is required to start disk compression, and the current and proposed sizes of the disk unit.

```
Confirm Disk Units for Start Compression
Estimated time for this operation to complete : 14-16 Minutes
Press Enter to confirm your choice to compress the disk units.
Press F9=Capacity Information to display the resulting capacity.
Press F12=Cancel to return to change your choice.
                 Serial
                                           Current
                                                      Proposed
OPT ASP Unit
                             Type Model Size
                 Number
                                                      Size
                 68-7F0DB 6607
                                   050 4194
1
                                                      8388
                              F12=Cancel
F9=Resulting Capacity
```

7. At the Confirm Disk Units for Start Compression display, press Enter to confirm your choice of disk units that you want to start compression on. You are shown the Start Compression on Disk Unit Status display.

```
Start Compression on Disk Unit Status

Estimated time for this operation to complete: 14-16 Minutes

The operation to start compression on the selected disk units will be done in multiple phases. The phases are listed here and the status will be updated as the phase proceeds.

Phase

Status

Prepare to start compression . . . . : 0 % Complete
Start compression . . . . : . . :
Prepare to compress data . . . . . :
Compress data . . . . . :
```

8. After the start compression operation completes, you are returned to the Work with Disk Compression display, and shown a completion message.

```
Work with Disk Compression

Select one of the following:

1. Display disk compression status
2. Start compression on disk units
3. Stop compression on disk units

Selection

F3=Exit F12=Cancel
The requested compression operation completed successfully.
```

## Related concepts

"Restrictions and considerations" on page 475

These restrictions and considerations apply to disk compression.

#### Related tasks

"Starting dedicated service tools" on page 417

To start dedicated service tools (DST), follow these steps.

# Stopping disk compression

Use this procedure to stop disk compression by using the dedicated service tools (DST).

#### About this task

- 1. If you are not already using DST, perform a manual initial program load (IPL) to start DST.
- 2. From the Use Dedicated Services Tools (DST) menu, follow these steps:
  - a. Select option 4 (Work with disk units).
  - b. Select option 1 (Work with disk configuration) on the Work with Disk Units display.
  - c. Select option 6 (Work with disk compression) on the Work with Disk Configuration display.
- 3. Select option 3 on the Work with Disk Compression display.

```
Work with Disk Compression
Select one of the following:
    1. Display disk compression status
    2. Start compression on disk units
    3. Stop compression on disk units
Selection
F3=Exit
           F12=Cancel
```

4. Select the disk units that you want to stop compression on from the Select Disk Units for Start Compression display.

Note: Compression can only be stopped if there is room in the ASP for moving data off of the disk unit. After the data has been moved off, the amount of data that is left on the disk is less than or equal to 92% of its uncompressed capacity.

```
Select Disk Units for Stop Compression
Select the units for stop compression.
Type choice, press Enter.
 1=Stop compression
OPT Unit ASP Number Type Model Name
                                                Status
          68-7F0DB 6607 060 DD005
                                                Non-configured
F3=Exit
          F12=Cancel
```

5. You are shown the Confirm Disk Units for Stop Compression display. This display shows the approximate amount of time that is required to stop disk compression, and the current and proposed sizes of the disk unit.

```
Confirm Disk Units for Stop Compression
Estimated time for this operation to complete : 1-2 Minutes
Press Enter to confirm stop compression.
Press F9=Capacity Information to display the resulting capacity.
Press F12=Cancel to return to change your choice.
                   Serial
                                              Current
                                                          Proposed
OPT ASP Unit Number Type Model Size
1 68-7F0DB 6607 060 8388
                                                          Size
                                                          4194
F9=Resulting Capacity
                                F12=Cancel
```

6. At the Confirm Disk Units for Stop Compression display, press Enter to confirm your choice of disk units that you want to stop compression on. You are shown the Stop Compression on Disk Unit Status display.

7. After the stop compression operation completes, you are returned to the Work with Disk Compression display, and shown a completion message.

```
Work with Disk Compression

Select one of the following:

1. Display disk compression status
2. Start compression on disk units
3. Stop compression on disk units

Selection

F3=Exit F12=Cancel
The requested compression operation completed successfully.
```

#### Related tasks

"Starting dedicated service tools" on page 417 To start dedicated service tools (DST), follow these steps.

# Procedural sequences for configuring disks and protection

Each respective configuration change requires you to perform procedures in a specific order. You can find a list, showing the order that you should use when performing the procedures.

## Checklist: Adding a new I/O compression-capable storage controller

This checklist shows the sequence of tasks that you use to add a new compression-capable input/output (I/O) storage controller and disk units to your system.

#### About this task

Before you begin, make a copy of this checklist. Complete the appropriate areas as you or the service representative perform the configuration tasks. This checklist provides an important record of your actions. It might help you to diagnose any problems that occur.

Most tasks in the checklist include references to other topics in this document. Refer to these topics if you need more information about how to perform a particular task.

Table 81. Adding a new I/O storage controller and disk units

| Task   | What to do                                                                                           | Where to read more about it |
|--------|----------------------------------------------------------------------------------------------------|-----------------------------|
| Task 1 | Install the new storage controller in the system. This is normally done by a service representative. |                             |

Table 81. Adding a new I/O storage controller and disk units (continued)

| Task    | What to do                                                                                                    | Where to read more about it                                                  |
|---------|----------------------------------------------------------------------------------------------------|------------------------------------------------------------------------------|
| Task 2  | Physically attach disk units to the new storage controller. This is normally done by a service representative.                                                                                                    |                                                                              |
| Task 3  | Start dedicated service tools (DST).                                                                                                    | "Starting dedicated service tools" on page 417.                              |
| Task 4  | Print your current disk configuration.                                                                                                    | "Displaying your disk configuration" on page 421.                            |
| Task 5  | If you want to have device parity protection for the storage controller, start device parity protection now.                                                                                                    | "Starting device parity protection for an input/output adapter" on page 455. |
| Task 6  | Start disk compression on nonconfigured disk units.                                                                                                    | "Starting disk compression" on page 481.                                     |
| Task 7  | Add nonconfigured disk units to the correct auxiliary storage pools (ASPs). You can add the disk units to an existing user ASP or to a new ASP. If you are adding disk units to an ASP that has mirrored protection and the new disk units do not have device parity protection, you must add pairs of disk units that have equal capacities. | "Adding disk units to an existing auxiliary storage pool" on page 427.       |
| Task 8  | If you created a new ASP on your system when you added disk units, the system set the storage threshold of the ASP to 90%. If you want a different threshold, change it at this time.                                                                                                    | "Changing the storage threshold for an auxiliary storage pool" on page 434.  |
| Task 9  | If you created any new ASPs and you want those ASPs to have mirrored protection, start mirrored protection now.                                                                                                    | "Starting mirrored protection" on page 469.                                  |
| Task 10 | Verify that your disk configuration is correct.                                                                                                    | "Displaying your disk configuration" on page 421.                            |
| Task 11 | End DST.                                                                                                    | "Stopping dedicated service tools" on page 419.                              |

# Checklist: Adding disk units to an existing compression-capable storage controller

This checklist shows the sequence of tasks that you use to add disk units to an existing compression-capable storage controller.

#### About this task

Before you begin, make a copy of this checklist. Complete the appropriate areas as you or the service representative perform the configuration tasks. This checklist provides an important record of your actions. It might help you to diagnose any problems that occur.

Most tasks in the checklist include references to other topics in this document. Refer to these topics if you need more information about how to perform a particular task.

Table 82. Adding compressed disk units to an existing storage controller

| Task                                                                                                    | What to do                                                                                                    | Where to read more about it                                                                    |
|----------------------------------------------------------------------------------------------------|----------------------------------------------------------------------------------------------------|------------------------------------------------------------------------------------------------|
| Task 1                                                                                                    | Physically attach disk units to an existing storage controller. This is normally done by a service representative.                                                                                                    |                                                                                                |
| Task 2                                                                                                    | Start dedicated service tools (DST) or system service tools (SST).                                                                                                    | "Starting dedicated service tools" on page 417 or "Starting system service tools" on page 420. |
| Task 3                                                                                                    | Print your current disk configuration.                                                                                                    | "Displaying your disk configuration" on page 421.                                              |
| Task 4                                                                                                    | Include the disk units that you want to protect in device parity protection.                                                                                                    | "Including a disk unit in device parity protection" on page 465.                               |
| Task 5                                                                                                    | Start disk compression on nonconfigured disk units.                                                                                                    | "Starting disk compression" on page 481.                                                       |
| Task 6                                                                                                    | Add nonconfigured disk units to the correct auxiliary storage pools (ASPs). You can add the disk units to an existing user ASP or to a new ASP. If you are adding disk units to an ASP that has mirrored protection and the new disk units do not have device parity protection, you must add pairs of disk units that have equal capacities. | "Adding disk units to an existing auxiliary storage pool" on page 427.                         |
| Task 7                                                                                                    | If you created a new ASP on your system when you added disk units, the system set the storage threshold of the ASP to 90%. If you want a different threshold, change it at this time.                                                                                                    | "Changing the storage threshold for an auxiliary storage pool" on page 434.                    |
| Task 8 If you created any new ASPs and you want those ASPs to have mirrored protection, start mirrored protection now. |                                                                                                    | "Starting mirrored protection" on page 469.                                                    |
| Task 9                                                                                                    | Verify that your disk configuration is correct.                                                                                                    | "Displaying your disk configuration" on page 421.                                              |
| Task 10                                                                                                    | End DST or SST.                                                                                                    | "Stopping dedicated service tools" on page 419 or "Stopping system service tools" on page 420. |

# Checklist: Moving disk units from the system ASP to a user ASP

This checklist shows the sequence of tasks that you use to move one or more disk units from the system auxiliary storage pool (ASP) to a user ASP. This checklist assumes that the disk units are attached to a compression-capable subsystem storage controller.

#### About this task

Before you begin, make a copy of this checklist. Complete the appropriate areas as you or the service representative perform the configuration tasks. This checklist provides an important record of your actions. It might help you diagnose any problems that occur.

**Attention:** When you perform the tasks in this checklist, the system moves large amounts of data. Make sure that you have saved your system completely in the event that you need to recover from an error situation.

Most tasks in the checklist include references to other topics in this document. Refer to these topics if you need more information about how to perform a particular task.

Table 83. Moving disk units from the system ASP to a user ASP

| Task                                                                                                    | What to do                                                                                                    | Where to read more about it                                                                                                    |  |
|----------------------------------------------------------------------------------------------------|----------------------------------------------------------------------------------------------------|----------------------------------------------------------------------------------------------------|--|
| Task 1                                                                                                    | Print your current disk configuration.                                                                                                    | "Displaying your disk configuration" on page 421.                                                                                                    |  |
| Task 2                                                                                                    | Calculate the space requirements for both the source and target ASPs for the disk units.                                                                                                    | "Calculating space requirements for an auxiliary storage pool" on page 442.                                                                                      |  |
| Task 3                                                                                                    | Use option 21 from the Save menu to save your entire system.                                                                                                    |                                                                                                    |  |
| Task 4                                                                                                    | Start dedicated service tools (DST).                                                                                                    | "Starting dedicated service tools" on page 417.                                                                                                    |  |
| Task 5                                                                                                    | Remove disk units that you plan to add to a different ASP.                                                                                                    | "Removing a disk unit from an auxiliary storage pool" on page 439.                                                                                               |  |
| Task 6 If you want to use device parity protestart device parity protection (if necessand include the disk units that you we protect. If you do not want to use deparity protection, proceed to the next |                                                                                                    | "Starting device parity protection for an input/output adapter" on page 455 (if necessary), and "Including a disk unit in device parity protection" on page 465. |  |
| Task 7                                                                                                    | Start disk compression on nonconfigured disk units.                                                                                                    | "Starting disk compression" on page 481.                                                                                                    |  |
| Task 8                                                                                                    | Add nonconfigured disk units to the correct ASPs. You can add the disk units to an existing user ASP or to a new ASP. If you are adding disk units to an ASP that has mirrored protection and the new disk units do not have device parity protection, you must add pairs of disk units that have equal capacities. | "Adding disk units to an existing auxiliary storage pool" on page 427.                                                                                           |  |
| Task 9 If you created a new ASP on your systems when you added disk units, the systems the storage threshold of the ASP to 90 you want a different threshold, change this time.                          |                                                                                                    | "Changing the storage threshold for an auxiliary storage pool" on page 434.                                                                                      |  |
| Task 10                                                                                                    | If you created any new ASPs and you want those ASPs to have mirrored protection, start mirrored protection now.                                                                                                    | "Starting mirrored protection" on page 469.                                                                                                    |  |
| Task 11                                                                                                    | Verify that your disk configuration is correct.                                                                                                    | "Displaying your disk configuration" on page 421.                                                                                                    |  |
| Task 12                                                                                                    | End DST.                                                                                                    | "Stopping dedicated service tools" on page 419.                                                                                                    |  |
| Task 13                                                                                                    | If necessary, move objects between ASPs.                                                                                                    | "Transferring objects between auxiliary storage pools" on page 444.                                                                                              |  |

# **Recovering from error codes**

You might encounter system reference code (SRC) when working with disk compression.

This section discusses some causes of SRCs, and how to respond to them. You might want to see the Chapter 20, "Working with auxiliary storage pools," on page 427 topic for information on moving disk units into and out of auxiliary storage pools (ASPs).

## Recovering from SRC 6xxx 7051

You are receiving this message because the compressed device and the compression input/output adapter (IOA) are not compatible.

1. Did you remove the disk unit from another system?

Yes No

- ↓ Go to step 6.
- 2. Was it removed from the auxiliary storage pool (ASP) of the other system?

Yes No

- 3. Stop compression on the disk unit. This ends the procedure.
- 4. Do you want to save the data that is on the disk unit?

Yes No

**♦** Stop compression on the disk unit.

This ends the procedure.

- 5. Return the disk unit to its original system and IOA and perform the following tasks:
  - a. Remove the disk unit from the ASP.
  - b. Stop compression on the disk unit.

Reinstall the disk unit to this system.

This ends the procedure.

6. The input/output processor (IOP) or IOA that you are using is not compatible with the disk unit. Do you want to save the data that is on the disk unit?

Yes No

♦ Stop compression on the disk unit.

This ends the procedure.

7. If you come here from another procedure, return there and follow the procedure, otherwise contact your next level of support.

This ends the procedure.

## **Recovering from SRC 6xxx 7052**

You are receiving this message because the counter that tracks the number of write operations to this drive has reached 75% of its maximum value.

## About this task

This counter is used to determine if data on the drive is current with data within input/output adapter (IOA) memory. Because this counter is large, it is not necessary to stop compression for this drive immediately, but you should do so during your next scheduled maintenance. If this counter wraps, data can be lost

To stop compression and restart compression on the disk drive to reset the write count, perform the following tasks:

- 1. Perform a manual mode initial program load (IPL) to dedicated service tools (DST).
- 2. To find the resource name of the disk drive with the problem, perform the following tasks:
  - a. Select the Use dedicated service tools option.
  - b. Select the Start a service tool option.

- c. Select the Hardware service manager option.
- d. Select the Work with service action log option.
- e. Select the time frame of the problem.
- f. Record the resource name that is associated with the 6xxx 7052 entry in the system reference code (SRC) column.
- 3. Remove the disk unit from the auxiliary storage pool (ASP).
- 4. Stop compression on the disk unit.
- 5. Start compression on the disk unit.
- 6. Add the disk drive back to the ASP from which it was removed.

## Results

This ends the procedure.

# Chapter 24. Managing auxiliary storage pools

You can use system service tools (SST) and dedicated service tools (DST) or System i Navigator to manage auxiliary storage pools (ASPs).

ASPs Using ASPs helps protect your data. By separating libraries, documents, or other objects in an ASP, you protect them from data loss should a disk unit in a different ASP fail. The importance of protecting the data in the ASP and the capacity of the ASP are factors in determining what protection mechanisms (mirroring or device parity, for example) you choose to implement on the disk units in each ASP. Independent ASPs are unique in that you can make them available or unavailable as you need the information. This allows you to store low-usage data offline until it needs to be accessed, thus reducing system start time. In a clustered environment you can configure independent ASPs to switch between systems.

Using ASPs also increases performance. You can place libraries or objects in an ASP, allowing you to dedicate the disk units in the ASP exclusively for the use of those objects. If you do extensive journaling, a dedicated disk unit for the journal receiver can also improve journaling performance.

**Note:** Placing many active journal receivers in the same user ASP is not productive. The resulting contention between writing to more than one receiver in the ASP can slow system performance. For maximum performance, place each active journal receiver in a separate user ASP.

If the amount of data in a storage pool increases, you might need to increase the size of the storage pool. Conversely, if data in a storage pool decreases, you might want to decrease the size of that storage pool and use the disk space elsewhere.

Changing the size of an ASP can mean adding a disk unit, removing a disk unit, moving a disk unit, or deleting an ASP from the system. You must typically have QSECOFR authority to access these tasks.

#### Related concepts

"Working with ASP trace and ASP balance"

Here are the three types of balancing action that you can choose.

## Related tasks

"Adding disk units to an existing auxiliary storage pool" on page 427

Use this information to add disk units to an existing auxiliary storage pool (ASP).

"Deleting an auxiliary storage pool" on page 441

When you delete a user auxiliary storage pool (ASP), the status of all the disk units that are assigned to the ASP becomes nonconfigured. Any data that is in the ASP is deleted.

"Determining adequate disk storage" on page 494

If you need to know how much disk storage is available on your system, use the Work with System Status (WRKSYSSTS) command.

#### Related information

Disk management

# Working with ASP trace and ASP balance

Here are the three types of balancing action that you can choose.

- Capacity balance
- · Hierarchical storage management (HSM) balance
- Usage balance

The balancing actions use the results of previous ASP traces to determine disk unit usage. Therefore, an ASP balance will be more effective if you perform an ASP trace first.

The following restrictions and considerations:

- · The usage balance uses the results of previous ASP traces to determine the disk unit usage. You must perform an ASP trace before you run a usage balance.
- The HSM balance uses the results of previous ASP traces to determine the disk unit usage. You must perform an ASP trace before you can run a HSM balance.
- The HSM balance requires a mixture of compressed and non-compressed disk units in the ASP.
- The system will experience degraded performance during the Trace activity and Balance activity.
- · You can only use the Trace and Balance functions in Auxiliary Storage Pools which contain more than one disk unit.
- · You can add a nonconfigured disk unit to the configuration during the time a Trace is running. In this case the system will automatically include the newly configured disk unit in the trace activity.
- You can only run a single trace activity or balance activity at a given time to an ASP.
- The amount of improvement in system throughput that is achieved by running the balance is dependent on many factors. This includes some of the following items.
  - The amount of main storage.
  - The number of processors.
  - The level of activity running on the system.
  - The amount of cache in the storage subsystem.
  - The quantity of disk arms under each I/O processor in each storage subsystem.

## Related concepts

Chapter 24, "Managing auxiliary storage pools," on page 491

You can use system service tools (SST) and dedicated service tools (DST) or System i Navigator to manage auxiliary storage pools (ASPs).

"Auxiliary storage pool trace" on page 494

The Trace Auxiliary Storage Pool Balance (TRCASPBAL) command monitors the frequency that data is accessed on the disk units in the auxiliary storage pool (ASP).

# Capacity balance

The capacity balance function rearranges the data on all of the disk units within an auxiliary storage pool (ASP).

The capacity balance moves data so that each disk unit has an equal percentage of used and unused space. This is useful when you add new units to an ASP. We want to avoid the situation where several disk units contain the majority of the data and the newly added disk units contain very little data. This situation leads to poor system performance. The balance function spreads the data in the ASP evenly across all of the disk units.

Below is a display which shows the effects of using capacity balance. Before using capacity balance the recently added Unit 4 contained very little data. The system storage management allocates newly created data to the disk unit that has the lowest percentage of capacity used. Thus, the system routes all new storage allocations to the unit 4. If the system uses that newly created data frequently, a potential bottleneck is created. The system directs all of the input/output (I/O) operations to a single disk unit instead of spreading it across all units in the ASP. The capacity balance performed on the ASP allows the data to be evenly distributed across all of the disk units in the ASP. This means that the distribution of future space allocation on the disk units in the ASP is even across all of the disk units in the ASP. That ensures that the I/O to those allocates are also evenly spread out amongst the disk units instead of being concentrated on the newly added disk unit.

| Unit | Before capacity balancing |        | After capaci | ty balancing |
|------|---------------------------|--------|--------------|--------------|
|      | Disk size                 | % used | Disk size    | % used       |
| 1    | 1967                      | 54.59% | 1967         | 55.69%       |
| 2    | 1031                      | 68.45% | 1031         | 55.80%       |
| 3    | 1031                      | 68.41% | 1031         | 55.76%       |
| 4    | 1031                      | 0.30%  | 1031         | 55.77%       |

To start capacity balance by a control language (CL) command use the Start Auxiliary Storage Pool Balance (STRASPBAL) command. For example, if you want to start a capacity balance on ASP 4 and have it run for 25 minutes, enter the following command: STRASPBAL ASP(4) TYPE(\*CAPACITY) TIMLMT(25).

If you want to end a capacity balance before the time limit requested is reached, use the End Auxiliary Storage Pool Balance (ENDASPBAL) command. For example, if you want to end a running capacity balance on ASP 4, enter the following command: ENDASPBAL ASP(4).

## Hierarchical storage management (HSM) balance

The high-use and low-use data on each disk unit in the auxiliary storage pool (ASP) is redistributed. This action is done so that the high-use data resides on "fast" disk units and the low-use data resides on compression disk units, which are typically slower than standard disk units.

The ASP selected for a HSM balance must have a combination of compression disk units and non-compression disk units. You can only run a HSM balance following a trace ASP balance. The trace ASP balance function monitors the input/output (I/O) activity on each of the disk units in the ASP to determine where the high-use and low-use data resides.

Compression disk units have larger capacity, but are somewhat slower than non-compression disk units. This is due to the overhead of compression and decompression, and the variations in the length of the data that is written to disk. Typically, data that is found on disk units has a wide range of access requirements. The HSM balance function moves data that is accessed infrequently to compression disk units. Disk compression makes infrequently accessed data available online at a lower cost. System throughput improves when you move high-use data off of compression disk units. Moving the low-use data to the large compression disk units makes additional capacity available on the standard disk units so high-use data can be allocated.

The Start Auxiliary Storage Pool Balance (STRASPBAL) command is used to perform the HSM balance function. For example, if you want to run a HSM balance on ASP 4 for 25 minutes, enter the following command: STRASPBAL ASP(4) TYPE(\*HSM) TIMLMT(25).

If you want to end a HSM balance before the time limit requested is reached, use the End Auxiliary Storage Pool Balance (ENDASPBAL) command. For example, if you want to end a running HSM balance on ASP 4, enter the following command: ENDASPBAL ASP(4).

# Usage balance

The usage balance attempts to balance the usage of the disk units in an auxiliary storage pool (ASP).

The usage balance can only be done following a trace ASP balance. The trace ASP balance function monitors the input/output (I/O) activity on each of the disk units in the ASP. It then determines where the frequently used and infrequently used data resides. The usage balance function utilizes that trace information. It adjusts the data on the disk units so future system activity will be more equally balanced amongst the disk units in the ASP.

If the system determines that all of the disk units are of approximately equal utilization, the balance will end very quickly. The usage balance function uses the trace information in its calculations. If the trace data is old, or if your applications have changed to reference different data since the trace was run, the usage balance might result in very little improvement in your system throughput. It might even cause the throughput to decrease somewhat.

The Start Auxiliary Storage Pool Balance (STRASPBAL) command is used to perform the archive balance function. For example, if you want to start a usage balance on ASP 4 to run for 25 minutes, enter the following command: STRASPBAL ASP(4) TYPE(\*USAGE) TIMLMT(25).

If you want to end a usage balance before the time limit requested is reached, use the End Auxiliary Storage Pool Balance (ENDASPBAL) command. For example, if you want to end a running usage balance on ASP 4, enter the following command: ENDASPBAL ASP(4).

## Auxiliary storage pool trace

The Trace Auxiliary Storage Pool Balance (TRCASPBAL) command monitors the frequency that data is accessed on the disk units in the auxiliary storage pool (ASP).

Each input/output (I/O) to the disk units is monitored, and the results are recorded for use by the balance commands. The statistics which are collected are cumulative. For example, suppose you start one trace and it runs for 35 minutes. Then you start another trace on that ASP and it runs for 15 minutes. The second group of statistics is added to the first collection and the cumulative result is used to balance the ASP.

Select an ASP that you want the system to monitor. The system will record all of the I/O activity on the disk units in that ASP. For example to start a trace on ASP 4 which will run for 35 minutes, enter the following command: TRCASPBAL ASP(4) SET(\*0N) TIMLMT(35).

If you want to end a trace before the time limit requested on the start trace is reached, use the Trace Auxiliary Storage Pool Balance (TRCASPBAL) command. For example, if you want to end the trace on ASP 4, enter the following command: TRCASPBAL ASP(4) SET(\*0FF).

The collected statistics on each disk units I/O activity can be cleared by use of the TRCASPBAL command. You can clear old trace data if you do not want that data to be used in determining the locations of the high-use and low-use data on the disk units in the ASP. Use the TRCASPBAL command to clear the trace data. For example, if you want to clear the trace data which has been collected from ASP 4, enter the following command: TRCASPBAL ASP(4) SET(\*CLEAR).

## Related concepts

"Working with ASP trace and ASP balance" on page 491 Here are the three types of balancing action that you can choose.

# Determining adequate disk storage

If you need to know how much disk storage is available on your system, use the Work with System Status (WRKSYSSTS) command.

- 1. Type WRKSYSSTS at the command line. The Work with System Status display appears.
- 2. Record the values that are shown for system auxiliary storage pool (ASP) and % system ASP used.
- 3. Use those values in the formula that is shown below to calculate the available free space on your

System ASP x (100 - % system ASP used) x 0.01 = Available disk storage

## Results

If the amount of storage is less than you need to complete your task, you must create more disk space. You can create more space by adding additional disk units or by cleaning your system of files and programs you no longer use.

## Related concepts

Chapter 24, "Managing auxiliary storage pools," on page 491

You can use system service tools (SST) and dedicated service tools (DST) or System i Navigator to manage auxiliary storage pools (ASPs).

# Part 7. Backup and recovery tools and techniques

| Chapter 25. Examples: Techniques and        |     |       |
|---------------------------------------------|-----|-------|
| programming for backup and recovery         |     | . 499 |
| Examples: Backup and recovery               |     | . 499 |
| Using the Retrieve Journal Entry command i  | n a | a     |
| program                                     |     | . 499 |
| Control language program to handle escape   |     |       |
| conditions                                  |     | . 499 |
| Writing output to save media using the Rece | ive | 9     |
| Journal Entry command                       |     | . 501 |
| Considerations when writing to tape .       |     | . 501 |
| Journal entries written to an intersystem   |     |       |
| communications function file                |     | . 503 |

# Chapter 25. Examples: Techniques and programming for backup and recovery

You can use several techniques to assist with and manage your backup and recovery processes.

## Related concepts

"Recovery procedure for a power failure" on page 66

If your system stops because power is lost, you need to follow special procedures when you start the system again.

## **Examples: Backup and recovery**

Here are several program examples for working with backup and recovery.

## Using the Retrieve Journal Entry command in a program

You can use the Retrieve Journal Entry (RTVJRNE) command in a control language (CL) program to retrieve a journal entry and place it in variables in the program.

You can retrieve the following items:

- Sequence number
- · Journal code
- · Entry type
- · Journal receiver name
- Library name for the journal receiver
- Journal entry-specific data

For example, you can use this command to automate your recovery procedures or to change the journal receivers and then save them.

In Figure 35, the RTVJRNE command determines when job 000666/QPGMR/WORKST01 last opened file ORDENTP:

Figure 35. Program for retrieving journal entries

## Control language program to handle escape conditions

You normally use the Apply Journaled Changes (APYJRNCHG) command to perform object recovery. However, usable journal receivers are needed to successfully use this command.

If usable journal receivers are not found, an escape message is sent. The following example demonstrates how this escape condition can be handled in a control language (CL) program by prompting for restoration of the required receiver. This example uses database files. You can extend this example to use the APYJRNCHG command with all object types that support journaling.

```
FILERECOV: PGM
           APYJRNCHG JRN(JRNLIB/JRNA) FILE((LIBA/FILEA)) +
                 RCVRNG(RCVLIB/RCV1 *CURRENT)
           MONMSG MSGID(CPF7053 CPF9801) +
              EXEC(CALL PGM(FIXLIB/RSTRCV) PARM(FILERECOV))
           ENDPGM
RSTRCV: PGM PARM(&PGMNM)
        /* Recover a nonexistent or unusable receiver
        /* in RCVRNG by prompting for a restore of
        /* receiver.
DCL *PGMNM TYPE(*CHAR) LEN(10)
                                       /* name of program
                                       /* calling RSTRCV
                                       /* that received
                                       /* CPF7053 or
                                       /* CPF9801
DCL &MSGDATA TYPE(*CHAR) LEN(22) /* variable for
                                       /* CPF7053 or
                                       /* CPF9801
DCL &MSGDID TYPE(*CHAR) LEN(7) /* escape message */
DCL &RCVNAME TYPE(*CHAR) LEN(10) /* name of
                                       /* receiver to
                                       /* restore
DCL &RCVLIB TYPE(*CHAR) LEN(10) /* library name
                                  /* of receiver to
                                  /* restore
DCL &RCODE TYPE(*CHAR) LEN(2) VALUE(x'0001')
/* reason code 1 of CPF7053
RCVMSG PGMQ(*SAME &PGMNM) MSGTYPE(*EXCP) WAIT(0) +
   RMV(*NO) MSGDTA(&MSGDATA) MSGID(&MSGID)
IF COND(&MSGID *EQ 'CPF9801') THEN(DO)
                                         /* CPF9801 occurred */
CHGVAR &RCVNAME (MSGDATA 1 10))
                                    /* get receiver
                                         /* from message
                                         /* data
CHGVAR &RCVLIB (MSGDATA 11 10))
                                   /* get library
                                         /* name from
                                         /* message data
? RSTOBJ OBJ(&RCVNAME) SAVLIB(&RCVLIB) OBJTYPE(*JRNRCV)
                                  /* display RSTOBJ prompt */
  ENDD0
ELSE DO
IF COND((&MSGID *EQ 'CPF7053') & (MSGDATA 1 2) +
   *EQ &RCODE)) THEN(DO) /*CPF7053 RC(1) occurred*/
CHGVAR &RCVNAME (MSGDATA 3 10)) /* get receiver
                                       /* name from
                                       /* message data
CHGVAR &RCVLIB (MSGDATA 13 10)) /* get library
                                       /* name from
                                       /* message data
? RSTOBJ OBJ(&RCVNAME) SAVLIB(&RCVLIB) OBJTYPE(*JRNRCV)
                              /* display restore prompt */
    ENDDO
  ELSE
```

ENDDO ENDPGM

# Writing output to save media using the Receive Journal Entry command

Here is an example of using the Report Program Generator (RPG) program as the exit program for the Receive Journal Entry (RCVJRNE) command.

**Note:** You might want to consider using the remote journal function to transfer your journal receiver data to another system instead of the following program.

Figure 36 shows an RPG program that is being used as the exit program for the RCVJRNE command. This example writes output onto tape media. See "Journal entries written to an intersystem communications function file" on page 503 for a discussion of changing the sample to write output to an i5/OS ICF file.

| SEQNBR * | 1        | 2             | 3 4                |         | 5        | 6 7          |
|----------|----------|---------------|--------------------|---------|----------|--------------|
| 1.00     | FTAPE    | 0 F 30        | 10 SE              | 0       |          |              |
| 2.00     | IJRNENT  | DS            | -                  | •       | 00       |              |
| 3.00     | I        |               |                    | 1       | 50J0ENTL |              |
| 4.00     | C        | *ENTRY        | PLIST              | =       |          |              |
| 5.00     | C        |               | PARM               | JRNENT  |          |              |
| 6.00     | C        |               | PARM               |         | 1        |              |
| 7.00     | C        | CALLCD        | IFEQ '1'           |         |          | Entry rcvd   |
| 8.00     | C* Ensur | e journal ent | ry is not being    | truncat | ed       | Ü            |
| 9.00     | С        | JOENTL        | CABGT300           | RETURN  | Н1       | If GT output |
| 10.00    | С        |               | ADD 1              | OUTRCD  | 70       | Bump ctr '   |
| 11.00    | С        |               | <b>EXCPTOUTPUT</b> |         |          | Output       |
| 12.00    | C        |               | END                |         |          | Entry rcvd   |
| 13.00    | C        | CALLCD        | IFEQ 'O'           |         |          | Rdy to wait  |
| 14.00    | C        |               | EXSR FORCE         |         |          | Force out    |
| 15.00    | С        |               | END                |         |          | Rdy to wait  |
| 16.00    | С        |               | SHTDN              |         | 31       | Test shtdwn  |
| 17.00    | C 31     |               | DO DO              |         |          | If shtdwn    |
| 18.00    | С        |               | EXSR FORCE         |         |          | Force out    |
| 19.00    | С        |               | MOVE '9'           | CALLCD  |          | Set to end   |
| 20.00    | С        |               | SETON              |         | LR       | Set LR       |
| 21.00    | C        |               | END                |         |          | If shtdwn    |
| 22.00    | С        | RETURN        | TAG                |         |          | Return tag   |
| 23.00    | С        |               | RETRN              |         |          | Return       |
| 24.00    | C        | FORCE         | BEGSR              |         |          | Force out    |
| 25.00    | C        | OUTRCD        | IFNE *ZERO         |         |          | If rcds      |
| 26.00    | С        |               | FEOD TAPE          |         |          | FEOD         |
| 27.00    | С        |               | Z-ADDO             | OUTRCD  |          | Reset        |
| 28.00    | C        |               | END                |         |          | If rcds      |
| 29.00    | C        |               | ENDSR              |         |          | End subr     |
| 30.00    | OTAPE    | E             | OUTPUT             |         |          |              |
| 31.00    | 0        |               | JRNENT             |         |          |              |

Figure 36. Program for writing the RCVJRNE command output to save media

## Related information

Journal management

## Considerations when writing to tape

A separate job must be in continuous operation and dedicated to converting entries to tape.

Before issuing the Receive Journal Entry (RCVJRNE) command, your job should issue an Override with Tape File (OVRTAPF) command, specifying fixed-length blocked records, to direct the Report Program Generator (RPG) file TAPE to a tape device.

You should not consider this approach with a streaming tape device. A user auxiliary storage pool (ASP) is a preferred solution instead of a tape. However, this approach is similar to writing journal entries to a communications line.

The RPG program is written assuming that the largest journal entry to be passed is 300 bytes. This is the size that is given to the data structure JRNENT. It allows a record size of 175 bytes plus the 125 bytes of journal entry identifier information and qualifier information. A check is made in the program to ensure that the record image is not being truncated:

- If a code of 1 is passed from the RCVJRNE command, the program ensures that the journal entry does not exceed 300 bytes. If it does, the program sets on the H1 indicator and returns. The program adds 1 to the counter and writes the record to the tape output file. Because this is an output-only file, RPG automatically blocks the records within the RPG program.
  - When full, the block is passed to tape data management, where additional blocking can occur and double-buffering to the tape device is provided. This ensures that the tape performance is optimal. Because the records are not written directly to tape when the program requests the output, there can be some interval of time before the records are written to the external media.
- When a code of 0 is passed from the RCVJRNE command, no more entries exist in the journal. On the return to the RCVJRNE command, the DELAY parameter value specified on the RCVJRNE command is used to wait before checking for additional entries. To avoid keeping the records in the various buffers while the delay occurs, the program forces the records to the tape device by using the force end-of-data operation (FEOD).
  - This causes all records in either the RPG or tape data management buffers to be written to the tape device, and a device completion notification to be received before proceeding to the next instruction. If there is less than a full block of records, a short block is written to tape. Tape data management correctly handles the short block if the tape is read in a subsequent program. When the return occurs to the RCVJRNE command, the delay time occurs whether any journal entries have arrived since the last time the exit program was called.

The RPG program increments a counter each time a record is written and resets it when the FEOD operation is used. The program issues the FEOD operation only if a record has been written which avoids calling tape data management when there are no records to be written. (If tape data management has no records in its buffers when the FEOD operation occurs, no empty block is written, but system overhead occurs.)

The RPG program uses the SHTDN operation code to check for requests to end the job from external functions such as an End Job (ENDJOB) or End Subsystem (ENDSBS) command with OPTION(\*CNTRLD). If end-of-job is requested, the program forces the records from the buffers, sets the counter to 9 (which tells the RCVJRNE command to complete normally, and sets the LR indicator on). The RETRN operation is then issued and:

- If LR is on, the program's working storage is returned to the system.
- If LR is off, the program remains active and waits to be called again by the RCVJRNE command.

Writing to tape occurs either by the buffers being full or when the FEOD operation is used. This trade-off allows good performance when many journal entries are written and minimizes the number of times the FEOD operation is used to ensure that the entries are actually on the tape. With the sample program, the value of the DELAY parameter and the work management specifications for your job (for example, pool size and priority) are the major factors controlling the frequency with which the entries are written and the performance implications on the system for this function.

If the system ends abnormally while the job is running, so that a successful end-of-file indication is not written, the subsequent reading of the tape can produce results that cannot be predicted. Blocks that were successfully written can be correctly read. The last block and any subsequent data that is on the tape from a previous use can produce results that cannot be predicted. Copy the tape to a database file and examine the contents before using the data.

The journal sequence numbers are in ascending sequence (unless they have been reset) and can be used to determine where the logical end-of-file exists. To avoid confusion, delete the tapes used for this type of approach.

Assume, for example, that the largest record size journaled was 175 bytes and the tape record size 300 bytes, as in Figure 36 on page 501. If you need to increase the tape record size, change the value of 300 in the RPG file description specification, the input specification, and factor 2 of the CABGT operation code. If there are some significantly larger records being journaled, consider how much excess media is used. An alternative would be to examine the individual fields (JOENTL) and write two or more small records for each large record.

## Journal entries written to an intersystem communications function file

This topic discusses the differences in programming when you use an intersystem communications function (ICF) file instead of a tape file as output for the Receive Journal Entry (RCVJRNE) command.

Refer to the program in the Figure 36 on page 501 topic.

If you use an ICF file to transmit journal entries to another system, the end-of-data operation (FEOD) operation does not apply. Instead, there are data description specifications (DDS) words (for example, FRCDTA) to force records from the buffers.

Typically the number of blocks transmitted to tape by records less than 175 bytes is a minimal performance consideration. On communications lines, however, this number can be significant. To avoid sending unnecessary trailing blanks, consider decreasing the length of the record being transmitted by the variable length function (VARLEN DDS keyword).

If binary synchronous equivalence link (BSCEL) is used, trailing blanks will be truncated automatically if the TRUNC parameter is specified on the Add ICF Device Entry (ADDICFDEVE) or the Override ICF Device Entry (OVRICFDEVE) command.

# Appendix A. Licensed Internal Code installation error displays

- Use the Licensed Internal Code installation error displays to determine what actions to take. For example,
- I the system might be missing the load-source disk.

One of the following three displays might be shown if you chose option 1 (restore) on the install selection menu and the selected disk is not currently a load-source disk unit. In this case, the restore cannot be done. If the selected disk is the correct one to install to, return to the selection menu and choose the correct install option 2, 3, 4, or 5 to initialize the disk and perform an installation. If the selected disk is not the correct one, or if an existing load-source disk unit should have been found, follow the appropriate procedures to determine why the correct disk did not report in, or was not recognized.

If there is information about a missing disk (second or third of the following three displays), it indicates what the last load-source disk unit was on this system. If that disk still exists (it has not been removed or replaced), determine why it was not found. If that disk has been removed or replaced, then this is just informational and might not indicate an error.

Restore Licensed Internal Code

Disk selected to write the Licensed Internal Code to:
Serial Number Type Model I/O Bus Controller Device

The disk selected has not previously been a load source. The restore of the Licensed Internal Code cannot be done.

Press Enter to return to the Install Licensed Internal Code screen.

Restore Licensed Internal Code

Disk selected to write the Licensed Internal Code to:
Serial Number Type Model I/O Bus Controller Device

The load source disk could not be found (see disk information below).

Missing load source disk:
Serial Number Type Model I/O Bus Controller Device

Serial Number Type Model I/O Bus Controller Device

The disk selected has not previously been a load source. The restore of the Licensed Internal Code cannot be done.

Press Enter to return to the Install Licensed Internal Code screen.

The following display can be shown if you chose option 1 (restore) on the install selection menu, but the release level of the Licensed Internal Code on the install media cannot be restored over the current release level on disk. Verify that you have the correct install media (version/release/modification level). If the level is correct, then you must do an initialize and install to get the new Licensed Internal Code installed over the existing Licensed Internal Code on the disk.

Restore Licensed Internal Code

Disk selected to write the Licensed Internal Code to:
Serial Number Type Model I/O Bus Controller Device

The release level of the Licensed Internal Code on the distribution media cannot be restored over the existing release level on the selected disk.

Press Enter to return to the Install Licensed Internal Code screen.

The following display can be shown if you chose option 1 (restore) on the install selection menu and the selected disk is currently a load-source disk unit, but the pertinent data on the disk cannot be read and, therefore, a restore cannot be done. You must do an initialize and installation to install the new Licensed Internal Code on this disk.

Restore Licensed Internal Code

Disk selected to write the Licensed Internal Code to:
Serial Number Type Model I/O Bus Controller Device

The selected disk cannot be read. The restore of the Licensed Internal Code cannot be done.

Press Enter to return to the Install Licensed Internal Code screen.

The following display can be shown if two load-source disk units are detected on your system. The best disk was selected for the restore or installation. The data about the other disk is informational so you can

verify that the correct disk was selected. If the correct disk was not selected, follow the appropriate procedures to disable or remove the selected disk, so that the other disk is selected when you rerun the task.

The following display is shown if mirroring is active but one disk of the load source mirrored pair cannot be found. The restore or installation can still continue on the selected disk, but will not be mirrored until the missing disk becomes again active. You might want to follow the appropriate procedures to determine why one of the disks were not found.

The following two displays are shown if the disk selected for the install to is not the same disk that was previously the load source on this system. If the missing disk should still exist (it has not been removed or replaced), determine why it was not found. If the disk was removed or replaced, this data is just informational and might not indicate an error.

Install Licensed Internal Code - Warning Disk selected to write the Licensed Internal Code to: Serial Number Type Model I/O Bus Controller Device Warning: The load source disk could not be found (see disk information below). Missing load source disk: Serial Number Type Model I/O Bus Controller Device Press Enter to continue the initialize and install on the selected disk.

Install Licensed Internal Code - Warning Disk selected to write the Licensed Internal Code to: Serial Number Type Model I/O Bus Controller Device The load source disk and its mirrored pair could not be found (see disk information below). Missing load source disk: Serial Number Type Model I/O Bus Controller Device Press Enter to continue the initialize and install on the selected disk.

The following display is shown if mirroring is active and the active load-source disk unit cannot be found. One unit of the load source mirrored pair was found but is not currently active. You can install to it, but you will not be allowed to initial program load (IPL) past dedicated service tools (DST) with it. You might want to follow the appropriate procedures to determine why the active load-source disk unit cannot be found.

Install Licensed Internal Code - Warning Disk selected to write the Licensed Internal Code to: Serial Number Type Model I/O Bus Controller Device A load source disk could not be found (see disk information below). The disk selected to be the load source (see above) is suspended. You can install to it and perform an IPL from it to get to DST and perform disk diagnostics. However, you will not be able to perform an IPL past DST with it. Missing load source disk: Serial Number Type Model I/O Bus Controller Device Press Enter to continue the restore or install on the selected

- One of the following three displays is shown in the following situations:
- No valid, functional load-source disk unit exists on the system.
- No disk units can be made into load-source disk units.

If information is supplied about a missing disk (second and third of the three displays), it indicates what was the last load-source disk unit on this system. If that disk still exists (it has not been removed or replaced), then determine why it was not found. If that disk has been removed or replaced, then this data is just informational and might not be the reason for the error.

Install Licensed Internal Code - Error

Error:

A disk could not be selected to be the load source.
You can return to the dedicated service tools display and run diagnostics to determine why a disk could not be selected.

Correct the problem and install the Licensed Internal Code again.

Press Enter to return to the dedicated service tools display.

One of the following two displays is shown if a disk is found, but it is not at a valid address to be the load source.

If there is information about a missing disk (the second display), it indicates what the last load-source disk unit was on this system. If that disk still exists (it has not been removed or replaced), determine why it was not found. If it has been removed or replaced, this is just informational and might not be the reason for the error.

The following display is shown if an existing load-source disk unit is found, but is not at a valid address to be the load source. If it was intentionally moved, determine why no other disk can be found to which to install. If this is the correct disk, determine why it is not at a valid address.

The following display is shown if an existing load-source disk unit was found and:

- Is not at a valid address to be the load source.
- Is one unit of a mirrored pair.

• Is currently not the active load source.

Information about the previously active load source is also listed. If this load source is still available to install to, use the appropriate procedures to determine why it cannot be found.

```
Install Licensed Internal Code - Error

Error:

The following disk was a load source, but it is not currently active, and it is not at a valid address to be the load source device.

Selected disk:

Serial Number Type Model I/O Bus Controller Device

The following disk was the previously active load source, but it could not be found.

Missing load source disk:

Serial Number Type Model I/O Bus Controller Device

The install cannot be done. Press Enter to return to the Dedicated Service Tools display.
```

#### Related tasks

"Loading the Licensed Internal Code" on page 140 Use these steps to load the Licensed Internal Code to your system during a recovery.

# Appendix B. Example: Disaster recovery plan

The objective of a disaster recovery plan is to ensure that you can respond to a disaster or other emergency that affects information systems and minimize the effect on the operation of the business. When you have prepared the information described in this topic collection, store your document in a safe, accessible location off site.

## Section 1. Example: Major goals of a disaster recovery plan

Here are the major goals of a disaster recovery plan.

- To minimize interruptions to the normal operations.
- To limit the extent of disruption and damage.
- To minimize the economic impact of the interruption.
- To establish alternative means of operation in advance.
- To train personnel with emergency procedures.
- To provide for smooth and rapid restoration of service.

## Section 2. Example: Personnel

You can use the tables in this topic to record your data processing personnel. You can include a copy of the organization chart with your plan.

| Data processing personnel |          |         |           |  |  |
|---------------------------|----------|---------|-----------|--|--|
| Name                      | Position | Address | Telephone |  |  |
|                           |          |         |           |  |  |
|                           |          |         |           |  |  |
|                           |          |         |           |  |  |
|                           |          |         |           |  |  |
|                           |          |         |           |  |  |

| Data processing personnel |          |         |           |  |  |
|---------------------------|----------|---------|-----------|--|--|
| Name                      | Position | Address | Telephone |  |  |
|                           |          |         |           |  |  |
|                           |          |         |           |  |  |
|                           |          |         |           |  |  |
|                           |          |         |           |  |  |
|                           |          |         |           |  |  |

| Data processing person          | Data processing personnel |  |  |  |  |  |
|---------------------------------|---------------------------|--|--|--|--|--|
| Name Position Address Telephone |                           |  |  |  |  |  |
|                                 |                           |  |  |  |  |  |
|                                 |                           |  |  |  |  |  |
|                                 |                           |  |  |  |  |  |
|                                 |                           |  |  |  |  |  |

| Data processing personnel       |  |  |  |  |  |  |
|---------------------------------|--|--|--|--|--|--|
| Name Position Address Telephone |  |  |  |  |  |  |
|                                 |  |  |  |  |  |  |

# Section 3. Example: Application profile

You can use the Display Software Resources (DSPSFWRSC) command to complete the table in this topic.

| Appli | cation profile  |                      |                         |              |          |
|-------|-----------------|----------------------|-------------------------|--------------|----------|
| Appli | cation name     | Critical<br>Yes / No | Fixed asset<br>Yes / No | Manufacturer | Comments |
|       |                 |                      |                         |              |          |
|       |                 |                      |                         |              |          |
|       |                 |                      |                         |              |          |
| Comr  | nent legend:    |                      |                         |              |          |
| 1.    | Runs daily.     |                      |                         |              |          |
| 2.    | Runs weekly on  | ·                    |                         |              |          |
| 3.    | Runs monthly on | •                    |                         |              |          |

# Section 4. Example: Inventory profile

You can use the Work with Hardware Products (WRKHDWPRD) command to complete the table in this topic.

| Appl         | ication profile                               | _                                         |                            |                  |               |      |  |  |  |
|--------------|-----------------------------------------------|-------------------------------------------|----------------------------|------------------|---------------|------|--|--|--|
| Manufacturer |                                               | Description                               | Model                      | Serial<br>number | Own or leased | Cost |  |  |  |
|              |                                               |                                           |                            |                  |               |      |  |  |  |
|              |                                               |                                           |                            |                  |               |      |  |  |  |
|              |                                               |                                           |                            |                  |               |      |  |  |  |
|              |                                               |                                           |                            |                  |               |      |  |  |  |
|              |                                               | _                                         |                            |                  |               |      |  |  |  |
|              |                                               |                                           |                            |                  |               |      |  |  |  |
| Note         | s:                                            |                                           |                            |                  |               |      |  |  |  |
| 1.           | This list should be audited                   | This list should be audited every months. |                            |                  |               |      |  |  |  |
| 2.           | This list should include the following items: |                                           |                            |                  |               |      |  |  |  |
|              | Processing units                              | System printe                             | System printer             |                  |               |      |  |  |  |
|              | Disk units Tape and opti                      |                                           |                            |                  |               |      |  |  |  |
|              | Models                                        | ers                                       |                            |                  |               |      |  |  |  |
|              | Workstation controllers                       | I/O Processors                            | I/O Processors             |                  |               |      |  |  |  |
|              | Personal computers                            | General data c                            | General data communication |                  |               |      |  |  |  |
|              | Spare workstations                            | Spare displays                            | Spare displays             |                  |               |      |  |  |  |
|              | Telephones                                    | Racks                                     |                            |                  |               |      |  |  |  |
|              | Air conditioner or heater                     |                                           | humidifiar                 |                  |               |      |  |  |  |

| Miscellaneous inventory                                                                                       |                                                       |                                                                                                    |  |  |  |  |  |  |  |
|----------------------------------------------------------------------------------------------------|-------------------------------------------------------|----------------------------------------------------------------------------------------------------|--|--|--|--|--|--|--|
| Description                                                                                                   | Quantity                                              | Comments                                                                                                    |  |  |  |  |  |  |  |
|                                                                                                    |                                                       |                                                                                                    |  |  |  |  |  |  |  |
|                                                                                                    |                                                       |                                                                                                    |  |  |  |  |  |  |  |
|                                                                                                    |                                                       |                                                                                                    |  |  |  |  |  |  |  |
|                                                                                                    |                                                       |                                                                                                    |  |  |  |  |  |  |  |
|                                                                                                    |                                                       |                                                                                                    |  |  |  |  |  |  |  |
| NT. C. TILL I'. C. L 1.1                                                                                      | :1 1 (b ( . 11                                        |                                                                                                    |  |  |  |  |  |  |  |
| Note: This list should include the following items:  CDs and DVDs                                             |                                                       |                                                                                                    |  |  |  |  |  |  |  |
| PC software Emulation packages                                                                                |                                                       |                                                                                                    |  |  |  |  |  |  |  |
| File cabinet contents or documentation Language software (such as COBOL and RPG)                              |                                                       |                                                                                                    |  |  |  |  |  |  |  |
| Tape vault contents                                                                                           |                                                       | Printer supplies (such as paper and forms)                                                                                                    |  |  |  |  |  |  |  |
| Орисат півша                                                                                                  | Optical media                                         |                                                                                                    |  |  |  |  |  |  |  |
| Related reference                                                                                             | Rolated reference                                     |                                                                                                    |  |  |  |  |  |  |  |
| "Section 12. Disast                                                                                           | or cito robuildir                                     | og" on page 521                                                                                                    |  |  |  |  |  |  |  |
| Use this information                                                                                          |                                                       |                                                                                                    |  |  |  |  |  |  |  |
| Obe this information                                                                                          | on to do disaste                                      | i one resumanty.                                                                                                    |  |  |  |  |  |  |  |
| Section 5. Information services backup procedures                                                             |                                                       |                                                                                                    |  |  |  |  |  |  |  |
|                                                                                                    |                                                       |                                                                                                    |  |  |  |  |  |  |  |
| Use these procedures                                                                                          | Jse these procedures for information services backup. |                                                                                                    |  |  |  |  |  |  |  |
| <ul> <li>System i environme</li> </ul>                                                                        | System i environment                                  |                                                                                                    |  |  |  |  |  |  |  |
| - Daily, journals receivers are changed at and at                                                             |                                                       |                                                                                                    |  |  |  |  |  |  |  |
| <ul> <li>Daily, a saving of changed objects in the following libraries and directories is done at:</li> </ul> |                                                       |                                                                                                    |  |  |  |  |  |  |  |
|                                                                                                    | ,                                                     | · ·                                                                                                    |  |  |  |  |  |  |  |
|                                                                                                    |                                                       |                                                                                                    |  |  |  |  |  |  |  |
|                                                                                                    |                                                       |                                                                                                    |  |  |  |  |  |  |  |
| -                                                                                                    |                                                       |                                                                                                    |  |  |  |  |  |  |  |
| -                                                                                                    |                                                       |                                                                                                    |  |  |  |  |  |  |  |
| -                                                                                                    |                                                       |                                                                                                    |  |  |  |  |  |  |  |
| -                                                                                                    |                                                       |                                                                                                    |  |  |  |  |  |  |  |
| -                                                                                                    |                                                       |                                                                                                    |  |  |  |  |  |  |  |
|                                                                                                    |                                                       |                                                                                                    |  |  |  |  |  |  |  |
| The preceding procedure also saves the journals and journal receivers.                                        |                                                       |                                                                                                    |  |  |  |  |  |  |  |
| - On at a complete save of the system is done.                                                                |                                                       |                                                                                                    |  |  |  |  |  |  |  |
|                                                                                                    |                                                       | in a vault at location.                                                                                                    |  |  |  |  |  |  |  |
|                                                                                                    |                                                       | in a vaunt at location.                                                                                                    |  |  |  |  |  |  |  |
| <ul> <li>Personal Computer</li> </ul>                                                                         |                                                       |                                                                                                    |  |  |  |  |  |  |  |
| should be upload                                                                                              | ded to the Syste                                      | computers be backed up. Copies of the personal computer files em i environment on (date) at (time), just estem is done. It is then saved with the normal system save |  |  |  |  |  |  |  |
| procedure. This                                                                                               | provides for a n                                      | nore secure backup of personal computer-related systems where a important personal computer systems.                                                                 |  |  |  |  |  |  |  |
|                                                                                                    |                                                       |                                                                                                    |  |  |  |  |  |  |  |

# Section 6. Disaster recovery procedures

For any disaster recovery plan, these three elements should be addressed.

## **Emergency response procedures**

To document the appropriate emergency response to a fire, natural disaster, or any other activity in order to protect lives and limit damage.

## Backup operations procedures

To ensure that essential data processing operational tasks can be conducted after the disruption.

## Recovery actions procedures

To facilitate the rapid restoration of a data processing system following a disaster.

## Disaster action checklist

This checklist provides possible initial actions that you might take following a disaster.

- 1. Plan initiation:
  - a. Notify senior management
  - b. Contact and set up disaster recovery team
  - c. Determine degree of disaster
  - d. Implement proper application recovery plan dependent on extent of disaster
  - e. Monitor progress
  - f. Contact backup site and establish schedules
  - g. Contact all other necessary personnel-both user and data processing
  - h. Contact vendors-both hardware and software
  - i. Notify users of the disruption of service
- 2. Follow-up checklist:
  - a. List teams and tasks of each
  - b. Obtain emergency cash and set up transportation to and from backup site, if necessary
  - c. Set up living quarters, if necessary
  - d. Set up eating establishments, as required
  - e. List all personnel and their telephone numbers
  - f. Establish user participation plan
  - g. Set up the delivery and the receipt of mail
  - h. Establish emergency office supplies
  - i. Rent or purchase equipment, as needed
  - j. Determine applications to be run and in what sequence
  - k. Identify number of workstations needed
  - I. Check out any off-line equipment needs for each application
  - m. Check on forms needed for each application
  - n. Check all data being taken to backup site before leaving and leave inventory profile at home location
  - o. Set up primary vendors for assistance with problems incurred during emergency
  - p. Plan for transportation of any additional items needed at backup site
  - q. Take directions (map) to backup site
  - r. Check for additional magnetic tapes, or optical media if required
  - s. Take copies of system and operational documentation and procedural manuals.
  - t. Ensure that all personnel involved know their tasks
  - u. Notify insurance companies

## Related tasks

"Section 7. Recovery plan for mobile site" on page 517

This topic provides information about how to plan your recovery task at a mobile site.

# Recovery startup procedures for use after actual disaster

Consider these recovery startup procedures for use after actual disaster.

| 1.  | Notify Disaster Recovery Services of the need to utilize service and of recovery plan selection.                                                                                                    |                                                                                                    |                                |  |  |  |  |  |  |  |
|-----|----------------------------------------------------------------------------------------------------|----------------------------------------------------------------------------------------------------|--------------------------------|--|--|--|--|--|--|--|
|     | Note: Guaranteed plan selection                                                                                                    | delivery time countdown begins at the timeon.                                                                    | is notified of recovery        |  |  |  |  |  |  |  |
|     | • Disaster notifica                                                                                                    | ation numbers                                                                                                    |                                |  |  |  |  |  |  |  |
|     | or                                                                                                    |                                                                                                    |                                |  |  |  |  |  |  |  |
|     | These telephone no<br>through Friday.                                                                                                    | umbers are in service from am until                                                                              | pm Monday                      |  |  |  |  |  |  |  |
| 2.  | Disaster notificatio                                                                                                    | on number                                                                                                    |                                |  |  |  |  |  |  |  |
|     | This telephone number is in service for disaster notification after business hours, on weekends, and during holidays. Please use this number only for the notification of the actual disaster.         |                                                                                                    |                                |  |  |  |  |  |  |  |
| 3.  | Provide with an equipment delivery site address (when applicable), a contact, and an alternate contact for coordinating service and telephone numbers at which contacts can be reached 24 hours a day. |                                                                                                    |                                |  |  |  |  |  |  |  |
| 4.  | Contact power and                                                                                                    | Contact power and telephone service suppliers and schedule any necessary service connections.                    |                                |  |  |  |  |  |  |  |
| 5.  | Notify                                                                                                    | immediately if any related plans should change.                                                                  |                                |  |  |  |  |  |  |  |
| Se  | ection 7. Rec                                                                                                    | overy plan for mobile site                                                                                       |                                |  |  |  |  |  |  |  |
|     |                                                                                                    | formation about how to plan your recovery task at a r                                                            | nohile site                    |  |  |  |  |  |  |  |
|     |                                                                                                    | of the nature of the disaster and the need to select                                                             |                                |  |  |  |  |  |  |  |
|     | 2. Confirm in writing                                                                                                    | Confirm in writing the substance of the telephone notification to within 48 hours of the telephone notification. |                                |  |  |  |  |  |  |  |
| 3.  | •                                                                                                    | ed backup media are available to load the backup mad                                                             | chine.                         |  |  |  |  |  |  |  |
|     |                                                                                                    | Prepare a purchase order to cover the use of backup equipment.                                                   |                                |  |  |  |  |  |  |  |
| 5   | i. Notify                                                                                                    | of plans for a trailer and its placement (on                                                                     | side of).                      |  |  |  |  |  |  |  |
| 6   | <ol> <li>Depending on co-<br/>emergency line cl</li> </ol>                                                                                                    | mmunication needs, notify telephone company (<br>hanges.                                                         | ) of possible                  |  |  |  |  |  |  |  |
| 7.  | . Begin setting up                                                                                                    | power and communications at                                                                                      |                                |  |  |  |  |  |  |  |
|     | a. Power and co                                                                                                    | mmunications are prearranged to hook into when trail                                                             | ler arrives.                   |  |  |  |  |  |  |  |
|     | linkage to the                                                                                                    | where telephone lines come into the building (                                                                   |                                |  |  |  |  |  |  |  |
|     | The lines curr unit via mode                                                                                                    | rently going from to would<br>ems.                                                                               | d then be linked to the mobile |  |  |  |  |  |  |  |
|     |                                                                                                    | eivably require to redirect lines at<br>case of disaster.                                                        | complex to a more              |  |  |  |  |  |  |  |
| 8   | B. When the trailer                                                                                                    | When the trailer arrives, plug into power and do necessary checks.                                               |                                |  |  |  |  |  |  |  |
| 9   | Plug into the com                                                                                                    | Plug into the communications lines and do necessary checks.                                                      |                                |  |  |  |  |  |  |  |
| 10  | ). Begin loading system from backups.                                                                                                    |                                                                                                    |                                |  |  |  |  |  |  |  |
| 11. | . Begin normal ope                                                                                                    | erations as soon as possible:                                                                                    |                                |  |  |  |  |  |  |  |
|     | a. Daily jobs                                                                                                    |                                                                                                    |                                |  |  |  |  |  |  |  |
|     | b. Daily saves                                                                                                    |                                                                                                    |                                |  |  |  |  |  |  |  |
|     | c. Weekly saves                                                                                                    |                                                                                                    |                                |  |  |  |  |  |  |  |

- 12. Plan a schedule to back up the system in order to restore on a home-base computer when a site is available. (Use regular system backup procedures).
- 13. Secure mobile site and distribute keys as required.
- 14. Keep a maintenance log on mobile equipment.

#### Related tasks

"Disaster action checklist" on page 516

This checklist provides possible initial actions that you might take following a disaster.

#### Related reference

"Section 9. Restoring the entire system" on page 519

You can learn how to restore the entire system.

## Mobile site setup plan

You can attach the mobile site setup plan here.

## Communication disaster plan

You can attach the communication disaster plan, including the wiring diagrams here.

## Electrical service

You can attach the electrical service diagram here.

## Section 8. Recovery plan for hot site

An alternate hot site plan should provide for an alternative (backup) site. The alternate site has a backup system for temporary use while the home site is being reestablished.

- \_\_\_\_\_ of the nature of the disaster and of its desire for a hot site.
- 2. Request air shipment of modems to \_\_\_\_\_\_ for communications. (See \_\_\_\_\_ for communications for the hot site.)
- 3. Confirm in writing the telephone notification to \_\_\_\_\_\_ within 48 hours of the telephone notification.
- 4. Begin making necessary travel arrangements to the site for the operations team.
- 5. Confirm that you have enough save media and that it is packed for shipment to restore on the backup system.
- 6. Prepare a purchase order to cover the use of the backup system.
- 7. Review the checklist for all necessary materials before departing to the hot site.
- 8. Make sure that the disaster recovery team at the disaster site has the necessary information to begin restoring the site.
- **9**. Provide for travel expenses (cash advance).
- 10. After arriving at the hot site, contact home base to establish communications procedures.
- 11. Review materials brought to the hot site for completeness.
- 12. Start to load the system from the save media.
- 13. Begin normal operations as soon as possible:
  - a. Daily jobs
  - b. Daily saves
  - c. Weekly saves
- 14. Plan the schedule to back up the hot-site system in order to restore on the home-base computer.

#### Related reference

"Section 12. Disaster site rebuilding" on page 521

Use this information to do disaster site rebuilding.

# Alternate-site system configuration

You can attach the alternate-site system configuration here.

# Section 9. Restoring the entire system

You can learn how to restore the entire system.

To get your system back to the way it was before the disaster, use the procedures in "Checklist 20: Recovering your entire system after a complete system loss" on page 104.

Before you begin: Find the following save media, equipment, and information from the on-site tape vault or the offsite storage location:

- If you install from the alternate installation device, you need both your save media and the CD-ROM media containing the Licensed Internal Code.
- All save media from the most recent complete save operation
- The most recent save media from saving security data (SAVSECDTA or SAVSYS)
- · The most recent save media from saving your configuration, if necessary
- All save media that contains journals and journal receivers that you saved since the most recent daily save operation
- · All save media from the most recent daily save operation
- PTF list (stored with the most recent complete save media, weekly save media, or both)
- Save media list from most recent complete save operation
- Save media list from most recent weekly save operation
- · Save media list from daily saves
- History log from the most recent complete save operation
- History log from the most recent weekly save operation
- History log from the daily save operations
- The Installing, upgrading, or deleting i5/OS and related software PDF. You can order a printed version of this PDF (SC41-5120; feature code 8006) with i5/OS software upgrade orders or new hardware orders.
- The Recovering your system PDF. You can order a printed version of this PDF (SC41-5304; feature code 8007) with i5/OS software upgrade orders or new hardware orders.
  - Telephone directory
  - · Modem manual
  - · Tool kit

#### Related tasks

"Section 7. Recovery plan for mobile site" on page 517

This topic provides information about how to plan your recovery task at a mobile site.

# Section 10. Rebuilding process

The management team must assess the damage and begin the reconstruction of a new data center.

If the original site must be restored or replaced, the following questions are some of the factors to consider:

- What is the projected availability of all needed computer equipment?
- Will it be more effective and efficient to upgrade the computer systems with newer equipment?
- What is the estimated time needed for repairs or construction of the data site?
- Is there an alternative site that more readily can be upgraded for computer purposes?

After the decision to rebuild the data center has been made, go to "Section 12. Disaster site rebuilding" on page 521.

# Section 11. Testing the disaster recovery plan

In successful contingency planning, it is important to test and evaluate the plan regularly.

Data processing operations are volatile in nature, resulting in frequent changes to equipment, programs, and documentation. These actions make it critical to consider the plan as a changing document.

Table 84 should be helpful for conducting a recovery test.

Table 84. Checklist for testing the disaster recovery plan

|                            | Item                                                                                                    | Yes | No | Applicable | Not<br>applicable | Comments |
|----------------------------|----------------------------------------------------------------------------------------------------|-----|----|------------|-------------------|----------|
| Conducting a Recovery Test |                                                                                                    |     |    |            |                   |          |
| 1.                         | Select the purpose of the test. What aspects of the plan are being evaluated?                                                                                                    |     |    |            |                   |          |
| 2.                         | Describe the objectives of the test. How will you measure successful achievement of the objectives?                                                                                |     |    |            |                   |          |
| 3.                         | Meet with management and explain the test and objectives. Gain their agreement and support.                                                                                        |     |    |            |                   |          |
| 4.                         | Have management announce the test and the expected completion time.                                                                                                    |     |    |            |                   |          |
| 5.                         | Collect test results at the end of the test period.                                                                                                    |     |    |            |                   |          |
| 6.                         | Evaluate results. Was recovery successful? Why or why not?                                                                                                    |     |    |            |                   |          |
| 7.                         | Determine the implications of the test results. Does<br>successful recovery in a simple case imply successful<br>recovery for all critical jobs in the tolerable outage<br>period? |     |    |            |                   |          |
| 8.                         | Make suggestions for changes. Call for responses by a given date.                                                                                                    |     |    |            |                   |          |
| 9.                         | Notify other areas of results. Include users and auditors.                                                                                                    |     |    |            |                   |          |
| 10.                        | Change the disaster recovery plan manual as necessary.                                                                                                    |     |    |            |                   |          |
| Area                       | as to be tested                                                                                                    |     |    |            |                   |          |

Table 84. Checklist for testing the disaster recovery plan (continued)

|     | Item                                                                                                    | Yes | No | Applicable | Not<br>applicable | Comments |
|-----|----------------------------------------------------------------------------------------------------|-----|----|------------|-------------------|----------|
| 1.  | Recovery of individual application systems by using files and documentation stored off-site.                                  |     |    |            |                   |          |
| 2.  | Reloading of system save media and performing an initial program load (IPL) by using files and documentation stored off-site. |     |    |            |                   |          |
| 3.  | Ability to process on a different computer.                                                                                   |     |    |            |                   |          |
| 4.  | Ability of management to determine priority of systems with limited processing.                                               |     |    |            |                   |          |
| 5.  | Ability to recover and process successfully without key people.                                                               |     |    |            |                   |          |
| 6.  | Ability of the plan to clarify areas of responsibility and the chain of command.                                              |     |    |            |                   |          |
| 7.  | Effectiveness of security measures and security bypass procedures during the recovery period.                                 |     |    |            |                   |          |
| 8.  | Ability to accomplish emergency evacuation and basic first-aid responses.                                                     |     |    |            |                   |          |
| 9.  | Ability of users of real time systems to cope with a temporary loss of online information.                                    |     |    |            |                   |          |
| 10. | Ability of users to continue day-to-day operations without applications or jobs that are considered noncritical.              |     |    |            |                   |          |
| 11. | Ability to contact the key people or their designated alternates quickly.                                                     |     |    |            |                   |          |
| 12. | Ability of data entry personnel to provide the input to critical systems by using alternate sites and different input media.  |     |    |            |                   |          |
| 13. | Availability of peripheral equipment and processing, such as printers and scanners.                                           |     |    |            |                   |          |
| 14. | Availability of support equipment, such as air conditioners and dehumidifiers.                                                |     |    |            |                   |          |
| 15. | Availability of support: supplies, transportation, communication.                                                             |     |    |            |                   |          |
| 16. | Distribution of output produced at the recovery site.                                                                         |     |    |            |                   |          |
| 17. | Availability of important forms and paper stock.                                                                              |     |    |            |                   |          |
| 18. | Ability to adapt plan to lesser disasters.                                                                                    |     |    |            |                   |          |

# Section 12. Disaster site rebuilding

Use this information to do disaster site rebuilding.

- Floor plan of data center.
- Determine current hardware needs and possible alternatives.
- Data center square footage, power requirements and security requirements.
  - Square footage \_ Power requirements \_\_\_
  - Security requirements: locked area, preferably with combination lock on one door.
  - Floor-to-ceiling studding
  - Detectors for high temperature, water, smoke, fire and motion

#### - Raised floor

#### Related tasks

"Section 8. Recovery plan for hot site" on page 518

An alternate hot site plan should provide for an alternative (backup) site. The alternate site has a backup system for temporary use while the home site is being reestablished.

#### Related reference

"Section 4. Example: Inventory profile" on page 514

You can use the Work with Hardware Products (WRKHDWPRD) command to complete the table in this topic.

## **Vendors**

You can attach the vendors information here.

## Floor plan

You can include a copy of the proposed floor plan here.

# Section 13. Record of plan changes

Keep your plan current, and keep records of changes to your configuration, your applications, and your backup schedules and procedures.

You can get print a list of your current local hardware by typing the following command: DSPLCLHDW OUTPUT(\*PRINT)

# Appendix C. Recovering your entire system

This topic provides instructions to completely recover your entire system.

#### About this task

Use these steps if you need to recover your system to the same system (restore to the same system with the same serial number). Use these recovery instructions only if you saved your entire system by using either of the following options:

- Save menu Option 21
- Equivalent Save Commands as Save menu Option 21:
  - SAVSYS
  - SAVLIB LIB(\*NONSYS) ACCPTH(\*YES)
  - SAVDLO DLO(\*ALL) SAVFLR(\*ANY)
  - SAV DEV('/QSYS.LIB/tape-device-name.DEVD') OBJ(('/\*') ('/QSYS.LIB' \*OMIT) ('/QDLS' \*OMIT)) UPDHST(\*YES)

#### **Notes:**

- Use "Checklist 20: Recovering your entire system after a complete system loss" on page 104 for any of the following cases:
  - System has logical partitions.
  - System uses the Alternate Installation Device Setup feature that you can define through dedicated service tools (DST) for D-IPL.<sup>1</sup>
  - System has mounted user-defined file systems (UDFS) before save.
- Use "Checklist 21: Recovering your entire system after a complete system loss including independent auxiliary storage pools" on page 107 if your recovery includes independent auxiliary storage pools (ASPs).
- If you are recovering to a different system (system with a different serial number), use Appendix D, "Recovering your system to a different system," on page 537.

Check off each item as you complete the task.

- 1. If you use Operations Console with local area network (LAN) connectivity, you might need to manually reset the service tools device ID password on the system to be the same as the System i device ID, to connect to the Operations Console.
  - After you begin the step, you must continue until you have performed the IPL from SAVSYS media. Do not perform this as a preliminary step. If you are using Operations Console with i5/OS V5R4, or later, you only have to reset the service tools device ID password on the system. The client automatically attempts to sign on using the reset device ID password for Operations Console.
- 2. If you are using Operations Console, LAN, or direct connection, disconnect from your system and close Operations Console.
  - Restart Operations Console and reconnect by using the user ID of 11111111 and password of 11111111 to sign on to your system.
- 3. Load the initial program on the system from the first SAVSYS media.
  - a. Mount the first SAVSYS media on the alternate IPL device. Wait for the READY status.
  - b. At the central processing unit (CPU) control panel, place the system in MANUAL mode.

<sup>1.</sup> Refer to Chapter 18, "Using an alternate installation device," on page 395.

- c. Press the Function Select switch (or buttons) to display 02 (IPL) in the Function display.
- d. Press Enter.
- **e**. Press the Function Select switch (or buttons) to display D (IPL from tape or CD-ROM) in the Data display.
- f. Press Enter.
- g. If the system is powered down, press the power button on the system to power the system on. Skip to Step 4. Otherwise, continue with Step 3h.
- h. If the system is powered on, press the Function Select switch (or buttons) to display 03 (continue the IPL) in the Function display.
- i. Press Enter.
- 4. You will see one of the following two Select a Language Group displays. This shows the language on the distribution media. Either the Select a Language Group display or the i/OS logo screen displays. Press Enter to select the language, and then press Enter on the confirmation display.

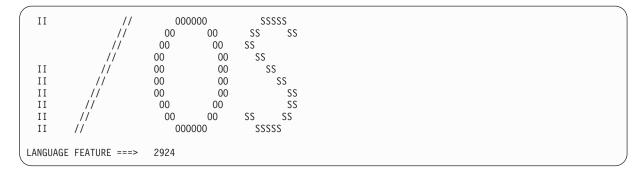

5. On the Install Licensed Internal Code display, select option 1 (Install Licensed Internal Code).

```
Install Licensed Internal Code

Select one of the following:

1. Install Licensed Internal Code
2. Work with dedicated service tools (DST)
3. Define alternate installation device

Selection
1
```

6. If a valid and functional load source disk unit was not detected on the partition, you are presented with the Select Load Source Device display. This display lets you to select the disk unit which you want to become the load source. If you do not see the Select Load Source Device display, continue with step 7.

```
Select Load Source Device
Type 1 to select, press Enter.
                                  Sys Sys I/O
                                                      I/0
Opt Serial Number
                     Type Model
                                  Bus Card Adapter
                                                      Bus
                                                            Ct1
                                                                  Dev
     68-0CCDDA23
                     6718 050
                                                 0
                                  12
                                       11
                                                       0
                                                                    0
     68-0DDA4212
                     6718
                          050
                                   12
                                       11
                                                 0
                                                        0
                                                              6
                                                                    0
     68-0C211074
                     6718
                           050
                                   12
                                         11
                                                 0
                                                        0
                                                              3
                                                                    0
     68-0DDF1201
                     6718
                           050
                                   12
                                         11
                                                 0
                                                        0
                                                              1
     68-0CDDEA44
                     6718
                           050
```

a. Press F10 to confirm the selection of the disk that you want to become the load-source disk unit.

```
Confirm Load Source Device

You have chosen the following device to be the load source.

Press F10 to confirm your choice.

Sys Sys I/O I/O

Serial Number Type Model Bus Card Adapter Bus Ctl Dev
68-0CDDEA44 6718 050 55 11 0 0 4 0
```

7. On the Install Licensed Internal Code (LIC) display, select option 2 (Install Licensed Internal Code and Initialize System), to start a "Scratch Install" of the LIC.

**8**. On the Install LIC and Initialize System - Confirmation display, press F10 to confirm the initialization and to continue the install.

```
Install LIC and Initialize System - Configuration

Warning:

All data on this system will be destroyed and the Licensed
Internal Code will be written to the selected disk if you
choose to continue the initialize and install.

Return to the install selection screen and choose one of the
other options if you want to perform some type of recovery
after the install of the Licensed Internal Code is complete.

Press F10 to continue the install.
Press F12 (Cancel) to return to the previous screen.
Press F3 (Exit) to return to the install selection screen.
```

a. The Initialize the Disk - Status display appears.

```
Initialize the Disk - Status
The load source disk is being initialized.
Estimated time to initialize in minutes: xx
Elapsed time in minutes . . . . . . . . . 0.0
```

b. The Install Licensed Internal Code - Status display appears.

```
Install Licensed Internal Code - Status
Install of the Licensed Internal Code in progress.
Percent
                 XX %
complete
Elapsed time in minutes . . . . . . . x.x
Please wait.
```

- 9. You might see the Accept Console display. If it appears, press F10 to accept the current console. On the Accept And Set New Console Type On This IPL display, press Enter to continue.
- 10. On the Disk Configuration Attention Report display, press F10 to accept any problems and to continue.

```
Disk Configuration Attention Report
Type option, press Enter
   5=Display Detailed Report
Press F10 to accept all the following problems and continue.
The system will attempt to correct them.
OPT Problem
_ New disk configuration
F3=Exit
                          F10=Accept the problems and continue
```

11. On the IPL or Install the System display, select option 3 (Use Dedicated Service Tools (DST)).

```
IPL or Install the System
Select one of the following:
   1. Perform an IPL
   2. Install the operating system
   Use Dedicated Service Tools (DST)
   4. Perform automatic installation of the operating system
   5. Save Licensed Internal Code
Selection
```

12. Sign on to DST as service tools user, QSECOFR, with the password for the QSECOFR service tools user ID.

```
Dedicated Service Tools (DST) Sign On

Type choices, press Enter.

Service tools user . . . . . . QSECOFR
Service tools password . . . . . QSECOFR
```

a. The password for the service tools profile QSECOFR is shipped in the expired state and must be changed at first use. If you see the Change Service Tools User Password display, enter in all uppercase letters the current password QSECOFR and a new password, along with the verification password.

```
Change Service Tools User Password

Service tools user profile name . . . : QSECOFR
Password last changed . . . . . : mm/dd/yy

Type choices, press Enter.

Current password . . . . . : QSECOFR
New password (to verify) . . . . : ______
```

- b. Select option 4 (Work with Disk Units).
- c. Select option 1 (Work with Disk Configuration).
- d. Select option 3 (Work with ASP Configuration).
- e. Select option 3 (Add Units to ASPs).
- **13**. On the Add Units to ASPs display, enter 1 to create unencrypted ASPs and to add disk units to the ASPs. You can select either unencrypted or encrypted ASPs.

```
Add Units to ASPs

Select one of the following:

1. Create unencrypted ASPs
2. Create encrypted ASPs
3. Add units to existing ASPs
```

- 14. On the Specify New ASPs to Add Units to display, enter the ASP number (2 through 32) to create user ASPs and add disk units to those ASPs. Because system ASP 1 already exists, you cannot enter 1.
  - **a.** If you require more than one ASP, enter the corresponding ASP number on each selected unit. You can create multiple ASPs at the same time.

```
Specify New ASPs to Add Units to
Specify the new ASP to add each unit to.
Specify
        Serial
                                                 Resource
  ASP
         Number
                          Type Model Capacity
                                                 Name
         21-60597
                          4327
                                 050
                                                 DD007
                                          70564
   1
         50-128840F
                          2107
                                 A84
                                          70564 DD004
         50-128940F
                          2107
                                 A84
                                          70564
                                                 DD005
         50-128A40F
                          2107
                                A85
                                          35165 DD011
         50-128B40F
                          2107
                                A85
                                          35165 DD003
         68-0C8BA12
                          6717
                                 050
                                           8589 DD008
         68-0C9D209
                          6717
                                 050
                                           8589 DD009
         68-606E0
                          6718
                                050
                                          17548 DD006
                                050
                                          17548 DD010
         68-0CDAB10
                          6718
         21-05348
                          4327
                                 050
                                          70564
                                                 DD012
         21-05322
                          4327
                                050
                                          70564 DD013
F3=Exit
            F5=Refresh
                           F11=Display disk configuration capacity
F12=Cancel
```

- b. After you complete all units, press Enter.
- c. If the list of units is correct, press Enter to start initializing the units.
- 15. On the Problem Report display, press F10. Ignore problems and continue.

```
Problem Report

Note: Some action for the problems listed below might need to be taken. Please select a problem to display more detailed information about the problem and to see what possible action can be taken to correct the problem.

Type option, press Enter.
5=Display Detailed Report

OPT Problem
_ Unit possibly configured for Power PC AS

F3=Exit F10=Ignore problems and continue F12=Cancel
```

16. On the Confirm Add Units display, press Enter to confirm the selected units.

```
Confirm Add Units
Add will take several minutes for each unit. The system will
have the displayed protection after the unit(s) are added.
Press Enter to confirm your choice for Add units.
Press F9=Capacity Information to display the resulting capacity.
Press F10=Confirm Add and Balance data on units.
Press F12=Cancel to return and change your choice.
            Serial
                                    Resource
ASP
   Unit
           Number
                        Type Model
                                   Name
                                               Protection
                                               Unprotected
            68-0CDAB35 6718 050
                                    DD001
                                               Unprotected
           21-6C597
                       4327
                                    DD007
       3
                              050
                                               Unprotected
            50-128840F
       4
                       2107
                              A84
                                    DD004
                                               Unprotected
            50-128940F 2107 A84
                                    DD005
                                               Unprotected
 2
                                               Unprotected
        2
                                    DD002
            50-100240F
                       2107
                              A82
                                               Unprotected
            50-128A40F
                       2107
                                    DD011
                                               Unprotected
                              A85
F9=Resulting Capacity
                                   F10=Add and Balance
F11=Display Encryption Status
                                   F12=Cancel
```

a. The Function Status display shows the percentage of completion.

b. The

Selected units have been added successfully

message appears when the system completes the Add Units process.

- c. Press F12 to return to the Work with Disk Configuration display.
- d. If your system requires mirrored protection, continue to Step 14e. If your system does not require mirrored protection, press F3 until you see the Exit Dedicated Service Tools (DST) display. Select option 1 to exit DST and press Enter and continue to Step 14g.
- e. To start mirrored protection for your system, follow these instructions:
  - 1) On the Work with Disk Configuration display, select option 4 (Work with Mirrored Protection).
  - 2) On the Work with Mirrored Protection display, select option 2 (Start Mirrored Protection).
  - 3) Select an ASP by placing a 1 next to it. Press Enter to start mirrored protection.
  - 4) On the Confirm Continuation display, press Enter.
  - 5) On the Confirm Start Mirrored Protection display, press Enter.
  - 6) The Function Status display shows the completion status of the Start Mirrored Protection request.
  - 7) The

Start mirroring completed successfully

message appears on the Disk Configuration Information Report display.

- 8) Press Enter to continue.
- f. To allow system value security changes during your recovery, follow these steps:
  - 1) On the IPL or Install the System display, select option 3 (Use Dedicated Service Tools (DST)). Press Enter to continue.
  - 2) Sign on to DST using your DST user name and password.
  - 3) Select option 13 (Work with system security).
  - 4) Type 1 in the Allow system value security changes field and press Enter.
  - 5) Press F3 or F12 to get back to the IPL or Install the System display.
- g. If you use the Operations Console, follow these instructions to switch from the current console, or to verify the console mode value:
  - 1) On the IPL or Install the System display, select option 3 (Use Dedicated Service Tools (DST)). Press Enter to continue.
  - 2) Sign on to DST as DST user QSECOFR, and use your new QSECOFR password.
  - 3) On the Use Dedicated Service Tools (DST) display, select option 5 (Work with DST environment). Press Enter to continue.
  - 4) On the Work with DST Environment display, select option 2 (System Devices). Press Enter to continue.
  - 5) On the Work with System Devices display, select option 6 (Console Mode). Press Enter to
  - 6) On the Select Console Type display, select option 2 (Operations Console). Press Enter to continue.
  - 7) Press F3 or F12 to get back to the IPL or Install the System display.
- 17. On the IPL or Install the System display, select option 2 (Install the Operating System).

```
IPL or Install the System

System: XXXX

Select one of the following:

1. Perform an IPL
2. Install the Operating System
3. Use Dedicated Service Tools (DST)
4. Perform automatic installation of the Operating System
5. Save Licensed Internal Code

Selection
2
```

- a. On the Confirm Install of i5/OS display, press Enter.
- b. Make a selection on the Install Device Type Selection display and press Enter
- c. The Select a Language Group display shows the primary language feature that is currently on your save media. Press Enter to accept this value.

- d. The Confirm Language Feature Selection display appears. Press Enter to continue.
- **18**. On the Add All Disk Units to the System display, select option 1 (Keep the current disk configuration).

```
Add All Disk Units to the System

Select one of the following:

1. Keep the current disk configuration
2. Perform disk configuration using DST
3. Add all units to the system auxiliary storage pool (ASP)
4. Add all units to the system ASP and balance data

Selection
1
```

**Note:** This display does not appear if you selected all disk units that are known to the system on Step 12.

19. The Licensed Internal Code IPL in Progress display shows the IPL progress.

```
Licensed Internal Code IPL in Progress
IPL:
                                      Attended
   Type . . . . . . . . . . . . :
   Start date and time . . . . . :
                                      xx/xx/xx xx:xx:xx
  Previous system end . . . . : Current step / total . . . . :
                                      Abnormal
                                       16
                                                 16
   Reference code detail . . . . :
                                      C6004065
                                      Time Elapsed Time Remaining
TPL sten
                                                   xx:xx:xx
 Commit Recovery
                                       xx:xx:xx
 Data Base Initialization
                                        xx:xx:xx
                                                       xx:xx:xx
 Journal IPL Clean up
Commit Initialization
                                        xx:xx:xx
                                                       xx:xx:xx
                                      xx:xx:xx
                                                     xx:xx:xx
 >Start the operating system
                                      xx:xx:xx xx:xx
 Current / Total . . . . . :
Sub Item:
 Identifier . . . . . . . :
                                 Searching tape for install media
 Current / Total . . . . . :
Wait for next display or press F16 for DST main menu
```

20. On the Install the Operating System display, select option 1 (Take defaults). Make sure that the values for Date and Time are correct. Press Enter to continue.

```
Install the Operating System
Type options, press Enter.
Install
  option . . . . . 1 1=Take defaults (No other
                           options are displayed)
                         2=Change install options
Date
   Year . . . . . xx
                         00-99
   Month. . . . . xx
                         01 - 12
   Day. . . . . . xx
                         01-31
Time
   Hour . . . . . xx
                         00-23
                         00-59
   Minute . . . . xx
                         00-59
   Second . . . . xx
```

21. The i5/OS Installation Status display shows the installation status of the required i5/OS installation profiles and libraries.

22. The system installs the remaining i5/OS objects.

```
Message ID . . : CPI2070
                                    i5/OS Installation Status
20 40 60 80
    0
                                  Objects
Installation
                           Completed Restored
Stage
 2 Restoring programs to library QSYS ...:
 3 Restoring language objects to library QSYS. : x
                                     03
>> 4 Updating program table ....:
 5 Installing database files . . . . . . . :
 6 Installing base directory objects . . . . :
 7 Completing i5/OS installation . . . . . :
```

- 23. On the Sign On display, logon as user QSECOFR. You do not need to enter a password at this time.
- 24. On the IPL options display, enter correct values system date, time, and time zone. Only the following options should be set to Y:
  - Start system to restricted state
  - Set major system options
  - Define or change the system at IPL

a. On the Set Major System Options display, select N to disable automatic configuration.

```
Set Major System Options

Type choices, press Enter.

Enable automatic configuration . . . N Y=Yes, N=No
Device configuration naming . . . . NORMAL *NORMAL, *S36

*DEVADR
Default special environment . . . . *NONE *NONE, *S36
```

- 25. The Define or Change the System at IPL display appears.
  - a. Select option 3 (System Value Commands).
  - b. On the Change System Value Commands display, select 3 (Work with System Values).
  - c. On the Work with System Values display, select the system value that you plan to change by placing a 2 next to it. Press Enter only after you select all the values.

Update the following system values. Write down the existing values so you can update them after the recovery, if necessary.

- QALWOBJRST to \*ALL
- QFRCCVNRST to 0
- QIPLTYPE to 2

- QINACTITY to \*NONE
- QJOBMSGQFL to \*PRTWRAP
- QJOBMSGQMX to minimum of 30 with a suggestion of 64
- QLMTDEVSSN to 0
- QLMTSECOFR to 0
- QMAXSIGN to \*NOMAX
- QPFRADJ to 2
- QPWDEXPITV to \*NOMAX
- QSCANFSCTL add \*NOPOSTRST
- QVFYOBJRST to 1
- d. After the system changes the system values, press F3 twice to return to the Define or Change the System at IPL display.
- e. On the Define or Change the System at IPL display, press F3 to exit and continue the IPL.
- 26. On the Change Password display, type QSECOFR as the current password. Enter a new password. Re-enter the password to verify and press Enter. (New password cannot be QSECOFR.)

- 27. To configure tape units that are 3490 Model E or F use the following instructions:
  - a. Use the Work with Hardware Resource (WRKHDWRSC) command to determine tape controller name: WRKHDWRSC TYPE(\*STG)
  - b. Locate the tape controller on the Work with Hardware Resources display.
  - c. Type a 9 (Work with resource) next to tape controller name and press the Enter key.

**Note:** If the tape controller is not listed on the display, you need to select other resources, such as disk storage controllers. For some system models, tape units are now attached through combined-function input/output processors (IOPs). Look through the resources until you find the tape unit you want.

- d. Locate the resource name for the tape unit (for example, TAP01).
- **e.** Enter a 5 (Work with Configuration Descriptions) in the Opt column next to the tape resource name and press the Enter key.
  - You are shown the Work with Configuration Descriptions display.
- f. Type a 1 (Create) in the **Opt** field and a tape device description name (for example, TAP01) in the **Description** field. Press the Enter key. You are shown the Create Device Description (Tape) display.
- g. Change any values that you want to change, then press the Enter key (twice) to create the device description. You are shown the Work with Configuration Descriptions display again. The device that you created should appear on the display.
- h. Type an 8 (Work with configuration status) in front of the new device description. You are shown the Work with Configuration Status display.
- i. Type a 1 (Vary on or Make available) in front of the new device. If the status does not change to Varied On or Available, wait a few minutes. Then press F5 (Refresh). If the status still does not change to Varied On or Available, follow normal problem analysis for the device.
- j. Press F3 until you return to the main menu.

```
i5/OS Main Menu

Select one of the following:

1. User tasks
2. Office tasks
3. General system tasks
4. Files, libraries, and folders
5. Programming
6. Communications
7. Define or change the system
8. Problem handling
9. Display a menu
10. Information Assistant options
11. System i Access tasks

90. Sign off

Selection or command
```

- 28. On the i5/OS Main Menu display, type the command, WRKRPYLE, and check to see if CPA3709 is there. If it is not, determine an available sequence number and then Press F6 to add MSGID(CPA3709) RPY(G) by using the available sequence number. Press F5 to Refresh and verify that you added CPA3709.
  - a. Type the command CHGJOB INQMSGRPY(\*SYSRPYL) to update the current job to use the system reply list for inquiry messages.
- 29. On the i5/OS Main Menu display, type GO RESTORE to access the i5/OS Restore display.
  - a. On the Restore display, select option 21 (Restore System and User Data).
  - b. Press Enter to continue.
- 30. On the Specify Command Defaults display, enter the name of the tape drive that you are using for the restore.
  - a. Set Prompt for command to N.
  - b. Set Message queue delivery to \*NOTIFY.

```
Specify Command Defaults

Type choices, press Enter.

Tape devices . . . . . . . . TAP01 Names
Prompt for commands . . . . . . N Y=Yes, N=No
Message queue delivery . . . . *NOTIFY *BREAK, *NOTIFY
Restore to different system . . . N Y=Yes, N=No
```

- **c.** Press Enter to continue ending the subsystems. The restore process starts to run unattended. The restore process stops only if the system requires a tape mount for the restore process to continue. The restore process should run to completion.
- 31. If you receive message CPF3204, Cannot find object needed for file xxxx in xxx, during the restore of your libraries, the necessary based-on physical files were not yet restored when the logical files were attempting to restore. You will need to perform the restore of logical files after the physical files have been restored using one of the following options:
  - Run this command to restore only the logical files that were not restored previously.
     RSTLIB SAVLIB(\*NONSYS) DEV(media-device-name)
     OPTION(\*NEW) MBROPT(\*ALL) ALWOBJDIF(\*ALL)
  - Run this command for each library that has logical files that need to be restored.

```
RSTLIB SAVLIB(library-name) DEV(media-device-name) OPTION(*NEW) MBROPT(*ALL) ALWOBJDIF(*ALL)
```

• Run this command for each logical file that needs to be restored.

```
RSTOBJ OBJ(logical-file-name) SAVLIB(library-name)
DEV(media-device-name) OBJTYPE(*FILE) MBROPT(*ALL) ALWOBJDIF (*ALL)
```

- **32.** Update Program Temporary Fix (PTF) information for all PTF save files in library QGPL by typing: UPDPTFINE.
- 33. Reapply any PTFs that you applied since the last time that you saved your system data.
  - a. Locate the most recent cumulative PTF (program temporary fix) tape.
  - b. From a command-line, enter GO PTF to access the PTF menu.
  - c. Select option 8 (Install program temporary fix package), on the PTF menu. This installs all of the PTFs in the cumulative PTF package for the licensed programs that are installed on your system. Refer to the *i5/OS PTF Shipping Information Letter* for required special instructions.

#### **Notes:**

- If you want to restore individual PTFs, see the Basic system operations topic for more information about applying individual PTFs.
- If you do not have the PTFs that you need, order them and apply them later.
- 34. If necessary, change the system values back to the original values that you wrote down in step 23c, by using the Work with System Value (WRKSYSVAL) command.
- 35. If you do not know the password for the restored QSECOFR profile, change the password before signing off. Type the following command:CHGUSRPRF USRPRF(QSECOFR) PASSWORD(new-password).
- **36**. To place scheduled jobs on hold, type WRKJOBSCDE and select option 3 to hold any scheduled jobs. You need to release the jobs in Step 41 after you complete the restore.
- 37. Type the command, SIGNOFF \*LIST or DSPJOBLOG \* \*PRINT. Check the job log to ensure that the job restored all objects. To verify if the job restored all objects, spool the job log for printing along with any remaining spooled job output. Check for any error messages. Correct the errors and restore those objects from media.
- **38**. Perform an IPL of the system.
  - a. On the CPU control panel, select the NORMAL setting.
  - b. Type the following command: PWRDWNSYS OPTION(\*IMMED) RESTART(\*YES \*FULL) IPLSRC(B)
- 39. If you installed DB2 Content Manager OnDemand for i5/OS on your system, restart the journaling for DB2 Content Manager OnDemand by typing the following commands:

```
CALL QRDARS/QRLCSTRJ PARM('RLC')
CALL QRDARS/QRLCSTRJ PARM('RLR')
CALL QRDARS/QRLCSTRJ PARM('RLO')
```

- 40. If you installed any integrated servers on your system and you saved with your network servers in a varied on setting, perform the following steps:
  - a. Vary off any integrated servers that are varied on by using the WRKCFGSTS \*NWS command. Select option 2.
    - b. Create any needed Network Storages by using the CRTNWSSTG command.
    - c. Add the storage links by using the ADDNWSSTGL command.
- d. Vary on your integrated servers by using the WRKCFGSTS \*NWS command. Select option 1.
  - e. Restore integrated server data by typing RST OBJ('/QNTC').
  - f. Press Enter.
  - g. Follow the instructions in step 35 to check for error messages, verify your restore, and correct any errors.
  - 41. If you installed integrated servers on your system and you saved with your integrated server in a VARIED OFF setting, perform the following steps:
    - a. Add the links for the server descriptions. Type the following for each server description:

```
ADDNWSSTGL NWSSTG(Storage_Name) NWSD(Server_Description)
```

b. Vary on your integrated servers by typing WRKCFGSTS \*NWS and by selecting option 1 to vary on each integrated server.

- 42. If you have the Cryptographic Device Manager licensed program, 5733-CY2, by typing CALL QCCADEV/QCCAELOAD.
  - 43. Release the jobs that you previously held in step 34.

## Related information

Operations Console

System values

# Appendix D. Recovering your system to a different system

Use this information if you need to recover your system to a different system (for example, a system with a different serial number).

### About this task

Note: If you are performing a system migration, you must also see the Data migration topic.

Use these recovery instructions only if you saved your entire system by using either of the following options:

- Save menu Option 21
- Equivalent Save commands as Save menu Option 21:
  - SAVSYS
  - SAVLIB LIB(\*NONSYS) ACCPTH(\*YES)
  - SAVDLO DLO(\*ALL) SAVFLR(\*ANY)
  - SAV DEV('/QSYS.LIB/tape-device-name.DEVD') OBJ(('/\*') ('/QSYS.LIB' \*OMIT) ('/QDLS' \*OMIT)) UPDHST(\*YES)

### Important:

- Use "Checklist 20: Recovering your entire system after a complete system loss" on page 104 for any of the following cases:
  - System has logical partitions.
  - System has mounted user-defined file systems (UDFS) before save.
- Use "Checklist 21: Recovering your entire system after a complete system loss including independent auxiliary storage pools" on page 107 if your recovery includes independent auxiliary storage pools (ASPs).
- If a tape or optical device other than the primary installation device is to be used for the recovery, refer to the Chapter 18, "Using an alternate installation device," on page 395 topic.

Check off each item as you complete the task.

- 1. If you use Operations Console with local area network (LAN) connectivity, you must disconnect Operations Console from the system, resynchronize your personal computer device ID, then connect to Operations Console, to be the same as the System i device ID. After you begin this step, you must continue until you have performed the initial program load (IPL) from SAVSYS media. Do not perform this as a preliminary step. If you are re-synchronizing Operations Console in V5R3 or later, use the following instructions. If you are re-synchronizing a previous release of Operations Console, see the Operations Console topic.
  - a. If Operations Console is connected to the system, select the connection name in Operations Console that you will be making the change for; then click **Connection** → **Disconnect**.
  - b. In Operations Console select the connection name that you will be making the change for, then click **Connection**  $\rightarrow$  **Properties**.
  - c. Select the Device ID page.
  - d. Click Reset.
  - e. Specify the correct Access password and click **OK**.
  - f. Click **OK**.
  - g. Select the connection name that you the changed, then click **Connection > Connect**.

- 2. If you are using Operations Console, LAN or direct connect, disconnect from your system and close Operations Console. Restart Operations Console and reconnect by using the user ID of 11111111 and password of 11111111 to sign on to your system.
- 3. IPL the system from the first SAVSYS media.
  - a. Mount the first SAVSYS media on the alternate IPL device. Wait for the READY status.
  - b. At the central processing unit (CPU) control panel, place the system in MANUAL mode.
  - c. Press the Function Select switch (or buttons) to display 02 (IPL) in the Function display.
  - d. Press Enter.
  - e. Press the Function Select switch (or buttons) to display D (IPL from tape or CD-ROM) in the Data display.
  - f. Press Enter.
  - g. If the system is powered down, press the power button on the system to power the system on. Skip to Step 4. Otherwise, continue with Step 3h.
  - h. If the system is powered on, press the Function Select switch (or buttons) to display 03 (continue the IPL) in the Function display.
  - i. Press Enter.
- 4. You will see one of the following two Select a Language Group displays. This shows the language on the distribution media. Either the Select a Language Group display or the i/OS logo screen displays. Press Enter to select the language, and then press Enter on the confirmation display.

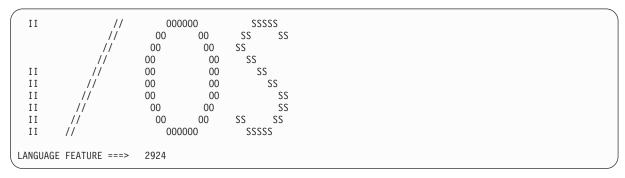

5. On the Install Licensed Internal Code display, select option 1 (Install Licensed Internal Code).

```
Install Licensed Internal Code

Select one of the following:

1. Install Licensed Internal Code
2. Work with dedicated service tools (DST)
3. Define alternate installation device

Selection
1
```

6. If a valid and functional load source disk unit was not detected on the partition, you are presented with the Select Load Source Device display. This display lets you to select the disk unit which you want to become the load source. If you do not see the Select Load Source Device display, continue with step 7.

```
Select Load Source Device
Type 1 to select, press Enter.
                                 Sys Sys I/O
                                                     1/0
Opt Serial Number
                    Type Model Bus Card Adapter
                                                                Dev
                    6718 050 12 11 0
6718 050 12 11 0
    68-0CCDDA23
                                                   0 7
                                                                  0
    68-0DDA4212
                                                      0
                                                            6
                                                                  0
                                 12 11 0 0
12 11 0 0
55 11 0 0
    68-0C211074
                    6718 050
                                                            3
    68-0DDF1201
                    6718 050
                                                                  0
    68-0CDDEA44
                    6718
                          050
```

a. Press F10 to confirm the selection of the disk that you want to become the load-source disk unit.

```
Confirm Load Source Device

You have chosen the following device to be the load source.

Press F10 to confirm your choice.

Sys Sys I/O I/O

Serial Number Type Model Bus Card Adapter Bus Ctl Dev
68-0CDDEA44 6718 050 55 11 0 0 4 0
```

7. On the Install Licensed Internal Code (LIC) display, select option 2 (Install Licensed Internal Code and Initialize System), to start a "Scratch Install" of the Licensed Internal Code.

```
Install Licensed Internal Code (LIC)

Disk selected to write the Licensed Internal Code to:

Serial Number Type Model I/O Bus Controller Device

xx-xxxxxxx xxx xxx xxx x x x x x

Select one of the following:

1. Restore Licensed Internal Code
=>2. Install Licensed Internal Code and Initialize System
3. Install Licensed Internal Code and Recover Configuration
4. Install Licensed Internal Code and Restore Disk Unit Data
5. Install Licensed Internal Code and Upgrade Load Source

Selection
2
```

8. On the Install LIC and Initialize System - Confirmation display, press F10 to confirm the initialization and to continue the install.

a. The Initialize the Disk - Status display appears.

```
Initialize the Disk - Status

The load source disk is being initialized.

Estimated time to initialize in minutes: xx

Elapsed time in minutes . . . . . . . . . . . . 0.0
```

b. The Install Licensed Internal Code - Status display appears.

- 9. You can see the Accept Console display. If it appears, press F10 to accept the current console. On the Accept And Set New Console Type On This IPL press Enter to continue.
- 10. On the Disk Configuration Attention Report display, press F10 to accept any problems and to continue.

```
Disk Configuration Attention Report

Type option, press Enter
5=Display Detailed Report

Press F10 to accept all the following problems and continue.
The system will attempt to correct them.

OPT Problem
New disk configuration

F3=Exit F10=Accept the problems and continue
```

11. On the IPL or Install the System display, select option 3 (Use Dedicated Service Tools (DST)).

```
IPL or Install the System

System: XXXX

Select one of the following:

1. Perform an IPL
2. Install the operating system
3. Use Dedicated Service Tools (DST)
4. Perform automatic installation of the operating system
5. Save Licensed Internal Code

Selection
3
```

12. Sign on to DST as service tools user, QSECOFR, with the password for the QSECOFR service tools user ID.

```
Dedicated Service Tools (DST) Sign On

Type choices, press Enter.

Service tools user . . . . . . QSECOFR
Service tools password . . . . . QSECOFR
```

a. The password for the service tools profile QSECOFR is shipped in the expired state and must be changed at first use. If you see the Change Service Tools User Password display, enter in all uppercase letters the current password QSECOFR and a new password, along with the verification password.

- b. Select option 4 (Work with Disk Units).
- c. Select option 1 (Work with Disk Configuration).
- d. Select option 3 (Work with ASP Configuration).
- e. Select option 3 (Add Units to ASPs).
- 13. On the Add Units to ASPs display, enter 1 to create unencrypted ASPs and to add disk units to the ASPs. You can select either unencrypted or encrypted ASPs.

```
Add Units to ASPs

Select one of the following:

1. Create unencrypted ASPs
2. Create encrypted ASPs
3. Add units to existing ASPs
```

- 14. On the Specify New ASPs to Add Units to display, enter the ASP number (2 through 32) to create user ASPs and add disk units to those ASPs. Because system ASP 1 already exists, you cannot enter 1
  - a. If you require more than one ASP, enter the corresponding ASP number on each selected unit. You can create multiple ASPs at the same time.

```
Specify New ASPs to Add Units to
Specify the new ASP to add each unit to.
Specify
        Serial
                                                 Resource
  ASP
         Number
                          Type Model Capacity
                                                 Name
         21-60597
                          4327
                                 050
                                                 DD007
                                          70564
    1
         50-128840F
                          2107
                                 A84
                                          70564 DD004
         50-128940F
                          2107
                                 A84
                                          70564
                                                 DD005
         50-128A40F
                          2107
                                A85
                                          35165 DD011
         50-128B40F
                          2107
                                A85
                                          35165 DD003
         68-0C8BA12
                          6717
                                 050
                                           8589 DD008
         68-0C9D209
                          6717
                                 050
                                           8589 DD009
         68-606E0
                          6718
                                050
                                          17548 DD006
                                050
                                          17548 DD010
         68-0CDAB10
                          6718
         21-05348
                          4327
                                 050
                                          70564
                                                 DD012
         21-05322
                          4327
                                050
                                          70564 DD013
F3=Exit
            F5=Refresh
                           F11=Display disk configuration capacity
F12=Cancel
```

- b. After you complete all units, press Enter.
- c. If the list of units is correct, press Enter to start initializing the units.
- 15. On the Problem Report display, press F10. Ignore problems and continue.

```
Problem Report

Note: Some action for the problems listed below might need to be taken. Please select a problem to display more detailed information about the problem and to see what possible action can be taken to correct the problem.

Type option, press Enter.
5=Display Detailed Report

OPT Problem
_ Unit possibly configured for Power PC AS

F3=Exit F10=Ignore problems and continue F12=Cancel
```

16. On the Confirm Add Units display, press Enter to confirm the selected units.

```
Confirm Add Units
Add will take several minutes for each unit. The system will
have the displayed protection after the unit(s) are added.
Press Enter to confirm your choice for Add units.
Press F9=Capacity Information to display the resulting capacity.
Press F10=Confirm Add and Balance data on units.
Press F12=Cancel to return and change your choice.
            Serial
                                    Resource
ASP
   Unit
           Number
                        Type Model
                                   Name
                                               Protection
                                               Unprotected
            68-0CDAB35 6718 050
                                    DD001
                                               Unprotected
           21-6C597
                       4327
                                    DD007
       3
                              050
                                               Unprotected
            50-128840F
       4
                       2107
                              A84
                                    DD004
                                               Unprotected
            50-128940F 2107 A84
                                    DD005
                                               Unprotected
 2
                                               Unprotected
        2
                                    DD002
            50-100240F
                       2107
                              A82
                                               Unprotected
            50-128A40F
                       2107
                                    DD011
                                               Unprotected
                              A85
F9=Resulting Capacity
                                   F10=Add and Balance
F11=Display Encryption Status
                                   F12=Cancel
```

a. The Function Status display shows the percentage of completion.

b. The

Selected units have been added successfully

message appears when the system completes the Add Units process.

- c. Press F12 to return to the Work with Disk Configuration display.
- d. If your system requires mirrored protection, continue to Step 14e. If your system does not require mirrored protection, press F3 until you see the Exit Dedicated Service Tools (DST) display. Select option 1 to exit DST and press Enter and continue to Step 14g.
- e. To start mirrored protection for your system, follow these instructions:
  - 1) On the Work with Disk Configuration display, select option 4 (Work with Mirrored Protection).
  - 2) On the Work with Mirrored Protection display, select option 2 (Start Mirrored Protection).
  - 3) Select an ASP by placing a 1 next to it. Press Enter to start mirrored protection.
  - 4) On the Confirm Continuation display, press Enter.
  - 5) On the Confirm Start Mirrored Protection display, press Enter.
  - 6) The Function Status display shows the completion status of the Start Mirrored Protection request.
  - 7) The

Start mirroring completed successfully

message appears on the Disk Configuration Information Report display.

- 8) Press Enter to continue.
- f. To allow system value security changes during your recovery, follow these steps:
  - 1) On the IPL or Install the System display, select option 3 (Use Dedicated Service Tools (DST)). Press Enter to continue.
  - 2) Sign on to DST using your DST user name and password.
  - 3) Select option 13 (Work with system security).
  - 4) Type 1 in the Allow system value security changes field and press Enter.
  - 5) Press F3 or F12 to get back to the IPL or Install the System display.
- g. If you use Operations Console, follow these instructions to switch working from local console to operations console:
  - 1) On the IPL or Install the System display, select option 3 (Use dedicated service tools (DST)). Press Enter to continue.
  - 2) Sign on to DST as DST User, QSECOFR, and your new password.
  - 3) On the Use Dedicated Service Tools (DST) display, select option 5 (Work with DST environment). Press Enter to continue.
  - 4) On the Work with DST Environment display, select option 2 (System Devices). Press Enter to continue.
  - 5) On the Work with System Devices display, select option 6 (Console Mode). Press Enter to continue.
  - 6) On the Select Console Type display, select option 2 (Operations Console). Press Enter to continue.
  - 7) Press F3 or F12 to get back to the IPL or Install the System display.
- 17. On the IPL or Install the System display, select option 2 (Install the Operating System).

a. Make a selection on the Install Device Type Selection display and press Enter.

```
Install Device Type Selection
                                                        System: XXXX
Select the installation device type:
   1. Tape
  2. Optical
   3. Virtual media - preselected image catalog
   4. Current alternate selected device
                                                       TAP06
```

- b. On the Confirm Install of i5/OS display, press Enter.
- c. The Select a Language Group display shows the primary language feature that is currently on your save media. Press Enter to accept this value.

```
Select a Language Group
Note: The language feature shown is the language feature
installed on the system.
Type choice, press Enter.
Language feature . . . . . . . . . . . . . . . . . 2924
```

- d. The Confirm Language Feature Selection display appears. Press Enter to continue.
- 18. On the Add All Disk Units to the System display, select option 1 (Keep the current disk configuration).

```
{\tt Add\ All\ Disk\ Units\ to\ the\ System}
Select one of the following:
1. Keep the current disk configuration
2. Perform disk configuration using DST
3. Add all units to the system auxiliary storage pool
4. Add all units to the system ASP and balance data
Selection
```

Note: This display does not appear if you selected all disk units that are known to the system on step 12.

19. The Licensed Internal Code IPL in Progress display shows the IPL progress.

```
Licensed Internal Code IPL in Progress
IPL:
   Type . . . . . . . . . . . . :
                                       Attended
   Start date and time . . . . . :
                                       xx/xx/xx xx:xx:xx
  Previous system end . . . . : : Current step / total . . . . :
                                       Abnormal
                                        16
                                                 16
   Reference code detail . . . . :
                                       C6004065
IPL step
                                      Time Elapsed Time Remaining
 Commit Recovery
                                                     xx:xx:xx
                                        xx:xx:xx
 Data Base Initialization
                                        xx:xx:xx
                                                        xx:xx:xx
 Journal IPL Clean up
                                        xx:xx:xx
                                                       xx:xx:xx
 Commit Initialization
                                                      xx:xx:xx
                                       xx:xx:xx
 >Start the operating system
                                       xx:xx:xx
                                                      xx:xx:xx
 Current / Total . . . . . :
Sub Item:
 Identifier . . . . . . . :
                                  Searching tape for install media
 Current / Total . . . . . :
Wait for next display or press F16 for DST main menu
```

20. On the Install the Operating System display, select option 2 (Change install options). This allows you to select to restore your network attributes from your save media. If the date and time are not correct, type new values. Press Enter to continue.

```
Install the Operating System
Type options, press Enter.
Install
  option . . . . . 1
                         1=Take defaults (No other
                           options are displayed)
                          2=Change install options
Date
                          00-99
   Year . . . . . xx
   Month. . . . . xx
                          01-12
                          01 - 31
   Day. . . . . . xx
   Hour . . . . . xx
                          00-23
   Minute . . . . xx
                          00-59
                          00-59
   Second . . . . xx
```

21. On the Specify Install Options display, specify the following installation options.

```
Specify Install Options
Type choices, press Enter.
                                1=Restore programs and language objects
   Restore option . . . \_1\_
                                  from current media set
                                2=Do not restore programs or
                                  language objects
                                3=Restore only language objects
                                  from current media set
                                4=Restore only language objects
                                 from a different media set using the
                                  current install device
   Job and output
     queues option . . . _2_ 1=Clear, 2=Keep
   Distribute i5/0S on
     available disk units. _1_ 1=Yes, 2=No
```

If your system had access path recovery times for user ASPs and the user ASPs have not yet been reconfigured, the system cannot restore access path recovery times for the ASPs. Use the Edit Recovery Times for Access Paths (EDTRCYAP) command to set the times after you have reconfigured your ASP configuration.

22. On the Specify Restore Options display, specify 1 for each of the following choices. Then press Enter.

23. The i5/OS Installation Status display shows the installation status of the required i5/OS installation profiles and libraries.

24. The system installs the remaining i5/OS objects.

- 25. On the Sign On display, logon as user QSECOFR. You do not need to enter a password at this time.
- 26. On the IPL options display, enter correct values for the system date, time, and time zone. Only the following options should be set to Y:
  - Start system to restricted state
  - Set major system options
  - Define or change the system at IPL

```
IPL Options
Type choices, press Enter.
                                                   MM / DD / YY
  System date . . . . . . . . . . . . . . . xx/xx/xx
                                                   HH : MM : SS
  System time . . . . . . . . . . . . . . . xx:xx:xx
  System time zone . . . . . . . . . . Q0000UTC \, F4 for list
  Y=Yes, N=No
  Clear output queues \dots N
                                                   Y=Yes, N=No
  Clear incomplete job logs \dots . . . . . . N
                                                   Y=Yes, N=No
                                                   Y=Yes, N=No
  Start print writers . . . . . . . . . N
  Start system to restricted state . . . . Y
                                                   Y=Yes, N=No
  Set major system options . . . . . . . . \boldsymbol{Y}
                                                   Y=Yes, N=No
  Define or change system at IPL . . . . . Y
                                                   Y=Yes, N=No
```

a. On the Set Major System Options display, select Y to enable automatic configuration.

**Note:** If you are using these instructions during a data migration, select N so that automatic configuration is not enabled.

- 27. The Define or Change the System at IPL display appears.
  - a. Select option 3 (System Value Commands).
  - b. On the System Value Commands display, select option 3 (Work with System Values).
  - c. On the Work with System Values display, select the system value that you plan to change by placing a 2 next to it. Press Enter only after you select all the values.

Update the following system values. Write down the existing values so you can update them after the recovery, if necessary.

- QALWOBJRST to \*ALL
- QFRCCVNRST to 0
- QIPLTYPE to 2
- QINACTITY to \*NONE
- QJOBMSGQFL to \*PRTWRAP
- QJOBMSGQMX to minimum of 30 with a suggestion of 64
- QLMTDEVSSN to 0
- QLMTSECOFR to 0
- QMAXSIGN to \*NOMAX
- QPFRADJ to 2
- QPWDEXPITV to \*NOMAX
- QSCANFSCTL add \*NOPOSTRST
- QVFYOBJRST to 1
- d. After the system changes the system values, press F3 twice to return to the Define or Change the System at IPL display.
- e. On the Define or Change the System at IPL display, press F3 to exit and continue the IPL.
- **28**. On the Change Password display, type QSECOFR as the current password. Enter a new password. Re-enter the password to verify and press Enter. (New password cannot be QSECOFR.)

If you are performing a data migration and you set Enable automatic configuration to NO, use the following steps to create a tape device to perform the restore. If you set Enable automatic configuration to YES, skip to step 27

- 29. To configure tape units that are 3490 Model E or F, or that are not models 34xx, use the following instructions:
  - a. Use the Work with Hardware Resource (WRKHDWRSC) command to determine tape controller name: WRKHDWRSC TYPE(\*STG)
  - b. Locate the tape controller on the Work with Hardware Resources display.
  - c. Type a 9 (Work with resource) next to tape controller name and press the Enter key.

Note: If the tape controller is not listed on the display, you need to select other resources, such as disk storage controllers. For some system models, tape units are now attached through combined-function input/output processors (IOPs). Look through the resources until you find the tape unit you want.

- d. Locate the resource name for the tape unit (for example, TAP01).
- e. Enter a 5 (Work with Configuration Descriptions) in the Opt column next to the tape resource name and press the Enter key.
  - You are shown the Work with Configuration Descriptions display.
- f. Type a 1 (Create) in the Opt field and a tape device description name (for example, TAP01) in the Description field. Press the Enter key. You are shown the Create Device Description (Tape) display.
- g. Change any values that you want to change, then press the Enter key (twice) to create the device description. You are shown the Work with Configuration Descriptions display again. The device that you created should appear on the display.
- h. Type an 8 (Work with configuration status) in front of the new device description. You are shown the Work with Configuration Status display.
- i. Type a 1 (Vary on or Make available) in front of the new device. If the status does not change to Varied On or Available, wait a few minutes. Then press F5 (Refresh). If the status still does not change to Varied On or Available, follow normal problem analysis for the device.
- j. Press F3 until you return to the main menu.
- 30. On the i5/OS Main Menu display, type the command, WRKRPYLE, and check to see if CPA3709 is there. If it is not, determine an available sequence number and then Press F6 to add MSGID(CPA3709) RPY(G) by using the available sequence number. Press F5 to Refresh and verify that you added CPA3709.
  - a. Type the command CHGJOB INQMSGRPY(\*SYSRPYL) to update the current job to use the system reply list for inquiry messages.
- 31. On the i5/OS Main Menu display, type GO RESTORE to access the Restore display.
  - a. On the Restore display, select option 21 (Restore System and User Data).
  - b. Press Enter to continue.
- 32. On the Specify Command Defaults display, enter the name of the tape drive that you are using for the restore.
  - a. Set Prompt for command to N.
  - b. Set Message queue delivery to \*NOTIFY.
  - c. Set Restore to different system to Y.
  - d. Press Enter to continue ending the subsystems. The restore process starts to run unattended. The restore process stops only if the system requires a tape mount for the restore process to continue. The restore process should run to completion.
- 33. If a controller or device no longer has a valid resource on the system, use the Work with Hardware Product (WRKHDWPRD) command to correct the hardware resource names.

- 34. If you receive message CPF3204, Cannot find object needed for file xxxx in xxx, during the restore of your libraries, the necessary based-on physical files were not yet restored when the logical files were attempting to restore. You will need to perform the restore of logical files after the physical files have been restored using one of the following options:
  - Run this command to restore only the logical files that were not restored previously:

```
RSTLIB SAVLIB(*NONSYS) DEV(media-device-name)
OPTION(*NEW) MBROPT(*ALL) ALWOBJDIF(*ALL)
```

• Run this command for each library that has logical files that need to be restored:

```
RSTLIB SAVLIB(library-name) DEV(media-device-name)
OPTION(*NEW) MBROPT(*ALL) ALWOBJDIF(*ALL)
```

• Run this command for each logical file that needs to be restored:

```
RSTOBJ OBJ(logical-file-name) SAVLIB(library-name) DEV(media-device-name) OBJTYPE(*FILE) MBROPT(*ALL) ALWOBJDIF (*ALL)
```

- 35. Update program temporary fix (PTF) information for all PTF save files in library QGPL by typing: UPDPTFINF.
- 36. Reapply any PTFs that you applied since the last time that you saved your system data.
  - a. Locate the most recent cumulative PTF (program temporary fix) tape/CD.
  - b. From a command-line, enter GO PTF to access the PTF menu.
  - c. Select option 8 (Install program temporary fix package), on the PTF menu.

This installs all of the PTFs in the cumulative PTF package for the licensed programs that are installed on your system. Refer to the *i5/OS PTF Shipping Information Letter* for required special instructions.

#### Notes:

- If you want to restore individual PTFs, see the Basic system operations topic for more information about applying individual PTFs.
- If you do not have the PTFs that you need, order them and apply them later.
- 37. If necessary, change the system values back to what they were in step 25c by using the Work with System Value (WRKSYSVAL) command.
- **38.** If you do not know the password for the restored QSECOFR profile, change the password before signing off. Type the following command and press Enter:

  CHGUSRPRF USRPRF(QSECOFR) PASSWORD(new-password)
- **39**. To place scheduled jobs on hold, type WRKJOBSCDE and select option 3 to hold any scheduled jobs. You need to release the jobs in step 44 after you complete the restore.
- 40. Type the command, SIGNOFF \*LIST or DSPJOBLOG \* \*PRINT. Check the job log to ensure that the job restored all objects. To verify if the job restored all objects, spool the job log for printing along with any remaining spooled job output. Check for any error messages. Correct the errors and restore those objects from media.
- 41. Perform an IPL of the system.
  - a. On the CPU control panel, select the NORMAL setting.
  - b. Type the following command and press Enter: PWRDWNSYS OPTION(\*IMMED) RESTART(\*YES \*FULL) IPLSRC(B)
- 42. If you installed IBM DB2 Content Manager OnDemand for i5/OS on your system, restart the journaling for DB2 Content Manager OnDemand by typing the following commands:

```
CALL QRDARS/QRLCSTRJ PARM('RLC')
CALL QRDARS/QRLCSTRJ PARM('RLR')
CALL QRDARS/QRLCSTRJ PARM('RLO')
```

43. If you installed any integrated servers on your system and you saved with your integrated servers in a varied on setting, perform the following steps:

- a. Vary off any integrated servers that are varied on by using the WRKCFGSTS \*NWS command. Select option 2.
- b. Create any needed Network Storages by using the CRTNWSSTG command.
- c. Add the storage links by using the ADDNWSSTGL command.
- d. Vary on your integrated servers by using the WRKCFGSTS \*NWS command. Select option 1.
- e. Restore integrated server data by typing RST OBJ('/QNTC').
- f. Press Enter.
- g. Follow the instructions in Step 38 to check for error messages, verify your restore, and correct any errors.
- 44. If you installed any integrated servers on your system and you saved with your integrated servers in a varied off setting, perform the following steps:
  - a. Add the links for the server descriptions. Type the following for each server description: ADDNWSSTGL NWSSTG(Storage\_Name) NWSD(Server\_Description)
  - b. Vary on your integrated servers by typing WRKCFGSTS \*NWS and by selecting option 1 to vary on each integrated server.
- 45. If you have the Cryptographic Device Manager licensed program, 5733-CY2, by typing CALL QCCADEV/QCCAELOAD.
  - 46. Release the jobs that you previously held in Step 37.

## **Results**

You have completed the recovery.

Related information

System values

# **Appendix E. Notices**

This information was developed for products and services offered in the U.S.A.

IBM may not offer the products, services, or features discussed in this document in other countries. Consult your local IBM representative for information on the products and services currently available in your area. Any reference to an IBM product, program, or service is not intended to state or imply that only that IBM product, program, or service may be used. Any functionally equivalent product, program, or service that does not infringe any IBM intellectual property right may be used instead. However, it is the user's responsibility to evaluate and verify the operation of any non-IBM product, program, or service.

IBM may have patents or pending patent applications covering subject matter described in this document. The furnishing of this document does not grant you any license to these patents. You can send license inquiries, in writing, to:

IBM Director of Licensing IBM Corporation North Castle Drive Armonk, NY 10504-1785 U.S.A.

For license inquiries regarding double-byte (DBCS) information, contact the IBM Intellectual Property Department in your country or send inquiries, in writing, to:

IBM World Trade Asia Corporation Licensing 2-31 Roppongi 3-chome, Minato-ku Tokyo 106-0032, Japan

The following paragraph does not apply to the United Kingdom or any other country where such provisions are inconsistent with local law: INTERNATIONAL BUSINESS MACHINES CORPORATION PROVIDES THIS PUBLICATION "AS IS" WITHOUT WARRANTY OF ANY KIND, EITHER EXPRESS OR IMPLIED, INCLUDING, BUT NOT LIMITED TO, THE IMPLIED WARRANTIES OF NON-INFRINGEMENT, MERCHANTABILITY OR FITNESS FOR A PARTICULAR PURPOSE. Some states do not allow disclaimer of express or implied warranties in certain transactions, therefore, this statement may not apply to you.

This information could include technical inaccuracies or typographical errors. Changes are periodically made to the information herein; these changes will be incorporated in new editions of the publication. IBM may make improvements and/or changes in the product(s) and/or the program(s) described in this publication at any time without notice.

Any references in this information to non-IBM Web sites are provided for convenience only and do not in any manner serve as an endorsement of those Web sites. The materials at those Web sites are not part of the materials for this IBM product and use of those Web sites is at your own risk.

IBM may use or distribute any of the information you supply in any way it believes appropriate without incurring any obligation to you.

Licensees of this program who wish to have information about it for the purpose of enabling: (i) the exchange of information between independently created programs and other programs (including this one) and (ii) the mutual use of the information which has been exchanged, should contact:

IBM Corporation

Software Interoperability Coordinator, Department YBWA 3605 Highway 52 N Rochester, MN 55901 U.S.A.

Such information may be available, subject to appropriate terms and conditions, including in some cases, payment of a fee.

The licensed program described in this document and all licensed material available for it are provided by IBM under terms of the IBM Customer Agreement, IBM International Program License Agreement, IBM License Agreement for Machine Code, or any equivalent agreement between us.

Any performance data contained herein was determined in a controlled environment. Therefore, the results obtained in other operating environments may vary significantly. Some measurements may have been made on development-level systems and there is no guarantee that these measurements will be the same on generally available systems. Furthermore, some measurements may have been estimated through extrapolation. Actual results may vary. Users of this document should verify the applicable data for their specific environment.

Information concerning non-IBM products was obtained from the suppliers of those products, their published announcements or other publicly available sources. IBM has not tested those products and cannot confirm the accuracy of performance, compatibility or any other claims related to non-IBM products. Questions on the capabilities of non-IBM products should be addressed to the suppliers of those products.

All statements regarding IBM's future direction or intent are subject to change or withdrawal without notice, and represent goals and objectives only.

This information is for planning purposes only. The information herein is subject to change before the products described become available.

This information contains examples of data and reports used in daily business operations. To illustrate them as completely as possible, the examples include the names of individuals, companies, brands, and products. All of these names are fictitious and any similarity to the names and addresses used by an actual business enterprise is entirely coincidental.

### COPYRIGHT LICENSE:

This information contains sample application programs in source language, which illustrate programming techniques on various operating platforms. You may copy, modify, and distribute these sample programs in any form without payment to IBM, for the purposes of developing, using, marketing or distributing application programs conforming to the application programming interface for the operating platform for which the sample programs are written. These examples have not been thoroughly tested under all conditions. IBM, therefore, cannot guarantee or imply reliability, serviceability, or function of these programs.

Each copy or any portion of these sample programs or any derivative work, must include a copyright notice as follows:

© (your company name) (year). Portions of this code are derived from IBM Corp. Sample Programs. © Copyright IBM Corp. \_enter the year or years\_. All rights reserved.

If you are viewing this information softcopy, the photographs and color illustrations may not appear.

# **Programming interface information**

This Recovering your system publication documents intended Programming Interfaces that allow the customer to write programs to obtain the services of IBM i5/OS.

## **Trademarks**

The following terms are trademarks of International Business Machines Corporation in the United States, other countries, or both:

Advanced Peer-to-Peer Networking

AIX

BladeCenter

**CICS** 

DB2

Domino

i5/OS

**IBM** 

IBM (logo)

Integrated Language Environment

OpenPower

OS/400

**POWER** 

POWER6

RPG/400

System i

System i5

System/36

System/38

System Storage

Adobe, the Adobe logo, PostScript, and the PostScript logo are either registered trademarks or trademarks of Adobe Systems Incorporated in the United States, and/or other countries.

Linux is a registered trademark of Linus Torvalds in the United States, other countries, or both.

Microsoft, Windows, Windows NT, and the Windows logo are trademarks of Microsoft Corporation in the United States, other countries, or both.

Java and all Java-based trademarks are trademarks of Sun Microsystems, Inc. in the United States, other countries, or both.

UNIX is a registered trademark of The Open Group in the United States and other countries.

Other company, product, and service names may be trademarks or service marks of others.

## Terms and conditions

Permissions for the use of these publications is granted subject to the following terms and conditions.

**Personal Use:** You may reproduce these publications for your personal, noncommercial use provided that all proprietary notices are preserved. You may not distribute, display or make derivative works of these publications, or any portion thereof, without the express consent of IBM.

**Commercial Use:** You may reproduce, distribute and display these publications solely within your enterprise provided that all proprietary notices are preserved. You may not make derivative works of these publications, or reproduce, distribute or display these publications or any portion thereof outside your enterprise, without the express consent of IBM.

Except as expressly granted in this permission, no other permissions, licenses or rights are granted, either express or implied, to the publications or any information, data, software or other intellectual property contained therein.

IBM reserves the right to withdraw the permissions granted herein whenever, in its discretion, the use of the publications is detrimental to its interest or, as determined by IBM, the above instructions are not being properly followed.

You may not download, export or re-export this information except in full compliance with all applicable laws and regulations, including all United States export laws and regulations.

IBM MAKES NO GUARANTEE ABOUT THE CONTENT OF THESE PUBLICATIONS. THE PUBLICATIONS ARE PROVIDED "AS-IS" AND WITHOUT WARRANTY OF ANY KIND, EITHER EXPRESSED OR IMPLIED, INCLUDING BUT NOT LIMITED TO IMPLIED WARRANTIES OF MERCHANTABILITY, NON-INFRINGEMENT, AND FITNESS FOR A PARTICULAR PURPOSE.

### **Bibliography**

This topic lists publications that provide additional information about topics described or referred to in this document.

• Are You Saving the Right Stuff?, G325-6153.

This poster is a visual reminder of the methods available for saving and restoring information on your system. It also highlights the software, hardware, people, and service offerings that are available to help you with backup, recovery, and availability.

• Storage Solutions.

This topic helps you make choices about which storage technologies are right for your company. Examples of storage technologies include disk, tape, optical storage, and virtual storage.

• Backup, Recovery, and Media Services for i5/OS

This manual provides information about developing and implementing a backup and recovery strategy using the Backup Recovery and Media Services (BRMS) licensed program. It describes how to create and maintain the policies that govern your backup strategy.

· Control language.

Control language (CL) allows system programmers and system administrators to write programs using i5/OS commands and other IBM-supplied commands.

Communications Management

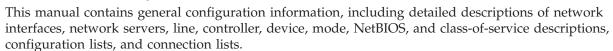

Hierarchical Storage Management

This manual provides an overview of hierarchical storage management principles. It also describes considerations for planning for the use of dynamic retrieval that is supplied with BRMS. The manual also provides information on the implementation of hierarchical storage management.

• ILE Concepts 🎾

This manual describes concepts and terminology for the Integrated Language Environment (ILE) architecture of the i5/OS operating system. Topics covered include module creation, binding, how to run and debug programs, and exception handling.

Local Device Configuration

This manual provides the system operator or system administrator with information on how to do an initial configuration and how to change the configuration. This manual also contains conceptual information about device configuration.

· OptiConnect.

OptiConnect is a System i area network that provides high-speed interconnectivity between multiple iSeries servers in a local environment with WAN and LAN technologies.

• Performance Tools for i5/OS

This manual provides the programmer with the information needed to collect data about the system, job, or program performance. Other performance data: tips for printing and analyzing performance data to identify and correct inefficiencies that might exist. Information about the manager and agent feature is included.

· Security Reference.

This topic or printable manual provides the programmer (or someone who is assigned the responsibilities of a security officer) with information about system security concepts, planning for security, and setting up security on the system. Security Reference does not describe security for specific licensed programs, languages, and utilities.

Simple Network Management Protocol (SNMP) Support .

This manual provides the system operator, programmer, or system administrator with information for configuring the System i environment to use simple network management protocol (SNMP).

• Installing, upgrading, or deleting i5/OS and related software.

This topic or printable manual provides the system operator or system administrator with step-by-step procedures for initially installing, installing licensed programs, program temporary fixes (PTFs), and secondary languages from IBM.

This guide is also for users who already have a System i model with an installed release and want to upgrade to a new release.

· Basic system operations.

This topic provides information such as handling messages, working with jobs and printer output, devices communications, working with support functions, and cleaning up your system.

· Networking.

This topic provides information for configuring TCP/IP support and applications. The applications included are Telnet, File Transfer Protocol (FTP), Simple Mail Transfer Protocol (SMTP), line printer requester (LPR), and line printer daemon (LPD).

Work management.

Work management is an important building block within the i5/OS operating system.

## Index

| Special characters                          | A                                                             | ALWOBJDIF (allow object differences)             |
|---------------------------------------------|---------------------------------------------------------------|--------------------------------------------------|
| 0                                           | A900 2000 SRC (system reference code)                         | parameter (continued)                            |
| recovery procedures                         | recovery 171                                                  | purpose 35                                       |
| complete data loss, not                     | abbreviated install                                           | and restoring 22<br>APIs                         |
| overflowed 84                               | definition 156                                                | OsrRestore 283                                   |
| complete data loss,                         | abend 65                                                      | Apply Journaled Changes (APYJRNCHG)              |
| overflowed 88, 95                           | abnormal end 65                                               | command                                          |
| no data loss 81                             | definition 173                                                | broken receiver chain 303                        |
| some data loss 92, 113                      | restarting system 173                                         | unbroken receiver chain 302                      |
| (ASP) 66, 99, 424, 427, 430, 441, 443, 447, | abnormal IPL (initial program load) 173                       | applying                                         |
| 451                                         | access path                                                   | journaled changes                                |
| calculating space requirements 442          | editing rebuild during IPL 178                                | broken receiver chain 303                        |
| changing threshold 435, 436                 | recovery times                                                | determining whether to 300                       |
| deleting 413                                | restoring 164                                                 | QAOSDIAJRN journal 304                           |
| moving disk unit 438                        | restoring 262                                                 | unbroken receiver chain 302                      |
| moving folder 445                           | access path recovery time                                     | APYJRNCHG (Apply Journaled Changes)              |
| moving library 445                          | recovering 223                                                | command                                          |
| recovery procedures                         | accessing 420                                                 | broken receiver chain 303                        |
| complete data loss, not                     | (DST) 417                                                     | unbroken receiver chain 302                      |
| overflowed 93                               | action                                                        | ASP 198                                          |
| removing disk unit 439                      | mirrored protection recovery 307,                             | independent 147                                  |
| transferring journals 446                   | 313                                                           | ASP (auxiliary storage pool)                     |
| transferring objects 444                    | active 425                                                    | overflowed                                       |
| user                                        | active disk unit status 425                                   | moving journal receivers 449                     |
| calculating space                           | adding disk units 427, 430 addressability 188                 | resetting journal 450                            |
| requirements 442                            | adopted authority object                                      | ASP group 65                                     |
| changing threshold 435, 436<br>deleting 413 | allowing restore operation 46                                 | ASPs 451                                         |
| journal receivers 448                       | after 188                                                     | assigning to auxiliary storage pool              |
| moving disk unit 438                        | all object (*ALLOBJ) special authority                        | (ASP) 427, 430                                   |
| removing disk unit 439                      | correcting after restoring 383, 384,                          | audit (QAUDJRN) journal                          |
| transferring objects 444                    | 386                                                           | creating during restore 52                       |
| (auxiliary storage pool) 74, 198, 199, 200, | all-object (*ALLOBJ) special authority                        | authority                                        |
| 202, 208                                    | restoring 227                                                 | private 229                                      |
| determining overflowed status 199           | allow object differences (ALWOBJDIF)                          | restoring 231<br>restoring 229                   |
| overflowed                                  | parameter                                                     | authority holder                                 |
| deleting objects 202                        | authorization lists 229                                       | restoring 227                                    |
| recovery procedure                          | effect 35                                                     | authorization list                               |
| loss, overflowed 78                         | purpose 35                                                    | restoring 227                                    |
| (CHGASPA) Change ASP Attribute              | allow object restore operation                                | restoring link 229                               |
| command 478                                 | (QALWOBJRST) system value 46                                  | automatic configuration                          |
| (DST)                                       | allow user domain objects                                     | enabling                                         |
| starting 417                                | (QALWUSRDMN) system value 41                                  | during recovery 167                              |
| stopping 419                                | allowing                                                      | automatic IPL after power restored               |
| (non-load source disk unit failure)         | restore                                                       | (QPWRRSTIPL) system value 173                    |
| recovery procedures                         | adopted authority objects 46                                  | auxiliary storage (ASP)                          |
| some data loss 82<br>(SST) 420              | sensitive objects 46                                          | high percentage used 182                         |
| *ALLOBJ (all object) special authority      | system-state programs 46<br>alternate installation device 395 | auxiliary storage configuration 424              |
| correcting after restoring 383, 384,        | how to verify and select, during a                            | checklist                                        |
| 386                                         | manual installation 399                                       | adding disk to IOA 408                           |
| *ALLOBJ (all-object) special authority      | IPL-type D from devices without                               | adding disk units without 407                    |
| restoring 227                               | IOP 395                                                       | adding input/output adapter 409                  |
| 9                                           | ALWOBJDIF (allow object difference)                           | addinginput/output adapter 409                   |
|                                             | parameter                                                     | deleting (ASP) 413<br>moving disk units 411, 412 |
| Numerics                                    | database file 257                                             | new system 406                                   |
|                                             | member 257                                                    | removing disk units 414, 415, 416                |
| 34xx tape units                             | ALWOBJDIF (allow object differences)                          | auxiliary storage pool 65                        |
| creating tape configuration 369, 533, 548   | parameter                                                     | , c.s0- r-o-                                     |
| J <del>1</del> 0                            | authorization lists 229                                       |                                                  |

effect 35

| auxiliary storage pool (ASP)                                 | command, CL 22, 204, 206, 209                                       | command, CL (continued)                                |
|--------------------------------------------------------------|---------------------------------------------------------------------|--------------------------------------------------------|
| encrypted                                                    | Apply Journaled Changes                                             | Rename Document Library Object                         |
| restoring 342                                                | (APYJRNCHG) 305                                                     | (RNMDLO)                                               |
| overflowed                                                   | broken receiver chain 303                                           | restoring documents 282                                |
| moving journal receivers 449                                 | unbroken receiver chain 302                                         | Restore (RST)                                          |
| resetting journal 450                                        | APYJRNCHG (Apply Journaled                                          | changed objects 299                                    |
| 0,                                                           | Changes) 305                                                        | how to use 282                                         |
|                                                              | broken receiver chain 303                                           | Restore (RST) command                                  |
| В                                                            | unbroken receiver chain 302                                         | restrictions 293                                       |
|                                                              | CHGASPA (Change ASP                                                 | restrictions when restoring                            |
| backup 125                                                   | Attribute) 478                                                      | documents 295                                          |
| BRMS synchronization 388                                     | Display Database Relations                                          | Restore Authority (RSTAUT) 229                         |
| broken receiver chain                                        | (DSPDBR) 269                                                        | nonrestricted state system 232                         |
| applying journaled changes 303                               | DSPDBR (Display Database                                            | Restore Configuration (RSTCFG) 242                     |
| bus failure 314                                              | Relations) 269                                                      | Restore Deferred Object                                |
| busy 424                                                     | Edit Check Pending Constraint                                       | (RSTDFROBJ) 268                                        |
| busy disk unit status 424                                    | (EDTCPCST) 180                                                      | Restore Document Library Object                        |
|                                                              | EDTCPCST (Edit Check Pending                                        | (RSTDLO)                                               |
|                                                              | Constraint) 180                                                     | maximum number of DLOs 280                             |
| C                                                            | End Subsystem (ENDSBS)                                              | media error 54                                         |
| calculating                                                  | QCALSRV (calendar server)                                           | output 278                                             |
| disk space 442                                               | subsystem 39                                                        | overview 277                                           |
| calendar server (QCALSRV) subsystem                          | QSYSWRK (subsystem monitor)                                         | renaming document 281                                  |
|                                                              | · · · · · · · · · · · · · · · · · · ·                               | O .                                                    |
| ending 40<br>CD-ROM                                          | subsystem 39                                                        | restoring authority 281 restoring descriptive          |
|                                                              | restricted state 39                                                 | information 281                                        |
| restoring licensed program 155                               | using 39                                                            |                                                        |
| Change ASP Attribute (CHGASPA)                               | ENDSBS (End Subsystem)                                              | restoring ownership 281                                |
| command 478                                                  | QCALSRV (calendar server)                                           | Restore Library (RSTLIB)                               |
| Change Service Tools User Password                           | subsystem 39                                                        | *ALLUSR libraries 248                                  |
| display 148                                                  | QSYSWRK (subsystem monitor)                                         | *IBM libraries 248                                     |
| changed object                                               | subsystem 39                                                        | *NONSYS libraries 248                                  |
| duplicating on another system 22                             | restricted state 39                                                 | Defer ID parameter 38                                  |
| restoring 22                                                 | using 39                                                            | media error 53                                         |
| by library 298                                               | RCLDLO (Reclaim Document Library                                    | multiple concurrent 249                                |
| by object 299                                                | Object) 279                                                         | OPTION parameter 247                                   |
| cumulative 298                                               | RCLSTG (Reclaim Storage)                                            | overview 247                                           |
| directories 299                                              | duplicate names in QRCL 41                                          | Restore Licensed Program                               |
| not cumulative 299                                           | object ownership 42                                                 | (RSTLICPGM) 277                                        |
| saving 22                                                    | procedure 44, 189                                                   | Restore Object (RSTOBJ) 250                            |
| changing                                                     | QALWUSRDMN (allow user                                              | Defer ID parameter 38                                  |
| auxiliary storage pool (ASP)                                 | domain objects) system                                              | multiple concurrent 250<br>Restore User Profiles       |
| storage threshold 435                                        | value 41                                                            |                                                        |
| storage threshold                                            | recovering 189                                                      | (RSTUSRPRF) 224                                        |
| auxiliary storage pool (ASP) 435                             | user domain object 41                                               | Retrieve Journal Entry (RTVJRNE)                       |
| system auxiliary storage pool (ASP) 436                      | what system does 41                                                 | using in program 499<br>RMVDFRID (Remove Defer ID) 38, |
| * *                                                          | why to run 182                                                      |                                                        |
| system auxiliary storage pool (ASP)<br>storage threshold 436 | RCVJRNE (Receive Journal Entry)                                     | 268 RNMDIRE (Rename Directory Entry)                   |
|                                                              | writing output to save media 501<br>Receive Journal Entry (RCVJRNE) | restoring mail 282                                     |
| changing system<br>at IPL                                    |                                                                     | RNMDLO (Rename Document Library                        |
|                                                              | writing output to save media 501  Reclaim Document Library Object   | · · · · · · · · · · · · · · · · · · ·                  |
| during recovery 168                                          | , ,                                                                 | Object)                                                |
| checklist                                                    | (RCLDLO) 279                                                        | restoring documents 282                                |
| disk configuration                                           | Reclaim Storage (RCLSTG)                                            | RST (Restore)                                          |
| adding disk to IOA 408                                       | duplicate names in QRCL 41                                          | changed objects 299                                    |
| adding disk units without 407                                | object ownership 42                                                 | how to use 282                                         |
| adding input/output adapter 409                              | procedure 44, 189                                                   | RST (Restore) command                                  |
| deleting (ASP) 413                                           | QALWUSRDMN (allow user                                              | restrictions 293                                       |
| moving disk units 411, 412                                   | domain objects) system                                              | restrictions when restoring                            |
| new system 406                                               | value 41                                                            | documents 295                                          |
| removing disk units 414, 415, 416                            | recovering 189                                                      | RSTAUT (Restore Authority) 229                         |
| cleaning up                                                  | user domain object 41                                               | nonrestricted state system 232                         |
| hardware configuration 243                                   | what system does 41                                                 | RSTCFG (Restore Configuration) 242                     |
| clearing                                                     | why to run 182                                                      | RSTDFROBJ (Restore Deferred                            |
| job queue                                                    | Remove Defer ID (RMVDFRID) 268                                      | Object) 268 PSTDLO (Postara Document Library)          |
| during recovery 163                                          | Rename Directory Entry (RNMDIRE)                                    | RSTDLO (Restore Document Library                       |
| output queue                                                 | restoring mail 282                                                  | Object)                                                |
| during recovery 163                                          |                                                                     | maximum number of DLOs 280                             |

| command, CL (continued)               | configuration (continued)             | damaged (continued)              |
|---------------------------------------|---------------------------------------|----------------------------------|
| RSTDLO (Restore Document Library      | restoring 22, 242                     | job description 181              |
| Object) (continued)                   | problems with SRM                     | job queue 181                    |
| media error 54                        | information 243                       | journal 184                      |
| output 278                            | rules for mirrored protection 469     | journal receiver 185             |
| overview 277                          | saving 22                             | journaled object 185             |
| renaming document 281                 | configuration list                    | object 186                       |
| restoring authority 281               | recovering 223                        | without library 41, 182          |
| restoring descriptive                 | configuration object                  | operating system object 181      |
| information 281                       | restoring to a different system 243   | output queue 181                 |
| restoring ownership 281               | configuring                           | QAOSS (text index) database      |
| RSTLIB (Restore Library)              | disk                                  | files 182                        |
| *ALLUSR libraries 248                 | adding disk to IOA 408                | damaged object                   |
| *IBM libraries 248                    | adding disk units without 407         | recovery 180                     |
| *NONSYS libraries 248                 | adding input/output adapter 409       | data                             |
| Defer ID parameter 38                 | deleting (ASP) 413                    | restoring save file 275          |
| media error 53                        | moving disk units 411, 412            | data area                        |
| multiple concurrent 249               | new system 406                        | journaled                        |
| OPTION parameter 247                  | removing disk units 414, 415, 416     | restoring 251                    |
| overview 247                          | Confirm Delete ASP Data display 213   | restoring 251                    |
| RSTLICPGM (Restore Licensed           | Confirm Move of Unit display 439      | objects being journaled 251      |
| Program) 277                          | Confirmation Continuation display 438 | data queue                       |
| RSTOBJ (Restore Deferred              | considerations                        | journaled                        |
| Objects) 38                           | mirrored protection 313               | restoring 251                    |
| RSTOBJ (Restore Object) 250           | console                               | restoring 251                    |
| Defer ID parameter 38                 | problem                               | objects being journaled 251      |
| multiple concurrent 250               | during recovery 171                   | database                         |
| RSTUSRPRF (Restore User               | console type                          | restore order 38, 268            |
| Profiles) 224                         | changing during restore 245           | restoring                        |
| RTVJRNE (Retrieve Journal Entry)      | constraint                            | referential constraints 265      |
| using in program 499                  | pending                               | trigger program 267              |
| Save Library (SAVLIB)                 | editing during IPL 179                | database file                    |
| determining what command was          | conversion 275                        | constraint                       |
| used 325                              | program 274                           | editing during IPL 179           |
| Save/Restore (SAVRST) 22              | CPA3388 message 278                   | damaged 41, 182                  |
| Save/Restore Changed Objects          | CPF0975 message                       | deleting 269                     |
| (SAVRSTCHG) 22                        | during recovery 171                   | journaled                        |
| Save/Restore Configuration            | CPF7088 message 52                    | damaged 185                      |
| (SAVRSTCFG) 22                        | CPF8113 message 182                   | not synchronized 185             |
| Save/Restore Library                  | CPI0953 message 198                   | member                           |
| (SAVRSTLIB) 22                        | CPI0954 message 198                   | damaged 182                      |
| Save/Restore Object                   | creating 427, 430, 447, 451           | multiple members                 |
| (SAVRSTOBJ) 22                        | tape configuration                    | example 256                      |
| SAVLIB (Save Library)                 | for 34xx tape units 369, 533, 548     | QAOSS (text index)               |
| determining what command was          | for non-34xx tape units 171           | damaged 182                      |
| used 325                              | creating document library objects     | renaming                         |
| SAVRST (Save/Restore) 22              | (DLOs) 447                            | during restore 257               |
| SAVRSTCFG (Save and Restore           | creating objects 447, 451             | restoring                        |
| Configuration) 22                     | creation date                         | access paths 262                 |
| SAVRSTCHG (Save/Restore Changed       | database file                         | ALWOBJDIF (allow object          |
| Objects) 22                           | restoring 257                         | difference) parameter 257        |
| SAVRSTLIB (Save/Restore               | current release-to-previous release   | considerations 256               |
| Library) 22                           | support                               | creation date 257                |
| SAVRSTOBJ (Save/Restore               | installing previous release           | different member set 260         |
| Object) 22                            | compiler 347                          | files being journaled 251        |
| common terminology 65                 | using TGTRLS (target release)         | MAXMBRS (maximum members         |
| communications requirements 19        | parameter 347                         | parameter 259                    |
| complete data loss, no 72             |                                       | MBROPT (Member option)           |
| complete data loss, not overflowed 74 | <b>D</b>                              | parameter 260                    |
| components 19                         | D                                     | member locking 257               |
| compression recovery policy 478       | damaged                               | members, list of 260             |
| concurrent add                        | database file 41, 182                 | shared formats 265               |
| disk unit 405                         | document                              | database relations               |
| configuration                         | restoring 280                         | displaying 269                   |
| cleaning up 243                       | folder                                | dedicated service tools (DST) 65 |
| duplicating on another system 22      | restoring into 280                    | options 417                      |
| errors for mirrored protection 472    | IBM-supplied user profile 181         |                                  |
|                                       |                                       |                                  |

| dependent objects logical files 38 physical files 38 physical files 38 physical files 38 physical files 38 physical files 38 physical files 38 physical files 38 physical files 38 physical files 38 physical files 38 physical files 38 physical files 38 physical files 38 physical files 38 physical files 38 physical file definition 65, 66, 198, 424, 427, 430 deleting 411 understanding 421 disk failure 98 pump 68 recovery strategy 68 recovery with mirrored protection 97 disk protection configuration sequences 485 dading a sortage cuntroller 48 starting during recovery 167 device configuration 24 starting during recovery 167 device configuration restoring 242 device error recovery actions 307 unrecoverable 314 device parity protection 455, 457 device parity protection 45, 457 device parity protection 45, 458 disk unit fault and protection 45, 458 disk unit fault and protection 45, 458 disk unit interpretation 450 procession 475 disk unit capacity 476 disk unit actival 420 disk compression 475 disk unit actival 421 disk configuration 475 disk unit actival 421 disk configuration 475 disk unit actival 421 disk unit actival 425 display in 49, 400 disk unit actival 425 displaying device parity status 425 displaying device parity status 425 displaying device parity status 425 displaying device parity status 425 displaying device parity status 425 displaying device parity status 425 displaying device parity status 425 displaying device parity status 425 displaying device parity status 425 displaying device parity status 425 displaying device parity status 425 displaying device parity status 425 displayi | default owner (QDFTOWN) user profile  | disk configuration (continued) checklist (continued) | DLO (document library object) (continued) |
|----------------------------------------------------------------------------------------------------|---------------------------------------|------------------------------------------------------|-------------------------------------------|
| dependent objects logical files 38 physical files 288 define or change system at IPL during recovery 167 defining system at IPL during recovery 168 definition 65, 66, 198, 424, 427, 430 deleting 411 (understanding 421 disk failure 98 protection 424 starting during recovery 167 disk protection configuration sequences 485 adding a viscouring 242 disk unit 424, 425, 427, 430, 465, 466 disk unit 45, 475 device parity protection 45, 457 device parity protection 45, 457 device parity protection 45, 450 disk unit fault device parity protection 45, 450 disk unit fault considerations 477 generating and apply and apply and apply and apply and apply and apply and apply and apply and apply and apply and apply and apply and apply and apply and apply and apply and apply and apply and apply and apply and apply and apply and apply and apply and apply and apply and apply and apply apply and apply and apply a | restoring objects 228                 | moving disk units 411, 412                           | restoring                                 |
| logical files 38 physical files 268 definited exhange system at IPL during recovery 167 definite or change system at IPL during recovery 168 definition 65, 66, 198, 424, 427, 430 delething delething 421 (ASP) 413 (pournal 270 journal receiver 273 physical file 269 dependent file rectoring after restore operation 244 starting during recovery 167 device configuration 255 device or covering after restore operation 244 starting during recovery 167 device configuration restoring 242 device error experition 242 device error experition 245 device party status 467 device party protection 455, 457 device party status 467 device party status 467 device par | deferred restore                      | new system 406                                       | descriptive information 281               |
| physical files 288 define or change system at IPL during recovery 167 defining system at IPL during recovery 168 delition 65, 66, 198, 424, 427, 430 deleting 411 (ASP) 413 journal 270 journal 270 disk protection configuration sequences 485 dask protection configuration sequences 485 dading to system 407 device configuration recovery ing after restore operation 244 starting during recovery 167 device configuration rectoring 242 device error recovery actions 307 unrecoverable 314 device parity protection 455, 457 device parity protection 455, 457 device parity protection 456, 457 device parity protection 456, 466 disk unit full understanding configuration 50 understanding configuration 50 understanding configuration 150 understanding configuration 150 understanding configuration 576 disk unit capacity 476 disk unit full considerations 477 error codes 488 SRC 6xxx 7051 489 SRC 6xxx 7051 489 SRC 6xxx 7051 489 SRC 6xxx 7051 489 SRC 6xxx 7051 489 SRC 6xxx 7051 489 SRC 6xxx 7051 489 SRC 6xxx 7051 489 SRC 6xxx 7051 489 SRC 6xxx 7051 489 SRC 6xxx 7051 489 SRC 6xxx 7051 489 SRC 6xxx 7051 489 SRC 6xx 7051 489 SRC 6xx 7051 489 SRC 6xx 7051 489 SRC 6xx 7051 489 SRC 6xx 7051 489 SRC 6xx 7051 489 SRC 6xx 7051 489 SRC 6xx 7051 489 SRC 6xx 7051 489 SRC 6xx 7051 489 SRC 6xx 7051 489 SRC 6xx 7051 489 SRC 6xx 7051 489 SRC 6xx 7051 489 SRC 6xx 7051 489 SRC 6xx 7051 | dependent objects                     | removing disk units 414, 415, 416                    | media error 54                            |
| physical file 268 definition 65, 66, 198, 424, 427, 430 defining recovery 168 definition 65, 66, 198, 424, 427, 430 deletting 411 (AST) 413 (AST) 413 (AST)  | e e e e e e e e e e e e e e e e e e e |                                                      |                                           |
| define or change system at IPL defining system at IPL defining system at IPL defining system at IPL defining system at IPL defining system at IPL defining system at IPL defining system at IPL defining system at IPL defining system at IPL defining system at IPL definition 65, 66, 198, 424, 427, 430 deleting 411 concept of the definition 65, 66, 198, 424, 427, 430 deleting 411 concept of the system and physical file 269 dependent file recovering after restore operation 244 starting as the device configuration restoring 265 device or concept strates of the system and 242 device configuration restoring 242 device configuration restoring 242 device configuration restoring 242 device parity protection described in configuration restoring 242 device parity protection described in the system and protection described in the system and protection described in the system and protection recovery action 307 unrecoverable 314 device parity protection 455, 457 different release 275 different release 275 differen |                                       |                                                      | 9                                         |
| during recovery 167 defining system at IPL during recovery 168 definition 65, 66, 198, 424, 427, 430 definition 65, 66, 198, 424, 427, 430 definition 65, 66, 198, 424, 425, 427, 430 definition 65, 66, 198, 424, 427, 430 definition 65, 66, 198, 424, 425, 427, 430 definition 65, 66, 198, 424, 425, 427, 430, 465, 466 definition 65, 66, 198, 424, 425, 427, 430, 465, 466 definition 65, 66, 198, 424, 425, 427, 430, 465, 466 definition 65, 66, 198, 424, 425, 427, 430, 465, 466 definition 65, 66, 198, 424, 425, 427, 430, 465, 466 definition 65, 66, 198, 424, 425, 427, 430, 465, 466 definition 65, 6198, 424, 425, 427, 430, 465, 466 definition 65, 66, 198, 424, 425, 427, 430, 465, 466 definition 65, 66, 198, 424, 425, 427, 430, 465, 466 definition 65, 62, 6198 definition 65, 62, 6198 definition 65, 66, 198, 424, 425, 427, 430, 465, 466 definition 65, 6198 definition 65, 62, 6198 definition 65, 62, 6198 definition 65, 66, 198, 424, 425, 427, 430, 465, 466 definition 65, 62, 6198 device arriving 421 device arriving 421 device arriving 422 device arriving 425 device arriving 428 device parity protection 428 device parity protection 429 device parity protection 429 de |                                       | 1. 1. 1. 1. 1. 1. 1. 1. 1. 1. 1. 1. 1. 1             |                                           |
| defining system at IPL understanding 421 during recovery 168 definition 65, 66, 198, 424, 427, 420 deleting 441 (AST) 413 journal 270 deleting 441 recovery strategy 68 recovery strategy 68 recovery strategy 68 dependent file recovery in the improved protection of 5, 66, 198, 424, 427, 427, 427, 427, 428, 425, 427, 430, 465, 466 dading a storage controller 485 dadding a storage controller 485 dadding a storage controller 485 d | - ·                                   | 9                                                    |                                           |
| at IPL during recovery 168 definition 65, 66, 198, 424, 427, 430 definition 65, 66, 198, 424, 427, 430 deleting 441 (ASP) 413 journal 270 journal receiver 273 physical file 269 device device recovering after restore operation 244 starting during recovery 167 device configuration restoring 242 device error recovery actions 307 unracoverable 314 device parity protection 455, 457 device parity protection 455, 457 device parity status 467 disconting and anaged 280 occument library 206 document library 206 document li | ž ,                                   | 1 . 0                                                |                                           |
| deleting 441 (ASF) 413 (ournal 270 (ournal 270 ) ournal 270 ) ournal 270 ) ournal 270 ) ournal 270 ) ournal 270 ) ournal 270 ) ournal 270 ) ournal receiver 273 physical file 269 dependent file restoring 265 device ercovering after restore operation 244 starting device configuration restoring 242 device error recovery actions 307 unrecoverable 314 device parity protection 455, 457 device parity protection 455, 457 device parity protection 455, 456 dissult int failure restoring objects 299 restoring objects 299 restoring objects 299 restoring objects 299 restoring mall 282 dissaler recovery sample plan 513 dissaler groovery sample plan 513 dissaler groovery sample plan 513 dissaler groovery sample plan 513 dissaler groovery sample plan 513 dissaler groovery sample plan 513 dissaler groovery starting 481 Display Macess Path Status display 189 Display Constraint Status display 189 Display Constraint Status display 189 Display Macess Path Status display 174 dissaler groovery disk unit status 425 DPY/Active 425 DPY/Active 425 DPY/A |                                       | 1 0                                                  |                                           |
| definition 65, 66, 198, 424, 427, 430 deletling 441 (ASP) 413 journal 270 journal receiver 273 physical file 269 dependent file restoring 265 device recovering after restore operation 244 starting during recovery 167 device configuration restoring 242 device earnity protection 455, 457 device parity protection 455, 457 device parity protection 455, 457 device parity status 467 different release 275 directory entry restoring objects 282 directory entry restoring objects 282 directory entry restoring mail 282 disaster recovery sample plan 513 disk adding while system active 405 recovering and 150 understanding configuration 457 concurrent add 405 recovering and 475 considerations 475 disk unit capacity 476 disk unit capacity 476 disk unit capacity 476 disk unit capacity 476 disk unit capacity 476 disk unit capacity 476 disk unit capacity 476 disk unit capacity 476 disk unit fall considerations 475 recovering 489 SRC 60xx 7051 489 SRC 6xx x051 489 SRC 6xx x051 480 |                                       | <u> </u>                                             |                                           |
| deleting 441  (ASP) 413  journal 270  journal receiver 273  physical file 269 dependent file restoring 265 device recovering after restore operation 244  starting 481  device configuration restoring 242  device error recovery 167  device parity protection 455, 457  device parity protection 455, 457  device parity protection 455  disk unit status 457  device parity protection 455, 457  device parity protection 455, 457  device parity protection 455, 457  device parity protection 455  disk unit status 425  dissatur recovery sample plan 513  disk unit status 425  dissatur recovery sample plan 513  disk unit status 425  dissatur recovery sample plan 513  disk unit status 421  disk compression 475  disk unit capacity 476  disk unit dill considerations 477  error codes 488  SRC 6xxx 7051 489  SRC 6xxx 7051 489  SRC 6xxx 7051 489  SRC 6xxx 7052 489  restoring licensed program 155  diskribution media restoring document library object 10LO, 206, 447  document library 206  document library 206  document library 206  document library 206  document library 206  document library 206  document library 206  document library 206  document library 206  document library 206  document library 206  document library 206  document library 456  adding a storage controller 485  maximum quare 455  moving 438  moving 438  nononfigured status  reasons 160  recoverity strates 455  moving 438  moving 438  document library |                                       |                                                      |                                           |
| (ASP) 413 journal 270 journal receiver 273 physical file 269 dependent file restoring 265 device ercovering after restore operation 244 starting during recovery 167 device configuration rectoring 242 device error recovery actions 307 unrecoverable 314 device parity status 467 different release 275 directory entry restoring changed objects 282 disaster recovery sample plan 513 disk and finding while system active 405 encourant add 405 recovering configuration status 421 disk unit capacity 476 disk unit capacity 476 disk uni |                                       |                                                      | _                                         |
| journal zeceiver 273 physical file 269 dependent file restoring 265 device recovering after restore operation 244 starting during recovery 167 device configuration restoring 242 device error recovery actions 307 unrecoverable 314 device parity protection 455, 457 device parity protection 455, 457 device parity protection 455, 457 device parity status 467 different release 275 directory restoring changed objects 299 restoring objects 282 directory entry renaming 282 disaster recovery sample plan 513 disk adding while system active 405 concurrent add 405 recovering configuration status 421 disk unit capacity 476 disk unit full considerations 477 error codes 488 SRC 6xx 7051 489 SRC 6xx 7052 489 restoring 483 disk configuration 475 SRC 6xx 7057 489 SRC 6xx 7052 489 restoring 483 disk configuration 475 SRC 6xx 7057 479 statting 481 stopping 483 disk configuration 647 starting 481 stopping 483 disk configuration 65, 424 checklist  disk protection adding a storage controller 485 adding a storage controller 485 adding a storage controller 485 disk space calculating 442 disk unit 424, 425, 427, 430, 465, 466 adding to system 407 failure load source unit before IPL 314 hot spar 455 moving 485 nonconfigured status reasons 160 removing from ASP 439 disk unit fall tree recovery strategy 68 disk unit ifull system response 478 disk unit indevice parity protection 465, 466 disk unit indevice parity protection 465, 466 disk unit member 424 disk unit status 424, 425 disk latts 424 disk unit status 424, 425 Display Database Relations (DSPDBR) command 269 DFY/Chiprotected disk unit status 425 DFY/Resyncing disk unit status 425 DFY/Resyncing disk unit status 425 DFY/Resyncing 428 displaying objects 443 displaying abject 443 displaying abject 443 displaying abject 445 displaying objects 443 displaying objects 443 displaying objects 443 displaying objects 443 displaying objects 443 displaying objects 443 displaying objects 443 displaying objects 443 displaying objects 443 displaying objects 443 displaying objects 443 displaying obje |                                       |                                                      |                                           |
| journal receiver 273 physical file 269 dependent file restoring 265 device recovering after restore operation 244 starting during recovery 167 device configuration restoring 242 device eroifiguration restoring 242 device eroifiguration restoring 242 device parity protection 455, 457 directory rectoring changed objects 299 restoring objects 282 directory entry renaming restoring mail 282 dissater recovery sample plan 513 disk adding while system active 405 concurrent add 405 recovering configuration sadding while system active 405 concurrent add 405 recovering configuration sadding while system active 405 concurrent add 405 recovering configuration sadding while system active 405 concurrent add 405 recovering configuration sadding while system active 405 concurrent add 405 recovering configuration sadding while system active 405 concurrent add 405 recovering configuration sadding while system active 405 concurrent add 405 recovering configuration sadding while system active 405 concurrent add 405 recovering configuration sadding while system active 405 concurrent add 405 recovering configuration sadding while system active 405 concurrent add 405 recovering configuration sadding while system active 405 concurrent add 405 recovering configuration sadding while system active 405 concurrent add 405 recovery strategy 64 disk unit failure recovery strategy 68 disk unit failure recovery strategy 68 disk unit failure recovery strategy 68 disk unit failure recovery strategy 68 disk unit failure recovery strategy 68 disk unit failure recovery strategy 68 disk unit failure recovery strategy 68 disk unit failure recovery strategy 68 disk unit status 424 to spar restoring authority 281 restoring authority 281 restoring |                                       | · · · · · · · · · · · · · · · · · · ·                | •                                         |
| dependent file restoring 265 disk space calculating 442 recovering after restore operation 244 starting during recovery 167 device configuration restoring 242 moving 438 nonconfigured status reasons 160 removing 438 nonconfigured status reasons 160 removing 442 device parity status 467 disk unit 1412 moving 458 method 255 disk unit failure recovery actions 307 recovery actions 307 removing 438 nonconfigured status reasons 160 removing 438 device parity status 467 disk unit failure recovery strategy 68 disk unit failure prestoring objects 299 disk unit failure prestoring objects 282 directory entry enaming restoring mail 282 disaster recovery strategy 68 disk unit number 424 disk unit status 424, 425 disaster recovery sample plan 513 disk adding while system active 405 concurrent add 405 recovering configuration 450 understanding configuration 50 understanding configuration 477 error codes 488 SRC 6xxx 7051 489 SRC 6xxx 7051 489 SRC 6xxx 7051 489 SRC 6xxx 7051 489 SRC 6xxx 7051 489 SRC 6xxx 7051 489 SRC 6xxx 7052 489 restoring 483 disk configuration services (QAOSDIAJRN) journal adds checklist 50 disbloaring local calculating 425 restoring documents 282 restoring media error 54 overview 277 renaming restoring documents 281 restoring documents 281 using RST (Restore) descriptive information 281 media error 54 overview 277 renaming document 281 using RST (Restore) document information 281 media error 54 overview 277 renaming document 281 using RST (Restore) document information 281 media error 54 overview 277 renaming document 281 using RST (Restore) document information 281 media error 54 overview 277 renaming document 281 using RST (Restore) document information 281 media error 54 overwiew 277 renaming document 281 using RST (Restore) command 295 restoring intensive 478 disk unit indevice parity 424 document ilbrary objects (DLOs) 447 Dominos erview 279 ppt//Active 425 ppt//Active 425 ppt//Active 425 ppt//Active 425 ppt//Active 425 ppt//Active 425 ppt//Active 425 ppt//Active 425 ppt//Active 425 ppt//Active 425 p | journal receiver 273                  | disk protection                                      | maximum number on RSTDLO                  |
| device precovering after restore operation 244 starting device configuration 244 starting during recovery 167 failure load source unit before IPL 314 device configuration restoring 242 device error recovery actions 307 unrecoverable 314 device parity protection 455, 457 device parity status 467 disferent release 275 discensing changed objects 299 restoring objects 282 directory entry restoring mail 282 disaster recovery settoring mail 282 dissater recovery settoring mail 282 disaster recovery settoring objects 282 directory entry restoring mail 282 dissater recovery sample plan 513 disk unit status 421 disk unit status 424 disk unit status 425 display 174 display play Database Relations (DSP)DBR) concurrent add 405 recovering configuration 150 understanding configuration status 421 disk unit full considerations 475 considerations 475 displaying device parity status 421 disk unit full considerations 475 displaying device parity status 421 display 199, 200 displaying device parity status 425 DFY/Robert disk unit status 425 DFY/Unknown 425 DFY/Unknown 425 DFY/Unknown 425 DFY/Unknown disk unit status 425 DFY/Unknown disk unit status 425 DFY/Unknown 425 DFY/Unknown disk unit status 425 DFY/Unknown disk unit status 425 DFY/Unknown disk unit status 425 DFY/Unknown disk unit status 425 DFY/Unknown 425 DFY/Unknown disk unit status 425 DFY/Unknown 425 DFY/Unknown 425 DFY/Unknow | physical file 269                     | configuration sequences 485                          | command 280                               |
| device recovering after restore operation 244 (ask unit 424, 425, 427, 430, 465, 466 adding to system 407 failure descriptive information 281 media error 34 overeview 277 media error 34 overeview 277 restoring 242 device error recovery actions 307 unrecoverable 314 evice parity status 467 disferent release 275 different release 275 discenting objects 282 directory entering objects 282 directory entering objects 282 directory entering objects 282 directory entering mail 282 disaster recovery strategy 68 disk unit full entering objects 282 dispectory entering mail 282 disaster recovery strategy 68 disk unit mumber 424 display 174 disk unit status 425 DPY/Respincing 425 DPY/Respincing 425 DPY/Respincing disk unit status 425 DPY/Respincing 425 DPY/Respincing disk unit status 425 DPY/Respincing disk unit status 425 DPY/Unknown 425 DPY/Unknown 425  | dependent file                        | adding a storage controller 485                      | reclaiming 279                            |
| recovering after restore operation 244 starting during recovery 167 device configuration restoring 242 device error recovery actions 307 unrecoverable 314 device parity protection 455, 457 device parity status 467 different release 275 directory restoring changed objects 299 restoring objects 282 directory entry renaming changed objects 282 directory entry renaming changed while system active concurrent add 405 restoring mail 282 disk adding while system active concurrent add 405 recovery configuration status 421 disk compression 475 considerations 475 considerations 475 SRC 6xxx 7052 489 SRC 6xxx 7052 489 SRC 6xxx 7 | restoring 265                         | disk space                                           |                                           |
| adding to system 407 failure during recovery 167 device configuration restoring 242 moving 438 moving 438 moving 438 moving 438 device error recovery actions 307 unrecoverable 314 removing removing from ASP 439 device parity status 467 disk unit failure recovery states 467 discorry disk unit failure recovery strategy 68 disk unit failure restoring changed objects 299 restoring objects 282 directory entry renaming restoring mail 282 disaster recovery sample plan 513 disk adding while system active 405 recovering configuration status 421 disk compression 475 disk unit full considerations 477 error codes 488 SRC 6xxx 7052 489 restoring was adding to system 407 failure media error 54 overview 277 renaming gocument 281 restoring adhority 281 recovery strategy 68 disk unit failure recovery strategy 68 disk unit failure protection 465, 466 disk unit in device parity renaming restoring objects 299 restoring objects 282 directory entry renaming restoring and 225 disk unit in device parity renaming restoring authority 281 restoring awnership 281 document library Domino server recovering 288 DPY/Active 425 DPY/Active 425 DPY/Active 425 DPY/Active 425 DPY/Active 425 DPY/Rebuilding 425 DPY/Rebuilding 425 DPY/Rebuilding 425 DPY/Rebuilding 425 DPY/Responding disk unit status 425 DPY/Unknown 425 DPY/Unknown 425 DPY/Unknown 425 DPY/Unknown 425 DPY/Unknown 425 DPY/Unknown 425 DPY/Unknown 425 DPY/Unknown 425 DPY/Unknown 425 DPY/Unknown 425 DPY/Unknown 425 DPY/Unknown 425 DPY/Unknown 425 DPY/Unknown 425 DPY/Unknown 425 DPY/Unknown 426 DST () starting 417 storing idevented installation restoring licensed internal Code installation restoring licensed internal Code installation restoring licensed internal Code installation restoring licensed program 155 distribution media restoring licensed program 155 distribution services (QAOSDIAJRN) storing incensed program 155 distribution services (QAOSDIAJRN) storing incensed program 155 distribution services (QAOSDIAJRN) storing incensed program 155 distribution services (QAOSDIAJRN) prophila | device                                | 9                                                    | restoring documents 282                   |
| starting during recovery 167 load source unit before IPL 314 device configuration restoring 242 moving 438 moving 438 using RST (Restore) device corn recovery actions 307 more assons 160 reasons 160 reasons 160 reasons 160 reasons 160 reasons 160 remaining device parity protection 455, 457 device parity status 467 disk unit failure recovery strating objects 299 restoring objects 299 restoring objects 282 disectory entry renaming changed objects 282 disectory entry renaming reasons 160 restoring objects 282 disectory entry renaming changed mining addisk unit status 424, 425 disable recovery strating 481 stopping 483 disk configuration 65, 424 checklist DLO (document library object) 26, 447 device parity status 421 disk unit status 425 display 199, 200 displaying device parity status 421 disk unit capacity 476 disk unit capacity 476 disk unit familia considerations 475 sRC 6xxx 7051 489 restoring Licensed Internal Code 133 restoring licensed program 155 disk not on figuration 65, 424 checklist DLO (document library object) 206, 447 during journaled changes 304 duplicatings 22 duplicating a paplying journaled changes 304 duplicatings 22 duplicating 22 duplicating another system 22 duplicating another system 22 duplicating 22 duplicating another system 22 duplicating 22 duplicating applying journaled changes 304 checklist                                                                                                    | =                                     |                                                      | ĕ                                         |
| device configuration restoring 242 moving 435 nonconfigured status recovery actions 307 reasons 160 removing 438 using RST (Restore) command 295 restoring authority 281 restoring authority 281 restoring ownership 281 document library objects (DLOs) 447 document library objects (DLOs) 447 docum | * .                                   |                                                      | . *                                       |
| device configuration restoring 242 moving 438 moving 438 using RST (Restore) device pror recovery actions 307 reasons 160 restoring of the proving 438 moving 438 reasons 160 restoring of the proving 451 restoring authority 281 restoring authority 281 restoring authority 281 restoring of the proving 452 movership 281 document library objects (DLOs) 447 device parity protection 455, 457 device parity status 467 disk unit failure failure recovery strategy 68 disk unit in device parity protection 455, 466 disk unit in device parity protection 455, 466 disk unit in device parity protection 455, 466 disk unit status 424, 425 disk unit status 424, 425 disk unit status 424, 425 disk unit status 424, 425 disk unit status 424, 425 disk unit status 424, 425 disk unit status 425 display 174 disk unit status 424, 425 display 180 disk adding while system active 405 concurrent add 405 recovering configuration 150 understanding configuration status 421 disk unit capacity 476 disk unit fapacity 476 disk unit fapacity 476 displaying device parity status 467 considerations 475 displaying device parity status 467 displaying device parity status 467 | 9                                     |                                                      |                                           |
| restoring 242 moving 438 using RST (Restore) device error recovery actions 307 reasons 160 reasons 160 reasons 160 reasons 160 removing device parity protection 455, 457 from ASP 439 disk unit failure recovery strates 467 disk unit failure recovery strategy 68 disk unit full restoring objects 275 disk unit full system response 478 system response 478 disk unit in device parity restoring objects 282 directory entry restoring objects 282 directory entry remaining restoring mail 282 disaster recovery sample plan 513 disk unit status 424, 425 display 179 Display Access Path Status display 180 pilosplay Database Relations (DSPDBR) additing the concurrent add 405 concurrent add 405 concurrent add 405 displaying device parity status 421 displaying device parity status 421 displaying device parity recovering configuration status 421 displaying device parity status 425 display 180 pilosplay 180 pilosplay 180 |                                       |                                                      |                                           |
| device error recovery actions 307 unrecoverable 314 device parity protection 455, 457 device parity protection 455, 457 directory different release 275 directory restoring changed objects 299 restoring objects 282 directory entry renaming renaming restoring mail 282 disk unit failure disk unit status 424, 425 directory entry restoring mail 282 dissater recovery small plan 513 disk disk adding while system active 405 concurrent add 405 recovery solventiand 405 recovering configuration 150 understanding configuration status 421 disk compression 475 disk unit capacity 476 disk unit failure  nonconfigured status removing from ASP 439 disk unit failure  Domino server recovering 288 DPY/Active 425 DPY/Failed 425 DPY/Failed 425 DPY/Failed 425 DPY/Rebuilding 425 DPY/Rebuilding disk unit status 425 DPY/Resyncing 425 DPY/Resyncing 425 DPY/Resyncing disk unit status 425 DPY/Unknown 425 DPY/Unknown 425 DPY/Un |                                       |                                                      | 9                                         |
| recovery actions 307                                                                                                    | 9                                     | 9                                                    |                                           |
| unrecoverable 314 removing covereship 281 device parity protection 455, 457 from ASP 439 document library objects (DLOs) 447 device parity tystatus 467 disk unit failure  different release 275 recovery strategy 68 recovering 288 DPY/Active 425 DPY/Active 425 DPY/Active 425 DPY/Active 425 DPY/Failed disk unit status 425 disectory entry enaming along a disk unit status 424, 425 disaster recovery Display Access Path Status display 179 sample plan 513 Display Constraint Status display 180 disk unit status 425 DPY/Inknown 425 DPY/Inknown 425 |                                       | 9                                                    |                                           |
| device parity protection 455, 457 diesk unit failure  different release 275 directory restoring changed objects 299 restoring objects 282 directory entry renaming renaming restoring mail 282 disable recovery sample plan 513 disk adding while system active 405 concurrent add 405 recovering configuration status 421 disk compression 475 considerations 475 disk unit fallure  display ing device parity sample plan 513 disk compression 475 considerations 475 error codes 488 SRC 6xxx 7052 489 restoring 483 disk Configuration 65, 424 checklist  DLO (document library objects (DLOs) 447  disk unit failure recovery strategy 68 disk unit failure recovery strategy 68 disk unit failure recovery system response 478 ppty/Active 425 DPY/Active 425 DPY/Failed 425 DPY/Failed 425 DPY/Failed 425 DPY/Failed 425 DPY/Resyncing 425 DPY/Resyncing disk unit status 425 DPY/Resyncing disk unit status 425 DPY/Resyncing disk unit status 425 DPY/Unknown 425 DPY/Unknown 425 DPY/Unknown 425 DPY/Unknown 425 DPY/Unknown 425 DPY/Unknown disk unit status 425 DPY/Unknown 425 DPY/Unknown disk unit status 425 DPY/Unknown disk unit status 425 DPY/Unknown disk unit status 425 DPY/Unknown disk unit status 425 DPY/Unknown disk unit status 425 DPY/Unknown disk unit status 425 DPY/Unknown disk unit status 425 DPY/Unknown disk unit status 425 DPY/Unknown 425 DPY/Unknown disk unit status 425 DPY/Unknown 425 DPY/Unknown 425 DPY/Unkno | · · · · · · · · · · · · · · · · · · · |                                                      |                                           |
| device parity status 467 different release 275 directory restoring changed objects 299 restoring objects 282 directory entry renaming renaming restoring mail 282 dissumit status 424, 425 dissumer sequence objects 299 disk unit status 424, 425 display 174 disk unit status 424, 425 display 179 sample plan 513 disk adding while system active 405 concurrent add 405 recovering configuration status 421 disk unit status 421 disk compression 475 disk unit full considerations 477 error codes 488 SRC 6xxx 7052 489 SRC 6xxx 7052 489 restring 481 stopping 483 disk configuration 65, 424 checklist  disk unit failure recovery strategy 68 disk unit failure recovery strategy 68 disk unit full system seponse 478 disk unit in device parity protection 465, 466 DPY/Failed disk unit status 425 DPY/Rebuilding 425 DPY/Rebuilding 425 DPY/Resyncing disk unit status 425 DPY/Resyncing disk unit status 425 DPY/Unknown 425 DPY/Unknown 425 DPY/Unknown disk unit status 425 DPY/Unprotected 425 DPY/Unprotected disk unit status 425 DPY/Unprotected disk unit status 425 DPY/Unprotected 425 DPY/Unprotecte |                                       | ĕ                                                    |                                           |
| different release 275 directory restoring restoring changed objects 299 restoring objects 282 directory entry renaming restoring mail 282 disak unit status 424 disk unit status 425 disak unit status 425 disak unit status 424 disk unit status 425 disak unit status 424 disk unit status 425 DPY/Railed disk unit status 425 DPY/Rebuilding disk unit status 425 DPY/Rebuilding disk unit status 425 DPY/Rebuilding disk unit status 425 DPY/Rebuilding disk unit status 425 DPY/Resyncing disk unit status 425 DPY/Resyncing disk unit status 425 DPY/Resyncing disk unit status 425 DPY/Resyncing disk unit status 425 DPY/Resyncing disk unit status 425 DPY/Resyncing disk unit status 425 DPY/Resyncing disk unit status 425 DPY/Resyncing disk unit status 425 DPY/Unknown 425 DPY/Unknown 425 DPY/Unknown 425 DPY/Unknown disk unit status 425 DPY/Unprotected disk unit status 425 DPY/Unprotected disk unit status 425 |                                       |                                                      |                                           |
| directory restoring restoring changed objects 299 disk unit full system response 478 disk unit in device parity restoring objects 282 protection 465, 466 ppty/Failed 425 protectory entry renaming restoring mail 282 disk unit tatus 424, 425 disaster recovery sample plan 513 disk adding while system active concurrent add 405 recovering configuration 150 understanding configuration status 421 disk compression 475 disk unit capacity 476 disk unit capacity 476 disk unit capacity 476 disk unit full  SRC 6xxx 7051 489 SRC 6xxx 7051 489 stopping 483 disk on display 164 stopping 483 disk on display 164 stopping 483 disk configuration 65, 424 checklist  disk unit full system esponse 478 disk unit medevice parity disk unit medevice parity disk unit full on device parity by Py/Rabiuliding 425 DPY/Rebuilding 425 DPY/Rebuilding 425 DPY/Rebuilding 425 DPY/Resyncing 425 DPY/Resyncing disk unit status 425 DPY/Resyncing disk unit status 425 DPY/Unknown 425 DPY/Unknown 425 DPY/Unknown 425 DPY/Unknown 425 DPY/Unknown 425 DPY/Unknown 425 DPY/Unknown 425 DPY/Unknown 425 DPY/Unprotected 425 DPY/Unprotected 425 DPY/Inprotected 425 DPY/Unprotected 425 DPY/Unprotected 425 D |                                       |                                                      |                                           |
| restoring changed objects 299 disk unit in device parity prestoring objects 282 protection 465, 466 protectory entry disk unit number 424 prestoring objects 282 disk unit number 424 prestoring mail 282 disk unit status 424, 425 prestoring mail 282 display 174 presenting addisk unit status 424, 425 prestoring mail 282 display 174 presenting addisk unit status 424, 425 prestoring mail 282 display 174 presenting addisk unit status 424, 425 prestoring mail 282 display 175 prestoring mail 282 display 176 prestoring mail 282 display 178 prestoring disk unit status 425 prestoring disk unit status 425 prestoring disk unit status 425 prestoring configuration 150 prestoring configuration 150 prestoring configuration at 421 database relations 269 prestoring displaying device parity status 427 prestoring displaying device parity status 427 prestoring displaying device parity status 467 prestoring displaying device parity status 467 prestoring displaying device pa | a.                                    |                                                      |                                           |
| changed objects 299 restoring objects 282 disectory entry renaming restoring mail 282 disaster recovery sample plan 513 disk adding while system active 405 concurrent add 405 recovering configuration 150 understanding configuration status 421 disk compression 475 disk unit full considerations 477 error codes 488 SRC 6xxx 7051 489 restoring 483 disk configuration 65, 424 checklist  addisy disk unit in device parity protection 465, 466 DPY/Failed 425 DPY/Rebuilding 425 DPY/Rebuilding disk unit status 425 DPY/Rebuilding disk unit status 425 DPY/Resyncing 425 DPY/Resyncing disk unit status 425 DPY/Unknown 425 DPY/Unknown 425 DPY/Unknown disk unit status 425 DPY/Unknown disk unit status 425 DPY/Unprotected 425 DPY/Unprotected 425 DPY/Unprotected 425 DPY/Unprotected disk unit status 425 DPY/Unprotected disk unit status  |                                       |                                                      |                                           |
| discory entry renaming disk unit number 424 disk unit status 424, 425 disk unit status 424, 425 display 174 DPY/Resyncing 425 DPY/Resyncing disk unit status 425 DPY/Resyncing disk unit status 425 DPY/Resyncing disk unit status 425 DPY/Resyncing disk unit status 425 DPY/Resyncing disk unit status 425 DPY/Resyncing disk unit status 425 DPY/Resyncing disk unit status 425 DPY/Unknown 425 DPY/Unknown 425 DPY/Unknown disk unit status 425 DPY/Unknown disk unit status 425 DPY/Unknown disk unit status 425 DPY/Unknown disk unit status 425 DPY/Unknown disk unit status 425 DPY/Unknown disk unit status 425 DPY/Unknown disk unit status 425 DPY/Unknown disk unit status 425 DPY/Unknown disk unit status 425 DPY/Unknown disk unit status 425 DPY/Unprotected 425 DPY/Unprotected 425 DPY/Unprotect | ĕ                                     |                                                      |                                           |
| renaming disk unit status 424, 425 DPY/Rebuilding disk unit status 425 DPY/Resyncing 425 display 174 DPY/Resyncing 425 display 179 sample plan 513 Display Access Path Status display 180 DPY/Resyncing disk unit status 425 Display Constraint Status display 180 DPY/Unknown 425 DPY/Unknown 425 DPY/Unknown disk unit status 425 DPY/Unknown disk unit status 425 DPY/Un | restoring objects 282                 | protection 465, 466                                  | DPY/Failed disk unit status 425           |
| restoring mail 282 display 174 DPY/Resyncing 425 disaster recovery sample plan 513 Display Access Path Status display 179 DPY/Resyncing disk unit status 425 DPY/Unknown 425 DPY/Unknown 425 DPY/Unknown disk unit status 425 DPY/Unknown disk unit status 425 DPY/Unkno | directory entry                       | disk unit number 424                                 | DPY/Rebuilding 425                        |
| disaster recovery sample plan 513  disk  adding while system active 405 concurrent add 405 recovering configuration 475 display in the status 421 display in the status 425 display in the status 425 di | renaming                              | disk unit status 424, 425                            | DPY/Rebuilding disk unit status 425       |
| sample plan 513  disk  adding while system active 405 concurrent add 405 concurrent add 405 understanding configuration status 421  disk compression 475 considerations 475 disk unit full considerations 476 error codes 488 SRC 6xxx 7051 489 SRC 6xxx 7052 489 restrictions 475 storping 483 disk configuration 483 disk configuration 483 disk configuration 65, 424 checklist  Display Database Relations (DSPDBR) command 269 Display Disk Configuration Capacity DPY/Unprotected 425 DPY/Unprotected 425 DPY/Unprotected disk unit status 425 DSPDBR (Display Database Relations) command 269 DST () starting 417 stopping 419 DST (dedicated service tools) 65 options 417 DST Sign On display 148 duplicating 22 changed objects 22 configuration 22 object 12 duplicating 22 duplicating on another system 22 duplicatings 22 duplicating 22 duplicating on another system 22 duplicatings 22 duplicating 22 duplicating 22 duplicating on another system 22 duplicating 22 duplicating 22 duplicating 22 duplicating on another system 22 duplicating 22 duplicating 23 duplicating 24 duplicating 24 duplicating 25 duplicating 25 duplicating 26 duplicating 26 duplicating 27 duplicating 27 duplicating 29 duplicating 20 duplicating 20 duplicating 2 | restoring mail 282                    | ± *                                                  |                                           |
| disk adding while system active 405 concurrent add 405 Display Disk Configuration Capacity recovering configuration 150 display 199, 200 DSPDBR (Display Database Relations) understanding configuration status 421 displaying 443, 467 considerations 475 displaying device parity status 467 displaying objects 443 stopping 483 disk configuration 475 restoring Licensed Internal Code 133 disk configuration 475 distribution services (QAOSDIAJRN) stopping 483 disk configuration 65, 424 checklist DLO (document library object) 206, 447                                                                                                    | •                                     |                                                      | , 0                                       |
| adding while system active 405 concurrent add 405 concurrent add 405 concurrent add 405 concurrent add 405 concurrent add 405 concurrent add 405 concurrent add 405 concurrent add 405 concurrent add 405 concurrent add 405 concurrent add 405 concideration 150 configuration 150 configuration 269 command 269 command 269 command 269 command 269 DST (Display Database Relations) command 269 DST () displaying 443, 467 considerations 475 considerations 475 displaying device parity status 467 displaying objects 443 displaying objects 443 cisplaying objects 443 command 269 command 269 command 269  |                                       |                                                      |                                           |
| concurrent add 405 recovering configuration 150 understanding configuration status 421 display 199, 200 display 199, 200 display 199, 200 display 199, 200 display 199, 200 display 199, 200 display 199, 200 DSPDBR (Display Database Relations) command 269 DST () starting 417 stopping 419 DST (dedicated service tools) 65 options 417 error codes 488 SRC 6xxx 7051 489 restrictions 475 SRC A6xx 7052 489 distribution media restoring Licensed Internal Code SRC A6xx 0277 479 starting 481 stopping 483 disk configuration 65, 424 checklist Display Disk Configuration Capacity display 199, 200 DSPDBR (Display Database Relations) command 269 DST () starting 417 stopping 419 DST (dedicated service tools) 65 options 417 DST Sign On display 148 duplicating 22 changed objects 22 configuration 22 configuration 22 configuration 22 object 12 object 12 object in directory 22 duplicating on another system 22 duplicatings 22 duplicating on another system 22 duplicatings 22 duplicatings 22                                                                                                    |                                       |                                                      |                                           |
| recovering configuration 150 display 199, 200 DSPDBR (Display Database Relations) understanding configuration status 421 displaying 443, 467 command 269 DST ()  disk compression 475 displaying device parity status 467 starting 417 stopping 419  disk unit capacity 476 displays DST (dedicated service tools) 65 options 417  error codes 488 licensed internal code installation error 505 distribution media restoring Licensed Internal Code 133  SRC 6xxx 7051 489 distribution media restoring licensed program 155 starting 481 distribution services (QAOSDIAJRN) stopping 483  disk configuration 65, 424 applying journaled changes 304 checklist DLO (document library object) 206, 447  DSPDBR (Display Database Relations) command 269  DST ()  starting 417 stopping 419  DST (dedicated service tools) 65 options 417  DST Sign On display 148 duplicating 22 changed objects 22  configuration 22 object 22  object in directory 22 duplicating on another system 22 duplicatings 22                                                                                                    |                                       |                                                      |                                           |
| understanding configuration status 421  displaying 443, 467  command 269  DST ()  disk compression 475  displaying objects 443  displaying objects 443  displaying objects 443  displaying objects 443  displaying objects 443  DST (dedicated service tools) 65  options 417  error codes 488  SRC 6xxx 7051 489  SRC 6xxx 7052 489  distribution media restrictions 475  SRC A6xx 0277 479  starting 481  displaying objects 22  distribution services (QAOSDIAJRN) stopping 483  disk configuration 65, 424  checklist  displaying 443, 467  command 269  DST ()  starting 417  stopping 419  DST (dedicated service tools) 65  options 417  DST Sign On display 148  duplicating 22  changed objects 22  configuration 22  object 22  object 22  object in directory 22  duplicating on another system 22  duplicatings 22  duplicatings 22  duplicatings 22                                                                                                    |                                       |                                                      |                                           |
| database relations 269  disk compression 475  displaying device parity status 467  considerations 475  displaying objects 443  disk unit capacity 476  displays  disk unit full considerations 477  error codes 488  SRC 6xxx 7051 489  SRC 6xxx 7052 489  distribution media  restrictions 475  starting 417  DST (dedicated service tools) 65  options 417  DST Sign On display 148  duplicating 22  changed objects 22  configuration 22  configuration 22  object 22  object 22  object 22  object in directory 22  duplicatings 02  duplicating on another system 22  duplicatings 02  duplicating 02  configuration 02  object in directory 22  duplicating 02  duplicating 02  object in directory 02  duplicating 02  object in directory 02  duplicating 01  duplicating 02  object in directory 02  duplicating 01  duplicating 02  object in directory 02  duplicating 02  duplicating 02  duplicating 02  duplicating 02  duplicating 02  duplicating 02  duplicatings 02                                                                                                    | 0 0                                   |                                                      |                                           |
| disk compression 475 displaying device parity status 467 starting 417 considerations 475 displaying objects 443 stopping 419 DST (dedicated service tools) 65 disk unit full considerations 477 LIC error 505 options 417 error codes 488 licensed internal code installation SRC 6xxx 7051 489 error 505 distribution media SRC 6xxx 7052 489 distribution media restrictions 475 restoring Licensed Internal Code 133 SRC A6xx 0277 479 restoring licensed program 155 SRC A6xx 0277 479 restoring licensed program 155 starting 481 distribution services (QAOSDIAJRN) stopping 483 disk configuration 65, 424 applying journaled changes 304 checklist DLO (document library object) 206, 447                                                                                                    |                                       | 1 . 0                                                |                                           |
| considerations 475 displaying objects 443 stopping 419 disk unit capacity 476 displays DST (dedicated service tools) 65 disk unit full considerations 477 LIC error 505 options 417 error codes 488 licensed internal code installation SRC 6xxx 7051 489 error 505 distribution media SRC 6xxx 7052 489 distribution media restrictions 475 restoring Licensed Internal Code 133 SRC A6xx 0277 479 restoring licensed program 155 object 22 starting 481 distribution services (QAOSDIAJRN) stopping 483 disk configuration 65, 424 applying journaled changes 304 checklist DLO (document library object) 206, 447  displaying objects 443 stopping 419 DST (dedicated service tools) 65 options 417 DST Sign On display 148 duplicating 22 changed objects 22 configuration 22 object 22 object 22 object in directory 22 duplicating on another system 22 duplicatings 22                                                                                                    |                                       |                                                      |                                           |
| disk unit capacity 476 displays  DST (dedicated service tools) 65 disk unit full considerations 477 error codes 488 SRC 6xxx 7051 489 SRC 6xxx 7052 489 SRC 6xxx 7052 489 distribution media restrictions 475 SRC A6xx 0277 479 starting 481 stopping 483 disk configuration 65, 424 checklist  DST Sign On display 148 duplicating 22 changed objects 22 configuration 22 object 22 object 22 object in directory 22 duplicating on another system 22 duplicatings 22 duplicating on another system 22 duplicating on another system 22 duplicatings 22                                                                                                    | ÷                                     |                                                      | 9                                         |
| disk unit full considerations 477 error codes 488 SRC 6xxx 7051 489 SRC 6xxx 7052 489 SRC 6xxx 7052 489 distribution media restrictions 475 SRC A6xx 0277 479 starting 481 stopping 483 disk configuration 65, 424 checklist  LIC error 505 pticers 505 duplicating 22 changed objects 22 configuration 22 object 22 object 22 object in directory 22 duplicating on another system 22 duplicatings 22 duplicating on another system 22 duplicatings 22 object 22 object in directory 22 duplicating on another system 22 duplicatings 22                                                                                                    |                                       | 1 , 0 ,                                              | 11 0                                      |
| error codes 488 licensed internal code installation SRC 6xxx 7051 489 error 505 duplicating 22  SRC 6xxx 7052 489 distribution media changed objects 22  restrictions 475 restoring Licensed Internal Code 133 configuration 22  SRC A6xx 0277 479 restoring licensed program 155 object 22  starting 481 distribution services (QAOSDIAJRN) object in directory 22 duplicating on another system 22 duplicating on another system 22 duplicatings 22  disk configuration 65, 424 applying journaled changes 304 checklist DLO (document library object) 206, 447                                                                                                    |                                       | 1 2                                                  | ,                                         |
| SRC 6xxx 7051 489 error 505 duplicating 22  SRC 6xxx 7052 489 distribution media changed objects 22  restrictions 475 restoring Licensed Internal Code 133 configuration 22  SRC A6xx 0277 479 restoring licensed program 155 object 22  starting 481 distribution services (QAOSDIAJRN) object in directory 22 duplicating on another system 22 duplicating on another system 22 duplicating on another system 22 duplicating on another system 22 checklist DLO (document library object) 206, 447                                                                                                    |                                       |                                                      | *                                         |
| restrictions 475 restoring Licensed Internal Code 133 configuration 22 SRC A6xx 0277 479 restoring licensed program 155 object 22 starting 481 distribution services (QAOSDIAJRN) object in directory 22 stopping 483 journal duplicating on another system 22 disk configuration 65, 424 applying journaled changes 304 checklist DLO (document library object) 206, 447                                                                                                    | SRC 6xxx 7051 489                     | error 505                                            |                                           |
| SRC A6xx 0277 479 restoring licensed program 155 object 22 starting 481 distribution services (QAOSDIAJRN) object in directory 22 stopping 483 journal duplicating on another system 22 disk configuration 65, 424 applying journaled changes 304 duplicatings 22 checklist DLO (document library object) 206, 447                                                                                                    | SRC 6xxx 7052 489                     | distribution media                                   | changed objects 22                        |
| starting 481 distribution services (QAOSDIAJRN) object in directory 22 duplicating on another system 22 disk configuration 65, 424 applying journaled changes 304 duplicatings 22 object in directory 22 duplicating on another system 22 duplicatings 22 object in directory 22 duplicating on another system 22 duplicatings 22 object in directory 22 duplicating on another system 22 duplicatings 22 object in directory 22 duplicating on another system 22 duplicatings 22 object in directory 22 duplicating on another system 22 duplicatings 22 object in directory 22 duplicating on another system 22 duplicating on another system 22 duplicating object in directory 22 duplicating on another system 22 duplicating on another system 22 duplicating object in directory 22 duplicating on another system 22 duplicating object in directory 22 duplicating on another system 22 duplicating object in directory 22 duplicating on another system 22 duplicating object in directory 22 duplicating on another system 22 duplicating object in directory 22 duplicating object in directory | restrictions 475                      | restoring Licensed Internal Code 133                 | configuration 22                          |
| stopping 483 journal duplicating on another system 22 disk configuration 65, 424 applying journaled changes 304 duplicatings 22 checklist DLO (document library object) 206, 447                                                                                                    | SRC A6xx 0277 479                     | restoring licensed program 155                       | object 22                                 |
| disk configuration 65, 424 applying journaled changes 304 duplicatings 22 checklist DLO (document library object) 206, 447                                                                                                    | starting 481                          | distribution services (QAOSDIAJRN)                   | •                                         |
| checklist DLO (document library object) 206, 447                                                                                                    | 11 0                                  | ,                                                    |                                           |
|                                                                                                    |                                       | 11 7 0 7                                             | duplicatings 22                           |
| - 1 1: 1:-1. t- IOA 400:                                                                                                    |                                       |                                                      |                                           |
| adding disk to IOA 408 maximum number on RSTDLO                                                                                                    | 9                                     |                                                      | =                                         |
| adding disk units without 407 command 280                                                                                                    |                                       |                                                      | <b>C</b>                                  |
| adding input/output adapter 409 reclaiming 279 Edit Check Pending Constraint addinginput/output adapter 409 renaming (FDTCPCST) command 180                                                                                                    | 0 1 1                                 |                                                      | Edit Check Pending Constraint             |
| deleting (ASP) 413 restoring documents 282 (EDTCPCST) command 180                                                                                                    |                                       | e                                                    | (EDTCPCST) command 180                    |

| Edit Check Pending Constraints          | example                                   | independent ASP (continued)                                |
|-----------------------------------------|-------------------------------------------|------------------------------------------------------------|
| display 170, 179                        | database file                             | recovering disk configuration after                        |
| edit description                        | multiple members 256                      | complete system loss 147                                   |
| recovering 223                          | handling escape conditions 500            | independent ASP (auxiliary storage pool)                   |
| restoring 164                           | using Retrieve Journal Entry              | recovery procedures                                        |
| Edit Rebuild of Access Paths            | (RTVJRNE) command in                      | complete data loss 102                                     |
| display 170, 178                        | program 499                               | no data loss 100                                           |
| EDTCPCST (Edit Check Pending            | excluding 466                             | some data loss 101                                         |
| Constraint) command 180                 | excluding disk unit from device parity    | initial program load (IPL)                                 |
| enabling                                | protection 466                            | after abnormal end 173                                     |
| automatic configuration                 | excluding in device parity                | disk related failure of load source                        |
| during recovery 167                     | protection 466                            | unit 314                                                   |
| encrypted auxiliary storage pool        |                                           | editing check pending                                      |
| restoring 342                           | _                                         | constraints 179                                            |
| encrypted tape                          | F                                         | editing rebuild of access paths 178                        |
| restoring 340                           | failed unit 99                            | options                                                    |
| encryption                              | failure                                   | during recovery 167                                        |
| saving keys 341<br>using BRMS 339       | active mirrored load source 316           | performing normal 55                                       |
| using encrypting tape 340               | bus 314                                   | restoring operating system 156 selecting options           |
| End Subsystem (ENDSBS) command          | I/O processor 314                         | restoring operating system 166                             |
| QCALSRV (calendar server)               | load source unit                          | Input/OutputAdapter                                        |
| subsystem 39                            | before IPL 314                            | adding 409                                                 |
| QSYSWRK (subsystem monitor)             | file                                      | install options                                            |
| subsystem 39                            | constraint                                | selecting                                                  |
| restricted state 39                     | editing during IPL 179                    | restoring operating system 162                             |
| using 39                                | database                                  | Install the Operating System display 150                   |
| ending 420                              | shared formats 265                        | installation                                               |
| (DST) 419                               | journaled                                 | abbreviated                                                |
| mirrored protection 472                 | restoring 251                             | definition 156                                             |
| subsystem                               | restoring 256                             | installation device                                        |
| QCALSRV (calendar server)               | logical 261                               | alternate 395                                              |
| subsystem 39                            | file-level backup                         | installation error displays                                |
| QSYSWRK (subsystem monitor)             | integrated server 285                     | licensed internal code 505                                 |
| subsystem 39                            | Linux files 288                           | integrated file system object                              |
| restricted state 39                     | folder 447                                | journaled                                                  |
| using 39                                | restoring<br>damaged 280                  | damaged 185                                                |
| ENDSBS (End Subsystem) command          | overview 277                              | not synchronized 185                                       |
| QSYSWRK (subsystem monitor)             | procedure 280                             | restoring 251                                              |
| subsystem 39                            | transferring                              | restoring                                                  |
| restricted state 39                     | different ASP 445                         | integrated file system objects being                       |
| using 39                                |                                           | journaled 251                                              |
| entire system                           |                                           | interpreting 424                                           |
| restore operation                       | Н                                         | IOA                                                        |
| unattended 219                          | <del></del>                               | adding disk 408                                            |
| restoring 218                           | hard link                                 | IPL (initial program load)                                 |
| error                                   | restoring 283                             | after abnormal end 173 disk related failure of load source |
| mirrored protection                     | hardware<br>configuration                 | unit 314                                                   |
| configuration 472<br>permanent read 314 | cleaning up 243                           | editing check pending                                      |
| restore operation                       | hardware resource 424                     | constraints 179                                            |
| not recoverable 53                      | hot spare 455                             | editing rebuild of access paths 178                        |
| recoverable 53                          | human error                               | normal 55                                                  |
| SRM (system resource management)        | recovery strategy 67                      | options                                                    |
| information 243                         | recevery strategy or                      | during recovery 167                                        |
| unrecoverable device 314                |                                           | performing normal 55                                       |
| error displays                          | 1                                         | restoring operating system 156                             |
| LIC 505                                 | TO 10 10 10 10 10 10 10 10 10 10 10 10 10 | selecting options                                          |
| licensed internal code                  | IBM-supplied user profile                 | restoring operating system 166                             |
| installation 505                        | damaged 181                               | IPL Options display 153, 166, 177, 368,                    |
| error handling                          | ICF file                                  | 532, 547                                                   |
| mirrored protection                     | writing journal entries 503               |                                                            |
| disk 314                                | including 465                             |                                                            |
| error message 313                       | including disk unit in device parity      | J                                                          |
| escape condition                        | protection 465                            | ich description                                            |
| handling with program 500               | independent 66                            | job description                                            |
|                                         | independent ASP 66                        | damaged 181                                                |

| job number                                            | library (continued)                                       | maximum members (MAXMBRS)                      |
|-------------------------------------------------------|-----------------------------------------------------------|------------------------------------------------|
| resetting counter                                     | restoring (continued)                                     | parameter                                      |
| during recovery 163                                   | overview 247                                              | exceeding during restore 259                   |
| job queue<br>clearing during recovery 163             | restoring private authorities 445                         | MAXMBRS (maximum members)                      |
| damaged 181                                           | saving 22<br>determining what command was                 | parameter exceeding during restore 259         |
| journal                                               | used 325                                                  | MBROPT (Member option)                         |
| damaged 184                                           | library list                                              | parameter 260                                  |
| deleting 270                                          | changing                                                  | media error                                    |
| overflowed                                            | during recovery 167                                       | during RSTDLO procedure 54, 55                 |
| resetting 450                                         | LIC                                                       | during RSTLIB procedure 53                     |
| recovering from QRCL library 191,                     | error displays 505                                        | restoring storage 336                          |
| 192<br>restoring 269                                  | installation error displays 505<br>licensed internal code | member<br>damaged 182                          |
| transferring into user ASP 446                        | installation error displays 505                           | locking                                        |
| journal entry                                         | Licensed Internal Code 66                                 | during restore 257                             |
| RTVJRNE (Retrieve Journal Entry)                      | restoring                                                 | renaming                                       |
| command 499                                           | preparation 132                                           | during restore 257                             |
| transmitting to another system 503                    | starting 132                                              | restoring                                      |
| writing to ICF file 503                               | steps 133                                                 | ALWOBJDIF (allow object                        |
| journal receiver 453<br>damaged 185                   | using distribution media 133 using function code          | difference) parameter 257<br>creation date 257 |
| deleting 273                                          | SRC (system reference) codes 137                          | Member option (MBROPT)                         |
| directory                                             | Licensed Internal Code IPL in Progress                    | parameter 260                                  |
| correcting 272                                        | display 149, 150                                          | menu 168                                       |
| moving                                                | licensed program                                          | message                                        |
| from overflowed ASP 449                               | restoring                                                 | CPA3388 278                                    |
| placing in 448                                        | choosing procedure 156                                    | CPF7088 52                                     |
| recovering from QRCL library 191,                     | manual IPL 156                                            | CPI0052 108                                    |
| 192<br>restoring 269                                  | overview 155<br>preparation 155                           | CPI0953 198<br>CPI0954 198                     |
| journaled changes                                     | reasons 155                                               | message reply list                             |
| applying                                              | selecting install options 162                             | restoring 165                                  |
| broken receiver chain 303                             | steps 157                                                 | microcode                                      |
| determining whether to 300                            | using distribution media 155                              | restoring 132                                  |
| unbroken receiver chain 302                           | licensed programs                                         | mirrored protection 469                        |
| journaled file                                        | restoring 277                                             | active load source failure 316                 |
| restoring 251                                         | link                                                      | configuration errors 472                       |
| journaled integrated file system object restoring 251 | restoring 283<br>Linux                                    | configuration rules 469<br>device error        |
| journaled libraries 251                               | restoring individual files 288                            | recovery actions 307                           |
| journaled object                                      | list of commands 19                                       | disk error handling 314                        |
| damaged 185                                           | load source                                               | ending 472                                     |
| not synchronized 185                                  | failure                                                   | I/O processor or bus failure 314               |
| journaling                                            | active mirrored 316                                       | missing disk units 315                         |
| applying changes 300                                  | unknown status 318                                        | nonconfigured unit                             |
| journaling options QDFTJRN data area 251              | locking<br>database members                               | using for replacement 311 permanent read error |
| QDI IJIAV data area 201                               | during restore 257                                        | recovery actions 307                           |
|                                                       | restore processing 50                                     | recovery actions                               |
| L                                                     | logical file                                              | errors and failures 307                        |
| library 204, 209                                      | restoring 261                                             | performed by the service                       |
| duplicating on another system 22                      | logical partitions                                        | representative 313                             |
| journaled                                             | restoring 246                                             | recovery steps 97                              |
| restoring 251                                         | loss, not overflowed 74<br>lost object 41, 182            | replacing unit 309                             |
| locking during restore procedure 50                   | 10st 0bject 41, 162                                       | resuming 313<br>starting 469                   |
| moving                                                |                                                           | stopping 472                                   |
| different ASP 445                                     | M                                                         | unknown load source status 318                 |
| replaying changes                                     |                                                           | using spare nonconfigured unit 31              |
| Apply Journaled Changes<br>(APYJRNCHG) 251            | main storage dump 173<br>major system options             | mirrored unit                                  |
| restoring 22                                          | setting                                                   | replacing 309                                  |
| *ALLUSR libraries 248                                 | during recovery 167                                       | resuming 309                                   |
| *IBM libraries 248                                    | setting during recovery 167                               | suspending 308                                 |
| *NONSYS libraries 248                                 | manual IPL (initial program load)                         | mirroring<br>device error                      |
| media error 53                                        | restoring operating system 156                            | recovery actions 307                           |
| OPTION parameter 247                                  | materialized query table 268                              | icco.cry dedono our                            |

| mirroring (continued)                         | object (continued)                        | permanent read error                              |
|-----------------------------------------------|-------------------------------------------|---------------------------------------------------|
| permanent read error                          | RSTOBJ (Restore Object)                   | mirrored protection                               |
| recovery actions 307                          | command 250                               | recovery actions 307, 314                         |
| moving                                        | saving 22                                 | physical file                                     |
| disk unit 438                                 | previous release system 347               | deleting 269                                      |
| disk units 411, 412<br>folder                 | transferring<br>between ASPs 444          | physical files<br>deferred restore 268            |
| different ASP 445                             | different ASP 452                         | placing in 453                                    |
| journal receiver                              | without library 41, 182                   | placing in 455<br>placing journal receivers 453   |
| overflowed ASP (auxiliary storage             | object in directory                       | power failure                                     |
| pool) 449                                     | duplicating on another system 22          | recovery strategy 67                              |
| library                                       | restoring 22, 282                         | previous release system                           |
| different ASP 445                             | saving 22                                 | saving objects 347                                |
| object                                        | object ownership                          | previous release-to-current release               |
| different ASP 452                             | ALWOBJDIF (allow object differences)      | support                                           |
| user profile                                  | parameter 228                             | considerations when restoring                     |
| different system 228                          | ObjectConnect 19                          | configuration objects 356                         |
|                                               | how system runs commands 20               | restoring data to current release                 |
| NI                                            | job flow 20                               | system 356                                        |
| N                                             | setting up 20                             | saving data on previous release                   |
| network                                       | objects 447, 451                          | system 356                                        |
| database 265                                  | operating system<br>damaged object 181    | primary 66<br>primary ASP 66                      |
| restoring 265                                 | restoring                                 | primary group                                     |
| network attribute                             | choosing procedure 156                    | ALWOBJDIF (allow object differences)              |
| recovering 223                                | encryption 158                            | parameter 229                                     |
| resetting when restoring to a different       | manual IPL 156                            | restoring 229                                     |
| system 169                                    | overview 155                              | printer writer                                    |
| new system                                    | preparation 155                           | starting                                          |
| configuring disk 406<br>no data loss 70       | reasons 155                               | during recovery 167                               |
| non-34xx tape units                           | selecting install options 162             | private authority                                 |
| creating tape configuration 171               | steps 157                                 | restoring 229, 231                                |
| non-load source unit                          | using distribution media 155              | problem determination 23                          |
| recovery procedure                            | operational 424                           | profile  ODETOWN (defeath examer)                 |
| complete data loss, no 83                     | operational disk unit status 424<br>order | QDFTOWN (default owner)                           |
| nonconfigured disk unit 427, 430              | restoring objects 37                      | restoring objects 228<br>program 275              |
| reasons 160                                   | output                                    | conversion 274                                    |
| nonconfigured status 427                      | RSTDLO (Restore Document Library          | recreation 274                                    |
| nonconfigured unit                            | Object) command 278                       | restoring 273                                     |
| mirrored protection 311                       | output queue                              | translation 274                                   |
| nonload source unit                           | clearing during recovery 163              | validation value 273                              |
| recovery procedure<br>complete data loss, not | damaged 181                               | program failure                                   |
| overflowed 84                                 | overflowed 198, 199, 200                  | recovery strategy 67                              |
| complete data loss, overflowed 88             | deleting objects 202                      | program temporary fix (PTF)                       |
| no data loss 81                               | determining status 199                    | restoring 296                                     |
| normal initial program load (IPL) 55          | displaying 199, 200                       | programming example                               |
| not operational 424                           | overflowed object                         | handling escape conditions 500                    |
| not operational disk unit status 424          | deleting 202<br>overflowed status 198     | using Retrieve Journal Entry (RTVJRNE) command in |
| not ready 424                                 | overview 19                               | program 499                                       |
| not ready disk unit status 424                | ownership                                 | PTF (program temporary fix)                       |
| not synchronized                              | ALWOBJDIF (allow object differences)      | restoring 296                                     |
| journaled file 185                            | parameter 228                             | pump (disk pump) 68                               |
|                                               | restoring 228                             | PVTAUT parameter 231, 445                         |
|                                               |                                           |                                                   |
| O                                             | _                                         |                                                   |
| object 443, 447, 451                          | Р                                         | Q                                                 |
| damaged 186                                   | parallel restore operations 56            | QALWOBJRST (allow object restore                  |
| duplicating on another system 22              | parent file                               | operation) system value 46                        |
| lost owner 42                                 | restoring 265                             | QALWUSRDMN (allow user domain                     |
| ownership<br>restoring 228                    | pending constraint                        | objects) system value 41                          |
| restoring 228<br>primary group                | editing during IPL 179                    | QAOSDIAJRN (distribution services)                |
| restoring 229                                 | performance degraded 425                  | journal                                           |
| restore sequence 37                           | performance degraded disk unit            | applying journaled changes 304                    |
| restoring 22                                  | status 425                                | QAPZ files                                        |
| -                                             | permanent error 307                       | attempting to restore 50                          |

| QASRRSTO output file                                           | read/write protected disk unit                         | recovering (continued)                                 |
|----------------------------------------------------------------|--------------------------------------------------------|--------------------------------------------------------|
| field descriptions 59                                          | status 425                                             | network attributes 223                                 |
| format 57                                                      | Receive Journal Entry (RCVJRNE)                        | object 305                                             |
| QAUDJRN (audit) journal                                        | command                                                | reply list entries 223                                 |
| creating during restore 52                                     | writing output to save media 501                       | restoring                                              |
| QCALSRV (calendar server) subsystem                            | receiver                                               | preparation 132                                        |
| ending 40                                                      | restoring 269                                          | starting 132                                           |
| QCMN (communications) subsystem                                | receiver chain                                         | steps 133                                              |
| ObjectConnect 19                                               | broken                                                 | using distribution media 133                           |
| QDFTOWN (default owner) user profile                           | applying journaled changes 303                         | service attributes 164                                 |
| assigning ownership during reclaim storage procedure 42        | definition 272<br>unbroken                             | system information 164, 223                            |
| restoring objects 228                                          | applying journaled changes 302                         | system management objects 164<br>system reply list 165 |
| QNTC file system 288                                           | receiver directory                                     | system repry list 105<br>system values 164, 223        |
| QPWRRSTIPL (automatic IPL after power                          | correcting 272                                         | System/36 environment 246                              |
| restored) system value 173                                     | Reclaim Document Library Object                        | tape controller 244                                    |
| QRCL (recovery) library                                        | (RCLDLO) command 279                                   | unsuccessful restore operation 53                      |
| duplicate names 41                                             | Reclaim Storage (RCLSTG) command                       | user information                                       |
| journal 192                                                    | duplicate names in QRCL 41                             | choosing procedure 115                                 |
| journal receiver 192                                           | object ownership 42                                    | using Restore menu option                              |
| using for recovery 191                                         | procedure 44, 189                                      | 21 120                                                 |
| QRYDOCLIB (Query Document                                      | QALWUSRDMN (allow user domain                          | using Restore menu options 22 and                      |
| Library) 206                                                   | objects) system value 41                               | 23 122                                                 |
| QRYDOCLIB (Query Document Library)                             | recovering 189                                         | using changed objects 297                              |
| command 206                                                    | user domain object 41                                  | using journaling 297                                   |
| QSOC (ObjectConnect) subsystem                                 | what system does 41                                    | using SAVSTG (save storage)                            |
| OptiConnect 19                                                 | why to run 182                                         | media 329                                              |
| QSOCCT mode description                                        | reclaiming                                             | vital product data information 67,                     |
| ObjectConnect 20                                               | document library object (DLO) 279                      | 144                                                    |
| QSR (ObjectConnect) library 19                                 | storage                                                | recovery 65                                            |
| QsrRestore API 283                                             | duplicate names in QRCL 41                             | considerations for mirrored                            |
| QSYSMSG message queue                                          | procedure 44, 189                                      | protection 313                                         |
| error messages 313                                             | QALWUSRDMN (allow user                                 | damaged objects 180                                    |
| QSYSOPR message queue                                          | domain objects) system                                 | disaster                                               |
| error messages 313                                             | value 41                                               | sample plan 513                                        |
| QSYSWRK (subsystem monitor)                                    | recovering 189                                         | mirrored protection 313                                |
| subsystem                                                      | user domain object 41                                  | unreadable sectors 180                                 |
| ending 40                                                      | what the system does 41                                | recovery (QRCL) library                                |
| Query Document Library                                         | why to run 182                                         | duplicate names 41                                     |
| (QRYDOCLIB) 206                                                | recoverable error                                      | journal 192                                            |
| Query Document Library (QRYDOCLIB)                             | restore operation 53                                   | journal receiver 192                                   |
| command 206<br>querying 206                                    | recovering 125, 188, 198, 199, 200, 202, 208           | using for recovery 191 recovery actions                |
| QUSER user profile                                             | access path recovery times 164, 223                    | mirrored protection 307, 313                           |
| ObjectConnect 20                                               | configuration lists 223                                | performed by the service                               |
| QVFYOBJRST (verify object on restore)                          | damaged database files 182                             | representative                                         |
| system value 46                                                | database file                                          | mirrored protection 313                                |
| System varue 10                                                | damaged 182                                            | recovery checklist 70, 71, 72, 74, 78, 81,             |
|                                                                | devices that will not vary on 244                      | 82, 83, 84, 88, 92, 93, 95, 98, 99, 113                |
| R                                                              | disk configuration 150                                 | complete system loss 104                               |
|                                                                | Domino server 288                                      | including independent ASP 107                          |
| RCLDLO (Reclaim Document Library                               | edit descriptions 164, 223                             | independent ASP                                        |
| Object) command 279                                            | Licensed Internal Code                                 | complete data loss 102                                 |
| RCLSTG (Reclaim Storage) command<br>duplicate names in QRCL 41 | preparation 132                                        | no data loss 100                                       |
| object ownership 42                                            | starting 132                                           | some data loss 101                                     |
| procedure 44, 189                                              | steps 133                                              | mirrored protection 97                                 |
| QALWUSRDMN (allow user domain                                  | using distribution media 133                           | non-                                                   |
| objects) system value 41                                       | licensed program                                       | complete data loss, no 83                              |
| recovering 189                                                 | choosing procedure 156                                 | complete data loss, not                                |
| user domain object 41                                          | manual IPL 156                                         | overflowed 84                                          |
| what system does 41                                            | overview 155                                           | complete data loss, overflowed 88                      |
| why to run 182                                                 | preparation 155                                        | no data loss 81                                        |
| RCVJRNE (Receive Journal Entry)                                | reasons 155                                            | some data loss 82                                      |
| command                                                        | selecting install options 162                          | user information                                       |
| writing output to save media 501                               | steps 157                                              | using Restore menu option                              |
| read error 314                                                 | using distribution media 155<br>message reply list 165 | using Restore menu option<br>21 120                    |
| read/write protected 425                                       | message repry list 100                                 | Z1 1ZU                                                 |

| recovery checklist (continued)                    | release-to-release support 347                    | restore menu                                                   |
|---------------------------------------------------|---------------------------------------------------|----------------------------------------------------------------|
| user information (continued)                      | removing 99                                       | option 21 (entire system) 218                                  |
| using Restore menu options 22 and                 | disk unit                                         | option 22 (system data only) 218                               |
| 23 122                                            | from ASP 439                                      | option 23 (all user data) 218                                  |
| recovery from unreadable sectors during           | disk units 414, 415, 416                          | Restore menu                                                   |
| disk failure 180                                  | failed disk unit 212                              | commands run by menu options 218                               |
| recovery procedure 70, 71, 72, 74, 78, 81,        | removing failed unit 99                           | using 217  Postare Object (PSTORI) command 250                 |
| 82, 83, 84, 88, 92, 93, 95, 98, 99, 113, 523, 537 | Rename Directory Entry (RNMDIRE) command          | Restore Object (RSTOBJ) command 250<br>multiple concurrent 250 |
| complete system loss 104                          | restoring mail 282                                | restore operations                                             |
| including independent ASP 107                     | Rename Document Library Object                    | parallel 56                                                    |
| independent ASP                                   | (RNMDLO) command                                  | restore output file                                            |
| complete data loss 102                            | restoring documents 282                           | field descriptions 59                                          |
| no data loss 100                                  | renaming                                          | format 57                                                      |
| some data loss 101                                | database file                                     | restore strategy                                               |
| mirrored protection 97                            | during restore 257                                | disk failure 68                                                |
| non-                                              | directory entry                                   | human error 67                                                 |
| complete data loss, no 83                         | restoring mail 282                                | power failure 67                                               |
| complete data loss, not                           | document library object                           | program failure 67                                             |
| overflowed 84                                     | restoring documents 282                           | selecting 65                                                   |
| complete data loss, overflowed 88                 | reply list                                        | system failure 67                                              |
| no data loss 81<br>some data loss 82              | restoring 165                                     | Restore User Profiles (RSTUSRPRF)<br>command 224               |
| user information                                  | reply list entry<br>recovering 223                | restoring 204, 206, 209, 275                                   |
| using commands 116                                | resetting 199, 200                                | *ALLOBJ (all object) special                                   |
| using Restore menu option                         | job number counter 163                            | authority 383, 384, 386                                        |
| 21 120                                            | journal                                           | *ALLOBJ (all-object) special                                   |
| using Restore menu options 22 and                 | overflowed status 450                             | authority 227                                                  |
| 23 122                                            | resource not detected status                      | access path recovery times 164                                 |
| recovery procedures 99                            | correcting 243                                    | access paths 262                                               |
| recovery steps 70, 71, 72, 74, 78, 81, 82,        | resource, hardware 424                            | allowing sensitive programs 46                                 |
| 83, 84, 88, 92, 93, 95, 98, 99, 113, 523,         | Restore (RST) command                             | ALWOBJDIF (allow object differences)                           |
| 537                                               | changed objects 299                               | parameter 228, 229                                             |
| complete system loss 104                          | how to use 282                                    | authority                                                      |
| including independent ASP 107                     | restrictions 293                                  | document library object 281                                    |
| independent ASP                                   | restrictions when restoring                       | selected objects 231                                           |
| complete data loss 102<br>no data loss 100        | documents 295 Restore Authority (RSTAUT)          | authority holders 227<br>authorization list link 229           |
| some data loss 100                                | command 229                                       | authorization lists 227                                        |
| mirrored protection 97                            | nonrestricted state system 232                    | changed objects                                                |
| non-                                              | Restore Configuration (RSTCFG)                    | by library 298                                                 |
| complete data loss, no 83                         | command 242                                       | by object 299                                                  |
| complete data loss, not                           | Restore Document Library Object                   | cumulative 298                                                 |
| overflowed 84                                     | (RSTDLO) 206                                      | not cumulative 299                                             |
| complete data loss, overflowed 88                 | Restore Document Library Object                   | changing console type 245                                      |
| no data loss 81                                   | (RSTDLO) command 206                              | configuration 22, 242                                          |
| some data loss 82                                 | maximum number of DLOs 280                        | problems with system resource                                  |
| user information                                  | media error 54                                    | management (SRM)                                               |
| using commands 116                                | output 278                                        | information 243                                                |
| using Restore menu option                         | overview 277                                      | correct sequence 37<br>damaged document 280                    |
| 21 120<br>using Restore menu options 22 and       | renaming document 281<br>restoring authority 281  | database file                                                  |
| 23 122                                            | restoring descriptive information 281             | ALWOBJDIF (allow object                                        |
| recovery strategy                                 | restoring ownership 281                           | difference) parameter 257                                      |
| disk failure 68                                   | Restore Library (RSTLIB) 204, 209                 | creation date 257                                              |
| human error 67                                    | Restore Library (RSTLIB) command 204,             | different member set 260                                       |
| power failure 67                                  | 209                                               | how to 256                                                     |
| program failure 67                                | *ALLUSR libraries 248                             | MAXMBRS (maximum members)                                      |
| selecting 65                                      | *IBM libraries 248                                | parameter 259                                                  |
| system failure 67                                 | *NONSYS libraries 248                             | MBROPT (Member option)                                         |
| recovery with 98                                  | media error 53                                    | parameter 260                                                  |
| redundant failure 425                             | multiple concurrent 249                           | member locking 257                                             |
| redundant failure disk unit status 425            | OPTION parameter 247                              | renaming 257                                                   |
| referential constraint                            | overview 247 Restore Licensed Program (RSTLICECM) | deferred                                                       |
| pending<br>editing during IPL 179                 | Restore Licensed Program (RSTLICPGM) command 277  | dependent objects 38<br>physical files 268                     |
| restoring 265                                     | Communa 2//                                       | determining tape contents 325                                  |
| 100011116 200                                     |                                                   | accomming tupe contents 020                                    |

| ti (tid)                              | ti (ti1)                           | ti (ti                                |
|---------------------------------------|------------------------------------|---------------------------------------|
| restoring (continued)                 | restoring (continued)              | restoring (continued)                 |
| different system                      | link 283                           | system reply list 165                 |
| network attributes 169                | list of members 260                | system values 164                     |
| DLO (document library object)         | locking objects 50                 | unit 315                              |
| maximum number 280                    | logical files 261                  | unmounted UDFS 254                    |
| DLOs (document library objects)       | logical partitions 246             | unsuccessful 53                       |
| overview 277                          | member                             | user profile                          |
| document library object               | renaming 257                       | different system 228                  |
| descriptive information 281           | message reply list 165             | procedure 224                         |
| media error 54                        | mounted UDFS 255                   | using Restore menu 217, 218           |
| document library object (DLO)         | network server configuration       | verifying success 50                  |
| renaming document 281                 | objects 285                        | restoring logical partitions 246      |
| 9                                     |                                    | 0 0 1                                 |
| document library objects (DLOs)       | network server descriptions 285    | restoring programs 275                |
| overview 277                          | network server host adapter        | restricted state                      |
| documents                             | data 285                           | definition 39                         |
| media error 54                        | object                             | starting 39                           |
| overview 277                          | how to 250                         | Resulting Capacity display 439        |
| Domino server 288                     | multiple names 283                 | resuming                              |
| edit descriptions 164                 | replaying journaled changes 305    | mirror protection 313                 |
| encrypted auxiliary storage           | object authority 229               | mirrored unit 309                     |
| pools 342                             | object in directory 22             | restore storage 336                   |
| encrypted data using encrypting       | objects being journaled 251        | resuming status 425                   |
| tape 340                              | objects in directories 282         | retranslation 274, 275                |
| -                                     |                                    |                                       |
| encrypted data using software         | operating system                   | Retrieve Journal Entry (RTVJRNE)      |
| encryption 339                        | hardware encryption 158            | command                               |
| entire system 218                     | software encryption 158            | using in program 499                  |
| unattended 219                        | ownership                          | RNMDIRE (Rename Directory Entry)      |
| error is not recoverable 53           | document library object 281        | command                               |
| error is recoverable 53               | parts of system 31                 | restoring mail 282                    |
| file with trigger program 267         | private authority 231              | RNMDLO (Rename Document Library       |
| files being journaled 251             | program temporary fixes (PTF) 296  | Object) command                       |
| folders                               | programs 273                       | restoring documents 282               |
| overview 277                          | ability to use the latest hardware | RST (Restore) command                 |
| procedure 280                         | features 274                       | changed objects 299                   |
| hard link 283                         | creating *MODULE, *PGM,            | how to use 282                        |
|                                       | 9                                  |                                       |
| individual files 285, 288             | *SRVPGM objects 274                | restrictions 293                      |
| integrated file system objects being  | PTF (program temporary fixes) 296  | restrictions when restoring           |
| journaled 251                         | QAPZ files 50                      | documents 295                         |
| into damaged folder 280               | QGPL (general purpose) library     | RSTAUT (Restore Authority)            |
| iSCSI-attached integrated servers 285 | QAPZ files 50                      | command 229                           |
| IXS or IXA-attached integrated        | QUSRSYS (user system) library      | nonrestricted state system 232        |
| Windows servers 285                   | QAPZ files 50                      | RSTCFG (Restore Configuration)        |
| journal receivers 269                 | referential constraints 265        | command 242                           |
| journals 269                          | related objects 37                 | RSTDLO (Restore Document Library      |
| libraries                             | Restore System Information 296     | Object) 206                           |
| *ALLUSR libraries 248                 | RSTSYSINF 296                      | RSTDLO (Restore Document Library      |
| *IBM libraries 248                    | save file data 275                 | Object) command 206                   |
|                                       |                                    | * *                                   |
| *NONSYS libraries 248                 | Save System Information 296        | maximum number of DLOs 280            |
| OPTION parameter 247                  | SAVSYSINF 296                      | media error 54                        |
| overview 247                          | security considerations 46         | output 278                            |
| library                               | security information               | overview 277                          |
| media error 53                        | object authorities 229             | renaming document 281                 |
| Licensed Internal Code                | object ownership 228               | restoring authority 281               |
| preparation 132                       | ownership 228                      | restoring descriptive information 281 |
| starting 132                          | primary group 229                  | restoring ownership 281               |
| steps 133                             | private authorities 229, 231       | RSTLIB (Restore Library) 204, 209     |
| using distribution media 133          | sequence 223                       | RSTLIB (Restore Library) command 204, |
| licensed program                      | user profile 224                   | 209                                   |
|                                       |                                    |                                       |
| choosing procedure 156                | service attributes 164             | *ALLUSR libraries 248                 |
| manual IPL 156                        | shared formats 265                 | *IBM libraries 248                    |
| overview 155                          | soft link 283                      | *NONSYS libraries 248                 |
| preparation 155                       | storage                            | media error 53                        |
| reasons 155                           | resuming 336                       | multiple concurrent 249               |
| selecting install options 162         | storage spaces 285                 | OPTION parameter 247                  |
| steps 157                             | symbolic link 283                  | overview 247                          |
| using distribution media 155          | system information 164             | RSTLICPGM (Restore Licensed Program)  |
| licensed programs 277                 | system management objects 164      | command 277                           |

| RSTOBJ (Restore Object) command 250                          | security information                              | starting (continued)                         |
|--------------------------------------------------------------|---------------------------------------------------|----------------------------------------------|
| multiple concurrent 250                                      | components 223                                    | (DST) 417                                    |
| RSTUSRPRF (Restore User Profiles)                            | private authority                                 | device                                       |
| command 224                                                  | restoring 231                                     | during recovery 167                          |
| RTVJRNE (Retrieve Journal Entry)                             | restoring                                         | mirrored protection 469                      |
| command                                                      | sequence 223                                      | printer writer                               |
| using in program 499                                         | sequence                                          | during recovery 167                          |
|                                                              | restoring 223                                     | system                                       |
| •                                                            | user profile                                      | after abnormal end 173                       |
| S                                                            | restoring 224                                     | starting device parity protection 455        |
| S/36 environment                                             | security-relevant object                          | starting system                              |
| recovering 246                                               | allowing restore operation 46                     | display 174                                  |
| save file data                                               | Select ASP to Delete Data From                    | status 424                                   |
| restoring 275                                                | display 213                                       | disk                                         |
| Save Library (SAVLIB) command                                | Select DST Console Mode display 148               | understanding 421                            |
| determining what command was                                 | Select Product to Work with PTFs display 166, 176 | unknown load source 318<br>stopping 420, 457 |
| used 325                                                     |                                                   | (DST) 419                                    |
| save storage (SAVSTG) media                                  | selecting install options                         | mirrored protection 472                      |
| using in recovery 329                                        | restoring operating system 162                    | stopping device parity protection 457        |
| Save/Restore (SAVRST) command 22                             | sensitive object                                  | storage                                      |
| Save/Restore (SAVRSTDLO) 22                                  | allowing restore 46                               | reclaiming                                   |
| Save/Restore (SAVRSTDLO)                                     | sequence                                          | duplicate names in QRCL 41                   |
| command 22                                                   | restoring objects 37                              | procedure 44, 189                            |
| Save/Restore Changed Objects                                 | service attribute                                 | QALWUSRDMN (allow user                       |
| (SAVRSTCHG) command 22                                       | restoring 164                                     | domain objects) system                       |
| Save/Restore Configuration                                   | service representative                            | value 41                                     |
| (SAVRSTCFG) command 22                                       | mirrored protection recovery                      | recovering 189                               |
| Save/Restore Library (SAVRSTLIB)                             | action 313                                        | user domain object 41                        |
| command 22                                                   | set major system options                          | what the system does 41                      |
| Save/Restore Object (SAVRSTOBJ)<br>command 22                | during recovery 167                               | why to run 182                               |
| saving 22                                                    | Set Major System Options display 167              | unit                                         |
| changed objects 22                                           | setting                                           | not operational 314                          |
| configuration 22                                             | major system options                              | storage unit                                 |
| determining tape contents 325                                | during recovery 167                               | not operational 314                          |
| Encryption Key Manager 341                                   | setting up                                        | subsystem                                    |
| library 22                                                   | ObjectConnect 20                                  | ending                                       |
| determining what command was                                 | soft link                                         | QCALSRV (calendar server)                    |
| used 325                                                     | restoring 283<br>software encryption              | subsystem 39                                 |
| object 22                                                    | 7.1                                               | QSYSWRK (subsystem monitor)                  |
| previous release system 347                                  | restoring data 339<br>some data loss 71           | subsystem 39<br>restricted state 39          |
| object in directory 22                                       | space, disk                                       | using 39                                     |
| unit 315                                                     | calculating 442                                   | subsystem monitor (QSYSWRK)                  |
| saving and restorings 22                                     | spare nonconfigured unit                          | subsystem                                    |
| SAVLIB (Save Library) command                                | using 311                                         | ending 40                                    |
| determining what command was                                 | special authority                                 | suspended 425                                |
| used 325                                                     | *ALLOBJ (all-object)                              | suspended disk unit status 425               |
| SAVRST (Save/Restore) command 22                             | restoring 227                                     | suspended status 425                         |
| SAVRSTCFG (Save/Restore                                      | Specify ASP to Move Disk Units                    | suspending                                   |
| Configuration) command 22<br>SAVRSTCHG (Save/Restore Changed | display 438                                       | mirrored units 308                           |
| Objects) command 22                                          | Specify Install Options display 162               | symbolic link                                |
| SAVRSTDLO (Save/Restore ) 22                                 | Specify Restore Options display 164               | restoring 283                                |
| SAVRSTDLO (Save/Restore )                                    | SQL materialized query table 268                  | synchronization                              |
| command 22                                                   | SRC (system reference code)                       | BRMS 388                                     |
| SAVRSTLIB (Save/Restore Library)                             | A6xx 0277 479                                     | recovery considerations 313                  |
| command 22                                                   | A900 2000                                         | synchronizing                                |
| SAVRSTOBJ (Save/Restore Object)                              | recovery 171                                      | system                                       |
| command 22                                                   | Licensed Internal Code using 137                  | methods overview 377                         |
| SAVSTG (save storage) media                                  | SRM (system resource management)                  | planning and procedures 375                  |
| using in recovery 329                                        | information                                       | system 99                                    |
| SAVSYS (Save System) media                                   | correcting problems 243<br>SST 420                | parts 31<br>system data                      |
| definition 132                                               | SST (system service tools) 66, 420                | restoring 218                                |
| secondary 66                                                 | options 417                                       | system failure                               |
| secondary ASP 66                                             | stand-alone 202, 208                              | recovery strategy 67                         |
| sector damage 68                                             | starting 420, 455                                 | <i>y</i> 6 <i>y</i>                          |
|                                                              |                                                   |                                              |

| system information                 | threshold                              | user profile                           |
|------------------------------------|----------------------------------------|----------------------------------------|
| recovering 223                     | auxiliary storage pool (ASP)           | *ALLOBJ (all-object) special authority |
| restoring 164                      | changing 435                           | restoring 227                          |
| system management object           | system auxiliary storage pool (ASP)    | IBM-supplied                           |
| restoring 164                      | changing 436                           | damaged 181                            |
| system reference code (SRC)        | time-out disk error 314                | moving to different system 228         |
| A900 2000                          | transferring                           | restoring 224                          |
|                                    |                                        | user-defined file system (UDFS) ASP 66 |
| recovery 171                       | existing journals into a user ASP 446  |                                        |
| Licensed Internal Code using 137   | folder                                 | user-defined file systems              |
| system reply list                  | different ASP 445                      | restore actions 255                    |
| restoring 165                      | library                                | restoring 194, 254, 255                |
| system resource management (SRM)   | different ASP 445                      | using backup 125                       |
| information                        | object                                 |                                        |
| correcting problems 243            | different ASP 452                      |                                        |
| system service tools 420           | objects between ASPs 444               | V                                      |
| system service tools (SST) 66      | user profile                           |                                        |
| options 417                        | different system 228                   | validation value 273                   |
| system state program               | translation 275                        | verify object on restore (QVFYOBJRST)  |
|                                    |                                        | system value 46                        |
| allowing restore operation 46      | trigger                                | verifying                              |
| system status display              | restoring 267                          | successful restore 50                  |
| auxiliary storage                  | trigger program                        | vital product data information 67, 144 |
| high percentage used 182           | restoring 267                          | vital product and information (07) 111 |
| system value                       |                                        |                                        |
| allow object restore operation     |                                        | <b>\A</b> /                            |
| (QALWOBJRST) 46                    | U                                      | W                                      |
| allow user domain objects          | •                                      | when restoring programs 275            |
| (QALWUSRDMN) 41                    | UDFS ASP 66                            | working with 451, 455, 469             |
| automatic IPL after power restored | unattended restore operation 219       | display 174                            |
| <u>*</u>                           | unbroken receiver chain                | ± *                                    |
| (QPWRRSTIPL) 173                   | applying journaled changes 302         | working with device parity             |
| changing                           | unit                                   | protection 455                         |
| during recovery 167                | mirrored                               | working with mirrored protection 469   |
| QALWOBJRST (allow object restore   | resuming 309                           | write protected 425                    |
| operation) 46                      | ĕ                                      | write protected disk unit status 425   |
| QALWUSRDMN (allow user domain      | suspending 308                         | writing                                |
| objects) 41                        | missing mirrored disk 315              | output using RCVJRNE (Receiver         |
| QPWRRSTIPL (automatic IPL after    | not operational storage 314            | Journal Entry) command 501             |
| power restored) 173                | restoring 315                          | ,,,                                    |
| QSCANFSCTL (scan control) 49       | saving 315                             |                                        |
|                                    | spare nonconfigured 311                |                                        |
| QVFYOBJRST (verify object on       | unit number 424                        |                                        |
| restore) 46                        | unprotected status 425                 |                                        |
| recovering 223                     | unreadable sectors 68                  |                                        |
| restoring 164                      | recovery 180                           |                                        |
| scan control (QSCANFSCTL) 49       |                                        |                                        |
| System/36 environment              | unrecoverable device error 314         |                                        |
| during recovery 167                | unrecoverable error                    |                                        |
| recovering 246                     | restore operation 53                   |                                        |
| 1000 1011119 210                   | unsuccessful                           |                                        |
|                                    | restore operation 53                   |                                        |
| T                                  | Use DST display 148                    |                                        |
| 1                                  | user 427, 430, 441, 443, 447, 451      |                                        |
| tape                               | user auxiliary storage pool (ASP) 427, |                                        |
| save                               | 430, 441, 443, 447, 451                |                                        |
| determining what command was       | calculating space requirements 442     |                                        |
| used 325                           |                                        |                                        |
|                                    | changing threshold 435, 436            |                                        |
| tape configuration                 | deleting 413                           |                                        |
| creating                           | journal receivers 448                  |                                        |
| for 34xx tape units 369, 533, 548  | moving disk unit 438                   |                                        |
| for non-34xx tape units 171        | removing disk unit 439                 |                                        |
| tape controller                    | transferring objects 444               |                                        |
| recovering after restore 244       | user data                              |                                        |
| target release (TGTRLS) parameter  | restoring 218                          |                                        |
| valid values 347                   | user domain object                     |                                        |
| temporary error 307                | reclaiming 41                          |                                        |
|                                    | user information 125                   |                                        |
| terminology 65                     |                                        |                                        |
| TGTRLS (target release) parameter  | recovering                             |                                        |
| valid values 347                   | choosing procedure 115                 |                                        |
|                                    | using commands 116                     |                                        |

#### Readers' Comments — We'd Like to Hear from You

System i Systems management Recovering your system Version 6 Release 1

Publication No. SC41-5304-09

We appreciate your comments about this publication. Please comment on specific errors or omissions, accuracy, organization, subject matter, or completeness of this book. The comments you send should pertain to only the information in this manual or product and the way in which the information is presented.

For technical questions and information about products and prices, please contact your IBM branch office, your IBM business partner, or your authorized remarketer.

When you send comments to IBM, you grant IBM a nonexclusive right to use or distribute your comments in any way it believes appropriate without incurring any obligation to you. IBM or any other organizations will only use the personal information that you supply to contact you about the issues that you state on this form.

Comments:

Thank you for your support.

Submit your comments using one of these channels:

- Send your comments to the address on the reverse side of this form.
- Send a fax to the following number: United States and Canada: 1-800-937-3430

Other countries: 1-507-253-5192

• Send your comments via e-mail to: RCHCLERK@us.ibm.com

If you would like a response from IBM, please fill in the following information:

| Name                    | Address        |  |  |
|-------------------------|----------------|--|--|
|                         |                |  |  |
| Company or Organization |                |  |  |
|                         |                |  |  |
| Phone No.               | E-mail address |  |  |

**Readers' Comments — We'd Like to Hear from You** SC41-5304-09

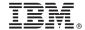

Cut or Fold Along Line

Fold and Tape

Please do not staple

Fold and Tape

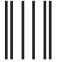

NO POSTAGE NECESSARY IF MAILED IN THE UNITED STATES

## **BUSINESS REPLY MAIL**

FIRST-CLASS MAIL PERMIT NO. 40 ARMONK, NEW YORK

POSTAGE WILL BE PAID BY ADDRESSEE

IBM CORPORATION ATTN DEPT 542 IDCLERK 3605 HWY 52 N ROCHESTER MN 55901-7829

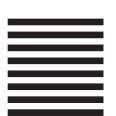

Fold and Tape

Please do not staple

Fold and Tape

# 

Printed in USA

SC41-5304-09

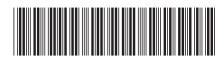